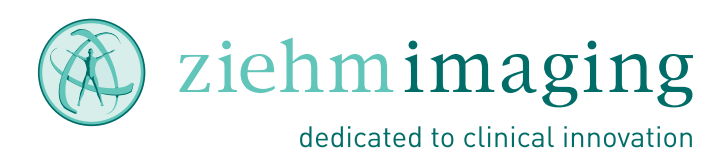

# Ziehm Vision RFD

Bruksanvisning

Tillverkare: Ziehm Imaging GmbH Donaustrasse 31 90451 Nürnberg Tyskland E-mail: [info@ziehm.com](mailto:info@ziehm.com) Internet: <http://www.ziehm.com> Reviderad: 01/2018

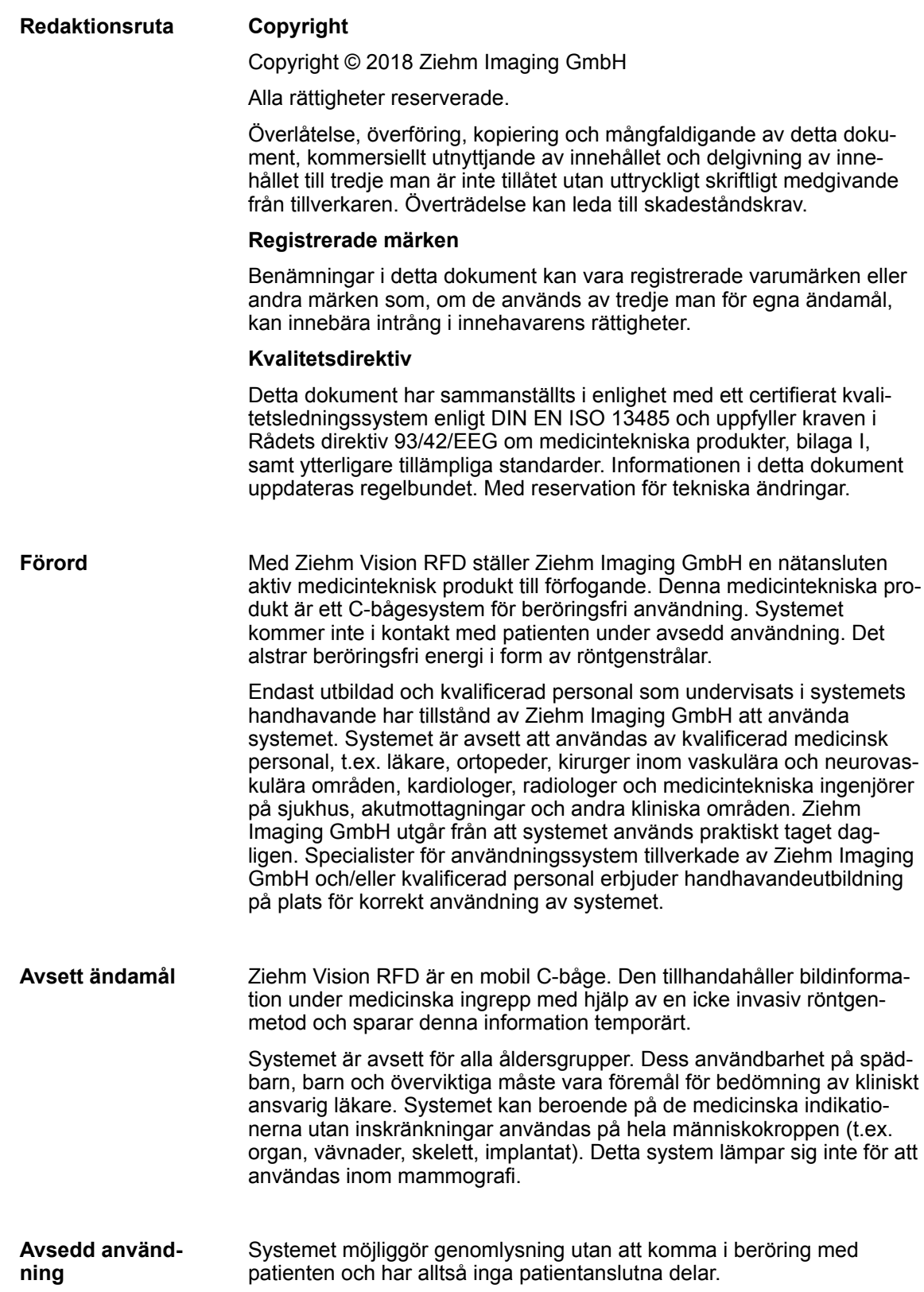

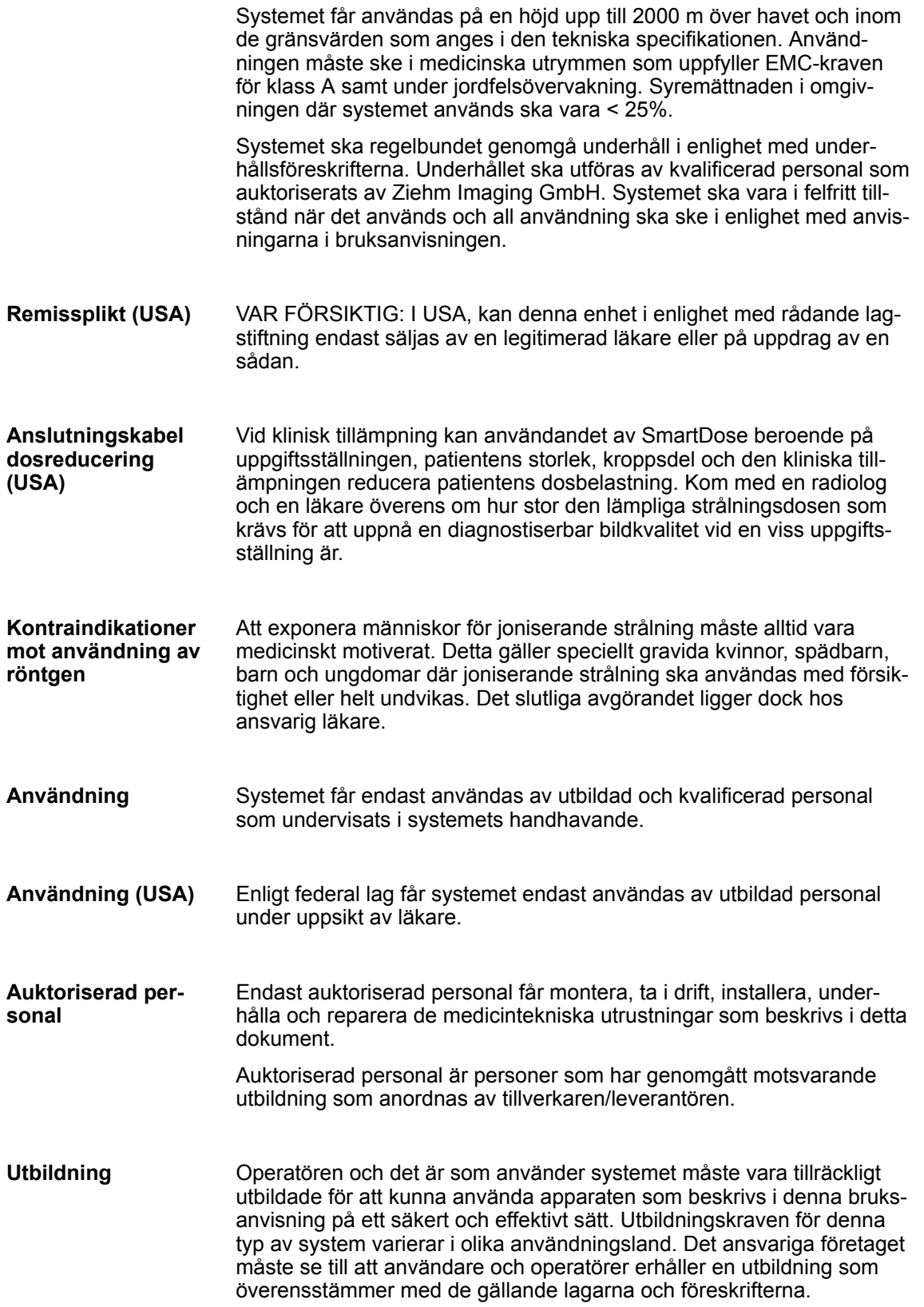

Beteckningen "Ziehm Vision Hybrid Edition" står för en kombination av utvalda standardfunktioner. Denna funktionskombination är avsedd för användning av Ziehm Vision i High-End-applikationer. Dessa High-Endapplikationer kallas också hybridapplikationer. **Ansvarsbegränsning**

> Endast under följande förutsättningar övertar tillverkaren ansvar för systemets säkerhet, tillförlitlighet och prestanda:

- All montering, modifiering eller reparation utförs uteslutande av personer som auktoriserats av tillverkaren.
- Alla elinstallationer i rummet där systemet används uppfyller kraven i VDE 0107 eller motsvarande nationella regler om starkströmsanläggningar i medicinska utrymmen.
- Endast originalreservdelar används eller komponenter som uppfyller specifikationerna från Ziehm Imaging GmbH.
- Systemet används i enlighet med bruksanvisningen.

Garantin upphör att gälla om någon reparation, modifiering eller montering utförs av icke auktoriserad personal eller sigillet bryts på någon systemkomponent. Vi åtar oss inget ansvar för följdskador.

Systemet uppfyller kraven för klass IIb enligt Rådets direktiv 93/42/ EEG.

> Detta dokument har ursprungligen skrivits och kontrollerats på tyska och sedan översatts.

 $C60197$ 

# Innehållsförteckning

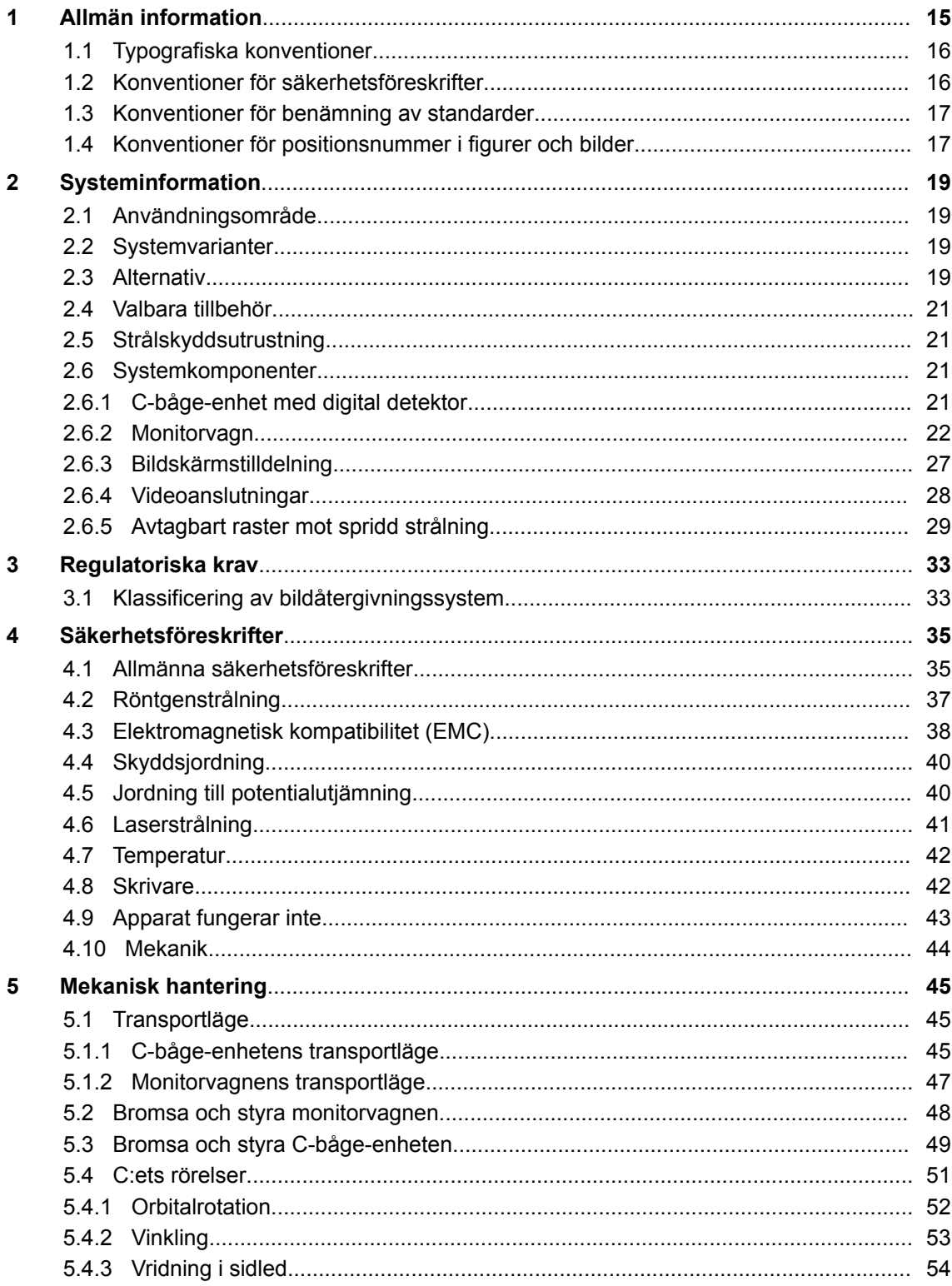

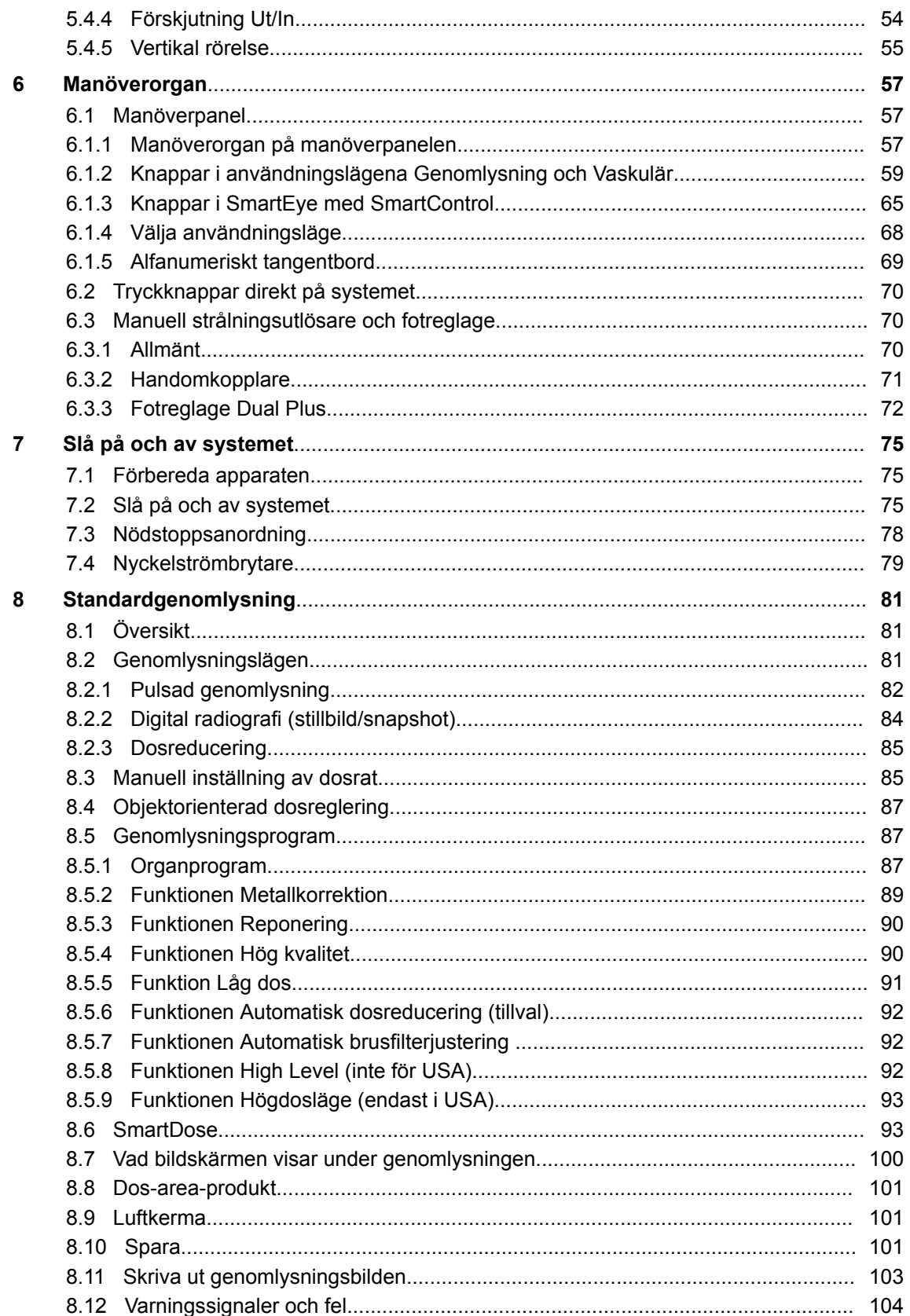

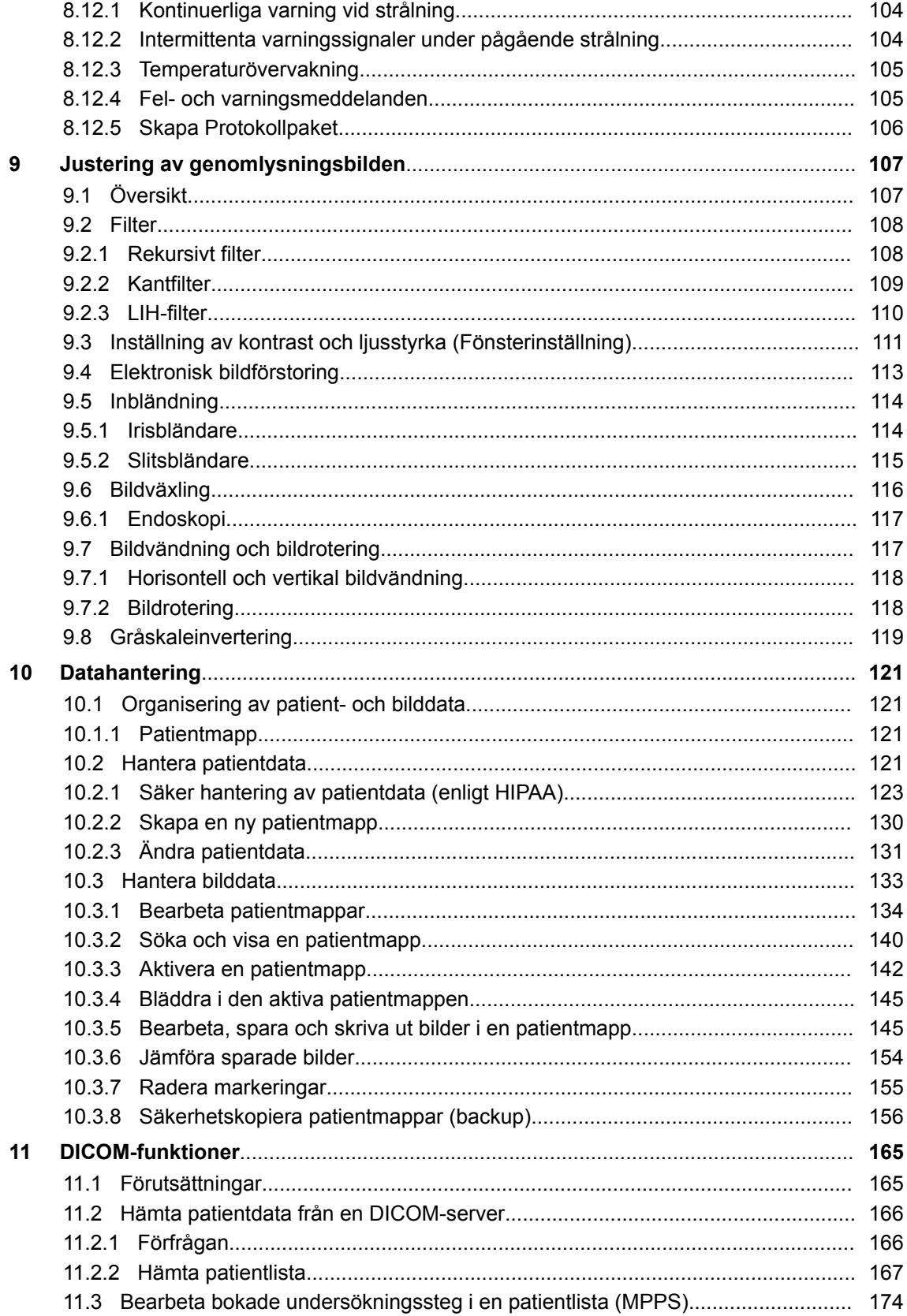

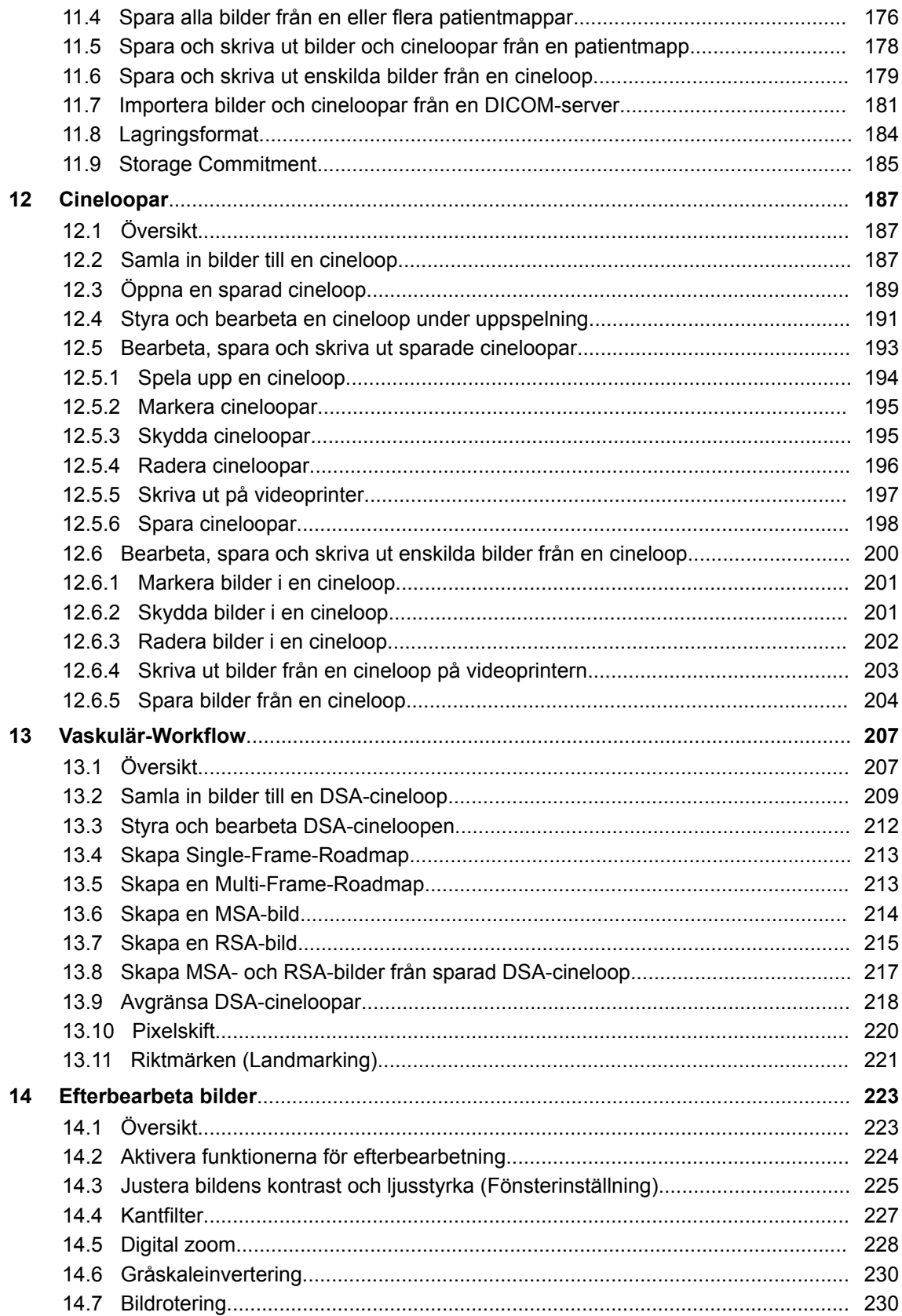

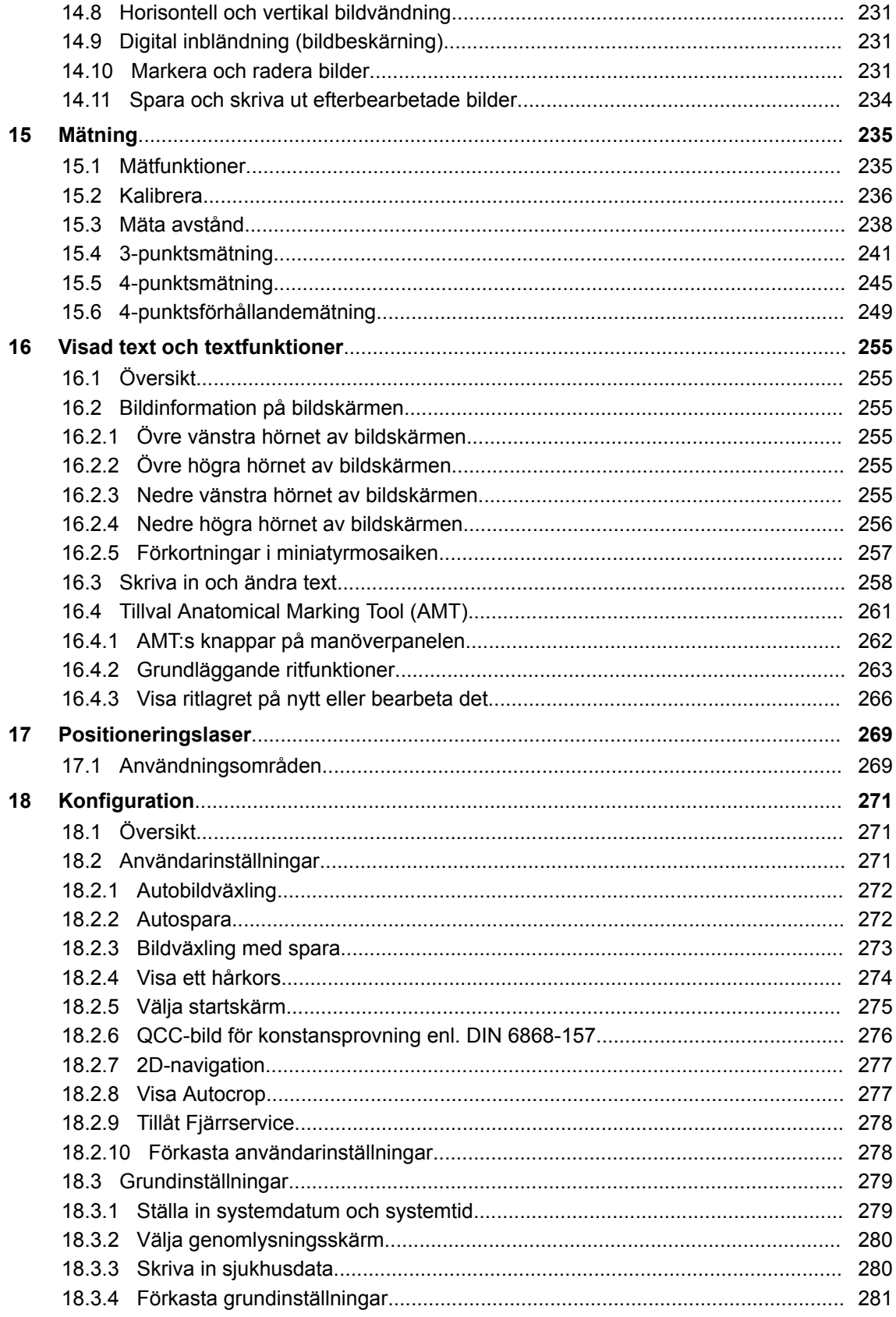

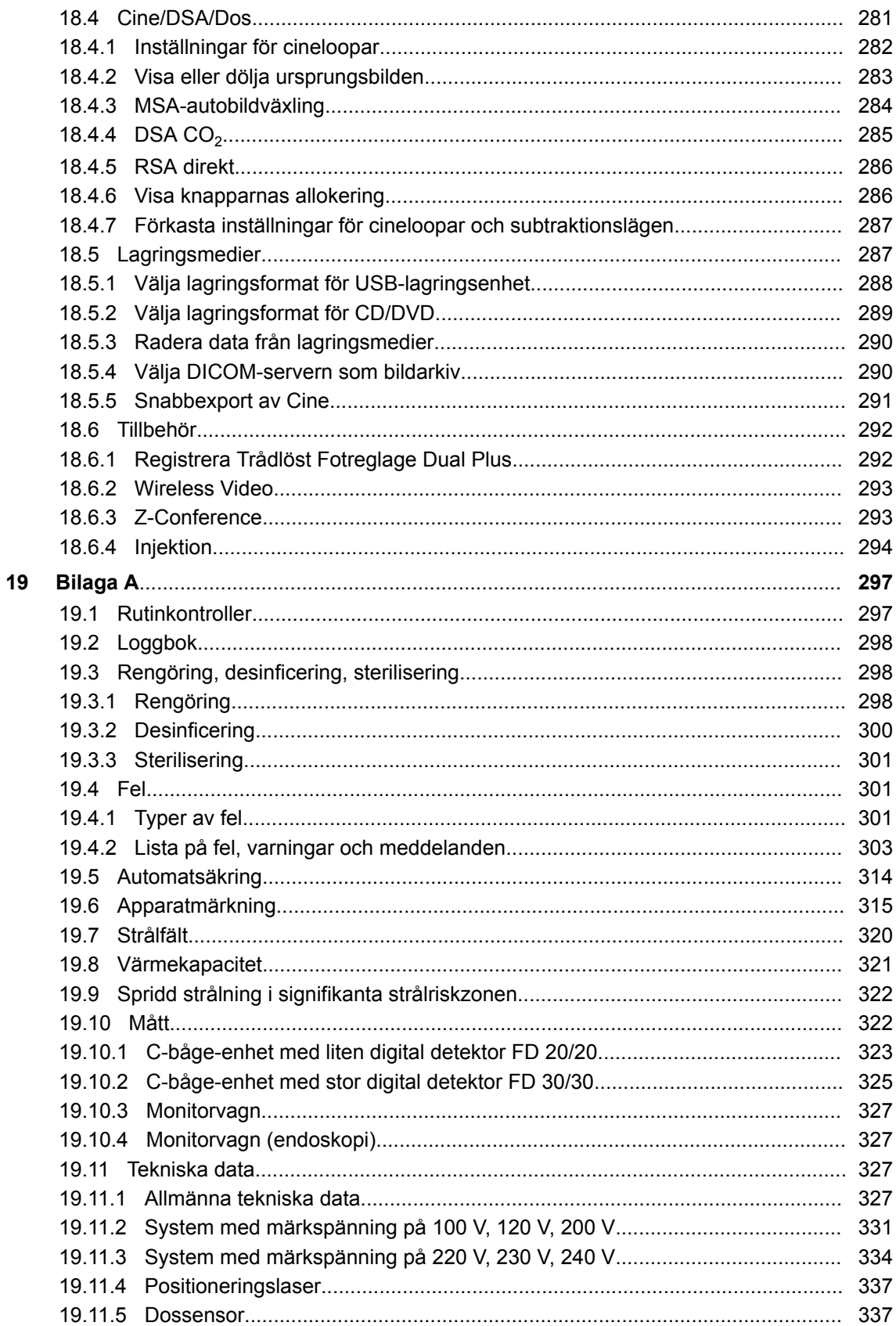

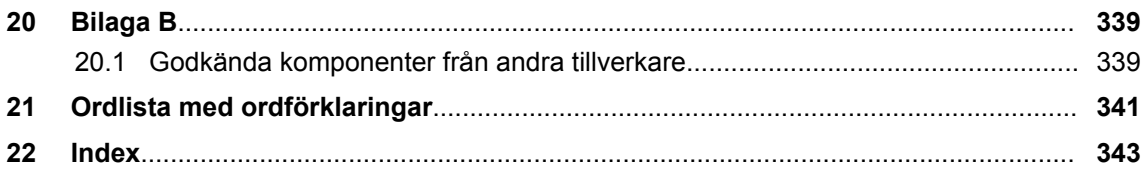

# <span id="page-14-0"></span>**1 Allmän information**

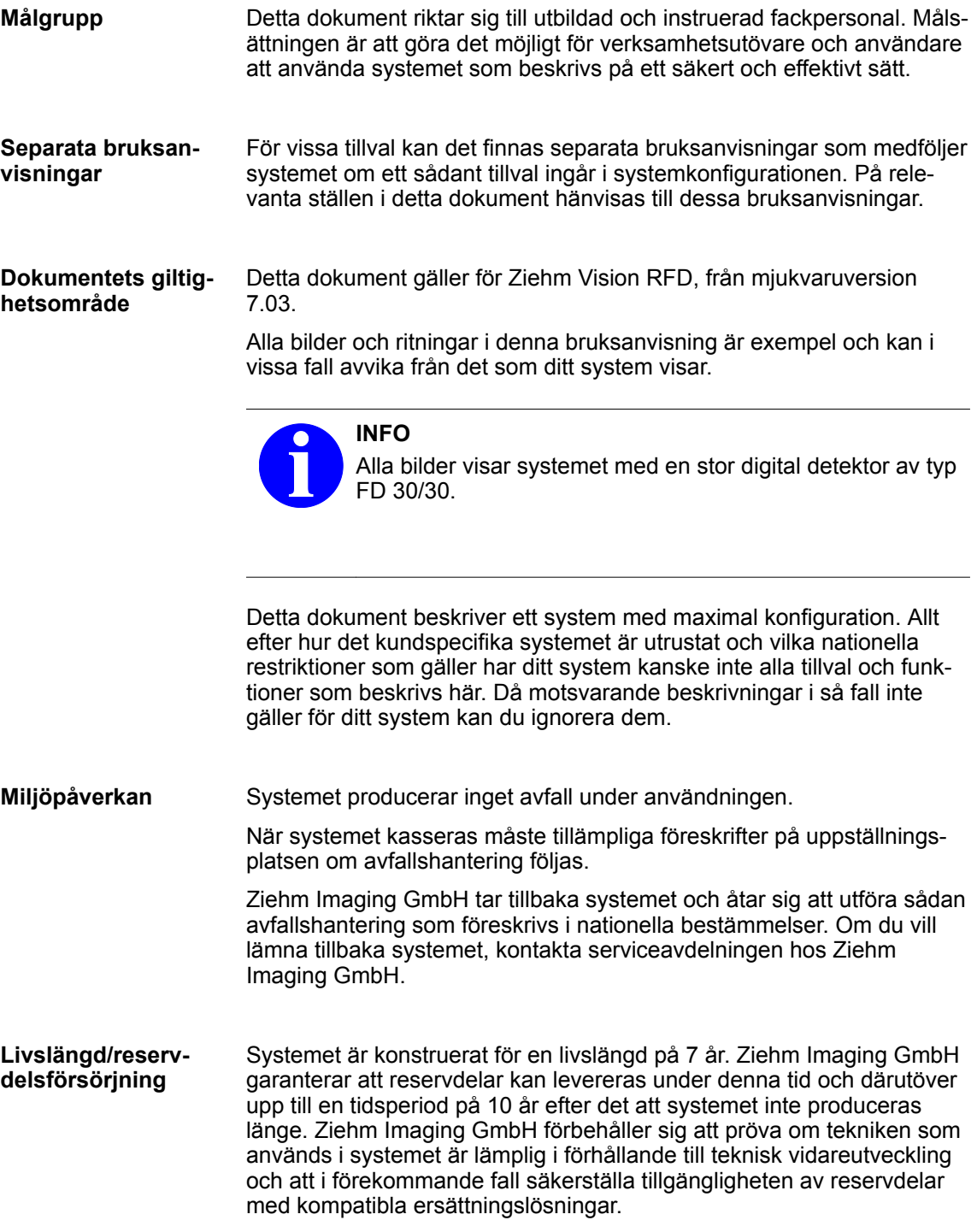

### <span id="page-15-0"></span>**1 Allmän information**

Typografiska konventioner

### **1.1 Typografiska konventioner**

I detta dokument används följande skrivsätt och formateringar för att markera vissa manöverorgan på manöverpanelen Vision Center eller ställen i själva dokumentationen:

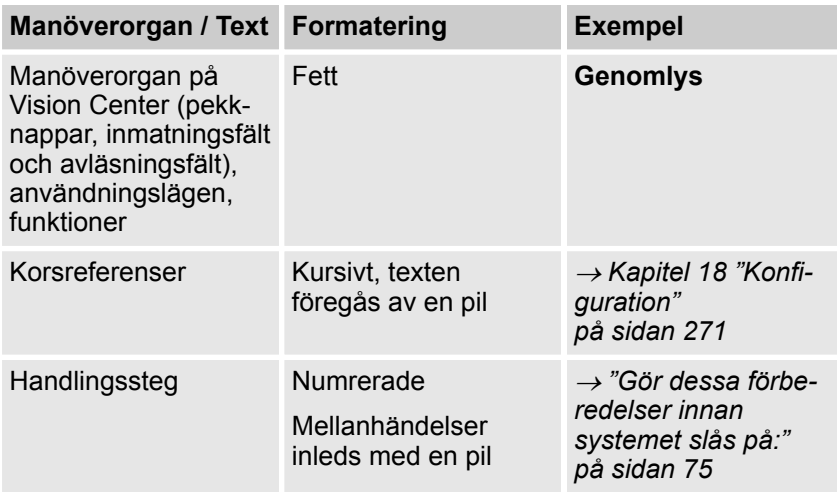

Tab. 1: Skrivsätt och formateringar som används i detta dokument

### **1.2 Konventioner för säkerhetsföreskrifter**

Detta dokument utgör inte en komplett förteckning över alla nödvändiga säkerhetsåtgärder som ska vidtas när denna medicintekniska utrustning används, eftersom speciella driftförhållanden kan kräva ytterligare åtgärder. Dokumentet innehåller dock föreskrifter som måste följas för att säkerställa den personliga säkerheten för personal och patienter samt för att undvika materiella skador. Dessa föreskrifter kännetecknas enligt följande:

#### **A DANGER FARA**

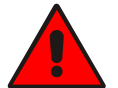

FARA indikerar en risksituation som, om den inte undviks, kommer att resultera i dödsfall eller allvarlig personskada.

### **AWARNING VARNING**

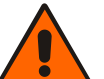

VARNING indikerar en risksituation som, om den inte undviks, kan resultera i dödsfall eller allvarlig personskada.

Konventioner för benämning av standarder

<span id="page-16-0"></span>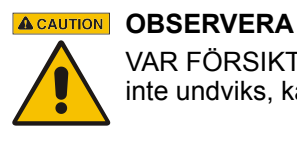

VAR FÖRSIKTIG indikerar en risksituation som, om den inte undviks, kan resultera i mindre personskada.

#### **NOTICE OBS!**

OBSERVERA indikerar en risksituation som kan resultera i materiella skador om anvisningarna inte följs.

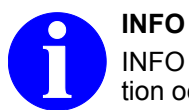

INFO är enbart informativt. Här får du mer nyttig information och tips.

### **1.3 Konventioner för benämning av standarder**

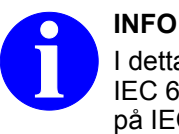

I detta dokument representerar namnet på standarden IEC 60601 alla gällande nationella standarder som baserar på IEC 60601.

### **1.4 Konventioner för positionsnummer i figurer och bilder**

Detta dokument innehåller figurer (Fig.) som numrerats med siffror. Vad de olika numren betyder förklaras i texten som står i figurens omedelbara närhet eller i en tabell med positionsnummerförklaringar. Numren visas i formatet **(X)**.

Om en tabell med positionsnummerförklaringar gäller för flera figurer, finns det en anmärkning om detta i texten.

### **1 Allmän information**

Konventioner för positionsnummer i figurer och bilder

### <span id="page-18-0"></span>**2.1 Användningsområde**

Den roterande anoden gör systemet speciellt lämpligt för tillämpningar som temporärt kan behöva en hög effektutgång. Detta kan vara fallet t.ex. inom kärlkirurgi vid AAA-procedurer (bukaortaaneurysmer) på överviktiga patienter för att kunna tränga igenom objektet. Denna funktion behövs även inom hjärtkirurgin där små kärl i snabbt rörliga objekt ska visualiseras. För att minska rörelseoskärpan minimeras exponeringstiderna medan dosraterna ökas.

### **2.2 Systemvarianter**

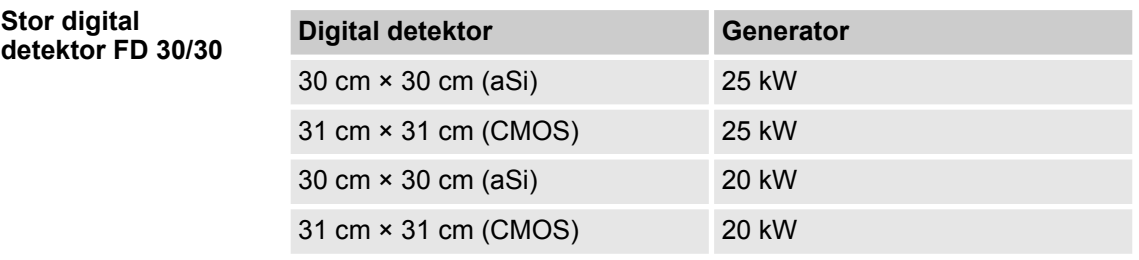

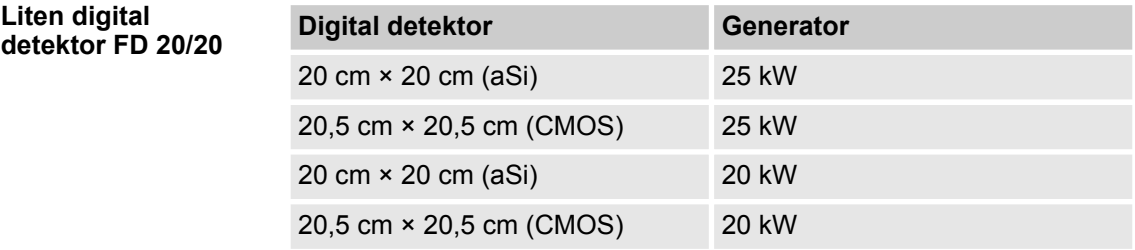

De individuella skillnaderna anges på relevanta ställen i detta dokument.

För mer information, se tillhörande *Tekniska data*.

### **2.3 Alternativ**

Detta dokument beskriver ett system med maximal konfiguration. Den aktuella systemkonfigurationen kanske inte innehåller alla tillval och funktioner som beskrivs här.

Följande tillval kan väljas på begäran.

Monitorvagnen (endoskopi) med sin färgskärm ger idealiska förutsättningar för att visualisera endoskopiska undersökningar. **Endoskopi**

Alternativ

- SmartVascular Plus Package
- SmartVascular Advance Package
- Dossensor för mätning av dos-area-produkten
- Avtagbart raster mot spridd strålning
- Positioneringslaser på generatorn
- NaviPort 2D (endast med DICOM 3.0-gränssnitt)
- Nyckelströmbrytare Power on eller nyckelströmbrytare X-Ray
- Nödstoppsknapp på monitorvagnen
- Kundspecifik funktionstilldelning för fotreglagets pedaler
- Potentialfritt gränssnitt till en extra extern varningslampa för strålning eller en injektor
- DVD-brännare
- Videoprinter för utskrift på papper eller valbart papper/folie
- Extern videoanslutning 60 Hz
- 2 extra videoanslutningar till externa platta bildskärmar (höger och vänster bildskärm), alternativt med analog signal (BNC-anslutningar) eller digital signal (DVI-anslutningar)
- Anslutning för extern platt bildskärm
- Extern platt bildskärm
- Mätfunktioner
- Subtraktionslägen: DSA, MSA, RSA
- DSA-funktion för visualisering av CO<sub>2</sub> som kontrastmedel
- Användaradministration (enligt HIPAA)
- Pixelskift och riktmärken (Landmarking)
- Cineloop med 1 / 2 / 4 / 8 / 12,5 / 25 bilder/sekund
- Bildminne: 100 000 Bilder/s (10 000 Bilder/s standard)
- Endoskopi: Visualisering av endoskopiska tillämpningar med lämpad plattskärm (ingår i tillvalet) och extern video-ingång (S-komposit)
- DICOM 3.0-gränssnitt Ziehm NetPort Beroende på systemkonfiguration stöds följande DICOM-serviceklasser (tjänster):
	- Print Class
	- Storage Class inklusive multiframemöjlighet
	- Storage Commitment Class
	- Media Class
	- Worklist Class
	- MPPS Class
	- Query/Retrieve Class
	- Verification Class
- DICOM Viewer (MicroDicom)
- **WLAN**
- Trådlöst Fotreglage Dual Plus
- Wireless Video
- Z-Conference
- Ytterligare C-handtag på C:et för orbitalrotation (standard i USA)

Valbara tillbehör > C-båge-enhet med digital detektor

### <span id="page-20-0"></span>**2.4 Valbara tillbehör**

Följande tillbehör finns att få som tillval för systemet:

- Sterila engångsskydd
	- *(se tillhörande bruksanvisning)*
- Remote Vision Center (extra fjärrmanöverpanel) *(se tillhörande bruksanvisning)*
- Gränssnitt för Remote Vision Center på monitorvagnen
- Bordsfäste för Remote Vision Center

### **2.5 Strålskyddsutrustning**

Vi rekommenderar att använda följande strålskyddsutrustning:

- Strålskyddsförkläde
- Strålskyddsglasögon
- **Tyreoideaskydd**
- Strålskyddshandskar

### **2.6 Systemkomponenter**

### **2.6.1 C-båge-enhet med digital detektor**

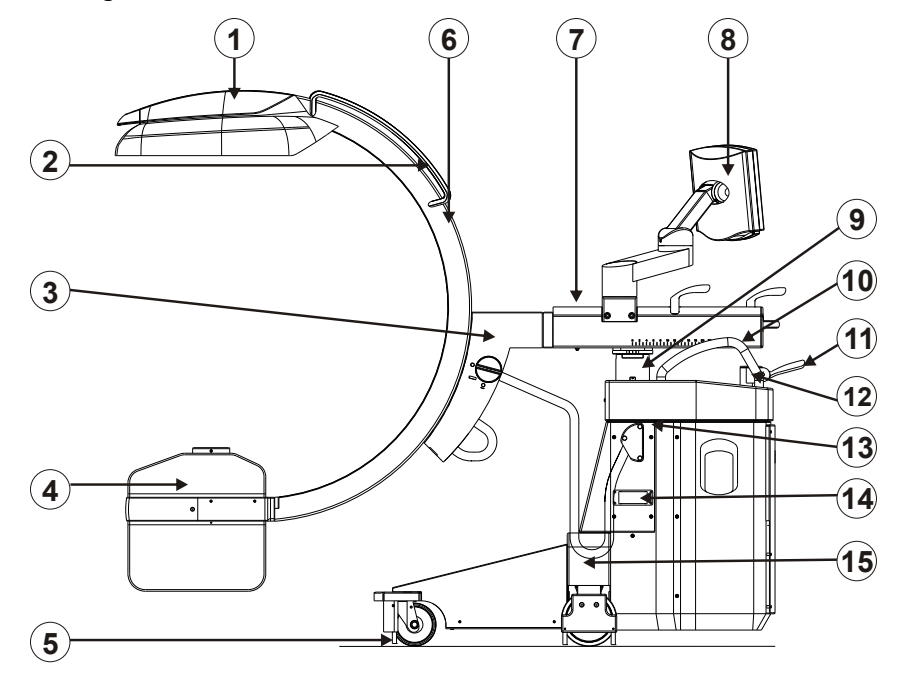

Fig. 1: C-båge-enhet med digital detektor

- 1 Digital detektor
- 2 C-handtag
- 3 Vridbar stödarm
- 4 Generator
- 5 Kabelfösare
- 6 C:et
- 7 Horisontell vagn
- 8 Manöverpanel Vision Center
- 9 Lyftpelare
- 10 Körhandtag

<span id="page-21-0"></span>Systemkomponenter > Monitorvagn

- 11 Styr- och bromsspak
- 12 Nödstoppsknapp
- 13 Anslutning för fotreglage
- *a: om detta är lagstadgat*
- 14 Anslutning för kopplingskabel
- 15 Parkeringsposition hudskydd<sup>a</sup>

#### **2.6.2 Monitorvagn**

**Monitorvagn, sedd framifrån**

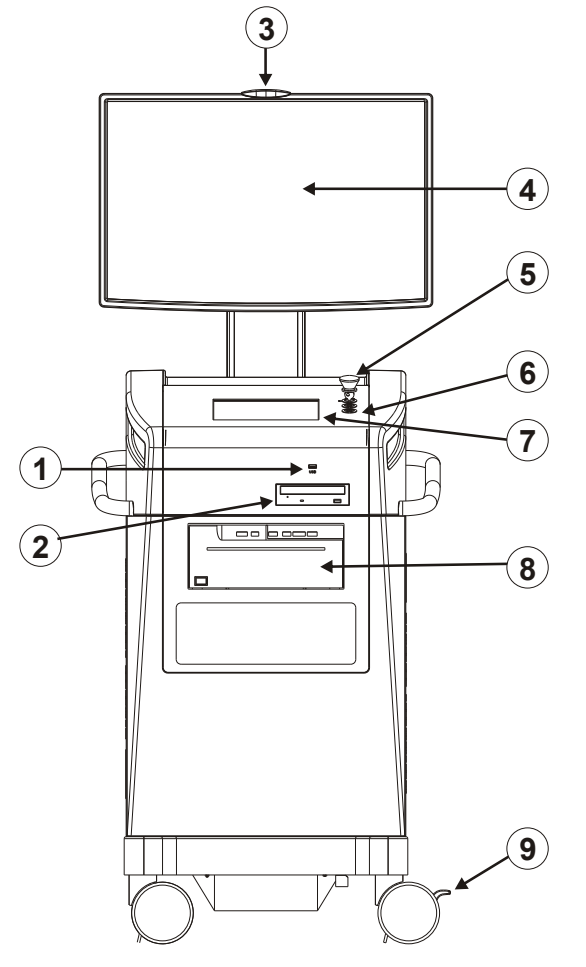

Fig. 2: Monitorvagn, sedd framifrån

- 1 USB-port
- 2 DVD-brännare<br>3 Varningslampa
- 3 Varningslampa för strålning<br>4 Platt bildskärm
- 4 Platt bildskärm<br>5 Nödstoppsknar
- 5 Nödstoppsknapp
- 6 Nyckelströmbrytare X-Ray
- 7 Manöverpanel<br>8 Videoprinter
- Videoprinter
- 9 Fotspak för broms och riktningslåsning

Systemkomponenter > Monitorvagn

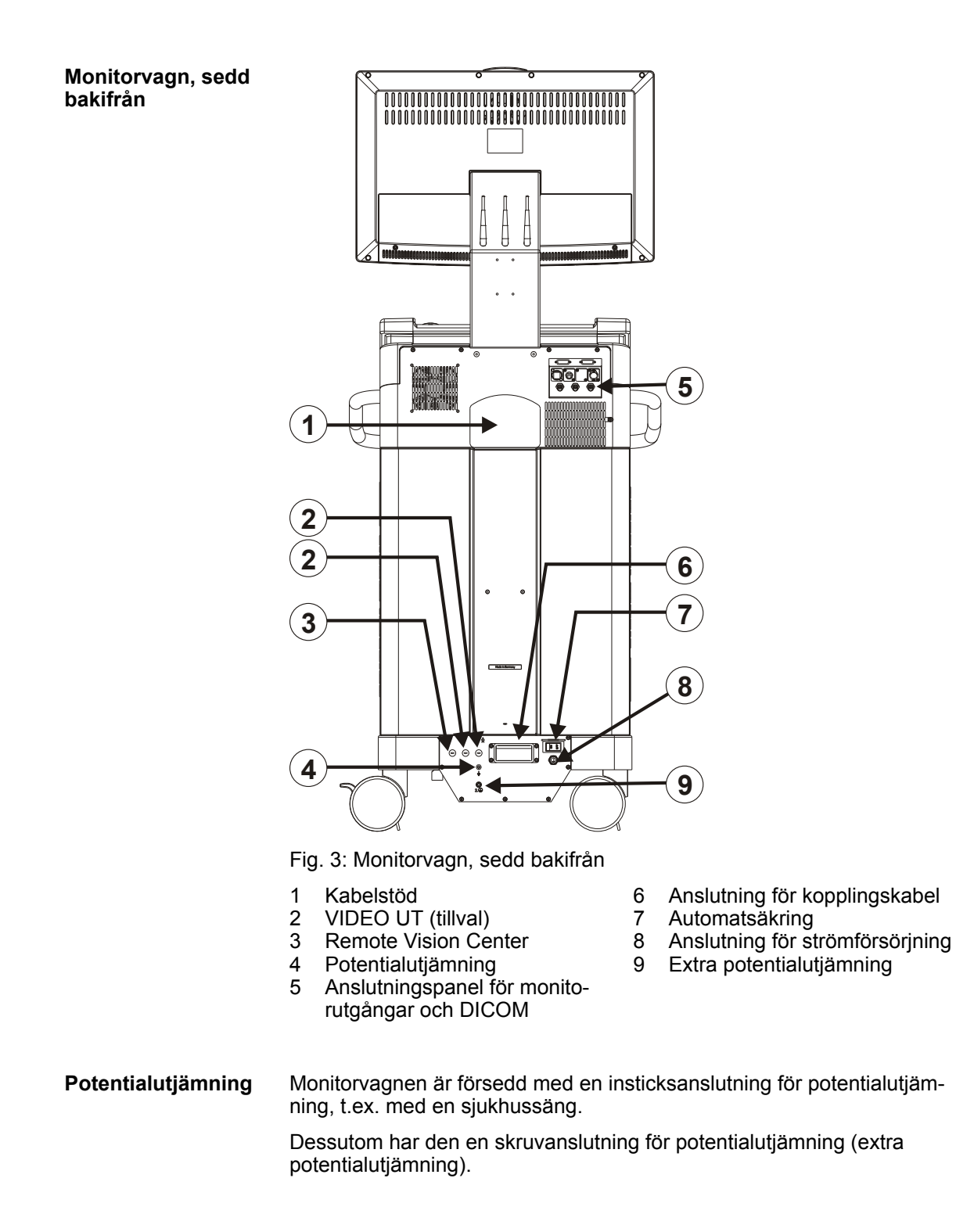

Systemkomponenter > Monitorvagn

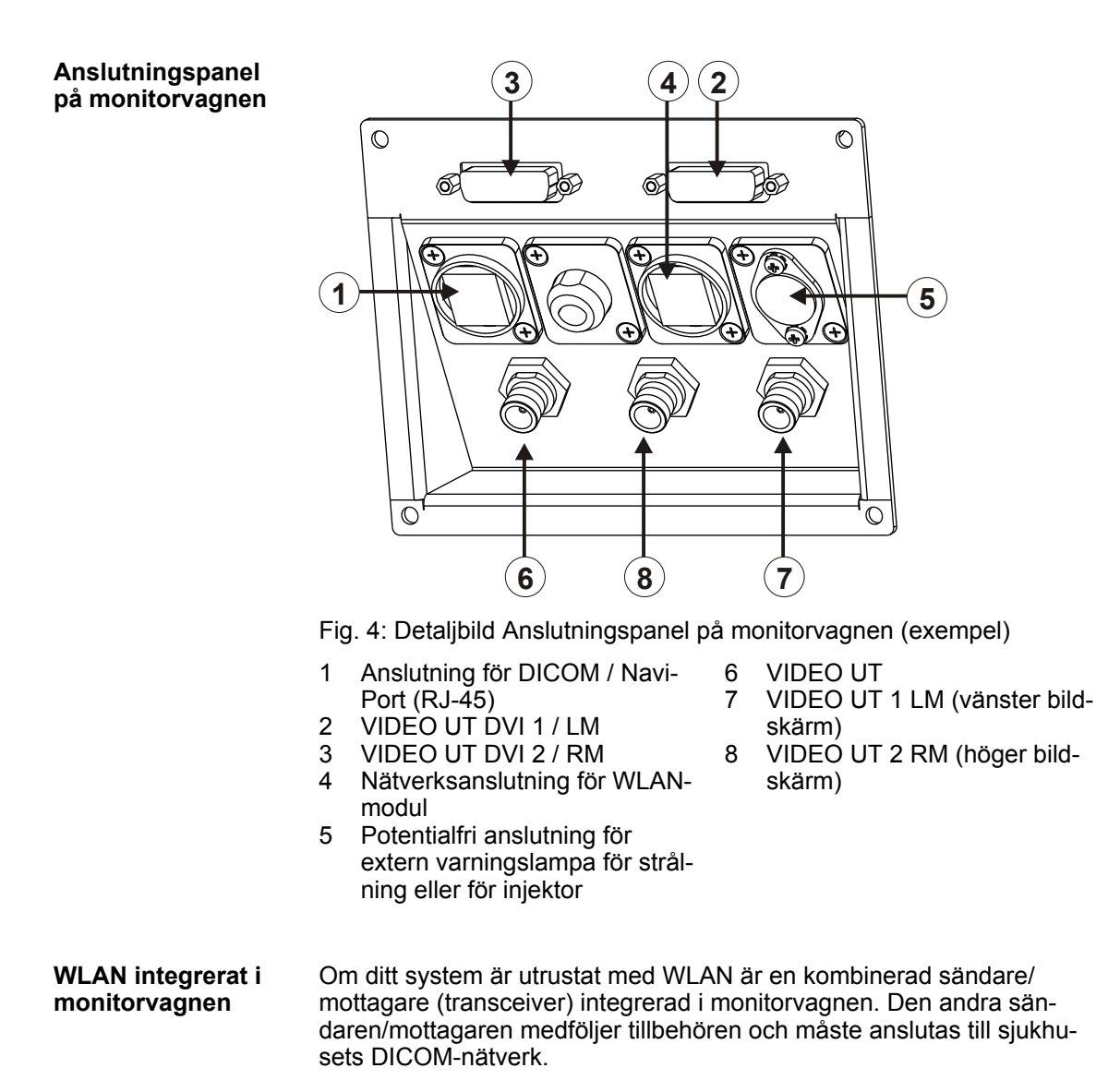

Systemkomponenter > Monitorvagn

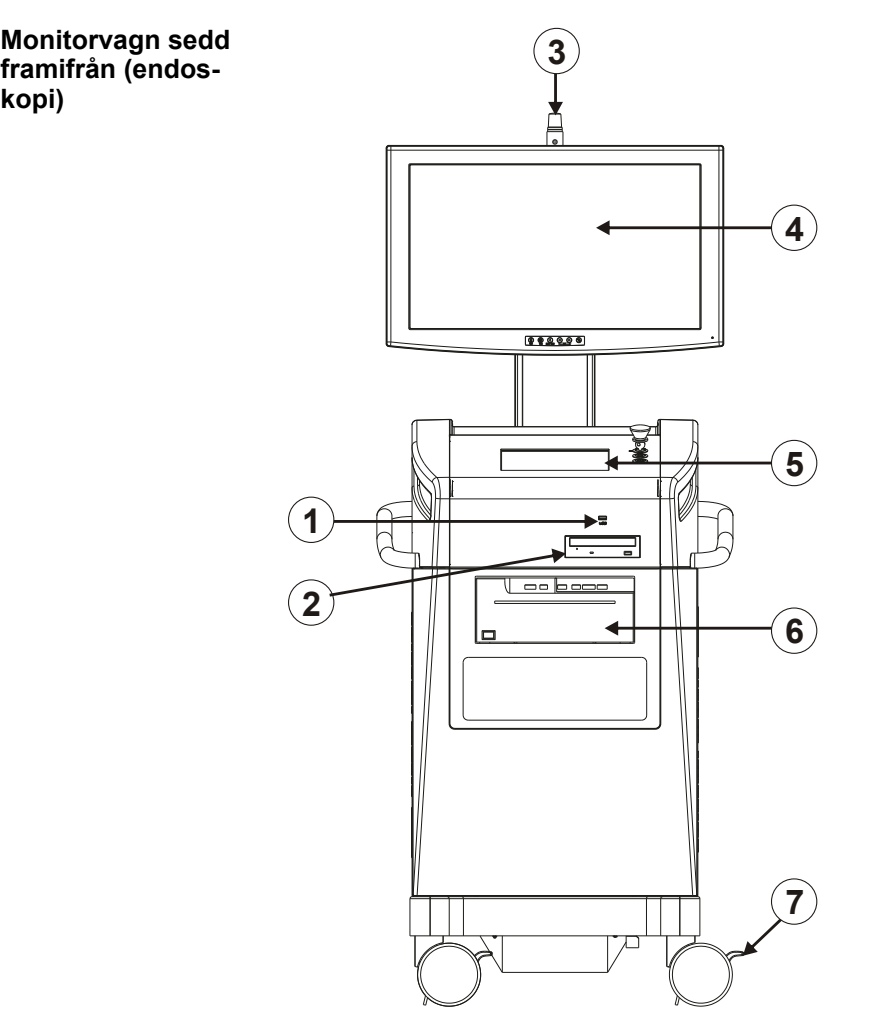

Fig. 5: Monitorvagn (endoskopi), sedd framifrån

1 USB-port<br>2 DVD-brär

**kopi)**

- 
- 2 DVD-brännare<br>3 Varningslampa 3 Varningslampa för strålning<br>4 Platt bildskärm
- Platt bildskärm
- 5 Manöverpanel<br>6 Videoprinter
- 6 Videoprinter
- 7 Fotspak för broms och riktningslåsning

Systemkomponenter > Monitorvagn

**Monitorvagn sedd bakifrån (endoskopi)**

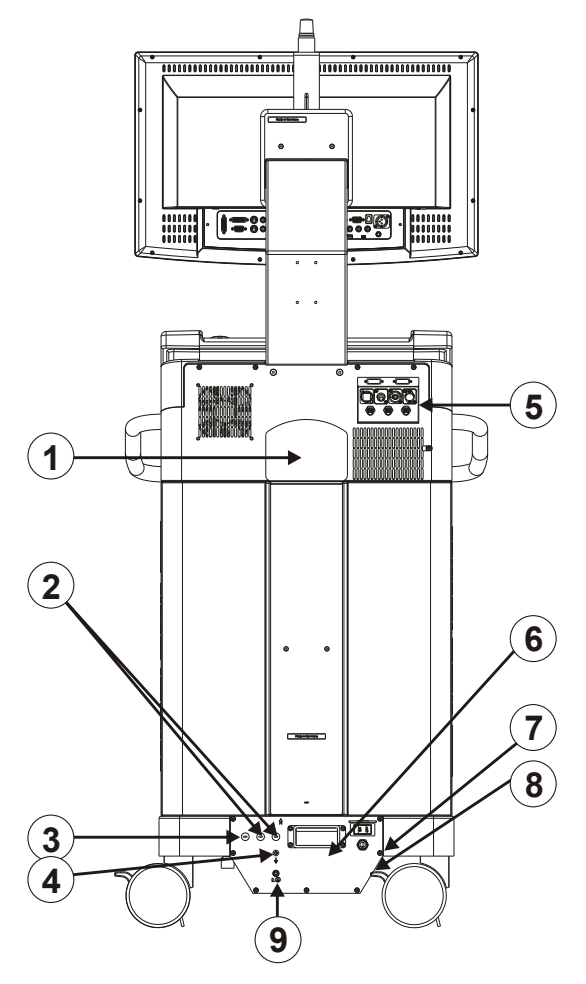

Fig. 6: Monitorvagn (endoskopi), sedd bakifrån

- 1 Kabelstöd<br>2 VIDEO UT
- 2 VIDEO UT (tillval)<br>3 Remote Vision Ce
- 3 Remote Vision Center<br>4 Potentialutiämning
- 4 Potentialutjämning<br>5 Anslutningspanel fö
- 5 Anslutningspanel för monitorutgångar och DICOM
- 6 Anslutning för kopplingskabel<br>7 Automatsäkring
- 7 Automatsäkring<br>8 Anslutning för st
- 8 Anslutning för strömförsörjning<br>9 Extra potentialutiämning
- Extra potentialutjämning

Systemkomponenter > Bildskärmstilldelning

<span id="page-26-0"></span>**Anslutningspanel på monitorvagnen (endoskopi)**

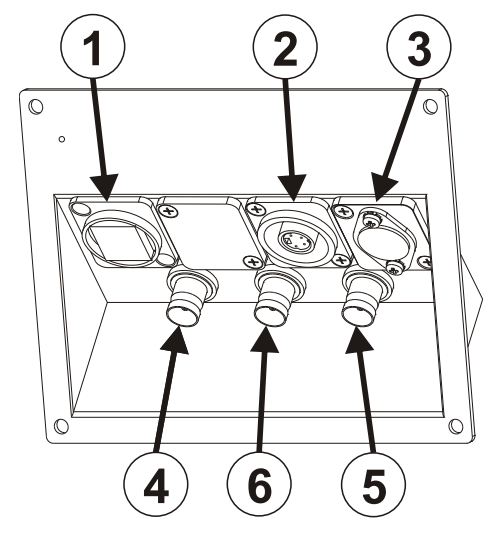

Fig. 7: Detaljbild Anslutningspanel (endoskopi) på monitorvagnen (exempel)

- 1 Anslutning för DICOM / Navi-Port (RJ-45)
- 2 VIDEO IN S-VHS
- 3 Anslutning för extern varningslampa för strålning
- 
- 4 VIDEO UT 5 VIDEO UT 1 LM (vänster bildskärm)
- 6 VIDEO UT 2 RM (höger bildskärm)

### **2.6.3 Bildskärmstilldelning**

**Genomlysningsoch referensskärm** Vänster bildskärm har fabriksinställts som genomlysningsskärm och höger bildskärm som referensskärm.

Under användningen visas som standard följande bilder på bildskärmarna:

- Genomlysningsskärmen: Genomlysningsbilder och sparade bilder, båda som fullskärmsbild (i full storlek) När varningslampan för strålning lyser visas alltid genomlysningsbilden.
- Referensskärmen: Miniatyrmosaik, referensbilder som fullskärmsbild

#### **INFO**

För att undvika förväxlingar används de neutrala termerna "genomlysningsskärm" och "referensskärm" i detta dokument, oberoende av den individuella inställningen.

<span id="page-27-0"></span>Systemkomponenter > Videoanslutningar

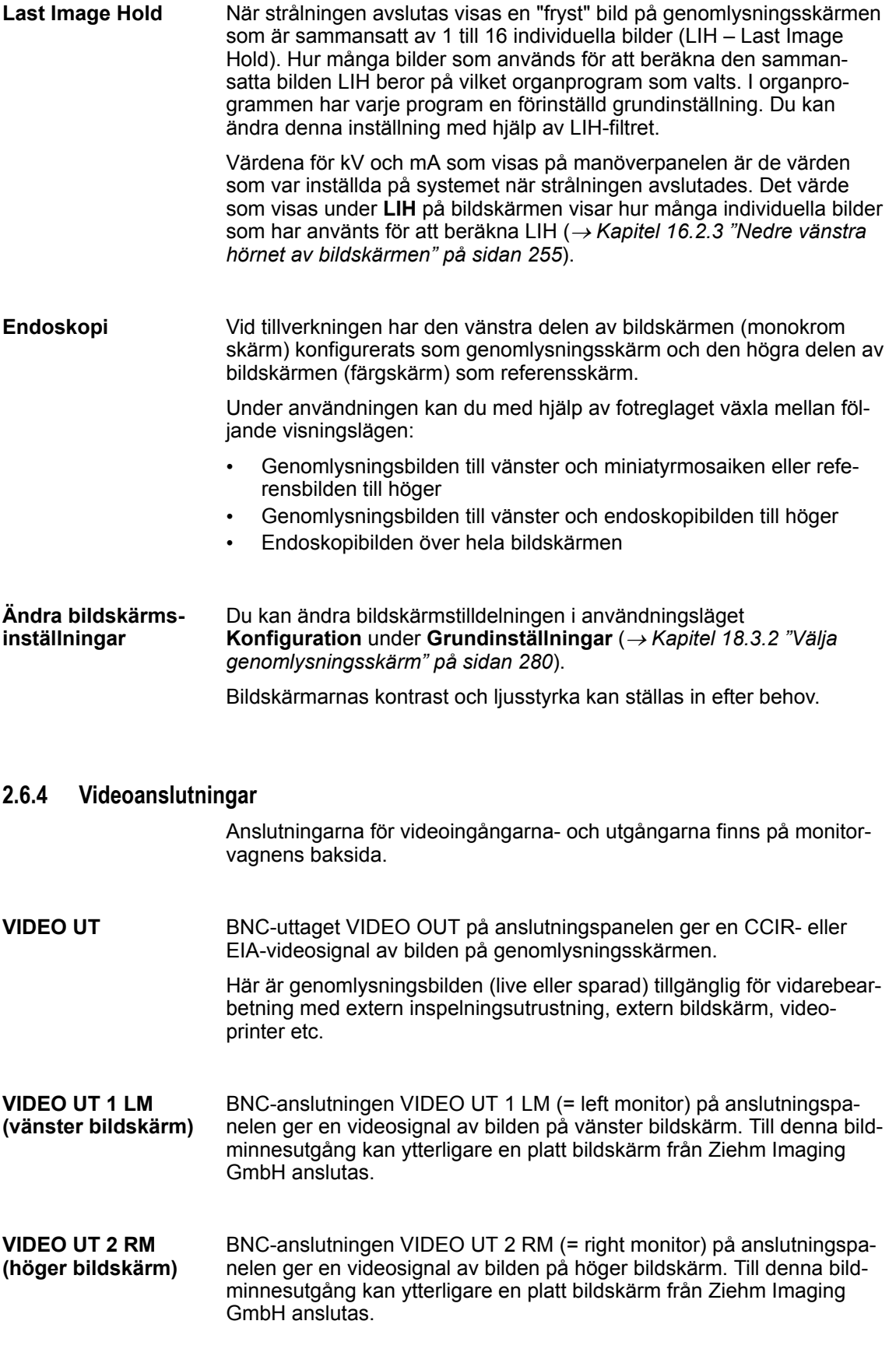

Systemkomponenter > Avtagbart raster mot spridd strålning

<span id="page-28-0"></span>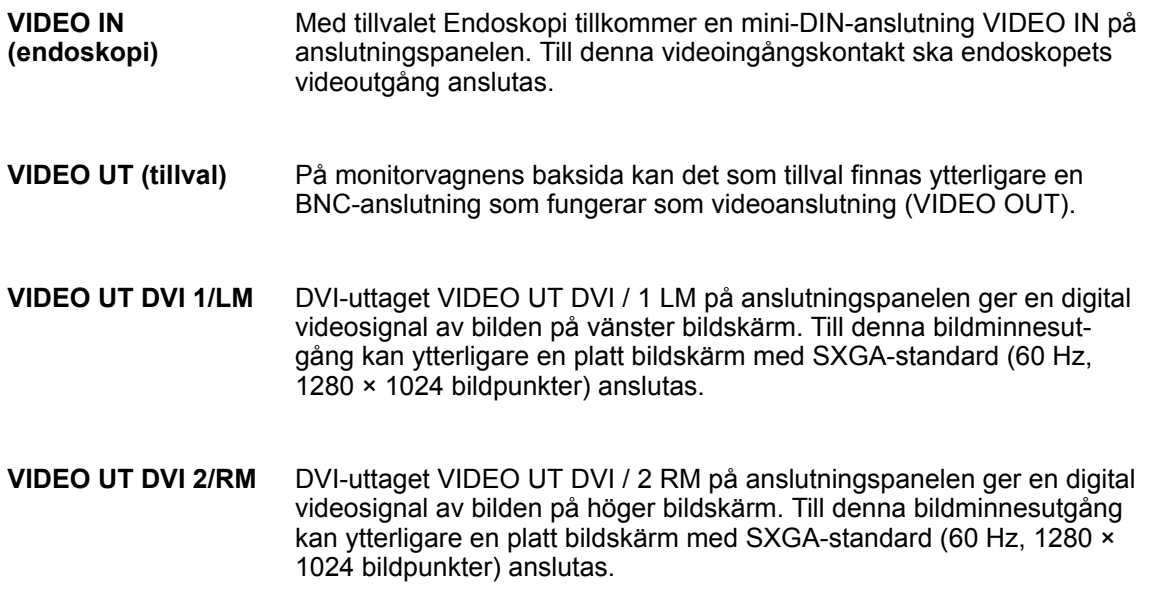

#### **2.6.5 Avtagbart raster mot spridd strålning**

Apparatens digitala detektor har ett raster mot spridd strålning som du kan se från utsidan och är avtagbart. För passande applikationer tas rastret bort vilket signifikant reducerar huddosen till patienten. Vid spänningar på upp till 60 kV uppnås likvärdig kvalitet oberoende av om rastret mot spridd strålning används eller inte. Genom att rastret mot spridd strålning avlägsnas kan man alltså speciellt inom barnhälsovården reducera strålningsbelastningen avsevärt med jämförbar bildkvalitet.

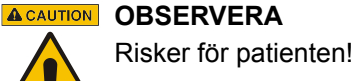

Ta inte bort resp. fäst inte rastret mot spridd strålning ovanför patienten.

Systemkomponenter > Avtagbart raster mot spridd strålning

#### **Så här demonterar du rastret mot spridd strålning från den digitala detektorn:**

**1.** Ställ C-bågen i grundställning.

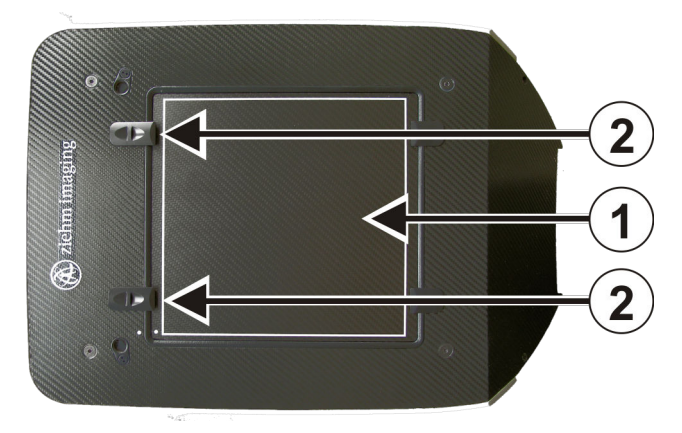

Fig. 8: Monterat raster mot spridd strålning (sett från ovan)

- **2.** Skjut de båda låsreglagen (2) på den digitala detektorn utåt tills de röda signalstaplarna blir synliga. Håll samtidigt fast rastret mot spridd strålning (1) med en hand och tryck det mot detektorn.
	- $\Rightarrow$  Rastret mot spridd strålning är frigjort.

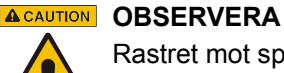

Rastret mot spridd strålning kan skadas!

Var försiktig så att rastret mot spridd strålning inte faller ned när det demonteras eller monteras.

- **3.** Låt rastret för spridd strålning tippa en aning nedåt på den sida som reglarna (2) befinner sig och dra ut det ur fördjupningen.
	- $\Rightarrow$  I fördjupningen på detektorn blir en text synlig som informerar om att rastret för spridd strålning har tagits bort.

Systemkomponenter > Avtagbart raster mot spridd strålning

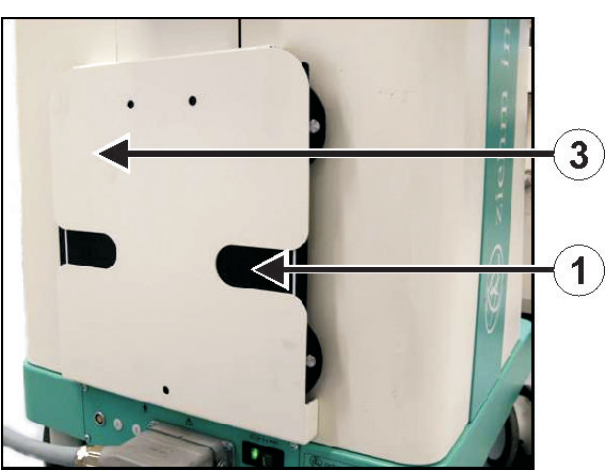

Fig. 9: Fäste för raster mot spridd strålning

#### **Så här sätter du fast rastret mot spridd strålning på den digitala detektorn:**

**1.** Skut låsreglarna (2) på detektorn utåt tills det röda fälten blir synliga.

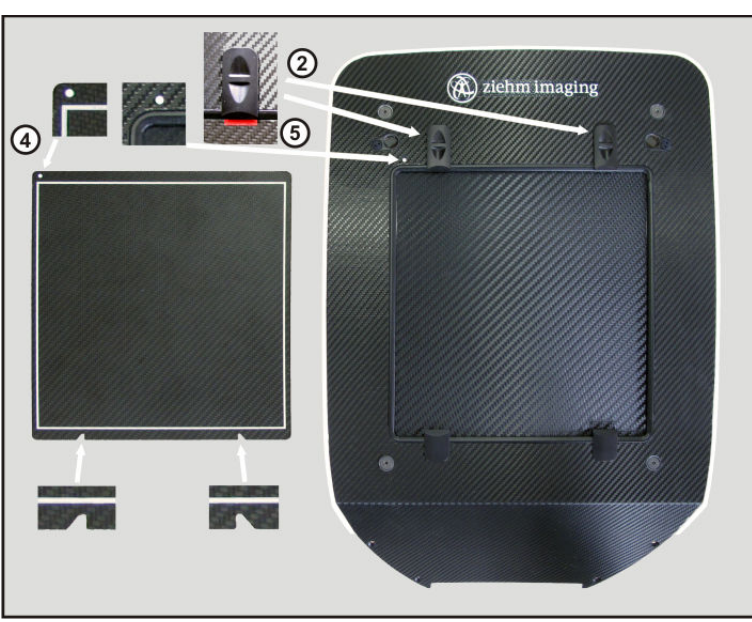

Fig. 10: Fastsättning av rastret för spridd strålning

- **2.** Håll rastret för spridd strålning så, att riktningsmarkeringarna (4) pekar på detektorns motsvarande markering (5).
- **3.** Placera rastret för spridd strålning i fästtapparnas riktning precis i den därför avsedda fördjupningen och håll det tryckt mot detektorn.

### **Förvaring**

Skjut in rastret för spridd strålning (1) i hållaren (3) på baksidan av monitorvagnen.

Systemkomponenter > Avtagbart raster mot spridd strålning

- **4.** Skjut med din lediga hand de båda skjutreglarna (2) i tur och ordning mot rastret mot spridd strålning ända tills de klickar på plats.
	- $\Rightarrow$  De röda signalstaplarna på rastret för spridd strålning är täckta och rastret sitter fast.

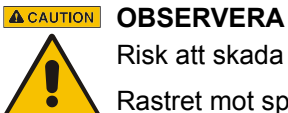

Risk att skada sig!

Rastret mot spridd strålning kan falla ned.

Se till att rastret för spridd strålning har låst på plats ordentligt så att det inte kan falla ned.

### <span id="page-32-0"></span>**3 Regulatoriska krav**

### **3.1 Klassificering av bildåtergivningssystem**

**DIN 6868-157 (endast för Tyskland)**

För att kunna använda bildskärmar som bildåtergivningssystem av en viss kategori, måste du utvärdera dem i enlighet med bestämmelserna i DIN 6868-157.

DIN 6868-157 anger följande klassificeringar för användning av bildåtergivningssystem som en del av den bildgivande diagnostiken:

- Bildåtergivningssystem med diagnostisk kvalitet
- Bildåtergivningssystem med betraktelsekvalitet

Dessutom delas rummen in i olika klasser, som bestäms enlig den verksamhet med de högsta kraven som vanligtvis pågår där.

Rummes klassificering fastställs av de strålskyddsansvariga på den medicinska inrättningen. Följande tabell visar klassificeringen beroende på enhet och bildåtergivningssystem (typ av plattskärm).

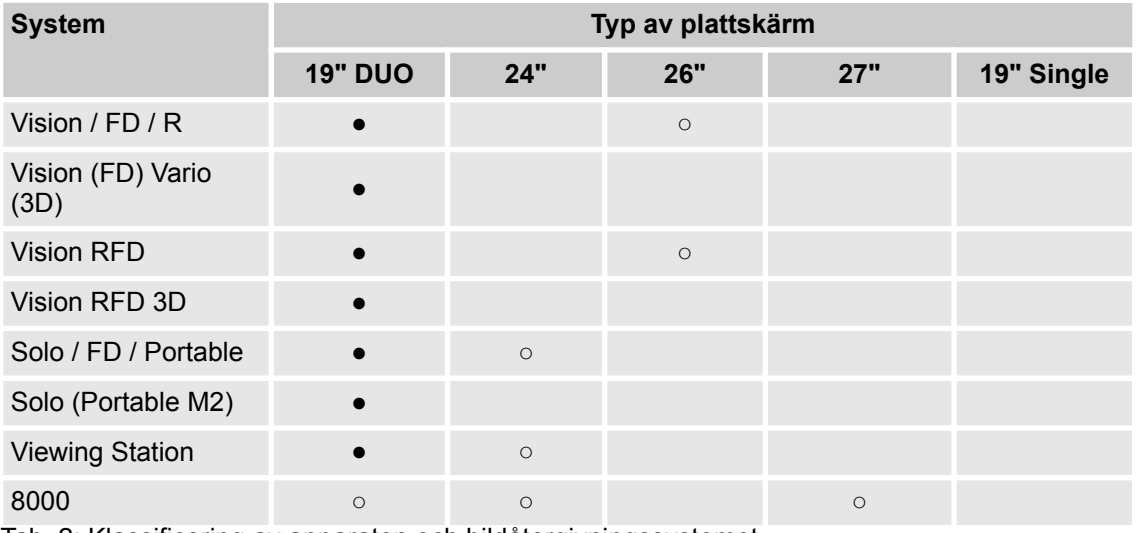

Tab. 2: Klassificering av apparaten och bildåtergivningssystemet

#### **Legende**

●

 $\circ$ 

Bildåtergivningssystemet som används uppfyller kraven i DIN 6868-157 för rumsklass 2 (undersökningsrum med omedelbar diagnos) eller rumsklass 3 (rum för

genomförande av undersökning). Bildåtergivningssystemen uppfyller diagnostisk kvalitet.

Bildåtergivningssystemet som används uppfyller kraven för rumsklass 4. De lämpar sig därför endast för verksamhet, där en bekant och utvärderad diagnos repetitivt måste åtgärdas (t.ex. reposition i operationssalen, avlägsnande av skruvar inom traumakirurgi o.s.v.). Bildåtergivningssystemen uppfyller betraktningskvalitet.

### **3 Regulatoriska krav**

Klassificering av bildåtergivningssystem

## <span id="page-34-0"></span>**4 Säkerhetsföreskrifter**

### **4.1 Allmänna säkerhetsföreskrifter**

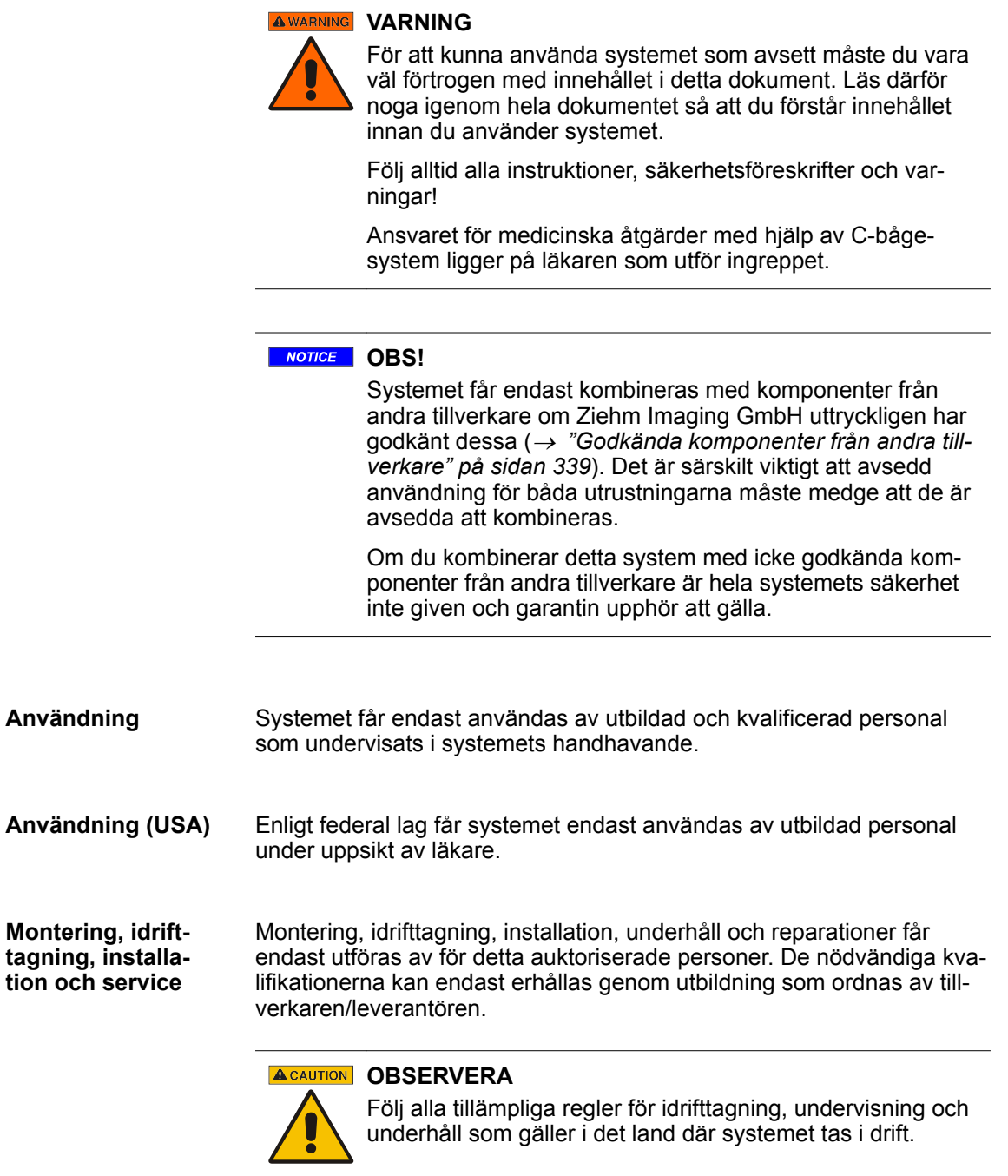

### **4 Säkerhetsföreskrifter**

Allmänna säkerhetsföreskrifter

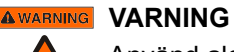

Använd aldrig systemet om du misstänker att någon elektrisk eller strålningsalstrande komponent är defekt eller om systemet uppför sig onormalt!

#### **AWARNING VARNING**

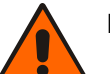

Det är inte tillåtet att ändra något på systemet!

#### **NOTICE OBS!**

Ändringar på komponenter under driften kan leda till att enhetens delar skadas. Undvik därför följande åtgärder när enheten är ansluten till elnätet och tillslagen:

- Ansluta externa komponenter till enheten
- Koppla bort externa komponenter från enheten

#### **NOTICE OBS!**

Dataförlust!

Oförutsedda händelser kan leda till förlust av data i systemet.

Gör därför regelbundet säkerhetskopior. Användaren bär ansvaret för säkerhetskopieringen.

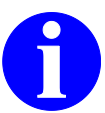

Kraven i gällande utgåva av IEC 60601-1 skall uppfyllas.

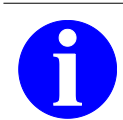

**INFO**

**INFO**

Mer information om hur systemet installeras och tas i drift finns i tillhörande *Teknisk Manual*.
### **4.2 Röntgenstrålning**

#### **Allmänt**

Systemet alstrar röntgenstrålar. Om du inte följer de säkerhets- och försiktighetsåtgärder som krävs i tillämpliga nationella strålskyddsföreskrifter och andra bindande direktiv, lagar och bestämmelser kan strålningen vara farlig för både personal och andra personer inom området där strålningen har sin verkan.

### **AWARNING VARNING**

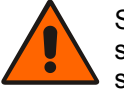

Systemet är avsett för tillämpningar där huddosen kan bli så hög att det finns risk för deterministiska skador, även om systemet används som avsett.

### **AWARNING VARNING**

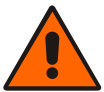

Systemet får endast användas av personal som genomgått utbildning i medicinsk röntgenteknik.

### **AWARNING VARNING**

**(USA)**

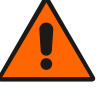

#### Systemet får endast användas av personal som utbildats enligt föreskrifterna och under uppsikt av läkare.

#### **AWARNING VARNING**

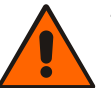

Tillämpliga nationella strålskyddsföreskrifter ska följas.

#### **AWARNING VARNING**

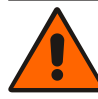

För att undvika oavsiktlig strålning måste fotreglaget hängas upp på fotreglagestödet när systemet är påslaget men inte används.

#### **Personalskydd**

Personal som vistas inom det strålningskontrollerade området måste bära strålskyddskläder.

Det strålningskontrollerade området omfattar 4 m (avvikande nationella föreskrifter kan förekomma).

### **4 Säkerhetsföreskrifter**

Elektromagnetisk kompatibilitet (EMC)

#### **Patientskydd**

För att minimera strålbelastningen för patienten måste du hålla fokusobjekt-avståndet (strålkälla-hud) så stort som möjligt. Generatorns konstruktion säkerställer att fokus-objekt-avståndet är minst 20 cm (USA: 30 cm).

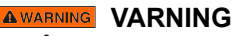

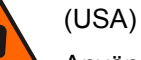

Använd alltid hudskyddet för att säkerställa ett fokusobjekt-avstånd på minst 30 cm. Detta är ett generellt gällande krav, utom i det fall att speciella kirurgiska tillämpningar kräver ett mindre avstånd.

#### **AWARNING VARNING**

Ytterligare material i strålfältet (t.ex. operationsbord som är olämpligt för röntgen) kan resultera i ökad dos vid användning av genomlysningsläge med dosautomatik.

#### **AWARNING VARNING**

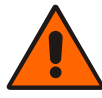

Om du utlöser strålning men ingen genomlysningsbild visas trots att alla nödvändiga inställningar definitivt har gjorts, kontakta Ziehm Imaging GmbH:s serviceavdelning!

### **4.3 Elektromagnetisk kompatibilitet (EMC)**

Elektrisk utrustning för medicinskt bruk kräver speciella försiktighetsåtgärder när det gäller elektromagnetisk kompatibilitet (EMC) och måste installeras och tas i drift enligt de EMC-riktlinjer som finns i den medföljande dokumentationen.

Utrustning för bärbar och mobil HF-kommunikation kan störa elektrisk utrustning för medicinskt bruk.

Vid EMC-provningen testades systemets alla användningslägen. Det finns inga undantag till reglerna.

Följande översikt innehåller alla tillverkarspecifika kablar för Ziehm Imaging GmbH oberoende av respektive apparatversion:

- Nätkabel 7 m
- Kopplingskabel C-båge-enhet 7,5 m
- Kopplingskabel Remote Vision Center (RVC) 7,5 m
- Kabel för fotreglage 7,5 m
- Kabel för handreglage 3,6 m

Elektromagnetisk kompatibilitet (EMC)

#### **AWARNING VARNING**

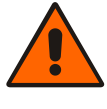

Användning av andra komponenter än de som specificerats kan ge ökad emission av elektromagnetiska strålar eller minskad elektromagnetisk immunitet.

#### **AWARNING VARNING**

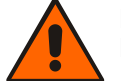

Detta system lämpar sig inte för att användas i närheten av MRT-system.

#### **A WARNING VARNING**

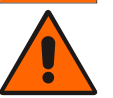

Systemet är uteslutande avsett att användas av personal med medicinsk yrkesutbildning.

Systemet kan ge upphov till radiostörningar eller störa driften av apparater i den närmaste omgivningen. Vidta om nödvändigt lämpliga åtgärder för att avhjälpa detta, t ex genom att rikta systemet åt ett annat håll, flytta på det eller skärma av det.

#### **AWARNING VARNING**

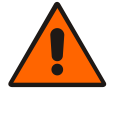

Systemet har testats i fråga om elektromagnetisk emission och immunitet. Använd inte systemet i omedelbar närhet av eller i en stapel med andra apparater. Säkerställ, om drift i närheten av eller i en stapel med andra apparaten är nödvändig, att normal drift är möjlig i en sådan konstellation.

#### **A WARNING VARNING**

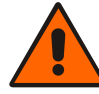

Bärbar HF-kommunikationsutrustning (radioutrustning) (inklusive tillbehör för dyl. såsom antennkabel och externa antenner) bör inte användas närmare 30 cm från de delar och ledningar på apparaten som har markerats av tillverkaren.

Att negligera detta kan leda till att apparatens prestanda försämras.

### **4 Säkerhetsföreskrifter**

Skyddsjordning

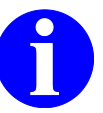

De egenskaper som bestäms av vad denna apparat sänder ut tillåter att den använts i industriell omgivning och på sjukhus (CISPR 11, klass A). Vid användning i bostadsutrymmen (för vilka vanligtvis klass B krävs enligt CISPR 11) ger denna apparat eventuellt inget tillräckligt skydd för radiotrafik. Användaren måste eventuellt vidta korrigerande åtgärder såsom att ställa apparaten på ett annat ställe eller ändra dess inriktning.

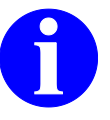

#### **INFO**

**INFO**

Apparaten är konstruerad på så sätt att den utför sina avsedda funktioner vid normal drift. Om elektromagnetiska störningar förekommer kan den visade live-bilden påverkas i viss utsträckning. Men apparaten fortsätter att fungera normalt igen efter det att störningen har avlägsnats. Varje funktionsförlust är genast uppenbarar för användaren och orsakar ingen säkerhetsrisk. Elektromagnetiska störningar skadar inte apparaten permanent.

Observera även vad som sägs i *Tillverkardeklaration om Elektromagnetisk Kompatibilitet enligt IEC 60601-1-2* i den tekniska manualen!

### **4.4 Skyddsjordning**

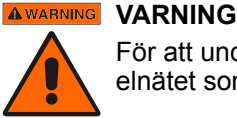

För att undvika risken för elektriska stötar måste detta elnätet som systemet ansluts till vara skyddsjordat.

### **4.5 Jordning till potentialutjämning**

**Hjärt- och hjärnundersökningar**

Om systemet används tillsammans med annan utrustning för undersökningar av hjärta eller hjärna eller omgivande anatomiska områden krävs jordning till potentialutjämning för patientens och personalens säkerhet.

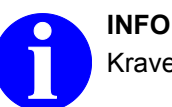

Kraven i gällande utgåva av IEC 60601-1 skall uppfyllas.

### **4.6 Laserstrålning**

**Positioneringslaser**

Enheten kan vara försedd med en positioneringslaser på bildmottagaren och/eller generatorn.

#### **A WARNING VARNING**

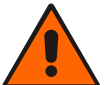

Laserstrålning – Titta inte in i strålen, varken direkt eller med optiska instrument (laserklass 2M enligt IEC 60825-1).

Beakta föreskrifterna i IEC TR 60825-14 samt nationella bestämmelser och föreskrifter när positioneringslasern används.

Om du med vissa optiska instrument (t.ex. lupp, förstoringsglas eller mikroskop) betraktar laserstrålen på närmre avstånd än 100 mm kan det vara farligt för dina ögon.

#### **A CAUTION OBSERVERA (USA)**

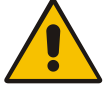

#### **LASERSTRÅLNING – TITTA INTE IN I STRÅLEN**

PRODUKT TILLHÖRANDE LASERKLASS 2M (enligt FDA:s prestandanormer för laserprodukter, med undantag för avvikelser enligt Laser Notice nr. 50 från 24. Juni 2007)

#### **Underhåll**

Positioneringslasern är underhållsfri. Om justeringar eller reparationer skulle bli nödvändiga måste dessa utföras av tillverkaren eller en person som tillverkaren har auktoriserat för detta.

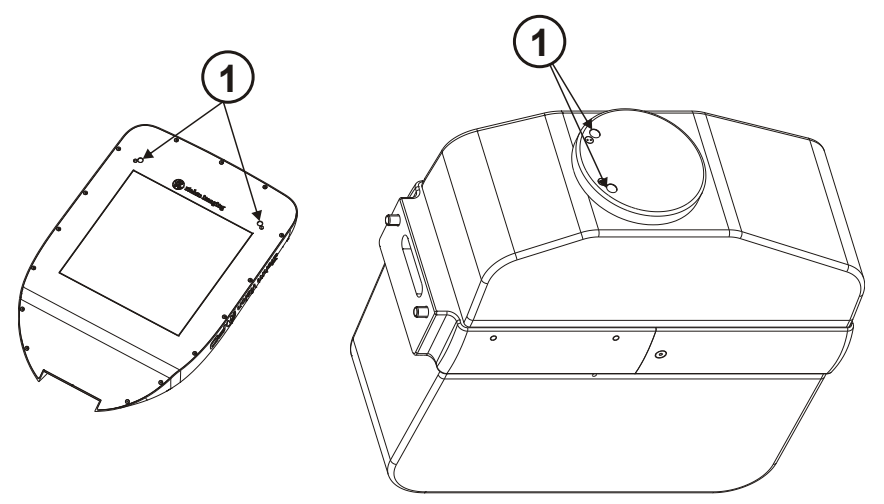

Fig. 11: Öppningar för laserstrålning (1) på den digitala detektorn (vänster, sett underifrån) och på generatorn (höger)

### **4 Säkerhetsföreskrifter**

**Temperatur** 

### **4.7 Temperatur**

**Kylmedel**

Som kylmedel innehåller apparaten vid leveransen en blandning av vatten och frostskyddsmedel. Kylvätskan gör att systemet under förvaring och transport klarar de temperaturer som nämns i tekniska data. Kontakta vid behov Ziehm Imaging GmbH:s serviceavdelning.

**NOTICE OBS!** 

Bär alltid skyddshandskar och skyddsglasögon när du hanterar med kylvätska.

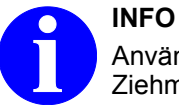

Använd endast sådan kylvätska för påfyllning och drift som Ziehm Imaging GmbH har godkänt.

#### **Generatorkåpa**

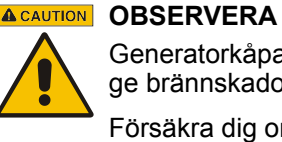

Generatorkåpan kan komma upp i en temperatur som kan ge brännskador vid beröring en längre stund.

Försäkra dig om att generatorkåpan inte kommer i beröring med patienten.

### **4.8 Skrivare**

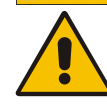

# **A CAUTION** OBSERVERA

**Risk att skada sig på skärverktyget!**

Du kan skada dig om du kommer i kontakt med skärverktyget.

Rör inte vid skärverktyget när du lägger in eller tar ut papper.

Följ anvisningarna i *bruksanvisningen* för den skrivarmodell som används.

Apparat fungerar inte

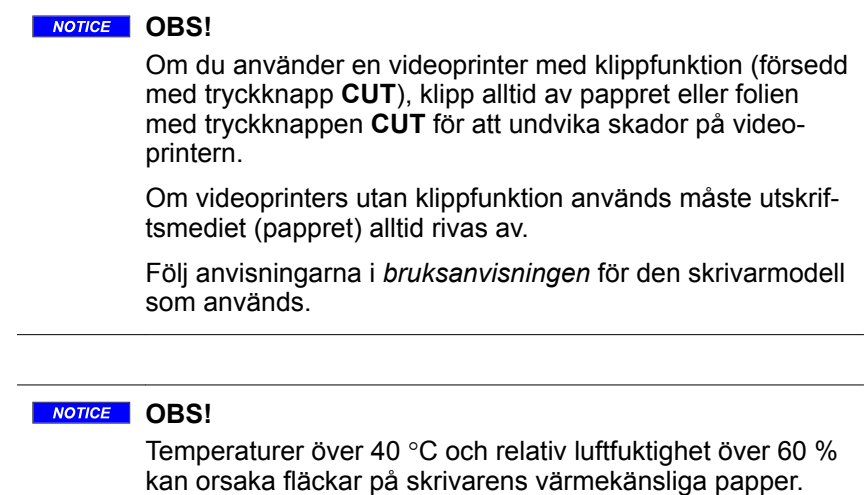

### **4.9 Apparat fungerar inte**

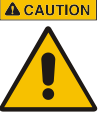

### **A CAUTION** OBSERVERA

C-bågesystemet är en ytterst komplex medicinteknisk produkt som liksom alla andra elektriska produkter i sällsynta fall kan utsättas för funktionsavbrott trots omfattande tester och underhåll.

Detta kan orsaka störningar i operationsarbetet.

En beredskapsplan ska hållas tillgänglig för sådana fall.

#### **A** CAUTION **OBSERVERA**

Dataöverföringen från och till systemet kan bortfalla.

Detta kan orsaka störningar i operationsarbetet.

En beredskapsplan ska hållas tillgänglig för sådana fall.

#### **A** CAUTION **OBSERVERA**

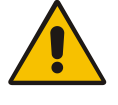

Systemet kan bortfalla på grund av mekaniska fel.

Detta kan orsaka störningar i operationsarbetet.

En beredskapsplan ska hållas tillgänglig för sådana fall.

**Mekanik** 

### **4.10 Mekanik**

#### **AWARNING VARNING**

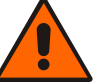

Drag aldrig i nätkabeln eller kopplingskabeln på monitorvagnen för att flytta vagnen till en annan plats.

Allvarliga skador på utrustningen kan i så fall inte uteslutas. Dessa kan orsaka allvarliga personskador.

#### **ACAUTION** OBSERVERA

Kablar som ligger olämpligt medför risk att snubbla!

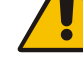

Störningar i operationsarbetet.

Undvik kablar på gåytorna till och från utrustningen. Undvik sträckspänning när kablarna läggs.

### **A CAUTION** OBSERVERA

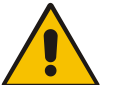

C-båge-enheten och monitorvagnen kan komma i rullning om golvet lutar.

Parkera de båda delarna av apparaten endast med låsta bromsar och på plant underlag (lutning ≤ 0,25°).

Bromsarna får endast frigöras när C-båge-enheten och monitorvagnen ska flyttas eller positioneras.

# **5 Mekanisk hantering**

### **5.1 Transportläge**

**Allmänt**

Av säkerhetsskäl måste både C-båge-enheten och monitorvagnen ställas i sina speciella transportlägen innan de transporteras.

#### **NOTICE OBS!**

När apparaten transporteras får golvets lutning inte överstiga 10° från vågrätt.

Detta gäller både C-båge-enheten och monitorvagnen.

Var ytterst försiktig när du flyttar C-båge-enheten och monitorvagnen över ojämna ytor såsom golvplattor, trottoarer, asfalt eller mattor.

Se till att kabelfösarna inte går emot hjulen och att hjulen inte låser sig eller skevar och utrustningen då skadas.

### **INFO**

Optimal rörlighet har apparaten på ett jämnt och hårt golv. Använd lämpliga hjälpmedel, såsom kilar och ramper för att förflytta apparaten över hinder, exempelvis trösklar.

### **5.1.1 C-båge-enhetens transportläge**

**Gör så här**

#### **Gör så här för att ställa C-båge-enheten i transportläge:**

- **1.** Linda upp fotreglagets kabel på fotreglagestödet och häng upp fotreglaget där.
- **2.** Rotera C:et tills bildmottagaren står rakt över generatorn och lås den med tillhörande bromshandtag (blått).

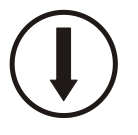

- **3.** Förflytta lyftpelaren helt med en av knapparna **Höjning/Sänkning** till  $\leq 1$  cm.
- **4.** Ställ C:ets vridbara stödarm lodrätt och lås den med tillhörande bromsspak (röd).
- **5.** Vrid den horisontella vagnen till utgångspositionen och lås den med tillhörande broms (grå).

### **5 Mekanisk hantering**

Transportläge > C-båge-enhetens transportläge

**6.** Flytta tillbaka den horisontella vagnen helt och lås den med tillhörande bromsspak (gul).

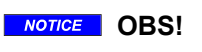

Före transporten måste alla bromsar låsas!

- **7.** Vrid stödarmen för Vision Center tills den står parallellt med den horisontella vagnen.
- **8.** Vrid Vision Center tills det står parallellt med den horisontella vagnen.
- **9.** Stäng av systemet och drag ut nätkabeln ur eluttaget.
- **10.** Frigör kopplingskabelns stickkontakt på C-båge-enheten och drag ut stickkontakten.
- **11.** Frigör parkeringsbromsen genom att lyfta upp styr- och bromsspaken (grön).

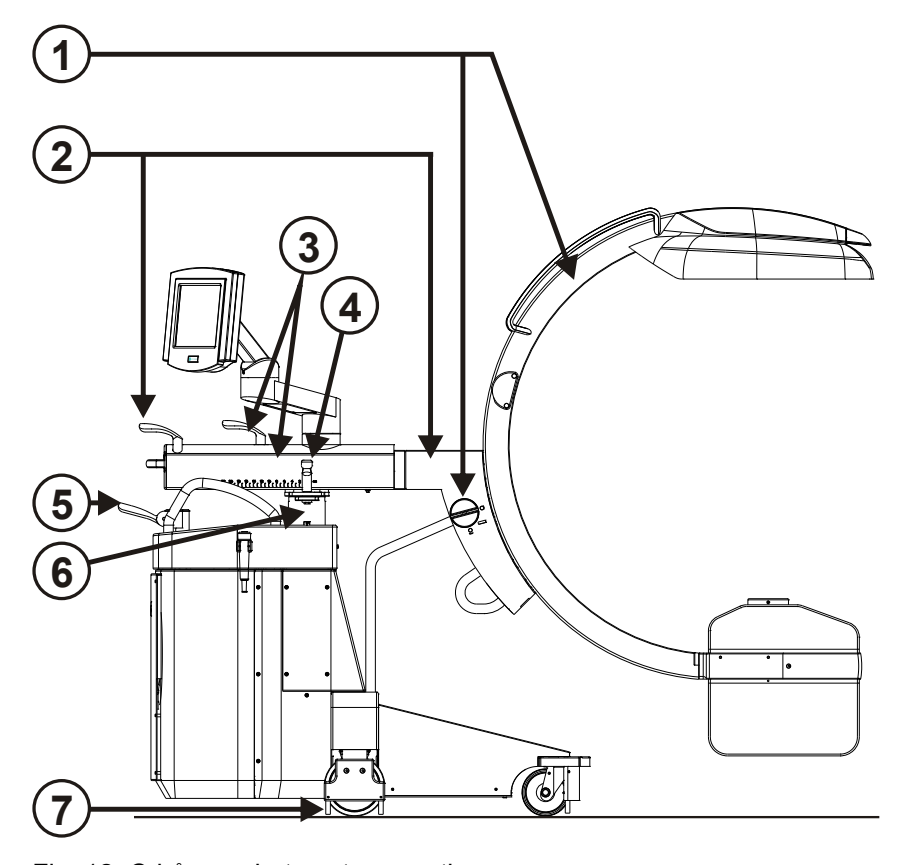

Fig. 12: C-båge-enhetens transportläge

- 1  $C:et + Orthations$ <br>2 Vridbar stödarm + b
- 
- 2 Vridbar stödarm + broms
- 3 Horisontell vagn+ broms<br>4 Broms för att svänga åt s
- Broms för att svänga åt sidan

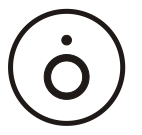

Transportläge > Monitorvagnens transportläge

- 5 Styr- och bromsspak 7 Kabelfösare
- 6 Lyftpelare

### **5.1.2 Monitorvagnens transportläge**

**Gör så här**

#### **Gör så här för ställa monitorvagnen i transportläge:**

- **1.** Linda upp nätkabeln på kabelstödet (1) på monitorvagnens baksida.
- **2.** Linda upp kopplingskabeln på kabelstödet på monitorvagnens baksida.
- **3.** Om potentialutjämningskabeln används, drag ut den ur anslutningen för potentialutjämningen.
- **4.** Om anslutningen till nätverket (DICOM) används, koppla ur denna.
- **5.** Frigör parkeringsbromsen genom att med foten trycka fotspaken på de båda högra hjulen till positionen i mitten.

### **5 Mekanisk hantering**

Bromsa och styra monitorvagnen

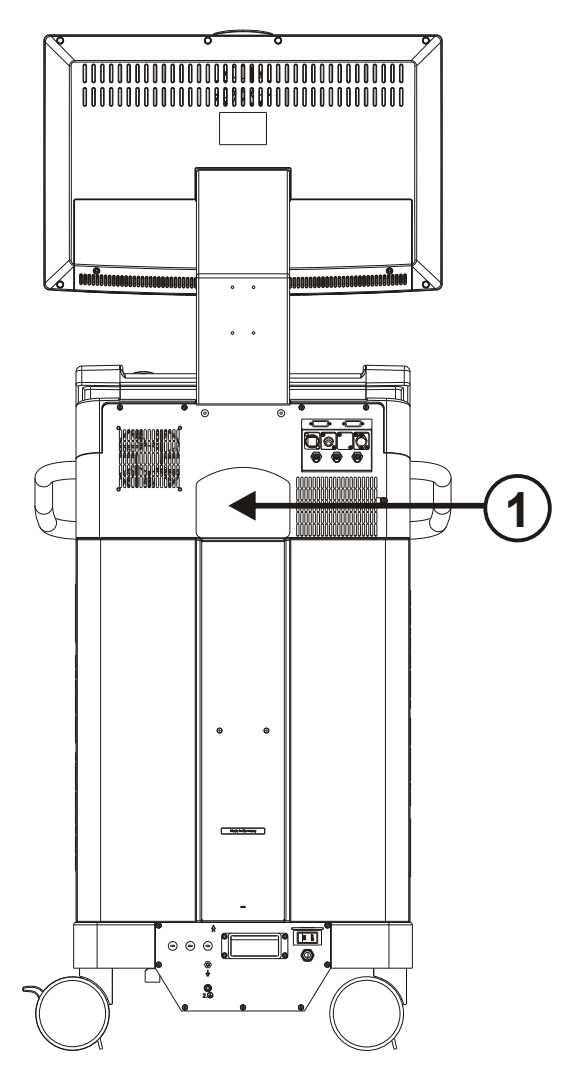

Fig. 13: Monitorvagnens transportläge

### **5.2 Bromsa och styra monitorvagnen**

**Broms**

Hjulen på monitorvagnen har en fotspak (1) som låser du låser resp. frigör bromsarna med.

Bromsa och styra C-båge-enheten

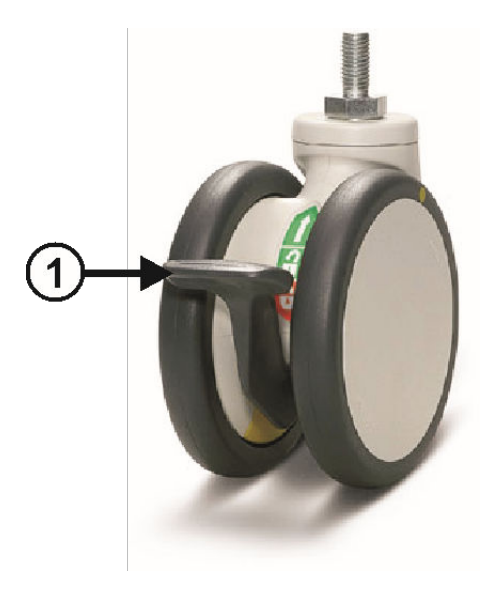

Fig. 14: Hjul på monitorvagnen

Fotspakarna kan ställas i tre olika lägen:

- Spaken i mittposition: Hjulen kan röra sig fritt, bromsarna är lossade.
- Spaken nedtryckt: Hjulen är blockerade, bromsarna låsta.
- Två spakar placerade på en sida tryckta uppåt: Du kan flytta monitorvagnen åt vänster och höger.

Styr monitorvagnen genom att ta tag i de två sidohandtagen. **Styrning**

### **5.3 Bromsa och styra C-båge-enheten**

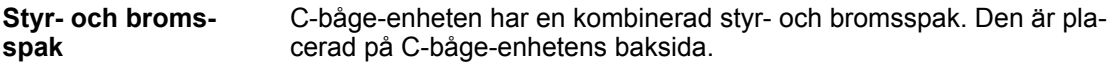

C-båge-enhetens parkeringsbroms fungerar så här: **Parkeringsbroms**

- Styr- och bromsspaken nedtryckt: Bakhjulen är låsta.
- Styr- och bromsspaken upplyft: Bakhjulen kan röra sig fritt.

### **5 Mekanisk hantering**

Bromsa och styra C-båge-enheten

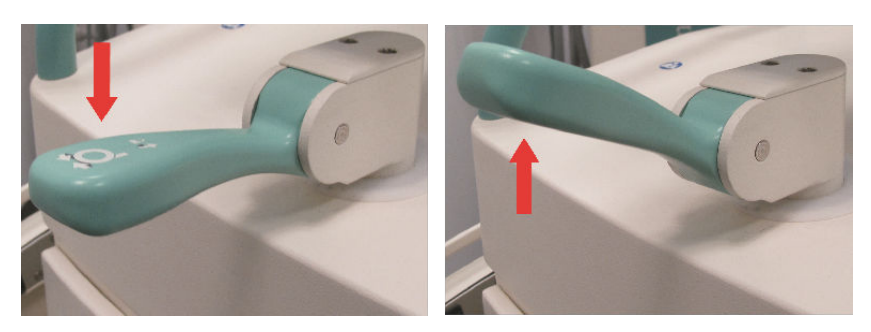

Fig. 15: Styr- och bromsspakens parkeringsbroms

**Styrning**

#### **Så här styr du C-båge-enheten:**

- **1.** Lyft upp styr- och bromsspaken och vrid den till önskad position. Spaken kan förflyttas fritt; men fasta lägen finns med ett mellanrum på 90°-vinkel. Bakhjulen står alltid exakt parallella med den position som styr- och bromsspaken står i.
	- Låt styr- och bromsspaken snäppa på plats i utgångsställningen ( $\rightarrow$  [Fig. 16, sid. 51](#page-50-0), vänster) för att C-båge-enheten ska kunna manövreras fritt.
	- För att flytta C-båge-enheten i en exakt definierad riktning, vrid styr- och bromsspaken tills den pekar i önskad körriktning (® *[Fig. 16, sid. 51](#page-50-0)*, höger).
- **2.** Förflytta C-båge-enheten i önskad eller fördefinierad riktning med hjälp av körhandtagen eller drag i C-handtagen eller i relingen på bildmottagaren.

#### **ACAUTION OBSERVERA**

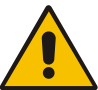

C-båge-enheten och monitorvagnen kan komma i rullning om golvet lutar.

Parkera de båda delarna av apparaten endast med låsta bromsar och på plant underlag (lutning ≤ 0,25°).

Bromsarna får endast frigöras när C-båge-enheten och monitorvagnen ska flyttas eller positioneras.

C:ets rörelser

<span id="page-50-0"></span>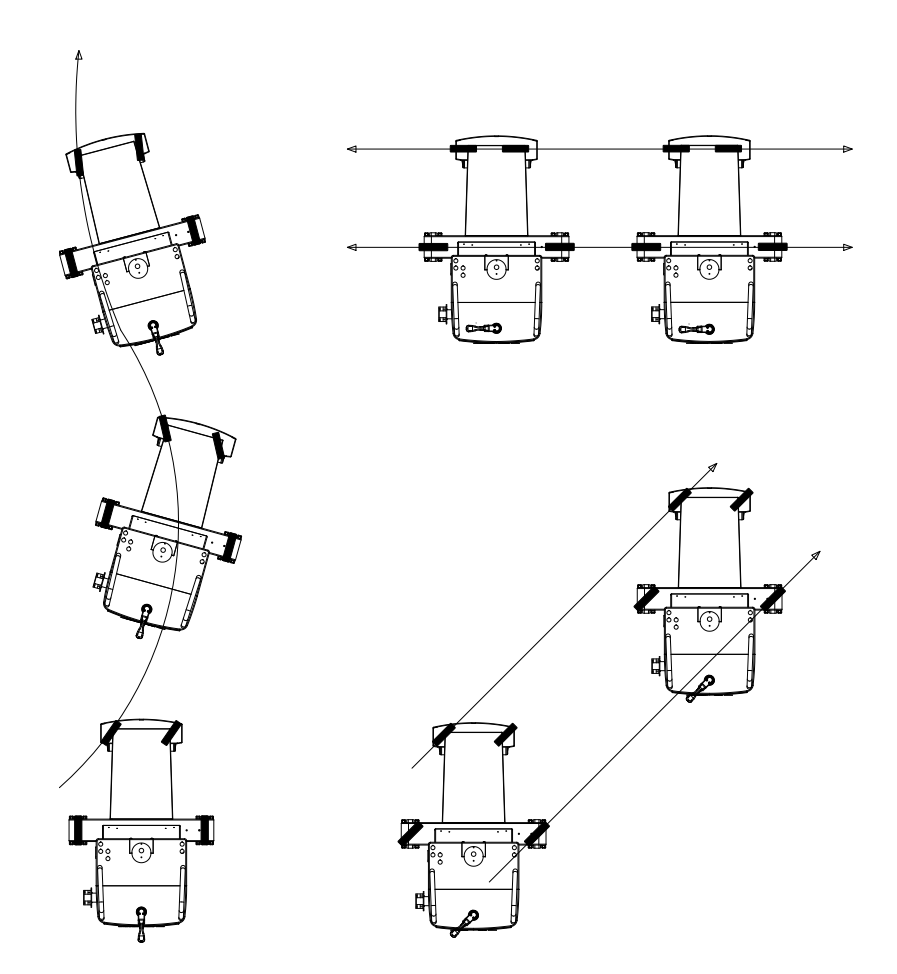

Fig. 16: Styra C-båge-enheten (schematisk framställning)

### **5.4 C:ets rörelser**

C:et är rörligt i olika riktningsplan. Varje riktningsplan har en separat broms. Med denna kan du låsa C:et i valfri position. **Mekaniska bromsar**

För att frigöra bromsen vrider du bromsen i den angivna riktningen.

Du kan fritt justera bromsspakens/-handtagets rotationsriktning i ändpositionen. Lyft då upp den fjäderbelastade bromsspaken, vrid den till önskad position och lås den där.

### **ACAUTION OBSERVERA**

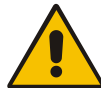

Innan du ändrar C:ets position, kontrollera att det inte finns personer inom C:ets rörelseområde.

C:ets rörelser > Orbitalrotation

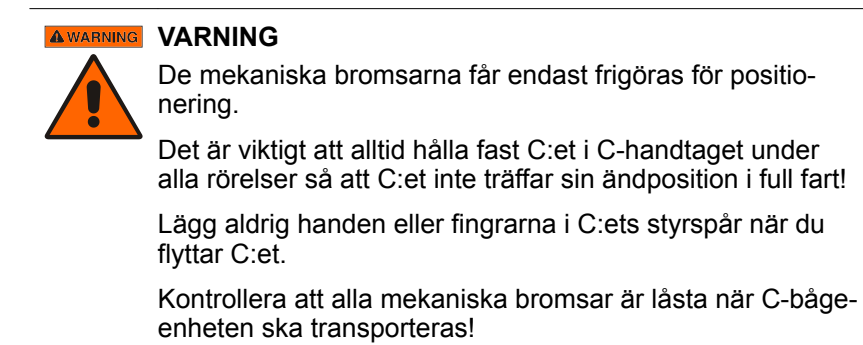

### **5.4.1 Orbitalrotation**

#### **A CAUTION OBSERVERA**

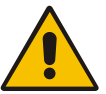

Innan du roterar C:et, kontrollera att det inte kan kollidera med personer eller föremål.

C:et kan orbitalt 165°: Från grundställningen (0°) -120° medurs samt +45° moturs (se  $\rightarrow$  Fig. 17, sid. 52).

En skala med steg om 5° på utsidan av C:et och ett fast läge vid "nollpositionen" underlättar en exakt positionering.

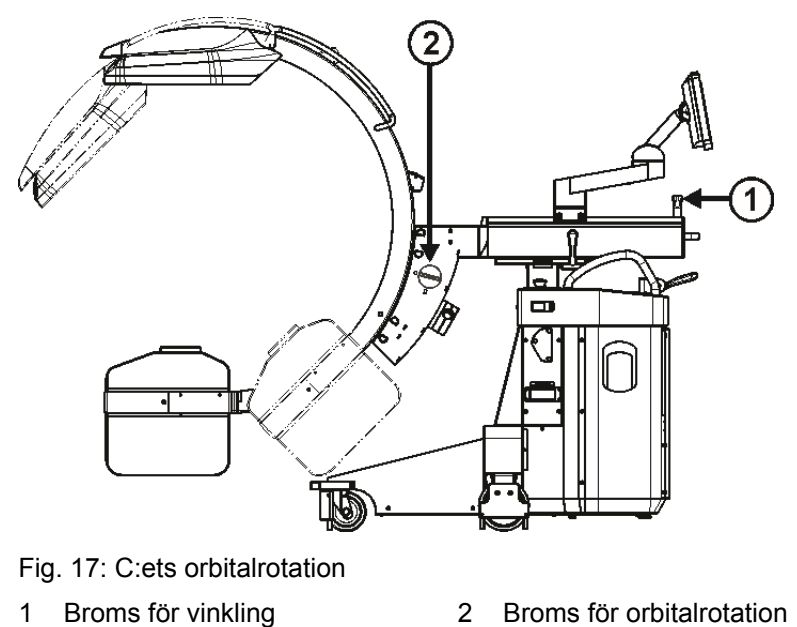

C:ets rörelser > Vinkling

### **5.4.2 Vinkling**

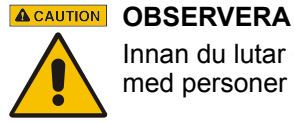

Innan du lutar C-bågen, säkerställ att den inte kan kollidera med personer eller föremål.

Du kan rotera C:et för vinkling ± 225° i vertikalplanet runt den horisontella axeln (d.v.s. runt den horisontella vagnen).

En skala i steg om 15° på den horisontella vagnens kortsida underlättar en exakt positionering.

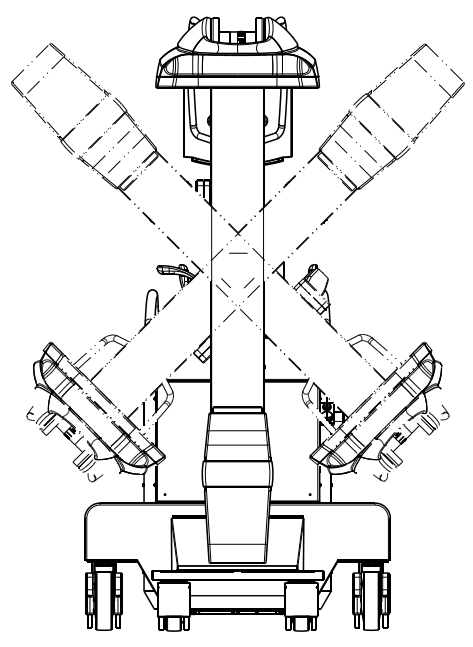

Fig. 18: C:ets vinkling

Bromsspaken för vinklingen är placerad på den horisontella vagnen.

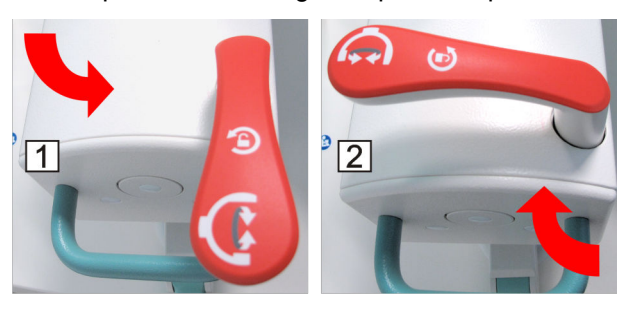

Fig. 19: Färgkodade bromsspakar för vinkling

1 Lossa bromsen 2 Lås bromsen

### **5 Mekanisk hantering**

C:ets rörelser > Förskjutning Ut/In

### **5.4.3 Vridning i sidled**

### **A CAUTION OBSERVERA**

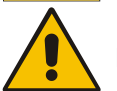

Innan du vrider C:et i sidled, kontrollera att det inte kan kollidera med personer eller föremål.

Du kan vrida C:et i horisontalplanet  $\pm 10^{\circ}$  i sidled runt lyftpelaren.

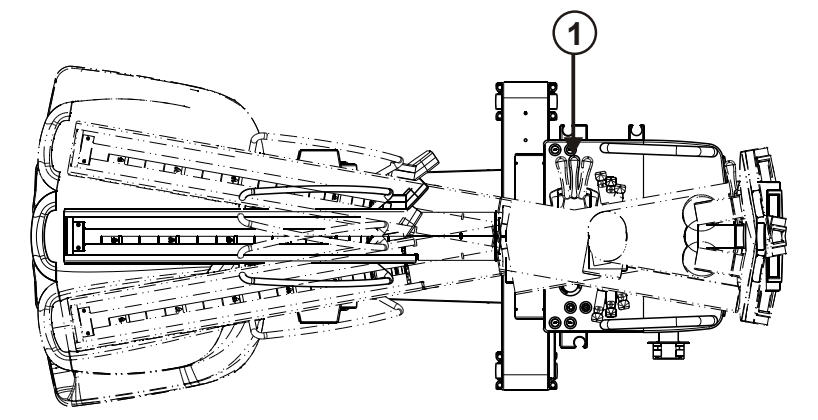

Fig. 20: Vrida C-bågen i sidled

1 Broms för vridning i sidled

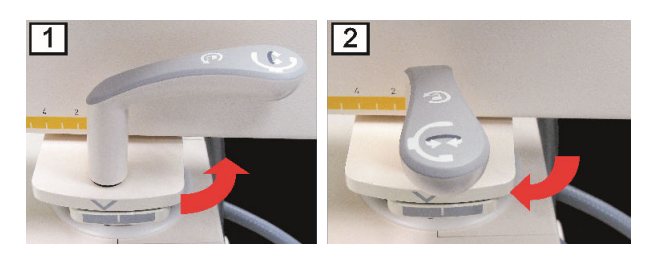

Fig. 21: Färgkodade bromsspakar för vridning i sidled

1 Bromsen frigjord 2 Bromsen låst

### **5.4.4 Förskjutning Ut/In**

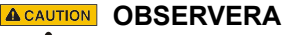

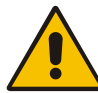

Innan du förflyttar C-bågen horisontalt, säkerställ att den inte kan kollidera med personer eller föremål.

C:ets rörelser > Vertikal rörelse

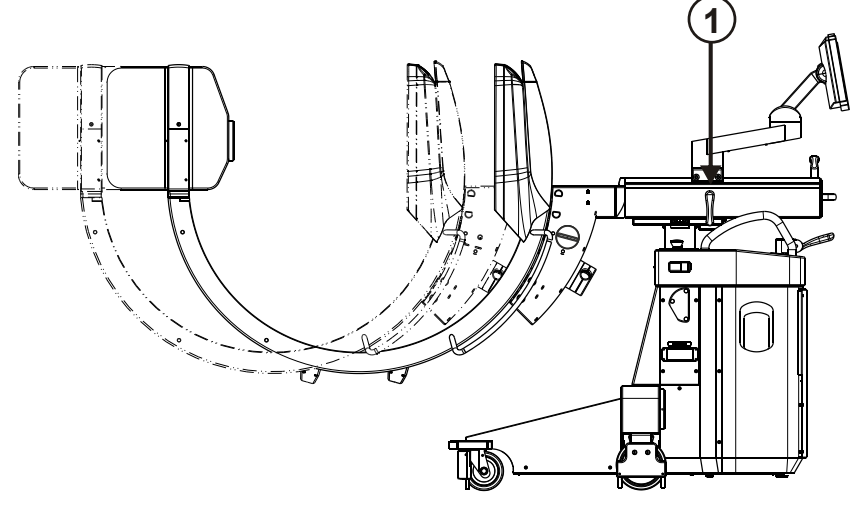

C:et kan förskjutas 22 cm utåt och inåt i det horisontella planet med hjälp av den horisontella vagnen. En skala med steg om 1 cm- underlättar en exakt positionering.

Fig. 22: C-bågens horisontella rörelse

1 Broms för horisontell rörelse (broms för horisontell vagn)

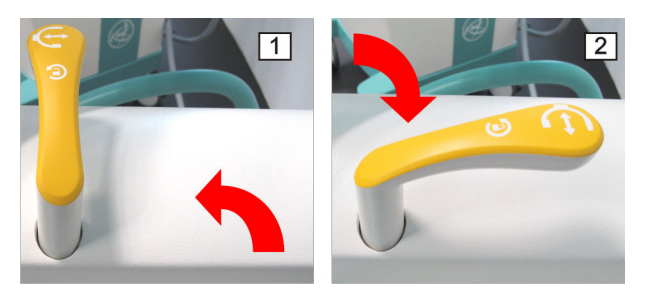

Fig. 23: Färgkodade bromsspakar för horisontell rörelse

1 Lossa bromsen 2 Lås bromsen

#### **5.4.5 Vertikal rörelse**

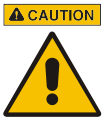

#### **A CAUTION OBSERVERA**

Innan du förflyttar C-bågen vertikalt, säkerställ att den inte kan kollidera med personer eller föremål.

När du sänker C:et blir avståndet mellan C-båge-enhetens fot och den horisontella vagnen så litet att det finns risk att klämma händerna eller fingrarna.

Du kan höja resp. sänka C:et med motordrift. För mer information, se tillhörande *Tekniska data*. C:ets rörelser > Vertikal rörelse

Tryckknapparna **Höjning/Sänkning** (1) finns på C-båge-enheten bredvid körhandtagen. För att höja eller sänka C:et måste du trycka på motsvarande piltryckknapp **Höjning/Sänkning** och hålla den intryckt.

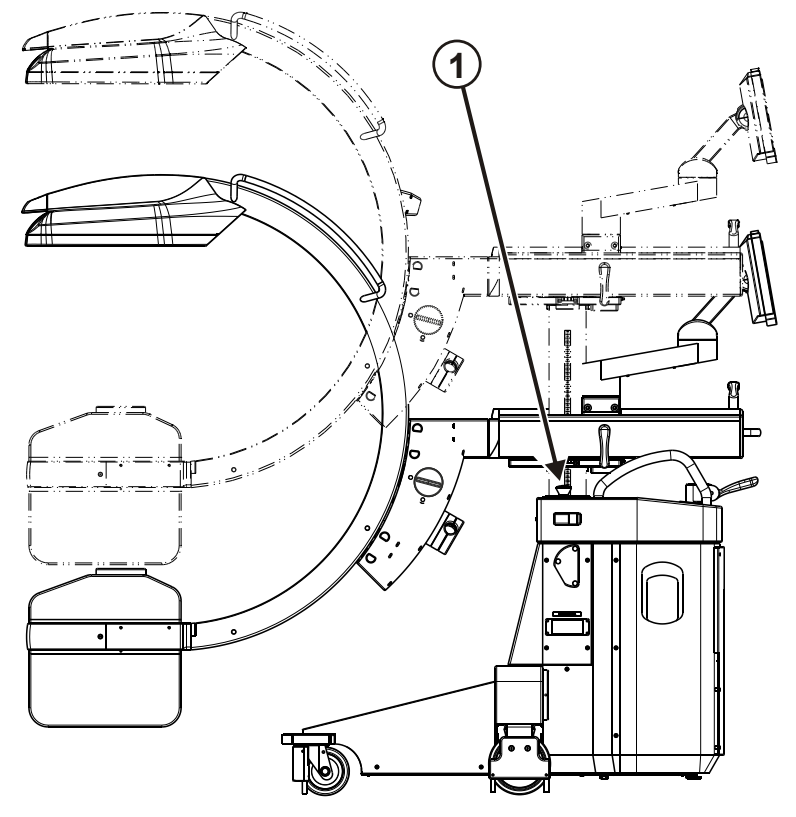

Fig. 24: C-bågens vertikala rörelse

### **6.1 Manöverpanel**

Både C-båge-enheten och monitorvagnen har en manöverpanel. Båda manöverpanelerna är identiska, visar alltså samma manöverorgan. Därför kan systemet manövreras från vilken som helst av dem. Beroende på vilken funktion eller vilket användningsläge som valts visas olika pekknappar, avläsningsfält och inmatningsfält.

Manöverpanelen **Vision Center** är utformad som pekskärm. För att manövrera systemet tryck med fingret direkt på önskad pekknapp på pekskärmen.

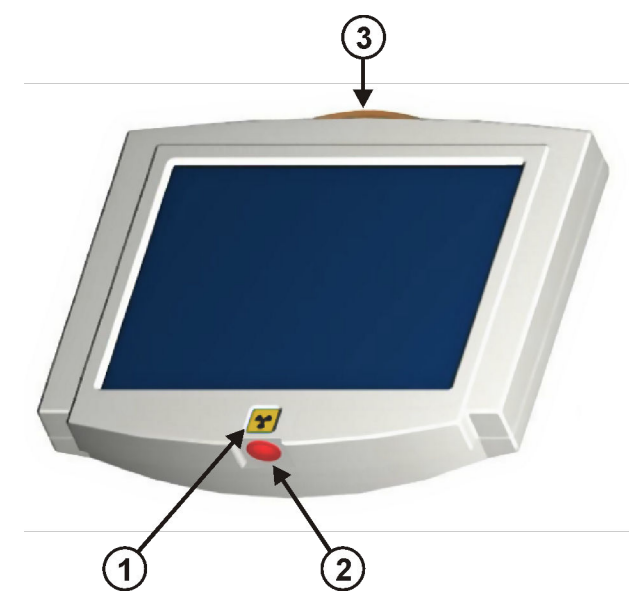

Fig. 25: Vision Center

Vision Center har dessutom en strålningsknapp (1), en nödstoppsknapp (2) och en varningslampa för strålning (3). I denna bruksanvisning visas vidstående symbol, när strålning bör utlösas med strålningsknappen.

### **6.1.1 Manöverorgan på manöverpanelen**

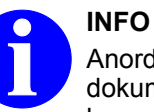

Anordningen av pekknapparna på manöverpanelen i detta dokument kan avvika från det som ditt system visar beroende på nationella bestämmelser.

Manöverpanel > Manöverorgan på manöverpanelen

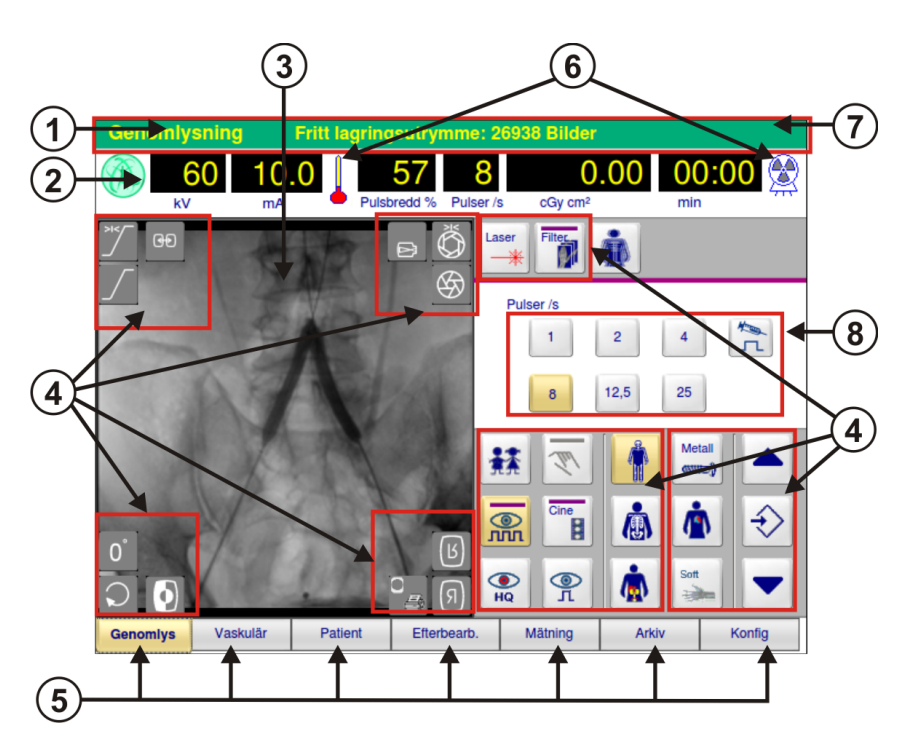

Fig. 26: Manöverorgan på manöverpanelen

- 1 Valt användningsläge<br>2 Visningar
- 2 Visningar
- 3 SmartEye
- 4 Peknappar
- 5 Flikar för val av användningsläge
- 6 Varningssymboler<br>7 Titelrad
- 7 Titelrad<br>8 Variabel
- Variabelt inmatningsfält

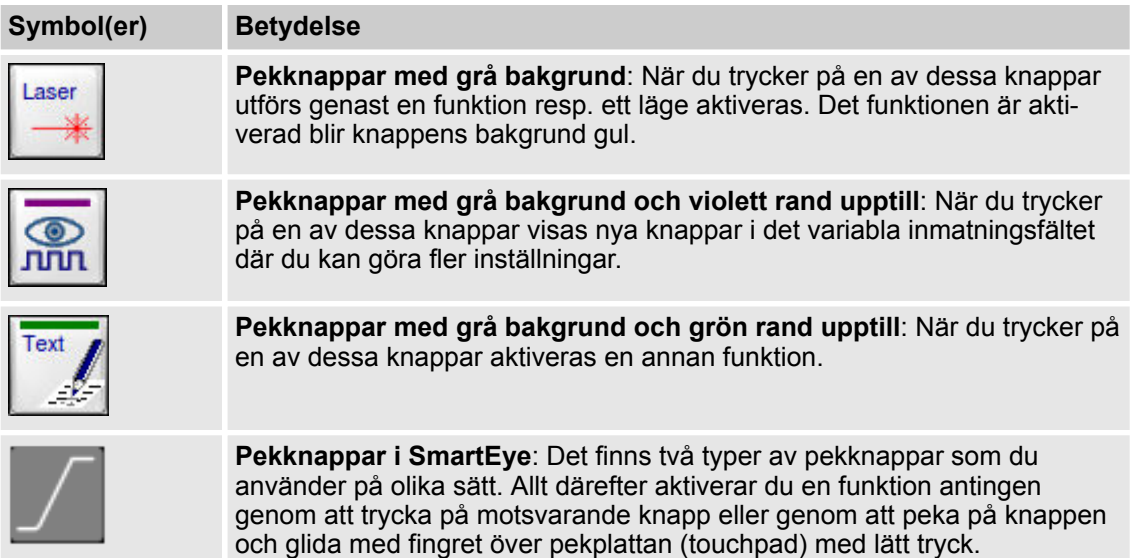

Tab. 3: Typer av knappar

Manöverpanel > Knappar i användningslägena Genomlysning och Vaskulär

### **6.1.2 Knappar i användningslägena Genomlysning och Vaskulär**

I användningsläget **Genomlysning** kan du göra olika inställningar för en genomlysning: **Användningsläge Genomlysning**

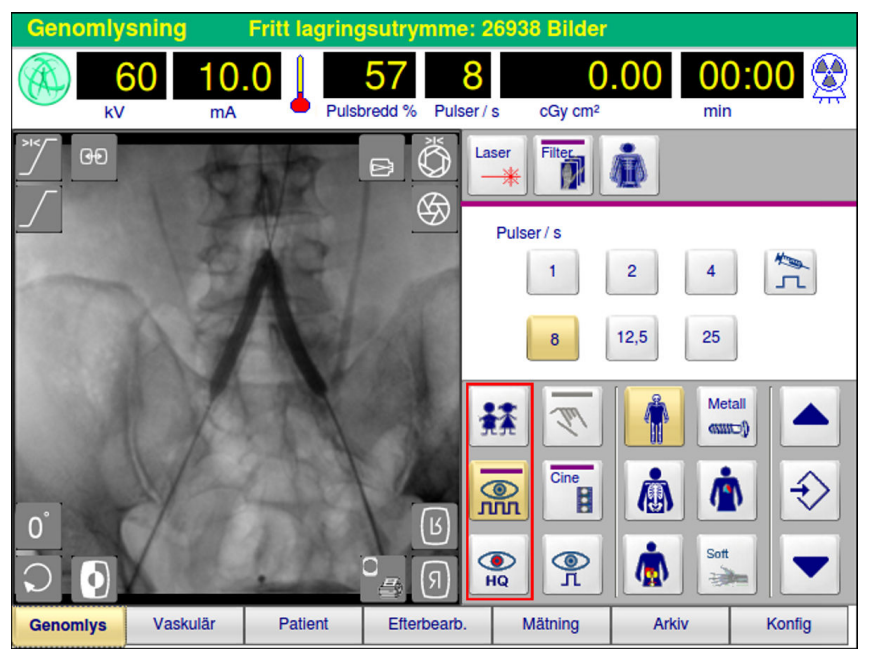

Fig. 27: Användningsläge **Genomlysning**

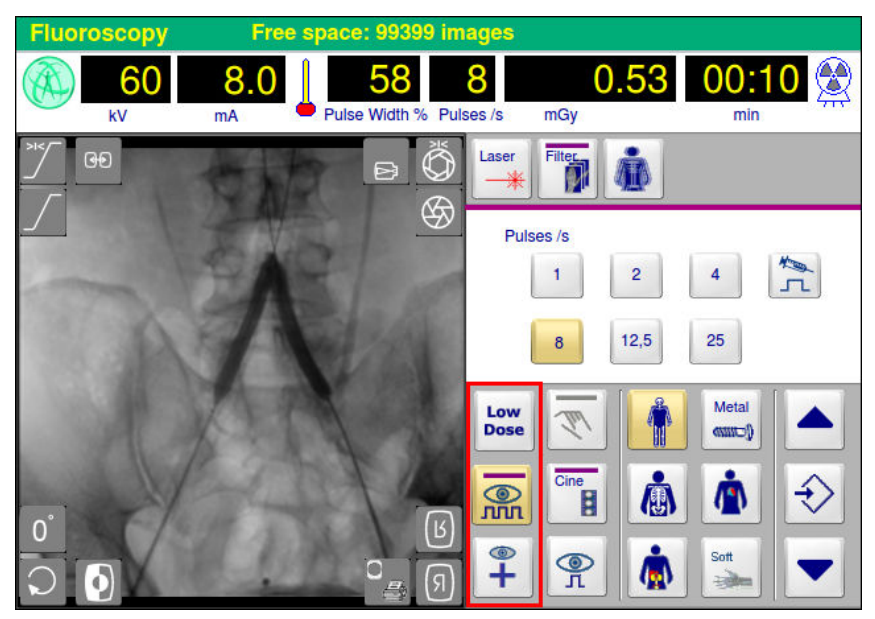

Fig. 28: Användningsläge **Genomlysning** med funktionen **Högdosläge** (endast i USA)

Placeringen av den vänstra knappraden för tilläggsfunktionerna orienterar sig enligt den strålningsdos som för tillfället är allokerad till dem, börjande från den lägsta stråldosen upptill och slutande med den högsta längst ner. Se också ® *[Kapitel 8.6 "SmartDose" på sidan 93](#page-92-0)*.

Manöverpanel > Knappar i användningslägena Genomlysning och Vaskulär

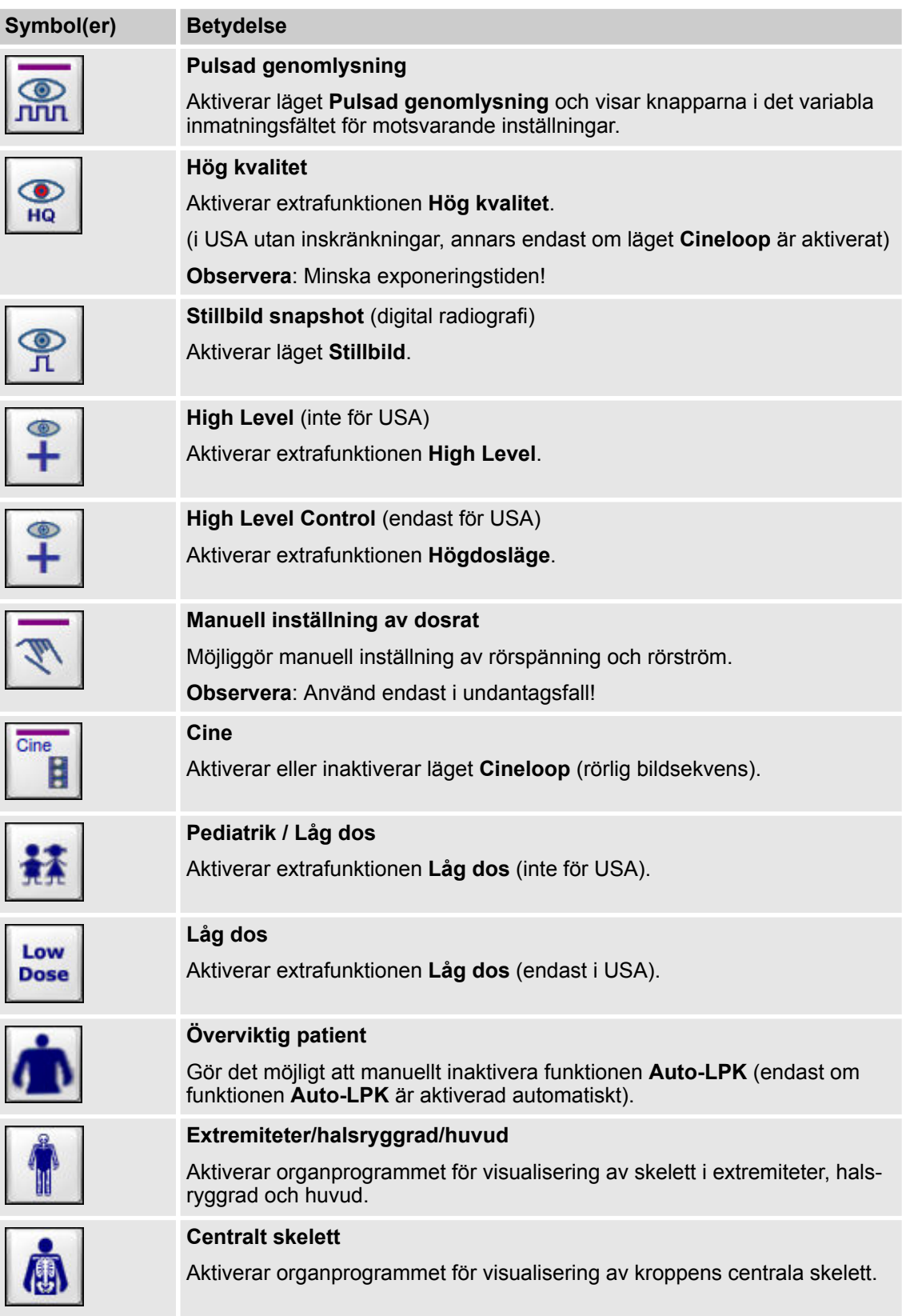

Manöverpanel > Knappar i användningslägena Genomlysning och Vaskulär

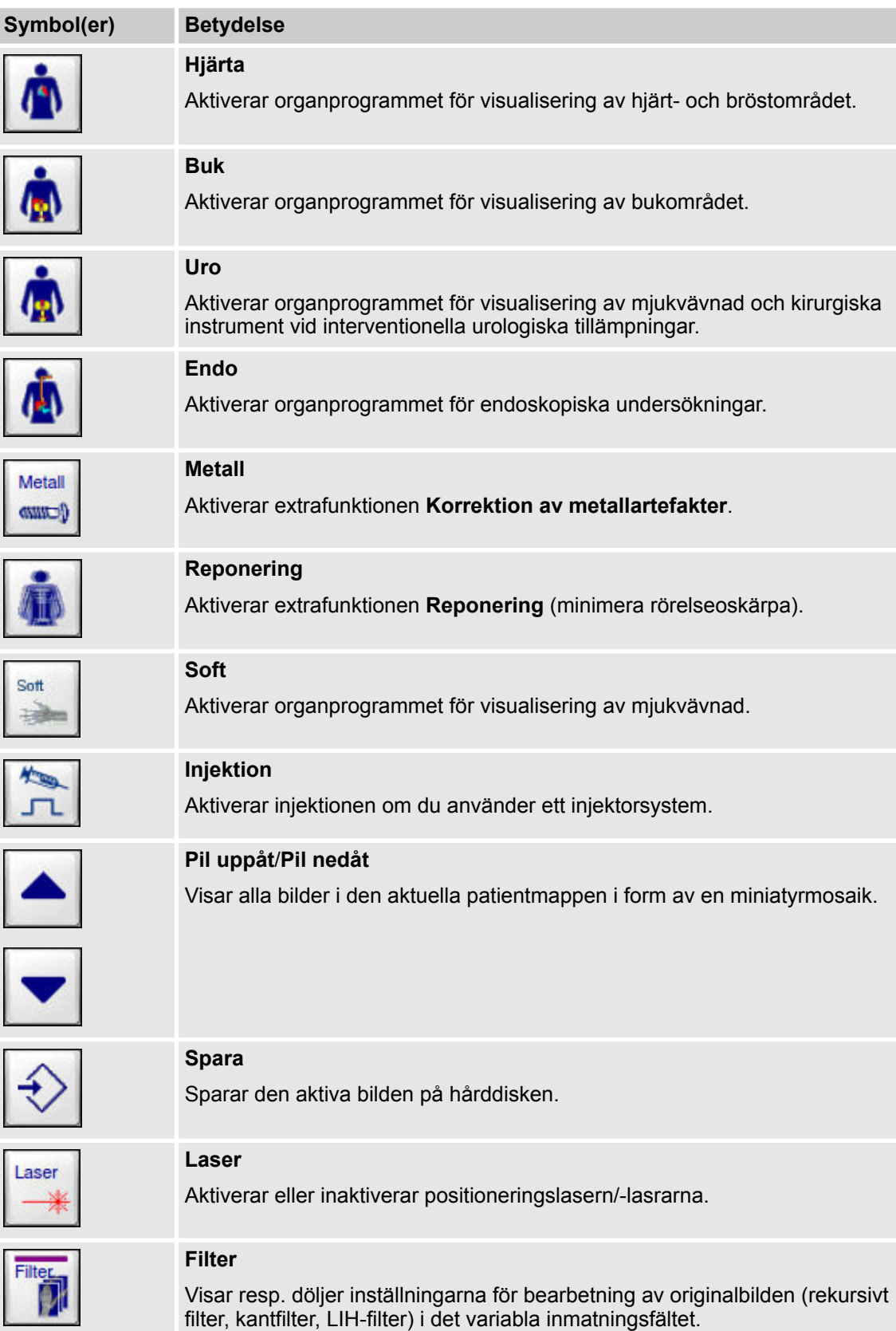

Manöverpanel > Knappar i användningslägena Genomlysning och Vaskulär

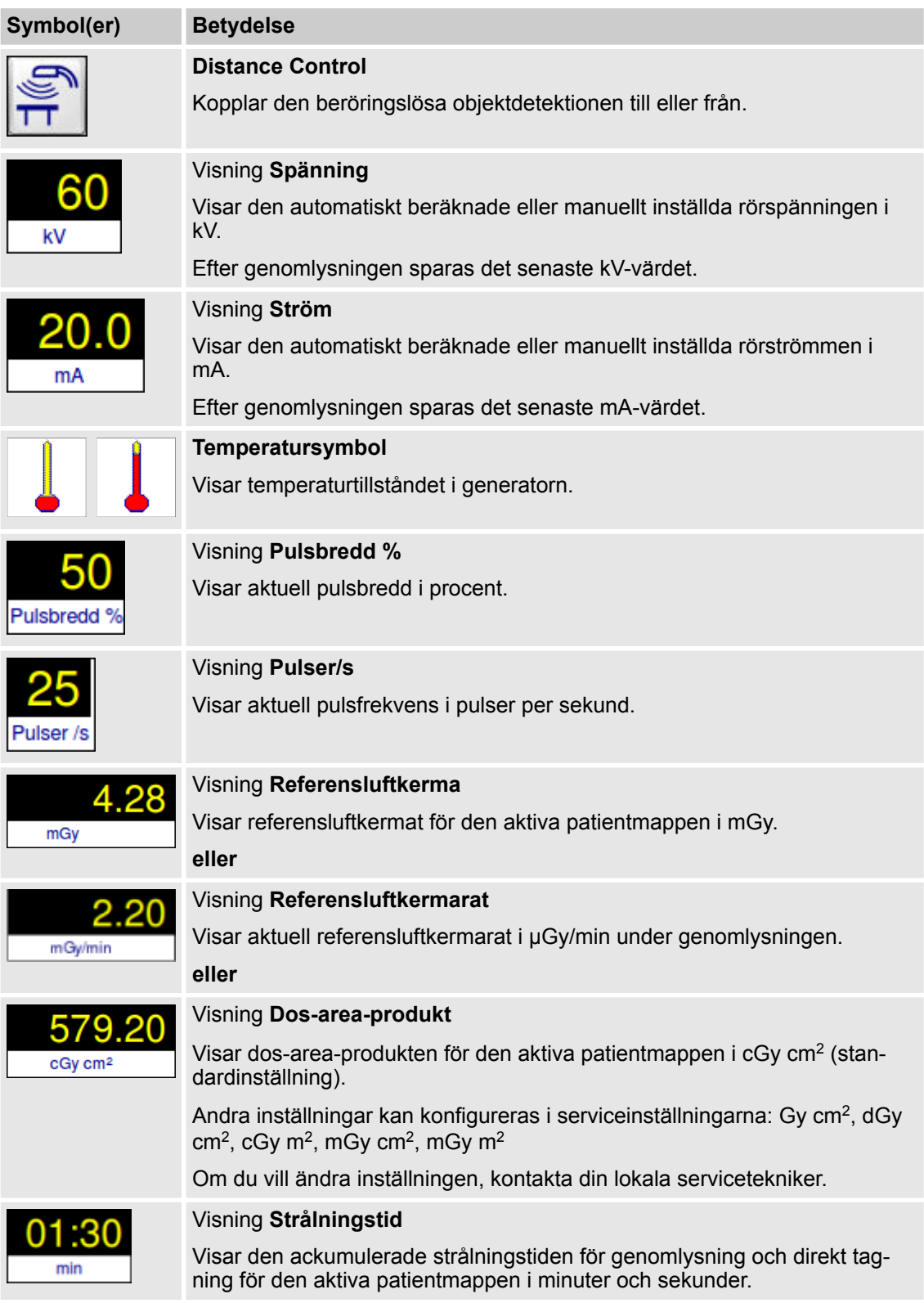

Manöverpanel > Knappar i användningslägena Genomlysning och Vaskulär

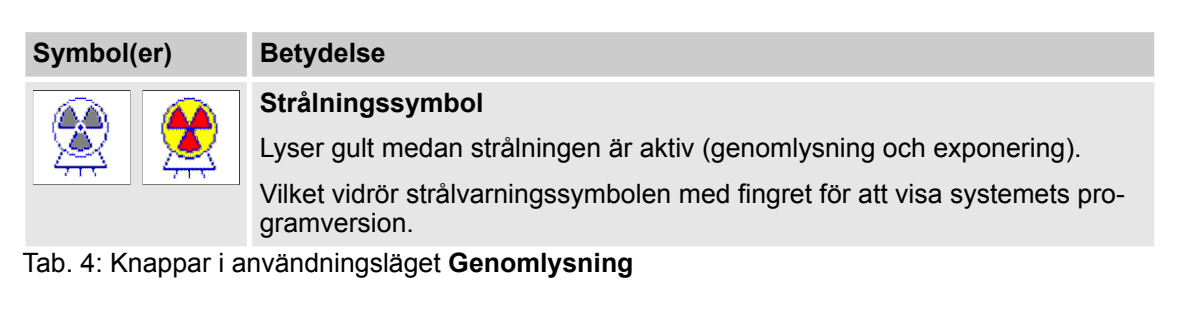

#### **Användningsläge Vaskulär**

I användningsläget **Vaskulär** är bildskärmen i stort sett identisk med bildskärmen i användningsläget **Genomlysning**. Bildskärmarna skiljer sig åt i knappsatsen med organprogrammen där det här visas knappar som är speciellt anpassade till arbetsflödet vid vaskulära undersökningar (se röd markeringsram):

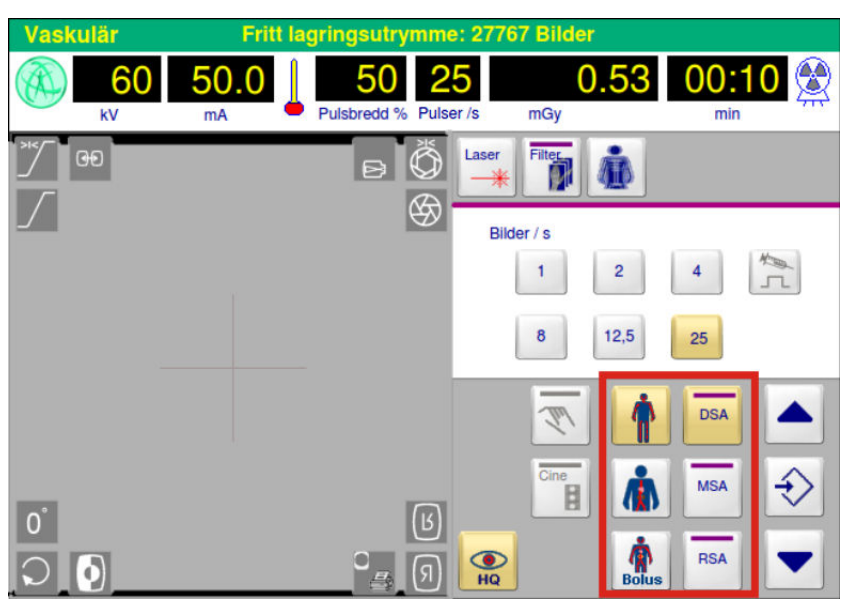

Fig. 29: Manöverpanel i användningsläget **Vaskulär**

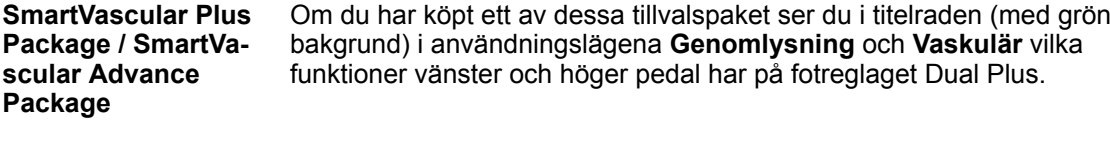

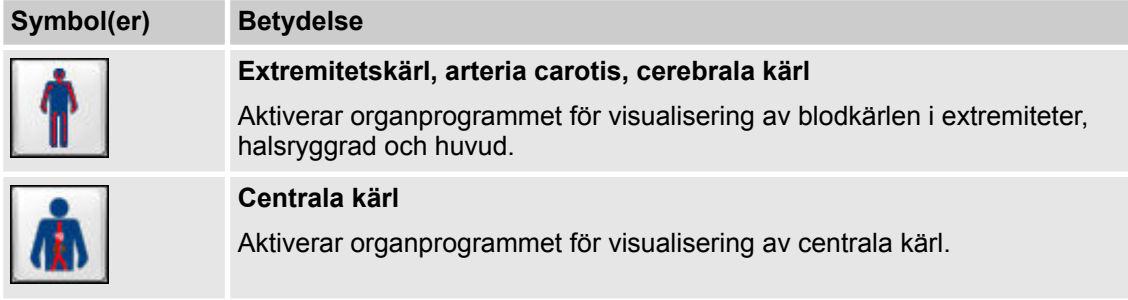

Manöverpanel > Knappar i användningslägena Genomlysning och Vaskulär

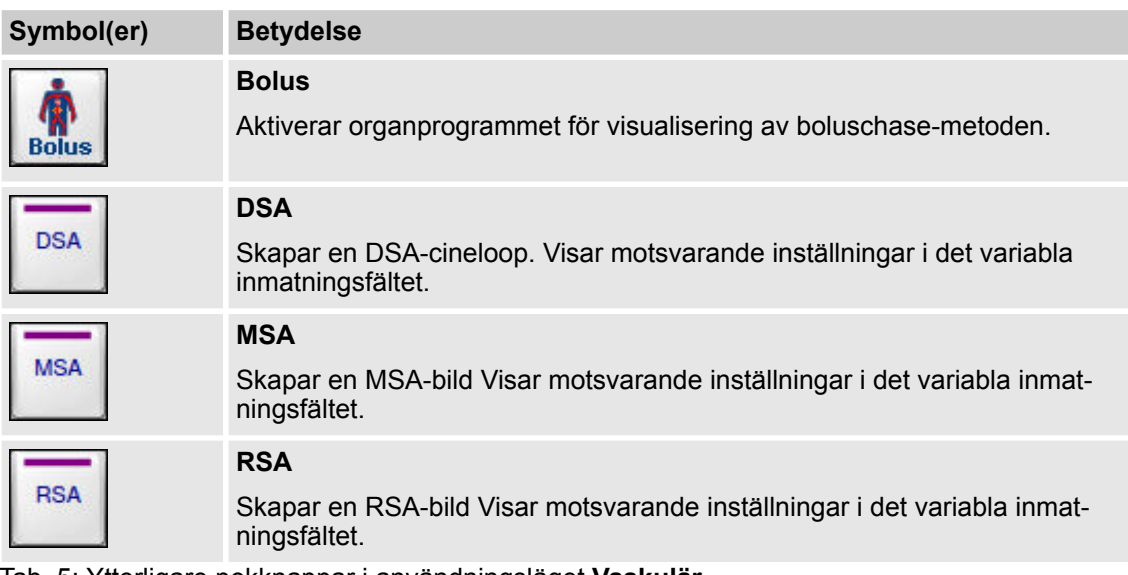

Tab. 5: Ytterligare pekknappar i användningsläget **Vaskulär**

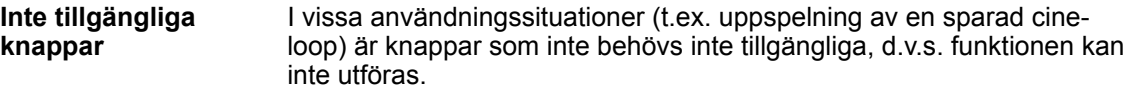

#### **6.1.2.1 Funktionen SmartArchive**

Med hjälp av funktionen **SmartArchive** skaffar du dig i användningslägena **Genomlysning** och **Vaskulär** snabbt en överblick över bilder och cineloopar i den aktiva patientmappen.

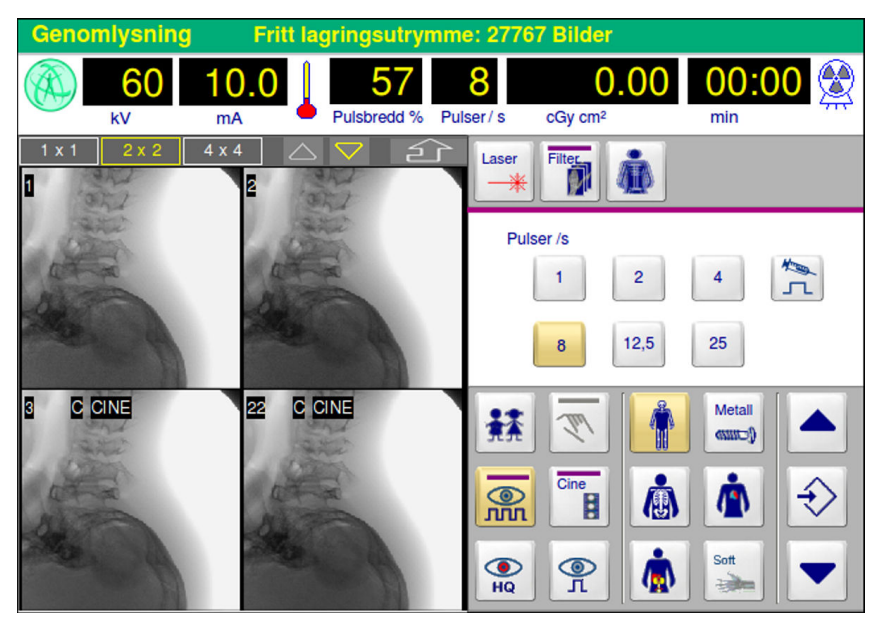

Fig. 30: Visa bilder och cineloopar i SmartEye

Manöverpanel > Knappar i SmartEye med SmartControl

**Gör så här för att visa den aktiva patientmappens bilder eller cineloopar i SmartEye:**

- **1.** Tryck på knappen **Uppåtpil** eller **Nedåtpil**.
	- ð Om knappen **Uppåtpil** eller **Nedåtpil** är markerad med *gula* konturer, finns det fler bilder över eller under den visade bilddetaljen.

Om knappen **Uppåtpil** eller **Nedåtpil** är markerad med *gråa* konturer, finns det inga bilder över eller under den visade bilddetaljen.

- **2.** Bläddra i de valda bilderna genom att peka med fingret i SmartEye och låt fingret glida med lätt tryck uppåt eller nedåt.
- **3.** Peka med fingret på den önskade bilden eller den önskade cineloopen i SmartEye.
	- $\Rightarrow$  Den önskade bilden eller den önskade cineloopen markeras med en gul markeringsram och visas på referensskärmen.

Om du väljer en cineloop (markerad med **CINE**) visas knapparna för styrning och bearbetning av en cineloop under uppspelning i det variabla inmatningsfältet.

- **4.** Tryck på en av vidstående knappar för att visa en bild i full storlek (med knappen **1 × 1**), alternativt 4 bilder (med knappen **2 × 2**) eller som en miniatyrmosaik med maximalt 16 bilder (med knappen **4 × 4**).
	- **5.** Tryck på knappen **Tillbaka** eller utlös strålning för att avsluta detta visningsläge och återgå till det ursprungliga visningsläget.

#### **ACAUTION** OBSERVERA

Risk att bli skadad av röntgenstrålning!

Bär alltid strålskyddskläder när du utlöser strålning.

ð Funktionen **SmartArchive** inaktiveras och i det variabla inmatningsfältet visas knapparna för det organprogram som valdes sist.

### **6.1.3 Knappar i SmartEye med SmartControl**

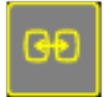

Knappar som är aktiverade i SmartEye markeras med gula konturer. Du kan utlösa knapparnas funktioner genom att låta ditt finger glida med lätt tryck över pekplattan.

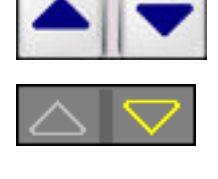

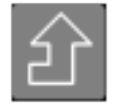

 $1 x 1$   $2 x 2$   $4 x 4$ 

Ziehm Vision RFD P 28384/CD 28385 - SV - 01/01/2018 65

Manöverpanel > Knappar i SmartEye med SmartControl

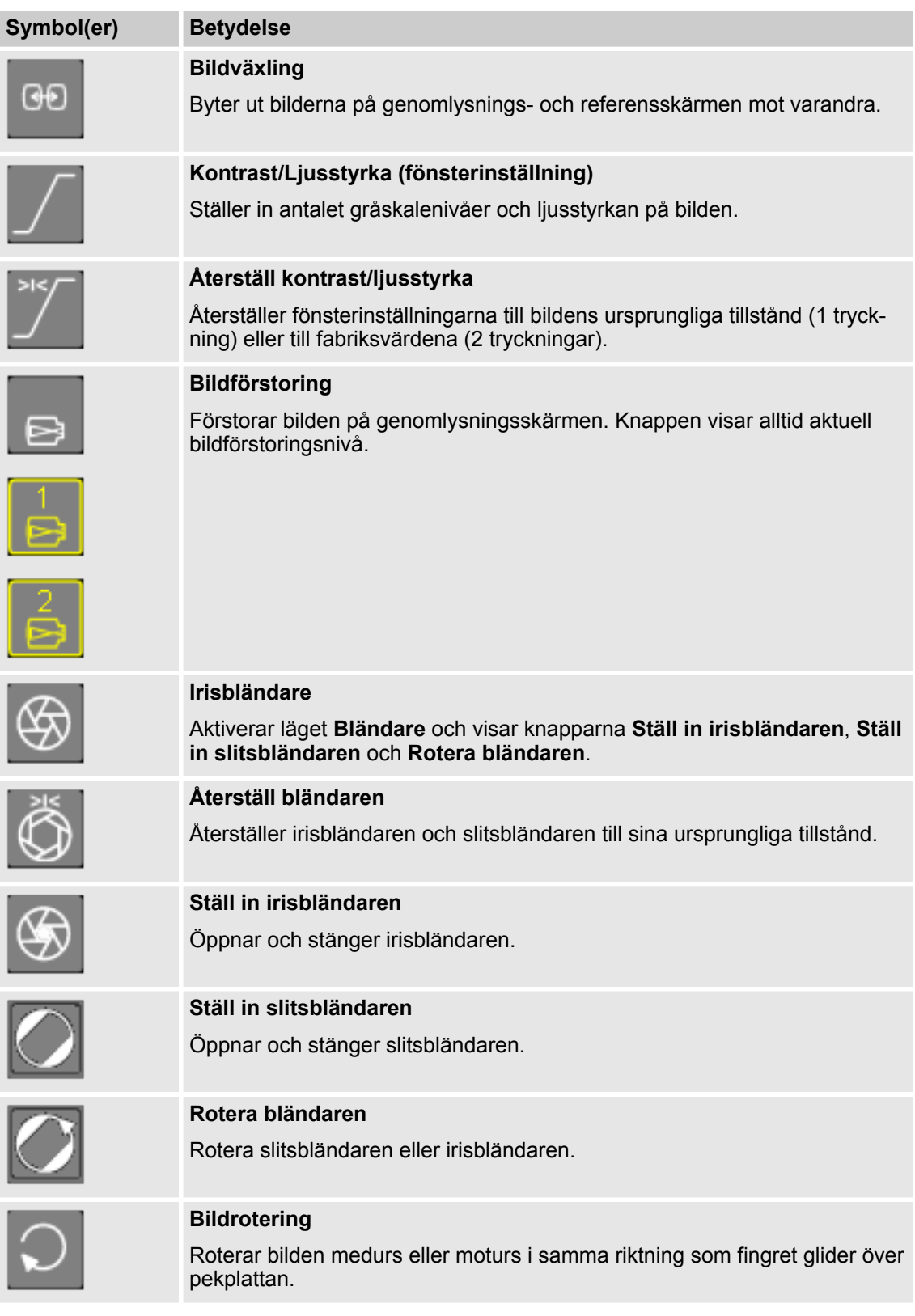

Manöverpanel > Knappar i SmartEye med SmartControl

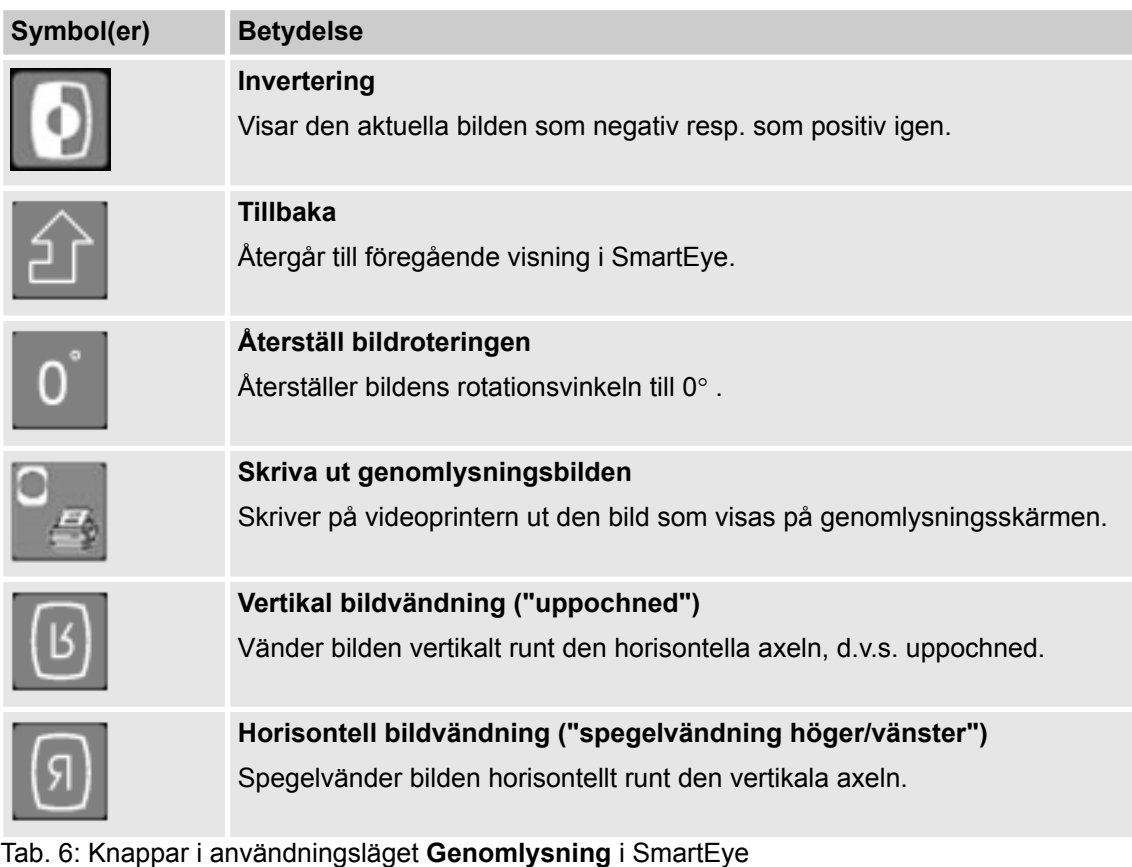

Pekknappar i SmartEye som visas i ljusgrått är aktiva och kan väljas, så som t.ex. knappen **Irisbländare** på bilden nedan.

Knappar på SmartEye som visas i mörkare grått är inaktiva och kan inte väljas, så som t.ex. knappen **Bildväxling**.

Manöverpanel > Välja användningsläge

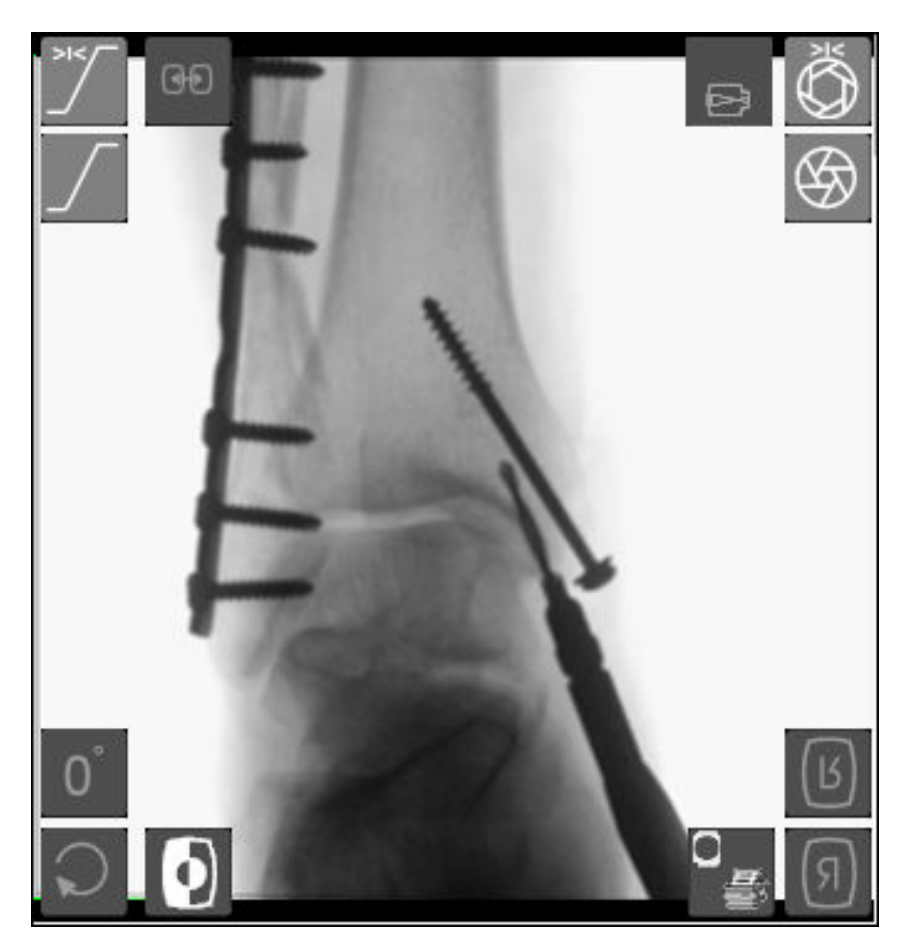

Fig. 31: SmartEye med aktiva och inaktiva pekknappar

### **6.1.4 Välja användningsläge**

Alla manöverorgan är tillgängliga på manöverpanelen. Manöverorganen är grupperade i olika användningslägen för olika arbetsuppgifter. Namnet på de olika användningslägena betecknar vilka uppgifter och funktioner de motsvarar, t.ex. **Genomlysning** eller **Patient**.

Du kan välja mellan följande användningslägen:

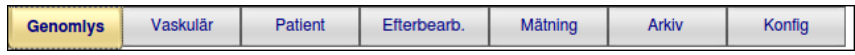

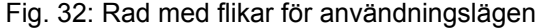

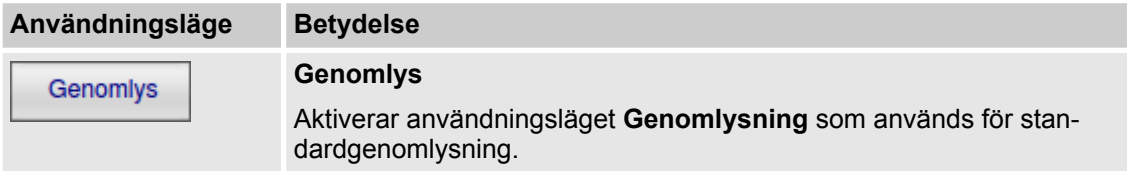

Manöverpanel > Alfanumeriskt tangentbord

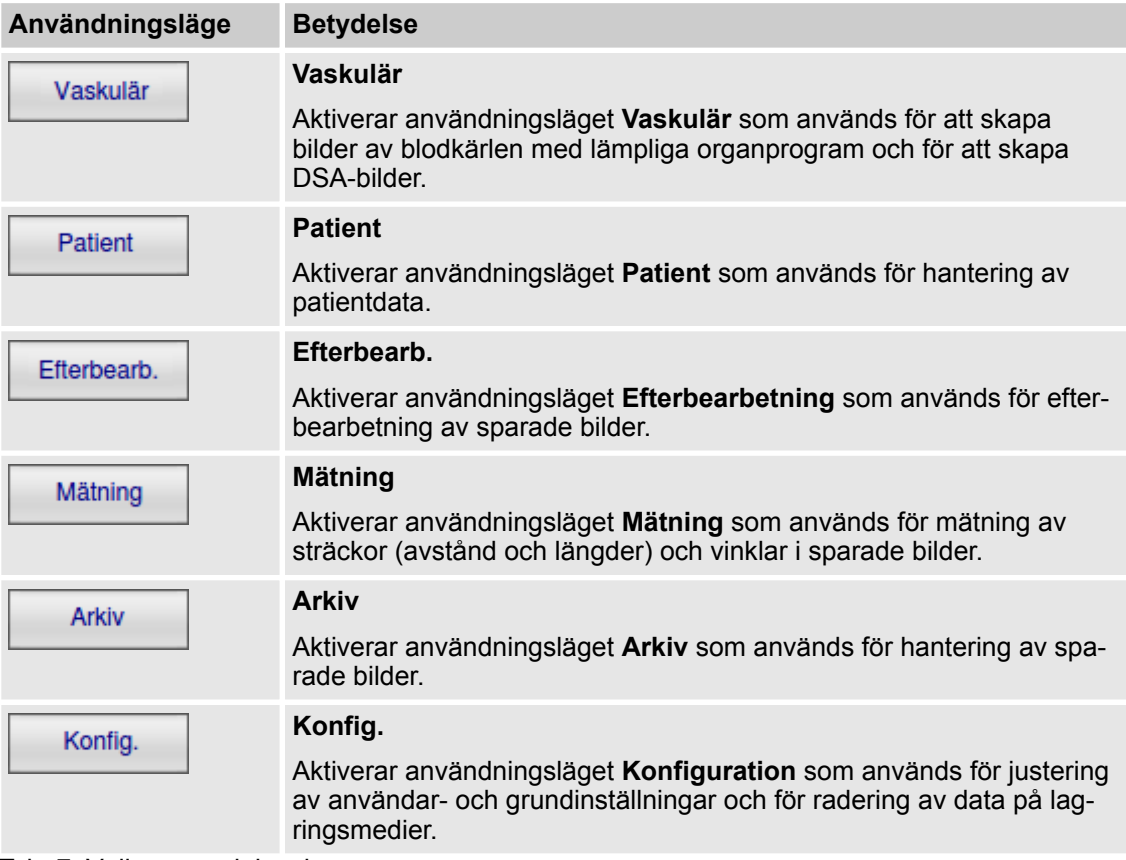

Tab. 7: Välja användningsläge

### **6.1.5 Alfanumeriskt tangentbord**

Om du har valt **Patient**, **Text**, **Arkiv – Sökning**, **Arkiv – Backup** eller **Konfiguration** visas ett alfanumeriskt tangentbord som gör det möjligt att skriva in text.

| $\circ$<br># | @<br>2              | 3 | %<br>٠<br>5<br>4 | k<br>6 | $\geq$<br>7 | $\overline{9}$<br>8 | 2<br>$\equiv$<br>$\mathbf{0}$<br>- | <b>DEL</b> |
|--------------|---------------------|---|------------------|--------|-------------|---------------------|------------------------------------|------------|
| $\Omega$     | W                   | E | $\overline{R}$   | Y      | U           | $\circ$             | ÅÜ<br>P                            | Enter      |
| Caps<br>Lock | $\overline{A}$<br>S | D | F                | H<br>G | J           | K                   | Ö<br>Ø<br>L                        | m<br>٠     |
| Shift        | Z<br>X              | c | ٧                | N<br>B | M           | $+#$                | ۰<br>Alt Gr<br>$\sim$              | Space      |

Fig. 33: Alfanumeriska tangentbordet visas på manöverpanelen

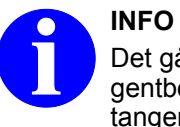

Det går inte att trycka samtidigt på två tangenter på tangentbordet. Gör så här för att kombinera en tangent med tangenten **Shift** (skift): Tryck först på tangenten **Shift**, släpp den och tryck sedan på önskad tangent.

Tryckknappar direkt på systemet > Allmänt

# **Stora bokstäver och specialtecken** Shift Caps Lock

Space

För att skriva en stor bokstav eller ett specialtecken, tryck på tangenten **Shift**, innan du skriver tecknet.

Tangenten **Shift** gäller endast för en bokstav eller ett specialtecken.

tryck på tangenten **Caps Lock** innan du börjar skriva, om du vill skriva flera stora bokstäver eller specialtecken efter varandra. Gör så här för att inaktivera läget Caps Lock: Tryck en gång till på tangenten **Caps Lock**.

Gör så här för att skriva ett mellanslag: Tryck på tangenten **Space** (blanksteg).

### **6.2 Tryckknappar direkt på systemet**

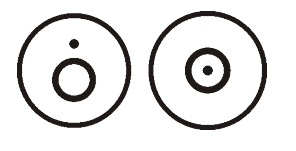

Tryckknappar för att slå på och stänga av systemet finns på C-bågeenheten och på monitorvagnen. Tryckknapparna för **PÅ** är **gröna**, tryckknapparna för **AV** är **vita**.

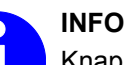

Knappen **AV** på monitorvagnen tänds så snart systemet ansluts till strömförsörjningen.

Knappen **AV** på monitorvagnen blinkar i följande fall:

- Kortslutning i kopplingskabeln
- **Nödstoppsknappen** på C-båge-enheten är intryckt.

Även om apparaten är ansluten till elnätet tänds inte knappen **Av** på monitorvagnen när du trycker på monitorvagnens **nödstoppsknapp**. Så snart som nödstoppsknappen frigörs tänds knappen **AV** på monitorvagnen igen, förutsatt att systemet är anslutet till strömförsörjningen.

När du har slagit av systemet kan du inte slå på det igen förrän efter 5 sekunder.

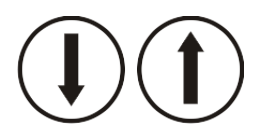

På transportstativet finns knappen **Höjning/Sänkning**, med vilken Cbågen på transportstativet kan lyftas uppåt resp. sänkas nedåt.

### **6.3 Manuell strålningsutlösare och fotreglage**

### **6.3.1 Allmänt**

C-bågesystemet är utrustat med en manuell strålningsutlösare och ett fotreglage med två pedaler.

Manuell strålningsutlösare och fotreglage > Handomkopplare

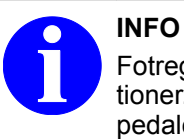

Fotreglagets pedaler kan även tilldelas kundspecifika funktioner. I så fall visar skyltar på fotreglaget vilka funktioner pedalerna har.

### **INFO**

Kontrollera hur tilldelningen av fotreglagets funktioner är konfigurerad efter byte eller utbyte av fotreglaget. Om du vill ändra konfigurationen, kontakta din lokala serviceingenjör.

# **INFO**

Om du utlöser strålning med en manuell utlösare eller ett fotreglage, så avbryts strålningen när du släpper den manuella utlösaren eller fotreglaget.

### **6.3.2 Handomkopplare**

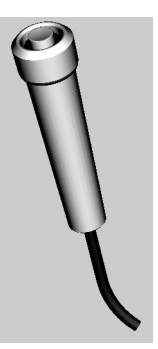

Fig. 34: Manuell strålningsutlösare Med den manuella strålningsutlösaren utlöser du strålning.

Manuell strålningsutlösare och fotreglage > Fotreglage Dual Plus

### **6.3.3 Fotreglage Dual Plus**

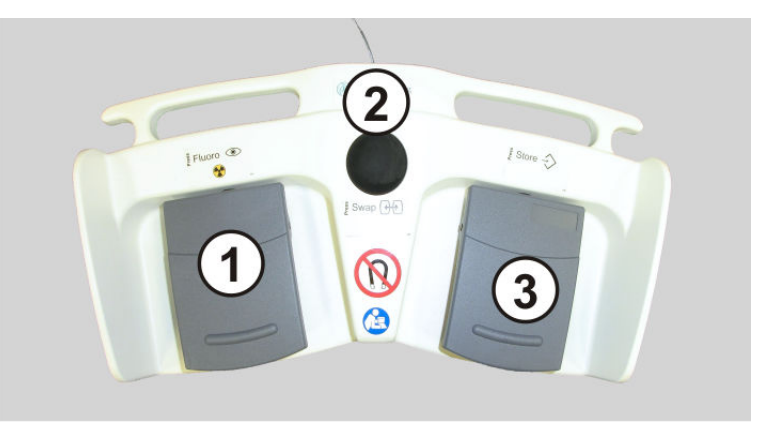

Fig. 35: Fotreglage Dual Plus

Vilka funktioner som har tilldelats pedalerna som standard på fotreglaget Dual Plus visar följande tabell. Hur ditt Dual Plus fotreglage är konfigurerat kan avvika från denna standardkonfiguration. Vilken konfiguration som används är angivet på fotreglaget. **Standardtilldelning**

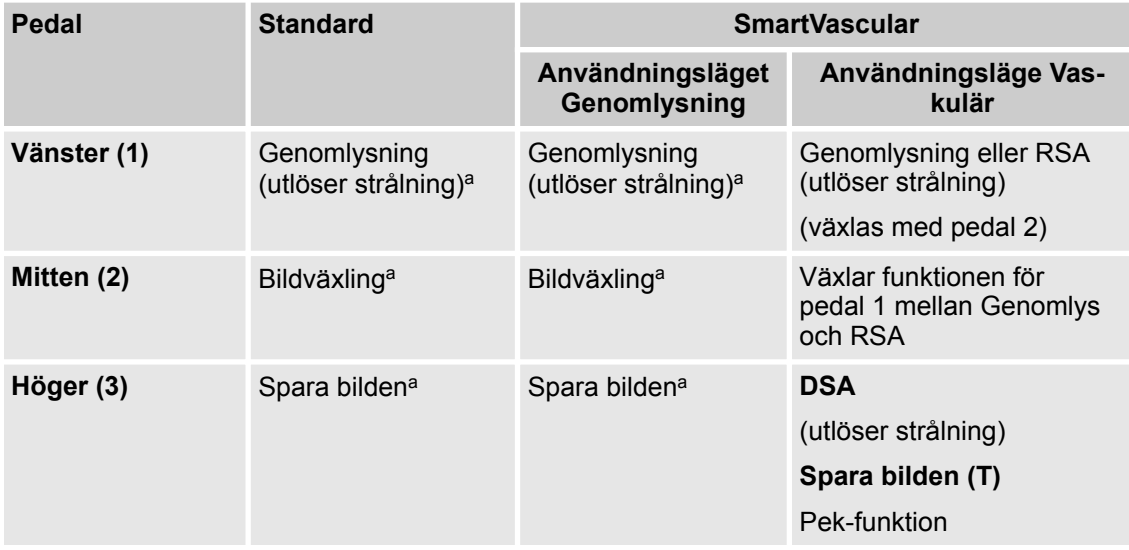

Tab. 8: Funktioner som har tilldelats fotreglaget Dual Plus som standard

**a.**Om du vill ändra fotreglagets funktioner, kontakta din lokala servicetekniker.

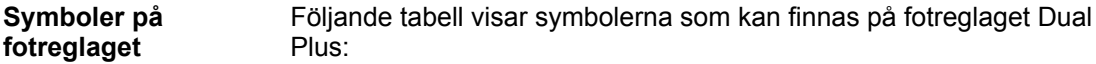
## **6 Manöverorgan**

Manuell strålningsutlösare och fotreglage > Fotreglage Dual Plus

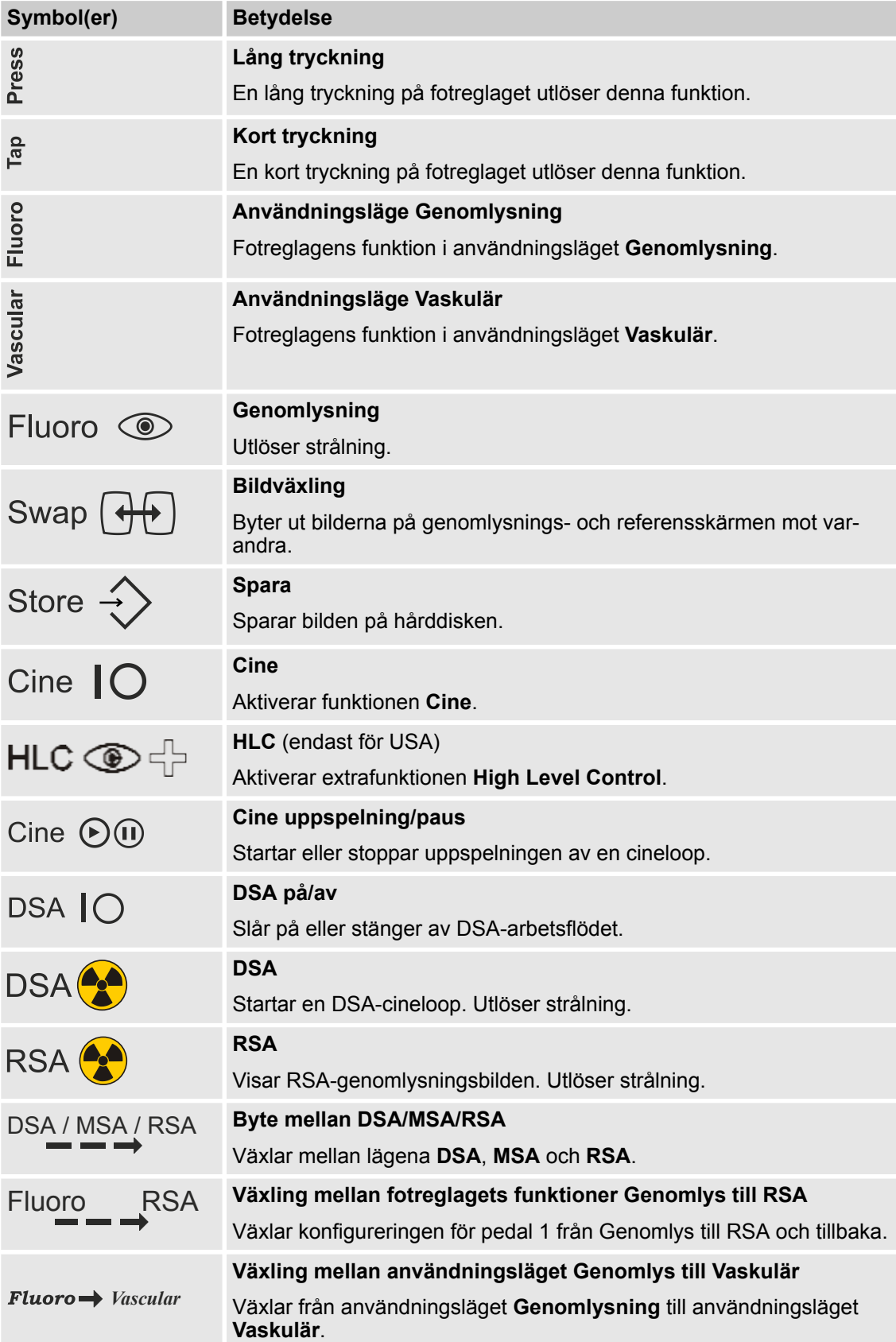

## **6 Manöverorgan**

Manuell strålningsutlösare och fotreglage > Fotreglage Dual Plus

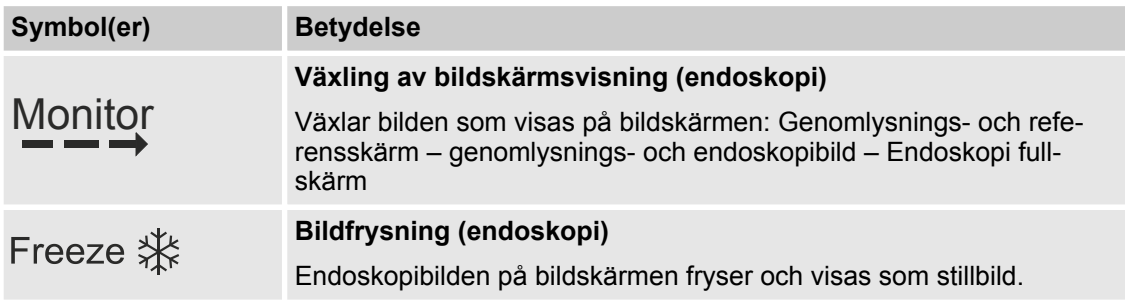

Tab. 9: Symboler på fotreglaget Dual Plus

## **7 Slå på och av systemet**

### **7.1 Förbereda apparaten**

**Allmänt**

Innan systemet tas i drift igen, t.ex. efter en transport, måste bland annat systemets komponenter anslutas till varandra och hela systemet sedan anslutas till strömförsörjningen.

#### **NOTICE OBS!**

Anslut aldrig monitorvagnen till C-båge-enheten om monitorvagnen redan är ansluten till strömförsörjningen eller påslagen.

Systemets elektronik kan i så fall skadas.

#### **NOTICE OBS!**

Ändringar på komponenter under driften kan leda till att enhetens delar skadas. Undvik därför följande åtgärder när enheten är ansluten till elnätet och tillslagen:

- Ansluta externa komponenter till enheten
- Koppla bort externa komponenter från enheten

#### **Gör dessa förberedelser innan systemet slås på:**

- **1.** Linda av kopplingskabeln från kabelstödet på monitorvagnens baksida.
- **2.** Linda av nätkabeln från kabelstödet på monitorvagnens baksida.
- **3.** Anslut kopplingskabelns stickkontakt till anslutningen på sidan av C-båge-enheten och lås stickkontakten med låsanordningen.
- **4.** Kontrollera att du har tillgång till rätt försörjningsspänning och att eluttaget är korrekt jordat och säkrat.
- **5.** Kontrollera att stickkontakten på monitorvagnens nätkabel är kompatibel med eluttaget.
- **6.** Anslut systemet till strömförsörjningen.
	- $\Rightarrow$  Knappen **AV** på monitorvagnen lyser vitt.
- **7.** Se till att C-bågesystemets lutning är maximalt 0,25° mot horisontalplanet när det står i användningsposition.
- **8.** Ta på lämplig skyddsklädsel.

#### **7.2 Slå på och av systemet**

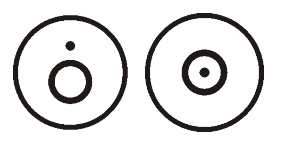

Strömbrytarna för att slå på och av systemet finns på monitorvagnen och på C-båge-enheten. Med var och en av de båda tryckknapparna slår du samtidigt på båda systemkomponenterna eller stänger samtidigt av dem.

## **7 Slå på och av systemet**

Slå på och av systemet

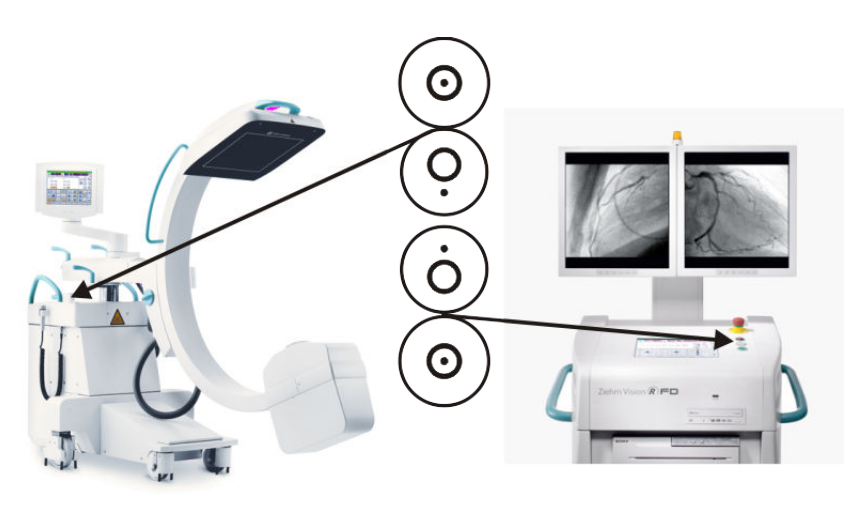

Fig. 36: På/Av knapp på C-båge-enheten och på monitorvagnen

#### **NOTICE OBS!**

Anslut inte USB-lagringsenheten till USB-porten förrän systemet är färdigt med hela startsekvensen.

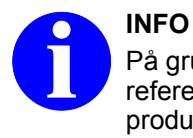

På grund av bakgrundsstrålning kan avläsningsfältet för referensluftkermat, referensluftkermaraten eller dos-areaprodukten visa ett lågt värde när systemet startats.

## **7 Slå på och av systemet**

Slå på och av systemet

#### **Gör så här för att slå på systemet:**

Tryck på knappen **PÅ**.

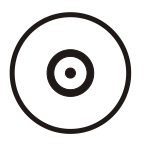

ð Systemet slås på. Tryckknappen **PÅ** tänds.

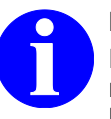

**INFO**

Rör inte vid någon av de båda manöverpanelerna medan systemet startar, då detta kan sätta markören ur funktion på den manöverpanel som du rörde vid.

Systemet kan fortfarande manövreras med den andra manöverpanelen.

Markörens funktion aktiveras genom att stänga av och slå på systemet igen.

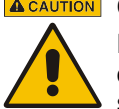

#### **A CAUTION OBSERVERA**

Det finns risk för förväxlingar när C-båge-enheten och monitorvagnen ansluts om de ingår i olika system!

Om du tar ett system i drift där C-båge-enheten och monitorvagnen har olika serienummer kan dosraten bli oförutsebart hög och bildkvalitén försämras.

Innan du tar systemet i drift måste du försäkra dig om att serienumren på C-båge-enheten och monitorvagnen stämmer överens.

#### **Kundspecifik startkonfiguration**

Vilka standardinställningar som gäller när systemet har startats kan variera allt efter kundens specifika konfiguration. Du kan t.ex. själv bestämma vilken startskärm du vill ha.

Du har dessutom möjlighet att bestämma en startkonfiguration med ett visst organprogram och vissa inställningar för genomlysningsbilden. Dessa förinställningar kan du inte göra själv.

Om du vill konfigurera eller ändra inställningarna för startkonfigurationen, vänd dig till din servicetekniker.

Nödstoppsanordning

#### **Gör så här för att stänga av systemet:**

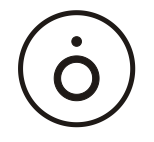

Tryck på knappen **AV**.

 $\Rightarrow$  Systemet stängs av om några sekunder.

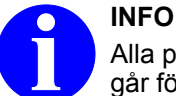

Alla patientdata och bilder som inte har sparats går förlorade.

### **7.3 Nödstoppsanordning**

På apparaten befinner sig flera **Nödstoppknappar**, med vilka du i en nödsituation kan stänga av alla elektriska funktioner i systemet:

Låsande **Nödstoppknappar** finns på

- C-båge-enheten,
- monitorvagnen

Ytterligare icke låsande **Nödstoppknappar** finns

- på Vision Center
- och på Remote Vision Center.

När du trycker in **nödstoppsknappen** på C-båge-enheten börjar knappen **AV** på monitorvagnen blinka.

Om du trycker in **nödstoppsknappen** på monitorvagnen, lyser inte knappen **AV** på monitorvagnen även om systemet är anslutet till strömförsörjningen. Så snart som nödstoppsknappen frigörs tänds knappen **AV** på monitorvagnen igen, förutsatt att systemet är anslutet till strömförsörjningen.

**Gör så här för att stänga av systemet i en nödsituation:** Tryck in **nödstoppsknappen** fullständigt. **Stänga av i en nödsituation**

> ð En låsande **nödstoppsknapp** kommer då att spärras. Systemet stängs genast av. Alla elektriska funktioner i systemet inaktiveras.

Alla patientdata och bilder som inte har sparats går förlorade.

Nyckelströmbrytare

**Tillkoppling igen efter en nödsituation**

#### **Så kopplar du till systemet igen efter det att en nödstoppsknapp har aktiverats:**

För att frigöra den låsta **nödstoppsknappen** igen, tryck på **nödstoppsknappens** röda knopp samtidigt som du vrider den lätt medurs.

 $\Rightarrow$  Systemet förblir avstängt. Du kan slå på systemet igen med tryckknappen **PÅ**.

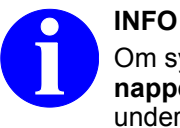

Om systemet inte kan slås på har **nödstoppsknappen** eventuellt tryckts in oavsiktligen, t.ex. under en transport. Kontrollera om **nödstoppsknappen** är låst och frigör den i så fall.

#### **7.4 Nyckelströmbrytare**

På monitorvagnen finns en nyckelströmbrytare. Nyckelströmbrytaren **X-Ray** (Röntgen på/av) finns alltid som standard. Med denna nyckelströmbrytare kan du låsa systemets strålningsfunktion. Om systemet dessutom är utrustat med nyckelströmbrytaren **Power on** (Strömförsörjning på/av) kan du låsa hela systemet.

#### **A** CAUTION **OBSERVERA**

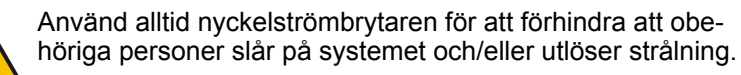

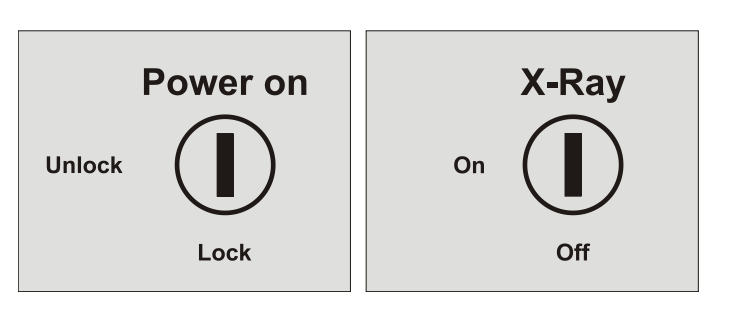

Fig. 37: Nyckelströmbrytare

**Power on**

Med nyckelströmbrytaren **Power on** kan du spärra systemet komplett i avstängt tillstånd. Om nyckeln står i läget **Lock** kan systemet inte längre slås på med knappen **PÅ**.

Nyckelströmbrytare

**NOTICE OBS!** 

#### **Risk för sakskador**

Skador på hårddisken.

– Använd endast tryckknappen **AV** för att stänga av för att undvika skador på hårddisken.

För att slå på och använda systemet måste du först sätta i nyckeln och vrida den till läget **Unlock**. När nyckeln står i läget **Unlock** kan den inte dras ut.

Med nyckelströmbrytaren **X-Ray** kan du låsa systemets strålningsfunktion. Om du drar ut nyckeln när den står i läget **Off** kan du visserligen slå på systemet och använda funktioner såsom patientdatahantering eller bildbearbetning. Det är dock inte möjligt att utlösa strålning med den manuella strålningsutlösaren eller med fotreglaget. **X-Ray on/off**

> För att kunna utlösa strålning måste nyckeln vara instucken och stå i läget **On**. När nyckeln står i läget **On** kan den inte dras ut.

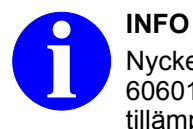

Nyckelströmbrytaren X‑Ray är ett krav enligt IEC 60601-2-43 när du använder systemet för interventionella tillämpningar!

### **8.1 Översikt**

**Arbetssteg och inställningar**

För en standardgenomlysning måste i princip följande arbetssteg genomföras och dessa inställningar göras:

- **1.** Logga in dig i användningsläget **Patient** med användarnamn och lösenord. Detta förutsätter att den lösenordsskyddade användaradministrationen (enligt HIPAA) är aktiverad och att du har tilldelats användardata.
- **2.** Skapa en ny patientmapp i användningsläget **Patient** eller aktivera den önskade patientmappen i användningsläget **Patient** eller **Arkiv**.
- **3.** Välj önskat genomlysningsläge i användningsläget **Genomlysning**.
- **4.** Använd pulsfrekvensen för att välja normalt läge eller lågt läge.
- **5.** Välj genomlysningsprogrammet.
- **6.** Ta genomlysningsbilden.
- **7.** Spara genomlysningsbilden.
- **8.** Skriv ut genomlysningsbilden om så önskas.

### **8.2 Genomlysningslägen**

Under genomlysningen avbryts strålningen med vissa intervaller (pulsad strålning). Strålningsintervallens längd (pulsbredden) och frekvens (pulsfrekvensen) är förinställda för varje organprogram och visas på manöverpanelen. C-bågesystemet har följande genomlysningslägen: • Pulsad genomlysning • Digital radiografi (stillbild/snapshot) Båda genomlysningslägena arbetar med dosautomatik (ADR) om du inte uttryckligen aktiverar läget **Manuell inställning av dosrat** (® *[Kapitel 8.3 "Manuell inställning av dosrat" på sidan 85](#page-84-0)*). Här regleras rörspänningen och rörströmmen automatiskt beroende på vilket genomlysningsprogram som valts och på objektets som ska undersökas.® *[Kapitel 8.5 "Genomlysningsprogram" på sidan 87](#page-86-0)* Strålningskvaliteten anpassas av de valda inställningarna till den kroppsregion eller de visualiseringsdetaljer som utmärks i organprogrammet. Dosautomatiken (ADR) reducerar strålningsbelastningen hos både patient och personal till ett minimum och sänker risken för att det undersökta området blir överstyrt i bilden. **Genomlysningslägen Automatisk reglering av dosraten**

<span id="page-81-0"></span>Genomlysningslägen > Pulsad genomlysning

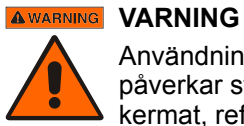

Användning av läget **Manuell inställning av dosrat** påverkar strålningskvaliteten, bildkvaliteten, referensluftkermat, referensluftkermaraten och dos-area-produkten.

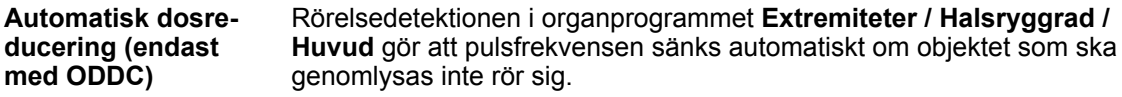

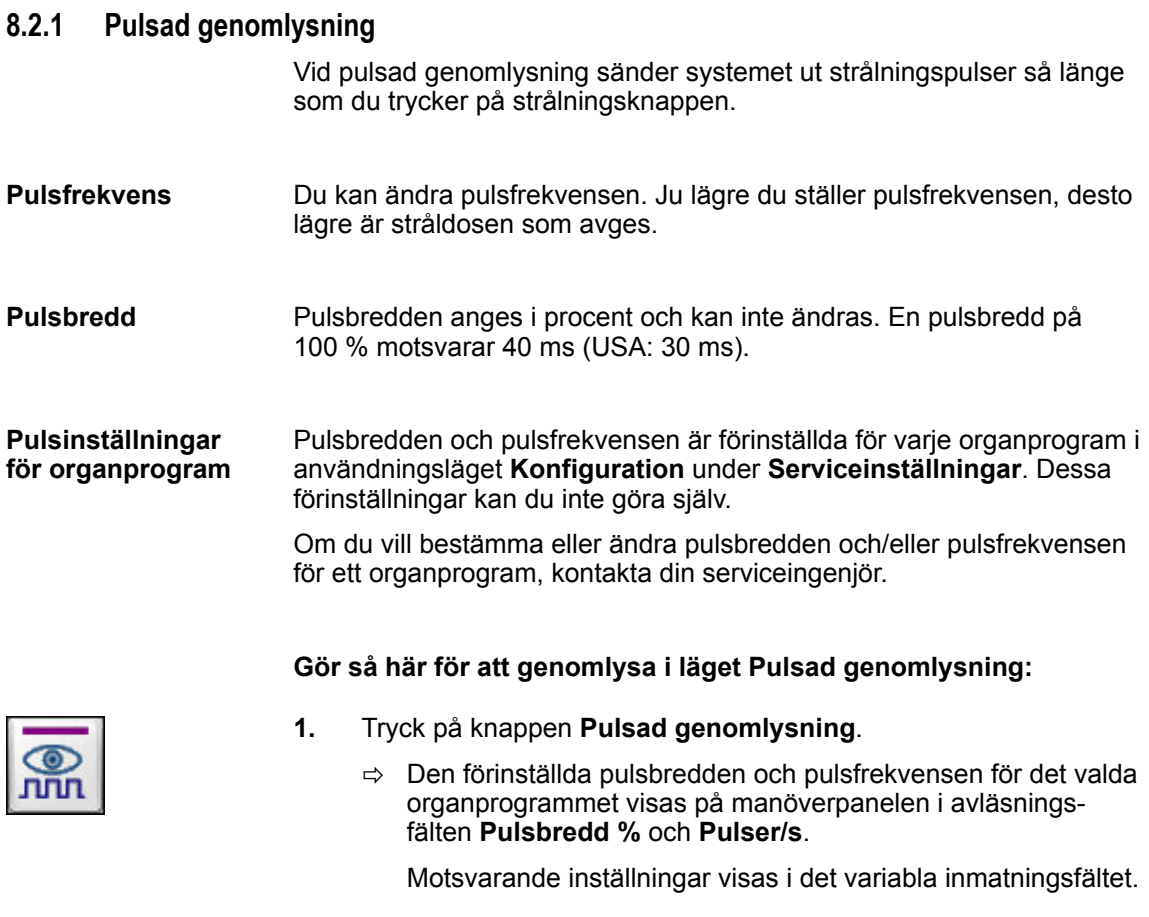

**2.** Tryck på knappen för önskad pulsfrekvens, t.ex. **2 pulser/s** (25 eller 30 pulser/s för normalt läge; ≤ 8 eller ≤ 10 för lågt läge).

Genomlysningslägen > Pulsad genomlysning

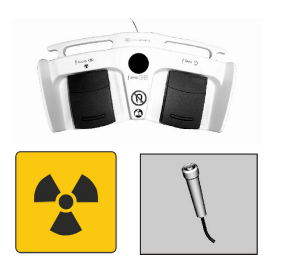

**3.** Utlös strålning.

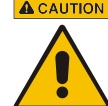

**ACAUTION** OBSERVERA

Risk att bli skadad av röntgenstrålning! Bär alltid strålskyddskläder när du utlöser strålning.

**Pulsad genomlysning med automatisk dosreducering (endast med ODDC)**

#### I organprogrammet **Extremiteter / Halsryggrad / Huvud** är funktionen **Automatisk dosreducering** aktiverad.

Systemet registrerar om genomlysningsobjektet rör sig och anpassar då pulsfrekvensen automatiskt.

#### **Gör så här för att genomlysa i läget Pulsad genomlysning med funktionen Automatisk dosreducering:**

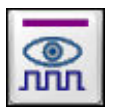

- **1.** Tryck på knappen **Pulsad genomlysning**.
	- ð Den förinställda pulsbredden och pulsfrekvensen för det valda organprogrammet visas på manöverpanelen i avläsningsfälten **Pulsbredd %** och **Pulser/s**.

Motsvarande inställningar visas i det variabla inmatningsfältet. Knappen **AUTO** är aktiv. Du behöver inte göra fler inställningar.

**2.** Utlös strålning.

#### **ACAUTION OBSERVERA**

Risk att bli skadad av röntgenstrålning!

Bär alltid strålskyddskläder när du utlöser strålning.

ð Systemet registrerar om genomlysningsobjektet rör sig och anpassar då pulsfrekvensen automatiskt. Om objektet rör sig, höjs pulsfrekvensen. Om objektet inte rör sig, sänks pulsfrekvensen.

**Filterfaktorer**

I användningsläget **Konfiguration** under **Serviceinställningar** kan man för varje organprogram bestämma vissa filterfaktorer för Pulsad genomlysning. Dessa förinställningar kan du inte göra själv.

Om du vill bestämma resp. ändra filterfaktorerna för organprogrammen, kontakta din serviceingenjör.

Genomlysningslägen > Digital radiografi (stillbild/snapshot)

## **8.2.2 Digital radiografi (stillbild/snapshot)**

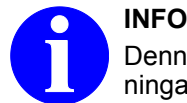

Denna funktion är inte testad för interventionella tillämpningar enligt IEC 60601-2-43.

I läget **Stillbild** är genomlysningstiden oberoende av hur länge du trycker på strålningsknappen. Varje organprogram har en specifik dosautomatikkarakteristik för läget Digital radiografi lagrad i systemet. Genomlysningsparametrarna justeras med hjälp av tillhörande dosautomatikkarakteristik och sedan avslutas strålningen automatiskt. Alla manuella justeringar i det variabla inmatningsfältet har ingen effekt eftersom alla genomlysningar genomförs med maximal pulsfrekvens.

Läget **Stillbild** är lämpligt för undersökningar utan patientrörelser, där man vill få högkvalitativa statiska bilder, t.ex. för dokumentationsändamål. **Användningsområde**

#### **Gör så är för att ta en bild i läget Stillbild:**

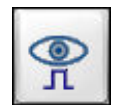

**1.** Tryck på knappen **Stillbild** (snapshot).

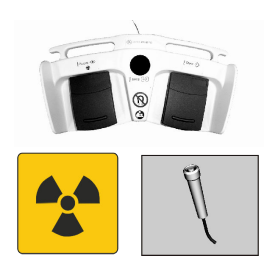

**2.** Utlös strålning.

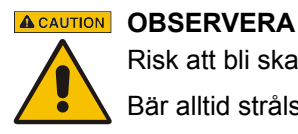

Risk att bli skadad av röntgenstrålning!

Bär alltid strålskyddskläder när du utlöser strålning.

**3.** För att gå ut ur läget **Stillbild**, tryck på knappen **Pulsad genomlysning**.

#### **Filterfaktorer**

För varje organprogram kan vissa filterfaktorer bestämmas för läget **Stillbild**. Detta görs i användningsläget **Konfiguration** under **Serviceinställningar**. Dessa förinställningar kan du inte göra själv.

Om du vill bestämma resp. ändra filterfaktorerna för organprogrammen, kontakta din serviceingenjör.

#### <span id="page-84-0"></span>**8.2.3 Dosreducering**

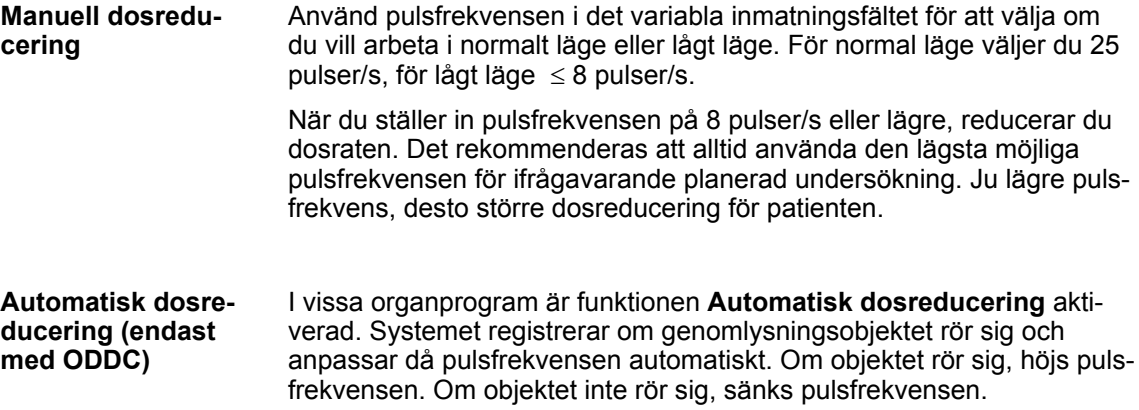

#### **8.3 Manuell inställning av dosrat**

Rörspänningen och rörströmmen justeras vanligen automatiskt av systemets dosautomatik. Om så behövs kan du även ställa in dosraten manuellt.

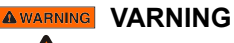

För att skydda patienter och personal mot en för hög dosrat förblir läget **Manuell inställning av dosrat** blockerat tills du har utlöst strålning minst en gång i något av genomlysningslägena med dosautomatik.

Använd läget **Manuell inställning av dosrat** endast i undantagsfall, för dosautomatiken ger hög bildkvalitet samtidigt som dosen minimeras.

Användning av läget **Manuell inställning av dosrat** påverkar strålningskvaliteten, bildkvaliteten, referensluftkermat, referensluftkermaraten och dos-area-produkten.

**Gör så här för att genomlysa eller ta en bild i läget Manuell inställning av dosrat:**

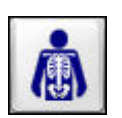

- **1.** Tryck på knappen för önskat organprogram, t.ex. på knappen **Centralt skelett**.
- **2.** Tryck på knappen för önskat genomlysningsläge med dosautomatik.

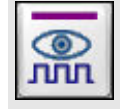

**Pulsad genomlysning**

Manuell inställning av dosrat

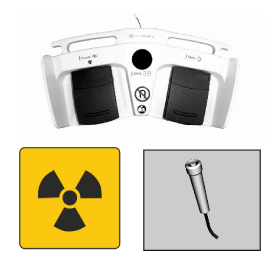

**3.** Utlös strålning.

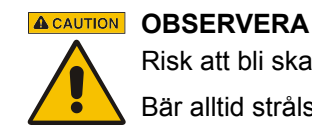

Risk att bli skadad av röntgenstrålning!

Bär alltid strålskyddskläder när du utlöser strålning.

- **4.** Tryck på knappen **Manuell inställning av dosrat**.
	- $\Rightarrow$  Det kV-värde som har beräknats automatiskt sparas för efterföljande genomlysningar och systemet går över till manuellt läge.

Motsvarande inställningar visas i det variabla inmatningsfältet.

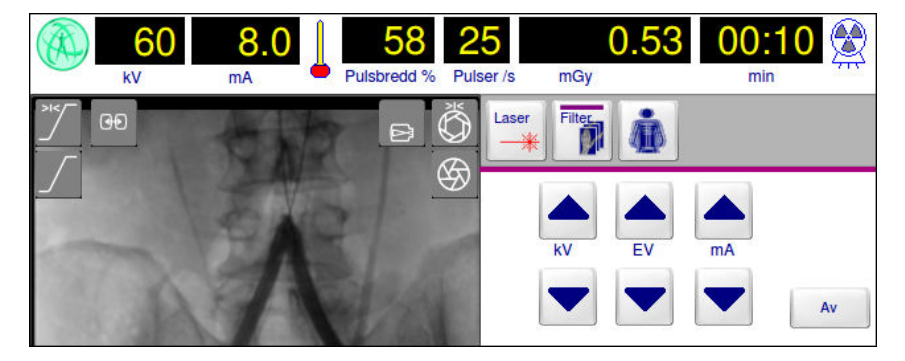

Fig. 38: Manuell inställning av dosrat

**5.** Välj önskade kV- och mA-värden med knapparna **Uppåtpil** och **Nedåtpil**. En tryckning på en pilknapp ökar resp. minskar värdet med 1 kV resp. 0,1 mA.

Om det valda organprogrammet är konfigurerat så i systeminställningarna, visas pilknapparna för **EV** (exposure values).

Under **EV** kan du med knapparna **Uppåtpil** resp. **Nedåtpil** ställa in exponeringsvärdena. En tryckning på en pilknapp ökar resp. minskar kV- och mA-värdet såsom systeminställningarna anger.

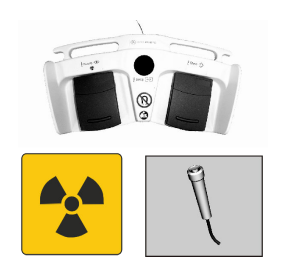

## **6.** Utlös strålning.

# **ACAUTION OBSERVERA**

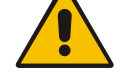

Risk att bli skadad av röntgenstrålning!

Bär alltid strålskyddskläder när du utlöser strålning.

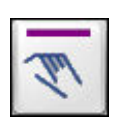

Objektorienterad dosreglering > Organprogram

<span id="page-86-0"></span>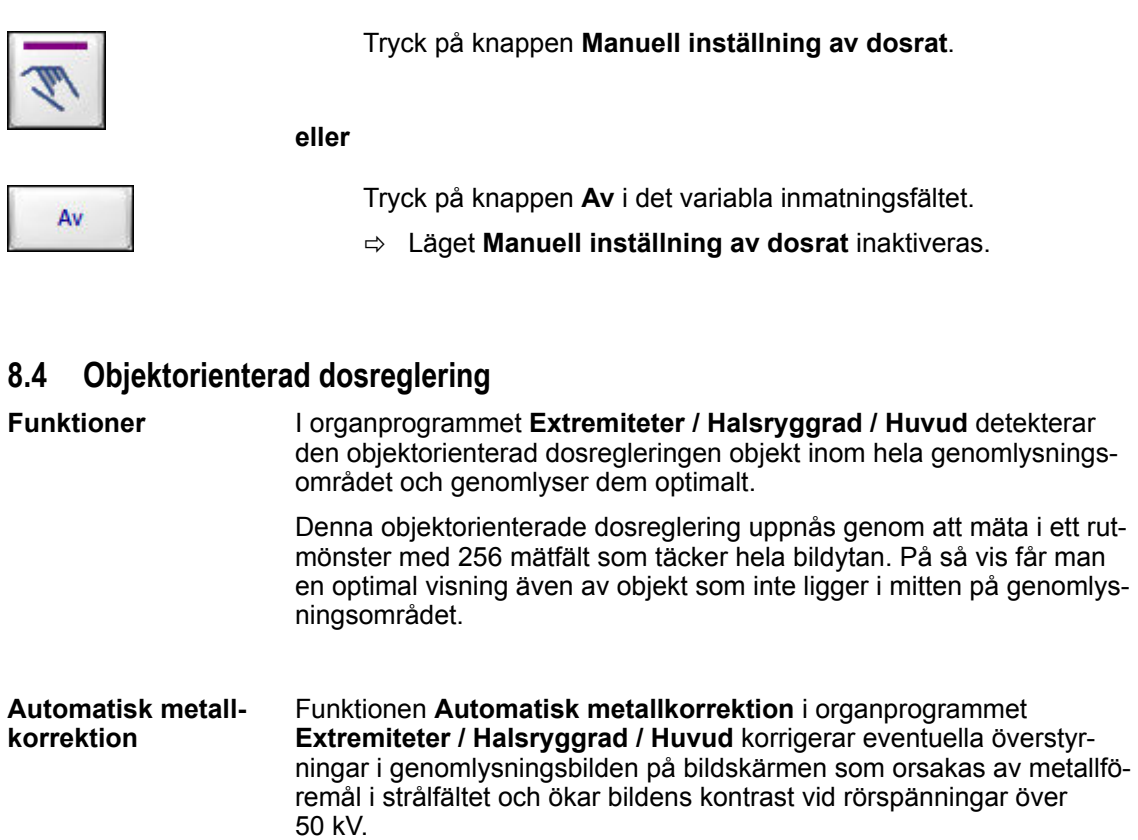

**Gör så här för att inaktivera läget Manuell inställning av dosrat:**

### **8.5 Genomlysningsprogram**

Använd pulsfrekvensen för att välja om du vill arbeta i normalt läge eller lågt läge. För normal läge väljer du 25 pulser/s, för lågt läge  $\leq 8$  pulser/s.

#### **8.5.1 Organprogram**

Följande organprogram finns tillgängliga som tillval:

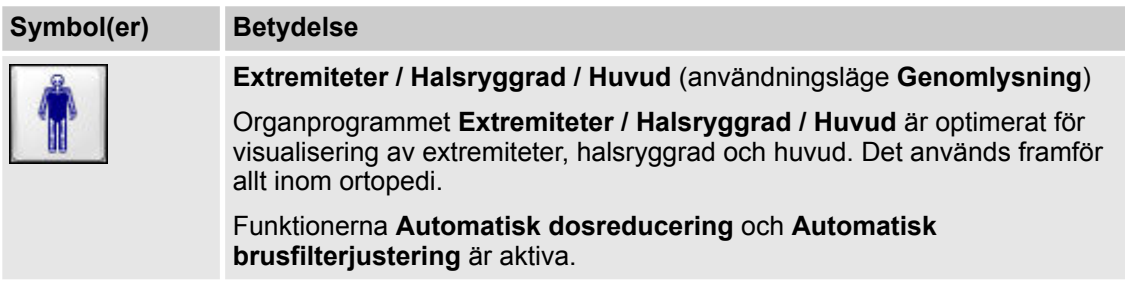

Genomlysningsprogram > Organprogram

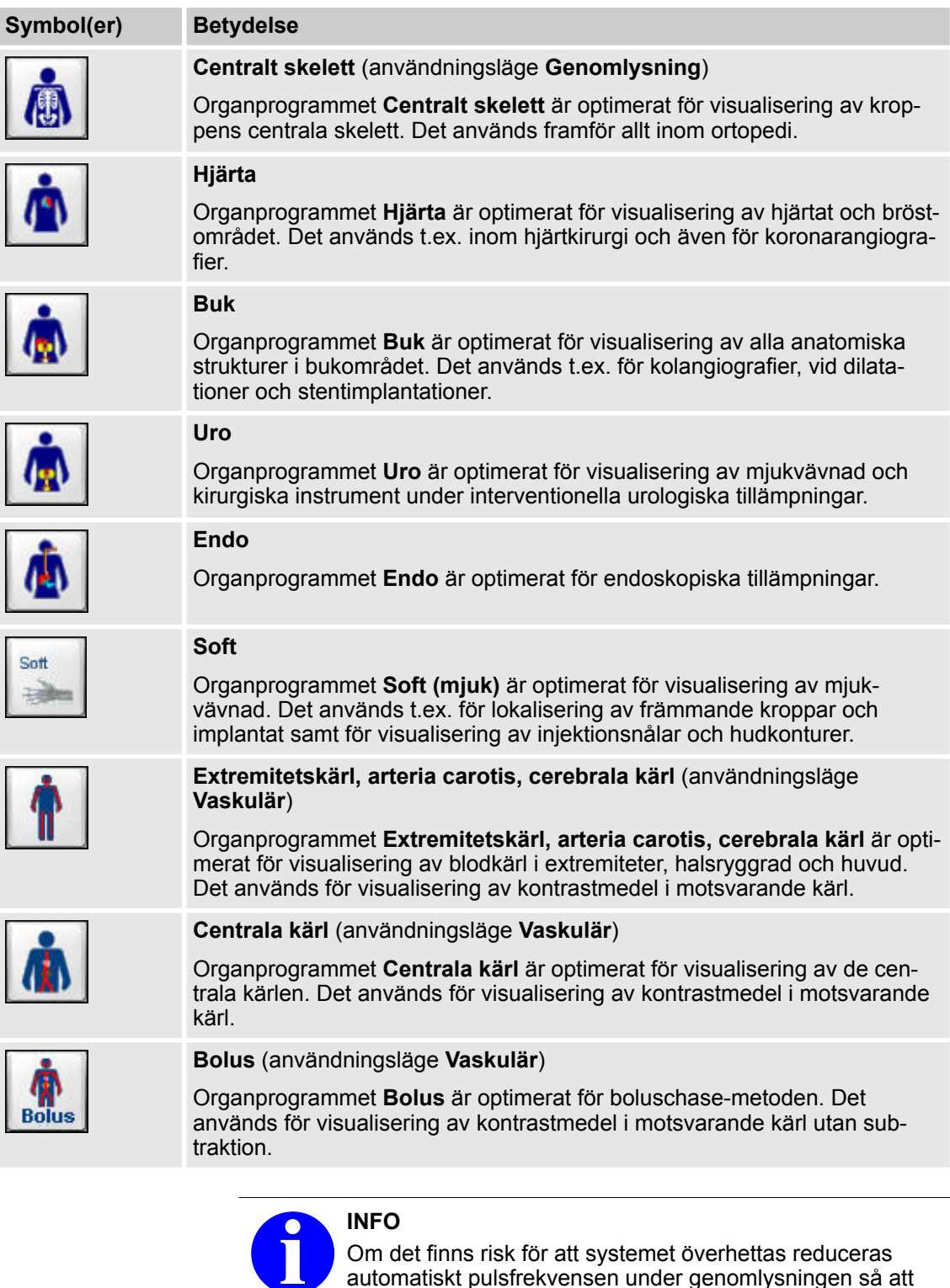

proceduren inte avbryts.

Denna åtgärd kan påverka bildkvaliteten.

automatiskt pulsfrekvensen under genomlysningen så att

Genomlysningsprogram > Funktionen Metallkorrektion

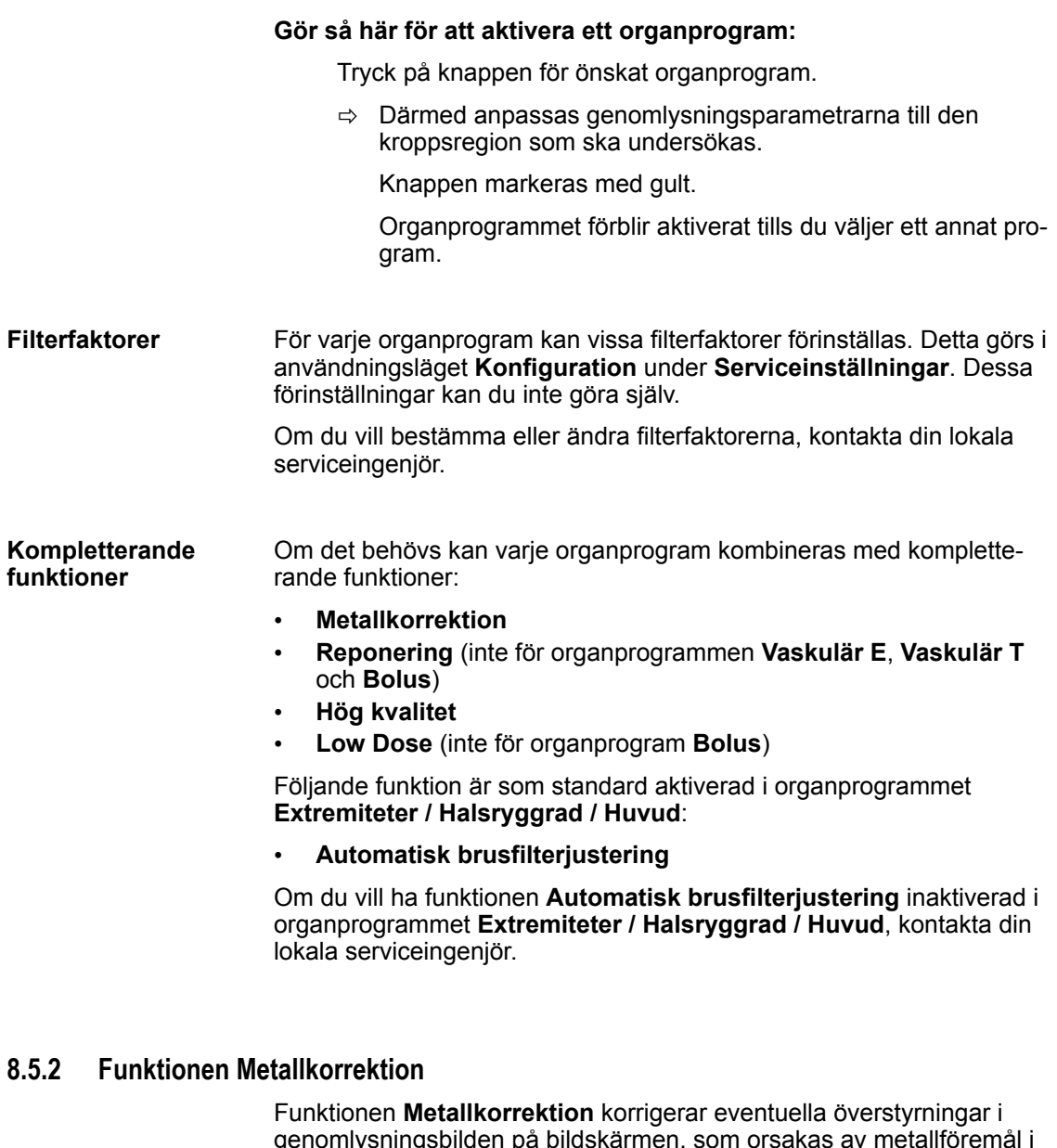

genomlysningsbilden på bildskärmen, som orsakas av metallföremål i strålfältet och ökar kontrasten i bilden vid rörspänningar över 50 kV.

Funktionen **Metallkorrektion** kan kombineras med alla organprogram.

**Gör så här för att aktivera funktionen Metallkorrektion:**

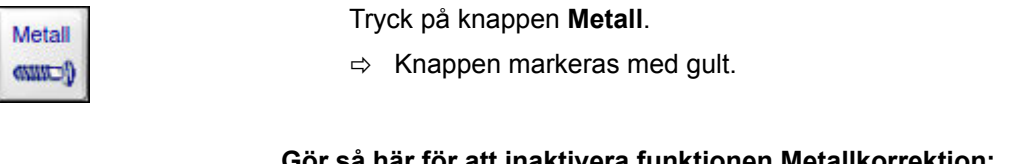

#### **Gör så här för att inaktivera funktionen Metallkorrektion:**

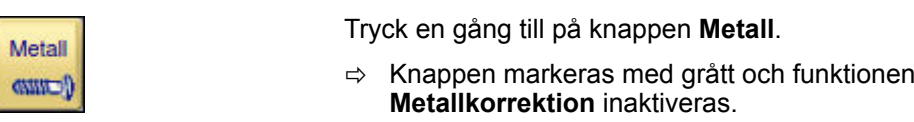

Genomlysningsprogram > Funktionen Hög kvalitet

### **8.5.3 Funktionen Reponering**

Funktionen **Reponering** minimerar rörelseoskärpan i genomlysningsbilderna genom att ändra filterinställningarna.

Funktionen **Reponering** kan du aktivera i alla organprogram (förutom **Vaskulär E**, **Vaskulär T** och **Bolus**). Om funktionen **Automatisk brusfilterjustering** är aktiverad i organprogrammet **Extremiteter / Halsryggrad / Huvud**, är funktionen **Reponering** inte tillgänglig.

#### **Gör så här för att aktivera funktionen Reponering:**

Tryck på knappen **Reponering**.

 $\Rightarrow$  Knappen markeras med gult.

#### **Gör så här för att inaktivera funktionen Reponering:**

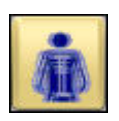

Tryck en gång till på knappen **Reponering**.

ð Knappen markeras med grått och funktionen **Reponering** inaktiveras.

#### **8.5.4 Funktionen Hög kvalitet**

Funktionen **Hög kvalitet** kan aktiveras i cineloopar.

Håll exponeringstiden så kort som möjligt då funktionen **Hög kvalitet** använder en högre stråldos.

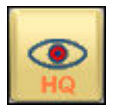

Om effektreserverna inte är tillräckliga för strålningen, signalerar systemet detta tillstånd genom att texten på knapparna blir orangefärgad. Så länge detta tillstånd varar kan du endast utlösa strålning med reducerad effekt. Så snart som effektreserverna är tillgängliga igen, friges funktionen **Hög kvalitet** automatiskt igen.

## $Cine$ E

**Gör så här för att aktivera funktionen Hög kvalitet i cineloopen:**

Tryck på knappen **Cine**.

ð Knappen markeras med gult. Knappen **Manuell inställning av dosrat** växlar till **Hög kvalitet** som, allt efter vilken förinställning som valts, aktiveras i förekommande fall och markeras med gult.

#### **Gör så här för att inaktivera funktionen Hög kvalitet:**

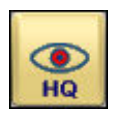

- **1.** Tryck på knappen **Hög kvalitet**.
	- ð Knappen markeras med grått och funktionen **Hög kvalitet** inaktiveras.

**eller**

Genomlysningsprogram > Funktion Låg dos

<span id="page-90-0"></span>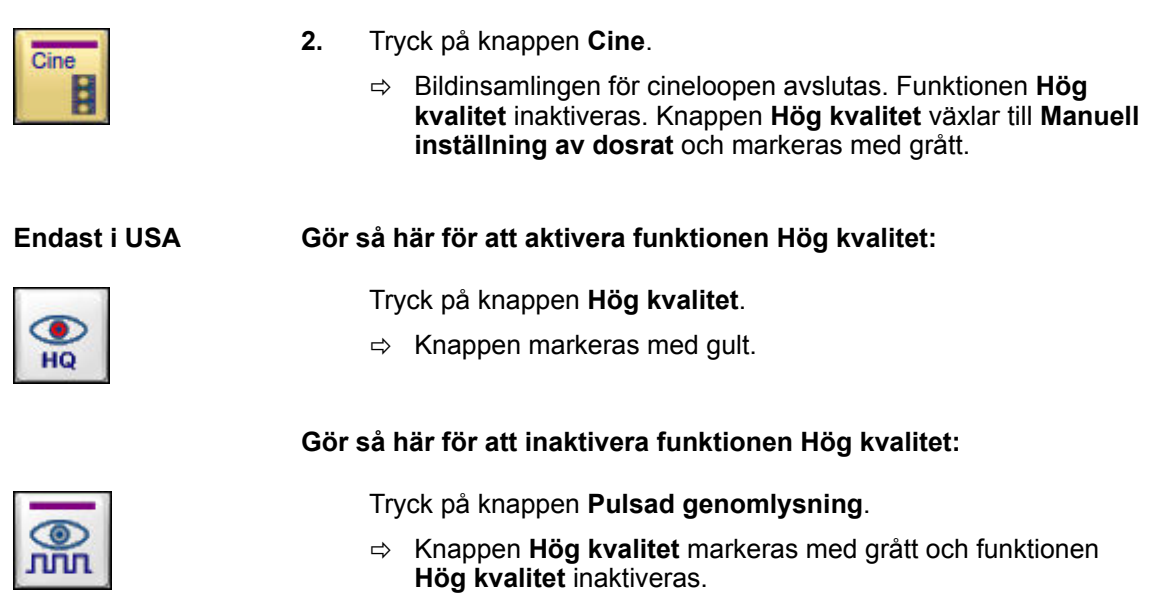

#### **8.5.5 Funktion Låg dos**

Funktionen **Låg dos** reducerar dosraten till ett minimum vid genomlysningen. Beroende på applikationen och situationen kan du använda funktionen för tillämpningar på vuxna patienter eller inom barnsjukvården. Du kan kombinera funktionen med alla insamlingshastigheter och alla organprogram (inte för **Bolus**).

**Gör så här för att aktivera funktionen Låg dos:**

- **1. Inte för USA:** Tryck på knappen **Pediatrik / Låg dos**.
	- $\Rightarrow$  Knappen markeras med gult.
- **2. Endast för USA:** Tryck på knappen **Låg dos**.
	- $\Rightarrow$  Knappen markeras med gult.

#### **Gör så här för att inaktivera funktionen Låg dos:**

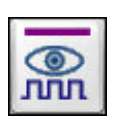

Low **Dose** 

#### Tryck på knappen **Pulsad genomlysning**.

ð Knappen **Låg dos** eller **Pediatrik / Låg dos** markeras med grått och funktionen **Låg dos** inaktiveras.

Ytterligare information om dosreducering beroende på tillämpningen ® *[Kapitel 8.6 "SmartDose" på sidan 93](#page-92-0)*

Genomlysningsprogram > Funktionen High Level (inte för USA)

#### **8.5.6 Funktionen Automatisk dosreducering (tillval)**

Funktionen **Automatisk dosreducering** styr pulsfrekvensen under genomlysningen. Systemet registrerar om genomlysningsobjektet rör sig och anpassar då pulsfrekvensen automatiskt. Om objektet rör sig, höjs pulsfrekvensen. Om objektet inte rör sig, sänks pulsfrekvensen.

Om du vill ha funktionen **Automatisk dosreducering** aktiverad/inaktiverad i organprogrammet **Extremiteter / Halsryggrad / Huvud**, kontakta din lokala serviceingenjör.

#### **8.5.7 Funktionen Automatisk brusfilterjustering**

Funktionen **Automatisk brusfilterjustering** styr det rekursiva filtret och LIH-filtret under genomlysningen. Systemet registrerar om genomlysningsobjektet rör sig och anpassar då filternivåerna automatiskt. Om objektet rör sig, minskas filternivåerna. Om objektet inte rör sig, ökas filternivåerna.

Funktionen **Automatisk brusfilterjustering** är som standard aktiverad i organprogrammet **Extremiteter / Halsryggrad / Huvud**.

Om du vill ha funktionen **Automatisk brusfilterjustering** inaktiverad i organprogrammet **Extremiteter / Halsryggrad / Huvud**, kontakta din lokala serviceingenjör.

#### **8.5.8 Funktionen High Level (inte för USA)**

Genom att höja stråldosen kan bildkvaliteten förbättras med funktionen **High Level**.

Du kan koppla till funktionen **High Level** i alla organprogram, om denna funktion har konfigurerats för det. Om du aktiverar funktionen **High Level** och utlöser strålning hörs en ljudsignal.

Reducera exponeringstiden så mycket som möjligt eftersom funktionen **High Level** använder en högre stråldos.

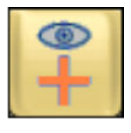

Om effektreserverna inte är tillräckliga för strålningen, signalerar systemet detta tillstånd genom att texten på knapparna blir orangefärgad. Så länge detta tillstånd varar kan du endast utlösa strålning med reducerad effekt. Genast när effektreserverna är står till förfogande igen, friges funktionen **High Level** automatiskt igen.

#### **Så aktiverar du funktionen High Level:**

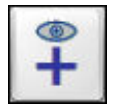

Tryck på knappen **High Level**.

 $\Rightarrow$  Knappen markeras med gult.

**SmartDose** 

#### **Så stänger du av funktionen High Level:**

<span id="page-92-0"></span>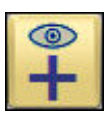

- Tryck på knappen **High Level**.
- ð Knappen markeras med grått och funktionen **High Level** inaktiveras.

#### **8.5.9 Funktionen Högdosläge (endast i USA)**

Genom att höja stråldosen kan bildkvalitén förbättras med funktionen **Högdosläge**.

När du använder den här funktionen kan du utlösa strålning genom att trycka ned den högra pedalen på fotreglaget eller genom att trycka på den manuella strålningsutlösaren.

Funktionen **Högdosläge** kan kombineras med alla organprogram. Om du aktiverar funktionen **Högdosläge** och utlöser strålning hörs en ljudsignal.

Håll exponeringstiden så kort som möjligt då funktionen **Högdosläge** använder en högre stråldos.

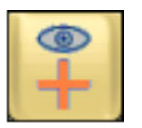

Om effektreserverna inte är tillräckliga för strålningen, signalerar systemet detta tillstånd genom att texten på knapparna blir orangefärgad. Så länge detta tillstånd varar kan du endast utlösa strålning med reducerad effekt. Så snart som effektreserverna är tillgängliga igen, friges funktionen **Högdosläge** automatiskt igen.

#### **Gör så här för att aktivera funktionen Högdosläge:**

Tryck på knappen **Högdosläge**.

 $\Rightarrow$  Knappen markeras med gult. När strålningen utlöses hörs en ljudsignal.

#### **Gör så här för att inaktivera funktionen Högdosläge:**

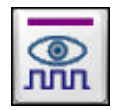

Tryck på knappen **Pulsad genomlysning**.

ð Knappen **Högdosläge** markeras med grått och funktionen **Högdosläge** inaktiveras.

#### **8.6 SmartDose**

SmartDose är ett koncept som strävar till att reducera strålningsdosen för patienterna. Inom ramen för den så kallade ALARA-principen (As Low As Reasonably Achievable) omfattar den flera olika metoder som du kan använda för att reducera dosen för patienterna. Du kan själv bestämma om du vill använda de föreslagna metoderna enskilt eller i kombination med varandra för att uppnå en signifikant dosreducering.

## SmartDose

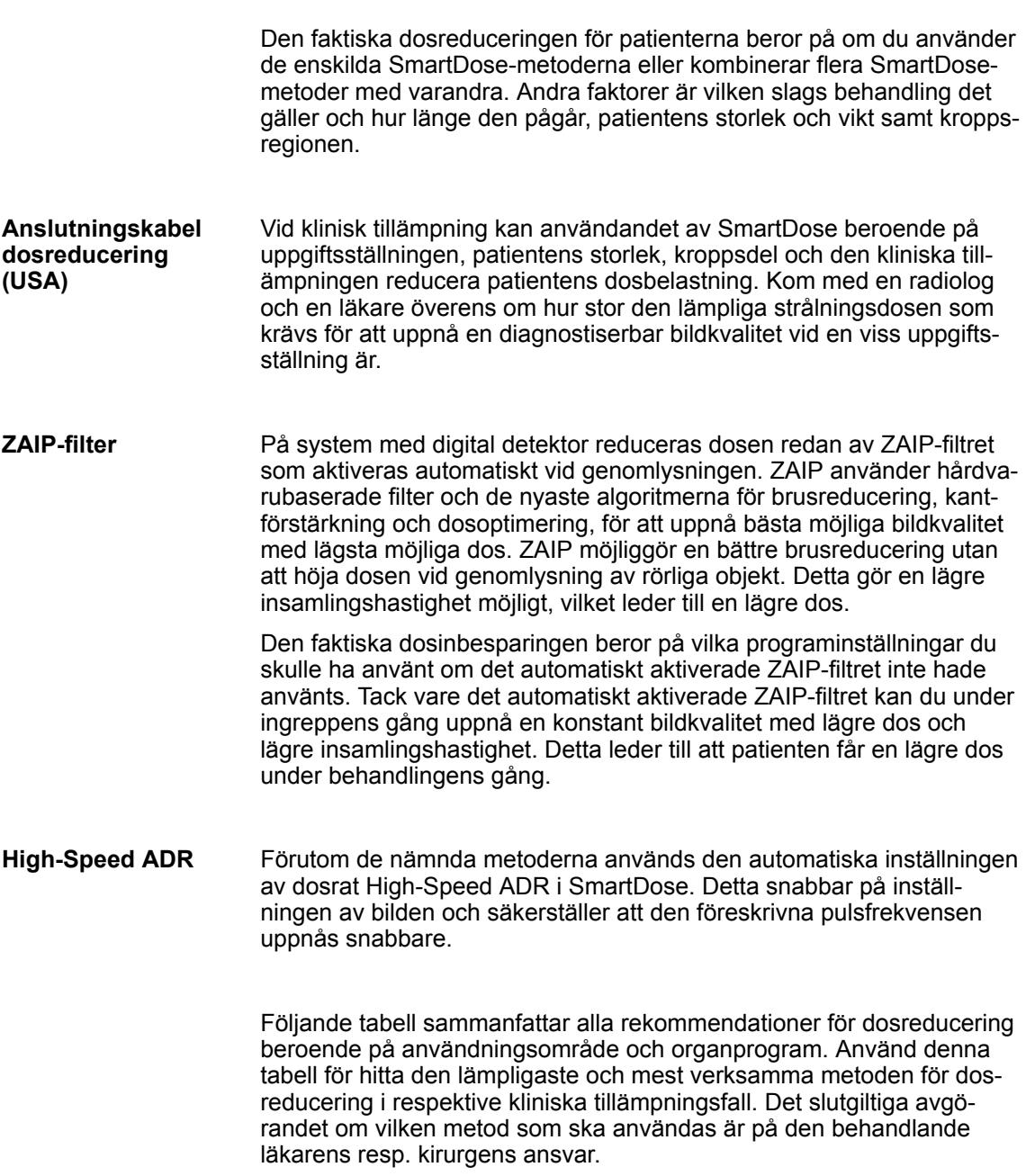

**SmartDose** 

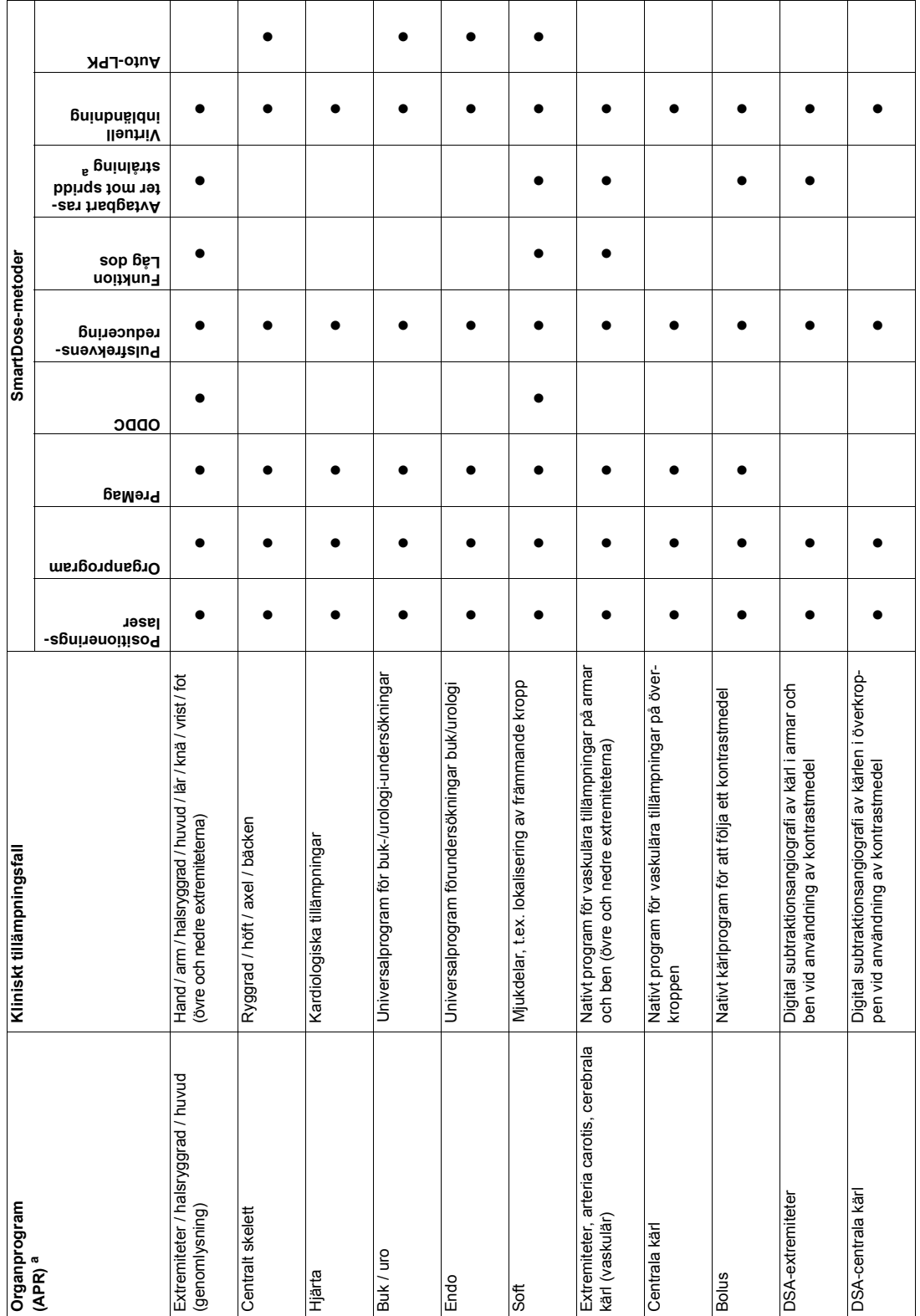

SmartDose

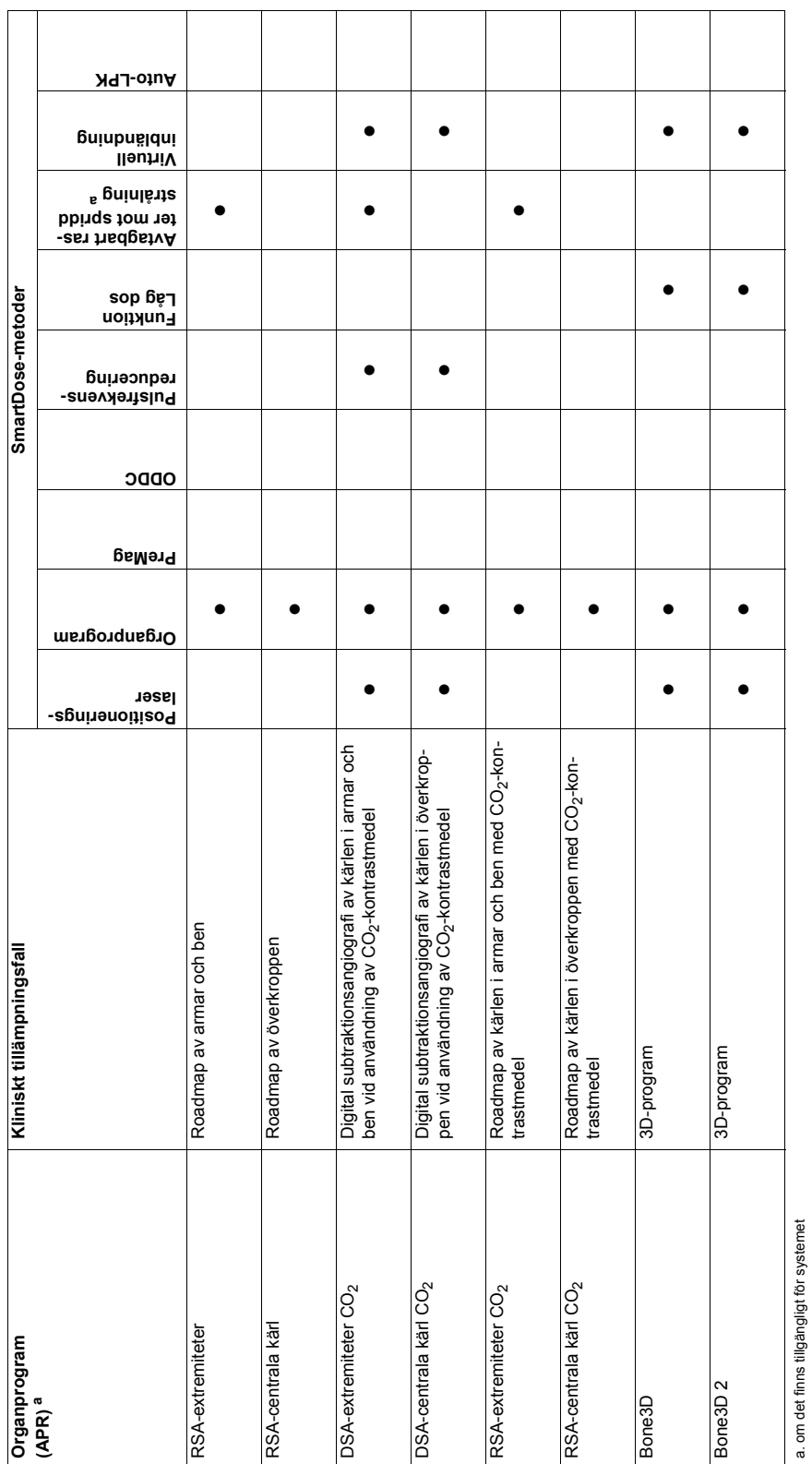

**SmartDosemetoder**

Följande avsnitt beskriver kort de olika SmartDose-metoderna och visar hur du genom att använda dem kan reducera strålningsdosen.

#### • **Positioneringslaser**

Du kan reducera dosen genom att använda positioneringslasern för att rikta in röntgenfältets centralstråle på målobjektets centrum utan att därvid utlösa strålningen (→ [Kapitel 17 "Positioneringslaser"](#page-268-0) *[på sidan 269](#page-268-0)*). Det rekommenderas att alltid använda positioneringslasern när C-bågen riktas in mot målobjektet.

Den faktiska dosinbesparingen är beroende av de valda programinställningarna, samt den tid som vid genomlysning skulle krävas för att lokalisera det korrekta målobjektet om Positioneringslasern inte hade använts för att strålningsfritt rikta in C-bågen mot målobjektet. Du sparar redan in på dosen om du utlöser genomlysning en enda gång mindre.

#### • **Organprogram**

Generellt kan du reducera dosen genom att välja lämpligt organprogram för respektive kliniska tillämpningsfall, kroppsregion och kroppsstorlek. Varje organprogram är konfigurerat så, att kV- och mA-värdena alltid befinner inom ett område som ger optimal genomlysning, utan att över- eller underexponera bilden (® *[Kapitel 8.5.1 "Organprogram" på sidan 87](#page-86-0)*). Den faktiska dosinbesparingen är beroende av tillämpningsfallet och det valda organprogrammet.

#### • **Funktion Låg dos**

Du kan reducera dosen genom att använda funktionen **Låg dos**. Funktionen förstärker bildsignalen som bildmottagaren genererar ytterligare, så att nära på oförändrad bildkvalitet kan uppnås med reducerad dos (® *["Funktion Låg dos" på sidan 91](#page-90-0)*).

Generellt rekommenderas det att använda denna funktion för tillämpningar inom barnhälsovården, men förutom det också för alla andra tillämpningar, förutsatt att bildkvaliteten är tillräckligt bra för ifrågavarande tillämpningsfall.

Den faktiska dosinbesparingen när funktionen **Låg dos** används är beroende av stålningstiden vid behandlingen. Den behandlande läkarens resp. kirurgen måste själv avgöra om bildkvaliteten räcker till för den planerade behandlingen om funktionen **Låg dos** används.

**SmartDose** 

#### • **Avtagbart raster mot spridd strålning**

Du kan reducera dosen genom att avlägsna rastret mot spridd strålning, speciellt vid undersökningar där spänningen troligtvis inte kommer att överstiga 60 kV (® *[Kapitel 2.6.5 "Avtagbart raster mot](#page-28-0) [spridd strålning" på sidan 29](#page-28-0)*).

Sådana undersökningar är vanligtvis tillämpningar inom barnhälsovården (om det inte är fråga om överviktiga barn) eller underökningar av händer, fötter, underarmar och underben (mer lämpligt) hos vuxna.

Den faktiska dosinbesparingen när rastret mot spridd strålning tas bort beror på vilka programinställningar du vanligtvis skulle ha använt samt på kroppsregionen och patientgruppen.

#### • **Pulsfrekvensreducering**

Du kan reducera dosen genom att manuellt sänka pulsfrekvensen från 25 pulser/s till ett lägre värde. Pulsfrekvensen förhåller sig direkt proportionell till dosen som används, d.v.s. att reducera pulsfrekvensen leder till en signifikant reducering av dosen (® *[Kapitel 8.2.1 "Pulsad genomlysning" på sidan 82](#page-81-0)*).

Det rekommenderas att alltid använda den lägsta möjliga pulsfrekvensen för ifrågavarande planerad undersökning. Ju lägre pulsfrekvens, desto större dosreducering för patienten.

För orörliga målobjekt kan pulsfrekvensen reduceras till 8 resp. 4 pulser/s eller till och med ännu mer. För rörliga målobjekt, t.ex. vid hjärtbehandlingar eller inom barnhälsovården kan en pulsfrekvens på minst 8 resp. 12,5 pulser/s vara nödvändigt.

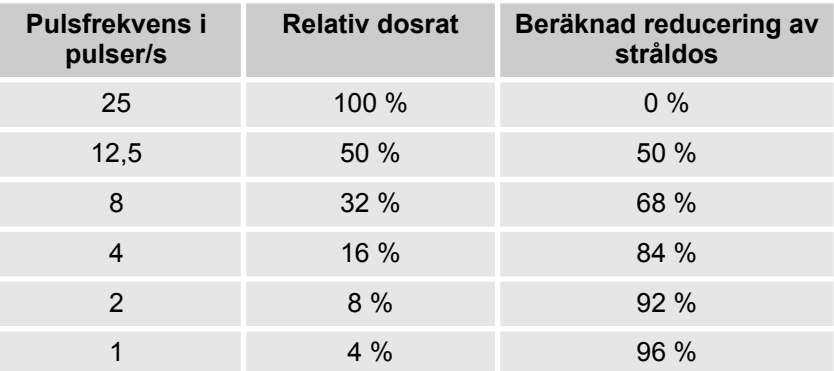

Tab. 10: Förhållande mellan pulsfrekvens och statisk dosreducering

#### • **Objektorienterad dosreglering (ODDC)**

I vissa organprogram kan du reducera dosen med hjälp av funktionen **Objektorienterad dosreglering**. När funktionen är aktiverad detekterar den **Objektorienterade dosregleringen** objekt i hela genomlysningsområdet och innfattar en rörelsedetektering. Om objektet inte rör på sig, reduceras pulsfrekvensen och därmed dosen för patienten automatiskt (® *[Kapitel 8.4 "Objektorienterad](#page-86-0) [dosreglering" på sidan 87](#page-86-0)*).

Den faktiska dosinbesparingen beror på vilka programinställningar du skulle ha använt om funktionen **Objektorienterad dosreglering** inte hade använts, och om målobjektet rör på sig.

• **PreMag**

Du kan reducera dosen genom att använda den strålningsfria funktionen **Elektronisk bildförstoring (PreMag)**. Med denna funktion kan du betrakta genomlysningsbilden i två förstoringsgrader (Mag 1 och Mag 2), utan att använda mer strålning (→ [Kapitel 9.4 "Elektro](#page-112-0)*[nisk bildförstoring" på sidan 113](#page-112-0)*). Om du med hjälp av funktionen **PreMag** kan se alla detaljer du behöver på bilden, krävs ingen ytterligare genomlysning. I det fall att du måste genomföra ytterligare en genomlysning, är enheten redan inställd på lämplig förstoringsgrad.

Den faktiska dosinbesparingen beror på vilka programinställningar du skulle ha använt om funktionen **PreMag** inte hade använts när du hade varit tvungen att förstora bilden. Du sparar in på dosen om du använder funktionen **PreMag** en enda gång under behandlingen. Upprepad användning av funktionen kan leda till en signifikant reducering av dosen för patienten.

#### • **Virtuell inbländning**

Du kan reducera dosen genom att begränsa bildområdet med den virtuella bländaren. De virtuella bländaren, dos-mätområdet och bildområdet motsvarar alltid den mekaniska bländarens position. Den virtuella bländarens position kan du ställa in utan att utlösa strålning. Linjerna som markerar bländaren position projiceras på den sparade bild som visas på bildskärmen. Tack vare detta är det möjligt att rikta in bländaren precis på målobjektets mittpunkt. På detta sätt undviks strålning utanför det markerade området och en reducering av dosen blir möjligt (® *["Virtuell bländare"](#page-114-0)  [på sidan 115](#page-114-0)*). När du utlöser strålningen nästa gång, är röntgenstrålens form och område exakt sparat i enheten. Det gör bildinställningsprocessen snabbare och både en förbättring av bildkvaliteten och en dosreducering uppnås.

Den faktiska dosinbesparingen beror på vilka programinställningar du skulle ha använt om funktionen **Virtuell inbländning** inte hade använts när du hade varit tvungen att begränsa bilden. Du sparar in på dosen redan om du använder funktionen **Virtuell inbländning** en enda gång under behandlingen. Upprepad användning av funktionen kan leda till en signifikant reducering av dosen för patienten.

Vad bildskärmen visar under genomlysningen

#### • **Auto-LPK**

Vid undersökning av patienter med övervikt kan du reducera dosen genom att använda funktionen **Auto-LPK**. Denna funktion leder till en signalförstärkning av den registrerade bilden och kompenserar på ett bestämt område patientens reducerade strålningsgenomträngning och den lägre bildkvalitet som det leder till. Funktionen **Auto-LPK** aktiveras automatiskt i bakgrunden genast när ett förinställt spänningsvärde överskrids. Om ett andra förinställt gränsvärde underskrids vid genomlysningen, stängs funktionen **Auto-LPK** av automatiskt. Alternativt kan du stänga av funktionen **Auto-LPK** manuellt genom att trycka på knappen **Överviktig patient** och därmed gå tillbaka till läget **Pulsad genomlysning**.

Eftersom funktionen **Auto-LPK** aktiveras automatiskt inom ramen för dosautomatiken, möjliggör den en ytterligare dosinbesparing genom implementering av ALARA-principen. Om LPK-läget aktiveras, sker en högre förstärkning av bildsignalen inom bildkedjan automatiskt. Därmed reduceras den förhöjda dosraten som egentligen krävs för patienter med fetma.

LPK-reducering av dosraten erbjuder jämfört med standardläget ett större område med acceptabel bildkvalitet vid genomlysning av patienter med fetma. Därmed kan **Auto-LPK** bidra till att spara in på dosen vid genomlysning av patienter med fetma.

### **8.7 Vad bildskärmen visar under genomlysningen**

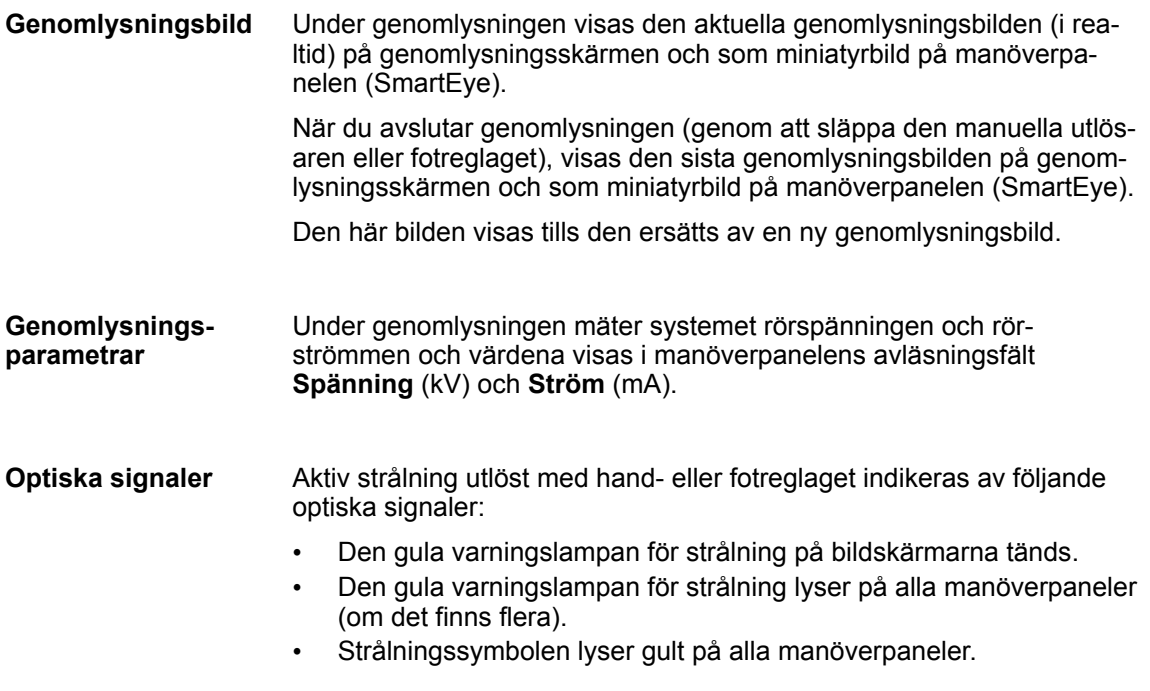

### **8.8 Dos-area-produkt**

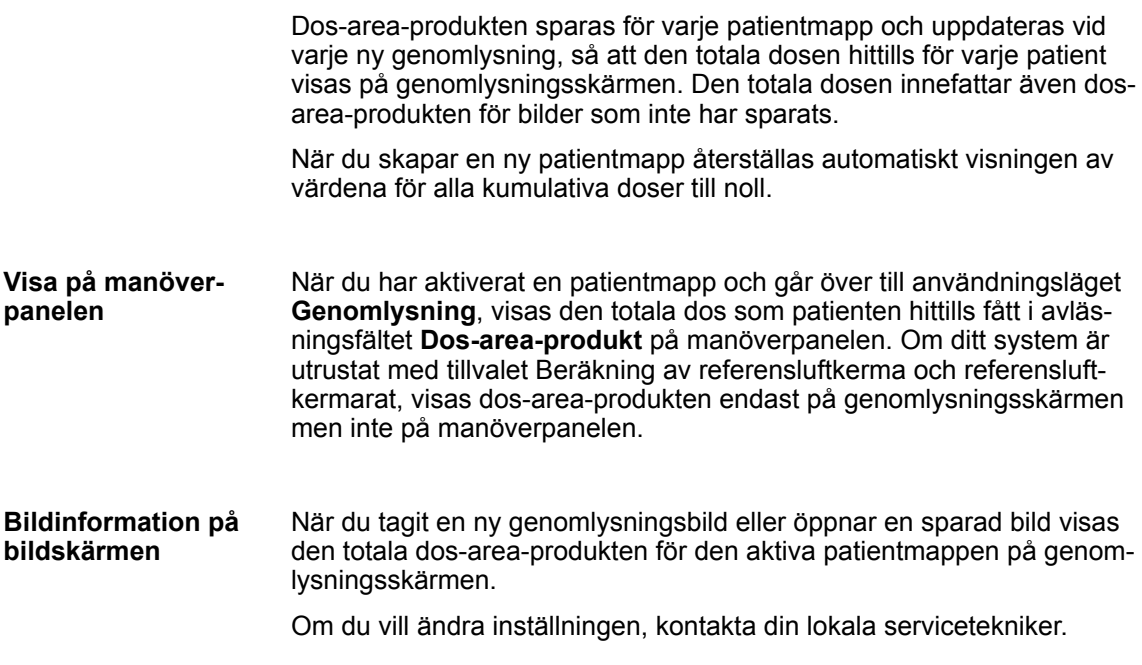

#### **8.9 Luftkerma**

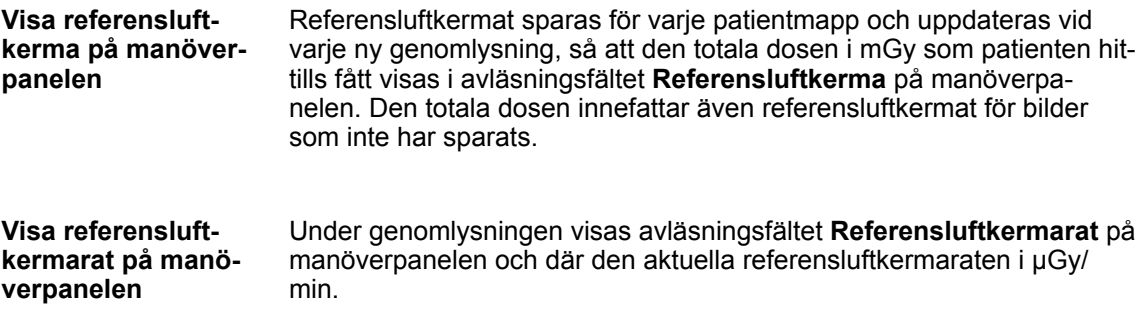

### **8.10 Spara**

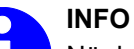

När hårddisken är full skrivs den äldsta patientmappen över utan varning när du sparar något nytt.

Innan du sparar en bild, kontrollera att det finns tillräckligt med ledigt utrymme på hårddisken. Gör regelbundet säkerhetskopior till externa lagringsmedier eller till nätverket på alla patientmappar som fortfarande behövs.

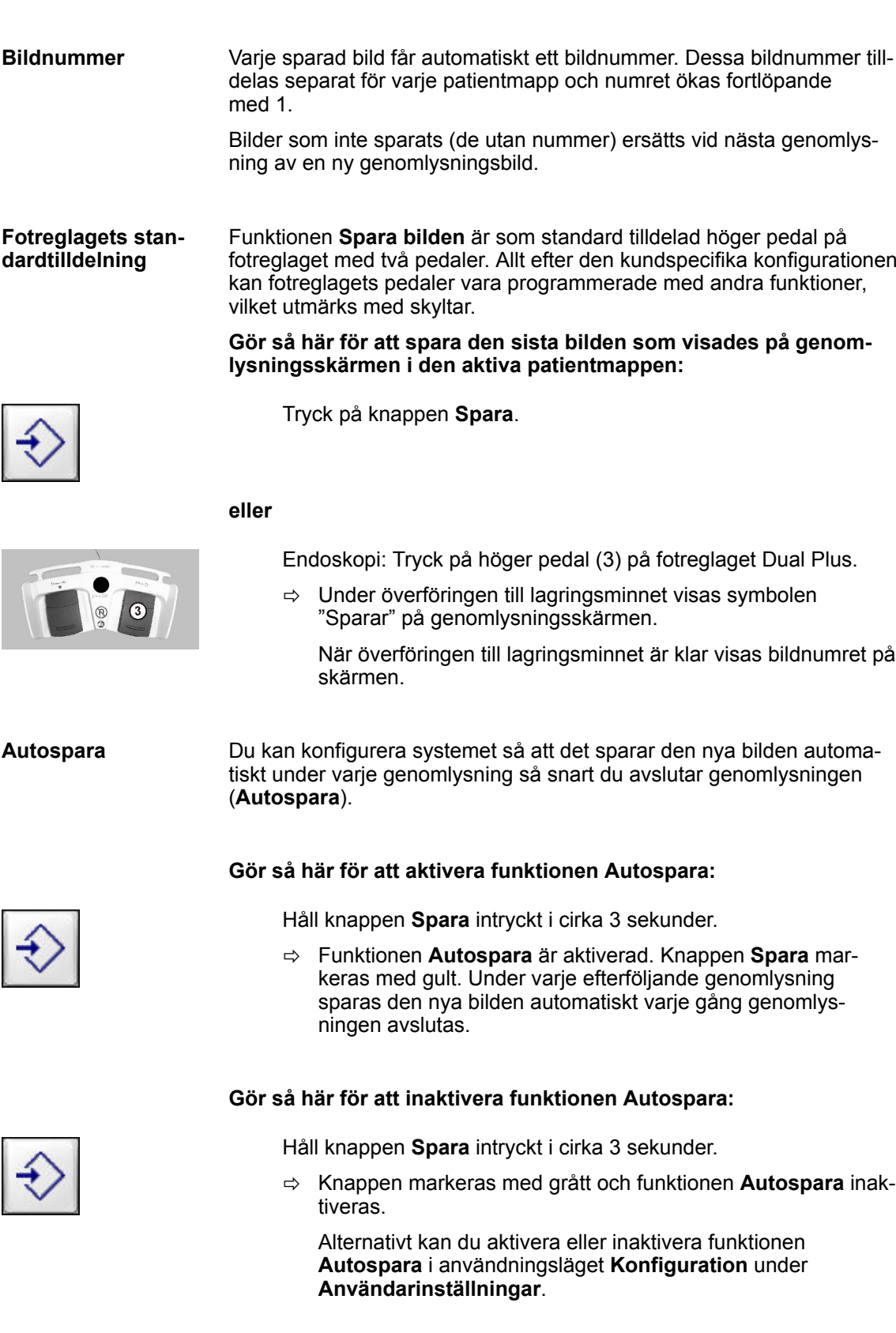

Skriva ut genomlysningsbilden

Denna inställning sparas ända tills du aktiverar en annan patientmapp eller stänger av enheten.

Alternativt kan du aktivera eller inaktivera funktionen **Autospara** i användningsläget **Konfiguration** under **Användarinställningar**. Inställningen som genomförs där sparas permanent.

Under uppstarten eller när du skriver in nya patientdata kontrollerar systemet om det lediga lagringsutrymmet på hårddisken räcker till. Om så behövs skrivs patientmappar och/eller bilder över på hårddisken, automatiskt och utan att systemet ställer en bekräftelsefråga. Detta sker i följande ordningsföljd: **Autoradera (inte för USA)**

- **1.** Först skrivs den äldsta patientmappen över. Om det fortfarande inte finns tillräckligt utrymme raderas den näst äldsta patientmappen, sedan den tredje äldsta, etc. Den aktiva patientmappen raderas aldrig.
- **2.** Om patientmappen innehåller skyddade och oskyddade bilder raderas endast de oskyddade bilderna. Själva mappen behålls.
- **3.** Om antalet skyddade bilder är så stort att systemet inte kan skapa tillräckligt mycket fritt utrymme, hörs en ljudsignal. På manöverpanelen visas följande varningsmeddelande:
	- ð **Minnet fullt. Bild kan inte sparas!**

Överföringen till lagringsmediet avbryts.

- Funktionen **Autoradera** är inte aktiverad. Om det inte finns tillräckligt fritt utrymme för bilder på hårddisken måste du radera bilder manuellt för att frigöra diskutrymme. **Autoradera inaktiverad (USA)**
- När du samlar in bilder till en cineloop, kontrollerar systemet först om det lediga utrymmet på hårddisken räcker för det valda antalet bilder. Om diskutrymmet inte räcker raderas oskyddade patientmappar och/ eller bilder i den fastlagda ordningen. Om inte heller detta frigör tillräckligt diskutrymme görs ingen bildinsamling till en cineloop. **Cineloop**

#### **8.11 Skriva ut genomlysningsbilden**

Funktionen **Skriva ut genomlysningsbilden** finns tillgänglig i användningslägena **Genomlysning**, **Vaskulär**, **Efterbearbetning**, **Mätning** och **Arkiv**. Funktionen kan endast väljas om monitorvagnen är utrustad med en videoprinter. Funktionen skriver alltid ut den bild som visas som fullskärmsbild på genomlysningsskärmen.

Textinformationen som visas på bildskärmen tillsammans med bilden (patientens namn, bildens rotationsvinkel etc.) visas på utskriften som ett textblock med grå bakgrund på vänstra bildkanten.

Om du har gjort mätningar i en bild och sparat informationen, skrivs mätinformationen ut på en separat sida.

Varningssignaler och fel > Intermittenta varningssignaler under pågående strålning

#### **Gör så här för att skriva ut genomlysningsbilden på videoprintern:**

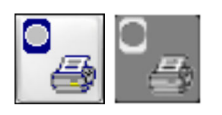

#### Tryck på knappen **Skriv ut genomlysningsbilden**.

ð Bilden som visas på genomlysningsskärmen skrivs ut.

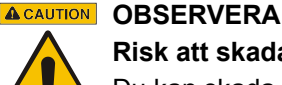

#### **Risk att skada sig på skärverktyget!**

Du kan skada dig om du kommer i kontakt med skärverktyget.

Rör inte vid skärverktyget när du lägger in eller tar ut papper.

Följ anvisningarna i *bruksanvisningen* för den skrivarmodell som används.

#### **NOTICE OBS!**

Om du använder en videoprinter med klippfunktion (försedd med tryckknapp **CUT**), klipp alltid av pappret eller folien med tryckknappen **CUT** för att undvika skador på videoprintern.

Om videoprinters utan klippfunktion används måste utskriftsmediet (pappret) alltid rivas av.

Följ anvisningarna i *bruksanvisningen* för den skrivarmodell som används.

### **8.12 Varningssignaler och fel**

#### **8.12.1 Kontinuerliga varning vid strålning**

Pågående strålning (både under genomlysning och exponering) indikeras av följande optiska signal:

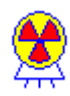

- Den gula varningslampan för strålning på monitorvagnen tänds.
- Strålningssymbolen på manöverpanelen tänds.

#### **8.12.2 Intermittenta varningssignaler under pågående strålning**

För att förhindra att strålning alstras oavsiktligt under en längre tid har systemet en varningsfunktion. När en strålningstid på 4:55 minuter per patient har uppnåtts, visas följande information på manöverpanelen (x är platshållare för ett tal): **Varningsfunktion**

#### **Strålning avslutas om x sekunder. Tryck på OK för att pausa larmet.**

Efter ytterligare 5 sekunder hörs en akustisk signal.

Varningssignaler och fel > Fel- och varningsmeddelanden

#### **ACAUTION OBSERVERA**

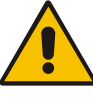

Om du inte stänger av larmet senast 30 sekunder efter det att den akustiska signalen hörs, avslutas strålningen automatiskt.

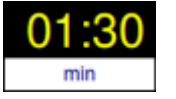

Du kan avläsa den ackumulerade strålningstiden för den aktiva patientmappen i avläsningsfältet **Strålningstid**.

#### **Gör så här för att stänga av larmet:**

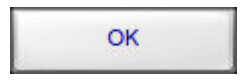

Tryck på knappen **OK** i meddelandefönstret med följande meddelande:

ð **Strålning avslutas om x sekunder. Tryck på OK för att pausa larmet.**

Ljudsignalen startas inte eller, om den redan ljuder, stängs den av. Den ackumulerad strålningstiden blir kvar i avläsningsfältet.

#### **8.12.3 Temperaturövervakning**

Temperatursymbolen visar det aktuella temperaturtillståndet i generatorn.

**Kylsystemet Advanced Active Cooling**

Vid behov slås kylpumpen på automatiskt och säkerställer därmed att generatorn alltid kyls tillräckligt.

#### **8.12.4 Fel- och varningsmeddelanden**

Om det uppstår ett fel visas motsvarande fel- och varningsmeddelanden som text i ett meddelandefönster på manöverpanelen. Fel- och varningsmeddelandena börjar alltid med bokstaven **E**.

Samtidigt hörs en liudsignal.

Meddelandena förklaras utförligt i ® *[Kapitel 19.4.2 "Lista på fel, var](#page-302-0)[ningar och meddelanden" på sidan 303](#page-302-0)*.

**1.** Om det uppstår ett fel, meddela numret på felmeddelandet (felkoden) och enhetens serienummer till Ziehm Imaging GmbH:s serviceavdelning.

Ja

**2.** För att stänga ett meddelandefönster som visar ett fel- eller varningsmeddelande, tryck på knappen **Ja**.

Varningssignaler och fel > Skapa Protokollpaket

### **8.12.5 Skapa Protokollpaket**

Du kan visa versionen av de installerade programmodulerna och låta framställa ett protokollpaket för felanalys av Ziehm Imaging GmbH:s serviceavdelning.

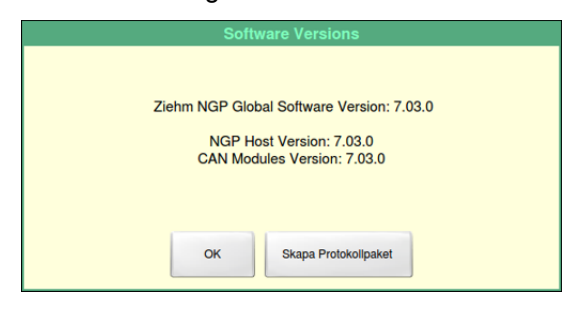

Fig. 39: Visning av systemprogramversionerna (exempel)

#### **Så skapar du ett protokollpaket:**

- **1.** Stick in ett USB-lagringsmedium med tillräckligt mycket ledigt minnesutrymme i USB-uttaget.
- **2.** Tryck på strålningssymbolen.
	- $\Rightarrow$  Det ovan avbildade meddelandefönstret visas.

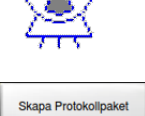

- **3.** Tryck på knappen **Skapa Protokollpaket**.
	- $\Rightarrow$  Protokollpaketet skapas och kopieras till den anslutna USBlagringsenheten.
- **4.** Tryck på knappen **OK**, för att stänga av meddelandefönstret.

## **9 Justering av genomlysningsbilden**

## **9.1 Översikt**

Systemet erbjuder följande möjligheter att justera genomlysningsbildens utseende efter dina individuella behov: **Individuell justering**

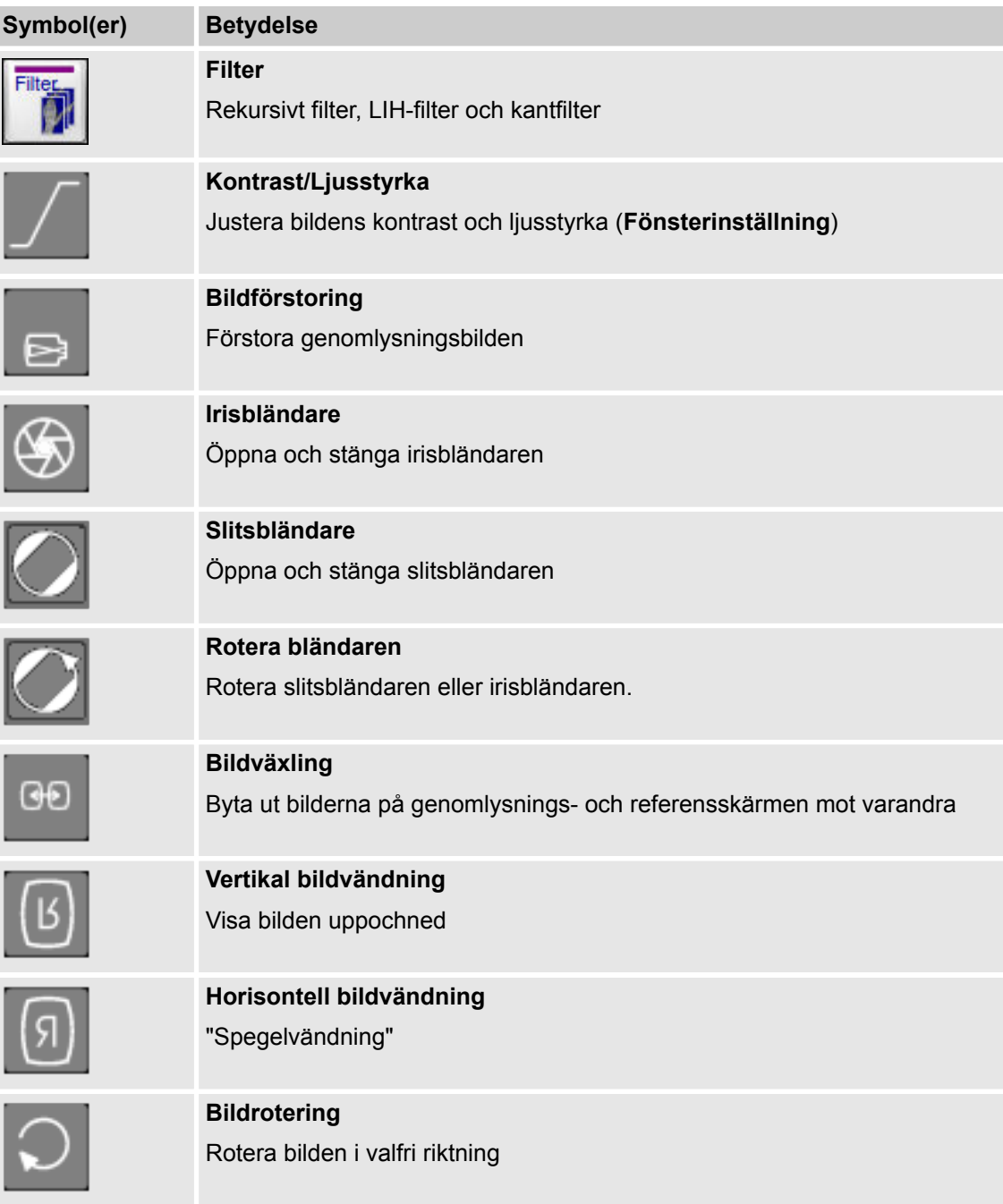

## **9 Justering av genomlysningsbilden**

Filter > Rekursivt filter

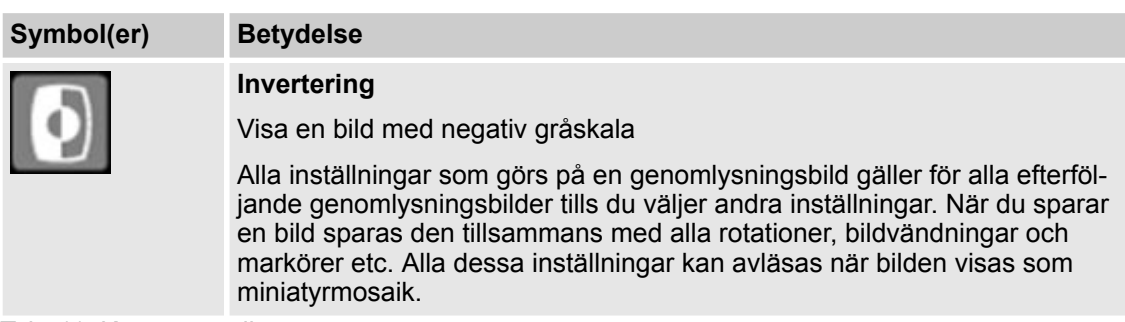

Tab. 11: Knappöversikt

### **9.2 Filter**

Du kan applicera olika filter på genomlysningsbilden. Följande filter är tillgängliga:

- Rekursivt filter
- Kantfilter
- LIH-filter

#### **9.2.1 Rekursivt filter**

Det rekursiva filtret adderar ett förvalt antal bilder under genomlysningen. Varje nyinsamlad bild överlagras med en viss viktningsfaktor till resultatet av föregående addering. Ju större antal bilder du väljer, desto större är brusreduceringen men även rörelseoskärpan blir desto större. Det finns tre nivåer för det rekursiva filtret där varje nivå motsvarar ett förinställt antal bilder mellan 1 och 16. I organprogrammet **Extremiteter / Halsryggrad / Huvud** är funktionen **Brusreducering Automatisk brusfil-**

**Automatisk brusfilterjustering** aktiverad. Systemet registrerar om genomlysningsobjektet rör sig och anpassar då det rekursiva filtret och LIH-filtret automatiskt. Om objektet rör sig, minskas filternivåerna. Om objektet inte rör sig, ökas filternivåerna. **terjustering**
Filter > Kantfilter

**Gör så här för att ställa in det rekursiva filtret för genomlysningsbilden:**

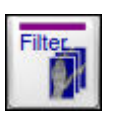

**1.** Tryck på knappen **Filter**.

 $\Rightarrow$  Motsvarande inställningar visas i det variabla inmatningsfältet.

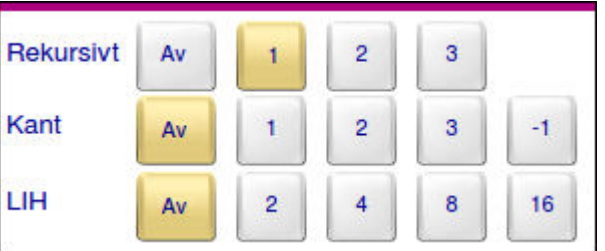

Fig. 40: Filterinställningar för rekursivt filter, kantfilter, LIH-filter

- **2.** Välj önskad nivå för det rekursiva filtret i Rekursivt läge genom att trycka på tillhörande knapp.
	- ð Filtret påverkar genomlysningsbilden på genomlysningsskärmen. På bildskärmen visas den valda nivån för det rekursiva filtret med markören **NR X**, varvid **X** fungerar som platshållare för de inställda värdena.
- **3.** Tryck på knappen **Filter**.
	- ð Motsvarande inställningar i det variabla inmatningsfältet försvinner.

De individuella inställningarna för det rekursiva filtrets enskilda nivåer bestäms i användningsläget **Konfiguration** under **Serviceinställningar**. Dessa förinställningar kan du inte göra själv. **Konfiguration**

> Om du vill bestämma eller ändra inställningarna för det rekursiva filtrets nivåer, kontakta din lokala serviceingenjör.

### **9.2.2 Kantfilter**

### **Kantförstärkning**

Med kantfiltret kan du välja en större eller mindre grad av kantförstärkning i bilden. Det finns 4 nivåer för kantfiltret:

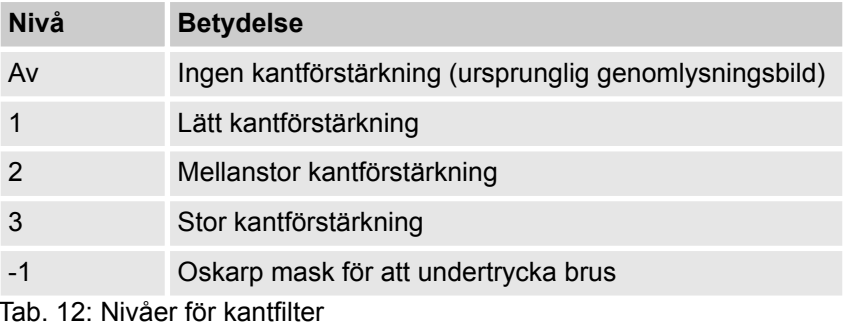

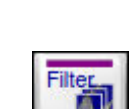

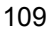

Filter > LIH-filter

### **Gör så här för att ställa in kantfiltret för genomlysningsbilden:**

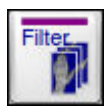

- **1.** Tryck på knappen **Filter**.
	- ð Motsvarande inställningar visas i det variabla inmatningsfältet.

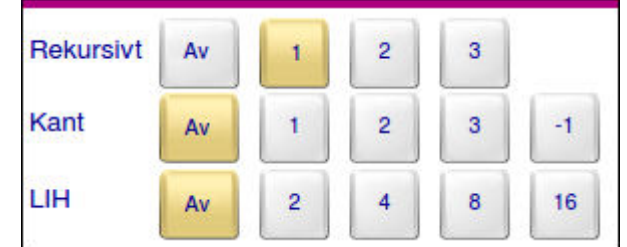

Fig. 41: Filterinställningar

- **2.** Välj vid kanter önskad nivå för kantfiltret genom att trycka på tillhörande knapp.
	- $\Rightarrow$  Filtret påverkar genomlysningsbilden på genomlysningsskärmen. På bildskärmen visas den valda nivån för kantfiltret med markören **RTE Y**, varvid **Y** fungerar som platshållare för de inställda värdena.

- 
- **3.** Tryck på knappen **Filter**.
	- $\Rightarrow$  Motsvarande inställningar i det variabla inmatningsfältet försvinner.

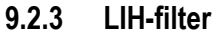

LIH-filtret (Last Image Hold) alstrar och adderar ett förinställt antal bilder efter genomlysningen.

- Ju större antal bilder du väljer, desto större är brusreduceringen men även rörelseoskärpan blir desto större om patienten rör sig under bildinsamlingen. Du kan välja mellan följande antal bilder: 1 bild (brusreducering AV), 2, 4, 8, 16 bilder. **Brusreducering**
- I vissa organprogram är funktionen **Automatisk brusfilterjustering** aktiverad som standard. Systemet registrerar om genomlysningsobjektet rör sig och anpassar då det rekursiva filtret och LIH-filtret automatiskt. Om objektet rör sig, minskas filternivåerna. Om objektet inte rör sig, ökas filternivåerna. **Automatisk brusfilterjustering**

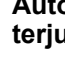

Inställning av kontrast och ljusstyrka (Fönsterinställning)

### **Gör så här för att ställa in LIH-filtret för genomlysningsbilden:**

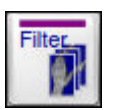

**1.** Tryck på knappen **Filter**.

ð Motsvarande inställningar visas i det variabla inmatningsfältet.

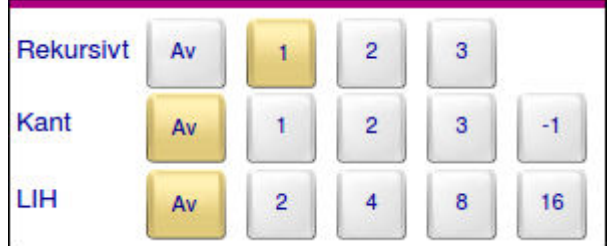

#### Fig. 42: Filterinställningar

- **2.** Välj önskad nivå på LIH-filtret under LIH genom att trycka på motsvarande knapp.
	- $\Rightarrow$  Filtret påverkar genomlysningsbilden på genomlysningsskärmen. På bildskärmen visas den valda nivån för LIH-filtret med markören **LIH Z**, varvid **Z** fungerar som platshållare för de inställda värdena.

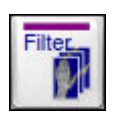

- **3.** Tryck på knappen **Filter**.
	- $\Rightarrow$  Motsvarande inställningar i det variabla inmatningsfältet försvinner.

# **9.3 Inställning av kontrast och ljusstyrka (Fönsterinställning)**

**Funktioner**

Med funktionen **Fönsterinställning** kan du justera kontrasten och ljusstyrkan på bilden på genomlysningsskärmen. Dessa inställningar påverkar alla nytagna genomlysningsbilder som visas på genomlysningsskärmen och de fortsätter att gälla tills du ställer in nya fönsterinställningsvärden. När du sparar genomlysningsbilden sparas tillhörande fönsterinställningsvärden tillsammans med bilden.

Efter att ha aktiverat funktionen **Fönsterinställning** kan du välja ett antal gråskalenivåer från originalbilden på genomlysningsskärmen som sedan sträcks ut över hela skalan på 1024 gråskalenivåer. För att uppnå denna effekt bestämmer du bredden på det så kallade kontrastfönstret och dess läge på gråskalan.

Antalet gråskalenivåer definierar kontrastfönstrets bredd. Kontrastfönstrets bredd påverkar bildens kontrast. 1024 gråskalenivåer motsvarar värdet W 100.

De valda gråskalenivåernas läge på originalbildens gråskala (som sträcker sig från 0 till 1024 gråskalenivåer) definierar kontrastfönstrets läge på gråskalan. Kontrastfönstrets läge påverkar bildens ljusstyrka.

### **Exempel:**

Du väljer alla gråskalenivåer mellan 325 och 875. Dessa gråskalenivåer visas i den bearbetade bilden utsträckta över hela skalan från 0 till 1024 gråskalenivåer. På så vis förbättras kontrasten.

Inställning av kontrast och ljusstyrka (Fönsterinställning)

Originalbildens gråskalenivåer 0 till 324 visas som svart och gråskalenivåerna 876 till 1024 i originalbilden visas som vitt. Därför är den bearbetade bilden totalt sett mörkare än originalbilden.

Med funktionen **Fönsterinställning** kan du fritt välja kontrastfönstrets läge och bredd.

Om du glider med fingret på knappen över pekplattan uppifrån och nedåt eller tvärtom ändras kontrastfönstrets läge. Beroende på i vilken riktning du glider med fingret ökar (uppåt) eller minskar (nedåt) bildens ljusstyrka.

Om du glider med fingret på knappen över pekplattan från vänster till höger eller tvärtom ändras kontrastfönstrets bredd, d.v.s. antal gråskalenivåer. Beroende på i vilken riktning du glider med fingret ökar (åt vänster) eller minskar (åt höger) bildens kontrast.

Om du aktiverar funktionen **Fönsterinställning** visas en skala vid övre kanten på SmartEye där färgen på indikeringslinjen är fullständigt utfylld. Indikeringslinjen fungerar som inställningshjälp genom att längden på den färgade delen av linjen ändras allt efter inställning och visar hur stor avvikelsen är jämfört med originalbilden.

Värdena som valts för fönsterinställningen visas på genomlysningsskärmen med markören **W X** för bredden och markören **L Y** för läget.

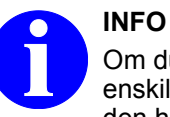

Om du ändrar värdena på fönsterinställningen för en enskild bild i en cineloop gäller ändringen för alla bilder i den här cineloopen.

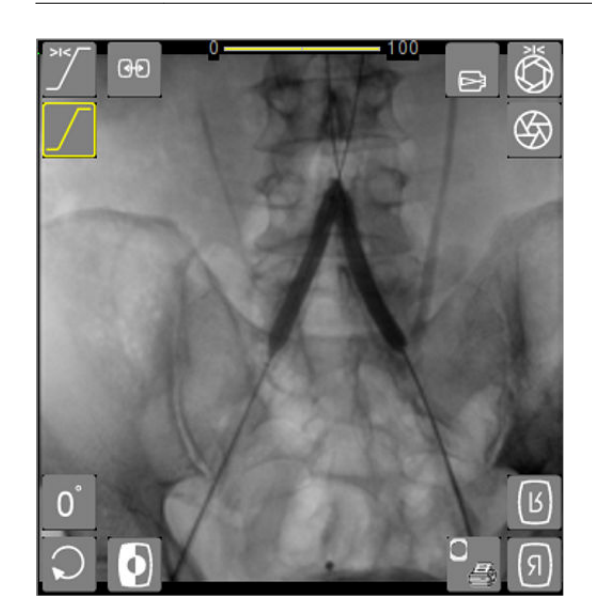

Fig. 43: SmartEye med funktionen **Fönsterinställning** aktiverad

Elektronisk bildförstoring

**Gör så här för att ställa in ljusstyrkan och kontrasten med funktionen Fönsterinställning:**

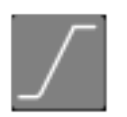

- **1.** Tryck på knappen **Kontrast/Ljusstyrka**.
	- $\Rightarrow$  Knappen markeras med gula konturer.
- **2.** Välj bredd (antal gråskalenivåer) och läge (ljusstyrka) genom att glida med fingret på motsvarande sätt på knapparna över pekplattan.
	- $\Rightarrow$  Denna justeringsmöjlighet är aktiv på pekplattan i 5 sekunder. Under den tiden kan du utföra justeringen. Om ingen justering görs återgår SmartEye automatiskt till sitt ursprungliga tillstånd.

Efter en justering förblir pekskärmens läge aktivt i ytterligare 5 sekunder och återgår sedan till sitt ursprungliga tillstånd.

Ändringarna syns genast i bilden på genomlysningsskärmen.

- **3.** Tryck en gång på knappen **Återställ kontrast/ljusstyrka** för att återställa bilden till originaltillståndet före ändringen.
- **4.** Tryck två gånger på knappen **Återställ kontrast/ljusstyrka** för att återställa bilden till fabriksvärdena (läge 50, bredd 100).

# **9.4 Elektronisk bildförstoring**

### **Funktioner**

Med bildmottagarens funktion för formatval kan du förstora genomlysningsbilden elektroniskt, varvid bildupplösningen ökar proportionellt mot förstoringsfaktorn, när strålningen utlöses på nytt.

Du kan välja mellan de elektroniska bildformaten 30 cm, 20 cm och 15 cm.

Bildförstoringens aktuella nivå visas automatiskt på knappen **Bildförstoring** med siffran 1 och 2.

### **Gör så här för att välja bildförstoringsnivå:**

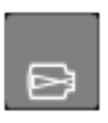

- **1.** Tryck på knappen **Bildförstoring**.
	- ð Bildförstoringsnivå 1 aktiveras och visas på knappen. Knappen markeras med gult.
- **2.** Tryck på knappen **Bildförstoring** en gång till.
	- ð Knappen **Bildförstoring** visar nu den valda bildförstoringsnivån 2.

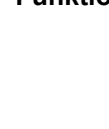

# **9 Justering av genomlysningsbilden**

Inbländning > Irisbländare

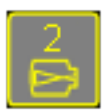

**3.** Tryck på knappen **Bildförstoring** en gång till för att stänga av bildförstoringen.

### ð **Pre-Magnification (PreMag, förhandsgranskning av bildförstoring)**

Inställningen syns genast på genomlysningsskärmen. Den senast tagna genomlysningsbilden förstoras och visas som förhandsgranskning (Pre-Magnification) av den valda bildförstoringsnivån.

Utan att behöva utlösa strålning på nytt visas den förstorade förgranskningsbilden (PreMag-bilden) i den valda bildförstoringsnivån. Med funktionerna **Bildrotering** und **Bildvändning** kan du ändra bilden enligt behov. Om du utlöser strålning nu visas genomlysningsbilden på bildskärmen i enlighet med den förstorade förgranskningsbilden.

Den valda bildförstoringsnivån visas på bildskärmen med markören **MAG X** (Magnify), varvid **X** fungerar som platshållare för de möjliga talvärdena från 0 till 2.

- **4.** Tryck så många gånger på knappen **Bildförstoring** i SmartEye att knappen är inaktiverad.
	- $\Rightarrow$  Knappen för inställning av bildförstoringsnivån blir grå.

# **9.5 Inbländning**

**Funktioner**

Systemet är utrustat med en iris- och en slitsbländare. Med dessa bländare kan du begränsa genomlysningsbilden till endast intresseområdet (ROI).

Detta ger följande fördelar:

- Reducerad strålningsbelastning
- Mindre risk för överstyrda bilder
- Bättre detaljåtergivning och högre kontrast

### **9.5.1 Irisbländare**

Irisbländaren kan ställas in steglöst. Normalt är irisbländaren helt öppen.

### **Gör så här för att ställa in irisbländaren:**

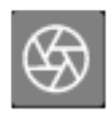

- **1.** Tryck på knappen **Irisbländare**.
	- ð Knapparna **Ställ in irisbländaren, Ställ in slitsbländaren** och **Rotera bländaren** visas i SmartEye.
- **2.** Tryck på knappen **Ställ in irisbländaren.**

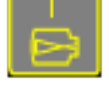

Inbländning > Slitsbländare

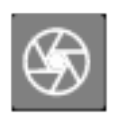

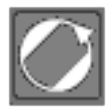

- **3.** Glid med fingret på knappen över pekplattan tills den önskade bländaröppningen visas på genomlysningsskärmen.
- **4.** Tryck på knappen **Rotera bländaren**.
- **5.** Glid med fingret på knappen över pekplattan tills den önskade bländaröppningen visas på genomlysningsskärmen.
	- $\Rightarrow$  Denna justeringsmöjlighet är aktiv på pekplattan i 5 sekunder. Under den tiden kan du utföra justeringen. Om ingen justering görs återgår SmartEye automatiskt till sitt ursprungliga tillstånd.

Efter en justering förblir pekskärmens läge aktivt i ytterligare 5 sekunder och återgår sedan till sitt ursprungliga tillstånd.

**6.** Tryck på knappen **Återställ bländaren** för att återställa irisbländaren till det ursprungliga tillståndet före ändringen.

### **9.5.2 Slitsbländare**

Slitsbländaren kan ställas in steglöst. Normalt är slitsbländaren helt öppen.

### **Gör så här för att ställa in slitsbländaren:**

- **1.** Tryck på knappen **Irisbländare**.
	- ð Knapparna **Ställ in irisbländaren, Ställ in slitsbländaren** och **Rotera bländaren** visas i SmartEye.
- **2.** Tryck på knappen **Ställ in slitsbländaren**.
- **3.** Glid med fingret på knappen över pekplattan tills den önskade bländaröppningen visas på genomlysningsskärmen.
- **4.** Tryck på knappen **Rotera bländaren**.
- **5.** Glid med fingret på knappen över pekplattan tills den önskade bländaröppningen visas på genomlysningsskärmen.
	- $\Rightarrow$  Denna justeringsmöjlighet är aktiv på pekplattan i 5 sekunder. Under den tiden kan du utföra justeringen. Om ingen justering görs återgår SmartEye automatiskt till sitt ursprungliga tillstånd.

Efter en justering förblir pekskärmens läge aktivt i ytterligare 5 sekunder och återgår sedan till sitt ursprungliga tillstånd.

**6.** Tryck på knappen **Återställ bländaren** för att återställa slitsbländaren till det ursprungliga tillståndet före ändringen.

Bländarna kan justeras utan strålning. Detta kallas virtuell bländare. Med denna funktion kan patientens strålningsbelastning reduceras avsevärt.

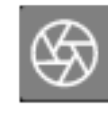

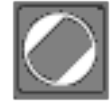

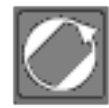

**Virtuell bländare**

# **9 Justering av genomlysningsbilden**

**Bildväxling** 

### **Gör så här för att blända in virtuellt:**

- **1.** Välj önskat organprogram (→ ["Organprogram" på sidan 87](#page-86-0)).
- **2.** Utlös strålning en kort stund.
	- $\Rightarrow$  Den tagna bilden visas på genomlysningsskärmen.

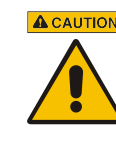

# **ACAUTION OBSERVERA**

Risk att bli skadad av röntgenstrålning! Bär alltid strålskyddskläder när du utlöser strålning.

- **3.** Justera irisbländaren och slitsbländaren till önskad bländaröppning, utan att utlösa strålning.
	- $\Rightarrow$  De områden på bilden som inte kommer att vara synliga senare visas under ett grått överlägg. Bländarens gränser markeras med en vit kantlinje.
- **4.** Utlös strålning.

# **A CAUTION OBSERVERA**

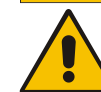

Risk att bli skadad av röntgenstrålning!

Bär alltid strålskyddskläder när du utlöser strålning.

# **9.6 Bildväxling**

**Funktioner**

Med funktionen **Bildväxling** kan du flytta en bild från den ena skärmen till den andra. På så vis kan du ta två bilder och direkt jämföra dem med varandra.

### **Gör så här för att jämföra en bild med en genomlysningsbild:**

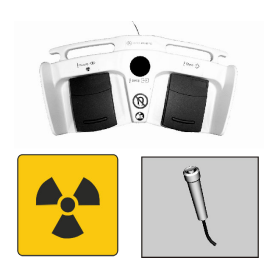

**1.** Ta en genomlysningsbild.

# **A CAUTION OBSERVERA**

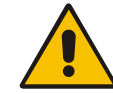

Risk att bli skadad av röntgenstrålning!

Bär alltid strålskyddskläder när du utlöser strålning.

 $\Rightarrow$  Bilden visas på genomlysningsskärmen.

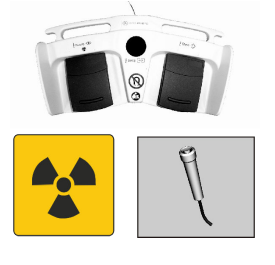

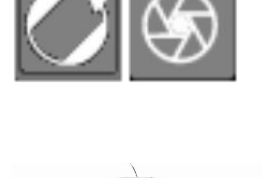

Bildvändning och bildrotering

- **2.** Tryck på knappen **Bildväxling**.
	- ð Den första bilden flyttas till referensskärmen. Om funktionen **Bildväxling med spara** har aktiverats i användningsläget **Konfiguration** under **Användarinställningar** (® *[Kapitel 18.2.3 "Bildväxling med spara" på sidan 273](#page-272-0)*) sparas bilden automatiskt innan den flyttas till referensskärmen.
- **3.** Ta en ny genomlysningsbild.

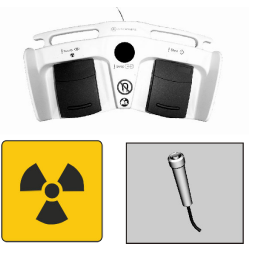

સ∙

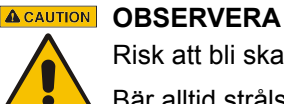

Risk att bli skadad av röntgenstrålning!

Bär alltid strålskyddskläder när du utlöser strålning.

ð Bilden visas på genomlysningsskärmen. Nu kan du jämföra bilderna på de två bildskärmarna med varandra.

# **9.6.1 Endoskopi**

**Funktioner**

Med hjälp av funktionen **Bildväxling** kan du byta mellan olika visningar av genomlysnings- och endoskopibilder.

### **Så byter du mellan de olika visningarna:**

I vanliga fall visas genomlysnings- och referensbildskärmen på monitorn.

**1.** Om du trycker kort på Dual Plus fotomkopplarens mellersta pedal (2), visas genomlysningsbilden och endoskopibilden på monitorn.

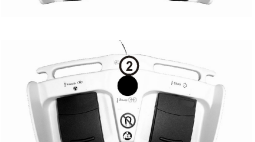

- **2.** Om du trycker kort den mellersta pedal (2) en gång till, visas endast endoskopibilden på monitorn.
- - **3.** Genom att trycka på den mellersta pedalen (2) ännu en gång, byter du tillbaka till visningen av genomlysnings- och referensbildskärmen.

# **9.7 Bildvändning och bildrotering**

# **Funktioner**

Funktionerna **Bildvändning** och **Bildrotering** används för att justera bildens orientering på genomlysningsskärmen efter behov.

# **9 Justering av genomlysningsbilden**

Bildvändning och bildrotering > Bildrotering

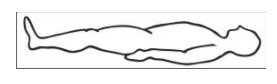

Du kan använda dessa funktioner för att få bildens orientering att stämma överens med patientens orientering. För att göra det lättare för användaren att orientera sig finns det skyltar på systemet som visar en patient i ryggläge. Om patienten ligger så som bilden visar, är patientens läge det samma som på genomlysningsskärmen.

Både bildvändningen och bildroteringen sker digitalt och utan att strålning behöver utlösas på nytt.

# **9.7.1 Horisontell och vertikal bildvändning**

#### **Så speglar du en bild horisontalt eller vertikalt:**

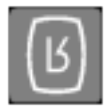

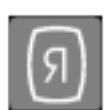

- **1.** Tryck på knappen **Vertikal bildvändning** ("uppochned").
	- $\Rightarrow$  Knappen markeras med gult. På genomlysningsskärmen visas bilden uppochnedvänd samt en symbol för bildvändning uppochned.
- **2.** Tryck på knappen **Horisontell bildvändning** (spegelvändning höger/vänster).
	- $\Rightarrow$  Knappen markeras med gult. På genomlysningsskärmen visas bilden spegelvänd samt en symbol för bildvändning höger/vänster.

Bildvändningen symboliseras på bildskärmen av ett **R** som är antingen uppochnedvänt eller spegelvänt höger/vänster.

# **9.7.2 Bildrotering**

### **Så roterar du en bild:**

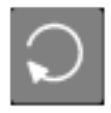

- **1.** Tryck på knappen **Bildrotering**.
	- $\Rightarrow$  Knappen markeras med gula konturer.
- **2.** Rotera bilden genom att glida med fingret på genomlysningsbilden över pekplattan tills bilden visas som önskat på genomlysningsskärmen.
	- $\Rightarrow$  Ändringarna syns genast i bilden på genomlysningsskärmen.

Bildens rotationsvinkeln är så stor som fingrets vinkelrörelse över pekplattan. Denna justeringsmöjlighet är aktiv på pekplattan i 5 sekunder. Under den tiden kan du utföra justeringen. Om ingen justering görs återgår SmartEye automatiskt till sitt ursprungliga tillstånd.

Efter en justering förblir pekskärmens läge aktivt i ytterligare 5 sekunder och återgår sedan till sitt ursprungliga tillstånd.

Rotationsvinkeln som valts visas på skärmen med markören **R X**.

Gråskaleinvertering

**Gör så här för att återställa rotationsvinkeln till 0**° **:**

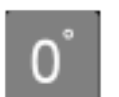

Tryck på knappen **Återställ bildroteringen**.

 $\Rightarrow$  Bilden vrids till 0°.

# **9.8 Gråskaleinvertering**

**Funktioner**

Med funktionen **Gråskaleinvertering** kan du visa den öppnade bilden med en negativ gråskala.

**Gör så här för att visa en bild med en negativ (eller positiv) gråskala:**

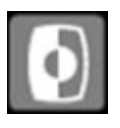

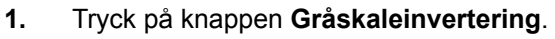

 $\Rightarrow$  Bilden visas med en negativ gråskala på genomlysningsskärmen.

**2.** Tryck en gång till på knappen **Gråskaleinvertering**.

 $\Rightarrow$  Bilden visas åter med en positiv gråskala.

# **9 Justering av genomlysningsbilden**

Gråskaleinvertering

# **10.1 Organisering av patient- och bilddata**

Patient- och bilddata hanteras i användningslägena **Patient** och **Arkiv**. Alla data för en patient lagras i en patientmapp på hårddisken. Alla bilddata tilldelas respektive tillhörande patientmapp.

När C-bågesystemet slås på skapar systemet automatiskt en ny patientmapp.

### **10.1.1 Patientmapp**

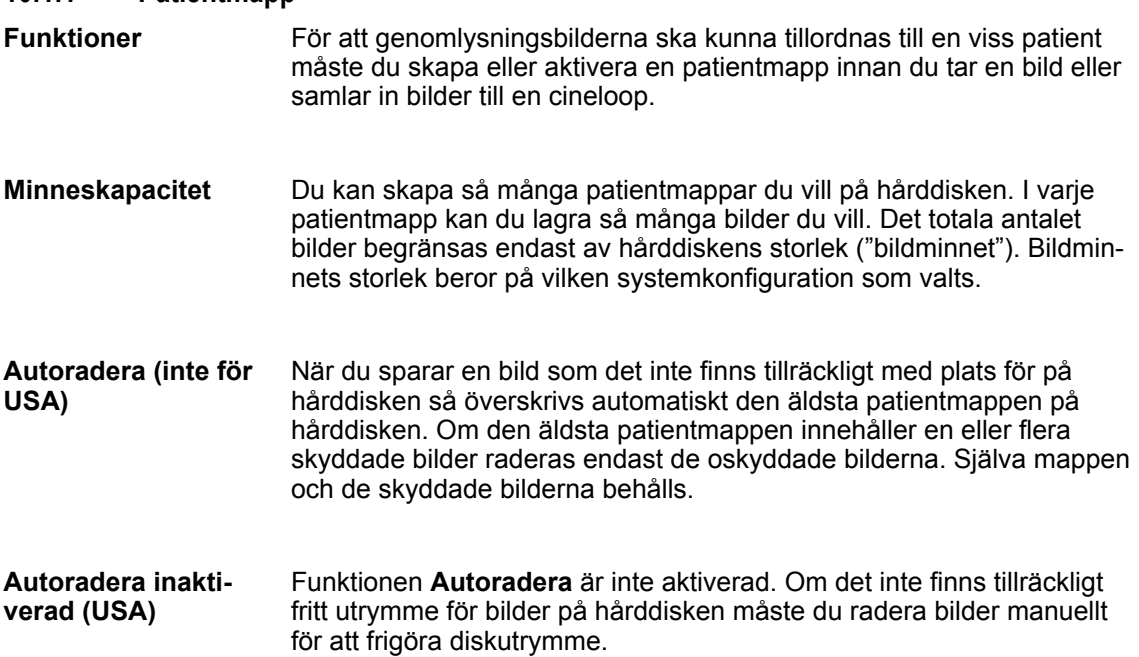

# **10.2 Hantera patientdata**

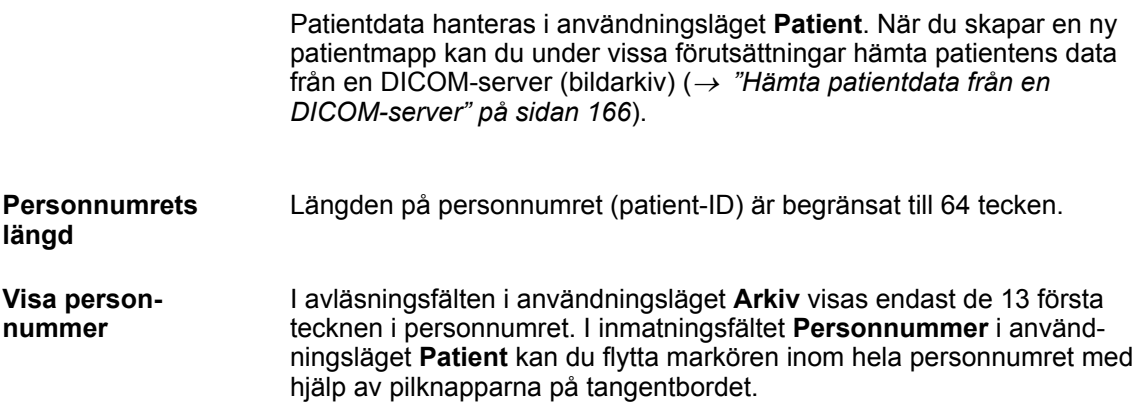

Hantera patientdata

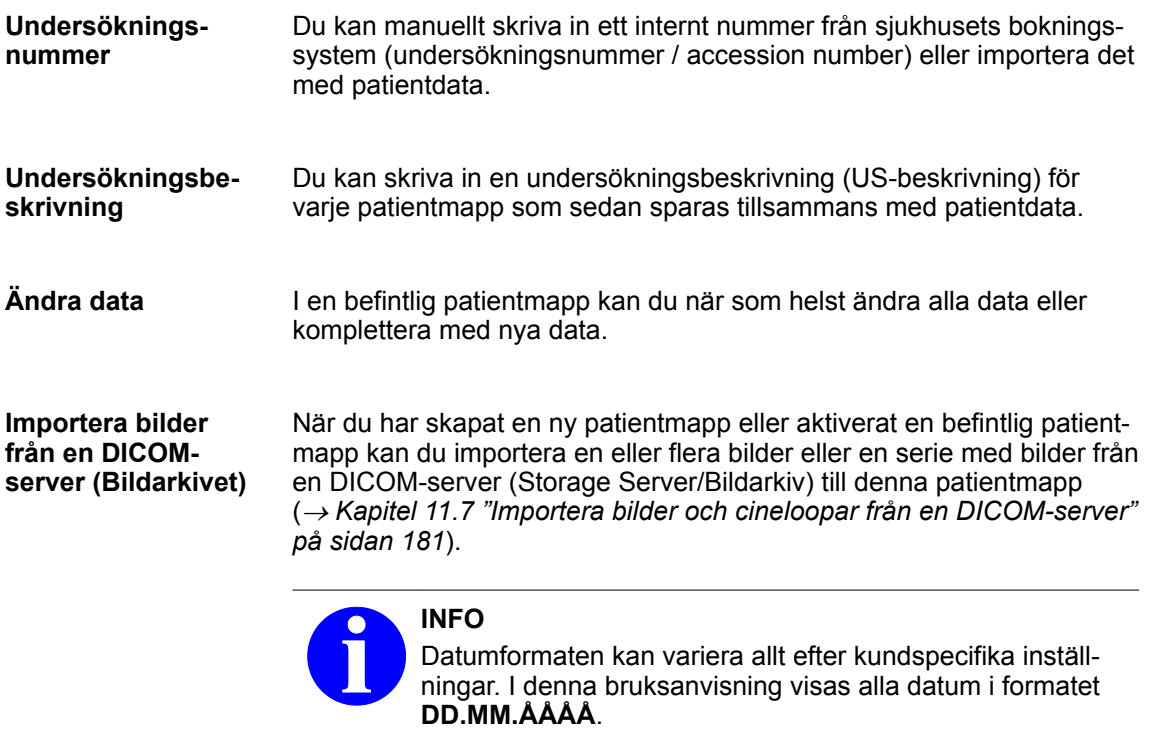

Hantera patientdata > Säker hantering av patientdata (enligt HIPAA)

#### **Gör så här för att aktivera användningsläget Patient:**

Patient

#### Tryck på knappen **Patient**.

 $\Rightarrow$  På manöverpanelen är nu inmatningsfälten för användningsläget **Patient** och det alfanumeriska tangentbordet tillgängliga.

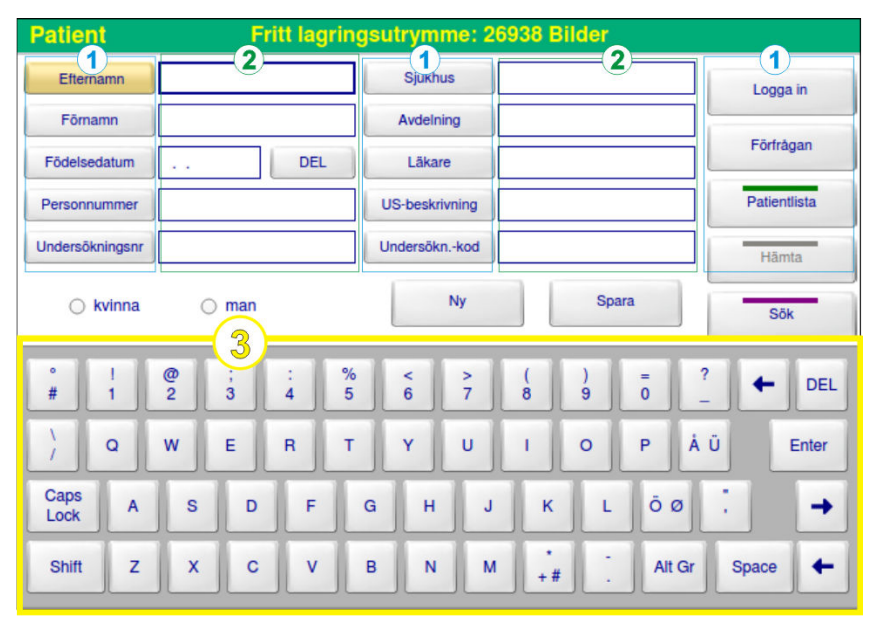

#### Fig. 44: Användningsläge **Patient**

- 1 Knappar för inmatningsfält
- 3 Alfanumeriskt tangentbord
- 2 Inmatningsfält

Om den lösenordsskyddade användaradministrationen (enligt HIPAA) är aktiverad i ditt system visas även knappen **Logga in** på manöverpanelen.

När du har aktiverat en patientmapp visas tillhörande data i inmatningsfälten. I titelraden (markerad med grönt) visas det valda användningsläget och där bredvid hur mycket minneskapacitet hårddisken har kvar.

### **10.2.1 Säker hantering av patientdata (enligt HIPAA)**

För att kunna garantera datasäkerheten för patientdata i enlighet med den amerikanska lagen "Health Insurance Portability and Accountability Act" (HIPAA) ger systemet, om så önskas, möjlighet att lösenordsskydda användarinloggningen (fabriksinställning). Allt efter typ av användarinloggning har du med knappen **Logga in** i användningsläget **Patient** fullständig eller begränsad åtkomst till patientdata.

Logga in

Hantera patientdata > Säker hantering av patientdata (enligt HIPAA)

**Patient** 

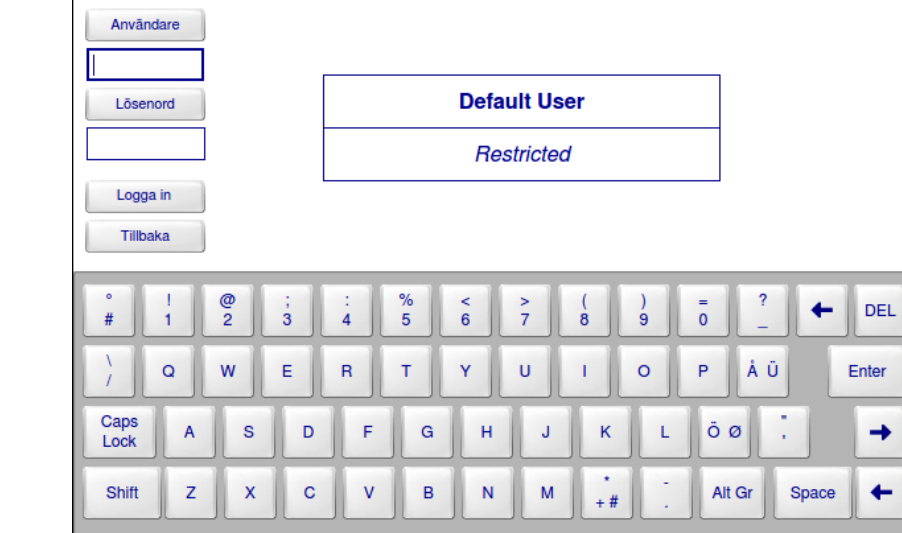

**Gör så här för att logga in som användare:**

- **1.** Tryck i användningsläget **Patient** på knappen **Logga in**.
	- ð På manöverpanelen visas knappar och inmatningsfält för inloggningsproceduren.

Fritt lagringsutrymme: 27757 Bilder

Fig. 45: Inmatningsfält för inloggning

- **2.** Tryck på knappen **Användare**.
	- $\Rightarrow$  Skriv in ditt användarnamn.
- **3.** Tryck på knappen **Lösenord**.
	- $\Rightarrow$  Skriv in ditt lösenord.
- **4.** Tryck på knappen **Logga in**.
	- ð När du är inloggad visas knappen **Logga ut** i stället för knappen **Logga in**.

Användarnamnet som du använde vid inloggningen visas bredvid inmatningsfältet **Användare**.

**5.** Tryck på knappen **Tillbaka** för att gå tillbaka till fönstret för inskrivning av patientdata.

# **INFO**

Om du inte har någon åtkomst till vissa patientdata kan det bero på att du tillhör en viss användargrupp och inte är berättigad till detta.

Kontrollera med hjälp av tabellen (® *[Tab. 13, sid. 128](#page-127-0)*) vilka åtkomsträttigheter du har. Ta kontakt med din administratör om du vill få det ändrat.

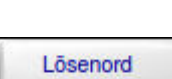

Användare

Logga in

Tillbaka

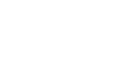

Hantera patientdata > Säker hantering av patientdata (enligt HIPAA)

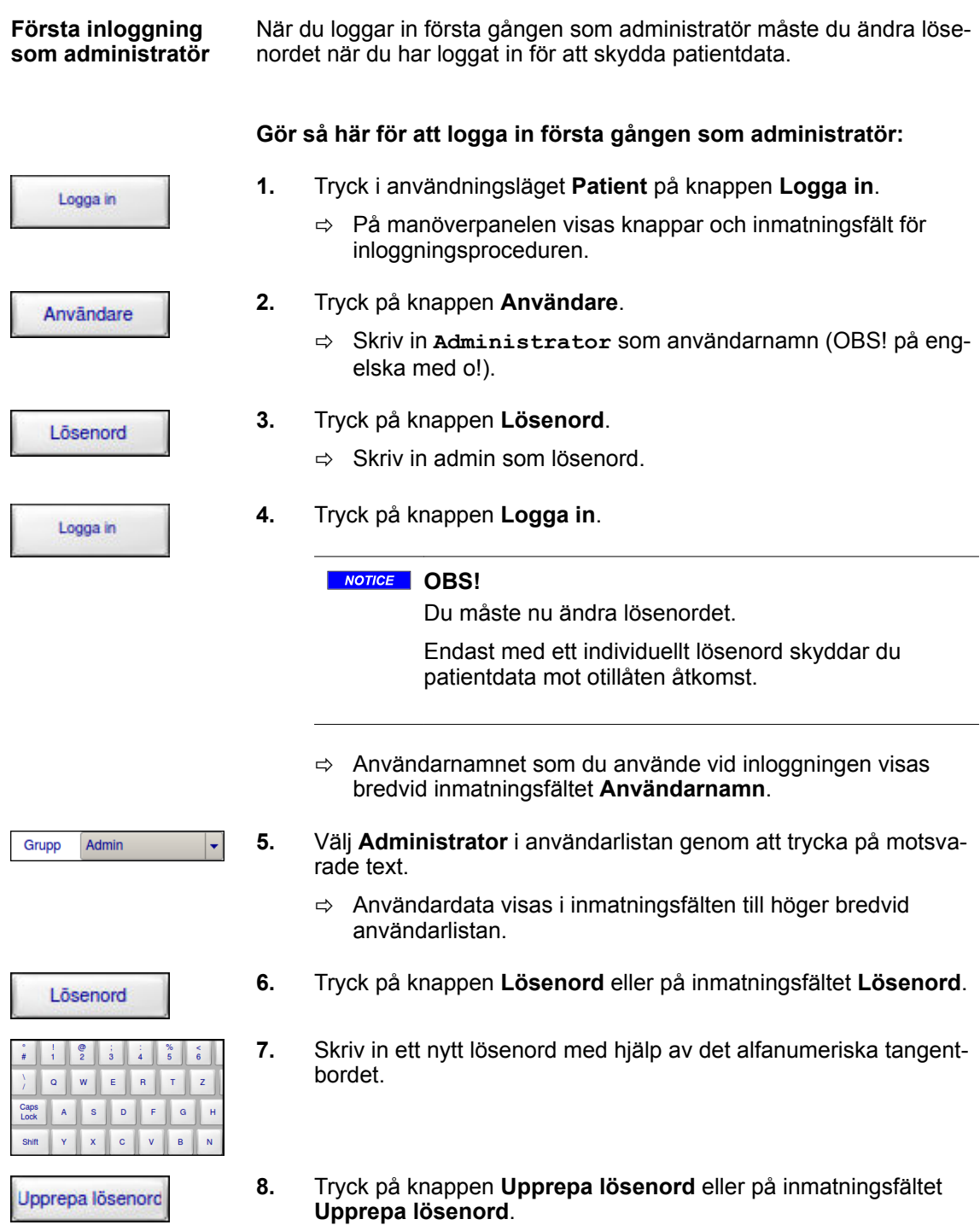

Hantera patientdata > Säker hantering av patientdata (enligt HIPAA)

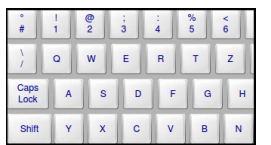

**9.** Skriv in det nya lösenordet en gång till med hjälp av det alfanumeriska tangentbordet.

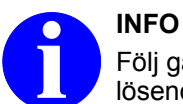

Följ gällande aktuella säkerhetsregler när du väljer lösenord.

Uppdatera

#### **10.** Tryck på knappen **Uppdatera**.

 $\Rightarrow$  Nu gäller det nya lösenordet i systemet.

#### **Inloggning som administratör**

När du loggar in som administratör visas på manöverpanelen en lista över de användare som lagts in i systemet samt inmatningsfält och knappar för att skapa nya användare eller för att bearbeta användardata.

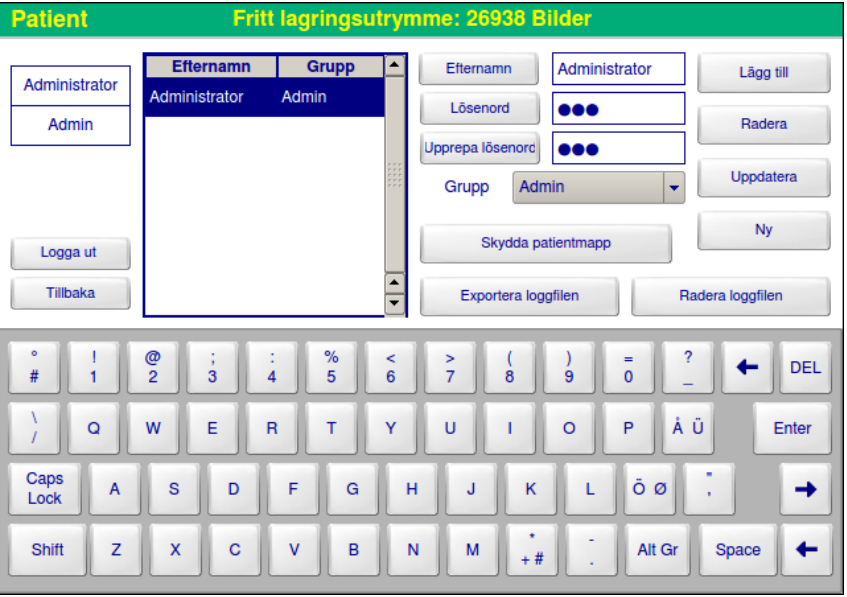

Fig. 46: Inmatningsfält och knappar för användaradministration

Om du har loggat in som administratör kan du skapa nya användare. **Ny användare**

#### **Gör så här för att skapa en ny användare:**

Efternamn

- **1.** Tryck på knappen **Efternamn** eller på inmatningsfältet **Efternamn**.
	- $\Rightarrow$  Knappen markeras med gult. Markören hoppar till motsvarande inmatningsfält.

Hantera patientdata > Säker hantering av patientdata (enligt HIPAA)

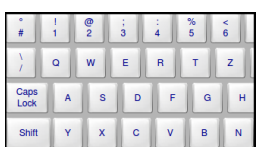

Lösenord

 $\circ$ Caps<br>Lock

Shif

٠

 $\mathbf{E}$  $\mathbf{R}$ 

> $\mathsf{D}$  $\epsilon$  $\overline{a}$

 $\epsilon$ 

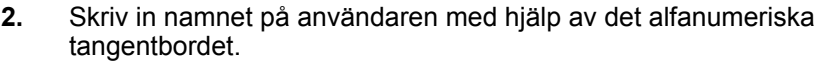

- **3.** Tryck på knappen **Lösenord** eller på inmatningsfältet **Lösenord**.
- **4.** Skriv in ett lösenord för den nye användaren med hjälp av det alfanumeriska tangentbordet.
- Upprepa lösenord

 $\mathbf{z}$ 

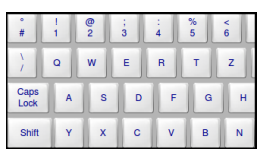

- **5.** Tryck på knappen **Upprepa lösenord** eller på inmatningsfältet **Upprepa lösenord**.
- **6.** Skriv in lösenordet för den nye användaren en gång till med hjälp av det alfanumeriska tangentbordet.

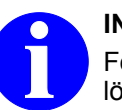

**INFO** Följ gällande aktuella säkerhetsregler när du väljer lösenord.

- **7.** Tryck på knappen **Nedåtpil** i rullgardinslistan **Standardupplösning**.
	- $\Rightarrow$  Det visas en rullgardinslista med användargrupperna.

<span id="page-127-0"></span>Hantera patientdata > Säker hantering av patientdata (enligt HIPAA)

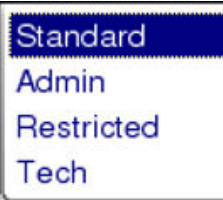

**8.** Välj önskad grupp för användaren genom att trycka på motsvarande text. Gruppen bestämmer åtkomsträttigheterna till patientoch användardata.

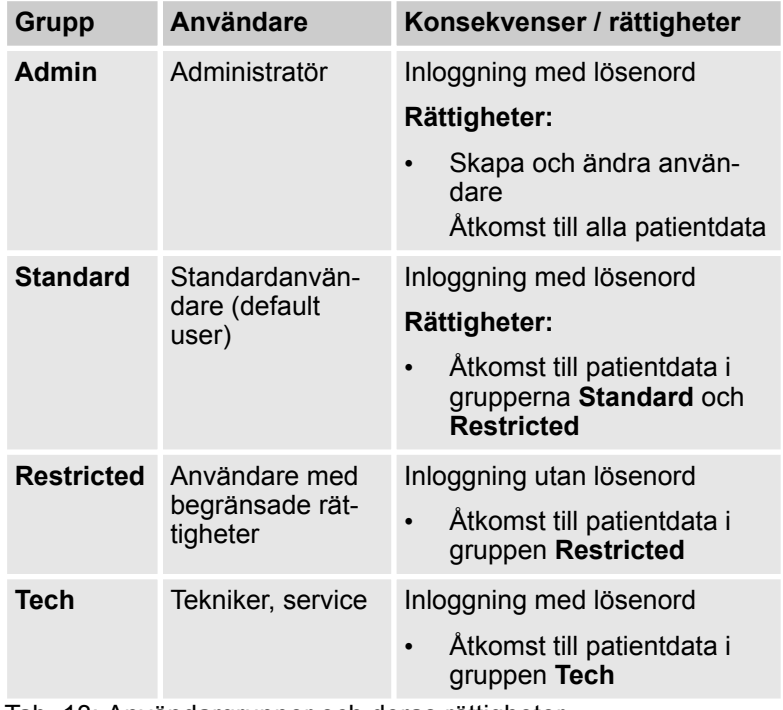

Tab. 13: Användargrupper och deras rättigheter

Lägg till

**9.** Tryck på knappen **Lägg till**.

Logga ut

**Ändra gruppmedlemskap för en användare**

- $\Rightarrow$  Den nyskapade användaren tas upp i användarlistan.
- **10.** När du har slutfört åtgärden, tryck på knappen **Logga ut**.

Om du har loggat in som administratör kan du ändra gruppmedlemskapet för en befintlig användare.

#### **Gör så här för att ändra gruppmedlemskapet för en användare:**

- **1.** Välj en användare i användarlistan genom att trycka på motsvarade text.
	- ð Användardata visas i inmatningsfälten till höger bredvid användarlistan.
- **2.** Tryck på rullgardinslistans **Nedåtpil**.
	- $\Rightarrow$  Det visas en rullgardinslista med användargrupperna.

Hantera patientdata > Säker hantering av patientdata (enligt HIPAA)

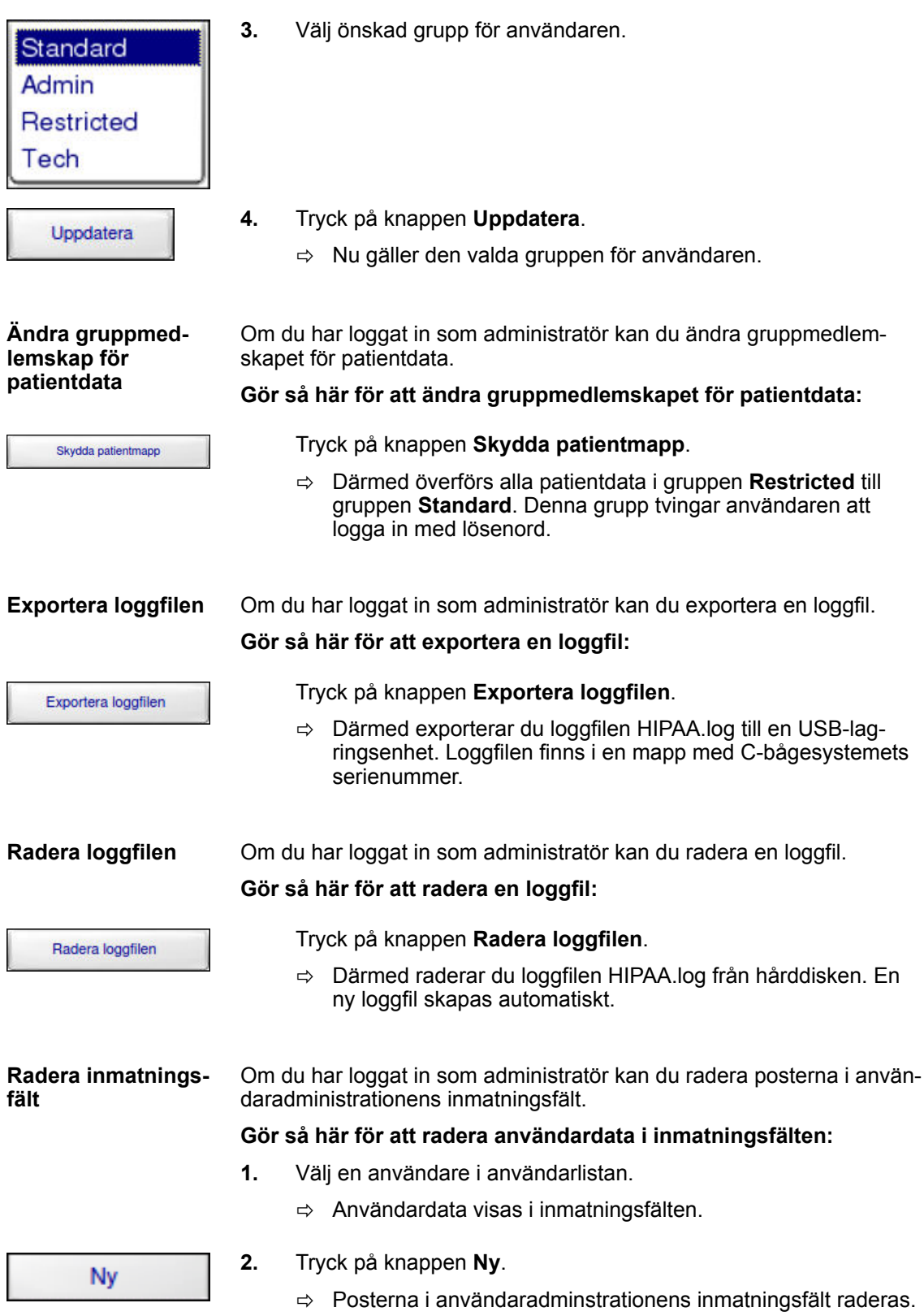

Hantera patientdata > Skapa en ny patientmapp

# **10.2.2 Skapa en ny patientmapp**

När du skapar en ny patientmapp kan du välja mellan följande sätt att skriva in patientdata:

- Du skriver in patientdata manuellt med hjälp av det alfanumeriska tangentbordet.
- Du hämtar patientdata från DICOM-servern (**Förfrågan** eller **Patientlista**, ® *["Hämta patientdata från en DICOM-server"](#page-165-0) [på sidan 166](#page-165-0)*).

#### **10.2.2.1 Skriva in nya patientdata manuellt**

#### **Så matar du in ny patientdata:**

- **1.** Tryck på knappen **Patient**.
	- ð Användningsläget **Patient** aktiveras.

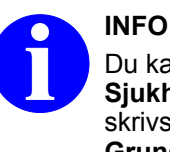

Du kan fördefiniera data för inmatningsfälten **Sjukhus, Avdelning** och **Läkare**. Önskade data skrivs in i användningsläget **Konfiguration** under **Grundinställningar**.

- **Ny**
- **2.** Tryck på knappen **Ny**.
	- $\Rightarrow$  Om det redan visades data i inmatningsfälten töms dessa med undantag av de data som fördefinierats.

Nu kan du skriva in patientdata.

- **3.** Tryck på knappen för det önskade inmatningsfältet, t.ex. knappen **Efternamn**.
	- $\Rightarrow$  Knappen markeras med gult. Markören hoppar till motsvarande inmatningsfält.

### **INFO**

När du skriver in data i vissa inmatningsfält blir den första bokstaven i inmatningsfältet eller efter ett mellanslag automatiskt en stor bokstav.

För att skriva in en liten bokstav i början av inmatningsfältet eller efter ett mellanslag, tryck först på tangenten **Shift** innan du skriver bokstaven.

För att skriva in stora bokstäver på andra ställen, tryck först på tangenten **Caps Lock** (spärr för versalskrift) och släpp den igen innan du skriver bokstäverna.

Patient

Efternamn

Hantera patientdata > Ändra patientdata

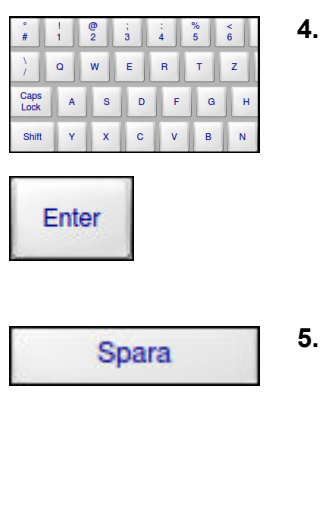

- **4.** Skriv in patientdata med hjälp av det alfanumeriska tangentbordet. För att gå till nästa inmatningsfält, tryck på tangenten **Enter**.
	- ð Åtminstone inmatningsfältet **Efternamn** måste fyllas i. Personnumrets längd får inte överstiga 64 tecken. Om du inte skriver in något personnummer tilldelar systemet automatiskt ett nummer (t.ex. PAT123) i inmatningsfältet **Personnummer**.
- **5.** Spara den nya patientmappen och inmatade data genom att trycka på knappen **Spara**.
	- $\Rightarrow$  Den nya patientmappen är aktiverad. På genomlysningsskärmen visas en tom genomlysningsmask med de nyinmatade patientdata.

På manöverpanelen ändras visningen automatiskt till startskärmen.

Du kan nu ta genomlysningsbilder som automatiskt tilldelas den nyss skapade patientmappen.

- Genomlys
- **6.** Gå över till användningsläget **Genomlysning** och ta önskade genomlysningsbilder.

### **10.2.3 Ändra patientdata**

Du kan när som helst ändra de patientdata som finns i alla befintliga patientmappar. För att söka den patientmapp vars data du vill ändra kan du använda patientens namn, personnummer eller en undersökningsbeskrivning.

Alla ändringar av patientdata påverkar alla befintliga bilder, alla framtida bilder och den aktiva bilden. **Konsekvenser**

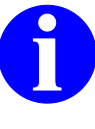

### **INFO**

Om du använder personnummer för att söka efter en patientmapp, verifiera sökresultatet genom att kontrollera mot patientens namn. Det händer ibland att ett patient-/ personnummer tilldelas mer än en gång på ett DICOM-nätverk.

#### **Gör så här för att ändra data i en befintlig patientmapp:**

Patient

- **1.** Tryck på knappen **Patient**.
	- ð Användningsläget **Patient** aktiveras.

Inmatningsfälten innehåller eventuellt data som du vill ta bort.

Hantera patientdata > Ändra patientdata

| Ny                                                                | 2. | Tryck på knappen <b>Ny</b> .  |
|-------------------------------------------------------------------|----|-------------------------------|
| $\Rightarrow$ Alla data i alla inmatningsfält tas bort.           |    |                               |
| Sök                                                               | 3. | Tryck på knappen <b>Sök</b> . |
| $\Rightarrow$ På referensskärmen visas en miniatyrmosaik med alla |    |                               |

patientmappar. Varje patientmapp symboliseras av den senaste bilden i respektive mapp.

Motsvarande inställningar visas i det variabla inmatningsfältet.

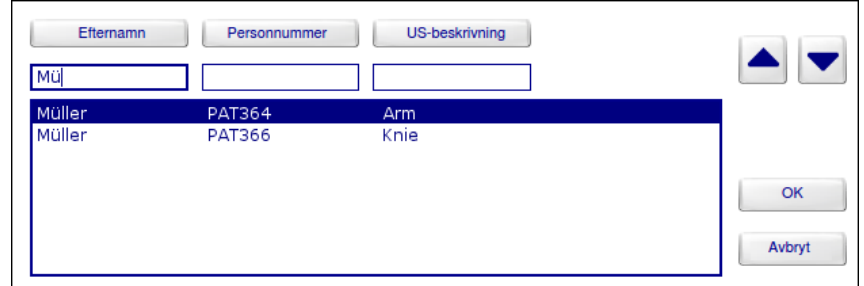

Fig. 47: Inmatningsfält för sökning samt resultatlista

Nu kan du bläddra igenom miniatyrmosaiken med patientmappar med pilknapparna eller skriva in önskad söksträng:

Efternamn

- **4.** Tryck på knappen för det önskade inmatningsfältet, t.ex. knappen **Efternamn**.
	- $\Rightarrow$  Knappen markeras med gult. Markören hoppar till motsvarande inmatningsfält.
- **5.** Skriv in söksträngen med det alfanumeriska tangentbordet.

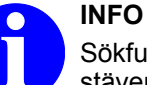

Sökfunktionen skiljer inte på stora och små bokstäver.

 $\Rightarrow$  För varie bokstav du skriver in anpassas den alfabetiska träfflistan till söksträngen.

Med knappen **Alla**, som nu visas, kan hela listan visas igen.

- **6.** Välj önskad post på listan med pilknapparna och tryck på knappen **OK**.
	- $\Rightarrow$  Data för den valde patienten överförs till inmatningsfälten. Nu kan du skriva över dessa data.
- **7.** Tryck på knappen för det inmatningsfält där du vill ändra data.
	- $\Rightarrow$  Knappen markeras med gult. Markören hoppar till motsvarande inmatningsfält.
- **8.** Skriv över de data du vill ändra.

OK

Hantera bilddata

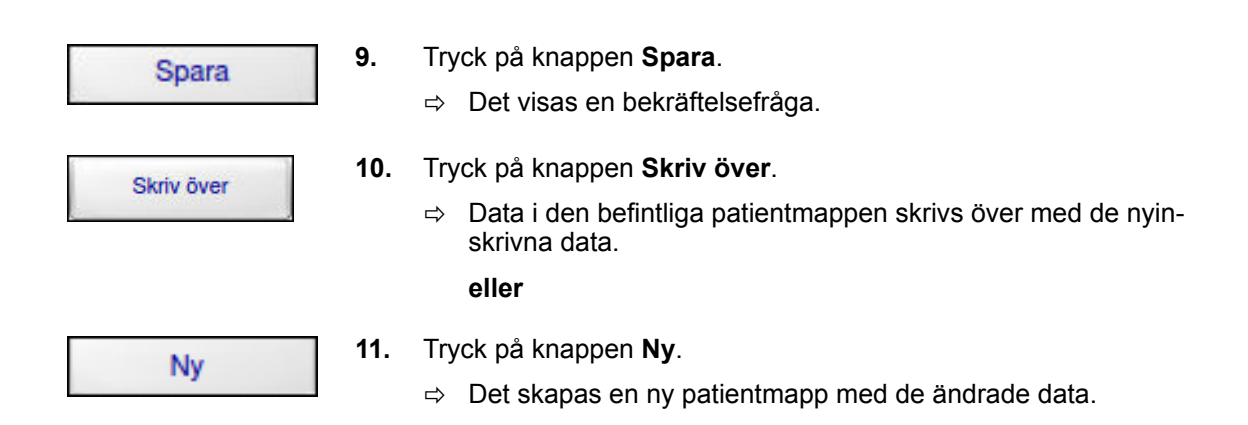

# **10.3 Hantera bilddata**

Bilddata hanteras i användningsläget **Arkiv**.

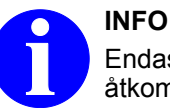

Endast om du loggar in med dina användardata har du åtkomst till patientdata i din grupp och de underordnade grupperna.

Om du inte loggar in med dina användardata har du endast åtkomst till patientdata i gruppen **Restricted**.

#### **Gör så här för att aktivera användningsläget Arkiv:**

Arkiv

Tryck på knappen **Arkiv**.

ð På manöverpanelen visas avläsningsfält och knappar för bearbetning av patientmapparna.

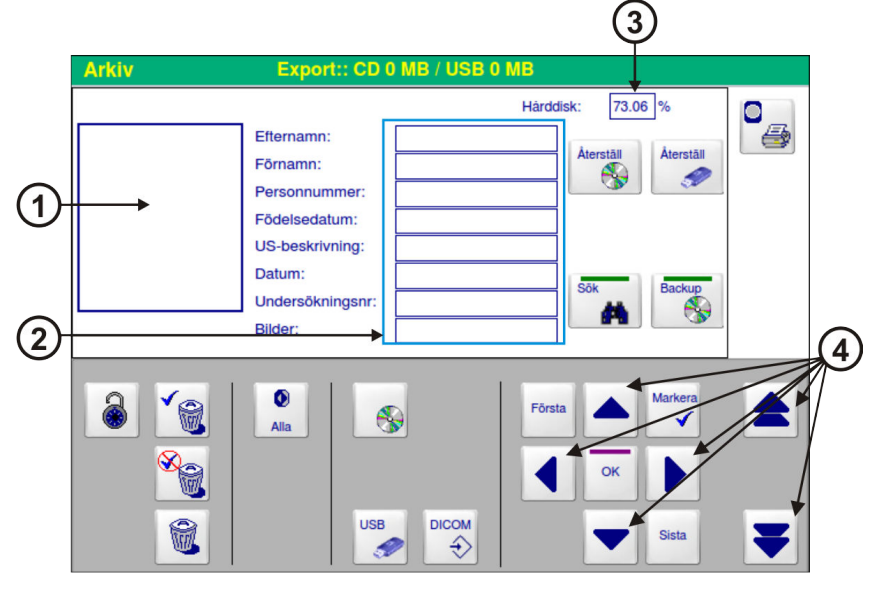

Fig. 48: Användningsläge **Arkiv**

Hantera bilddata > Bearbeta patientmappar

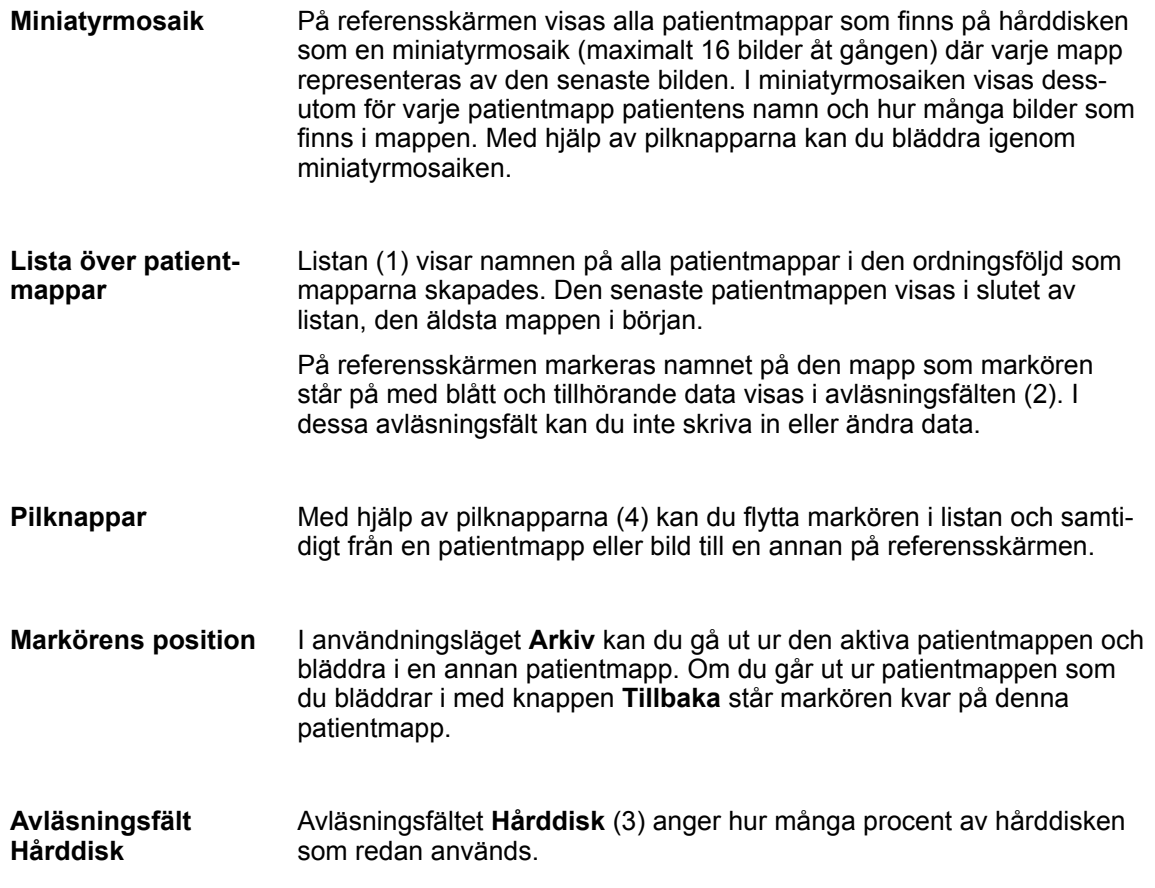

# **10.3.1 Bearbeta patientmappar**

I användningsläget **Arkiv** finns följande funktioner för navigering och bearbetning av patientmappar:

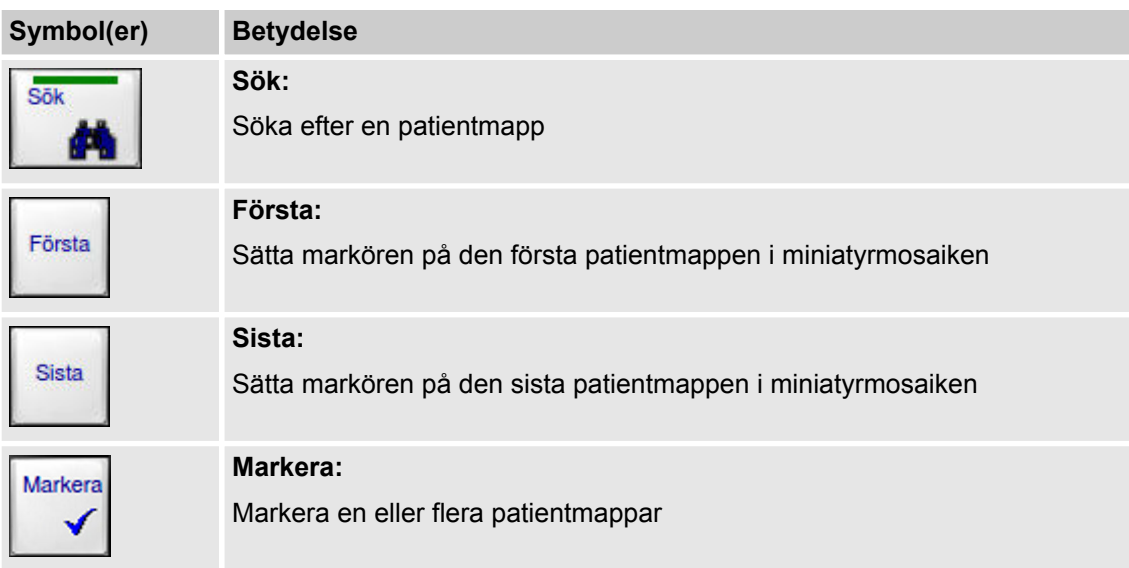

Hantera bilddata > Bearbeta patientmappar

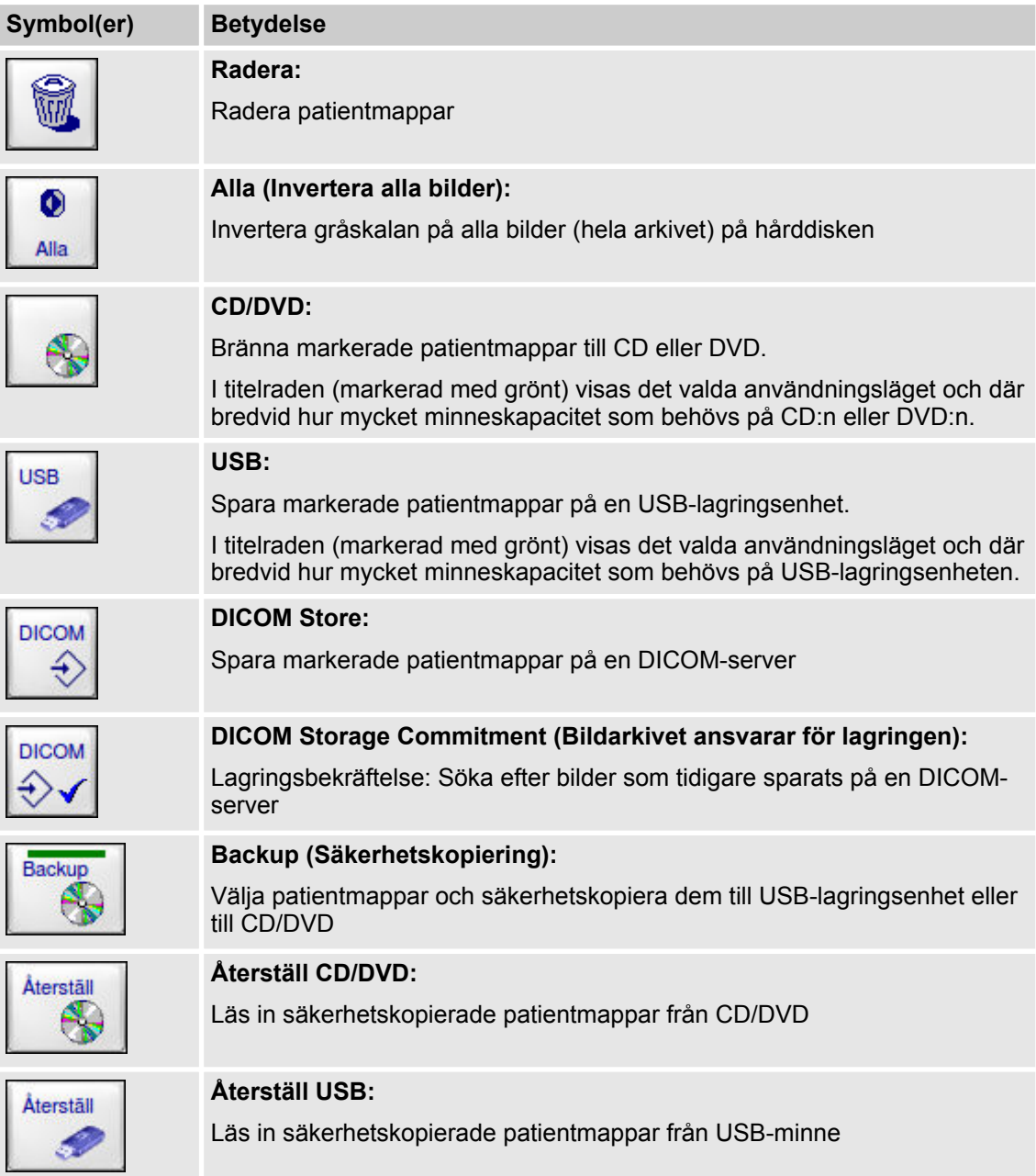

Hantera bilddata > Bearbeta patientmappar

#### **10.3.1.1 Markera patientmappar**

#### **Gör så här för att markera en eller flera patientmappar:**

- **1.** Välj önskad patientmapp i miniatyrmosaiken på referensskärmen med hjälp av pilknapparna.
- **2.** Tryck på knappen **Markera**.
	- $\Rightarrow$  Patientmappen är nu markerad och kännetecknas med markören **M**.
- **3.** Om du vill markera fler patientmappar, upprepa proceduren.

#### **Gör så här för att ta bort markeringen från en patientmapp:**

- **1.** Välj önskad markerad patientmapp på referensskärmen med hjälp av pilknapparna.
- **2.** Tryck på knappen **Markera**.
	- $\Rightarrow$  Markeringen tas bort från patientmappen.

#### **10.3.1.2 Radera patientmappar**

Du kan antingen radera alla markerade patientmappar, alla omarkerade patientmappar eller endast den patientmapp som markören står på.

Patientmappar som innehåller skyddade bilder raderas inte. Endast de oskyddade bilderna i patientmappen raderas. För att kunna radera skyddade bilder måste du först ta bort raderingsskyddet  $\rightarrow$  [på sidan 149](#page-148-0)). Så snart som en patientmapp innehåller endast oskyddade bilder kan du radera den mappen.

#### **Gör så här för att radera en eller flera patientmappar:**

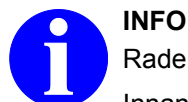

#### Raderade patientmappar kan inte återställas.

Innan du raderar en patientmapp, kontrollera att mappen verkligen inte behövs längre eller spara den på ett externt lagringsmedium (→ [Kapitel 10.3.1.4 "Spara patientmappar](#page-137-0) *[eller bilder" på sidan 138](#page-137-0)*).

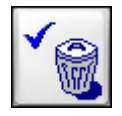

- **1.** Markera de patientmappar som du vill radera och tryck på knappen **Radera markerat**.
	- ð Det visas en bekräftelsefråga.

**eller**

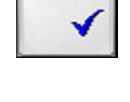

Markera

Markera

Hantera bilddata > Bearbeta patientmappar

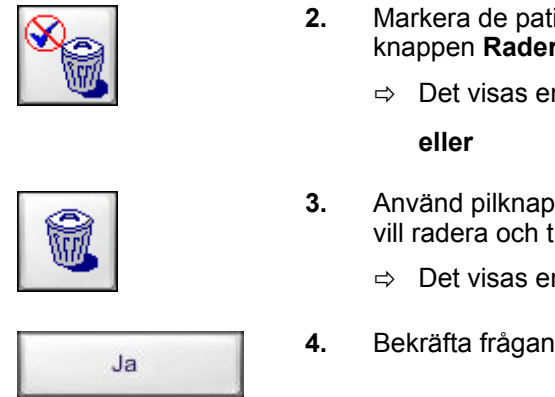

- **2.** Markera de patientmappar du inte vill radera och tryck på knappen **Radera omarkerat**.
	- $\Rightarrow$  Det visas en bekräftelsefråga.
- **3.** Använd pilknapparna för att välja en enskild patientmapp som du vill radera och tryck på knappen **Radera**.
	- $\Rightarrow$  Det visas en bekräftelsefråga.
- **4.** Bekräfta frågan genom att trycka på knappen **Ja**.

### **10.3.1.3 Gråskaleinvertering av hela arkivet (Alla)**

Om du är van att arbeta med negativa bilder (t.ex. för att du är radiolog) kan du invertera gråskalan på alla bilder på hårddisken i ett enda steg. Denna funktion är inte tillgänglig för cineloopar, DSA-cineloopar, MSAoch RSA-bilder. Bilder som redan har sparats med negativ gråskala påverkas inte.

#### **Gör så här för att invertera alla bilder eller för att upphäva inverteringen:**

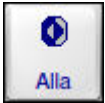

- **1.** Tryck på knappen **Alla (Invertera alla bilder)**.
	- ð Gråskalan på alla bilder på hårddisken inverteras. I miniatyrmosaiken visas bilderna inte med inverterad gråskala. Inverteringen syns först när bilden visas i full storlek.
- **2.** Avsluta användningsläget **Arkiv** eller tryck åter på knappen **Alla (Invertera alla bilder)**.
	- $\Rightarrow$  Inverteringen upphävs för alla bilder.

<span id="page-137-0"></span>Hantera bilddata > Bearbeta patientmappar

#### **10.3.1.4 Spara patientmappar eller bilder**

Allt efter vilken konfiguration ditt system har kan du spara en eller flera bilder i olika lagringsformat på olika lagringsmedier. **Lagringsformat**

> Du kan då även spara i format med reducerad upplösning och reducerat bitdjup.

> Önskat lagringsformat definieras i användningsläget **Konfiguration** under Lagringsmedier (→ [Kapitel 18.5 "Lagringsmedier"](#page-286-0) *[på sidan 287](#page-286-0)*).

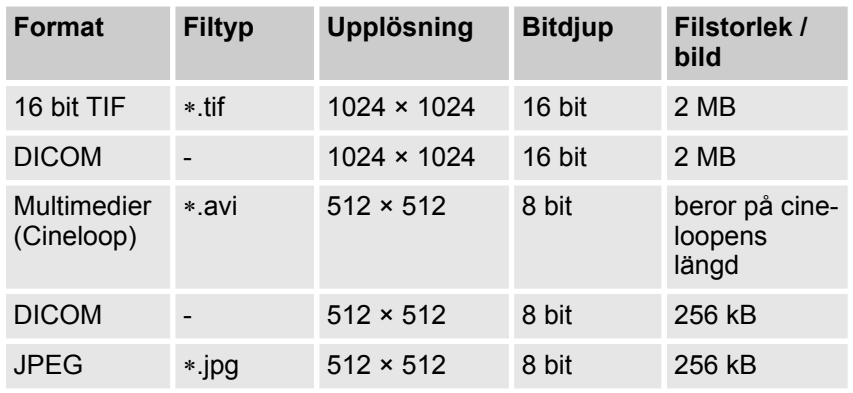

Tab. 14: Format för lagringsmedierna CD/DVD och USB

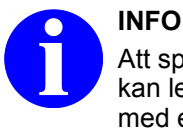

Att spara bilddata med en upplösning på 512 × 512 pixel kan leda till informationsförlust. Spara därför helst bilddata med en upplösning på 1024 × 1024 pixel.

**Anonymisering av patientdata**

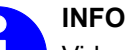

Vid anonymisering av patientdata anonymiseras endast den metadata som anges i det följande.

Den tilläggsinformation som finns sparade tillsammans med bildinformationen anonymiseras inte.

Anonymiseringen fungerar med alla bildformat.

Innan patientdata exporteras kan du bestämma om uppgifterna som exporteras ska anonymiseras. När du bekräftar denna förfrågan anonymiseras följande uppgifter om patienterna:

- **Efternamn**
- Förnamn
- Patient-ID
- Sjukhusets namn
- **Avdelning**

Hantera bilddata > Bearbeta patientmappar

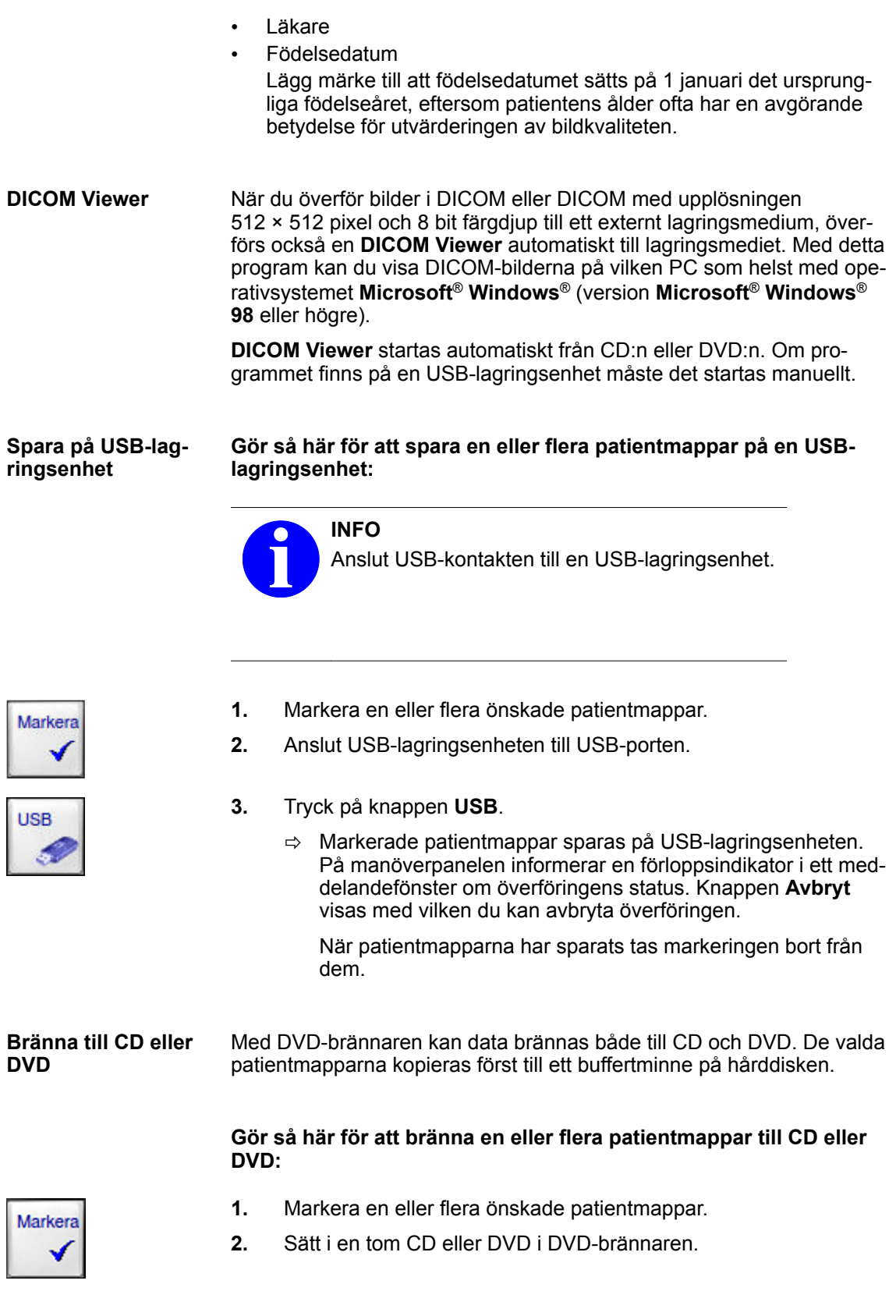

Hantera bilddata > Söka och visa en patientmapp

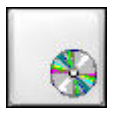

- **3.** Tryck på knappen **CD/DVD**.
	- $\Rightarrow$  Följande meddelanden visas efter varandra:

**Kontrollerar CD/DVD …**

### **Kopierar bild xyz till CD/DVD-buffertminnet …**

När patientmapparna har kopierats till buffertminnet tas markeringen bort från dem.

#### **Bränner CD/DVD. Uppskattad tid ca x minuter.**

En förloppsindikator informerar om bränningens status.

När bränningen är klar och har lyckats visas följande meddelande:

### **Kopiering till CD/DVD lyckades**

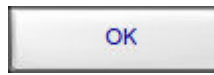

**Sökkriterier**

**4.** Tryck på knappen **OK**.

### **10.3.2 Söka och visa en patientmapp**

Följande kriterier kan användas för att söka efter en patientmapp:

- Patientens namn (fältet **Efternamn**)
- Personnummer (patient-ID) (fältet **Personnummer**)
- Undersökningsbeskrivning (fältet **US-beskrivning**)

Du kan kombinera dessa sökkriterier med den booleska operatorn OCH. På så vis kan du söka efter t.ex. alla patienter som heter *Svensson* med undersökningsbeskrivningen *Knä*.

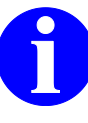

### **INFO**

Om du använder personnummer för att söka efter en patientmapp, verifiera sökresultatet genom att kontrollera mot patientens namn. Det händer ibland att ett patient-/ personnummer tilldelas mer än en gång på ett DICOM-nätverk.

#### **Gör så här för att söka en patientmapp:**

Arkiv

- **1.** Tryck på knappen **Arkiv**.
	- ð Användningsläget **Arkiv** aktiveras.

Hantera bilddata > Söka och visa en patientmapp

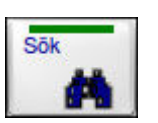

Efternamn

- **2.** Tryck på knappen **Sök**.
	- ð Motsvarande inställningar visas i det variabla inmatningsfältet. En alfabetiskt sorterad lista över alla patientmappar visas.

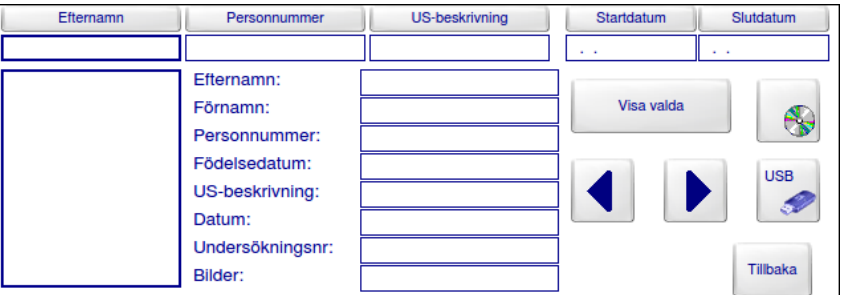

Fig. 49: Inmatningsfält för sökning samt resultatlista

Du kan nu skriva in en eller flera söksträngar.

- **3.** Tryck på knappen för det önskade inmatningsfältet, t.ex. knappen **Efternamn**.
	- $\Rightarrow$  Knappen markeras med gult. Markören hoppar till motsvarande inmatningsfält.
- **4.** Skriv in söksträngen med det alfanumeriska tangentbordet.

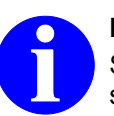

# **INFO**

Sökfunktionen skiljer inte på stora och små bokstäver.

 $\Rightarrow$  För varje bokstav du skriver in anpassas den alfabetiska träfflistan till söksträngen.

Med knappen **Alla**, som nu visas, kan hela listan visas igen.

- Tillbaka
- 
- **5.** Tryck på knappen **Tillbaka**.
	- ð Du återgår till användningsläget **Arkiv**. Data för alla patienter som stämmer överens med söksträngen visas i listan.

Med knappen **Alla**, som nu visas, kan hela listan visas igen.

**6.** Välj önskad patientmapp med hjälp av pilknapparna.

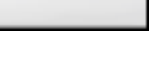

Hantera bilddata > Aktivera en patientmapp

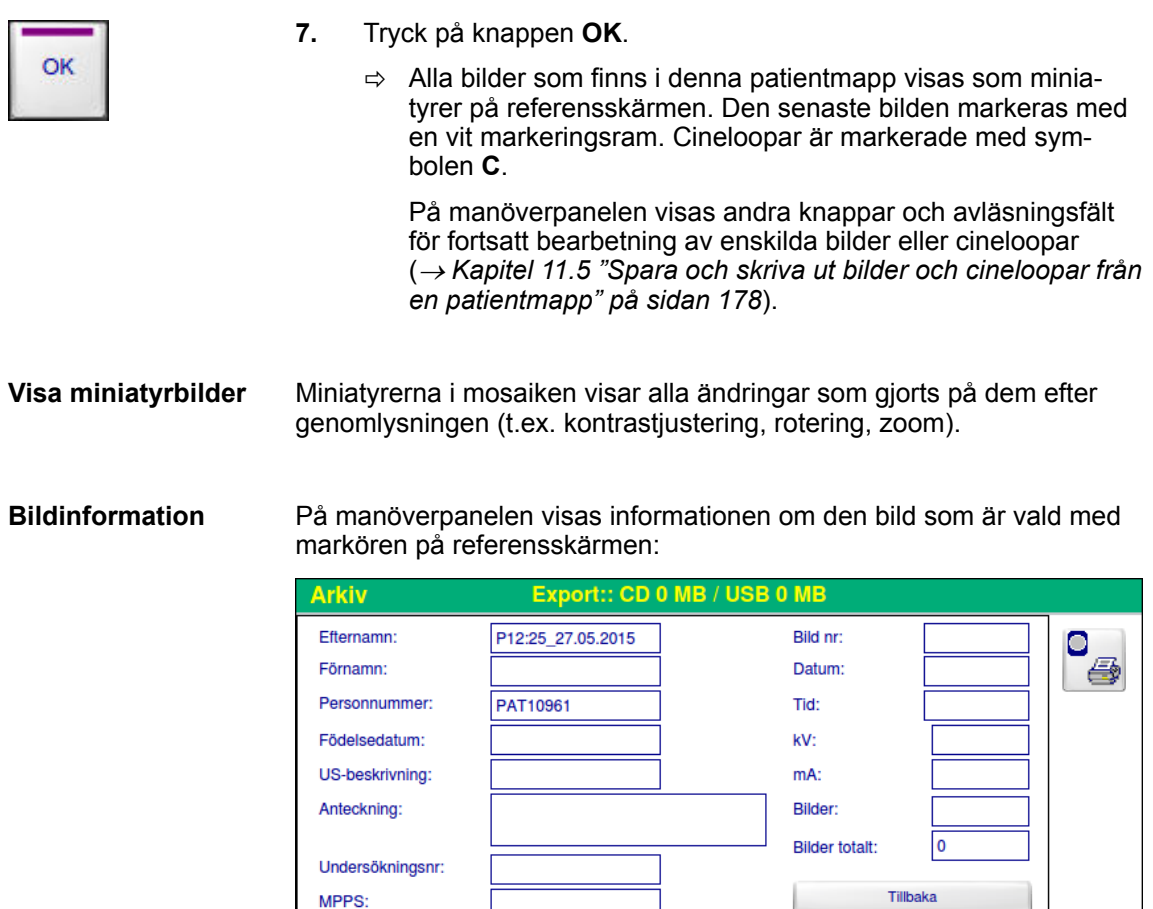

Fig. 50: Användningsläge **Arkiv**: Avläsningsfält med bildinformation

b.

-1

# **10.3.3 Aktivera en patientmapp**

För att spara nya bilder i en befintlig patientmapp måste du först aktivera denna patientmapp innan du går över till ett användningsläge för genomlysning. Du kan aktivera en befintlig patientmapp antingen i användningsläget **Patient** eller i användningsläget **Arkiv**.

#### **Gör så här för att aktivera en patientmapp i användningsläget Patient:**

Patient

- **1.** Tryck på knappen **Patient**.
	- ð Användningsläget **Patient** aktiveras.

Inmatningsfälten innehåller eventuellt data som du vill ta bort.

- **Ny**
- **2.** Tryck på knappen **Ny**.

 $\Rightarrow$  Alla data i alla inmatningsfält tas bort.

Hantera bilddata > Aktivera en patientmapp

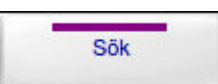

- **3.** Tryck på knappen **Sök**.
	- $\Rightarrow$  På referensskärmen visas en miniatyrmosaik med alla patientmappar. Varje patientmapp symboliseras av den senaste bilden i respektive mapp.

Motsvarande inställningar visas i det variabla inmatningsfältet. En alfabetiskt sorterad lista över alla patientmappar visas.

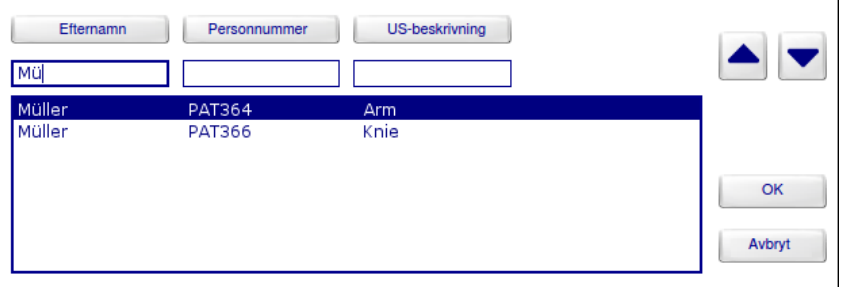

Fig. 51: Inmatningsfält för sökning samt resultatlista

Nu kan du bläddra igenom miniatyrmosaiken med patientmappar med pilknapparna eller skriva in önskad söksträng:

- **4.** Tryck på knappen för det önskade inmatningsfältet, t.ex. knappen **Efternamn**.
	- $\Rightarrow$  Knappen markeras med gult. Markören hoppar till motsvarande inmatningsfält.
- **5.** Skriv in söksträngen med det alfanumeriska tangentbordet.

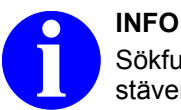

Sökfunktionen skiljer inte på stora och små bokstäver.

 $\Rightarrow$  För varje bokstav du skriver in anpassas den alfabetiska träfflistan till söksträngen.

Med knappen **Alla**, som nu visas, kan hela listan visas igen.

**6.** Välj önskad post i listan med pilknapparna.

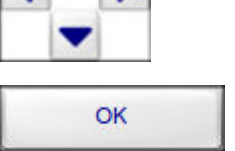

- **7.** Tryck på knappen **OK**.
	- $\Rightarrow$  Den valde patientens data överförs till inmatningsfälten och patientmappen aktiveras. Nu kan du aktivera användningsläget **Genomlysning**.

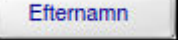

Hantera bilddata > Aktivera en patientmapp

#### **Gör så här för att aktivera en patientmapp i användningsläget Arkiv:**

Arkiv

**1.** Tryck på knappen **Arkiv**.

ð Användningsläget **Arkiv** aktiveras.

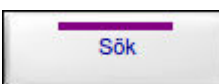

Efternamn

- **2.** Tryck på knappen **Sök**.
	- ð Motsvarande inställningar visas i det variabla inmatningsfältet. En alfabetiskt sorterad lista över alla patientmappar visas.

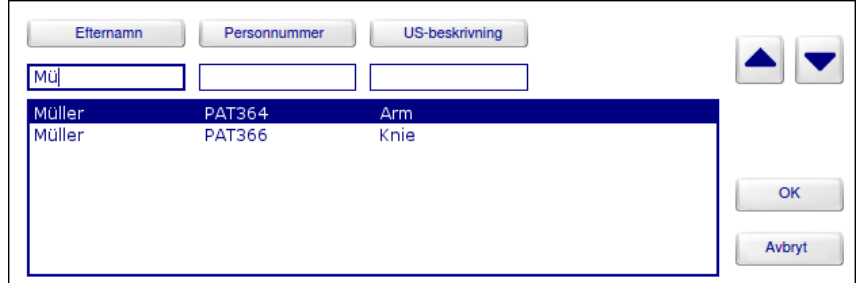

Fig. 52: Inmatningsfält för sökning samt resultatlista

Du kan nu skriva in en eller flera söksträngar.

- **3.** Tryck på knappen för det önskade inmatningsfältet, t.ex. knappen **Efternamn**.
	- $\Rightarrow$  Knappen markeras med gult. Markören hoppar till motsvarande inmatningsfält.
- **4.** Skriv in söksträngen med det alfanumeriska tangentbordet.

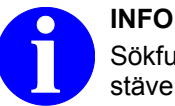

Sökfunktionen skiljer inte på stora och små bokstäver.

 $\Rightarrow$  För varje bokstav du skriver in anpassas den alfabetiska träfflistan till söksträngen.

Med knappen **Alla**, som nu visas, kan hela listan visas igen.

Tillbaka

- **5.** Tryck på knappen **Tillbaka**.
	- ð Du återgår till användningsläget **Arkiv**. Data för alla patienter som stämmer överens med söksträngen visas i listan.

Med knappen **Alla**, som nu visas, kan hela listan visas igen.

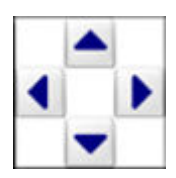

**6.** Välj önskad patientmapp med hjälp av pilknapparna.
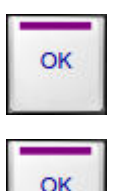

- **7.** Tryck på knappen **OK**.
	- ð Motsvarande inställningar visas i det variabla inmatningsfältet.
- **8.** Tryck på knappen **OK**.
	- $\Rightarrow$  Patientmappen är aktiverad. Nu kan du aktivera ett valfritt användningsläge för genomlysning.

### **10.3.4 Bläddra i den aktiva patientmappen**

I användningslägena **Genomlysning** och **Efterbearbetning** kan du visa alla bilder i den aktiva patientmappen som fullskärmsbild utan att behöva gå över till användningsläget **Arkiv**.

### **Så här bläddrar du i en aktiv patientmapp:**

- **1.** Aktivera den önskade patientmappen.
- **2.** Gå över till önskat användningsläge (**Genomlysning** eller **Efterbearbetning**).
- **3.** Bläddra i den aktiva patientmappen med pilknapparna.

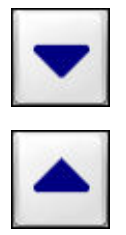

bildnummer.

ð Med knappen **Nedåtpil** går du till bilden med närmast lägre

Med knappen **Uppåtpil** går du till bilden med närmast högre bildnummer.

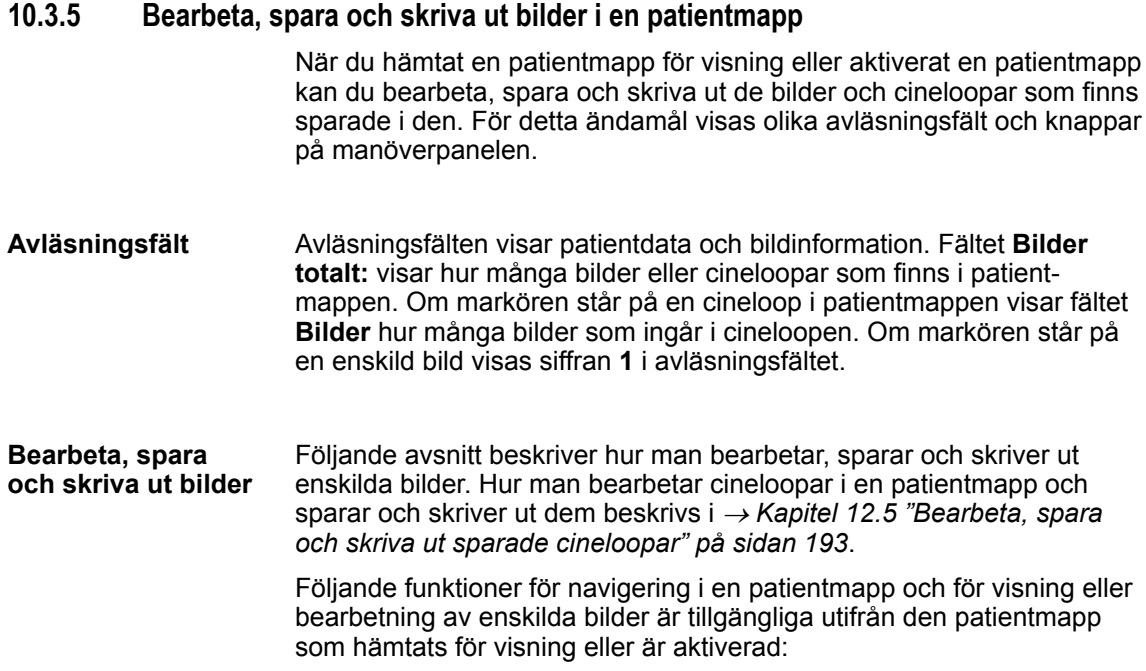

Hantera bilddata > Bearbeta, spara och skriva ut bilder i en patientmapp

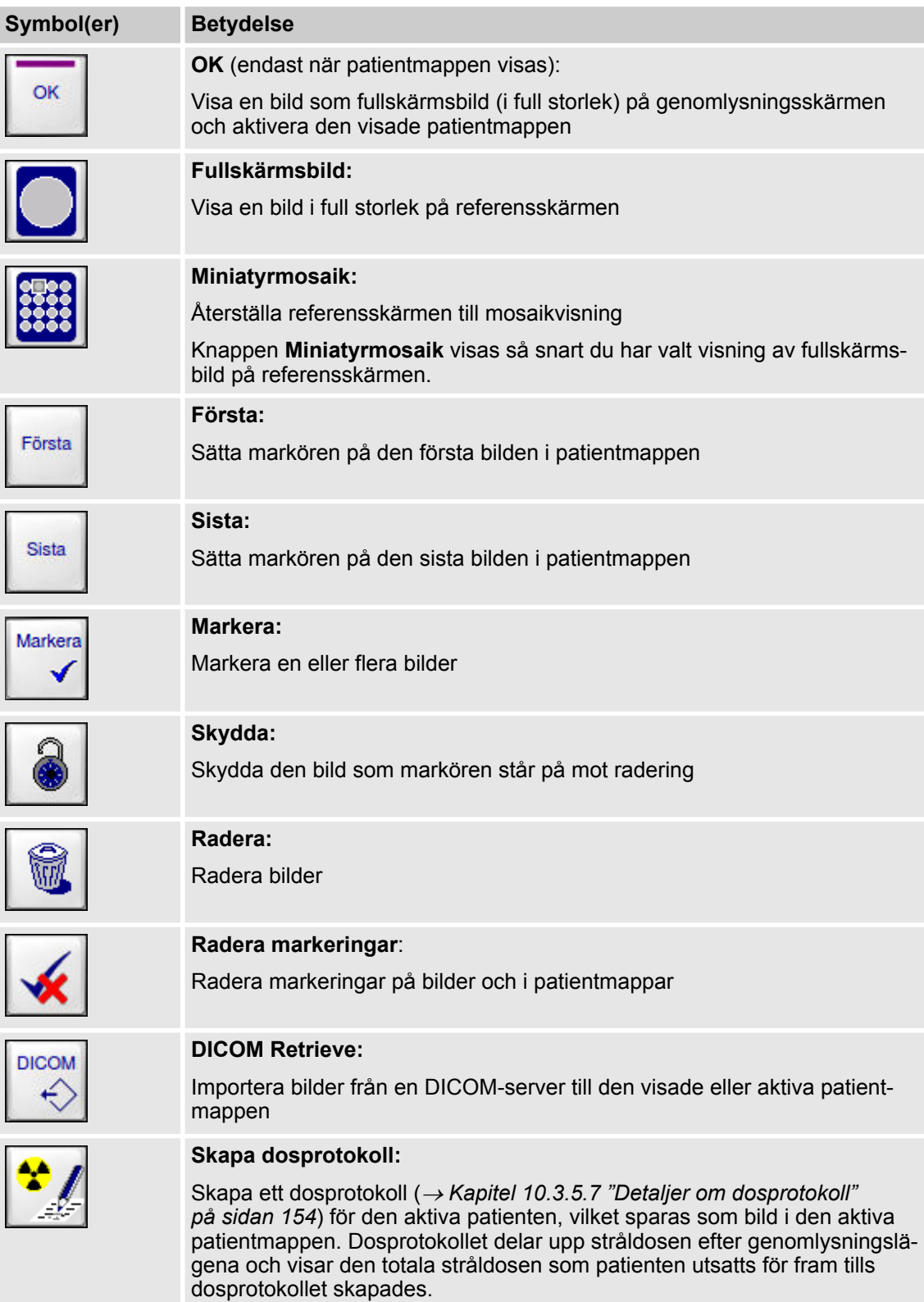

Hantera bilddata > Bearbeta, spara och skriva ut bilder i en patientmapp

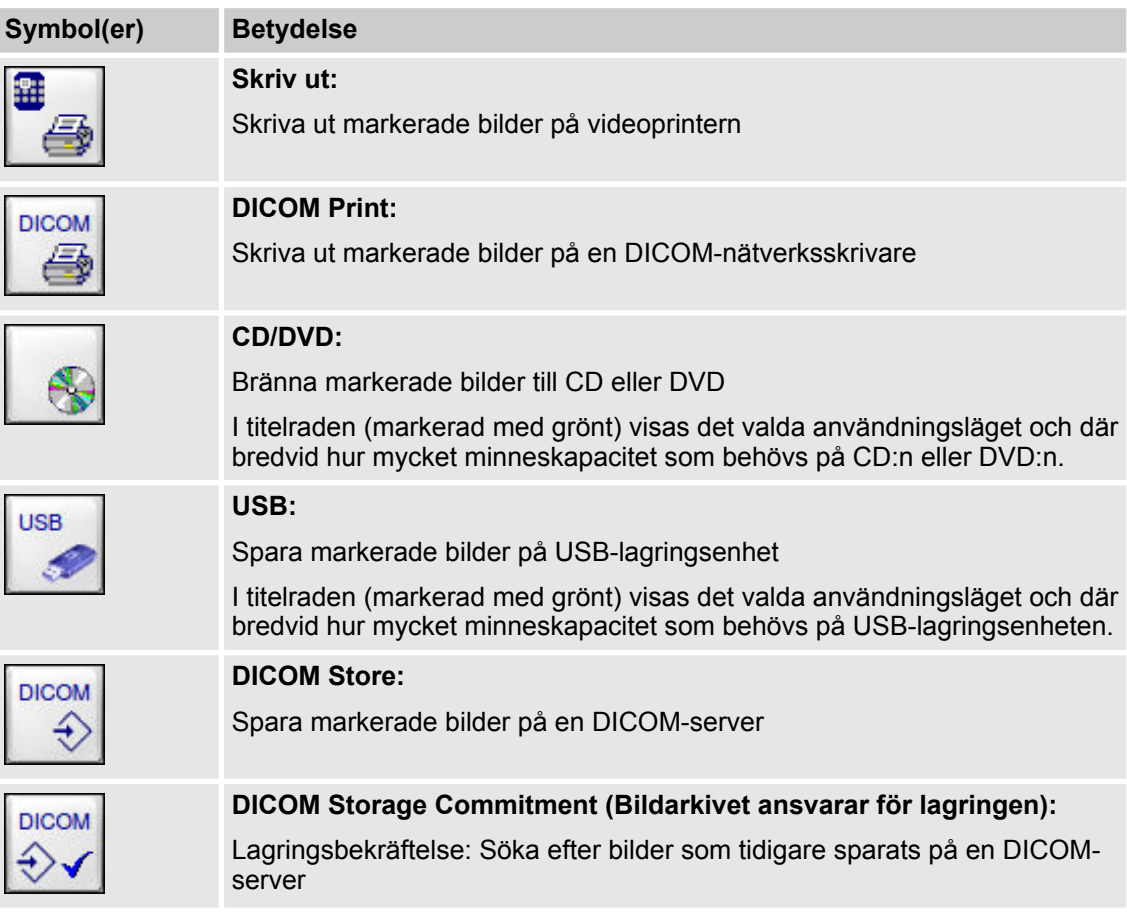

## **10.3.5.1 Visa bild i full storlek**

**Gör så här för att visa en bild som fullskärmsbild på genomlysningsskärmen:**

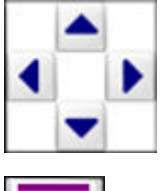

- **1.** Välj önskad bild i miniatyrmosaiken på referensskärmen med hjälp av pilknapparna.
- OK
- **2.** Tryck på knappen **OK**.
	- ð Den valda bilden visas i full storlek på genomlysningsskärmen. Samtidigt aktiveras den visade patientmappen.

### **Gör så här för att visa en bild som fullskärmsbild på referensskärmen:**

- **1.** Välj önskad bild i miniatyrmosaiken på referensskärmen med hiälp av pilknapparna.
- **2.** Tryck på knappen **Fullskärmsbild**.
	- ð Den valda bilden visas i full storlek på referensskärmen. Knappen **Miniatyrmosaik** visas med vilken du kan återställa mosaikvisningen på referensskärmen.

#### **10.3.5.2 Markera bilder**

Innan du kan skriva ut en eller flera bilder eller spara dem på ett externt lagringsmedium måste du markera önskade bilder.

När du har skrivit ut eller sparat markerade bilder på ett externt lagringsmedium tas markeringen automatiskt bort.

### **Gör så här för att markera en eller flera bilder:**

- **1.** Välj önskad bild på genomlysningsskärmen med hjälp av pilknapparna.
- Markera
- **2.** Tryck på knappen **Markera**.
	- ð Bilden är nu markerad och kännetecknas med markören **M**.
- **3.** Om du vill markera fler bilder, upprepa proceduren.

### **Gör så här för att ta bort markeringen från en bild:**

- **1.** Välj önskad markerad bild på referensskärmen med hjälp av pilknapparna.
- **2.** Tryck på knappen **Markera**.
	- $\Rightarrow$  Markeringen tas bort från bilden.

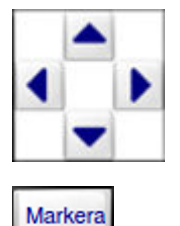

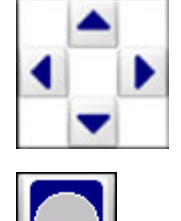

### **10.3.5.3 Skydda bilder**

Du kan skydda bilder mot radering. Om du försöker radera en mapp som innehåller skyddade bilder blir mappen och de skyddade bilderna kvar på hårddisken.

### **Gör så här för att skydda en eller flera bilder:**

**1.** Välj önskad bild på referensskärmen med hjälp av pilknapparna.

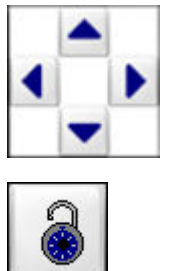

- **2.** Tryck på knappen **Skydda**.
	- $\Rightarrow$  Bilden är nu raderingsskyddad och kännetecknas med markören **P**.
- **3.** Om du vill skydda fler bilder, upprepa proceduren.

### **Gör så här för att ta bort raderingsskyddet från en bild:**

**1.** Välj önskad skyddad bild med hjälp av pilknapparna.

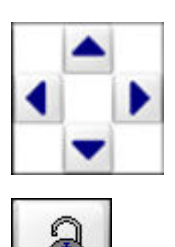

### **2.** Tryck på knappen **Skydda**.

 $\Rightarrow$  Raderingsskyddet tas bort från bilden.

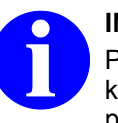

### **INFO**

Patientmappar som innehåller skyddade bilder kan inte raderas automatiskt. Om många mappar på hårddisken innehåller skyddade bilder fungerar kanske inte autoraderingsfunktionen (Autoradera) korrekt och du kan inte spara nya bilder.

Gör därför regelbundet säkerhetskopior till externa lagringsmedier eller till en DICOM-server på alla patientmappar som fortfarande behövs. Därefter kan du antingen radera dessa patientmappar manuellt eller ta bort raderingsskyddet och sedan låta autoraderingsfunktionen frigöra utrymme på hårddisken.

#### **10.3.5.4 Radera bilder**

Du kan antingen radera alla markerade bilder, alla omarkerade bilder eller endast den bild som markören står på.

### **Gör så här för att radera en eller flera bilder från en patientmapp:**

- **1.** Markera de bilder som du vill radera och tryck på knappen **Radera markerat**.
	- ð Det visas en bekräftelsefråga.

ð Det visas en bekräftelsefråga.

**INFO**

**4.** Tryck på knappen **Radera**.

**eller**

**omarkerat**.

**eller**

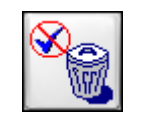

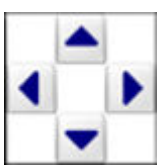

**3.** Välj en enskild bild som du vill radera med hjälp av pilknapparna.

**2.** Markera de bilder du inte vill radera och tryck på knappen **Radera**

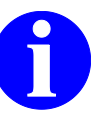

Raderade bilder kan inte återställas.

Innan du raderar bilder, kontrollera att de verkligen inte behövs längre eller spara dem på ett externt lagringsmedium (® *[Kapitel 10.3.1.4 "Spara patient](#page-137-0)[mappar eller bilder" på sidan 138](#page-137-0)*).

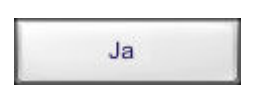

- **5.** Bekräfta frågan genom att trycka på knappen **Ja**.
	- $\Rightarrow$  Bilden raderas i patientmappen.

 $\Rightarrow$  Det visas en bekräftelsefråga.

Om det finns skyddade bilder bland de valda bilderna raderas dessa inte.

#### **10.3.5.5 Skriva ut på videoprinter**

Du kan markera en eller flera bilder i patientmappen och skriva ut dem på en gång. Dessutom kan du skriva ut den bild som visas på genomlysningsskärmen.

### **ACAUTION** OBSERVERA

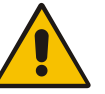

### **Risk att skada sig på skärverktyget!**

Du kan skada dig om du kommer i kontakt med skärverktyget.

Rör inte vid skärverktyget när du lägger in eller tar ut papper.

Följ anvisningarna i *bruksanvisningen* för den skrivarmodell som används.

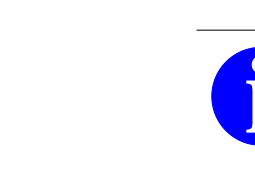

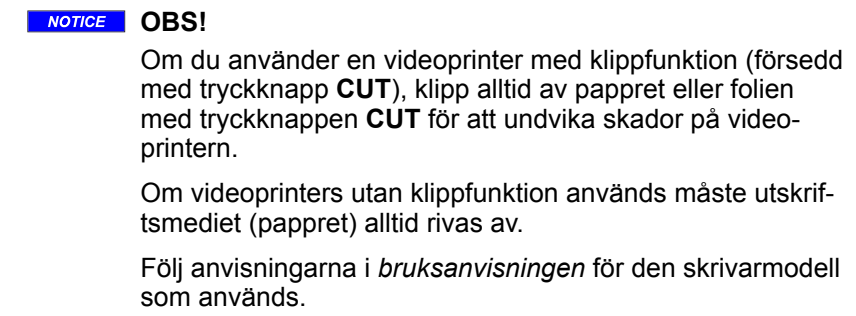

### **Gör så här för att skriva ut bilder på videoprintern:**

- **1.** Välj den bild du vill skriva ut. **eller**
- **2.** Markera den bild eller de bilder du vill skriva ut.
- **3.** Tryck på knappen **Skriv ut**.
	- $\Rightarrow$  De markerade bilderna skrivs ut på den inbyggda videoprintern. På manöverpanelen informerar en förloppsindikator i ett meddelandefönster om utskriftsjobbets status.
		- Knappen **Avbryt** visas med vilken du kan avbryta utskriften.

När bilderna har skrivits ut tas markeringen bort från dem.

#### **Gör så här för att skriva ut genomlysningsbilden på videoprintern:**

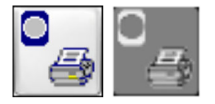

Tryck på knappen **Skriv ut genomlysningsbilden**.

 $\Rightarrow$  Bilden som visas på genomlysningsskärmen skrivs ut.

Textinformationen som visas på bildskärmen tillsammans med bilden (patientens namn, bildens rotationsvinkel etc.) ser du på utskriften till vänster om bilden som ett textblock på en grå bakgrund.

Om du har gjort mätningar i en bild och sparat informationen, skrivs mätinformationen ut på en separat sida.

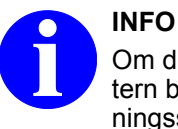

Om du startar utskriftsjobbet direkt från videoprintern blir hårdkopian en exakt avbild av genomlysningsskärmens bild.

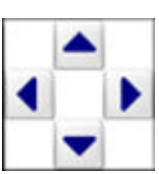

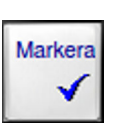

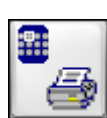

Hantera bilddata > Bearbeta, spara och skriva ut bilder i en patientmapp

För mer information, se den medföljande bruksanvisningen för videoprintern. **Ytterligare information**

#### **10.3.5.6 Spara bilder**

**Lagringsformat**

Allt efter vilken konfiguration ditt system har kan du spara en eller flera bilder i olika lagringsformat på olika lagringsmedier.

Du kan då även spara i format med reducerad upplösning och reducerat bitdjup.

Önskat lagringsformat definieras i användningsläget **Konfiguration** under Lagringsmedier (→ [Kapitel 18.5 "Lagringsmedier"](#page-286-0) *[på sidan 287](#page-286-0)*).

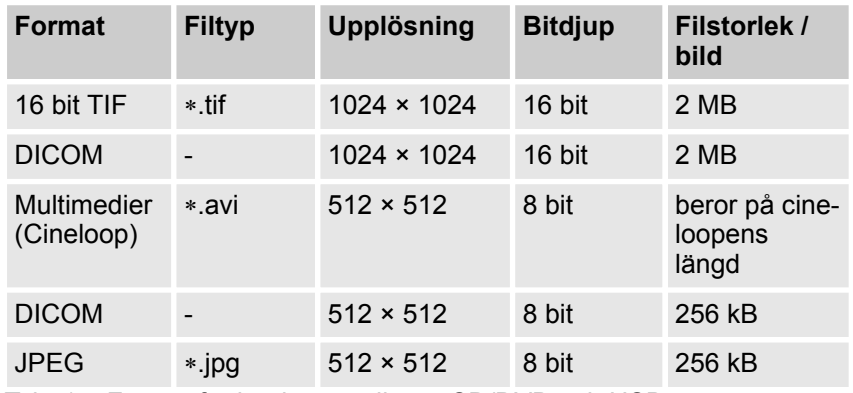

Tab. 15: Format för lagringsmedierna CD/DVD och USB

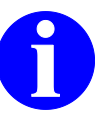

#### **INFO**

Att spara bilddata med en upplösning på 512 × 512 pixel kan leda till informationsförlust. Spara därför helst bilddata med en upplösning på 1024 × 1024 pixel.

#### När du överför bilder i DICOM eller DICOM med upplösningen 512 × 512 pixel och 8 bit färgdjup till ett externt lagringsmedium, överförs också en **DICOM Viewer** automatiskt till lagringsmediet. Med detta program kan du visa DICOM-bilderna på vilken PC som helst med operativsystemet **Microsoft**® **Windows**® (version **Microsoft**® **Windows**® **98** eller högre). **DICOM Viewer**

**DICOM Viewer** startas automatiskt från CD:n eller DVD:n. Om programmet finns på en USB-lagringsenhet måste det startas manuellt.

#### **Spara på USB-lagringsenhet**

### **Gör så här för att spara bilder på en USB-lagringsenhet:**

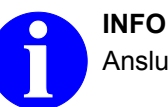

Anslut USB-kontakten till en USB-lagringsenhet.

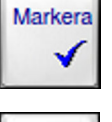

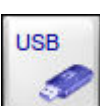

Markera

- **1.** Sätt markören på önskad bild eller markera de bilder du vill spara.
- **2.** Anslut USB-lagringsenheten till USB-porten.
- **3.** Tryck på knappen **USB**.
	- ð Markerade bilder sparas på USB-lagringsenheten. På manöverpanelen informerar en förloppsindikator i ett meddelandefönster om överföringens status. Knappen **Avbryt** visas med vilken du kan avbryta överföringen.

När bilderna har sparats tas markeringen bort från dem.

Med DVD-brännaren kan data brännas både till CD och DVD. De valda bilderna kopieras först till ett buffertminne på hårddisken. **Bränna till CD eller DVD**

### **Gör så här för att bränna en eller flera bilder till CD eller DVD:**

- **1.** Markera en eller flera önskade bilder.
- **2.** Sätt i en tom CD eller DVD i DVD-brännaren.
- **3.** Tryck på knappen **CD/DVD**.
	- $\Rightarrow$  Följande meddelanden visas efter varandra:

#### **Kontrollerar CD/DVD …**

### **Kopierar bild xyz till CD/DVD-buffertminnet …**

När bilderna har kopierats till buffertminnet tas markeringen bort från dem.

### **Bränner CD/DVD. Uppskattad tid ca x minuter.**

En förloppsindikator informerar om bränningens status.

När bränningen är klar och har lyckats visas följande meddelande:

### **Kopiering till CD/DVD lyckades**

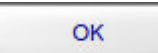

**4.** Tryck på knappen **OK**.

<span id="page-153-0"></span>Hantera bilddata > Jämföra sparade bilder

### **10.3.5.7 Detaljer om dosprotokoll**

Dosprotokollet visar den uppmätta stråldosen till den aktiva patienten. Allt efter vilket strålningsläge som använts är stråldosen uppdelad i kategorierna **Genomlysningsläge**, **Förstoring** och **Pulsing (Pulsning)** (pulsad genomlysning / kontinuerlig genomlysning).

Raden **Totals (Totalt)** visar den totala dosen till patienten som uppmättes fram till den tidpunkt då protokollet skapades.

| Test             |                  |            |              |                        |  |   |  |
|------------------|------------------|------------|--------------|------------------------|--|---|--|
| PAT23            |                  |            |              |                        |  |   |  |
| DICOM X          |                  |            |              |                        |  | 4 |  |
| Fluoroscopy Mode | T ime            |            |              | Cumulative Dose        |  |   |  |
| Fluoro           | m in             | 0:03       | $100 \times$ |                        |  |   |  |
| HL/HQ/Snap       |                  | min 0:00   |              | $0 \times$             |  |   |  |
| Radiography      |                  | min 0:00   |              | $0 \times$             |  |   |  |
| Totals           |                  | $min$ 8:83 |              | 0.7 cGycm <sup>2</sup> |  |   |  |
| Magnification    | Time             |            |              | Cumulative Dose        |  |   |  |
| No Mag           | min              | 0:03       | 100 %        |                        |  |   |  |
| Mag 1            | min              | 0:00       |              | 0.2                    |  |   |  |
| Mag 2            | min              | 0:00       |              | $0 \times$             |  |   |  |
| Pulsing          | T <sub>ime</sub> |            |              | Cumulative Dose        |  |   |  |
| Pulsed           | $m$ in           | 0:03       | $100 \times$ |                        |  |   |  |
| Continuous       | min              | 0:00       |              | $0 \times$             |  |   |  |
|                  |                  |            |              |                        |  |   |  |
|                  |                  |            |              |                        |  |   |  |
| 87/83/2815       |                  |            |              |                        |  |   |  |
| 10:51:41         |                  |            |              |                        |  |   |  |

Fig. 53: Visning av dosprotokoll (inverterat)

### **10.3.6 Jämföra sparade bilder**

Du kan visa sparade bilder i full storlek från en eller flera olika patientmappar på genomlysnings- och referensskärmen och jämföra dem med varandra.

#### **Gör så här för att jämföra två bilder i samma patientmapp:**

Arkiv

- **1.** Aktivera användningsläget **Arkiv**.
- **2.** Välj önskad patientmapp.

Hantera bilddata > Radera markeringar

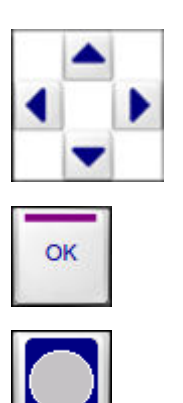

- **3.** Välj önskad bild på referensskärmen med hjälp av pilknapparna.
- **4.** Tryck på knappen **OK**.
	- ð Bilden visas i full storlek på genomlysningsskärmen.
- **5.** Välj den andra önskade bilden med hjälp av pilknapparna och tryck på knappen **Fullskärmsbild**.
	- $\Rightarrow$  Den andra bilden visas i full storlek på referensskärmen. Knappen **Miniatyrmosaik** visas, med vilken du kan återgå till mosaikvisningen på genomlysningsskärmen.

Du kan nu jämföra de två bilderna.

### **Gör så här för att jämföra två bilder från olika patientmappar:**

- **1.** Aktivera användningsläget **Arkiv**.
- **2.** Välj önskad patientmapp.
- **3.** Välj önskad bild på referensskärmen med hjälp av pilknapparna.

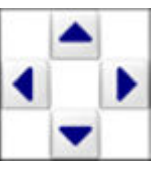

Arkiv

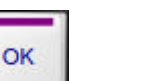

- **4.** Tryck på knappen **OK**.
	- $\Rightarrow$  Bilden visas i full storlek på genomlysningsskärmen.

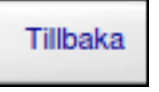

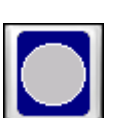

- **5.** Tryck på knappen **Tillbaka**.
- **6.** Välj den andra önskade patientmappen.
- **7.** Välj den andra önskade bilden med hjälp av pilknapparna och tryck på knappen **Fullskärmsbild**.
	- ð Den andra bilden visas i full storlek på referensskärmen. Knappen **Miniatyrmosaik** visas, med vilken du kan återgå till mosaikvisningen på genomlysningsskärmen.

Du kan nu jämföra de två bilderna.

### **10.3.7 Radera markeringar**

Om bilder och patientmappar markerats och nästa åtgärd, t.ex. spara på USB-lagringsenhet, inte utförs, blir markeringarna ändå kvar.

För att vara säker på att endast de bilder eller patientmappar är markerade som du valt för just detta tillfälle kan du radera alla befintliga markeringar.

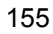

Hantera bilddata > Säkerhetskopiera patientmappar (backup)

Knappen **Radera markeringar** visas endast om en eller flera bilder eller patientmappar är markerade.

### **Gör så här för att radera befintliga markeringar från patientmappar:**

Arkiv

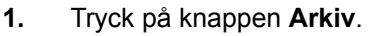

- ð Användningsläget **Arkiv** aktiveras.
- **2.** Tryck på knappen **Radera markeringar**.
	- $\Rightarrow$  Markeringarna raderas från patientmapparna.

Knappen **Radera markeringar** försvinner.

### **Gör så här för att radera befintliga markeringar från bilder:**

- **1.** Tryck på knappen **Arkiv**.
	- ð Användningsläget **Arkiv** aktiveras.
- **2.** Välj önskad patientmapp med hjälp av pilknapparna.
- **3.** Tryck på knappen **OK**.
	- $\Rightarrow$  Motsvarande inställningar visas i det variabla inmatningsfältet.
- **4.** Tryck på knappen **OK**.
	- $\Rightarrow$  Patientmappen är aktiverad.
- **5.** Tryck på knappen **Radera markeringar**.
	- $\Rightarrow$  Markeringarna raderas från bilderna i denna patientmapp.

Knappen **Radera markeringar** försvinner.

### **10.3.8 Säkerhetskopiera patientmappar (backup)**

Du kan säkerhetskopiera patientmapparna som ligger sparade på hårddisken till USB-lagringsenhet eller CD/DVD. Du kan välja de patientmappar som ska säkerhetskopieras med hjälp av olika sökkriterier (**Efternamn**, **Personnummer**, **Undersökningsbeskrivning**) och/eller datumet när bilden togs. Du kan kombinera sökkriterierna och även bilddatumet med den booleska operatorn OCH, d.v.s. du kan t.ex. söka och säkerhetskopiera alla patienter som heter *Svensson* med undersökningsbeskrivningen *Knä.*

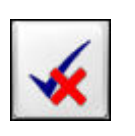

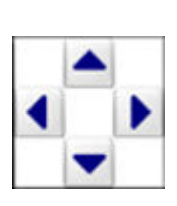

Arkiv

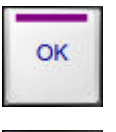

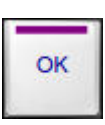

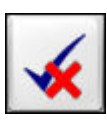

Hantera bilddata > Säkerhetskopiera patientmappar (backup)

| <b>Arkiv</b><br>Export:: CD 405 MB / USB 405 MB |                                                          |                                    |                                 |            |  |  |  |
|-------------------------------------------------|----------------------------------------------------------|------------------------------------|---------------------------------|------------|--|--|--|
| Efternamn                                       | Personnummer                                             | <b>US-beskrivning</b>              | Startdatum                      | Slutdatum  |  |  |  |
|                                                 |                                                          |                                    | $\sim$                          | $\sim$     |  |  |  |
|                                                 | Efternamn:<br>Förnamn:<br>Personnummer:<br>Födelsedatum: |                                    | Visa valda                      |            |  |  |  |
|                                                 | US-beskrivning:<br>Datum:                                |                                    |                                 | <b>USB</b> |  |  |  |
|                                                 | Undersökningsnr:<br>Bilder:                              |                                    |                                 | Tillbaka   |  |  |  |
| $\circ$<br>@<br>$\overline{2}$<br>#             | %<br>÷<br>×<br>$\overline{3}$<br>5<br>4                  | ⋖<br>><br>$\overline{7}$<br>6<br>8 | 2<br>$=$<br>9<br>$\overline{0}$ | <b>DEL</b> |  |  |  |
| Q<br>W                                          | E<br>$\mathsf{R}$<br>T                                   | Y<br>Ü<br>п                        | ÅÜ<br>$\circ$<br>P              | Enter      |  |  |  |
| Caps<br>A<br>Lock                               | s<br>F<br>G<br>D                                         | K<br>H<br>J                        | Ö<br>Ĺ<br>Ø                     |            |  |  |  |
| Z<br><b>Shift</b>                               | C<br>X<br>$\mathsf{V}$<br>B                              | ÷<br>N<br>M<br>$+#$                | Alt Gr                          | Space      |  |  |  |

Fig. 54: Användningsläge **Arkiv – Backup**

Som standard säkerhetskopieras hela patientmappar med alla bilder som finns i dem. Vilka mappar som ska säkerhetskopieras kan du bestämma med hjälp av bilddatumet och vissa sökkriterier:

#### • **Välja med bilddatum**

Om du skriver in t.ex. en period mellan ÅÅÅÅ.01.01 och ÅÅÅÅ. 01.31 säkerhetskopierar systemet alla patientmappar som innehåller bilder som skapades mellan 1 januari ÅÅÅÅ och 31 januari ÅÅÅÅ. Dessa mappar säkerhetskopieras komplett, d.v.s. även de bilder som inte stammar från den valda tidsperioden.

#### • **Välja med sökkriterier**

Du kan välja de patientmappar som ska säkerhetskopieras genom att skriva in patientens namn (**Efternamn**), patientens nummer (**Personnummer**) och/eller **Undersökningsbeskrivning** som sökkriterier.

Sökkriterierna och tidsperioden kombineras automatiskt med varandra med den booleska operatorn OCH.

Dessutom kan du säkerhetskopiera samtliga patientmappar till ett valt lagringsmedium.

### **10.3.8.1 Säkerhetskopiera till USB-lagringsenhet**

**Välja patientmappar**

För att kunna säkerhetskopiera till en USB-lagringsenhet måste denna vara tom. **Lagringskapacitet**

> Under kopieringen kontrollerar systemet automatiskt om resten av lagringsutrymmet räcker för nästa mapp som ska säkerhetskopieras. Om mappen är för stor för att rymmas på den anslutna USB-lagringsenheten uppmanar ett meddelande att ansluta en annan USB-lagringsenhet till USB-porten.

Hantera bilddata > Säkerhetskopiera patientmappar (backup)

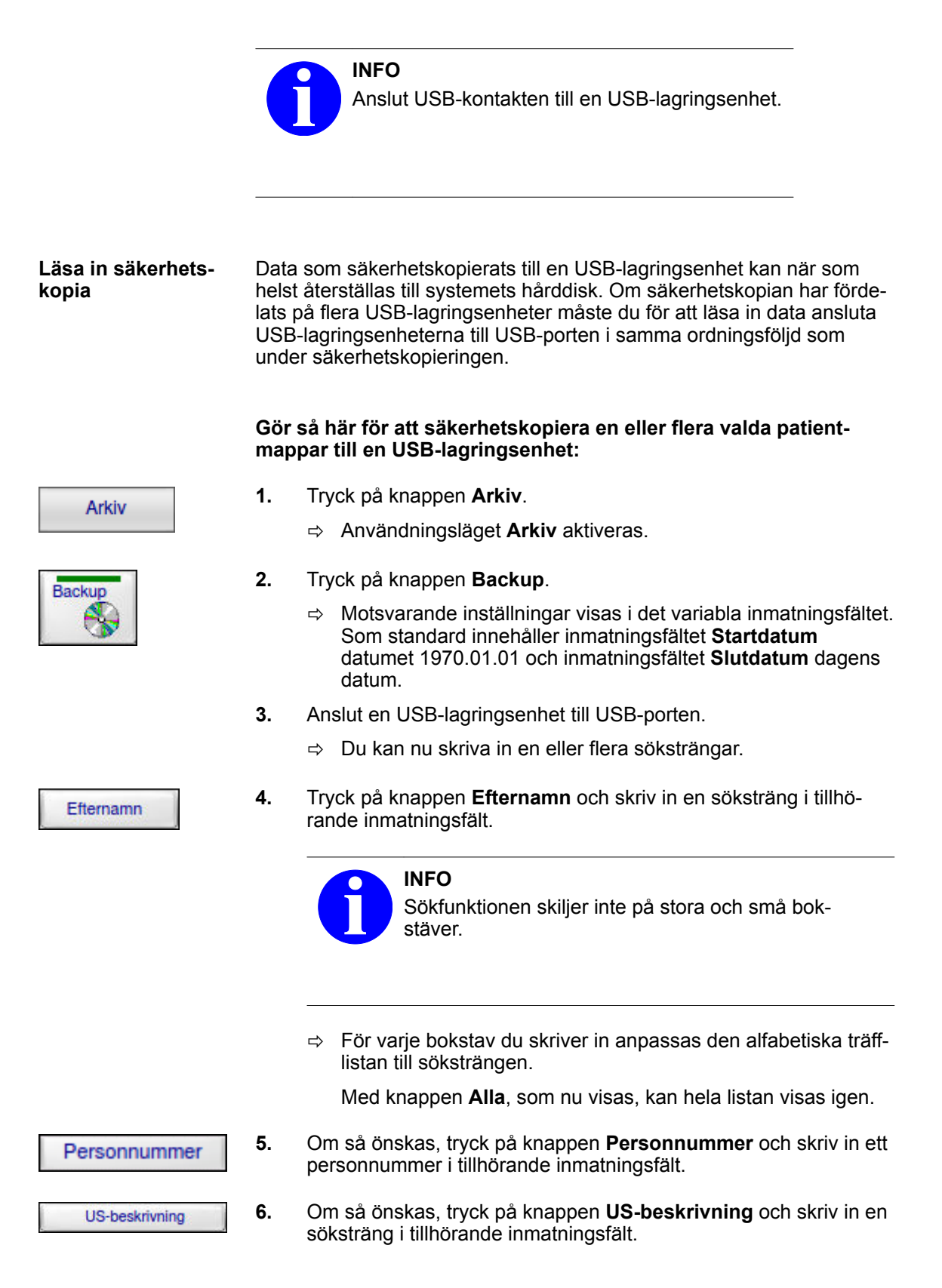

Hantera bilddata > Säkerhetskopiera patientmappar (backup)

**7.** Om du vill begränsa perioden för bilddatum, tryck på knappen Startdatum **Startdatum** och skriv in ett annat datum i tillhörande inmatningsfält. **8.** Om du vill begränsa perioden för bilddatum ytterligare, tryck på Slutdatum knappen **Slutdatum** och ange ett annat datum i tillhörande inmatningsfält. ð Tryck på knappen **Visa valda**. Visa valda **9.** Tryck på knappen **USB**. **USB**  $\Rightarrow$  Alla patientmappar som visas i listan säkerhetskopieras till USB-lagringsenheten. En förloppsindikator i ett meddelandefönster informerar om säkerhetskopieringens status. När lagringsutrymmet på den anslutna USB-lagringsenheten inte räcker längre visas följande meddelande: **Anslut ett nytt USB-minne. 10.** Anslut en annan USB-lagringsenhet till USB-porten och märk lag-

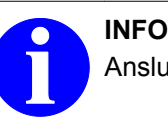

Anslut USB-kontakten till en USB-lagringsenhet.

**Gör så här för att säkerhetskopiera alla patientmappar till en USBlagringsenhet:**

ringsenheterna med den ordningsföljd som de ansluts i.

- **1.** Tryck på knappen **Arkiv**.
	- ð Användningsläget **Arkiv** aktiveras.
- **2.** Tryck på knappen **Backup**.
	- $\Rightarrow$  Motsvarande inställningar visas i det variabla inmatningsfältet.

Som standard innehåller inmatningsfältet **Startdatum** datumet 1970.01.01 och inmatningsfältet **Slutdatum** dagens datum. Därmed innefattar denna period samtliga bilddata.

**3.** Anslut en USB-lagringsenhet till USB-porten.

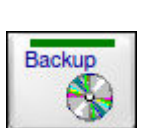

Arkiv

Hantera bilddata > Säkerhetskopiera patientmappar (backup)

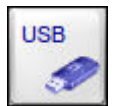

- **4.** Tryck på knappen **USB**.
	- ð Alla patientmappar säkerhetskopieras till USB-lagringsenheten. En förloppsindikator i ett meddelandefönster informerar om säkerhetskopieringens status.

När lagringsutrymmet på den anslutna USB-lagringsenheten inte räcker längre visas följande meddelande:

### **Anslut ett nytt USB-minne.**

**5.** Anslut en annan USB-lagringsenhet till USB-porten och märk lagringsenheterna med den ordningsföljd som de ansluts i.

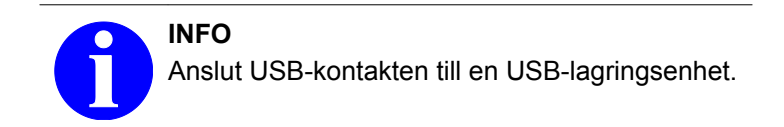

### **Så här läser du in en säkerhetskopia från en USB-lagringsenhet:**

- **1.** Tryck på knappen **Arkiv**.
	- ð Användningsläget **Arkiv** aktiveras.
- **2.** Anslut säkerhetskopians första USB-lagringsenhet till USBporten.
- **3.** Tryck på knappen **Återställ USB**.
	- $\Rightarrow$  Alla patientmappar och bilder som säkerhetskopierats till USB-lagringsenheten återställs i systemet och sparas på hårddisken. Alla återställda patientmappar sparas som nya patientmappar på hårddisken som tillägg till dem som redan finns där.
- **4.** Om säkerhetskopian fördelats på flera USB-lagringsenheter, anslut dem till USB-porten i samma tur och ordning som vid säkerhetskopieringen.

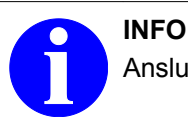

Anslut USB-kontakten till en USB-lagringsenhet.

### **10.3.8.2 Säkerhetskopiera till CD eller DVD**

**CD- eller DVD-brän-** Med DVD-brännaren kan du bränna resp. läsa in CD- och DVD-skivor. **nare**

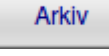

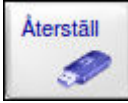

Hantera bilddata > Säkerhetskopiera patientmappar (backup)

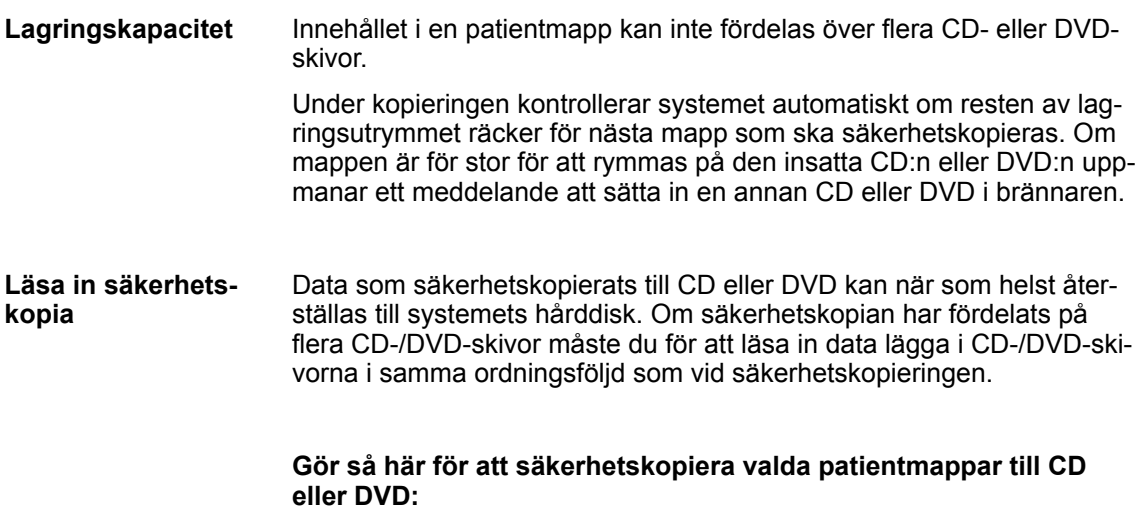

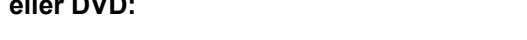

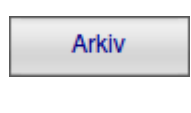

Efternamn

Personnummer

**US-beskrivning** 

Startdatum

Backup

- **1.** Tryck på knappen **Arkiv**.
	- ð Användningsläget **Arkiv** aktiveras.
- **2.** Tryck på knappen **Backup**.
	- $\Rightarrow$  Motsvarande inställningar visas i det variabla inmatningsfältet. Som standard innehåller inmatningsfältet **Startdatum** datumet 1970.01.01 och inmatningsfältet **Slutdatum** dagens datum.
- **3.** Sätt i en tom CD eller DVD i DVD-brännaren.
	- $\Rightarrow$  Du kan nu skriva in en eller flera söksträngar.
- **4.** Tryck på knappen **Efternamn** och skriv in en söksträng i tillhörande inmatningsfält.

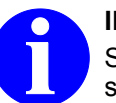

#### **INFO**

Sökfunktionen skiljer inte på stora och små bokstäver.

 $\Rightarrow$  För varie bokstav du skriver in anpassas den alfabetiska träfflistan till söksträngen.

Med knappen **Alla**, som nu visas, kan hela listan visas igen.

- **5.** Om så önskas, tryck på knappen **Personnummer** och skriv in ett personnummer i tillhörande inmatningsfält.
- **6.** Om så önskas, tryck på knappen **US-beskrivning** och skriv in en söksträng i tillhörande inmatningsfält.
- **7.** Om du vill begränsa perioden för bilddatum, tryck på knappen **Startdatum** och skriv in ett annat datum i tillhörande inmatningsfält.

Hantera bilddata > Säkerhetskopiera patientmappar (backup)

Visa valda

Slutdatum

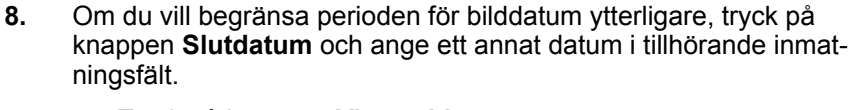

- ð Tryck på knappen **Visa valda**.
- **9.** Tryck på knappen **CD/DVD**.
	- $\Rightarrow$  Följande meddelanden visas efter varandra:

### **Kontrollerar CD/DVD …**

**Kopierar bild xyz till CD/DVD-buffertminnet …**

### **Bränner CD/DVD. Uppskattad tid ca x minuter.**

Alla patientmappar som visas i listan säkerhetskopieras till CD eller DVD. En förloppsindikator i ett meddelandefönster informerar om säkerhetskopieringens status.

När lagringsutrymmet på den insatta CD- eller DVD-skivan inte räcker längre visas följande meddelande:

### **Sätt i en ny CD/DVD.**

- **10.** Sätt i en ny CD eller DVD och märk CD- eller DVD-skivorna med den ordningsföljd som de sätts in i.
	- $\Rightarrow$  När bränningen är klar och har lyckats visas följande meddelande:

### **Kopiering till CD/DVD lyckades**

**11.** Tryck på knappen **OK**.

### **Gör så här för att säkerhetskopiera alla patientmappar till CD eller DVD:**

Arkiv

OK

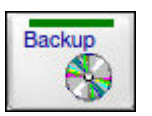

- **1.** Tryck på knappen **Arkiv**.
	- ð Användningsläget **Arkiv** aktiveras.
- **2.** Tryck på knappen **Backup**.
	- ð Motsvarande inställningar visas i det variabla inmatningsfältet. Som standard innehåller inmatningsfältet **Startdatum** datumet 1970.01.01 och inmatningsfältet **Slutdatum** dagens datum. Därmed innefattar denna period samtliga bilddata.
- **3.** Sätt i en tom CD eller DVD i DVD-brännaren.

Hantera bilddata > Säkerhetskopiera patientmappar (backup)

- 
- **4.** Tryck på knappen **CD/DVD**.
	- $\Rightarrow$  Följande meddelanden visas efter varandra:

**Kontrollerar CD/DVD …**

**Kopierar bild xyz till CD/DVD-buffertminnet …**

### **Bränner CD/DVD. Uppskattad tid ca x minuter.**

Alla patientmappar säkerhetskopieras till CD eller DVD. En förloppsindikator i ett meddelandefönster informerar om säkerhetskopieringens status.

När lagringsutrymmet på den insatta CD- eller DVD-skivan inte räcker längre uppmanar ett meddelande att sätta i en ny skiva i brännaren:

### **Sätt i en ny CD/DVD.**

- **5.** Sätt i en ny CD eller DVD och märk CD- eller DVD-skivorna med den ordningsföljd som de sätts in i.
	- $\Rightarrow$  När bränningen är klar och har lyckats visas följande meddelande:

### **Kopiering till CD/DVD lyckades**

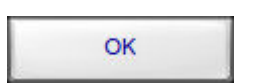

**6.** Tryck på knappen **OK**.

### **Så här läser du in en säkerhetskopia från en CD/DVD:**

- **1.** Tryck på knappen **Arkiv**.
	- ð Användningsläget **Arkiv** aktiveras.
- **2.** Sätt i säkerhetskopians första CD- eller DVD-skiva i DVD-brännaren.
- **3.** Tryck på knappen **Återställ CD/DVD**.
	- ð Alla patientmappar och bilder som säkerhetskopierats till CD eller DVD återställs i systemet och sparas på hårddisken. Alla återställda patientmappar sparas som nya patientmappar på hårddisken som tillägg till dem som redan finns där.
- **4.** Om säkerhetskopian fördelats på flera CD- eller DVD-skivor, sätt in dem i samma tur och ordning som vid säkerhetskopieringen.

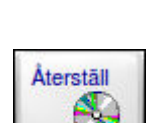

Arkiv

Hantera bilddata > Säkerhetskopiera patientmappar (backup)

### **11.1 Förutsättningar**

Allt efter vilka DICOM-serviceklasser (tjänster) som är integrerade i systemet, kan du använda vissa DICOM-funktioner. Ditt C-bågesystem måste vara anslutet till ett DICOM-nätverk via kabel eller WLAN.

- Allt efter systemets konfiguration kan du använda följande DICOMfunktioner: **Funktioner**
	- Hämta patientdata från en DICOM-server: Förfrågan eller Patientlista
	- Spara alla bilder från en eller flera patientmappar
	- Spara och skriva ut bilder och cineloopar från en patientmapp
	- Spara och skriva ut enskilda bilder från en cineloop
	- Importera bilder och cineloopar från en DICOM-server
	- Bearbeta bokade undersökningssteg i en patientlista (MPPS)
	- Kontrollera om bilderna har sparats på DICOM-servern (Storage Commitment)
	- Överföra dosprotokollet till en DICOM-server

Vid drift av systemet i sjukhusnätverket måste följande säkerhetsåtgärder beaktas: **Säkerhetsåtgärder**

- Nätverksanslutning är endast nödvändigt för datakommunikation med servrar, skrivare eller navigationsenheter i sjukhusnätverket.
- Minimera driften av systemet i sjukhusnätverket i den utsträckning som fordringarna tillåter.
- Störningar i operationsprocessen som orsakas av sjukhusnätverket kan endast uteslutas om systemet och navigationsenheter används separerade från sjukhusnätverket.
- Om du medvetet har anslutit systemet till sjukhusnätverket, t.ex. för datakommunikation med DICOM-servern, genomför efteråt följande säkerhetsåtgärder:
	- Koppla bort systemet från sjukhusnätverket.
	- Avaktivera vid behov WLAN, genom att koppla bort WLANmodulens kabel från en nätverksanslutningen.
	- Stäng av och slå sedan på systemet igen före följande operation.

Med dessa åtgärder kan du utesluta störningar orsakade av sjukhusnätverket under operationsprocessen.

- Beakta bestämmelserna gällande konfidentialitet och skydd av patientuppgifter vid datakommunikation med DICOM-servrar.
- På programsidan är systemet skyddat mot manipulation av tredje part.

Hämta patientdata från en DICOM-server > Förfrågan

- Säkerställ med regelbundna intervaller följande:
	- Att säkerhetsföreskrifterna för Ziehm Imaging GmbH hålls (*se tillhörande teknisk handbok, system- och datasäkerhet*)
	- Service av systemet, speciellt säkerhetsanordningarna, av en kvalificerade serviceingenjör
- Skydda systemet mot obefogade åtkomst av tredje part.
- Systemet endast använts av säkerhetstekniskt utbildad och tillförlitlig personal.

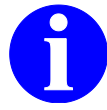

### **INFO**

Informera en auktoriserad serviceingenjör vid ändringar på IT-nätverket, för att anpassa systemet enligt specifikationerna i den tillhörande servicemanualen.

### **11.2 Hämta patientdata från en DICOM-server**

När du skapar en ny patientmapp kan du hämta patientdata från DICOM-servern (**Förfrågan** eller **Patientlista**).

Följande förutsättningar måste finnas: **Förutsättningar**

- C-bågesystemet måste vara anslutet till en DICOM-server.
- Önskade patientdata måste redan finnas på DICOM-servern.
- Du måste känna till personnumret för den patient du söker.

### **11.2.1 Förfrågan**

Med DICOM-funktionen **Förfrågan** kan du hämta data om en patient (t.ex. förnamn, efternamn) från DICOM-servern.

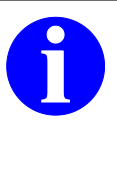

#### **INFO**

Om du använder personnummer för att söka efter en patientmapp, verifiera sökresultatet genom att kontrollera mot patientens namn. Det händer ibland att ett patient-/ personnummer tilldelas mer än en gång på ett DICOM-nätverk.

Hämta patientdata från en DICOM-server > Hämta patientlista

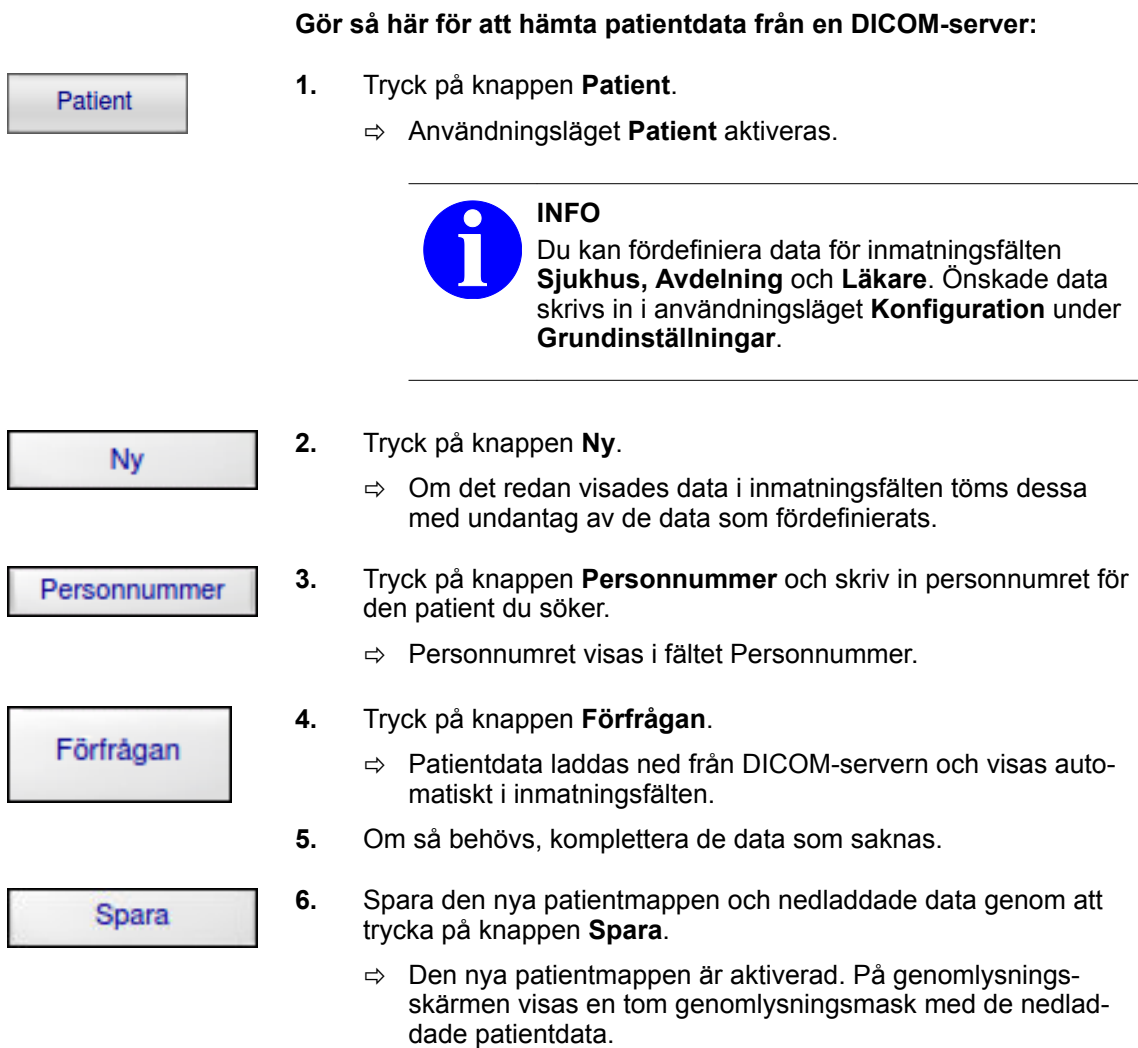

## **11.2.2 Hämta patientlista**

Du kan hämta en viss patientlista från DICOM-servern med hjälp av tjänsten Patientlista. Patientlistan innehåller patientdata och vilka undersökningar som är planerade för patienten. **Patientlistans innehåll**

Hämta patientdata från en DICOM-server > Hämta patientlista

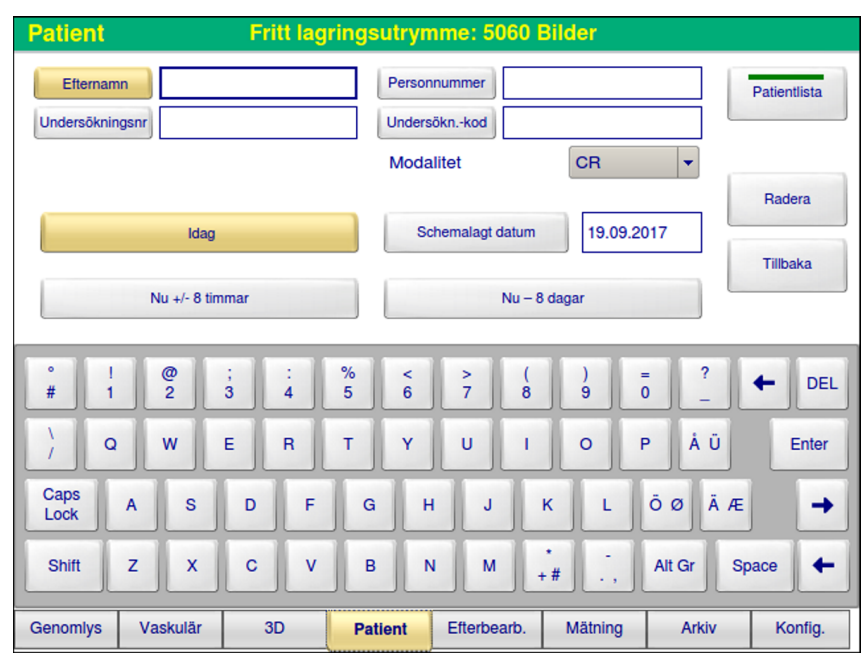

Fig. 55: Hämta patientdata

Du kan använda ett filter för att välja den tidsperiod som undersökningarna är bokade för. Du kan använda följande filterkriterier: • Standardinställning: **Idag** (0:00 – 24:00) • **Nu** +**/- 8 timmar** • **Schemalagt datum**: DD.MM.ÅÅÅÅ • **Nu – 8 dagar** Dessutom kan du begränsa innehållet i patientlistan som ska hämtas med hjälp av följande kriterier: • Patientens namn (Efternamn) • Patientens personnummer (Personnummer) • Internt nummer från sjukhusets bokningssystem (Undersökn.-nr) • Vissa undersökningssteg (Undersökn.-kod) • Objektklass på patientdata (Modalitet) De förkortningar som visas under **Modalitet** har följande betydelse: **Förkortning Betydelse** CR Computed Radiography CT Computed Tomography CT\_E Computed Tomography Enhanced **Tidsfilter för patientlistan Filter för hämtning av patientlistan**

DX Digital Radiography

ES Endoscopy

Hämta patientdata från en DICOM-server > Hämta patientlista

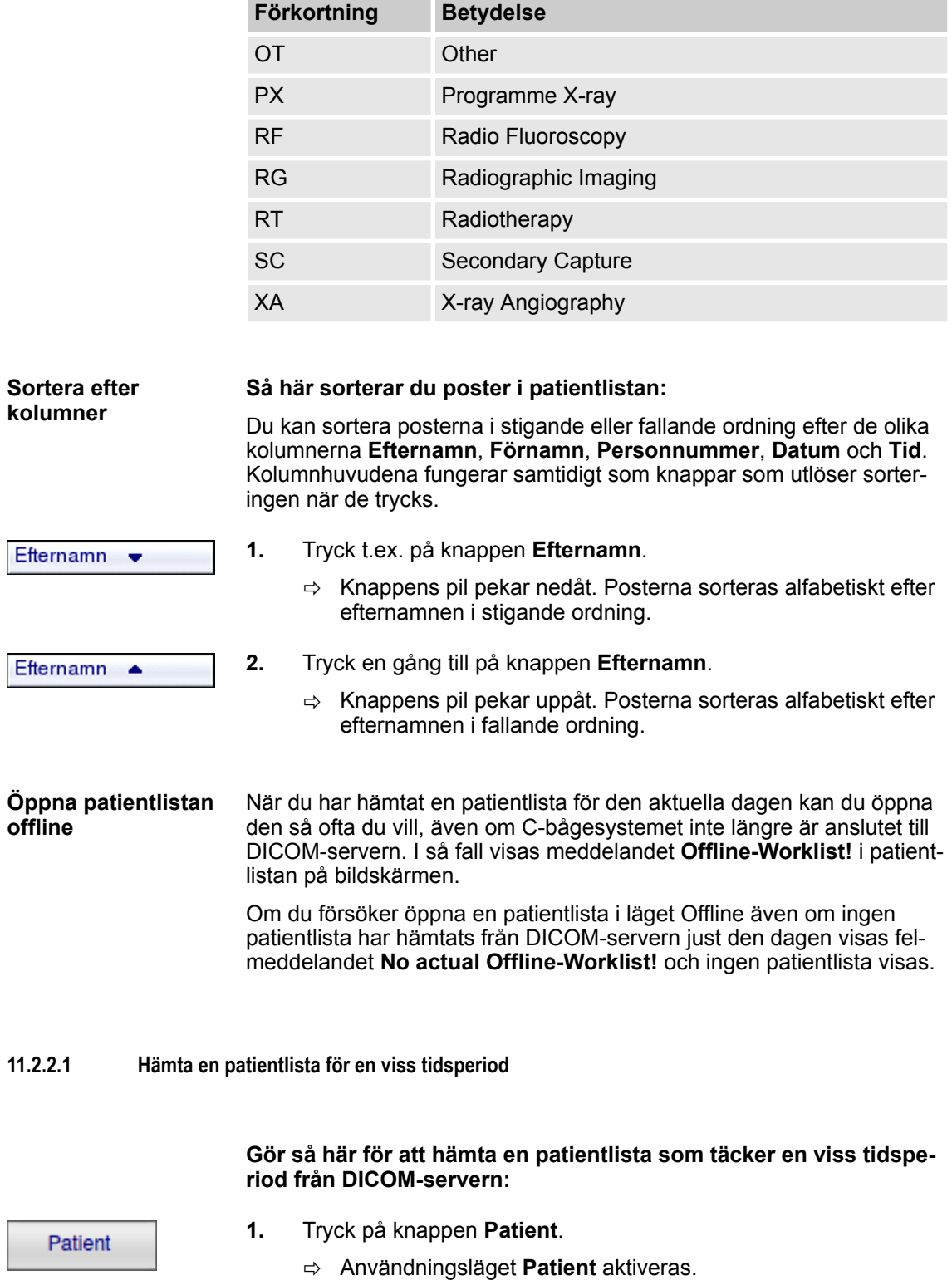

Hämta patientdata från en DICOM-server > Hämta patientlista

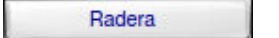

Patientlista

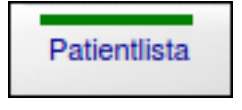

### **Post i patientlistan**

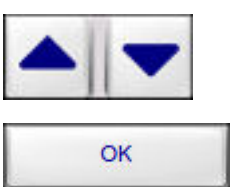

**Funktionen Över-**

**skrivning**

- **2.** Tryck på knappen **Patientlista**.
	- $\Rightarrow$  Nu visas filterkriterierna som begränsar innehållet i patientlistan som ska hämtas med tjänsten Patientlista.
- **3.** Välj den tidsperiod för vilken undersökningarna i patientlistan är bokade.
	- $\Rightarrow$  Om du vill begränsa en patientlista hämtad med Patientlista för en viss patient (efternamn eller personnummer), en undersökning (undersökningsnummer eller Performed Procedure Step ID), skriv då in data i motsvarande fält.
- **4.** Om det visas data i fälten Efternamn, **Personnummer** och/eller **Undersökn.-nr**, kan du radera dessa.
	- ð Fälten Efternamn, **Personnummer** och/eller **Undersökn.-nr** töms.
- **5.** Tryck på knappen **Patientlista**.
	- $\Rightarrow$  Data för alla patienter som är bokade under den angivna tidsperioden hämtas från DICOM-servern. En lista över alla nedladdade data visas på manöverpanelen.

### **Gör så här för att välja en post i patientlistan:**

- **1.** Välj önskad post i listan med pilknapparna.
- **2.** Tryck på knappen **OK**.
	- $\Rightarrow$  Nedladdade patientdata överförs till inmatningsfälten i användningsläget **Patient**. Den nya patientmappen är aktiverad. På genomlysningsskärmen visas en tom genomlysningsmask med de nedladdade patientdata.

**Gör så här för att skriva över en aktiverad patientmapp med en post i patientlistan som hämtats med Patientlista:**

Du kan skriva över en aktiverad patientmapp med en post i patientlistan som du hämtat med hjälp av Patientlista (t.ex. vid akutfall för att uppdatera data för en akutpatient i efterhand).

Hämta patientdata från en DICOM-server > Hämta patientlista

### **A CAUTION OBSERVERA**

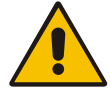

Om du skriver över en patientmapp med persondata från en patientlista som du hämtat med hjälp av Patientlista går alla persondata i patientmappen förlorade och kan inte återställas.

Se till att patientmappen innehåller bilder av den aktuella patienten innan du skriver över persondata i patientmappen med persondata från patientlistan!

**1.** Välj med hjälp av pilknapparna den post i listan med vilken den aktiverade patientmappen ska skrivas över.

Skriv över

- **2.** Tryck på knappen **Skriv över**.
	- $\Rightarrow$  Den aktiverade patientmappen är uppdaterad.

### **11.2.2.2 Hämta en patientlista för en viss patient**

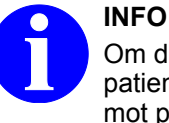

Om du använder personnummer för att söka efter en patientmapp, verifiera sökresultatet genom att kontrollera mot patientens namn. Det händer ibland att ett patient-/ personnummer tilldelas mer än en gång på ett DICOM-nätverk.

### **Gör så här för att hämta en patientlista för en patient från en DICOM-server:**

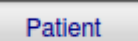

- **1.** Tryck på knappen **Patient**.
	- ð Användningsläget **Patient** aktiveras.
- **2.** Tryck på knappen **Patientlista**.
	- $\Rightarrow$  Nu visas filterkriterierna som begränsar innehållet i patientlistan som ska hämtas med tjänsten Patientlista.
- **3.** Om du vill begränsa den tidsperiod som täcks av patientlistan som ska hämtas, välj önskad tidsperiod.
- **4.** Om du vill begränsa den patientlista som ska hämtas med Patientlista för en viss patient (efternamn eller personnummer), en undersökning (undersökningsnummer eller Performed Procedure Step ID), skriv då in data i motsvarande fält.

Patientlista Efternamn Personnummer Undersökningsnr

Hämta patientdata från en DICOM-server > Hämta patientlista

Patientlista

**5.** Tryck på knappen **Patientlista**.

**Gör så här för att välja en post i patientlistan:**

**1.** Välj önskad post i listan med pilknapparna.

 $\Rightarrow$  Data för vald patient laddas ned från DICOM-servern. På manöverpanelen visas en lista med alla nedladdade data för den aktuella patienten. Om du har skrivit in ett namn eller endast de första bokstäverna i ett namn som filterkriterium listas alla passande poster.

### **Post i patientlistan**

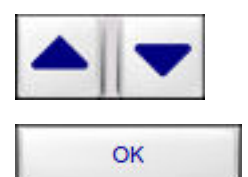

**Funktionen Över-**

**skrivning**

- **2.** Tryck på knappen **OK**.
	- $\Rightarrow$  Nedladdade patientdata överförs till inmatningsfälten i användningsläget **Patient**. Den nya patientmappen är aktiverad. På genomlysningsskärmen visas en tom genomlysningsmask med de nedladdade patientdata.

### **Gör så här för att skriva över en aktiverad patientmapp med en post i patientlistan som hämtats med Patientlista:**

Du kan skriva över en aktiverad patientmapp med en post i patientlistan som du hämtat med hjälp av Patientlista (t.ex. vid akutfall för att uppdatera data för en akutpatient i efterhand).

### **A CAUTION OBSERVERA**

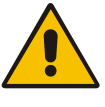

Om du skriver över en patientmapp med persondata från en patientlista som du hämtat med hjälp av Patientlista går alla persondata i patientmappen förlorade och kan inte återställas.

Se till att patientmappen innehåller bilder av den aktuella patienten innan du skriver över persondata i patientmappen med persondata från patientlistan!

**1.** Välj med hjälp av pilknapparna den post i listan med vilken den aktiverade patientmappen ska skrivas över.

Skriv över

- **2.** Tryck på knappen **Skriv över**.
	- $\Rightarrow$  Den aktiverade patientmappen är uppdaterad.

Hämta patientdata från en DICOM-server > Hämta patientlista

### **11.2.2.3 Hämta en patientlista för ett visst undersökningssteg**

**Gör så här för att hämta en patientlista för ett visst undersökningssteg från en DICOM-server med hjälp av Patientlista:**

Patient

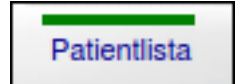

- **1.** Tryck på knappen **Patient**.
	- ð Användningsläget **Patient** aktiveras.
- **2.** Tryck på knappen **Patientlista**.

**4.** Tryck på knappen **Patientlista**.

- $\Rightarrow$  Nu visas filterkriterierna som begränsar innehållet i patientlistan som ska hämtas med tjänsten Patientlista.
- **3.** Om du vill begränsa den patientlista som ska hämtas med Patientlista för en viss patient (efternamn eller personnummer), en undersökning (undersökningsnummer eller Performed Procedure Step ID), skriv då in data i motsvarande fält.

ð Data för det valda undersökningssteget laddas ned från

DICOM-servern. Markören placeras automatiskt på posten i

Patientlista

### **Post i patientlistan**

### **Gör så här för att välja en post i patientlistan:**

- **1.** Välj önskad post i listan med pilknapparna.
- OK
- **2.** Tryck på knappen **OK**.

listan.

 $\Rightarrow$  Nedladdade patientdata överförs till inmatningsfälten i användningsläget **Patient**. Den nya patientmappen är aktiverad. På genomlysningsskärmen visas en tom genomlysningsmask med de nedladdade patientdata.

### **Funktionen Överskrivning**

#### **Gör så här för att skriva över en aktiverad patientmapp med en post i patientlistan som hämtats med Patientlista:**

Du kan skriva över en aktiverad patientmapp med en post i patientlistan som du hämtat med hjälp av Patientlista (t.ex. vid akutfall för att uppdatera data för en akutpatient i efterhand).

Bearbeta bokade undersökningssteg i en patientlista (MPPS)

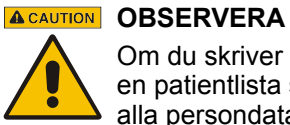

Om du skriver över en patientmapp med persondata från en patientlista som du hämtat med hjälp av Patientlista går alla persondata i patientmappen förlorade och kan inte återställas.

Se till att patientmappen innehåller bilder av den aktuella patienten innan du skriver över persondata i patientmappen med persondata från patientlistan!

**1.** Välj med hjälp av pilknapparna den post i listan med vilken den aktiverade patientmappen ska skrivas över.

Skriv över

- **2.** Tryck på knappen **Skriv över**.
	- $\Rightarrow$  Den aktiverade patientmappen är uppdaterad.

### **11.3 Bearbeta bokade undersökningssteg i en patientlista (MPPS)**

**Funktioner**

Med DICOM-funktionen **MPPS** (Modality Performed Procedure Step) kan du öppna ett bokat undersökningssteg i en patientlista, genomföra undersökningen och sedan rapportera till MPPS-servern att den genomförts. Då måste denna funktion vara aktiverad i DICOM-inställningarna.

Om du vill ha funktionen **MPPS** aktiverad, kontakta din lokala serviceingenjör.

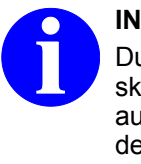

## **INFO**

Du kan använda funktionen **MPPS** även när du skapat en patientmapp manuellt. I så fall läggs det automatiskt in ett undersökningssteg och påbörjas detta i systemet när du sparar patientdata, förutsatt att funktionen **MPPS** är aktiverad.

#### **Gör så här för att bearbeta ett bokat undersökningssteg i en patientlista:**

**1.** Kontrollera att funktionen **MPPS** är aktiverad.

Patient

Patientlista

- **2.** Tryck på knappen **Patient**.
	- ð Användningsläget **Patient** aktiveras.
- **3.** Tryck på knappen **Patientlista**.
	- $\Rightarrow$  Nu visas filterkriterierna som begränsar innehållet i patientlistan som ska hämtas med tjänsten Patientlista.
- **4.** Om du vill begränsa den patientlista som ska hämtas med Patientlista för en viss patient (efternamn eller personnummer), en undersökning (undersökningsnummer eller Performed Procedure Step ID), skriv då in data i motsvarande fält.

Bearbeta bokade undersökningssteg i en patientlista (MPPS)

**5.** Välj den tidsperiod för vilken undersökningarna i patientlistan är bokade.

$$
\begin{array}{|c|c|}\n\hline\n\end{array}
$$
 Radera

- **6.** Om det visas data i fälten **Efternamn, Personnummer** och/eller **Undersökn.-nr**, tryck på knappen **Radera**.
	- ð Fälten **Efternamn, Personnummer** och/eller **Undersökn.-nr** töms.
- **7.** Tryck på knappen **Patientlista**.
	- $\Rightarrow$  Data för alla patienter som är bokade under den angivna tidsperioden hämtas från DICOM-servern. En lista över alla nedladdade data visas på manöverpanelen.

### **Post i patientlistan**

Patientlista

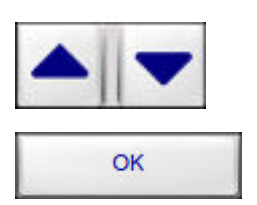

**1.** Välj önskad post i listan med pilknapparna.

**Gör så här för att välja en post i patientlistan:**

- **2.** Tryck på knappen **OK**.
	- $\Rightarrow$  Nedladdade patientdata överförs till inmatningsfälten i användningsläget **Patient**. Den nya patientmappen är aktiverad. På genomlysningsskärmen visas en tom genomlysningsmask med de nedladdade patientdata.

### **Funktionen Överskrivning**

### **Gör så här för att skriva över en aktiverad patientmapp med en post i patientlistan som hämtats med Patientlista:**

Du kan skriva över en aktiverad patientmapp med en post i patientlistan som du hämtat med hjälp av Patientlista (t.ex. vid akutfall för att uppdatera data för en akutpatient i efterhand).

#### **A** CAUTION **OBSERVERA**

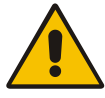

Om du skriver över en patientmapp med persondata från en patientlista som du hämtat med hjälp av Patientlista går alla persondata i patientmappen förlorade och kan inte återställas.

Se till att patientmappen innehåller bilder av den aktuella patienten innan du skriver över persondata i patientmappen med persondata från patientlistan!

**1.** Välj med hjälp av pilknapparna den post i listan med vilken den aktiverade patientmappen ska skrivas över.

Skriv över

- **2.** Tryck på knappen **Skriv över**.
	- $\Rightarrow$  Den aktiverade patientmappen är uppdaterad.

Det rapporteras till MPPS-servern att det valda undersökningssteget har påbörjats. I avläsningsfältet för **MPPS** ändras status till **IN PRO-GRESS**.

Spara alla bilder från en eller flera patientmappar

Om ett felmeddelande visas, kontakta din lokala serviceingenjör.

### **Gör så här för att överföra bilder till DICOM-servern:**

- **1.** Genomför önskad undersökning, ta och spara så många genomlysningsbilder du vill.
- **2.** Markera de bilder du vill spara.

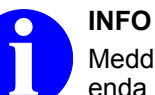

Meddelandet och bildlistan kan sändas endast en enda gång till MPPS-servern. Kontrollera därför att du har markerat alla bilder som behövs.

**DICOM** 

Markera

- **3.** Tryck på knappen **Spara i DICOM** (DICOM Store).
	- $\Rightarrow$  Markerade bilder och/eller cineloopar överförs till DICOM-servern och sparas där.

Det rapporteras till MPPS-servern att undersökningssteget har genomförts:

En lista över de bilder som har överförts till DICOM-servern sänds till MPPS-servern. I avläsningsfältet för **MPPS** ändras status till **COMPLETED**.

### **Gör så här för att avbryta undersökningssteget:**

Tryck på knappen **Avbryt MPPS** (MPPS Discontinue).

ð Undersökningssteget avbryts. I avläsningsfältet för **MPPS** ändras status till **INCOMPLETED**.

### **11.4 Spara alla bilder från en eller flera patientmappar**

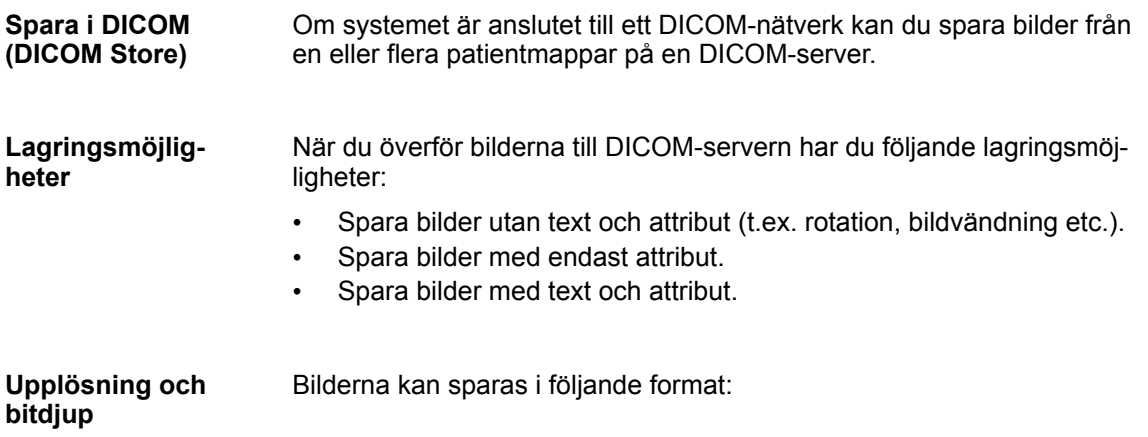

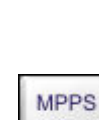

Spara alla bilder från en eller flera patientmappar

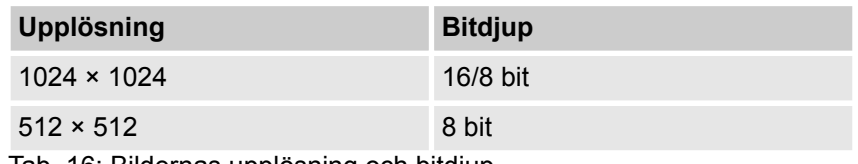

Tab. 16: Bildernas upplösning och bitdjup

Ett av de tre formaten är förinställt. Om du behöver något av de andra formaten, kontakta din lokala serviceingenjör.

Om bilderna som överförs till DICOM-servern inte redan finns där, överförs och sparas alla bilder. Bilder som redan finns på DICOM-servern sparas inte där igen. Bilder som har hämtats från DICOM-servern med funktionen **Hämta** överförs inte till DICOM-servern. **Överföra bilder**

### **Gör så här för att spara alla bilder från en eller flera patientmappar på en DICOM-server:**

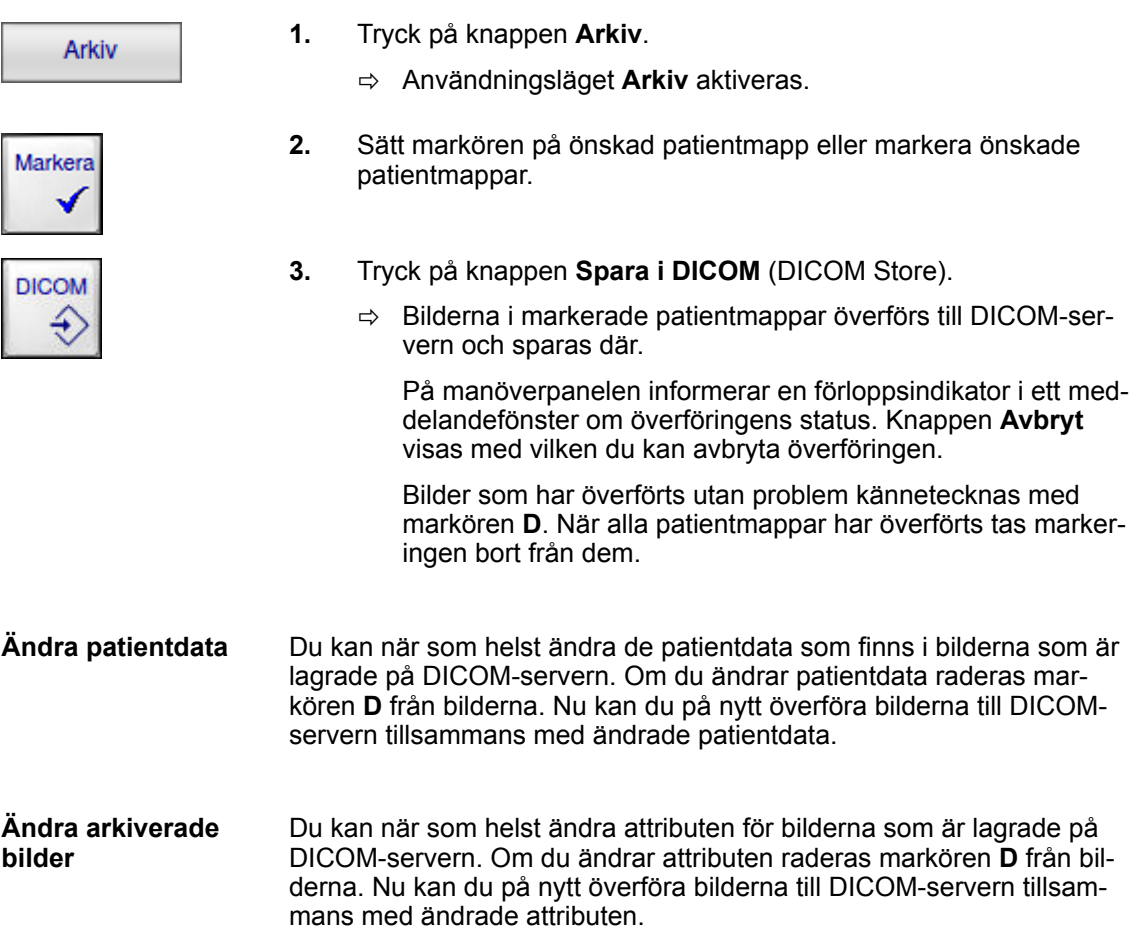

Spara och skriva ut bilder och cineloopar från en patientmapp

### **11.5 Spara och skriva ut bilder och cineloopar från en patientmapp**

När du har hämtat en patientmapp för visning eller aktiverat den kan du spara mappens bilder och cineloopar på en ansluten DICOM-server och/eller skriva ut dem på en ansluten DICOM-nätverksskrivare.

**Gör så här för att skriva ut bilder eller cineloopar från en patientmapp på en DICOM-nätverksskrivare:**

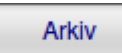

- **1.** Tryck på knappen **Arkiv**.
	- ð Användningsläget **Arkiv** aktiveras.
- **2.** Hämta den önskade patientmappen för visning. **eller**
- **3.** Aktivera den önskade patientmappen.
- **4.** Sätt markören på önskad bild eller cineloop. **eller**
- **5.** Markera de bilder eller cineloopar som du vill skriva ut.
- **6.** Tryck på knappen **DICOM utskrift** (DICOM Print).
	- $\Rightarrow$  Markerade bilder och/eller cineloopar skrivs ut på DICOM-nätverksskrivaren.

På manöverpanelen informerar en förloppsindikator i ett meddelandefönster om utskriftsjobbets status. Knappen **Avbryt** visas med vilken du kan avbryta utskriftsjobbet.

När bilderna eller cinelooparna har skrivits ut tas markeringen bort från dem.

Om bilderna som överförs till DICOM-servern inte redan finns där, överförs och sparas alla bilder. Bilder som redan finns på DICOM-servern sparas inte där igen. Bilder som har hämtats från DICOM-servern med funktionen **Hämta** överförs inte till DICOM-servern. **Överföra bilder**

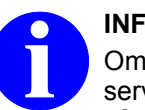

### **INFO**

Om du har överfört bilder från en patientmapp till DICOMservern, ändra aldrig patientdata i denna patientmapp efteråt!

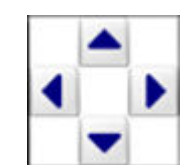

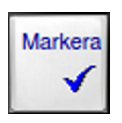

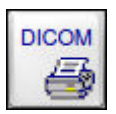

Spara och skriva ut enskilda bilder från en cineloop

**Gör så här för att spara bilder eller cineloopar på en DICOMserver:**

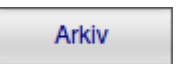

**1.** Tryck på knappen **Arkiv**.

ð Användningsläget **Arkiv** aktiveras.

- **2.** Hämta den önskade patientmappen för visning. **eller**
- **3.** Aktivera den önskade patientmappen.
- **4.** Sätt markören på önskad bild eller cineloop. **eller**
- **5.** Markera de bilder eller cineloopar som du vill spara.
- **6.** Tryck på knappen **Spara i DICOM** (DICOM Store).
	- ð Markerade bilder och/eller cineloopar överförs till DICOM-servern och sparas där.

På manöverpanelen informerar en förloppsindikator i ett meddelandefönster om överföringens status. Knappen **Avbryt** visas med vilken du kan avbryta överföringen.

Bilder som har överförts utan problem kännetecknas med markören **D**. När bilderna eller cinelooparna har sparats tas markeringen bort från dem.

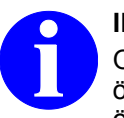

### **INFO**

Om cinelooparna (i DICOM-format) som ska överföras är för stora beskärs cinelooparna och överförs endast upp till en viss filstorlek.

Systemet frågar dig om du vill godkänna åtgärden eller avbryta överföringen.

### **11.6 Spara och skriva ut enskilda bilder från en cineloop**

Om systemet är anslutet till ett DICOM-nätverk kan du spara en eller flera enskilda bilder från en öppen cineloop på DICOM-servern och/ eller skriva ut dem på en DICOM-nätverksskrivare.

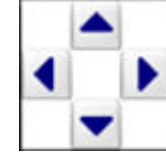

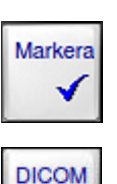

Spara och skriva ut enskilda bilder från en cineloop

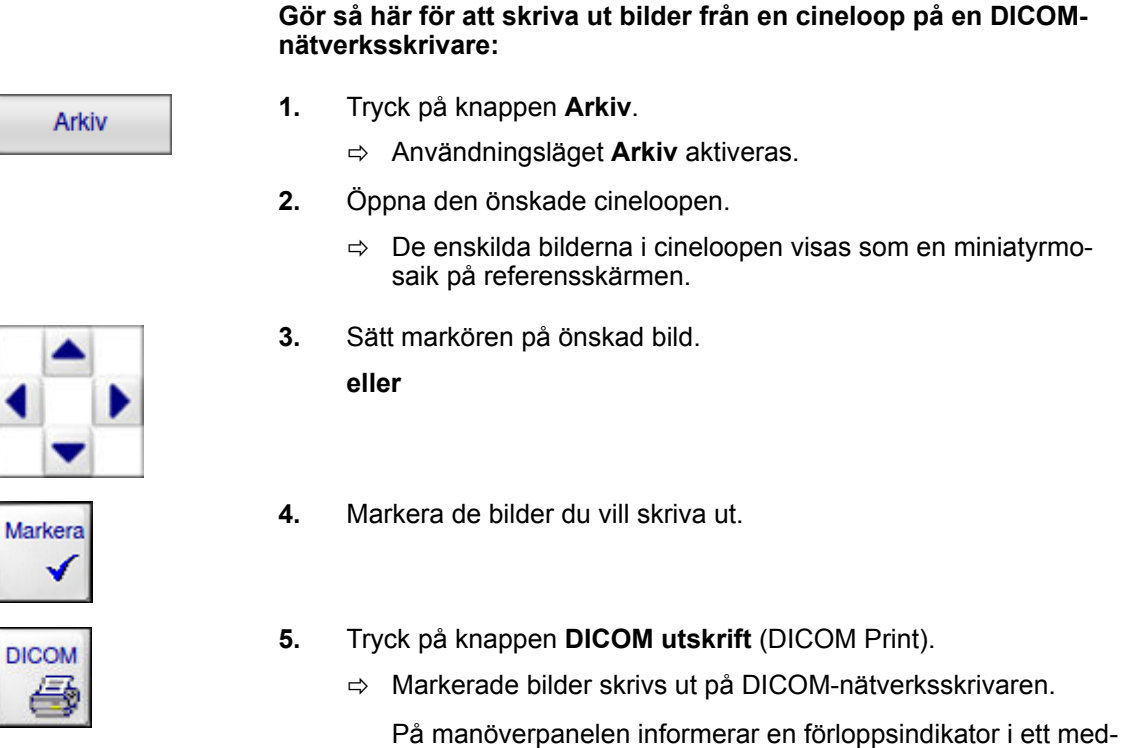

delandefönster om utskriftsjobbets status. Knappen **Avbryt** visas med vilken du kan avbryta utskriftsjobbet.

När bilderna har skrivits ut tas markeringen bort från dem.

### **Gör så här för att spara bilder från en cineloop på en DICOMserver:**

- **1.** Tryck på knappen **Arkiv**.
	- ð Användningsläget **Arkiv** aktiveras.
- **2.** Öppna den önskade cineloopen.
	- $\Rightarrow$  De enskilda bilderna i cineloopen visas som en miniatyrmosaik på referensskärmen.
- **3.** Sätt markören på önskad bild eller cineloop.

**eller**

**4.** Markera de bilder eller cineloopar som du vill spara.

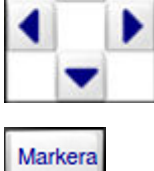

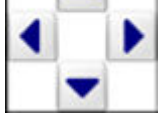

Arkiv
Importera bilder och cineloopar från en DICOM-server

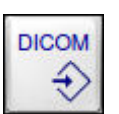

- **5.** Tryck på knappen **Spara i DICOM** (DICOM Store).
	- ð Markerade bilder och/eller cineloopar överförs till DICOM-servern och sparas där.

På manöverpanelen informerar en förloppsindikator i ett meddelandefönster om överföringens status. Knappen **Avbryt** visas med vilken du kan avbryta överföringen.

Bilder som har överförts utan problem kännetecknas med markören **D**. När bilderna eller cinelooparna har sparats tas markeringen bort från dem.

### **11.7 Importera bilder och cineloopar från en DICOM-server**

Om du har aktiverat eller hämtat en patientmapp för visning i användningsläget **Arkiv** eller **Patient** kan du hämta bilder och cineloopar (på bildnivå: Query/Retrieve Level Image Class) eller hela serier av bilder eller cineloopar (på serienivå: Query/Retrieve Level Series Class) från den anslutna DICOM-servern och spara dem i den visade eller aktiverade patientmappen.

Maximala antalet bilder i varje patientmapp är inte begränsat så länge som systemets totala kapacitet inte överskrids.

#### **Gör så här för att importera en bild eller en serie bilder från DICOM-servern in i en patientmapp:**

Arkiv

- **1.** Tryck på knappen **Arkiv**.
	- ð Användningsläget **Arkiv** aktiveras.

**eller**

Patient

**2.** Tryck på knappen **Patient**.

ð Användningsläget **Patient** aktiveras.

- **3.** Hämta den önskade patientmappen för visning. **eller**
- **4.** Aktivera den önskade patientmappen.

# **11 DICOM-funktioner**

Importera bilder och cineloopar från en DICOM-server

**DICOM** Hämta ↔

- **5.** Tryck på knappen **Hämta** eller **DICOM Retrieve**.
	- ð På manöverpanelen visas listorna **Undersökningar, Serier** och **Bilder** samt tillhörande knappar. Listan **Undersökningar** visar alla undersökningar som finns på servern.

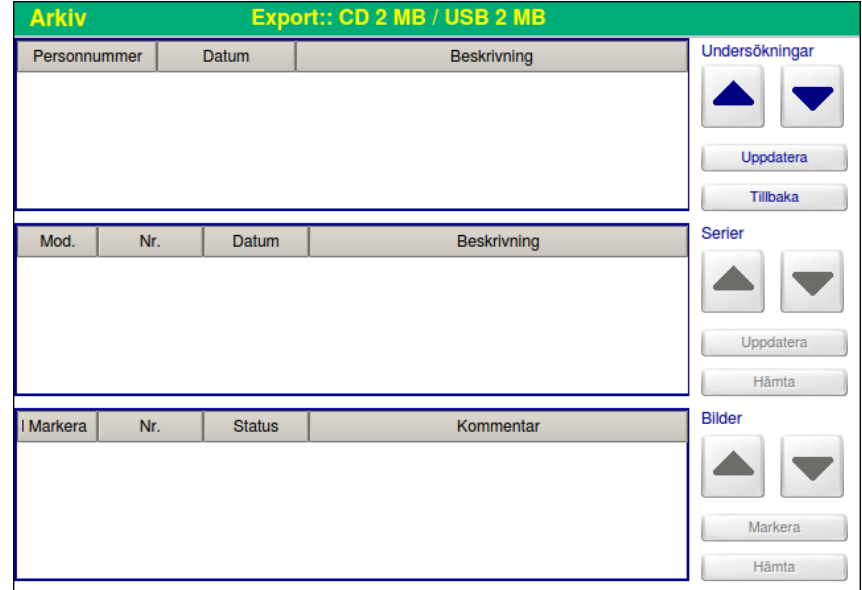

Fig. 56: Retrieve-listor **Undersökningar**, **Serier** och **Bilder**

- **6.** Välj önskad undersökning från listan **Undersökningar** med hjälp av pilknapparna.
- **7.** Tryck på knappen **Uppdatera** bredvid listan **Undersökningar**.
	- ð Listan **Serier** visar alla serier i den valda undersökningen.
- **8.** Sätt markören på önskad serie i listan **Serier** med hjälp av pilknapparna.
- **9.** Tryck på knappen **Uppdatera** bredvid listan **Serier**.
	- ð Listan **Bilder** visar alla bilder i den valda serien.
- **10.** Sätt markören med hjälp av pilknapparna på den bild i listan **Bilder** som du vill importera.

**eller**

Ziehm Vision RFD 182 P\_28384/CD\_28385 - SV - 01/01/2018

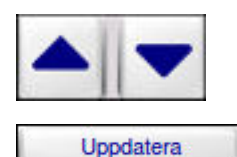

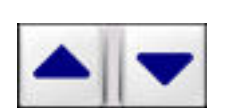

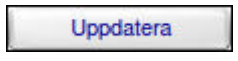

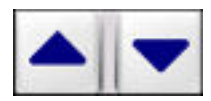

Importera bilder och cineloopar från en DICOM-server

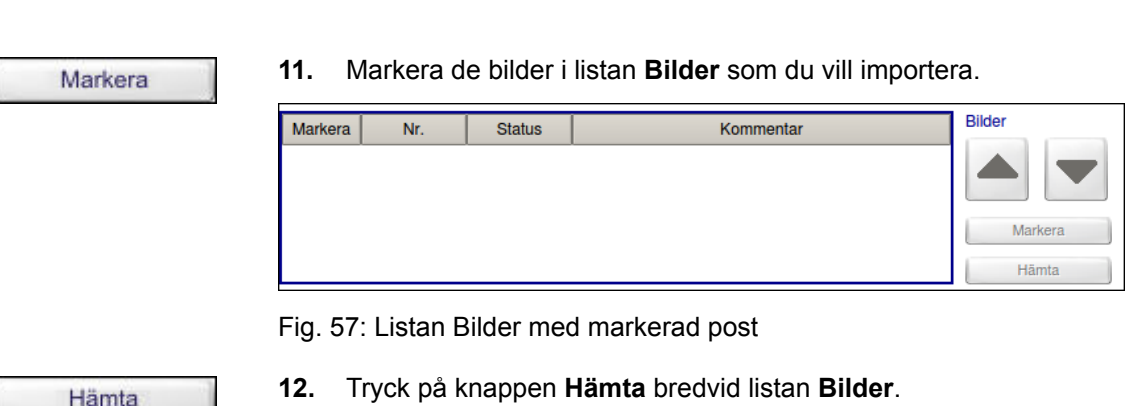

- ð Markerade bilderna laddas ned från DICOM-servern till
	- patientmappen. En förloppsindikator i ett meddelandefönster på manöverpanelen informerar om överföringens status.

Bilder som laddats ned utan problem kännetecknas med markören **R**.

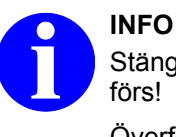

Stäng aldrig av systemet medan bilderna överförs!

Överföringstiden beror på nätverkskortet och nätverksbelastningen.

### **Gör så här för att importera en serie bilder från DICOM-servern in i en patientmapp:**

- **Arkiv**
- **1.** Tryck på knappen **Arkiv**.

**2.** Tryck på knappen **Patient**.

ð Användningsläget **Arkiv** aktiveras.

ð Användningsläget **Patient** aktiveras. **3.** Hämta den önskade patientmappen för visning.

**4.** Aktivera den önskade patientmappen.

**eller**

**eller**

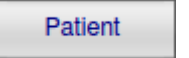

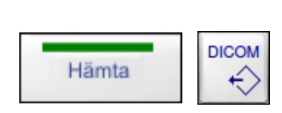

- **5.** Tryck på knappen **Hämta** eller **DICOM Retrieve**.
	- ð På manöverpanelen visas listorna **Undersökningar, Serier** och **Bilder** samt tillhörande knappar. Listan **Undersökningar** visar alla undersökningar som finns på servern.

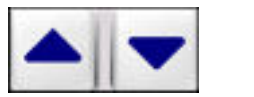

**6.** Välj önskad undersökning från listan **Undersökningar** med hjälp av pilknapparna.

# <span id="page-183-0"></span>**11 DICOM-funktioner**

Lagringsformat

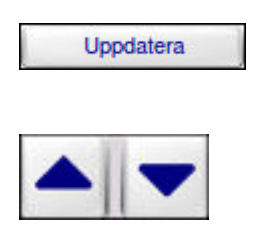

Hämta

- **7.** Tryck på knappen **Uppdatera** bredvid listan **Undersökningar**.
	- ð Listan **Serier** visar alla serier i den valda undersökningen.
- **8.** Sätt markören med hjälp av pilknapparna på den serie i listan **Serier** vars bilder du vill importera.
- **9.** Tryck på knappen **Hämta**.
	- $\Rightarrow$  Bilderna i den valda serien laddas ned från DICOM-servern till patientmappen. En förloppsindikator i ett meddelandefönster på manöverpanelen informerar om överföringens status.

Bilder som laddats ned utan problem kännetecknas med markören **R**.

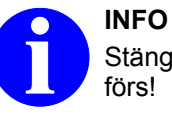

Stäng aldrig av systemet medan bilderna överförs!

Överföringstiden beror på nätverkskortet och nätverksbelastningen.

# **11.8 Lagringsformat**

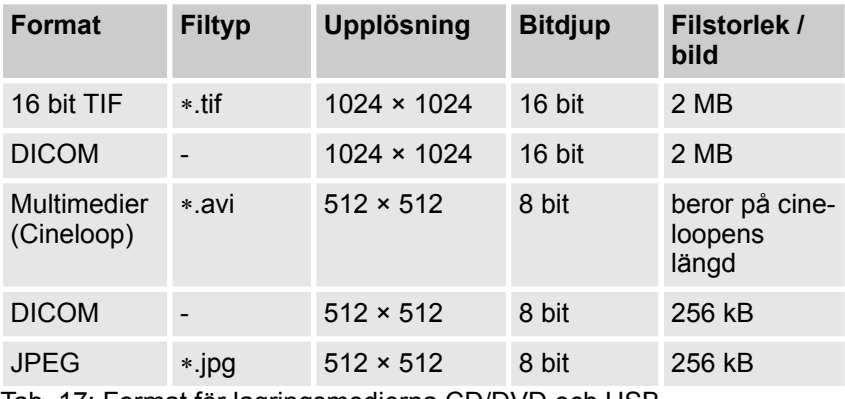

Tab. 17: Format för lagringsmedierna CD/DVD och USB

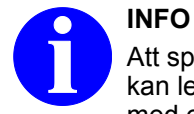

Att spara bilddata med en upplösning på 512 × 512 pixel kan leda till informationsförlust. Spara därför helst bilddata med en upplösning på 1024 × 1024 pixel.

Önskat lagringsformat definieras i användningsläget **Konfiguration** under Lagringsmedier (→ [Kapitel 18.5 "Lagringsmedier"](#page-286-0) *[på sidan 287](#page-286-0)*).

När du överför bilder i DICOM eller DICOM med upplösningen 512 × 512 pixel och 8 bit färgdjup till ett externt lagringsmedium, överförs också en **DICOM Viewer** automatiskt till lagringsmediet. Med detta program kan du visa DICOM-bilderna på vilken PC som helst med operativsystemet **Microsoft**® **Windows**® (version **Microsoft**® **Windows**® **98** eller högre). **DICOM Viewer**

> **DICOM Viewer** startas automatiskt från CD:n eller DVD:n. Om programmet finns på en USB-lagringsenhet måste det startas manuellt.

### **11.9 Storage Commitment**

Du kan kontrollera om bilderna med markören **D** verkligen har sparats på DICOM-servern, t.ex. innan du raderar dessa bilder från hårddisken i C-bågesystemet. Då måste funktionen **Storage Commitment** vara aktiverad i DICOM-inställningarna. **Funktionen Storage Commitment**

> Om du vill ha funktionen **Storage Commitment** aktiverad, kontakta din lokala serviceingenjör.

**Gör så här för att kontrollera om bilderna har sparats på DICOMservern:**

- **1.** Kontrollera att funktionen **Storage Commitment** är aktiverad.
- **Arkiv**
- **2.** Tryck på knappen **Arkiv**.
	- ð Användningsläget **Arkiv** aktiveras.

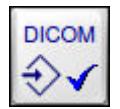

- **3.** Tryck på knappen **DICOM Storage Commitment**.
	- $\Rightarrow$  Systemet söker av hårddisken efter bilder som redan har sparats på DICOM-lagringsservern och därför har kännetecknats med ett **D**. Sedan kontrollerar systemet för var och en av dessa bilder om de verkligen har sparats på DICOM-servern. En förloppsindikator visar kontrollens status.

Alla bilder som finns på DICOM-servern kännetecknas med ett **C** i miniatyrmosaiken.

Om **Automatic Storage Commitment** är aktiverad i DICOM-inställningarna utför systemet automatiskt funktionen **Storage Commitment** efter varje lyckad överföring till lagringsminnet. **Funktionen Automatic Storage Commitment**

> Om du vill ha funktionen **Automatic Storage Commitment** aktiverad, kontakta din lokala serviceingenjör.

# **11 DICOM-funktioner**

Storage Commitment

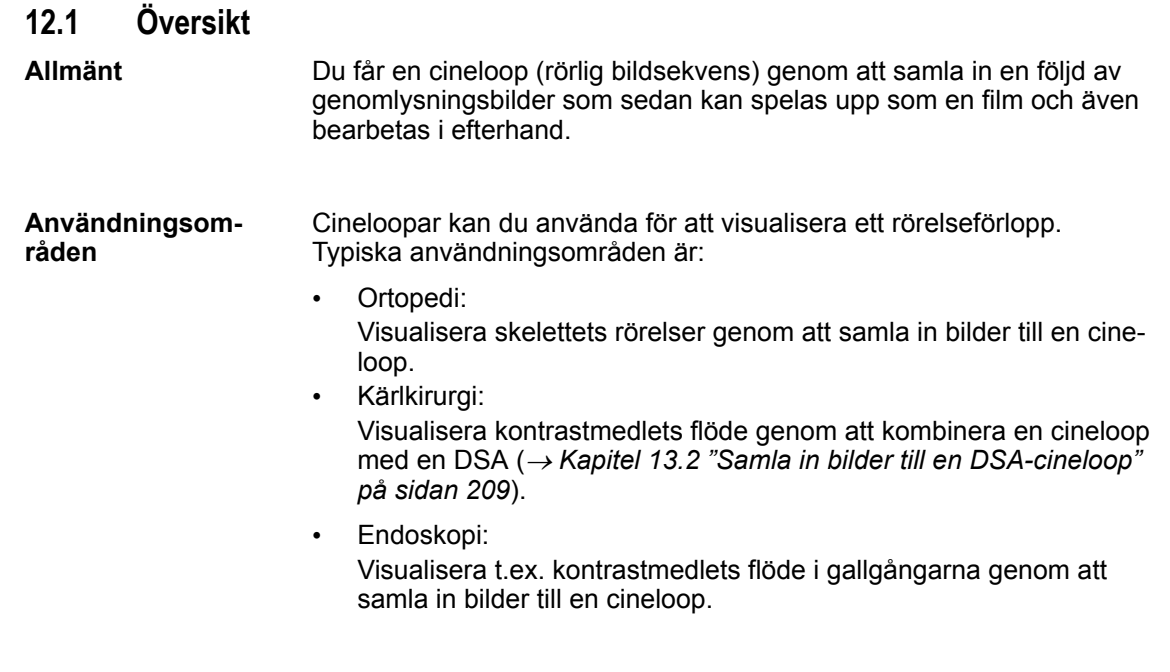

# **12.2 Samla in bilder till en cineloop**

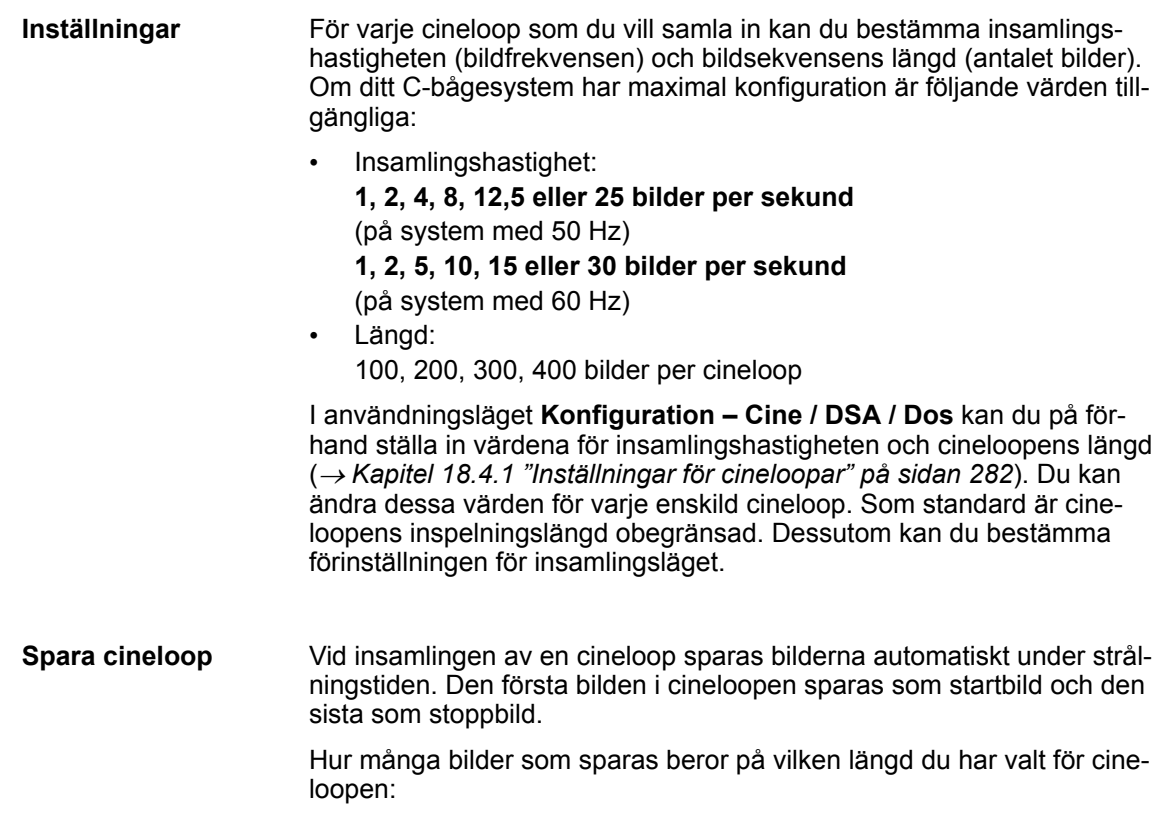

Samla in bilder till en cineloop

- Om du avbryter strålningen innan du har nått den valda längden, sparas endast de bilder som togs under strålningstiden.
- Om strålningen fortsätter efter den valda cinelooplängden sparas endast de sista bilderna och de första bilderna går förlorade.

**Gör så här för att spara en enskild bild under uppspelning:**

**1.** Stoppa uppspelningen av cineloopen genom att trycka på

**2.** Bläddra i cineloopen genom att trycka på knappen **Fram** eller

#### **Spara enskild bild från cineloop**

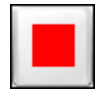

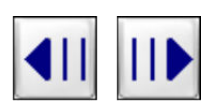

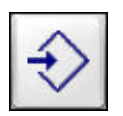

**3.** Tryck på knappen **Spara**.

knappen **Stopp**.

ð Knappen **Play** visas.

 $\Rightarrow$  Den aktuella bilden i cineloopen sparas.

**Tillbaka** tills den önskade bilden visas.

#### **Gör så här för att frigöra diskutrymme för en cineloop:**

- **1.** Ta bort raderingsskyddet från alla skyddade bilder i en sparad patientmapp (→ [Kapitel 10.3.5.3 "Skydda bilder" på sidan 149](#page-148-0))
- **2.** Säkerhetskopiera så snart som möjligt till USB-lagringsenhet eller CD/DVD och radera sedan de patientmappar du har säkerhetskopia på från hårddisken.

#### **Gör så här för att samla in bilder till en cineloop eller en Högdosläge-cineloop:**

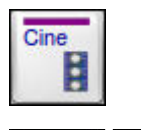

Cine

- **1.** Tryck på knappen **Cine** eller på knapparna **Cine** och **Högdosläge**.
	- $\Rightarrow$  Motsvarande inställningar visas i det variabla inmatningsfältet. **eller**
- **2.** Endoskopi: Tryck på mittersta pedalen (2) på fotreglaget Dual Plus.
	- $\Rightarrow$  Motsvarande inställningar visas i det variabla inmatningsfältet.
- **3.** Välj önskad insamlingshastighet under **Bilder/s**.
- 
- och radera sedan patientmappen från hårddisken.
- 

Ziehm Vision RFD 188 P\_28384/CD\_28385 - SV - 01/01/2018

# **Lagringskapacitet**

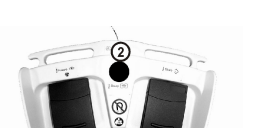

Öppna en sparad cineloop

<span id="page-188-0"></span>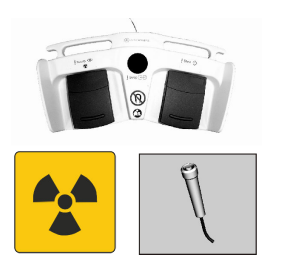

**4.** Utlös strålning.

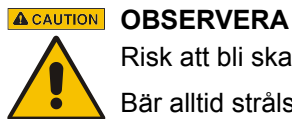

Risk att bli skadad av röntgenstrålning!

Bär alltid strålskyddskläder när du utlöser strålning.

- $\Rightarrow$  Cineloopen samlas in och sparas automatiskt.
- **5.** Avsluta strålningen.
	- $\Rightarrow$  Den nyinsamlade cineloopen spelas nu upp automatiskt med den valda bildhastigheten i en ändlös slinga på genomlysningsskärmen om systemet är konfigurerat för detta. Du kan styra och bearbeta cineloopen (→ [Kapitel 12.4 "Styra och](#page-190-0) *[bearbeta en cineloop under uppspelning" på sidan 191](#page-190-0)*).

# **12.3 Öppna en sparad cineloop**

Du kan när som helst öppna och spela upp en cineloop som är sparad på hårddisken.

**Gör så här för att öppna en cineloop som är sparad på hårddisken:**

**1.** Tryck på knappen **Arkiv**.

Arkiv

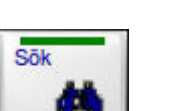

**Effernamn** 

**2.** Tryck på knappen **Sök**.

ð Användningsläget **Arkiv** aktiveras.

 $\Rightarrow$  Motsvarande inställningar visas i det variabla inmatningsfältet. En alfabetiskt sorterad lista över alla patientmappar visas.

Du kan nu skriva in en eller flera söksträngar.

- **3.** Tryck på knappen för det önskade inmatningsfältet, t.ex. knappen **Efternamn**.
	- $\Rightarrow$  Knappen markeras med gult. Markören hoppar till motsvarande inmatningsfält.
- **4.** Skriv in söksträngen med det alfanumeriska tangentbordet.

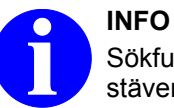

Sökfunktionen skiljer inte på stora och små bokstäver.

 $\Rightarrow$  För varje bokstav du skriver in anpassas den alfabetiska träfflistan till söksträngen.

Med knappen **Alla**, som nu visas, kan hela listan visas igen.

Öppna en sparad cineloop

 $\cap$ K

OK

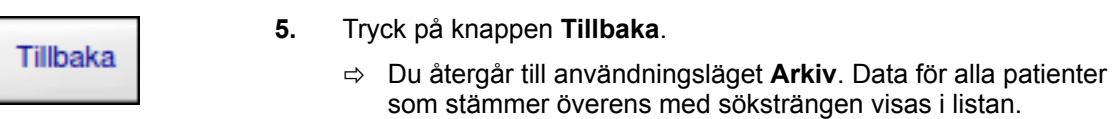

Med knappen **Alla**, som nu visas, kan hela listan visas igen.

- **6.** Välj önskad patientmapp med hjälp av pilknapparna.
- **7.** Tryck på knappen **OK**.
	- $\Rightarrow$  Alla bilder som finns i denna patientmapp visas som miniatyrer på referensskärmen. Den senaste bilden markeras med en vit markeringsram. Cineloopar kännetecknas med markören **C**.
- **8.** Välj önskad cineloop i patientmappen med hjälp av pilknapparna.
	- $\Rightarrow$  Den första bilden i cineloopen visas i full storlek på genomlysningsskärmen. Cineloopens nummer i patientmappen visas i bilden som **CINE XY**.

På referensskärmen visas de enskilda bilderna i cineloopen i en miniatyrmosaik.

På manöverpanelen visas knapparna för att styra och bearbeta en cineloop under uppspelningen (1) och för att bearbeta, spara och skriva ut enskilda bilder i cineloopen (2):

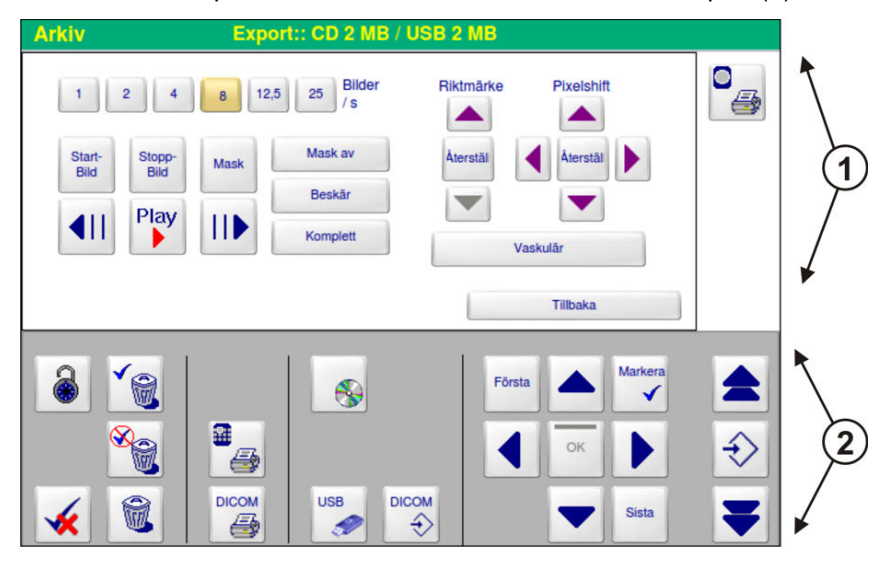

Fig. 58: Användningsläget **Arkiv** vid stoppad cineloop

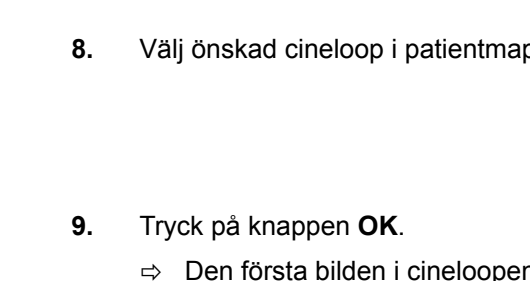

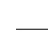

Styra och bearbeta en cineloop under uppspelning

<span id="page-190-0"></span>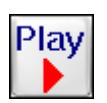

- **10.** Tryck på knappen **Play**.
	- $\Rightarrow$  Cineloopen spelas upp i en ändlös slinga på genomlysningsskärmen om systemet är konfigurerat för detta. Under uppspelningen visar en rörlig indikator var den bild som visas för närvarande befinner sig inom cineloopen.

Med knapparna i det variabla inmatningsfältet kan du styra och bearbeta cineloopen som spelas upp på genomlysningsskärmen ( $\rightarrow$  Kapitel 12.4 "Styra och bearbeta en cineloop *under uppspelning" på sidan 191*). Om du har öppnat en DSA-cineloop visas fler knappar för bearbetning i det variabla inmatningsfältet. Med knapparna i manöverpanelens nedre halva kan du bearbeta, spara och skriva ut enskilda bilder i cineloopen ( $\rightarrow$  [Kapitel 12.6 "Bearbeta, spara och skriva ut](#page-199-0) *[enskilda bilder från en cineloop" på sidan 200](#page-199-0)*).

# **12.4 Styra och bearbeta en cineloop under uppspelning**

Så snart som en nyinsamlad cineloop eller sparad cineloop spelas upp på genomlysningsskärmen visas knapparna för styrning och bearbetning av cineloopen i det variabla inmatningsfältet.

När du spelar upp en DSA-cineloop visas ytterligare knappar för följande funktioner i det variabla inmatningsfältet:

- Bearbetning av maskbilden (® *[Kapitel 13.3 "Styra och bearbeta](#page-211-0) [DSA-cineloopen" på sidan 212](#page-211-0)*)
- Pixelskift (® *[Kapitel 13.10 "Pixelskift" på sidan 220](#page-219-0)*)
- Riktmärken (Landmarking, ® *[Kapitel 13.11 "Riktmärken \(Land](#page-220-0)[marking\)" på sidan 221](#page-220-0)*)

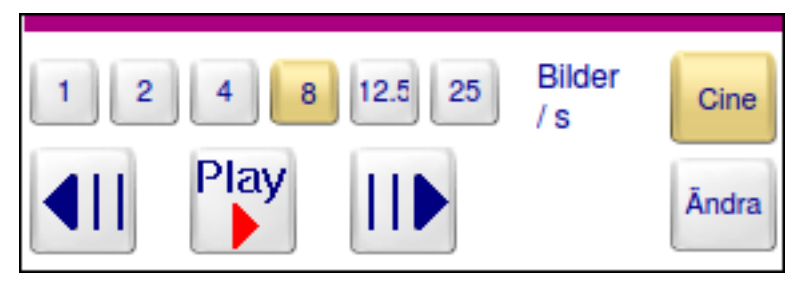

Fig. 59: Styra och bearbeta en DSA-cineloop under uppspelning

Alla inställningar som du gör i det variabla inmatningsfältet påverkar alltid den cineloop som är markerad med en vit ram på referensskärmen.

#### **Ändra cineloopens hastighet**

#### **Gör så här för att styra uppspelningen av cineloopen:**

- **1.** För att ändra cineloopens uppspelningshastighet, välj ett annat värde under **Bilder/s**.
- 
- **2.** Stoppa uppspelningen av cineloopen genom att trycka på knappen **Stopp**.
	- ð Knappen **Play** visas.

Styra och bearbeta en cineloop under uppspelning

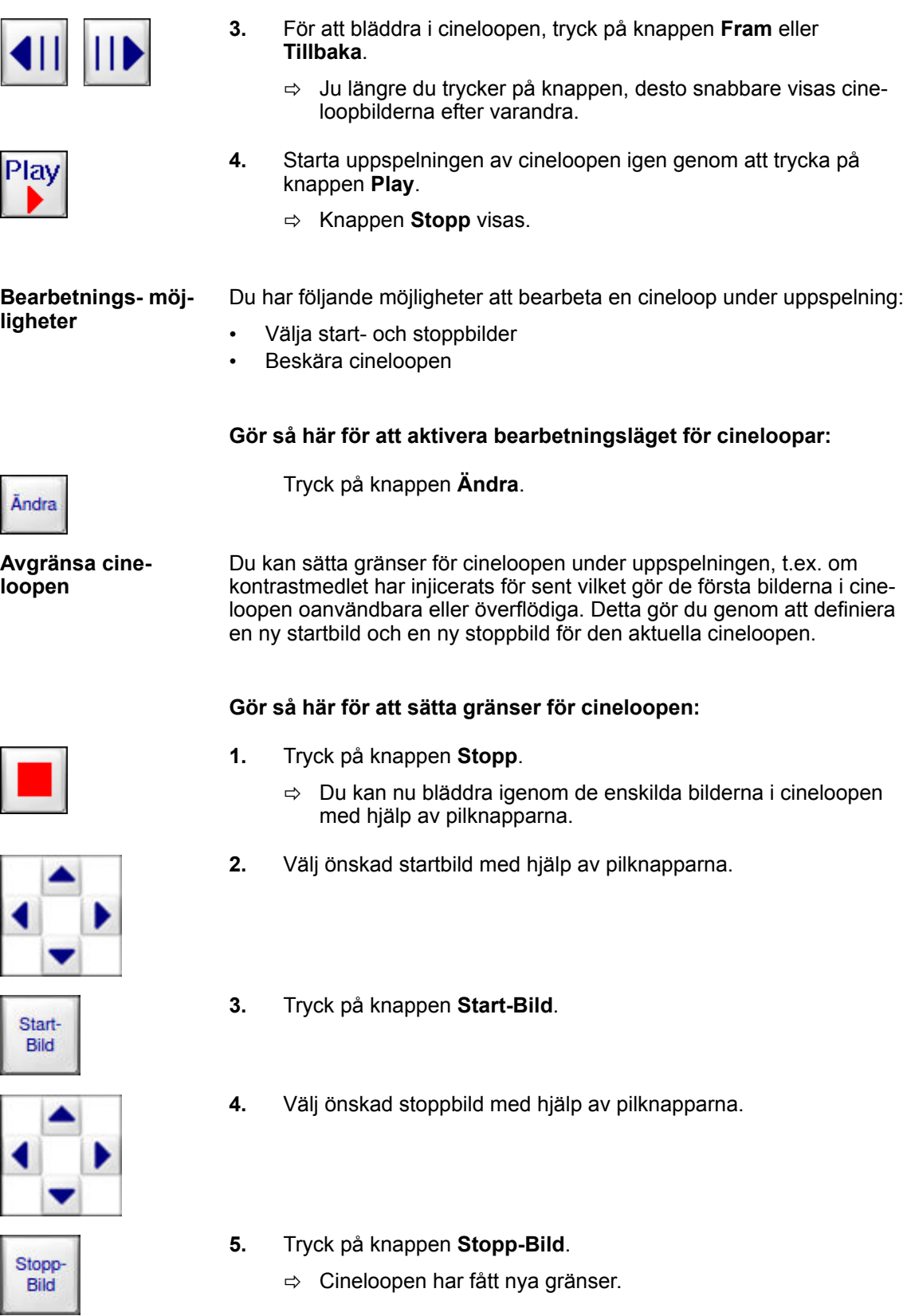

Bearbeta, spara och skriva ut sparade cineloopar

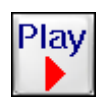

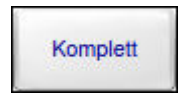

**Beskära cineloopen**

- **6.** Tryck på knappen **Play**.
	- $\Rightarrow$  Cineloopen spelas upp med sina nya gränser i en ändlös slinga.
- **7.** För att spela upp hela den ursprungliga cineloopen, tryck på knappen **Komplett**.

Med funktionen **Beskär** kan du beskära cineloopen genom att radera alla oanvändbara eller överflödiga bilder som ligger före den nya startbilden och efter den nya stoppbilden.

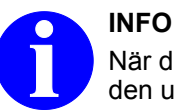

När du har beskurit cineloopen kan du inte längre återställa den ursprungliga cineloopen.

#### **Gör så här för att beskära cineloopen:**

**1.** Tryck på knappen **Stopp**.

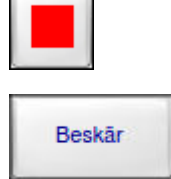

**2.** Tryck på knappen **Beskär**.

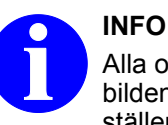

Alla oskyddade bilder som inte ligger mellan startbilden och stoppbilden raderas utan att systemet ställer en bekräftelsefråga.

### **12.5 Bearbeta, spara och skriva ut sparade cineloopar**

När du har hämtat en patientmapp för visning eller aktiverat en patientmapp kan du bearbeta de bilder och cineloopar som finns sparade i den. För detta ändamål visas olika avläsningsfält och knappar på manöverpanelen. I miniatyrmosaiken på referensskärmen kännetecknas cineloopar med markören **C**.

Följande avsnitt beskriver hur man bearbetar, sparar och skriver ut enskilda cineloopar. Information om hur man bearbetar, sparar och skriver ut bilder i en patientmapp står i → ["Bearbeta, spara och skriva](#page-144-0) *[ut bilder" Tab. 14, sid. 145](#page-144-0)*.

Följande funktioner för bearbetning av enskilda cineloopar är tillgängliga utifrån den patientmapp som hämtats för visning eller är aktiverad:

Bearbeta, spara och skriva ut sparade cineloopar > Spela upp en cineloop

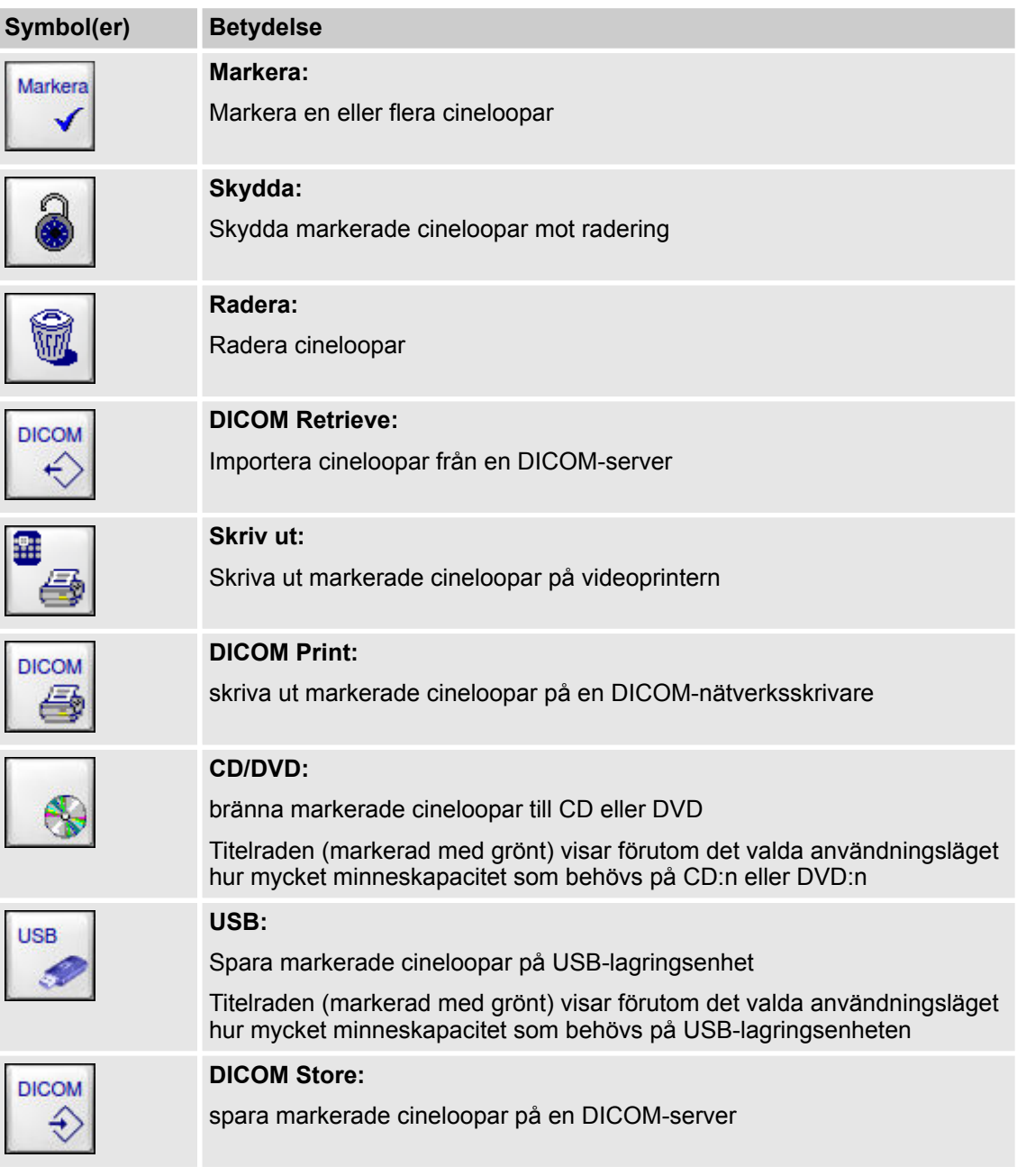

# **12.5.1 Spela upp en cineloop**

**Gör så här för att spela upp en cineloop:**

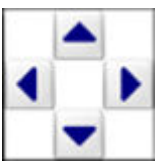

**1.** Välj önskad cineloop i miniatyrmosaiken på referensskärmen med hjälp av pilknapparna.

Bearbeta, spara och skriva ut sparade cineloopar > Skydda cineloopar

**2.** Tryck på knappen **OK**. OK ð Startbilden i cineloopen visas på genomlysningsskärmen. På referensskärmen visas de enskilda bilderna i cineloopen i en miniatyrmosaik. På manöverpanelen visas knapparna för att styra och bearbeta den valda cineloopen och för att bearbeta, spara och skriva ut enskilda bilder i cineloopen. **3.** Tryck på knappen **Play**. Plav  $\Rightarrow$  Cineloopen spelas upp på genomlysningsskärmen.

### **12.5.2 Markera cineloopar**

### **Gör så här för att markera en eller flera cineloopar:**

**1.** Välj önskad cineloop på referensskärmen med hjälp av pilknapparna.

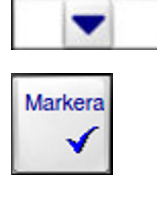

#### **2.** Tryck på knappen **Markera**.

- $\Rightarrow$  Cineloopen är nu markerad och kännetecknas med markören **M**.
- **3.** Om du vill markera fler cineloopar, upprepa proceduren.

#### **Gör så här för att ta bort markeringen från en cineloop:**

**1.** Välj önskad markerad cineloop på referensskärmen med hjälp av pilknapparna.

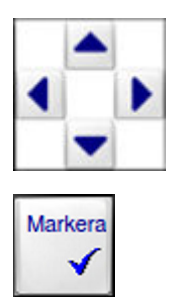

- **2.** Tryck på knappen **Markera**.
	- $\Rightarrow$  Markeringen tas bort från cineloopen.

### **12.5.3 Skydda cineloopar**

Du kan skydda cineloopar mot radering. Om du försöker radera en mapp som innehåller skyddade cineloopar blir mappen och de skyddade cinelooparna kvar på hårddisken.

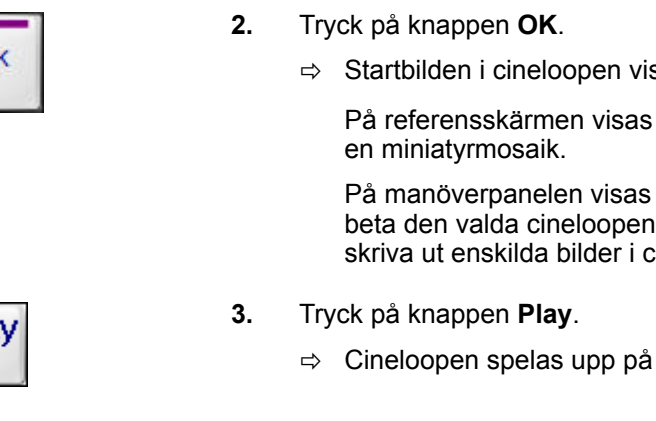

Bearbeta, spara och skriva ut sparade cineloopar > Radera cineloopar

#### **Gör så här för att skydda en eller flera cineloopar:**

- **1.** Välj önskad cineloop på referensskärmen med hjälp av pilknapparna.
- **2.** Tryck på knappen **Skydda**.
	- ð Cineloopen är nu skyddad och kännetecknas med markören **P**.
- **3.** Om du vill skydda fler cineloopar, upprepa proceduren.

#### **Gör så här för att ta bort raderingsskyddet från en cineloop:**

- **1.** Välj önskad skyddad cineloop med hjälp av pilknapparna.
- **2.** Tryck på knappen **Skydda**.
	- $\Rightarrow$  Raderingsskyddet tas bort från cineloopen.

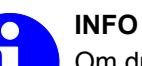

Om du har belagt cineloopar eller bilder i en patientmapp med raderingsskydd kan den mappen inte raderas automatiskt. Om många

mappar på hårddisken innehåller skyddade cineloopar eller bilder fungerar kanske inte autoraderingsfunktionen (Autoradera) korrekt och du kan inte spara nya bilder.

Gör därför regelbundet säkerhetskopior till externa lagringsmedier eller till en DICOM-server på alla patientmappar som fortfarande behövs. Därefter kan du antingen radera dessa patientmappar manuellt eller ta bort raderingsskyddet och sedan låta autoraderingsfunktionen frigöra utrymme på hårddisken.

### **12.5.4 Radera cineloopar**

Du kan antingen radera alla markerade cineloopar, alla omarkerade cineloopar eller endast den cineloop som markören står på.

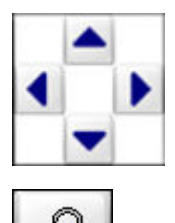

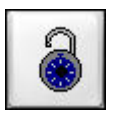

Bearbeta, spara och skriva ut sparade cineloopar > Skriva ut på videoprinter

**Gör så här för att radera en eller flera cineloopar från en patientmapp:**

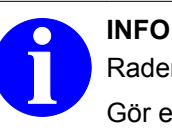

Raderade cineloopar kan inte återställas.

Gör en säkerhetskopia på de cineloopar du vill radera eller kontrollera att de verkligen inte behövs längre.

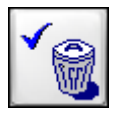

- 
- **eller 2.** Markera de cineloopar du inte vill radera och tryck på knappen

**1.** Markera de cineloopar som du vill radera och tryck på knappen

- **Radera omarkerat**.
	- $\Rightarrow$  Det visas en bekräftelsefråga.

ð Det visas en bekräftelsefråga.

**eller**

**Radera markerat**.

- **3.** Sätt markören med hjälp av pilknapparna på den cineloop som du vill radera och tryck på knappen **Radera**.
	- ð Det visas en bekräftelsefråga.

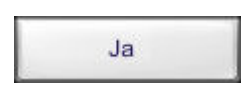

- **4.** Bekräfta frågan genom att trycka på knappen **Ja**.
	- $\Rightarrow$  Cineloopen eller cinelooparna raderas från patientmappen.

### **12.5.5 Skriva ut på videoprinter**

Du kan markera en eller flera cineloopar och skriva ut alla bilder som finns i dem på en gång.

#### **Gör så här för att skriva ut en cineloop på videoprintern:**

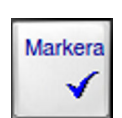

**1.** Sätt markören på önskad cineloop eller markera de cineloopar som ska skrivas ut.

Bearbeta, spara och skriva ut sparade cineloopar > Spara cineloopar

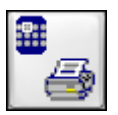

- **2.** Tryck på knappen **Skriv ut**.
	- $\Rightarrow$  De markerade cinelooparna skrivs ut på den inbyggda videoprintern. På manöverpanelen informerar en förloppsindikator i ett meddelandefönster om utskriftsjobbets status. Knappen **Avbryt** visas med vilken du kan avbryta utskriften.

När cinelooparna har skrivits ut tas markeringen bort från dem.

#### **ACAUTION OBSERVERA**

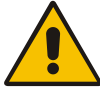

#### **Risk att skada sig på skärverktyget!**

Du kan skada dig om du kommer i kontakt med skärverktyget.

Rör inte vid skärverktyget när du lägger in eller tar ut papper.

Följ anvisningarna i *bruksanvisningen* för den skrivarmodell som används.

#### **NOTICE OBS!**

Om du använder en videoprinter med klippfunktion (försedd med tryckknapp **CUT**), klipp alltid av pappret eller folien med tryckknappen **CUT** för att undvika skador på videoprintern.

Om videoprinters utan klippfunktion används måste utskriftsmediet (pappret) alltid rivas av.

Följ anvisningarna i *bruksanvisningen* för den skrivarmodell som används.

### **12.5.6 Spara cineloopar**

Allt efter vilken konfiguration ditt system har kan du spara en eller flera cineloopar i olika lagringsformat på olika lagringsmedier. Du kan då även spara i format med reducerad upplösning och reducerat bitdjup.

Ytterligare information om de olika lagringsformaten (→ [Kapitel 11.8](#page-183-0) *["Lagringsformat" på sidan 184](#page-183-0)*)

#### **Spara på USB-lagringsenhet**

#### **Gör så här för att spara cineloopar på en USB-lagringsenhet:**

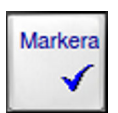

- **1.** Sätt markören på önskad cineloop eller markera de cineloopar du vill spara.
- **2.** Anslut USB-lagringsenheten till USB-porten på monitorvagnen.

Bearbeta, spara och skriva ut sparade cineloopar > Spara cineloopar

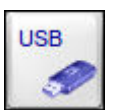

- **3.** Tryck på knappen **USB**.
	- ð Markerade cineloopar sparas på USB-lagringsenheten. På manöverpanelen informerar en förloppsindikator i ett meddelandefönster om överföringens status. Knappen **Avbryt** visas med vilken du kan avbryta överföringen.

När cinelooparna har sparats tas markeringen bort från dem.

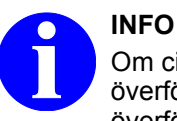

Om cinelooparna (i DICOM-format) som ska överföras är för stora beskärs cinelooparna och överförs endast upp till en viss filstorlek.

Systemet frågar dig om du vill godkänna åtgärden eller avbryta överföringen.

Med DVD-brännaren kan du bränna data på CD eller DVD. De valda cinelooparna kopieras först till ett buffertminne på hårddisken. Du kan bränna cineloopar, patientmappar och enskilda bilder från olika patientmappar eller från cineloopar till en CD eller DVD. **Bränna till CD eller DVD**

#### **Gör så här för att bränna en eller flera cineloopar till CD eller DVD:**

- **1.** Markera en eller flera önskade cineloopar.
- **2.** Sätt in en tom CD eller DVD i DVD-brännaren i monitorvagnen.

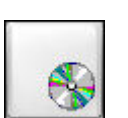

Markera

- **3.** Tryck på knappen **CD/DVD**.
	- $\Rightarrow$  Följande meddelanden visas efter varandra:

#### **Kontrollerar CD/DVD…**

#### **Kopierar cineloop xyz till CD/DVD-buffertminnet …**

När cinelooparna har kopierats till buffertminnet tas markeringen bort från dem.

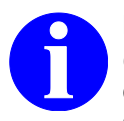

#### **INFO**

Om cinelooparna (i DICOM-format) som ska överföras är för stora beskärs cinelooparna och överförs endast upp till en viss filstorlek.

Systemet frågar dig om du vill godkänna åtgärden eller avbryta överföringen.

#### **Bränner CD/DVD. Uppskattad tid ca x minuter.**

En förloppsindikator informerar om bränningens status.

När bränningen är klar och har lyckats visas följande meddelande:

#### **Kopiering till CD/DVD lyckades**

<span id="page-199-0"></span>Bearbeta, spara och skriva ut enskilda bilder från en cineloop

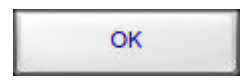

**4.** Tryck på knappen **OK**.

# **12.6 Bearbeta, spara och skriva ut enskilda bilder från en cineloop**

Så snart som du öppnar en sparad cineloop i användningsläget **Arkiv** visas de enskilda bilderna i cineloopen i en miniatyrmosaik på referensskärmen.

När du sätter markören på en enskild bild i miniatyrmosaiken visas denna bild automatiskt i full storlek på genomlysningsskärmen.

Du har följande funktioner till förfogande för att bearbeta enskilda bilder i en cineloop:

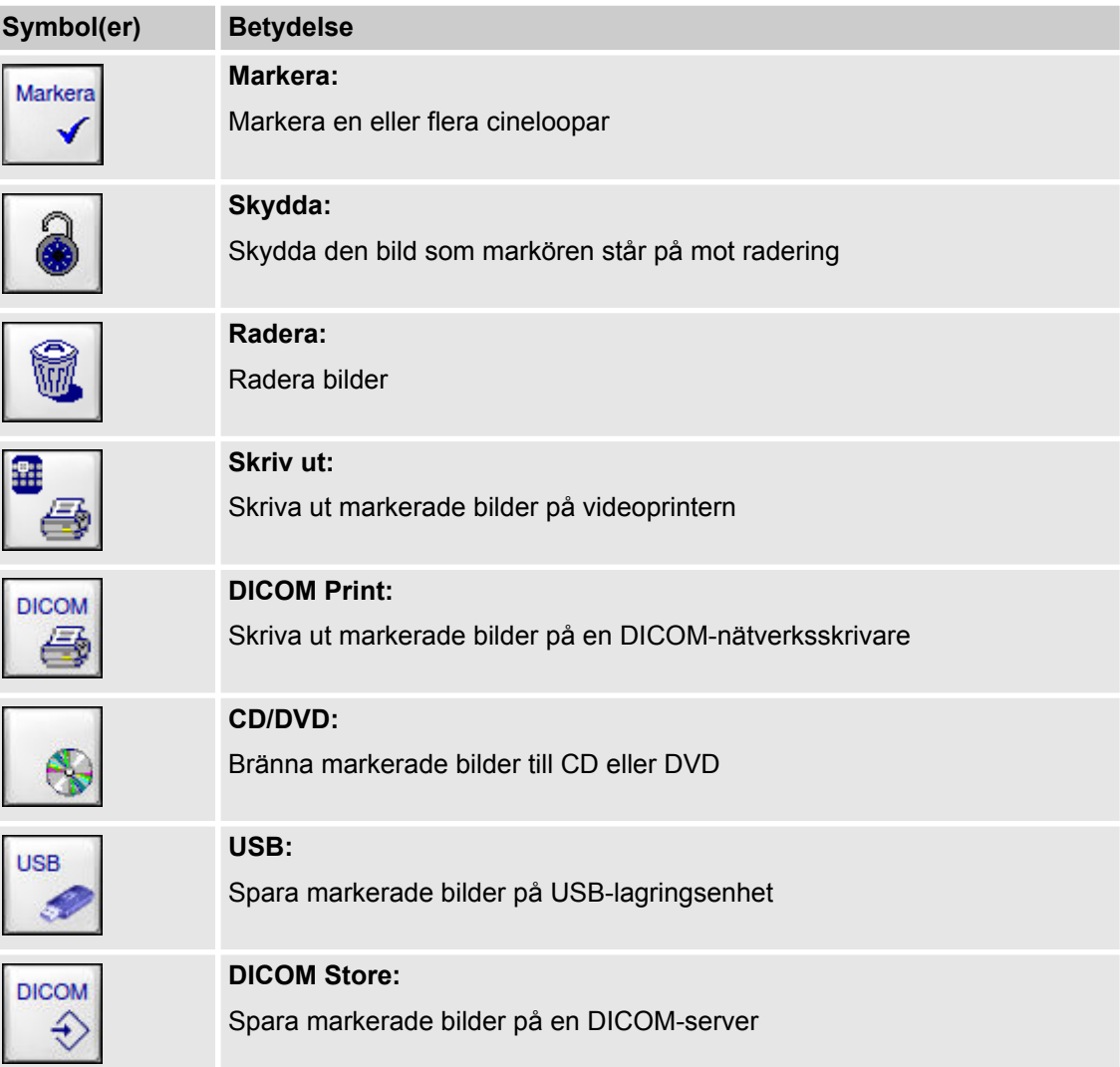

Bearbeta, spara och skriva ut enskilda bilder från en cineloop > Skydda bilder i en cineloop

# **12.6.1 Markera bilder i en cineloop**

### **Gör så här för att markera en eller flera bilder i en cineloop:**

**1.** Välj önskad bild i miniatyrmosaiken på referensskärmen med hjälp av pilknapparna.

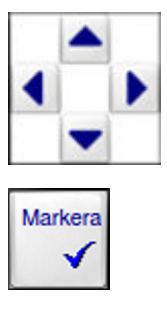

- **2.** Tryck på knappen **Markera**.
	- ð Bilden är nu markerad och kännetecknas med markören **M**.
- **3.** Om du vill markera fler bilder, upprepa proceduren.

#### **Gör så här för att ta bort markeringen från en bild:**

**1.** Välj önskad markerad bild på referensskärmen med hjälp av pilknapparna.

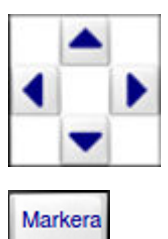

**2.** Tryck på knappen **Markera**.

### **12.6.2 Skydda bilder i en cineloop**

Du kan skydda bilder i en cineloop mot radering. Om du försöker radera en mapp som innehåller cineloopar med skyddade bilder blir mappen och de skyddade cinelooparna kvar på hårddisken.

### **Gör så här för att skydda en eller flera bilder i en cineloop:**

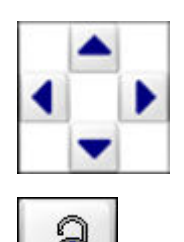

- **1.** Välj önskad bild i miniatyrmosaiken på referensskärmen med hjälp av pilknapparna.
- **2.** Tryck på knappen **Skydda**.
	- ð Bilden är nu raderingsskyddad och kännetecknas med markören **P**.
- **3.** Om du vill skydda fler bilder, upprepa proceduren.

Bearbeta, spara och skriva ut enskilda bilder från en cineloop > Radera bilder i en cineloop

#### **Gör så här för att ta bort raderingsskyddet från en bild:**

- **1.** Välj önskad skyddad bild med hjälp av pilknapparna.
- **2.** Tryck på knappen **Skydda**.
	- $\Rightarrow$  Raderingsskyddet tas bort från bilden.

# **INFO**

Patientmappar som innehåller skyddade bilder kan inte raderas automatiskt. Om många mappar på hårddisken innehåller skyddade bilder fungerar kanske inte autoraderingsfunktionen (Autoradera) korrekt och du kan inte spara nya bilder.

Gör därför regelbundet säkerhetskopior till externa lagringsmedier eller till en DICOM-server på alla patientmappar som fortfarande behövs. Därefter kan du antingen radera dessa patientmappar manuellt eller ta bort raderingsskyddet och sedan låta autoraderingsfunktionen frigöra utrymme på hårddisken.

### **12.6.3 Radera bilder i en cineloop**

Du kan antingen radera alla markerade bilder, alla omarkerade bilder eller endast den bild som markören står på.

#### **Gör så här för att radera en eller flera bilder från en cineloop:**

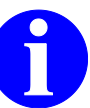

**INFO**

Raderade bilder kan inte återställas.

Gör en säkerhetskopia på de bilder du vill radera eller kontrollera att bilderna verkligen inte behövs längre.

**1.** Markera de bilder du vill radera.

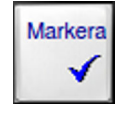

- **2.** Tryck på knappen **Radera markerat**.
	- ð Det visas en bekräftelsefråga.

**eller**

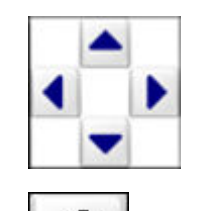

Bearbeta, spara och skriva ut enskilda bilder från en cineloop > Skriva ut bilder från en cineloop på videoprintern

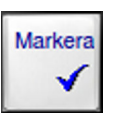

**3.** Markera de bilder du inte vill radera.

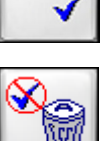

- **4.** Tryck på knappen **Radera omarkerat**.
	- $\Rightarrow$  Det visas en bekräftelsefråga. **eller**

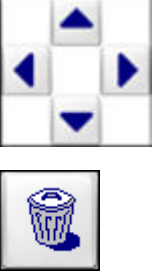

- **6.** Tryck på knappen **Radera**. ð Det visas en bekräftelsefråga.
- **7.** Bekräfta frågan genom att trycka på knappen **Ja**.  $\Rightarrow$  Bilden eller bilderna raderas från patientmappen.

### **12.6.4 Skriva ut bilder från en cineloop på videoprintern**

Du kan markera en eller flera bilder i cineloopen och skriva ut alla dessa bilder på en gång. Dessutom kan du skriva ut den bild som visas på genomlysningsskärmen.

**5.** Välj en enskild bild som du vill radera med hjälp av pilknapparna.

### **A CAUTION OBSERVERA**

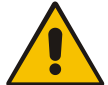

#### **Risk att skada sig på skärverktyget!**

Du kan skada dig om du kommer i kontakt med skärverktyget.

Rör inte vid skärverktyget när du lägger in eller tar ut papper.

Följ anvisningarna i *bruksanvisningen* för den skrivarmodell som används.

#### **NOTICE OBS!**

Om du använder en videoprinter med klippfunktion (försedd med tryckknapp **CUT**), klipp alltid av pappret eller folien med tryckknappen **CUT** för att undvika skador på videoprintern.

Om videoprinters utan klippfunktion används måste utskriftsmediet (pappret) alltid rivas av.

Följ anvisningarna i *bruksanvisningen* för den skrivarmodell som används.

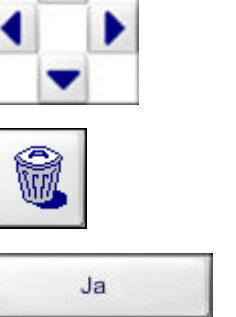

Bearbeta, spara och skriva ut enskilda bilder från en cineloop > Spara bilder från en cineloop

**Gör så här för att skriva ut bilder från en cineloop på videoprintern:**

- **1.** Sätt markören på önskad bild eller markera de bilder som ska skrivas ut.
- **2.** Tryck på knappen **Skriv ut**.
	- $\Rightarrow$  De markerade bilderna skrivs ut på den inbyggda videoprintern. På manöverpanelen informerar en förloppsindikator i ett meddelandefönster om utskriftsjobbets status. Knappen **Avbryt** visas med vilken du kan avbryta utskriften.

När cineloopbilderna har skrivits ut tas markeringen bort från dem.

#### **Gör så här för att skriva ut genomlysningsbilden på videoprintern:**

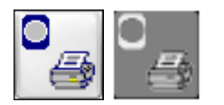

Tryck på knappen **Skriv ut genomlysningsbilden**.

 $\Rightarrow$  Bilden som visas på genomlysningsskärmen skrivs ut.

Textinformationen som visas på bildskärmen tillsammans med bilden (patientens namn, bildens rotationsvinkel etc.) ser du på utskriften till vänster om bilden som ett textblock på en grå bakgrund.

Om du har gjort mätningar i en bild och sparat informationen, skrivs mätinformationen ut på en separat sida.

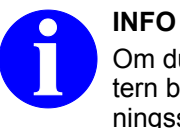

Om du startar utskriftsjobbet direkt från videoprintern blir hårdkopian en exakt avbild av genomlysningsskärmens bild.

För mer information, se den medföljande bruksanvisningen för videoprintern. **Ytterligare information**

### **12.6.5 Spara bilder från en cineloop**

Allt efter vilken konfiguration ditt system har kan du spara bilder från en cineloop i olika lagringsformat på olika lagringsmedier. Du kan då även spara i format med reducerad upplösning och reducerat bitdjup.

Ytterligare information om de olika lagringsformaten  $(\rightarrow$  [Kapitel 11.8](#page-183-0) *["Lagringsformat" på sidan 184](#page-183-0)*)

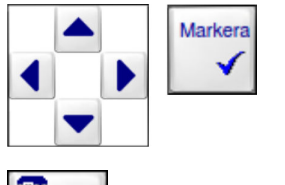

Bearbeta, spara och skriva ut enskilda bilder från en cineloop > Spara bilder från en cineloop

#### **Spara på USB-lagringsenhet**

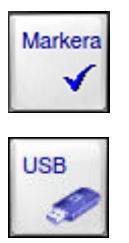

- **Gör så här för att spara enskilda bilder från en cineloop på USBlagringsenhet:**
- **1.** Sätt markören på önskad bild eller markera de bilder du vill spara.
- **2.** Anslut USB-lagringsenheten till USB-porten på monitorvagnen.
- **3.** Tryck på knappen **USB**.
	- ð Markerade bilder sparas på USB-lagringsenheten. På manöverpanelen informerar en förloppsindikator i ett meddelandefönster om överföringens status. Knappen **Avbryt** visas med vilken du kan avbryta överföringen.

När cineloopbilderna har sparats tas markeringen bort från dem.

#### Med DVD-brännaren kan du bränna data på CD eller DVD. De valda bilderna kopieras först till ett buffertminne på hårddisken. Du kan bränna bilder från olika cineloopar och patientmappar liksom hela cineloopar och hela patientmappar till CD eller DVD. **Bränna till CD eller DVD**

#### **Gör så här för att bränna bilder från en cineloop till CD eller DVD:**

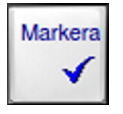

- **1.** Markera en eller flera önskade bilder.
- **2.** Sätt i en tom CD eller DVD i DVD-brännaren.
- **3.** Tryck på knappen **CD/DVD**.
	- $\Rightarrow$  Följande meddelanden visas efter varandra:

#### **Kontrollerar CD/DVD …**

#### **Kopierar bild xyz till CD/DVD-buffertminnet …**

När bilderna har kopierats till buffertminnet tas markeringen bort från dem.

#### **Bränner CD/DVD. Uppskattad tid ca x minuter.**

En förloppsindikator informerar om bränningens status.

När bränningen är klar och har lyckats visas följande meddelande:

#### **Kopiering till CD/DVD lyckades**

**4.** Tryck på knappen **OK**.

OK

Bearbeta, spara och skriva ut enskilda bilder från en cineloop > Spara bilder från en cineloop

# **13 Vaskulär-Workflow**

## **13.1 Översikt**

```
Användningsom-
råde
```
Användningsläget **Vaskulär** erbjuder tre olika lägen (**DSA**, **MSA** och **RSA**) som används framför allt inom kärlkirurgi. Eftersom systemet använder sig av DSA-cineloopen när den skapar en MSA- och/eller en RSA-bild kan MSA och RSA endast genomföras i kombination med en DSA-cineloop.

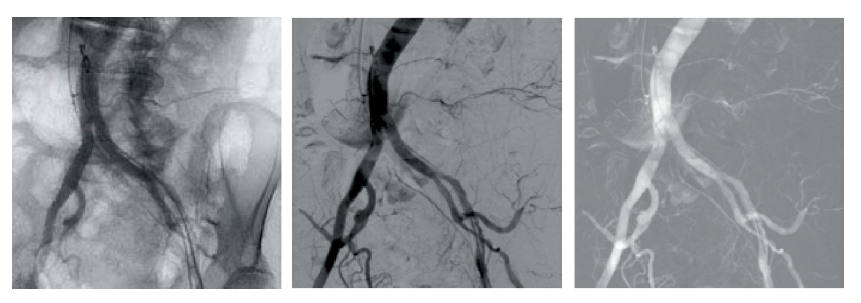

Fig. 60: Vaskulär-Workflow med Nativ-, DSA/MSA- och RSA-bild (exempel)

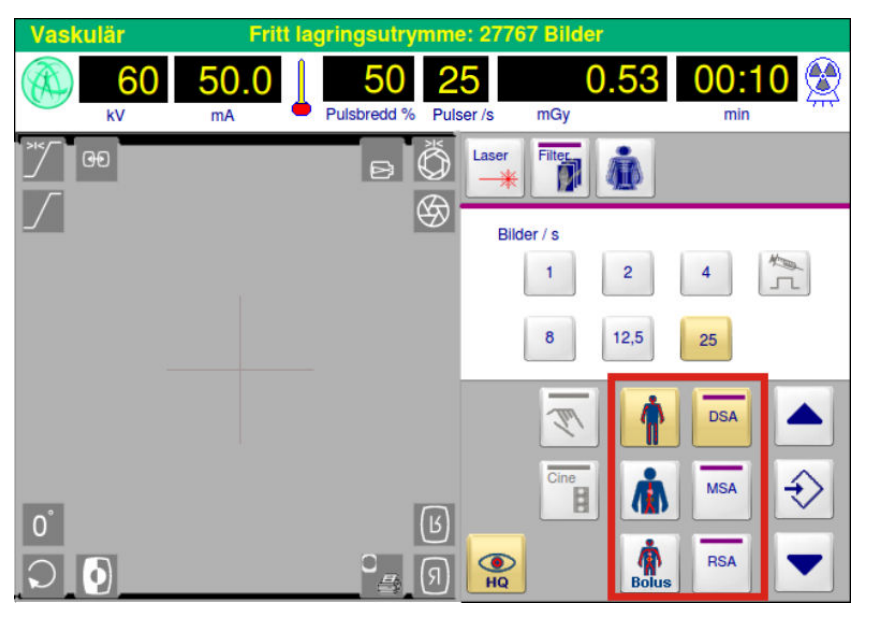

Fig. 61: Knappar för Vaskulär-Workflow (exempel)

**DSA**

Vid DSA (**D**igital **S**ubtraction **A**ngiography) skapas en konventionell subtraktionsbild, d.v.s. en bild subtraheras från en annan så att likheterna försvinner och endast skillnaderna mellan bilderna syns.

Varje DSA kombineras med en cineloop.

# **13 Vaskulär-Workflow**

Översikt

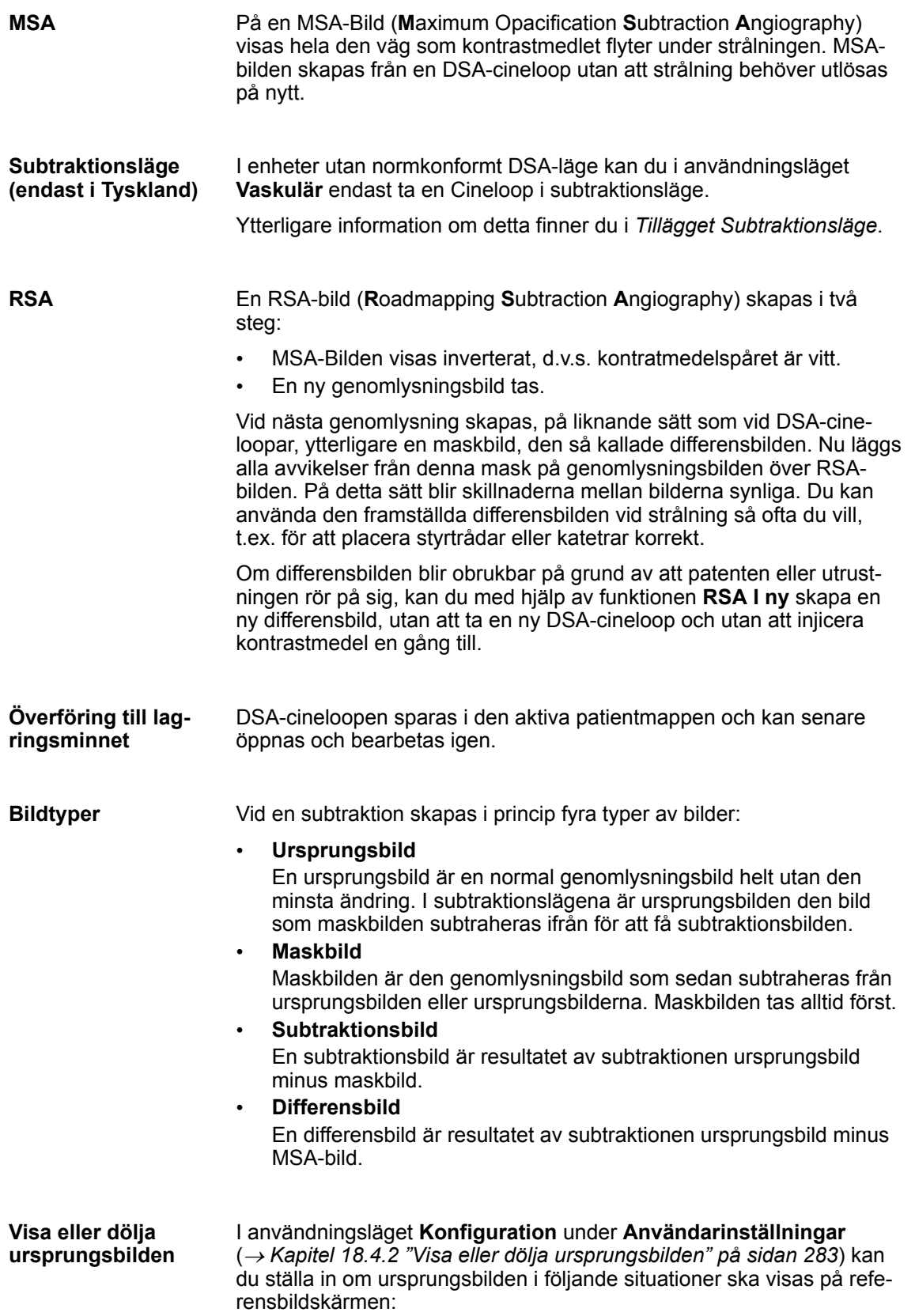

Samla in bilder till en DSA-cineloop

<span id="page-208-0"></span>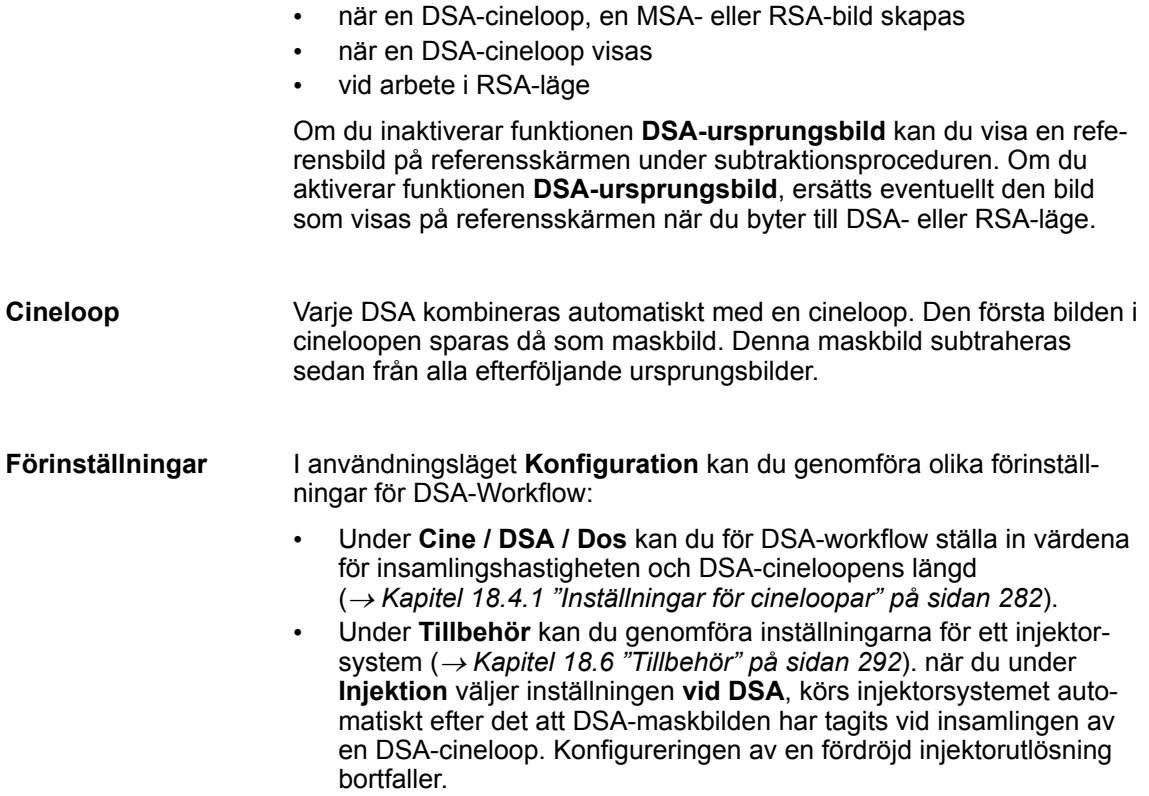

### **13.2 Samla in bilder till en DSA-cineloop**

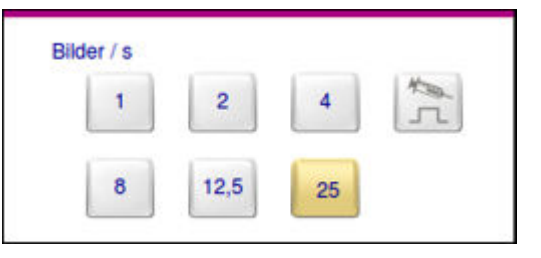

Fig. 62: Inställningar för en DSA-cineloop

DSA-cineloopar sparas automatiskt och placeras i den aktiva patientmappen. Detta är den mapp som du senast har skapat eller valt i arkivet, eller den som systemet har skapat automatiskt vid uppstarten. På genomlysningsskärmen visas alltid patientinformationen från den aktiva patientmappen. **Förutsättning**

> Funktionen **Hög kvalitet** är aktiverad automatiskt i DSA-läge och kan inte stängas av.

**SmartVascular** är en speciell fotreglagekonfiguration som omfattar alla väsentliga funktioner i ett vaskulär-workflow. Den är en del av tillvalen SmartVascular Plus Package och SmartVascular Advance Package (® *[Tab. 9, sid. 73](#page-72-0)*). **SmartVascular**

# **13 Vaskulär-Workflow**

Samla in bilder till en DSA-cineloop

SmartVascular är en förutsättning för ett vaskulär-Workflow. Om funktionen är aktiverad på apparaten, ser du i användningsläget vaskulär på visningen av fotreglagets konfiguration **Genomlys / DSA** eller **RSA** / **DSA** i manöverpanelens titelrad.

| <b>Vaskulär</b> |      |                  | <b>Fluoro   DSA</b> |           | <b>Fritt lagringsutrymme: 27767 Bilder</b> |            |  |
|-----------------|------|------------------|---------------------|-----------|--------------------------------------------|------------|--|
|                 | 45 I | 1.5 <sub>1</sub> |                     | 58 25     |                                            | 0.00 00:00 |  |
|                 |      |                  | Pulsbredd %         | Pulser /s | cGv cm <sup>2</sup>                        | mın        |  |

Fig. 63: Fotreglagekonfiguration SmartVascular (exempel)

C-bågesystemet ansluts till injektorsystemet med hjälp av en anslutningskabel till anslutningspanelen på monitorvagnens baksida. **Använda injektorsystem**

> C-bågesystemet sänder en signal för injektorsystemet 3 sekunder efter det att strålningen har utlösts. Det gör att kontrastmedlet automatiskt injiceras vid den optimala tidpunkten.

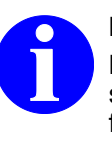

### **INFO**

Besluten om kontrastmedlets typ, mängd, tryck och flödeshastighet, samt vid vilka undersökning det ska användas, fattas av den behandlande läkaren.

Följ anvisningarna för inställningar i *bruksanvisningen* för injektorsystemet.

#### **Använda koldioxid (CO<sup>2</sup> ) som negativt kontrastmedel**

Om systemet är utrustat med tillvalet **CO**<sup>2</sup> kan du i användningsläget **Vaskulär** använda koldioxid som negativt kontrastmedel.

Knappen **CO<sup>2</sup>** aktiveras automatiskt när **DSA CO<sup>2</sup>** är markerat i användningsläget **Konfig – Cine/DSA/Dosis** (® *["Cine/DSA/Dos"](#page-280-0) [på sidan 281](#page-280-0)*). **CO<sup>2</sup>** -läget liksom tillhörande dosautomatikkarakteristik är då automatiskt förinställda. I **CO<sup>2</sup>** -läge är kontrastmedelspåret svart.

Du kan aktivera resp. inaktivera **CO<sup>2</sup>** -läget individuellt för varje DSAcineloop oberoende av förinställningen.

### **Gör så här för att inaktivera det förinställda CO<sup>2</sup> -läget:**

Tryck på knappen **CO<sup>2</sup>** .

ð Knappen **CO<sup>2</sup>** markeras med vitt. **CO<sup>2</sup>** -läget är inaktiverat.

#### **Gör så här för att samla in en DSA-cineloop:**

- 
- **1.** Välj ett organprogram, t ex genom att trycka på knappen **Centrala kärl**.
	- $\Rightarrow$  Knappen markeras med gult. Organprogrammet är aktivt.

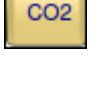

Samla in bilder till en DSA-cineloop

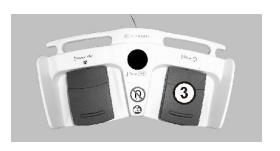

**2.** Tryck på höger pedal (3) på fotreglaget Dual Plus, som är tilldelad funktionen **DSA**.

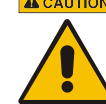

**ACAUTION** OBSERVERA

Risk att bli skadad av röntgenstrålning! Bär alltid strålskyddskläder när du utlöser strålning.

 $\Rightarrow$  På manöverpanelen visas en förloppsindikator.

På genomlysningsskärmen görs en nedräkning på tre sekunder. Varje sekund hörs samtidigt en ljudsignal.

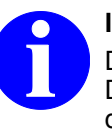

**INFO**

Dessa ljudsignaler signalerar när bilderna till DSA-cineloopen börjar samlas in och samtidigt den tidigaste tidpunkten för att injicera kontrastmedel.

Avgörandet om exakt när kontrastmedlet ska injiceras ligger dock hos ansvarig läkare.

- **3.** Om du arbetar utan injektorsystem, injicerar du nu kontrastmedlet manuellt
- **4.** Om du arbetar med ett injektorsystem, kommer injektorsystemeta att styras. Kontrastmedlet injiceras automatiskt.
	- ð Bildinsamlingen för cineloopen fortsätts. Samtidigt visas subtraktionsbilderna på genomlysningsskärmen. Om du har aktiverat funktionen DSA-ursprungsbild visas de ursprungliga genomlysningsbilderna på referensskärmen.
- **5.** Avsluta strålningen.
	- $\Rightarrow$  Cineloopen sparas automatiskt i den aktiva patientmappen. Den spelas upp i en ändlös slinga på genomlysningsskärmen om systemet är konfigurerat för detta. Om du har aktiverat funktionen **DSA-ursprungsbild** visas de ursprungliga genomlysningsbilderna på referensskärmen.

I det variabla inmatningsfältet visas inställningarna för styrning och bearbetning av DSA-cineloopen  $(\rightarrow$  [Fig. 64, sid. 212](#page-211-0)).

### **INFO**

Om du avslutar strålningen innan nedräkningen är slutförd, skapas ingen cineloop. Inga styrelement visas i det variabla inmatningsfältet.

Utlös strålningen på nytt för att skapa en ny cineloop.

<span id="page-211-0"></span>Styra och bearbeta DSA-cineloopen

De inställningar som du gör i det variabla inmatningsfältet påverkar principiellt endast den aktiva cineloopen.

### **13.3 Styra och bearbeta DSA-cineloopen**

När en nyss skapad resp. en sparad DSA-cineloop spelas upp på genomlysningsskärmen, visas knapparna för styrning och bearbetning av cineloopen i det variabla inmatningsfältet.

#### **Så här kan du styra och bearbeta DSA-cineloopar:**

Tryck på knappen Cine, om du vill styra och bearbeta cineloopen.

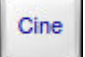

 $\Rightarrow$  Knappen markeras med gult. Knapparna för styrning av cineloopen visas.

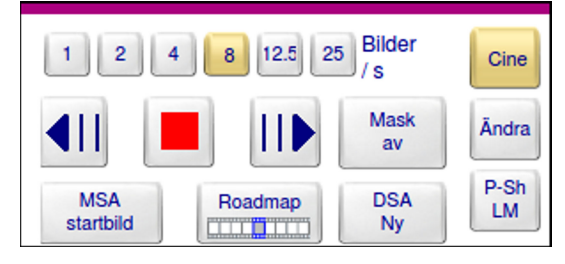

Fig. 64: Styra och bearbeta DSA-cineloopen

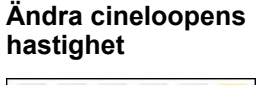

 $\begin{array}{|c|c|c|c|c|c|}\n\hline\n1 & 2 & 4 & 8 & 12.5 & 25\n\end{array}$ 

#### **Så här ändrar du bildfrekvensen på en DSA-Cineloop:**

Välj ett annat värde för **Bilder/s**.

# **Så stoppar du en DSA-cineloop:**

Tryck på knappen **Stopp**.

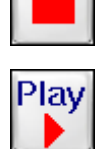

ð Knappen **Play** visas.

### **Så startar du en DSA-cineloop igen:**

Tryck på knappen **Play**.

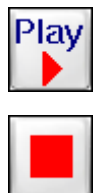

ð Knappen **Stopp** visas.

**Dessutom har du följande möjligheter:**

Skapa Single-Frame-Roadmap

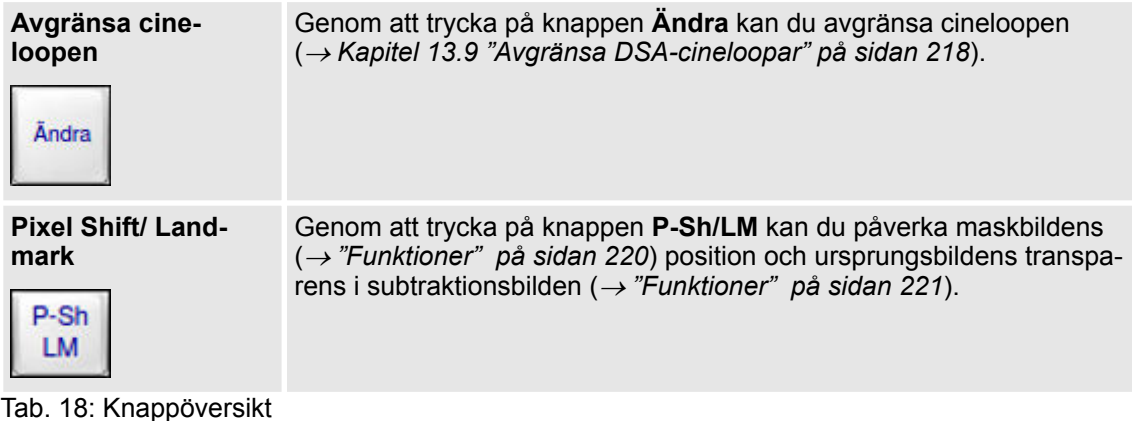

# **13.4 Skapa Single-Frame-Roadmap**

**Gör så här för att skapa en RSA-bild av en enskild bild i en DSAcineloop:**

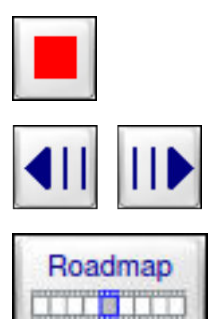

- **1.** Tryck på knappen **Stopp**.
- **2.** Välj önskad enskild bild i DSA-cineloopen med hjälp av pilknapparna.
- **3.** Tryck på knappen **Roadmap** för att skapa en Roadmap av bilden från DSA-cineloopen som visas för tillfället (**Single Frame RSA**).
	- ð MSA-bilden sparas automatiskt. Läget **RSA** aktiveras automatiskt.

### **13.5 Skapa en Multi-Frame-Roadmap**

Du kan utan att avgränsa den ursprungliga cineloopen välja en definierad sekvens av den aktiva DSA-cineloopen för att framställa en MSAeller RSA-bild.

#### **Så väljer du en definierad sekvens av den aktiva DSA-cineloopen för att framställa en MSA- eller RSA-bild.**

**1.** Tryck på knappen **Stopp**.

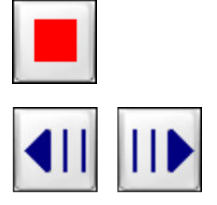

**2.** Välj önskad startbild med hjälp av pilknapparna.

Alla bilder som ligger före startbilden i DSA-cineloopen, tas inte i beaktande när en Roadmap skapas.

# **13 Vaskulär-Workflow**

Skapa en MSA-bild

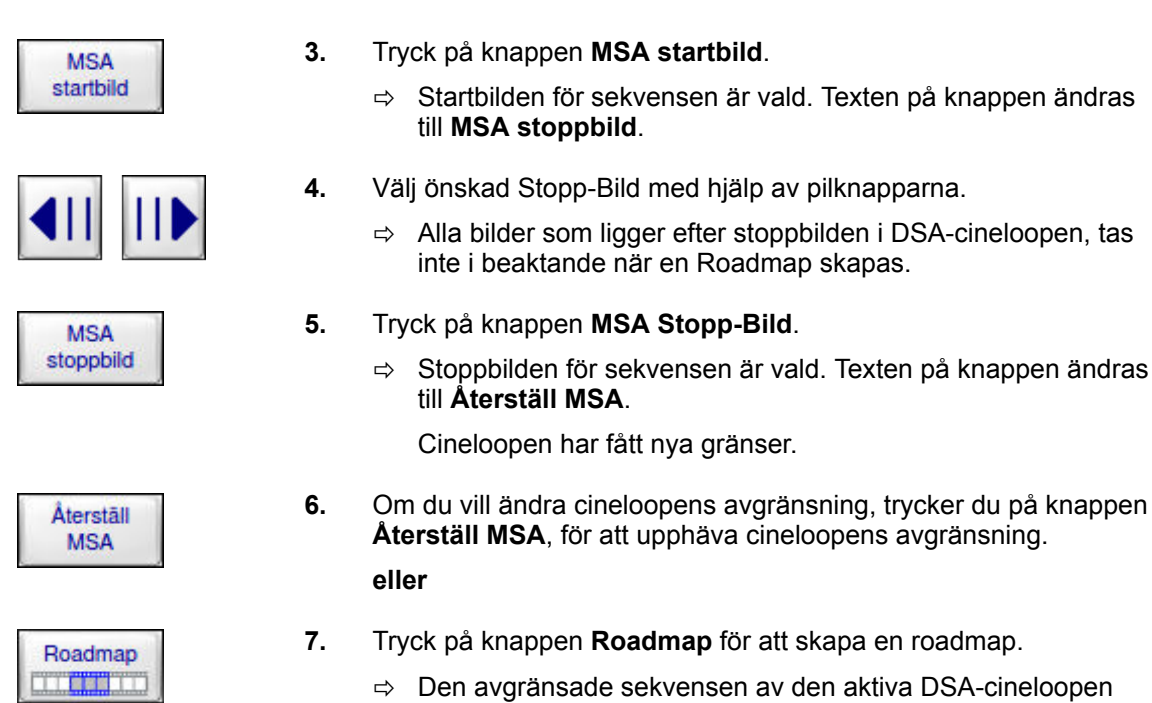

# sparas automatiskt som MSA-Bild. Läget **RSA** aktiveras. En roadmap skapas av den valda sekvensen.

# **13.6 Skapa en MSA-bild**

### **Så skapar du en MSA-bild:**

**1.** Samla in en DSA-cineloop.

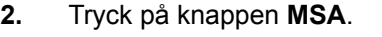

ð En MSA-bild skapas, utan att strålning behöver utlösas på nytt.

MSA-bilden sparas automatiskt i den aktiva patientmappen.

Motsvarande inställningar visas i det variabla inmatningsfältet.

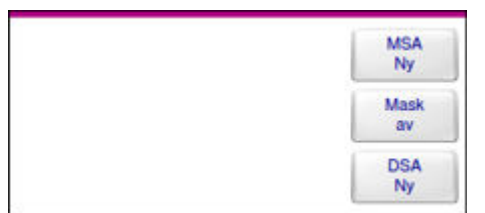

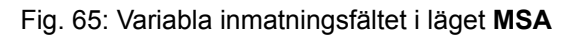

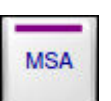

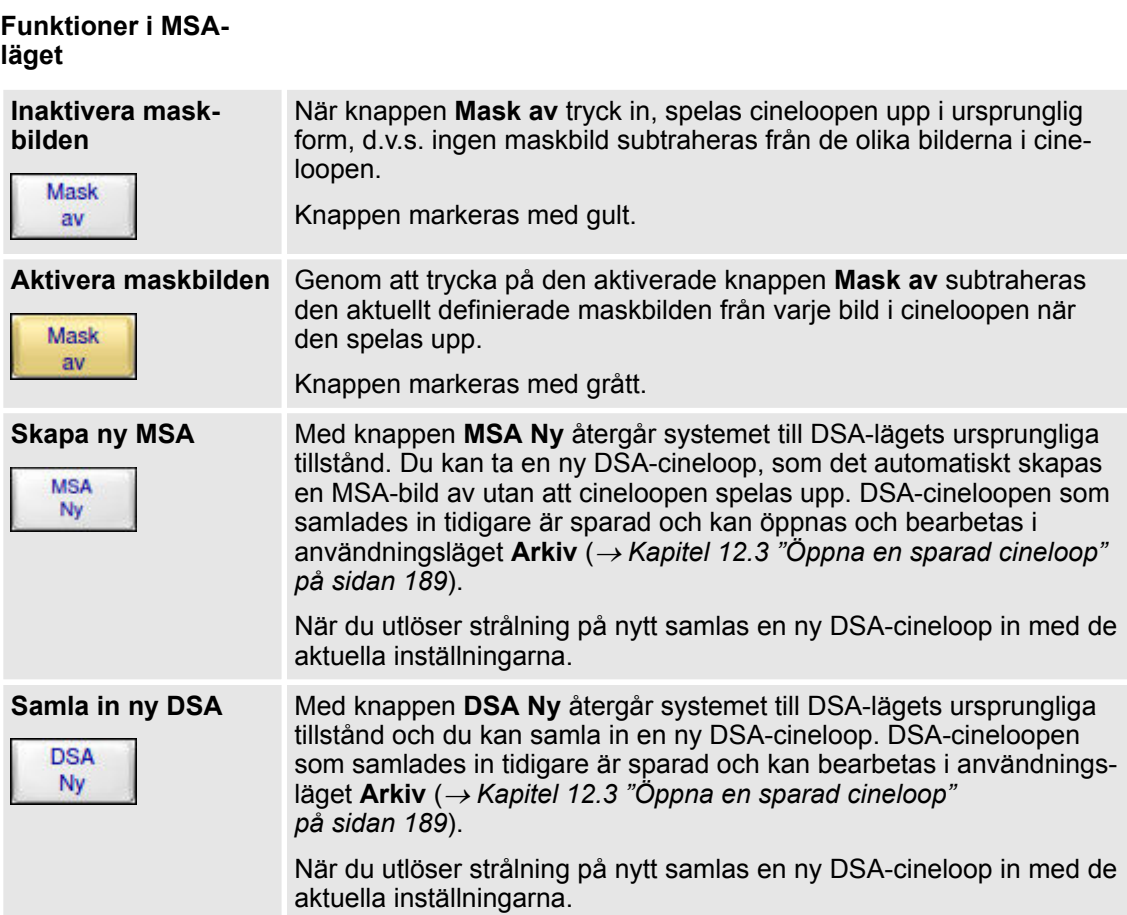

Tab. 19: Knappöversikt

# **13.7 Skapa en RSA-bild**

#### **Så skapar du en RSA-bild:**

**1.** Samla in en DSA-cineloop.

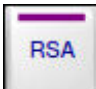

- **2.** Tryck på knappen **RSA**.
	- ð Motsvarande inställningar visas i det variabla inmatningsfältet.

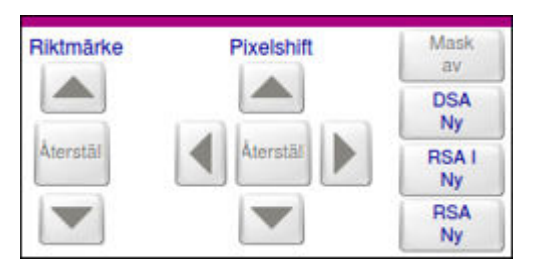

Fig. 66: Variabla inmatningsfältet i läget **RSA**

# **13 Vaskulär-Workflow**

Skapa en RSA-bild

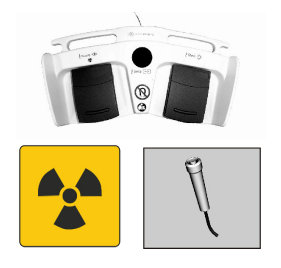

**3.** Utlös strålning.

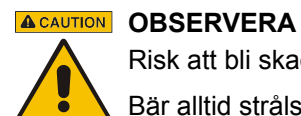

Risk att bli skadad av röntgenstrålning! Bär alltid strålskyddskläder när du utlöser strålning.

 $\Rightarrow$  MSA-bilden inverteras.

En RSA-differensbild framställs, genom att den aktuella ursprungliga bilden subtraheras från den inverterade MSAbilden.

Spåret kontrastmedel förblir synligt i markerat vitt. Alla ändringar i bilden (t.ex. isättandet av en kateter) visas.

- **5.** Avsluta strålningen.
	- $\Rightarrow$  RSA-bilder sparas inte automatiskt.

När funktionen **Autosave** är aktiverad, sparas endast den sista bilden automatiskt efter det att stålningen avslutas.

**6.** Om du vill ta en RSA-bild till, utlös strålning igen.

#### **Funktioner i RSAläget**

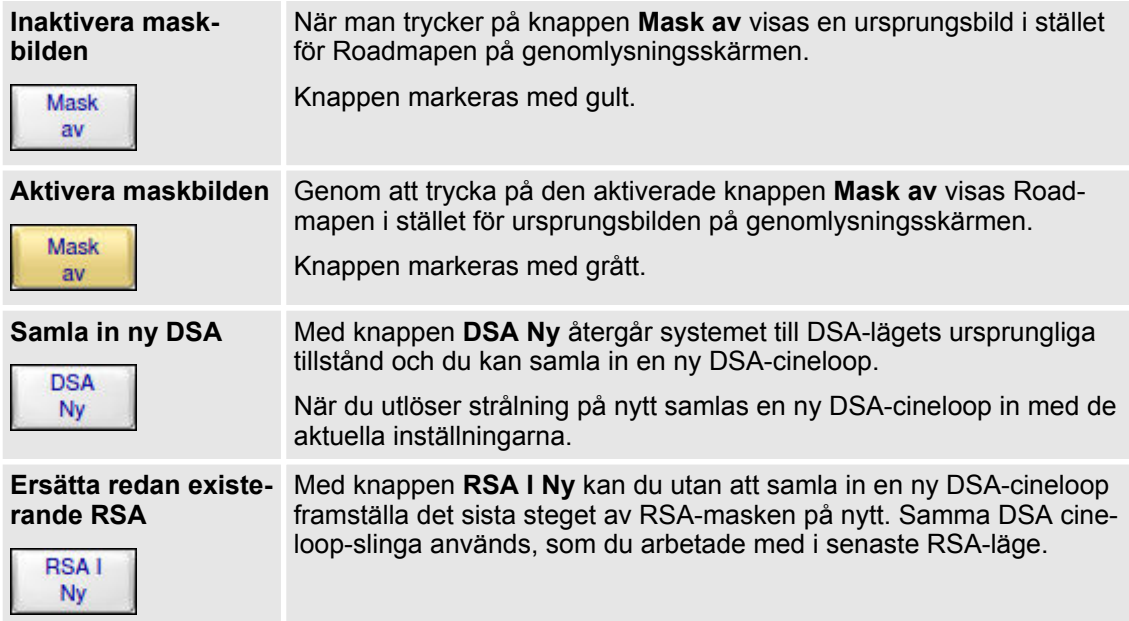
Skapa MSA- och RSA-bilder från sparad DSA-cineloop

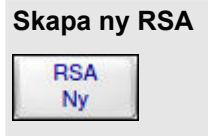

**Skapa ny RSA** Med knappen RSA Ny återgår systemet till DSA-lägets ursprungliga tillstånd. Nu kan du samla in en ny DSA-cineloop.

> Av denna DSA-cineloop skapas och sparas det automatiskt en MSAbild av utan att cineloopen spelas upp. Denna MSA-bild inverteras och visas som RSA-I-bild. Du kan fortsätta arbetet i Roadmap-läget.

Tab. 20: Knappöversikt

### **13.8 Skapa MSA- och RSA-bilder från sparad DSA-cineloop**

Du kan öppna en sparad DSA-cineloop och i efterhand skapa en MSAresp. RSA-bild utan att behöva injicera kontrastmedel igen. Du kan antingen öppna DSA-cineloopen i den redan aktiva patientmappen eller visa en valfri patientmapp och öppna den önskade DSA-cineloopen från den.

#### **Gör så här för att skapa MSA- eller RSA-bilder från en sparad DSAcineloop:**

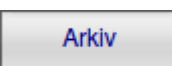

- **1.** Tryck på knappen **Arkiv**.
	- ð Användningsläget **Arkiv** aktiveras.
- **2.** Välj önskad patientmapp med hjälp av pilknapparna.

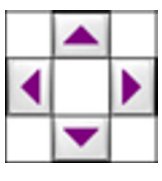

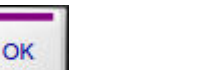

- **3.** Tryck på knappen **OK**.
	- $\Rightarrow$  Den valda patientmappen öppnas och bilderna visas.

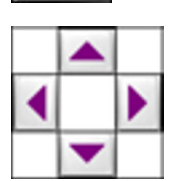

- **4.** Välj önskad DSA-cineloop i patientmappen med hjälp av pilknapparna.
	- $\Rightarrow$  Den valda bilden markeras med en vit ram.

# **13 Vaskulär-Workflow**

Avgränsa DSA-cineloopar

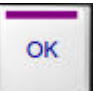

- **5.** Tryck på knappen **OK**.
	- $\Rightarrow$  På manöverpanelen visas knapparna för styrning och bearbetning av cineloopen samt knappen **Vaskulär**.

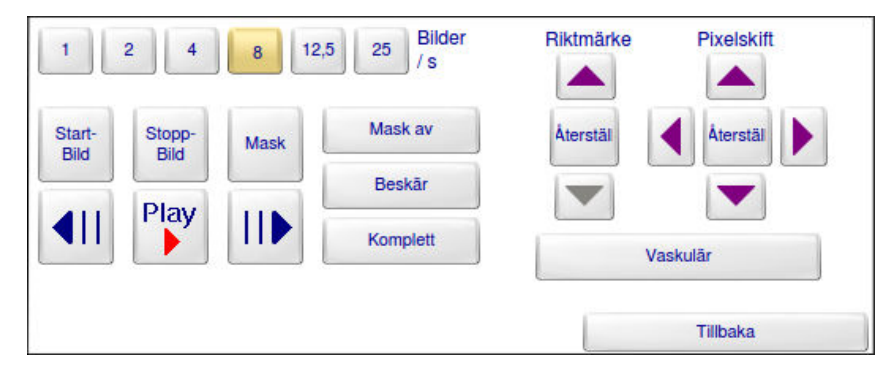

Fig. 67: Styra och bearbeta DSA-cineloopen

Vaskulär

- **6.** Tryck på knappen **Vaskulär** för att byta till användningsläget **Vaskulär**.
	- ð Manöverpanelen byter till användningsläget **Vaskulär** och direkt till vaskulär-Workflow.

Här finner du mer information om hur du skapar MSA- ( $\rightarrow$  [Kapitel 13.6](#page-213-0) ["Skapa en MSA-bild" på sidan 214](#page-213-0)) eller RSA-bilder (→ [Kapitel 13.7](#page-214-0) *["Skapa en RSA-bild" på sidan 215](#page-214-0)*).

### **13.9 Avgränsa DSA-cineloopar**

**Ändra** 

Tryck på knappen **Ändra**, om du vill avgränsa cineloopen.

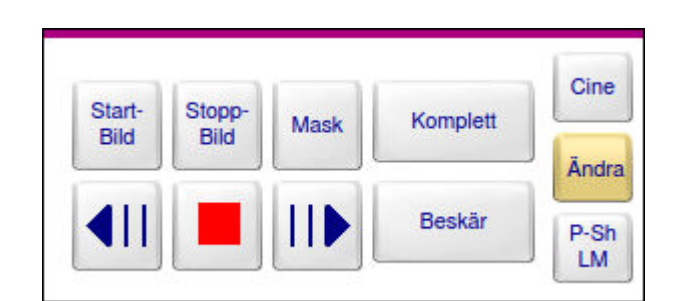

Fig. 68: Avgränsa DSA-cineloopar

Du har följande möjligheter att bearbeta en cineloop under uppspelning: **Bearbetnings- möjligheter**

- Välja start- och stoppbilder
- Beskära cineloopen
- Definiera en annan maskbild

**Avgränsa cineloopen**

Du kan avgränsa cineloopen, t.ex. om kontrastmedlet har injicerats för sent och de första bilderna i cineloopen därför är oanvändbara eller överflödiga. Detta gör du genom att definiera en ny startbild och/eller en ny stoppbild för cineloopen.

### **Så här avgränsar du en DSA-cineloop:**

**1.** Tryck på knappen **Stopp**.

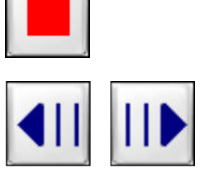

- **2.** Välj önskad startbild med hjälp av pilknapparna.
	- $\Rightarrow$  Den valda bilden markeras med en vit ram och visas efter en kort fördröjning på genomlysningsskärmen.
- **3.** Tryck på knappen **Start-Bild**.

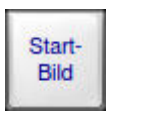

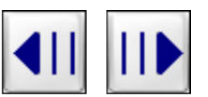

**4.** Välj önskad **Stopp-Bild** med hjälp av pilknapparna.

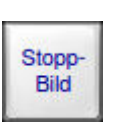

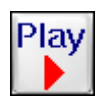

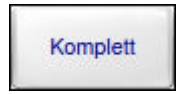

**Beskära cineloopen**

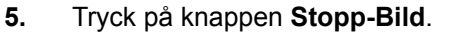

 $\Rightarrow$  Cineloopen har fått nya gränser.

- **6.** Tryck på knappen **Play**.
	- $\Rightarrow$  Cineloopen spelas upp med sina nya gränser i en ändlös slinga.
- **7.** För att inte ta bort utelämnade bilder ur cineloopen, utan spela upp den ursprungliga cineloopen, tryck på knappen **Komplett**.

Med funktionen **Beskär** kan du beskära cineloopen genom att radera alla oanvändbara eller överflödiga bilder som ligger före den nya startbilden och efter den nya stoppbilden.

# **INFO**

När du har beskurit cineloopen kan du inte längre återställa den ursprungliga cineloopen.

# **Gör så här för att beskära cineloopen:**

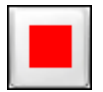

**1.** Tryck på knappen **Stopp**.

Ziehm Vision RFD P\_28384/CD\_28385 - SV - 01/01/2018 219

# **13 Vaskulär-Workflow**

**Pixelskift** 

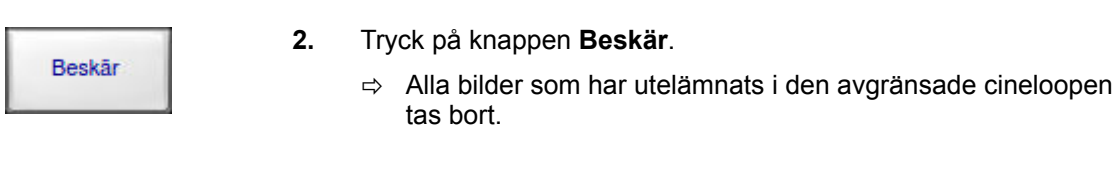

Du kan definiera en annan maskbild än den ursprungliga (→ ["Bild](#page-207-0)*[typer" på sidan 208](#page-207-0)*) för en DSA-cineloop. **Definiera maskbild**

#### **Gör så här för att definiera en bild i cineloopen som maskbild:**

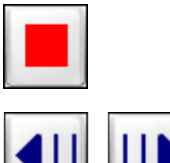

- **1.** Tryck på knappen **Stopp**.
- **2.** Välj med hjälp av pilknapparna bilden du vill definieras som maskbild.
- **3.** Tryck på knappen **Mask**.
	- $\Rightarrow$  Bilden som visas för tillfället definieras som maskbild.
- **4.** Tryck på knappen **Play**.
	- $\Rightarrow$  Cineloopen spelas upp. Därvid subtraheras alla bilder i cineloopen från den definierade maskbilden.

# **13.10 Pixelskift**

#### **Funktioner**

På grund av att patienten eller utrustningen rör på sig efter det att maskbilden har tagits, uppstår rörelseartefakter i subtraktionsbilden. Med hjälp av funktionen **Pixelskift** kan du förskjuta maskbilden och därmed eventuellt få de två bilderna att stämma överens igen.

Du kan använda funktionen **Pixelskift** i följande situationer:

- Efter insamling av en DSA-cineloop i användningsläget **Vaskulär**
- vid uppspelning av en sparad DSA-cineloop i användningsläget **Arkiv**
- vid arbete i **RSA**-läge

Så länge du inte har sparat den ändrade bilden, kan du ångra maskbildens förskjutning med knappen **Återställ**.

### **Gör så här för att korrigera rörelseartefakter i en subtraktionsbild:**

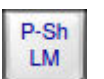

**Aterstäl** 

- 
- **1.** Tryck på knappen **P-Sh/LM**.
- **2.** Flytta maskbilden pixel för pixel med hjälp av de fyra pilknapparna under **Pixelskifte** tills du har nått önskad position. Du kan förflytta bilden maximalt 8 pixlar i alla riktningar.

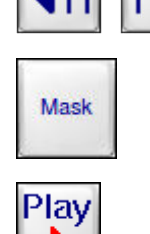

Riktmärken (Landmarking)

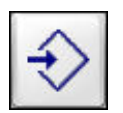

- **3.** Tryck på knappen **Spara**.
	- $\Rightarrow$  Den korrigerade bilden sparas.

# **13.11 Riktmärken (Landmarking)**

**Funktioner**

Med funktionen **Riktmärken (LM = Landmarking)** kan du för att förbättra orienteringen till en viss grad (max 70 %) visa ursprungsbilden transparent i subtraktionsbilden.

Du kan använda funktionen **Riktmärken** i följande situationer:

- Efter insamling av en DSA-cineloop i användningsläget **Vaskulär**
- vid uppspelning av en sparad DSA-cineloop i användningsläget **Arkiv**
- vid arbete i RSA-läge

Så länge du inte har sparat den ändrade bilden, kan du återställa visningen av ursprungsbilden med knappen **Återställ**.

#### **Så definierar du ursprungsbildens transparensgrad i subtraktionsbilden (Landmarking):**

 $D$ -Sh LM

**Aterställ** 

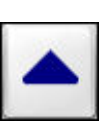

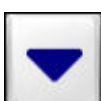

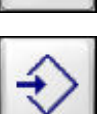

- **1.** Tryck på knappen **P-Sh/LM**.
- **2.** För att höja ursprungsbildens tranparensgrad i subtraktionsbilden, tryck på knappen **Uppåtpil** under **Landmark** (Riktmärke) ända tills önskad transparensgrad har uppnåtts.
- **3.** För att sänka ursprungsbildens tranparensgrad i subtraktionsbilden, tryck på knappen **Nedåtpil** under **Landmark** (Riktmärke) ända tills önskad transparensgrad har uppnåtts.
- **4.** Tryck på knappen **Spara**.
	- $\Rightarrow$  Den kombinerade bilden sparas.

# **13 Vaskulär-Workflow**

Riktmärken (Landmarking)

# **14 Efterbearbeta bilder**

### **14.1 Översikt**

Sparade bilder kan du när som helst efterbearbeta i användningsläget **Efterbearbetning**. De justeringar som du gör i användningsläget **Efterbearbetning** gäller endast för den valda bilden (undantag: inställning av bildskärmen). **Allmänt**

Följande funktioner är tillgängliga för efterbearbetning av bilder: **Efterbearbetningsfunktioner**

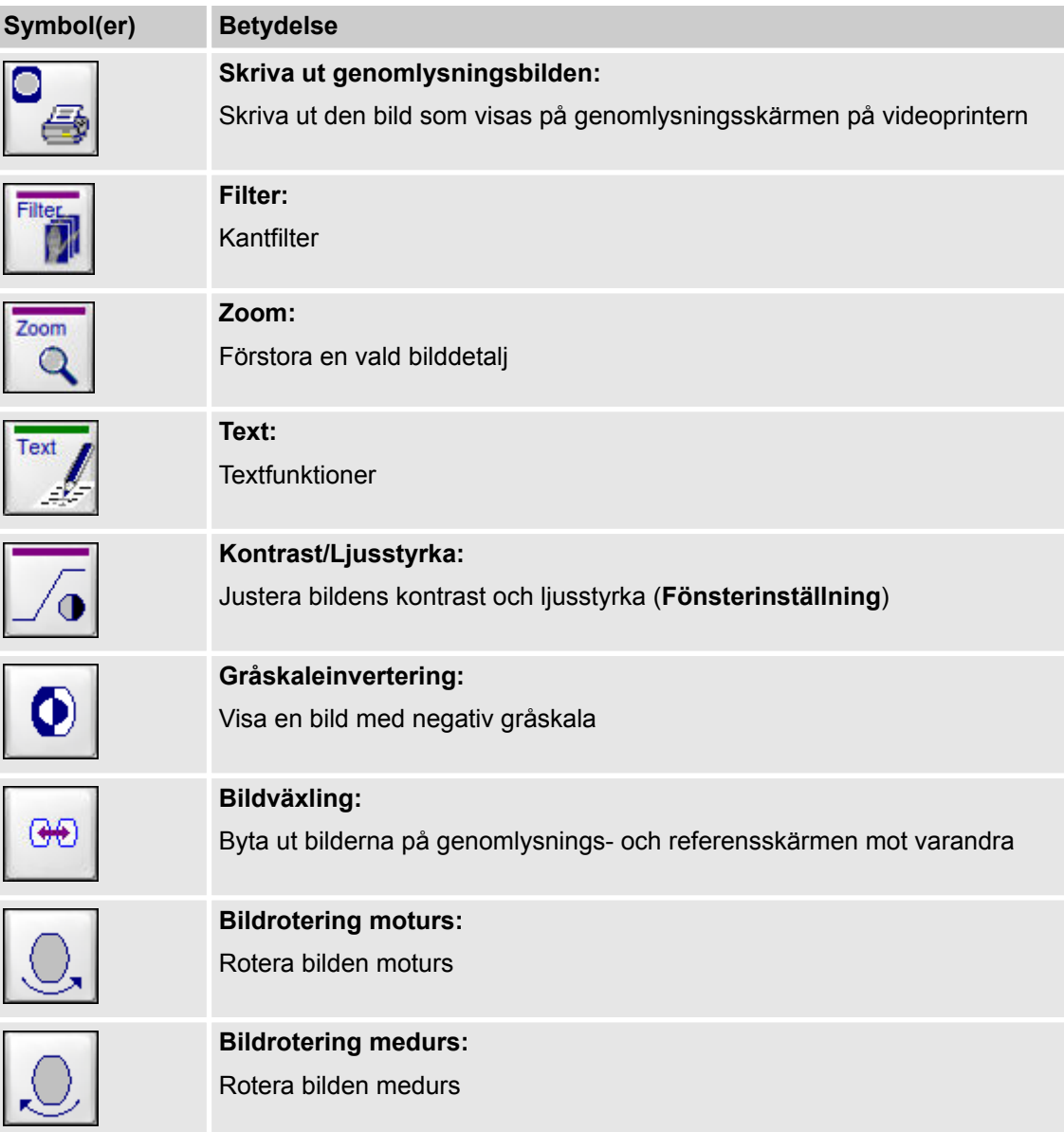

# **14 Efterbearbeta bilder**

Aktivera funktionerna för efterbearbetning

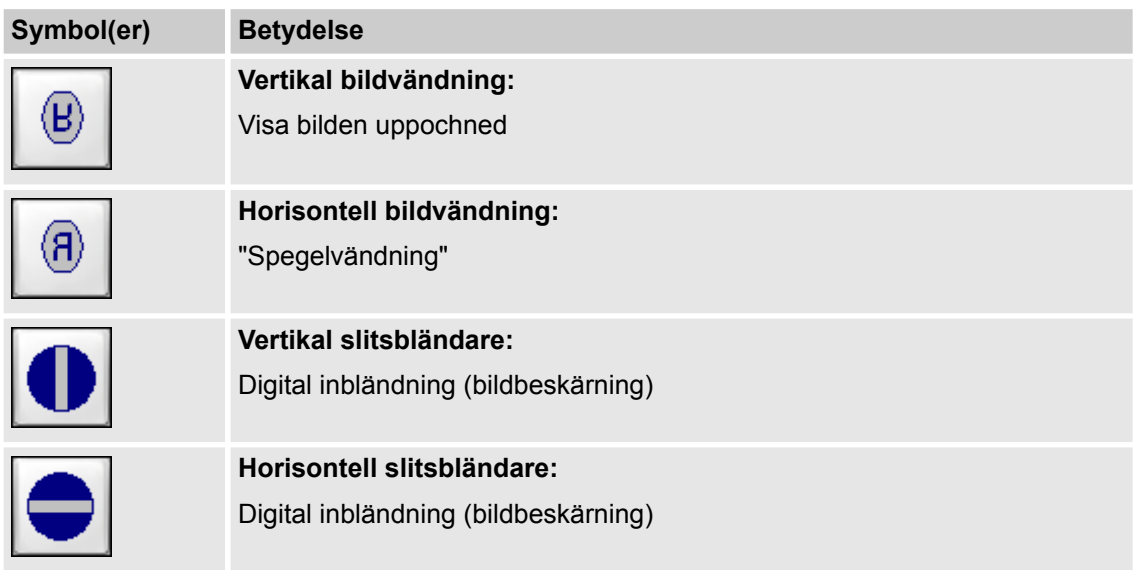

Alla bildändringar syns genast i bilden på genomlysningsskärmen. När du sparar en bild sparas även alla ändringar och de syns när du öppnar bilden igen och i miniatyrmosaiken. Du kan efterbearbeta en bild så ofta du vill och då även ångra ändringar du gjort. **Spara ändringar**

# **14.2 Aktivera funktionerna för efterbearbetning**

### **Gör så här för att öppna en bild för efterbearbetning:**

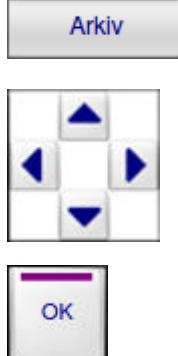

**1.** Sök önskad patientmapp i användningsläget **Arkiv** och öppna den för visning.

- **2.** Välj patientmappen med den bild som du vill efterbearbeta med hjälp av pilknapparna.
- **3.** Tryck på knappen **OK**.
	- ð De enskilda bilderna visas på referensskärmen.

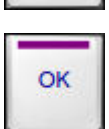

- **4.** Tryck en gång till på knappen **OK**.
	- $\Rightarrow$  Den valda bilden visas i full storlek på genomlysningsskärmen.

Justera bildens kontrast och ljusstyrka (Fönsterinställning)

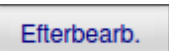

- **5.** Tryck på knappen **Efterbearb.**
	- ð Användningsläget **Efterbearbetning** aktiveras.

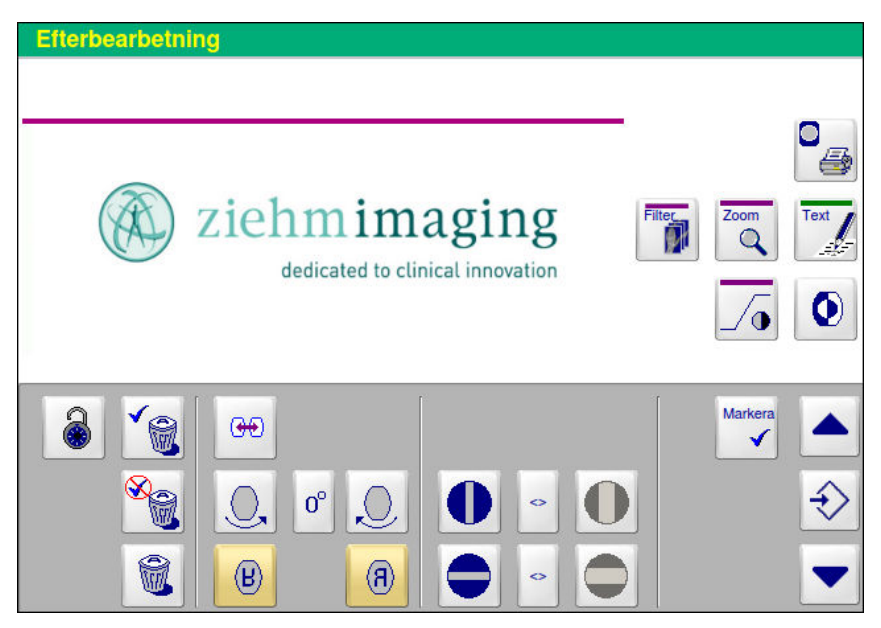

#### Fig. 69: Användningsläget **Efterbearbetning**

Du kan nu efterbearbeta den valda bilden. Du kan bläddra i den aktiva patientmappen på referensskärmen med hjälp av pilknapparna. Dessutom kan du markera och radera enskilda bilder.

### **14.3 Justera bildens kontrast och ljusstyrka (Fönsterinställning)**

Med funktionen **Fönsterinställning** kan du justera kontrasten och ljusstyrkan på bilden på genomlysningsskärmen. Dessa inställningar påverkar endast den valda bilden. Om du sparar en bild sparas även de ändrade fönsterinställningsvärdena, även om bilden har hämtats från arkivet. **Funktioner**

> Efter att ha aktiverat funktionen **Fönsterinställning** kan du välja ett antal gråskalenivåer från originalbilden på genomlysningsskärmen som sedan sträcks ut över hela skalan på 1024 gråskalenivåer. För att uppnå denna effekt bestämmer du bredden på det så kallade kontrastfönstret och dess läge på gråskalan.

Antalet gråskalenivåer definierar kontrastfönstrets bredd. Kontrastfönstrets bredd påverkar bildens kontrast. 1024 gråskalenivåer motsvarar värdet W 100.

De valda gråskalenivåernas läge på originalbildens gråskala (som sträcker sig från 0 till 1024 gråskalenivåer) definierar kontrastfönstrets läge på gråskalan. Kontrastfönstrets läge påverkar bildens ljusstyrka.

#### **Exempel:**

Du väljer alla gråskalenivåer mellan 325 och 875. Dessa gråskalenivåer visas i den bearbetade bilden utsträckta över hela skalan från 0 till 1024 gråskalenivåer. På så vis förbättras kontrasten.

Justera bildens kontrast och ljusstyrka (Fönsterinställning)

Originalbildens gråskalenivåer 0 till 324 visas som svart och gråskalenivåerna 876 till 1024 i originalbilden visas som vitt. Därför är den bearbetade bilden totalt sett mörkare än originalbilden.

Du kan välja mellan två olika fönsterinställningslägen:

- Standardfönsterinställning: I läget standardfönsterinställning kan du fritt välja kontrastfönstrets läge och bredd.
- Stegvis fönsterinställning: Med stegvis fönsterinställning väljer du mellan flera fördefinierade fönsterinställningssteg. Dessa fönsterinställningssteg är fasta och kan inte ändras.

De värden som valts för fönsterinställningen visas på genomlysningsskärmen med markören **W X** för bredden och markören **L Y** för läget.

#### **Gör så här för att ställa in ljusstyrkan och kontrasten med standardfönsterinställning:**

- **1.** Tryck på knappen **Kontrast/Ljusstyrka**.
	- $\Rightarrow$  Knapparna för fönsterinställning visas.

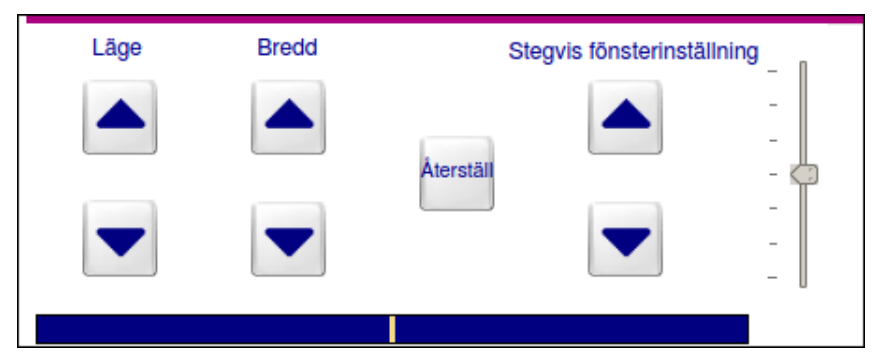

Fig. 70: Standardfönsterinställning

- **2.** Ställ in antal gråskalenivåer med pilknapparna under **Bredd**.
	- $\Rightarrow$  Längden på den blåa indikeringslinjen i det variabla inmatningsfältet visar vilken bredd som valts. Ändringarna syns genast i bilden på genomlysningsskärmen.
- 
- **3.** Ställ in ljusstyrkans område med pilknapparna under **Läge**.
	- ð Skjutreglagets position på linjen i det variabla inmatningsfältet visar vilket läge som valts. Ändringarna syns genast i bilden på
- **4.** Om du vill återställa fabriksvärdena (läge 50, bredd 100), tryck på knappen **Återställ**.

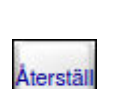

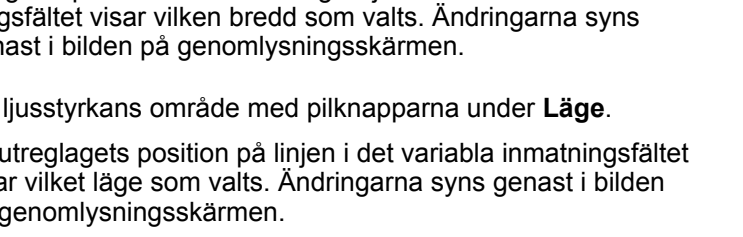

**Kantfilter** 

### **Gör så här för att ställa in ljusstyrkan och kontrasten med stegvis fönsterinställning:**

**1.** Tryck på knappen **Kontrast/Ljusstyrka**.

 $\Rightarrow$  Motsvarande inställningar visas i det variabla inmatningsfältet.

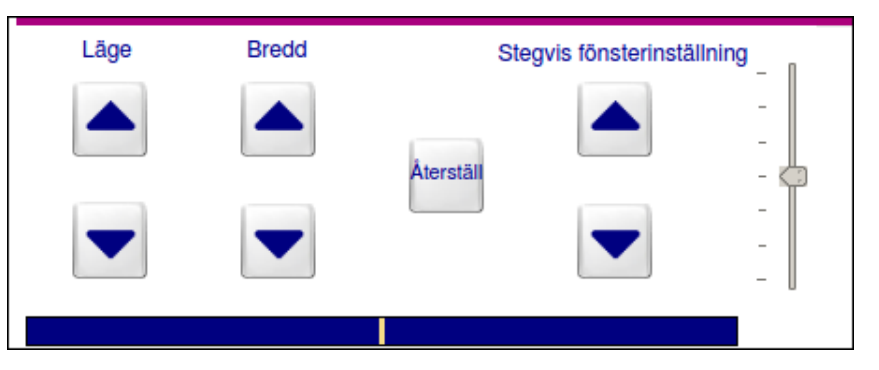

Fig. 71: Bildskärmsinställningar och stegvis fönsterinställning

- **2.** Välj önskat fönsterinställningssteg med hjälp av pilknapparna.
	- ð Inställningarna syns genast i bilden på genomlysningsskärmen.
- **3.** Om du vill återställa fabriksvärdena för stegvis fönsterinställning, tryck på knappen **Återställ**.
	- $\Rightarrow$  Stegvis fönsterinställning återställs till steg 0. Samtidigt återställs ljusstyrkan och kontrasten till värdena i startkonfigurationen.

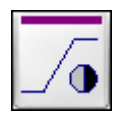

**Aterstäl** 

#### **4.** Tryck på knappen **Kontrast/Ljusstyrka**.

 $\Rightarrow$  Motsvarande inställningar i det variabla inmatningsfältet försvinner.

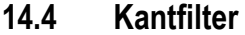

I användningsläget **Efterbearbetning** kan du ställa in kantfiltret.

Med kantfiltret kan du välja en större eller mindre grad av kantförstärkning i bilden. Det finns 4 nivåer för kantfiltret: **Kantförstärkning**

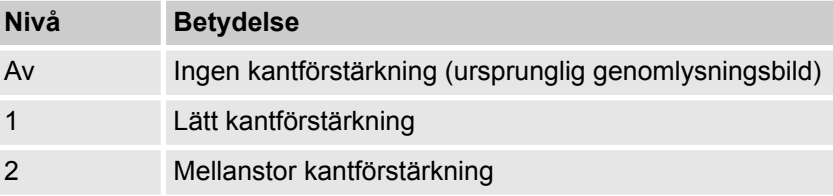

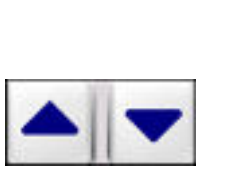

Digital zoom

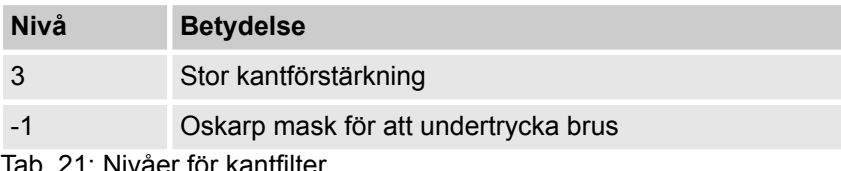

ab. 21: Nivåer för kantfilte

### **Gör så här för att ställa in kantfiltret för bilden:**

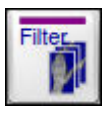

- **1.** Tryck på knappen **Filter**.
	- $\Rightarrow$  Motsvarande inställningar visas i det variabla inmatningsfältet.

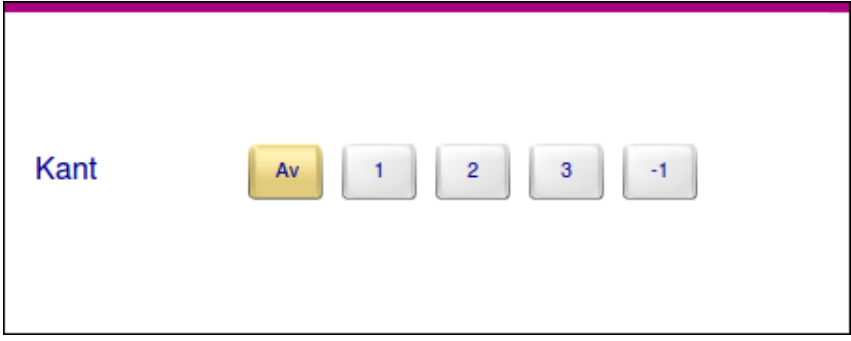

Fig. 72: Filterinställningar

- **2.** Välj önskad nivå på kantfiltret genom att trycka på tillhörande knapp.
	- ð Filtret påverkar bilden på genomlysningsskärmen. Den valda nivån för kantfiltret visas på genomlysningsskärmen med markören **RTE X** (Real Time Edge Enhancement).

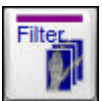

- **3.** Tryck på knappen **Filter**.
	- ð Motsvarande inställningar i det variabla inmatningsfältet försvinner.

# **14.5 Digital zoom**

Med funktionen **Zoom** kan du förstora ett visst bildavsnitt. Du kan välja mellan tre zoomnivåer. Den önskade bilddetaljen kan väljas antingen med pilknapparna eller med den integrerade pekplattan (1) (touchpad).

Digital zoom

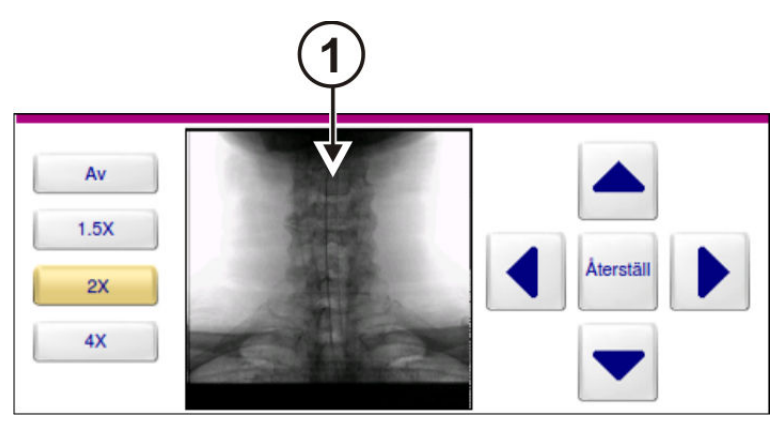

Fig. 73: Funktionen **Zoom** i användningsläget **Efterbearbetning**

### **Gör så här för att förstora en bilddetalj:**

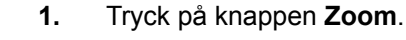

 $\Rightarrow$  Den aktiva bilden visas även på referensskärmen.

Motsvarande inställningar visas i det variabla inmatningsfältet.

- **2.** Välj önskad zoomfaktor genom att trycka på motsvarande knapp, t.ex. **4 X**.
	- ð Mitt på bilden på referensskärmen visas en markeringscirkel. På genomlysningsskärmen visas den bilddetalj som begränsas av markeringscirkeln förstorat med den valda zoomnivån.
- **3.** Flytta markeringscirkeln till önskad bilddetalj med hjälp av pilknapparna.
	- ð På referensskärmen visas den valda bilddetaljen med den valda zoomnivån.
- **4.** Om du vill flytta tillbaka markeringscirkel till mitten av bilden på genomlysningsskärmen, tryck på knappen **Återställ**.
- **5.** Tryck på knappen **Zoom**.
	- ð Motsvarande inställningar i det variabla inmatningsfältet försvinner.

### **Gör så här för att förstora en bilddetalj med hjälp av pekplattan:**

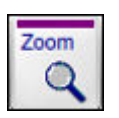

Ziehm Vision RFD

- **1.** Tryck på knappen **Zoom**.
	- $\Rightarrow$  Den aktiva bilden visas även på referensskärmen.

Motsvarande inställningar visas i det variabla inmatningsfältet.

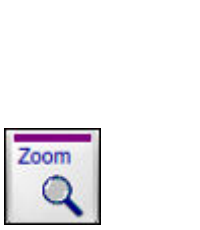

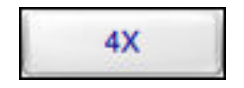

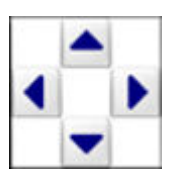

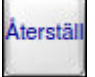

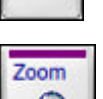

# **14 Efterbearbeta bilder**

Gråskaleinvertering

- **2.** Flytta den valda bilddetaljen till önskad position genom att låta ditt finger glida över pekplattan med en lätt tryckning.
	- $\Rightarrow$  På referensskärmen visas den valda bilddetaljen med den valda zoomnivån.

**Aterstäl** 

Zoom

- **3.** Om du vill flytta tillbaka markeringscirkel till mitten av genomlysningsbilden, tryck på knappen **Återställ**.
- **4.** Tryck på knappen **Zoom**.
	- $\Rightarrow$  Motsvarande inställningar i det variabla inmatningsfältet försvinner.

### **14.6 Gråskaleinvertering**

**Funktioner**

Med funktionen **Gråskaleinvertering** kan du visa den öppnade bilden med en negativ gråskala.

**Gör så här för att visa en bild med en negativ (eller positiv) gråskala:**

- 
- 
- **1.** Tryck på knappen **Gråskaleinvertering**.
	- $\Rightarrow$  Bilden visas med en negativ gråskala på genomlysningsskärmen.
- **2.** Tryck en gång till på knappen **Gråskaleinvertering**.
	- $\Rightarrow$  Bilden visas åter med en positiv gråskala.

### **14.7 Bildrotering**

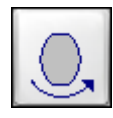

- **1.** Tryck på knappen **Bildrotering moturs** tills bildens orientering visas som önskat på genomlysningsskärmen.
	- $\Rightarrow$  Bilden roteras steglöst moturs.

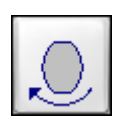

- **2.** Tryck på knappen **Bildrotering medurs** tills bildens orientering visas som önskat på genomlysningsskärmen.
	- $\Rightarrow$  Bilden roteras steglöst medurs.

Rotationsvinkeln som valts visas på skärmen med markören **R X**.

Så snart som en bild roteras visas den i cirkulärt format. Endast i följande vinkelpositioner visas bilden i kvadratiskt format: 0°/360°, 90°, 180°, 270°. **System med digital detektor**

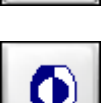

Horisontell och vertikal bildvändning

# **14.8 Horisontell och vertikal bildvändning**

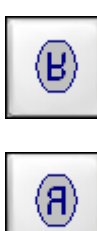

- **1.** Tryck på knappen **Vertikal bildvändning** ("uppochned").
	- $\Rightarrow$  På genomlysningsskärmen visas bilden uppochnedvänd samt en symbol för bildvändning uppochned.
- **2.** Tryck på knappen **Horisontell bildvändning** (spegelvändning höger/vänster).
	- $\Rightarrow$  På genomlysningsskärmen visas bilden spegelvänd samt en symbol för bildvändning höger/vänster.

Bildvändningen symboliseras på bildskärmen av ett **R** som är antingen uppochnedvänt eller spegelvänt höger/vänster.

# **14.9 Digital inbländning (bildbeskärning)**

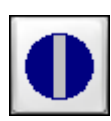

- **1.** Tryck på knappen **Stäng vertikal slitsbländare** tills den önskade bländaröppningen visas på genomlysningsskärmen.
	- $\Rightarrow$  Den vertikala slitsbländaren stängs steglöst.

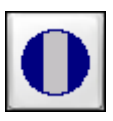

- **2.** Tryck på knappen **Öppna vertikal slitsbländare** tills den önskade bländaröppningen visas på genomlysningsskärmen.
	- $\Rightarrow$  Den vertikala slitsbländaren öppnas steglöst.

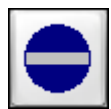

- **3.** Tryck på knappen **Stäng horisontell slitsbländare** tills den önskade bländaröppningen visas på genomlysningsskärmen.
	- $\Rightarrow$  Den horisontella slitsbländaren stängs steglöst.

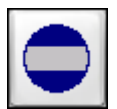

- **4.** Tryck på knappen **Öppna horisontell slitsbländare** tills den önskade bländaröppningen visas på genomlysningsskärmen.
	- $\Rightarrow$  Den horisontella slitsbländaren öppnas steglöst.

### **14.10 Markera och radera bilder**

**Bläddra i patientmappen**

I användningsläget **Efterbearbetning** kan du bläddra i en aktiv patientmapp utan att behöva gå över till användningsläget **Arkiv**. På genomlysningsskärmen visas den valda bilden alltid i full storlek.

#### **Gör så här för att markera en eller flera bilder:**

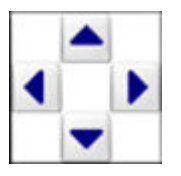

**1.** Välj önskad bild på genomlysningsskärmen med hjälp av pilknapparna.

# **14 Efterbearbeta bilder**

Markera och radera bilder

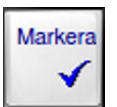

Markera

- **2.** Tryck på knappen **Markera**.
	- ð Bilden är nu markerad och kännetecknas med markören **M**.
- **3.** Om du vill markera fler bilder, upprepa proceduren.

#### **Gör så här för att ta bort markeringen från en bild:**

- **1.** Välj önskad markerad bild på referensskärmen med hjälp av pilknapparna.
- **2.** Tryck på knappen **Markera**.

Du kan skydda bilder mot radering. Om du försöker radera en mapp som innehåller skyddade bilder blir mappen och de skyddade bilderna kvar på hårddisken.

#### **Gör så här för att skydda en eller flera bilder:**

**1.** Välj önskad bild på referensskärmen med hjälp av pilknapparna.

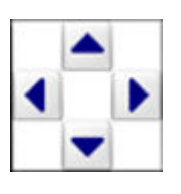

- **2.** Tryck på knappen **Skydda**.
	- $\Rightarrow$  Bilden är nu raderingsskyddad och kännetecknas med markören **P**.
- **3.** Om du vill skydda fler bilder, upprepa proceduren.

#### **Gör så här för att ta bort raderingsskyddet från en bild:**

**1.** Välj önskad skyddad bild med hjälp av pilknapparna.

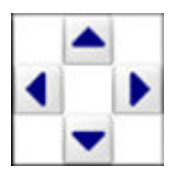

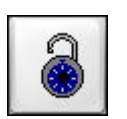

- **2.** Tryck på knappen **Skydda**.
	- ð Raderingsskyddet tas bort från bilden.

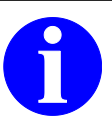

**INFO**

Patientmappar som innehåller skyddade bilder kan inte raderas automatiskt. Om många mappar på hårddisken innehåller skyddade bilder fungerar kanske inte autoraderingsfunktionen (Autoradera) korrekt och du kan inte spara nya bilder.

Gör därför regelbundet säkerhetskopior till externa lagringsmedier eller till en DICOM-server på alla patientmappar som fortfarande behövs. Därefter kan du antingen radera dessa patientmappar manuellt eller ta bort raderingsskyddet och sedan låta autoraderingsfunktionen frigöra utrymme på hårddisken.

**Gör så här för att radera en eller flera bilder från en patientmapp:**

- **1.** Markera de bilder som du vill radera och tryck på knappen **Radera markerat**.
	- $\Rightarrow$  Det visas en bekräftelsefråga.

**eller**

- **2.** Markera de bilder du inte vill radera och tryck på knappen **Radera omarkerat**.
	- ð Det visas en bekräftelsefråga.

**eller**

**3.** Välj en enskild bild som du vill radera med hjälp av pilknapparna.

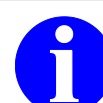

**INFO**

Raderade bilder kan inte återställas.

Innan du raderar bilder, kontrollera att de verkligen inte behövs längre eller spara dem på ett externt lagringsmedium (® *[Kapitel 10.3.1.4 "Spara patient](#page-137-0)[mappar eller bilder" på sidan 138](#page-137-0)*).

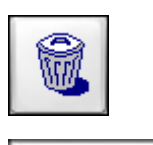

Ja

**4.** Tryck på knappen **Radera**.

 $\Rightarrow$  Det visas en bekräftelsefråga.

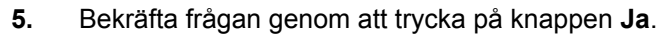

 $\Rightarrow$  Bilden raderas i patientmappen.

Om det finns skyddade bilder bland de valda bilderna raderas dessa inte.

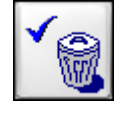

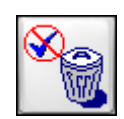

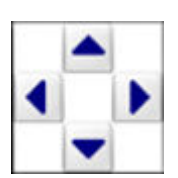

# **14 Efterbearbeta bilder**

Spara och skriva ut efterbearbetade bilder

# **14.11 Spara och skriva ut efterbearbetade bilder**

Utifrån användningsläget **Efterbearbetning** kan du spara enskilda bilder på hårddisken och/eller skriva ut dem på videoprintern. Dessa funktioner tillämpas alltid på den valda bilden eller på de markerade bilderna. **Spara eller skriva ut**

> När du sparar en bild sparas även de ändringar du gjort i den och de syns när du öppnar bilden igen. Du kan efterbearbeta en bild så ofta du vill och då även ångra ändringar du gjort.

### **Gör så här för att skriva ut bilder på videoprintern:**

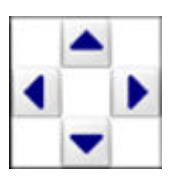

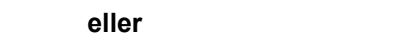

**1.** Välj den bild du vill skriva ut.

- **2.** Markera den bild eller de bilder du vill skriva ut.
- **3.** Tryck på knappen **Skriv ut**.
	- $\Rightarrow$  De markerade bilderna skrivs ut på den inbyggda videoprintern. På manöverpanelen informerar en förloppsindikator i ett meddelandefönster om utskriftsjobbets status.

Knappen **Avbryt** visas med vilken du kan avbryta utskriften.

När bilderna har skrivits ut tas markeringen bort från dem.

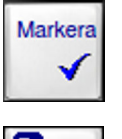

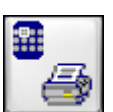

### **15.1 Mätfunktioner**

**Allmänt**

Med C-bågesystemet kan du mäta olika avstånd och vinklar i en sparad genomlysningsbild. Du kan använda samma mätmetod flera gånger i en bild.

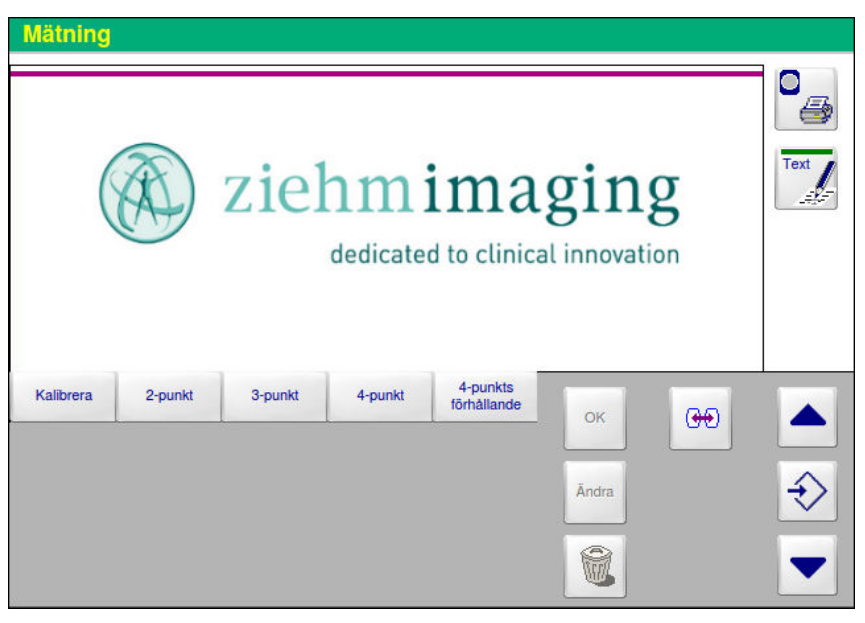

Fig. 74: Användningsläget **Mätning**

Följande funktioner står till förfogande:

• **Kalibrera:**

För att få en absolut skala för mätningarna måste du mäta längden på ett referensobjekt före varje mätning.

- Sträcka (**2-punkt**): Mäter längden på en sträcka (rät linje).
- 3-punktsmätning (**3-punkt**): Mäter längden på två sammanhängande mätsträckor och vinkeln mellan dem. Dessutom beräknas vinkelskillnaden till en hel cirkel.
- 4-punktsmätning (**4-punkt**): Mäter längden på två icke-sammanhängande mätsträckor och vinkeln mellan dem. Dessutom anges vinkelskillnaden till 180° .
- 4-punkts-ratio-mätning (**4-punkts förhållande**): Beräknar längdförhållandet mellan två mätsträckor.

Alla mätningar du gör på en genomlysningsbild visas samtidigt på bilden. Mätpunkterna kännetecknas med stora bokstäver som tilldelas i alfabetisk ordning. Beteckningen på mätpunkterna kan alltså variera allt efter i vilken ordning du gör de olika mätningarna.

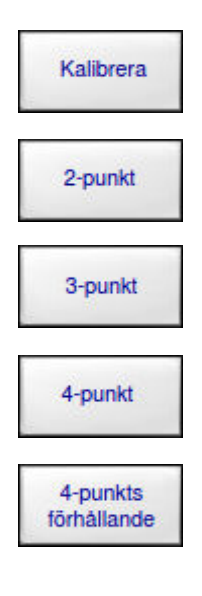

**Kalibrera** 

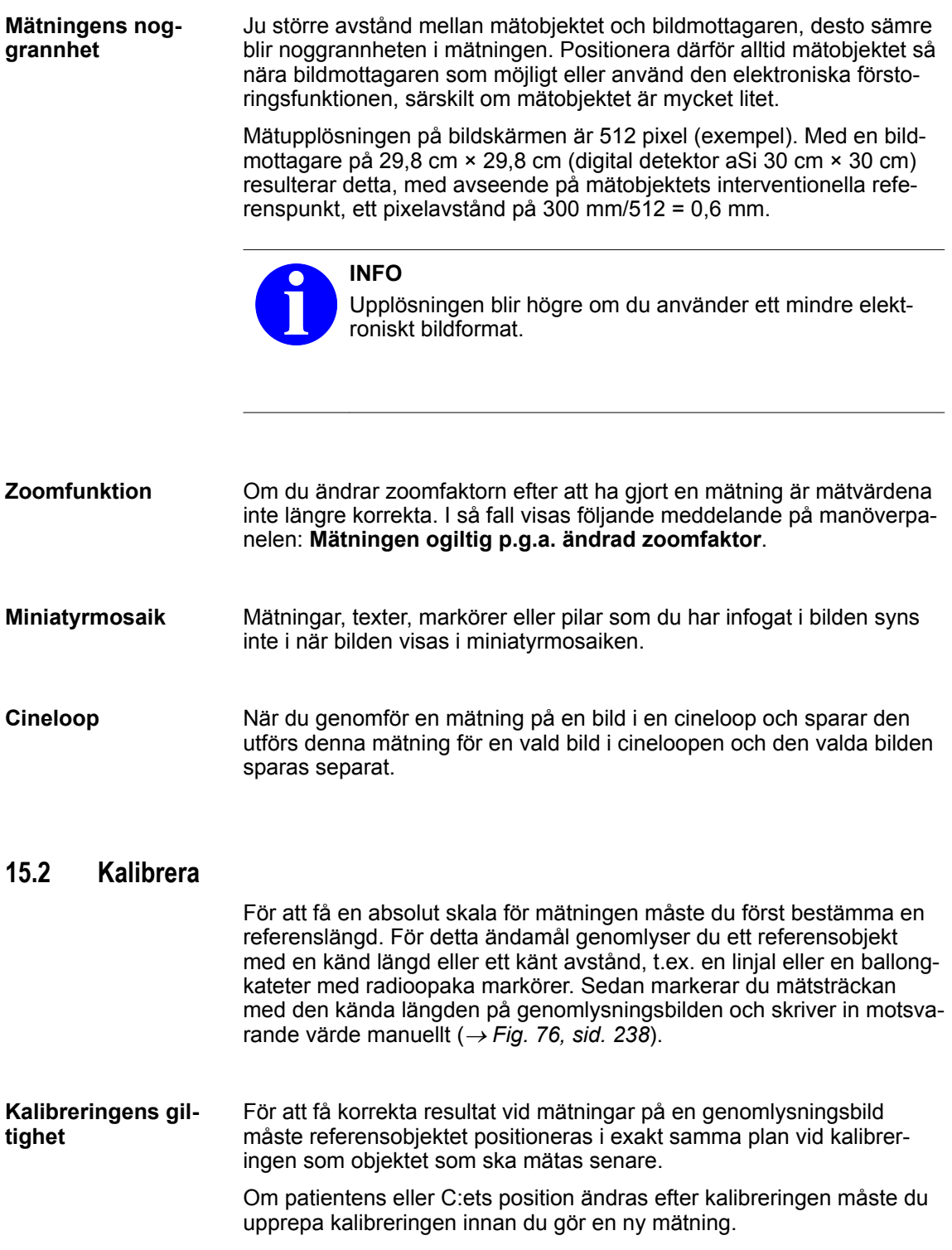

Kalibrera

#### **Mätpunkternas beteckningar**

### **Gör så här när du genomför en kalibrering:**

Mätpunkterna kan ha olika beteckningar beroende på i vilken ordning mätningarna görs. I följande beskrivning av tillvägagångssättet används beteckningarna **A** och **B** som exempel för mätpunkterna.

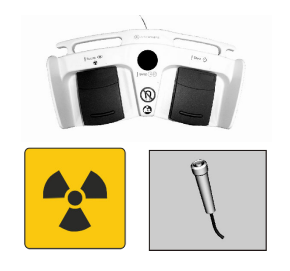

**1.** Genomlys referensobjektet i användningsläget **Genomlysning**.

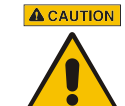

**A CAUTION OBSERVERA** 

Risk att bli skadad av röntgenstrålning!

Bär alltid strålskyddskläder när du utlöser strålning.

Referensobjektet måste befinna sig i samma plan som det objekt du vill mäta.

- $\Rightarrow$  Bilden visas på genomlysningsskärmen.
- **2.** Tryck på knappen **Mätning**.

ð Användningsläget **Mätning** aktiveras.

### **3.** Tryck på knappen **Kalibrera**.

 $\Rightarrow$  Motsvarande inställningar visas i det variabla inmatningsfältet.

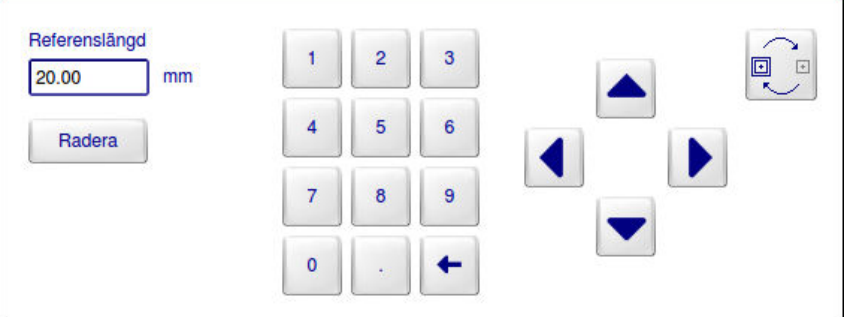

### Fig. 75: Funktionen **Kalibrera**

På genomlysningsbilden på genomlysningsskärmen visas två vita markörer som markerar de exakta mätpunkterna. Mätpunkterna märks med de stora bokstäverna **A** och **B** och markören vid punkt **A** är markerad med en dubbel ram.

En linje sammanbinder de två markörerna med varandra. Denna linje symboliserar den referenslängd som ska bestämmas.

**4.** Flytta markören **A** med de fyra pilknapparna till den första mätpunkten på referensobjektet, t.ex. den första radioopaka markören på en ballongkateter.

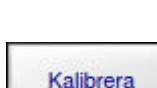

Mätning

<span id="page-237-0"></span>Mäta avstånd

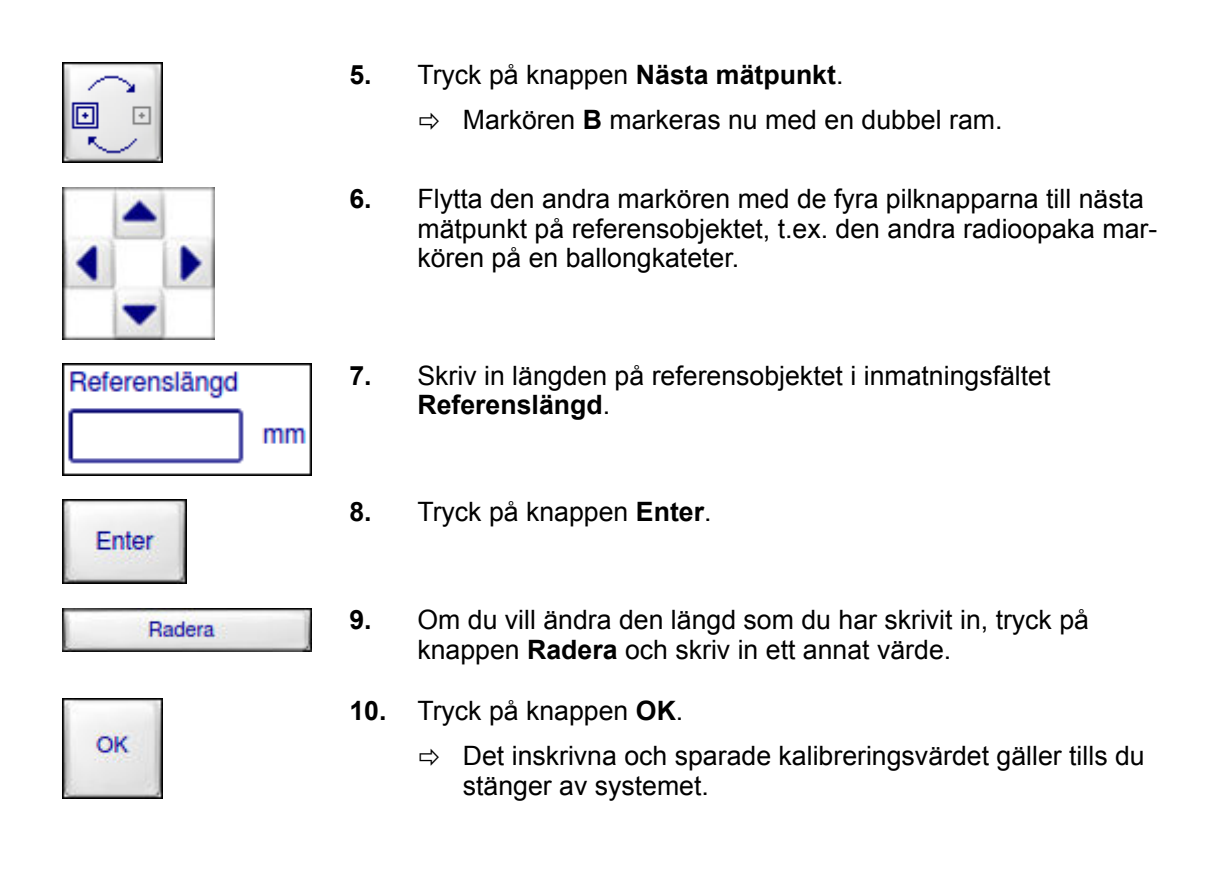

### **15.3 Mäta avstånd**

Denna funktion mäter avståndet mellan två punkter som du själv definierar.

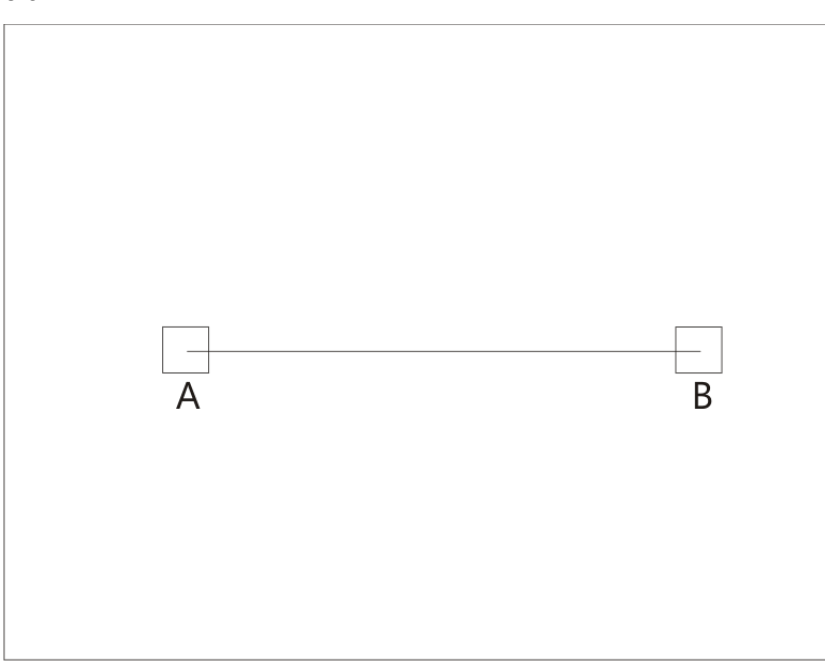

Fig. 76: Mätning av ett avstånd

- **Förutsättning** För att kunna mäta en längd eller ett avstånd måste du först genomföra en kalibrering. Kalibreringsvärdet gäller tills du stänger av systemet. **Gör så här för att mäta en längd eller ett avstånd: Mätpunkternas beteckningar** Mätpunkterna kan ha olika beteckningar beroende på i vilken ordning mätningarna görs. I följande beskrivning av tillvägagångssättet används beteckningarna **A** och **B** som exempel för mätpunkterna. **1.** Öppna önskad bild i användningsläget **Arkiv**. **2.** Tryck på knappen **Mätning**. Mätning
	- - ð Användningsläget **Mätning** aktiveras. Den valda bilden visas i full storlek på genomlysningsskärmen.
	- **3.** Tryck på knappen **2-punkt**.

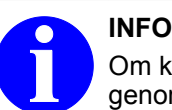

Om knappen **2-punkt** inte kan väljas, måste du först genomföra en kalibrering.

 $\Rightarrow$  Motsvarande inställningar visas i det variabla inmatningsfältet.

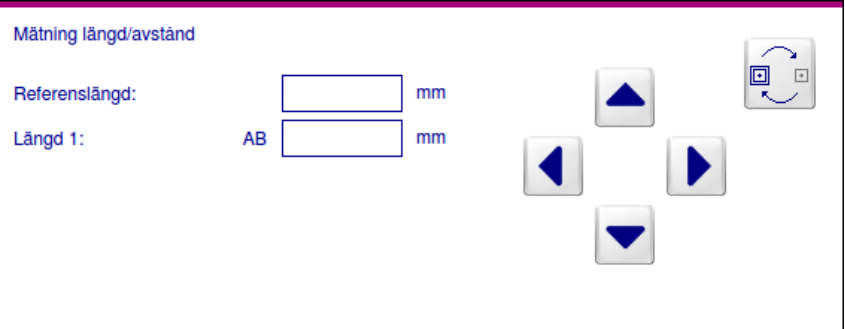

#### Fig. 77: Funktionen **Mätning längd/avstånd**

På genomlysningsbilden på genomlysningsskärmen visas två vita markörer som markerar de exakta mätpunkterna. Mätpunkterna märks med de stora bokstäverna **A** och **B** och markören vid punkt **A** är markerad med en dubbel ram.

En linje sammanbinder de två markörerna med varandra. Denna linje symboliserar den referenslängd som ska bestämmas.

- **4.** Flytta markören **A** med hjälp av de fyra pilknapparna till startpunkten för den önskade mätsträckan.
	- ð I avläsningsfältet **Referenslängd** visas den referenslängd som skrevs in vid kalibreringen.

I avläsningsfältet **Längd 1** visas det aktuella avståndets längd.

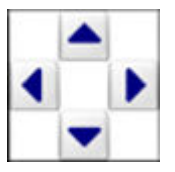

2-numkt

Mäta avstånd

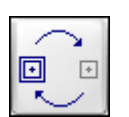

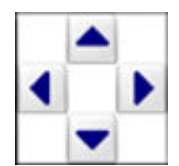

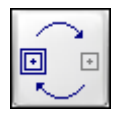

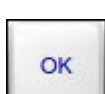

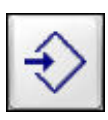

**Ändra en längdeller avståndsmätning**

- **5.** När markören står på önskad startpunkt, tryck på knappen **Nästa mätpunkt**.
	- ð Markören **B** markeras nu med en dubbel ram.
- **6.** Flytta den andra markören med hjälp av de fyra pilknapparna till slutpunkten för den önskade mätsträckan.
	- ð Der aktuella avståndets längd visas i avläsningsfältet **Längd 1** på manöverpanelen. Värdet justeras genast om du ändrar positionen på någon av de två mätpunkterna.
- **7.** Om du vill ändra positionen på en av mätpunkterna, tryck på knappen **Nästa mätpunkt** så många gånger tills den önskade ramen blinkar och flytta den sedan till den nya positionen.
	- $\Rightarrow$  Det ändrade avståndets uppmätta längd visas i avläsningsfältet **Längd 1** på manöverpanelen.
- **8.** Tryck på knappen **OK**.
- **9.** Tryck på knappen **Spara**.

**1.** Tryck på knappen **Ändra**.

 $\Rightarrow$  Bilden med mätningen sparas.

Du kan ändra alla längd- eller avståndsmätningar så länge som patientmappen som innehåller bilden med denna mätsträcka inte har sparats.

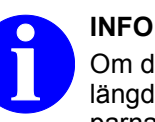

Om du har sparat bilder med mätningar kan du inte ändra längd- eller avståndsmätningarna i bilderna längre. Pilknapparna är inte tillgängliga. Du kan dock radera befintliga längd- eller avståndsmätningar och göra nya.

#### **Gör så här för att ändra en längd- eller avståndsmätning:**

ð Markören står på en av mätpunkterna.

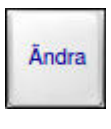

- 
- **2.** Tryck på knappen **Nästa mätpunkt** så många gånger tills markören står på den mätpunkt som du vill ändra.
- **3.** Flytta markören till önskad position med hjälp av pilknapparna.

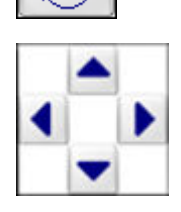

Ziehm Vision RFD 240 P\_28384/CD\_28385 - SV - 01/01/2018

3-punktsmätning

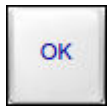

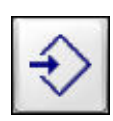

- **4.** Tryck på knappen **OK**.
- **5.** Tryck på knappen **Spara**.
	- $\Rightarrow$  Du kan upprepa denna ändringsprocedur så ofta du vill så länge som patientmappen är aktiv.

### **Gör så här för att radera en längd- eller avståndsmätning:**

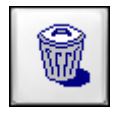

- Tryck på knappen **Radera**.
- $\Rightarrow$  Den uppmätta längden eller avståndet raderas.

### **Gör så här för att hoppa från en mätning till nästa mätning:**

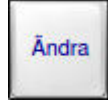

- **1.** Tryck på knappen **Ändra**.
	- ð Markören står på en av mätpunkterna i den första mätningen.

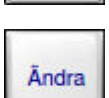

- **2.** Tryck på knappen **Ändra**.
	- $\Rightarrow$  Markören hoppar till en av mätpunkterna i nästa mätning.
- **3.** Upprepa dessa två steg tills så många gånger tills markören står på en av mätpunkterna i den nya mätningen.

### **15.4 3-punktsmätning**

Vid en 3-punktsmätning bestäms längden på två sammanhängande mätsträckor, vinkeln mellan dem (1) och vinkelskillnaden (2) till en hel cirkel.

3-punktsmätning

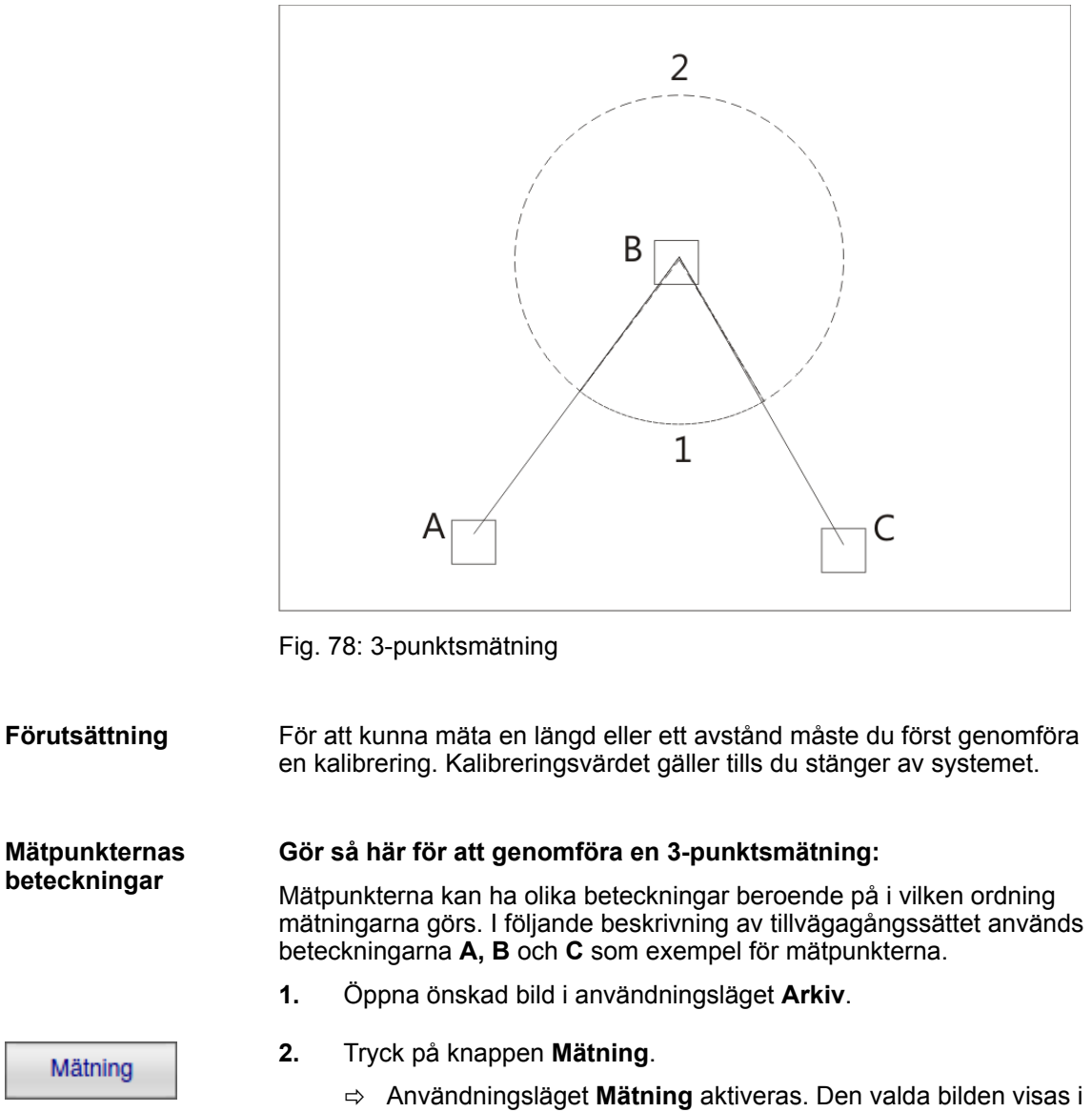

full storlek på genomlysningsskärmen.

3-punkt

**3.** Tryck på knappen **3-punkt**.

**INFO**

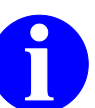

Om knappen **3-punkt** inte kan väljas, måste du först genomföra en kalibrering.

ð Motsvarande inställningar visas i det variabla inmatningsfältet.

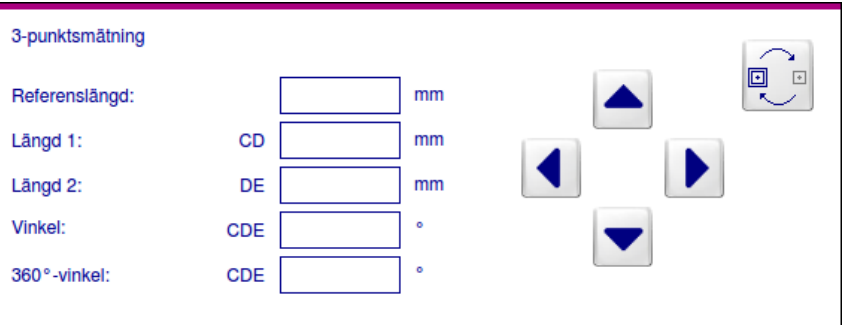

Fig. 79: Funktionen **3-punktsmätning**

I genomlysningsbilden på genomlysningsskärmen visas tre vita markörer som markerar de exakta mätpunkterna. Mätpunkterna kallas **A**, B och **C** och markören vid punkt **A** är markerad med en dubbel ram.

**4.** Flytta markören till önskad punkt **A** med hjälp av de fyra pilknapparna.

**5.** Tryck på knappen **Nästa mätpunkt**.

ð Markören **B** markeras nu med en dubbel ram.

I avläsningsfältet **Referenslängd** visas den referenslängd som skrevs in vid kalibreringen.

Aktuella värden för längd och vinkel visas tillsammans med sina beteckningar i avläsningsfälten **Längd 1** (avstånd 1), **Längd 2** (avstånd 2), **Vinkel** (innervinkel) och **360**° **– vinkel** (vinkelskillnaden till hel cirkel). Värdena justeras genast om du ändrar positionen på någon av mätpunkterna.

**6.** Flytta den andra markören till önskad punkt **B** med hjälp av de fyra pilknapparna.

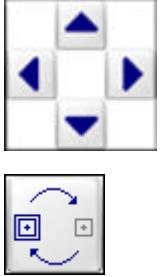

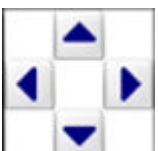

3-punktsmätning

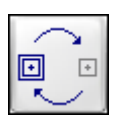

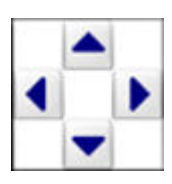

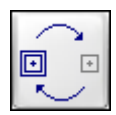

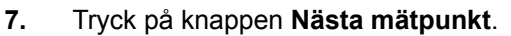

- ð Markören **C** markeras nu med en dubbel ram.
- **8.** Flytta den tredje markören till önskad punkt **C** med hjälp av de fyra pilknapparna.
- **9.** Om du vill ändra positionen på en av mätpunkterna, tryck på knappen **Nästa mätpunkt** så många gånger tills den önskade ramen blinkar och flytta den sedan till den nya positionen.
	- $\Rightarrow$  De nya värdena för de ändrade mätsträckorna visas i motsvarande avläsningsfält på manöverpanelen.

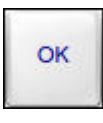

- **10.** Tryck på knappen **OK**.
- **11.** Tryck på knappen **Spara**.
	- $\Rightarrow$  Bilden med mätningen sparas.

### **Ändra en 3-punktsmätning**

Du kan ändra en 3-punktsmätning så länge som patientmappen som innehåller bilden med denna 3-punktsmätning inte har sparats.

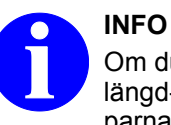

Om du har sparat bilder med mätningar kan du inte ändra längd- eller avståndsmätningarna i bilderna längre. Pilknapparna är inte tillgängliga. Du kan dock radera befintliga längd- eller avståndsmätningar och göra nya.

#### **Gör så här för att ändra en 3-punktsmätning:**

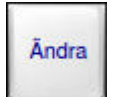

- **1.** Tryck på knappen **Ändra**.
	- $\Rightarrow$  Markören står på en av mätpunkterna.

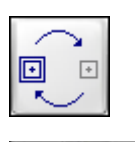

- **2.** Tryck på knappen **Nästa mätpunkt** så många gånger tills markören står på den mätpunkt som du vill ändra.
- **3.** Flytta markören till önskad position med hjälp av pilknapparna.

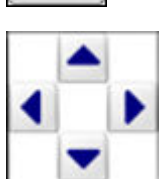

4-punktsmätning

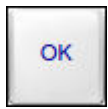

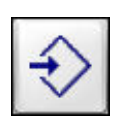

- **4.** Tryck på knappen **OK**.
- **5.** Tryck på knappen **Spara**.
	- $\Rightarrow$  Du kan upprepa denna ändringsprocedur så ofta du vill så länge som patientmappen är aktiv.

### **Gör så här för att radera en 3-punktsmätning:**

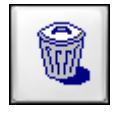

- Tryck på knappen **Radera**.
- $\Rightarrow$  3-punktsmätningen raderas.

### **Gör så här för att hoppa från en mätning till nästa mätning:**

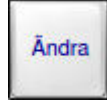

- **1.** Tryck på knappen **Ändra**.
	- ð Markören står på en av mätpunkterna i den första mätningen.

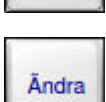

- **2.** Tryck på knappen **Ändra**.
	- $\Rightarrow$  Markören hoppar till en av mätpunkterna i nästa mätning.
- **3.** Upprepa dessa två steg tills så många gånger tills markören står på en av mätpunkterna i den nya mätningen.

### **15.5 4-punktsmätning**

Vid en 4-punktsmätning bestäms längden på två icke sammanhängande mätsträckor, vinkeln mellan dem (1) och vinkelskillnaden till 180° (2).

4-punktsmätning

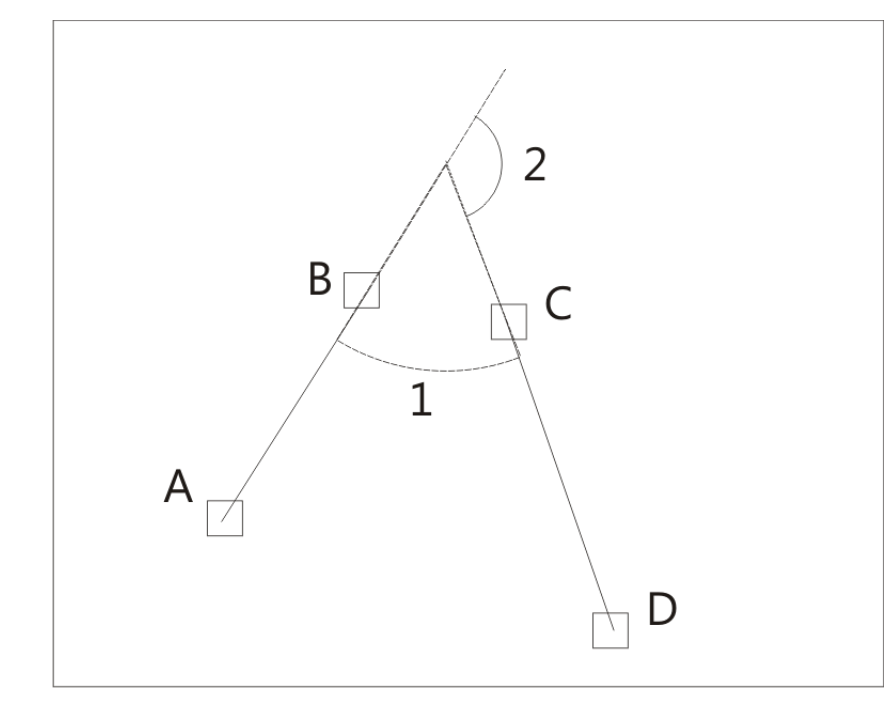

Fig. 80: 4-punktsmätning

För att kunna mäta en längd eller ett avstånd måste du först genomföra en kalibrering. Kalibreringsvärdet gäller tills du stänger av systemet. **Förutsättning**

**Mätpunkternas beteckningar**

#### **Gör så här för att genomföra en 4-punktsmätning:**

Mätpunkterna kan ha olika beteckningar beroende på i vilken ordning mätningarna görs. I följande beskrivning av tillvägagångssättet används beteckningarna **A, B** och **C** som exempel för mätpunkterna.

- **1.** Öppna önskad bild i användningsläget **Arkiv**.
- Mätning
- **2.** Tryck på knappen **Mätning**.
	- ð Användningsläget **Mätning** aktiveras. Den valda bilden visas i full storlek på genomlysningsskärmen.

4-punkt

**3.** Tryck på knappen **4-punkt**.

**INFO**

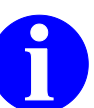

Om knappen **4-punkt** inte kan väljas, måste du först genomföra en kalibrering.

ð Motsvarande inställningar visas i det variabla inmatningsfältet.

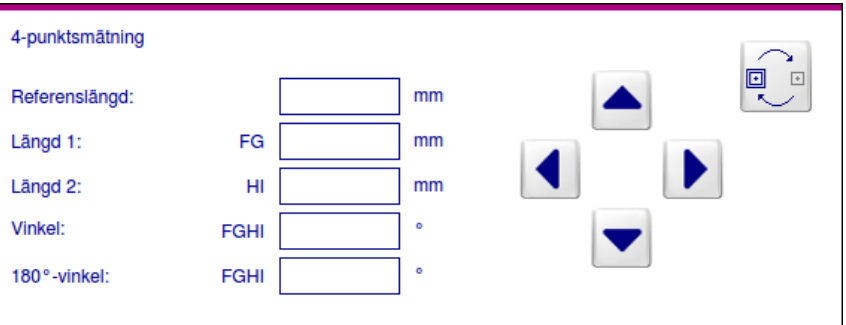

Fig. 81: Funktionen **4-punktsmätning**

I genomlysningsbilden på genomlysningsskärmen visas fyra vita markörer som markerar de exakta mätpunkterna. Mätpunkterna kallas **A**, B och **C** och markören vid punkt **A** är markerad med en dubbel ram.

**4.** Flytta markören till önskad punkt **A** med hjälp av de fyra pilknapparna.

**5.** Tryck på knappen **Nästa mätpunkt**.

ð Markören **B** markeras nu med en dubbel ram.

I avläsningsfältet **Referenslängd** visas den referenslängd som skrevs in vid kalibreringen.

Aktuella värden för längd och vinkel visas tillsammans med sina beteckningar i avläsningsfälten **Längd 1** (avstånd 1), **Längd 2** (avstånd 2), **Vinkel** (innervinkel) och **180**° **– vinkel**. Värdena justeras genast om du ändrar positionen på någon av mätpunkterna.

**6.** Flytta den andra markören till önskad punkt **B** med hjälp av de fyra pilknapparna.

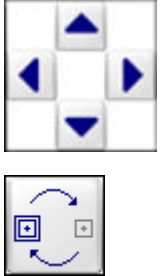

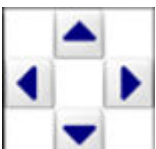

4-punktsmätning

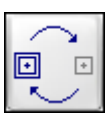

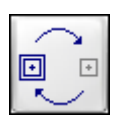

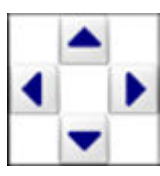

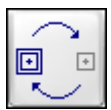

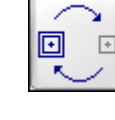

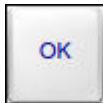

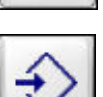

**mätning**

**Ändra en 4-punkts-**

- **7.** Tryck på knappen **Nästa mätpunkt**.
	- ð Markören **C** markeras nu med en dubbel ram.
- **8.** Flytta den tredje markören till önskad punkt **C** med hjälp av de fyra pilknapparna.
- **9.** Tryck på knappen **Nästa mätpunkt**.
	- ð Markören **D** markeras nu med en dubbel ram.
- **10.** Flytta markören till önskad punkt **D** med hjälp av de fyra pilknapparna.
- **11.** Om du vill ändra positionen på en av mätpunkterna, tryck på knappen **Nästa mätpunkt** så många gånger tills den önskade ramen blinkar och flytta den sedan till den nya positionen.
	- $\Rightarrow$  De nya värdena för de ändrade mätsträckorna visas i motsvarande avläsningsfält på manöverpanelen.
- **12.** Tryck på knappen **OK**.
- **13.** Tryck på knappen **Spara**.
	- $\Rightarrow$  Bilden med mätningen sparas.

Du kan ändra en 4-punktsmätning så länge som patientmappen som innehåller bilden med denna 4-punktsmätning inte har sparats.

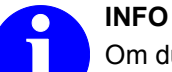

Om du har sparat bilder med mätningar kan du inte ändra längd- eller avståndsmätningarna i bilderna längre. Pilknapparna är inte tillgängliga. Du kan dock radera befintliga längd- eller avståndsmätningar och göra nya.

#### **Gör så här för att ändra en 4-punktsmätning:**

**Ändra** 

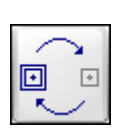

- **1.** Tryck på knappen **Ändra**.
	- $\Rightarrow$  Markören står på en av mätpunkterna.
- **2.** Tryck på knappen **Nästa mätpunkt** så många gånger tills markören står på den mätpunkt som du vill ändra.

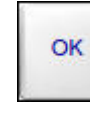

4-punktsförhållandemätning

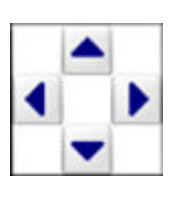

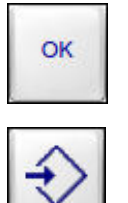

- **3.** Flytta markören till önskad position med hjälp av pilknapparna.
- **4.** Tryck på knappen **OK**.
- **5.** Tryck på knappen **Spara**.
	- $\Rightarrow$  Du kan upprepa denna ändringsprocedur så ofta du vill så länge som patientmappen är aktiv.

#### **Gör så här för att radera en 4-punktsmätning:**

Tryck på knappen **Radera**.

 $\Rightarrow$  4-punktsmätningen raderas.

### **Gör så här för att hoppa från en mätning till nästa mätning:**

- **Ändra Ändra**
- **1.** Tryck på knappen **Ändra**.
	- ð Markören står på en av mätpunkterna i den första mätningen.
- **2.** Tryck på knappen **Ändra**.
	- ð Markören hoppar till en av mätpunkterna i nästa mätning.
- **3.** Upprepa dessa två steg tills så många gånger tills markören står på en av mätpunkterna i den nya mätningen.

### **15.6 4-punktsförhållandemätning**

Vid en 4-punktsförhållandemätning beräknas längden på två icke sammanhängande mätsträckor och förhållandet mellan deras längder.

4-punktsförhållandemätning

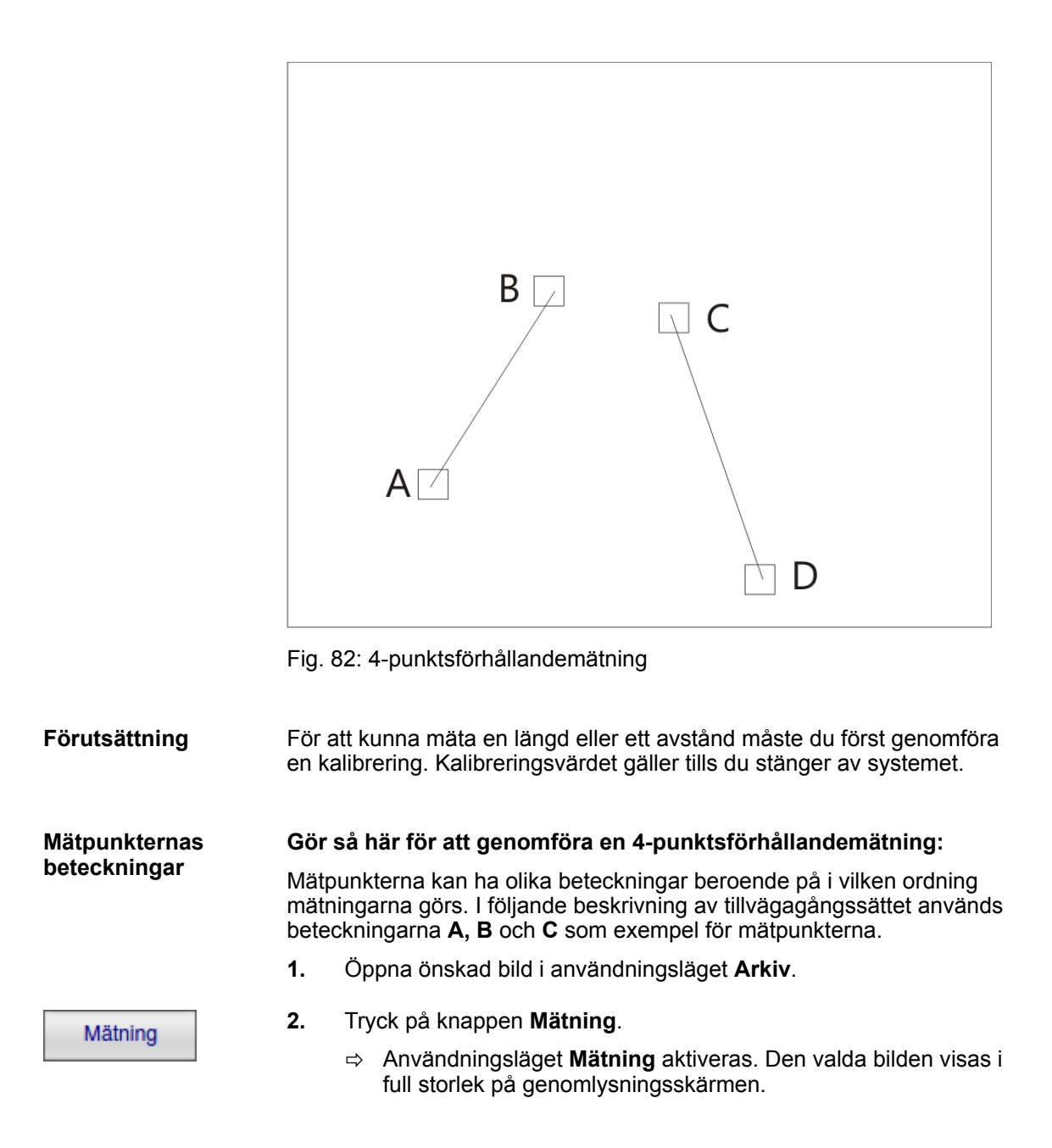

4-nunkts förhållande **3.** Tryck på knappen **4-punktsförhållande**.

**INFO**

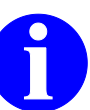

Om knappen **4-punktsförhållande** inte kan väljas, måste du först genomföra en kalibrering.

ð Motsvarande inställningar visas i det variabla inmatningsfältet.

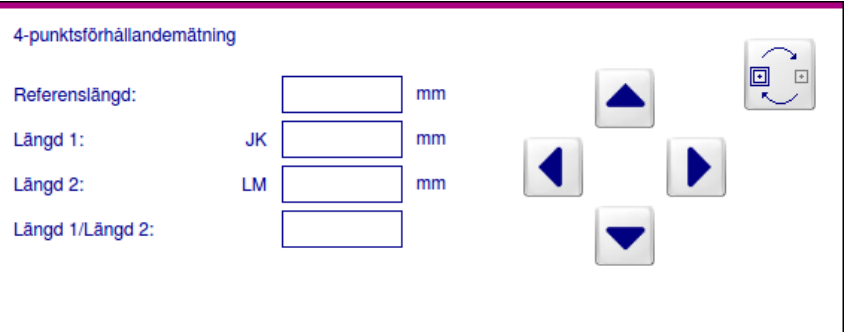

Fig. 83: Funktionen **4-punktsförhållandemätning**

I genomlysningsbilden på genomlysningsskärmen visas fyra vita markörer som markerar de exakta mätpunkterna. Mätpunkterna kallas **A**, B och **C** och markören vid punkt **A** är markerad med en dubbel ram.

- **4.** Flytta markören till önskad punkt **A** med hjälp av de fyra pilknapparna.
- **5.** Tryck på knappen **Nästa mätpunkt**.
	- ð Markören **B** markeras nu med en dubbel ram.

I avläsningsfältet **Referenslängd** visas den referenslängd som skrevs in vid kalibreringen.

Värdena för aktuella längder eller avstånd och längdförhållandet visas tillsammans med sina beteckningar i avläsningsfälten **Längd 1** (avstånd 1), **Längd 2** (avstånd 2) och **Längd 1/Längd 2** (Längdförhållande). Värdena justeras genast om du ändrar positionen på någon av mätpunkterna.

**6.** Flytta den andra markören till önskad punkt **B** med hjälp av de fyra pilknapparna.

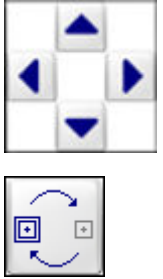

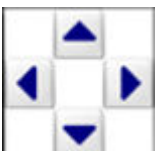

4-punktsförhållandemätning

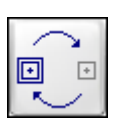

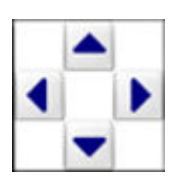

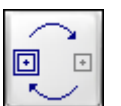

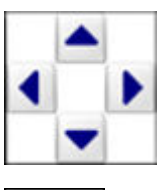

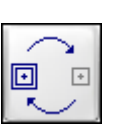

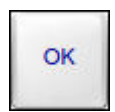

- **7.** Tryck på knappen **Nästa mätpunkt**.
	- ð Markören **C** markeras nu med en dubbel ram.
- **8.** Flytta den tredje markören till önskad punkt **C** med hjälp av de fyra pilknapparna.
- **9.** Tryck på knappen **Nästa mätpunkt**.
	- ð Markören **D** markeras nu med en dubbel ram.
- **10.** Flytta markören till önskad punkt **D** med hjälp av de fyra pilknapparna.
- **11.** Om du vill ändra positionen på en av mätpunkterna, tryck på knappen **Nästa mätpunkt** så många gånger tills den önskade ramen blinkar och flytta den sedan till den nya positionen.

Du kan ändra en 4-punktsförhållandemätning så länge som patientmappen som innehåller bilden med denna mätning inte har sparats.

- $\Rightarrow$  De nya värdena för de ändrade mätsträckorna visas i motsvarande avläsningsfält på manöverpanelen.
- **12.** Tryck på knappen **OK**.

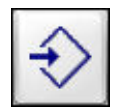

- **13.** Tryck på knappen **Spara**.
	- $\Rightarrow$  Bilden med mätningen sparas.

**Ändra en 4-punktsförhållandemätning**

# **INFO**

Om du har sparat bilder med mätningar kan du inte ändra de genomförda 4-punktsförhållandemätningarna i bilderna längre. Pilknapparna är inte tillgängliga. Du kan dock ta bort befintliga 4-punktsförhållandemätningar och göra nya 4-punktsförhållandemätningar.

#### **Gör så här för att ändra en 4-punktsförhållandemätning:**

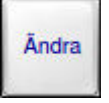

- **1.** Tryck på knappen **Ändra**.
	- $\Rightarrow$  Markören står på en av mätpunkterna.

252 P\_28384/CD\_28385 - SV - 01/01/2018
4-punktsförhållandemätning

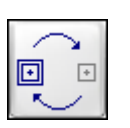

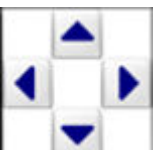

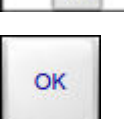

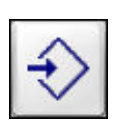

- **2.** Tryck på knappen **Nästa mätpunkt** så många gånger tills markören står på den mätpunkt som du vill ändra.
- **3.** Flytta markören till önskad position med hjälp av pilknapparna.
- **4.** Tryck på knappen **OK**.
- **5.** Tryck på knappen **Spara**.
	- ð Du kan upprepa denna ändringsprocedur så ofta du vill så länge som patientmappen är aktiv.

### **Gör så här för att radera en 4-punktsförhållandemätning:**

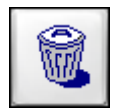

Tryck på knappen **Radera**.

 $\Rightarrow$  4-punktsförhållandemätningen raderas.

### **Gör så här för att hoppa från en mätning till nästa mätning:**

- **1.** Tryck på knappen **Ändra**.
	- ð Markören står på en av mätpunkterna i den första mätningen.
- **2.** Tryck på knappen **Ändra**.
	- $\Rightarrow$  Markören hoppar till en av mätpunkterna i nästa mätning.
- **3.** Upprepa dessa två steg tills så många gånger tills markören står på en av mätpunkterna i den nya mätningen.

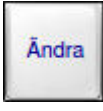

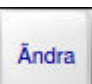

## **15 Mätning**

4-punktsförhållandemätning

### **16.1 Översikt**

Bilden visas som standard i kvadratisk format. Av tekniska skäl visas bilden i cirkulärt format när den roteras. Endast i följande vinkelpositioner visas bilden i kvadratiskt format: 0°/360°, 90°, 180°, 270°. **Den visade bildens format**

### **16.2 Bildinformation på bildskärmen**

### **16.2.1 Övre vänstra hörnet av bildskärmen**

Detta område visar patientens efternamn, förnamn, personnummer och födelsedatum. Patientdata kan skrivas in och korrigeras i användningsläget **Patient**. **Patientdata**

### **16.2.2 Övre högra hörnet av bildskärmen**

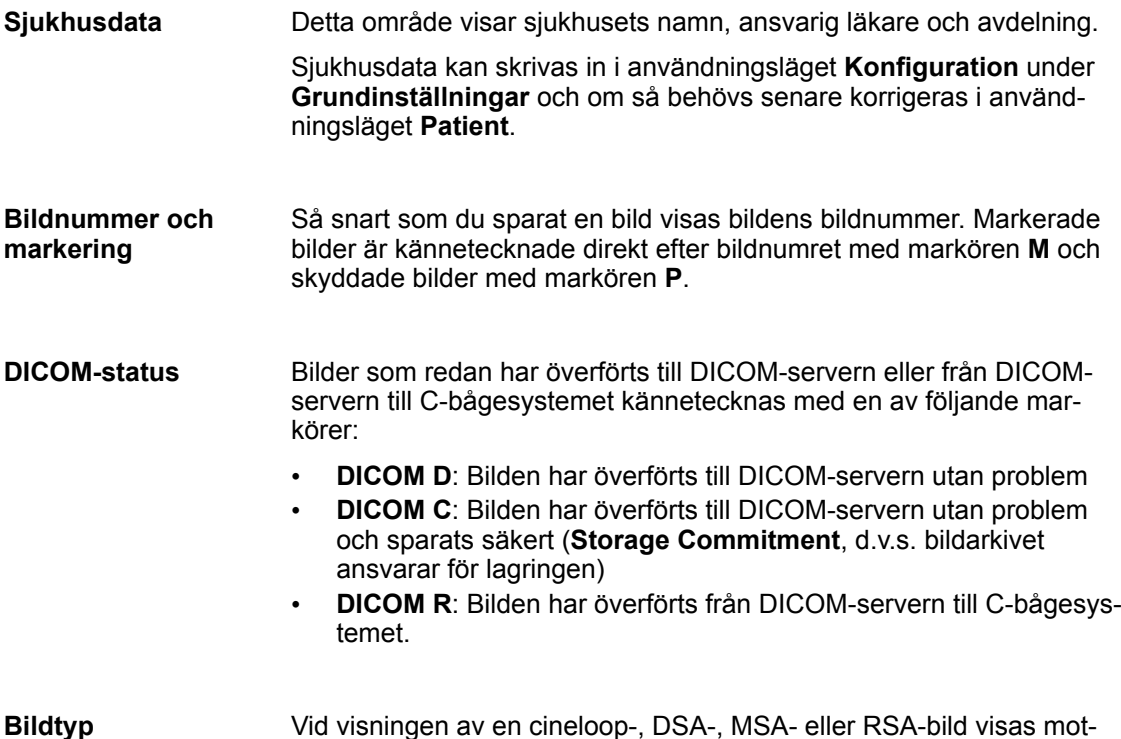

Vid visningen av en cineloop-, DSA-, MSA- eller RSA-bild visas motsvarande symbol (**CINE, DSA, MSA, RSA**).

#### **16.2.3 Nedre vänstra hörnet av bildskärmen**

Bildvändning symboliseras på skärmen av markören **R** som är spegelvänd antingen uppochned eller höger/vänster. Denna markör visas i följande fall: **Uppochned-visning och spegelvändning höger/vänster**

Bildinformation på bildskärmen > Nedre högra hörnet av bildskärmen

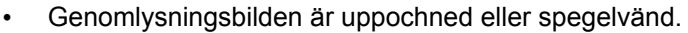

• Det visas en bild som har sparats med vändning.

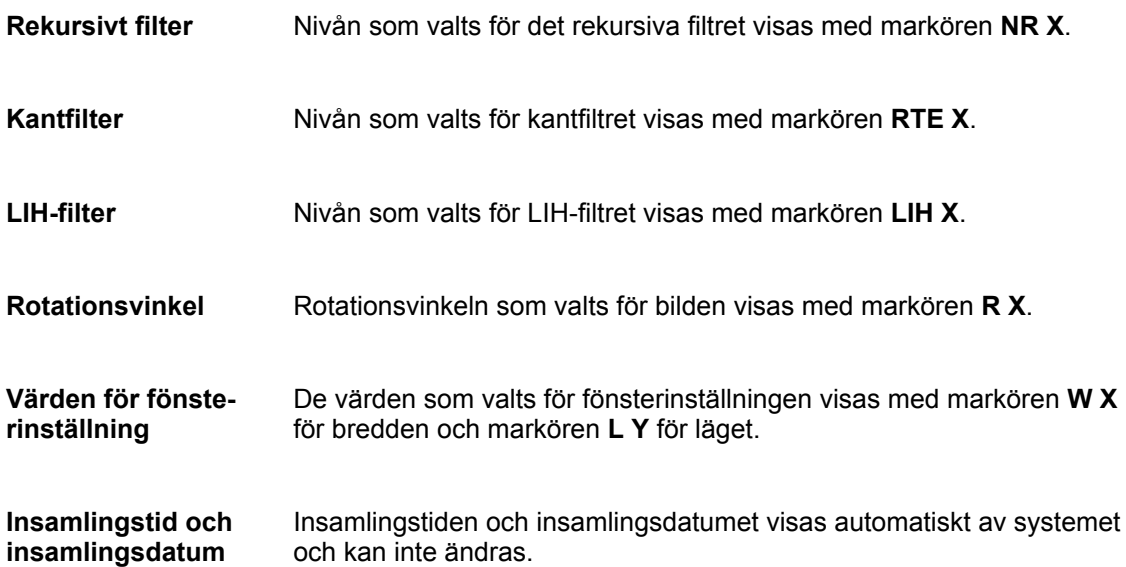

### **16.2.4 Nedre högra hörnet av bildskärmen**

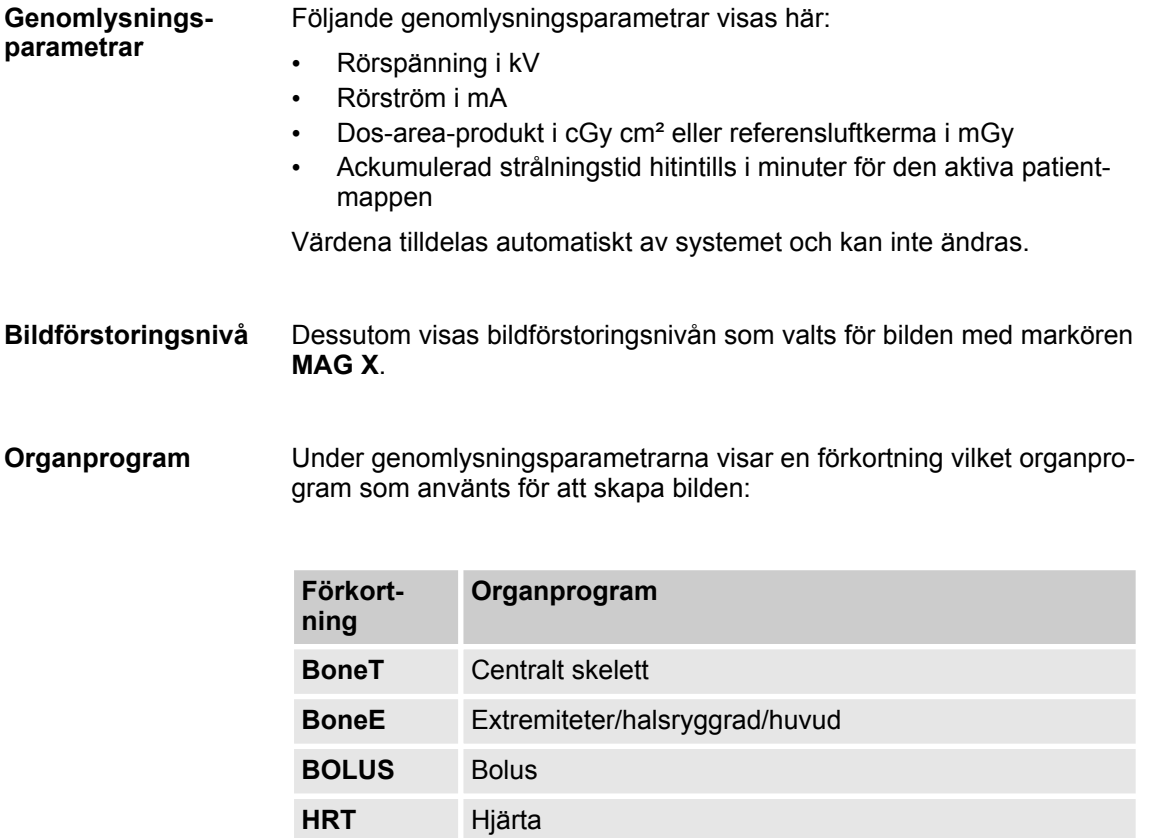

Bildinformation på bildskärmen > Förkortningar i miniatyrmosaiken

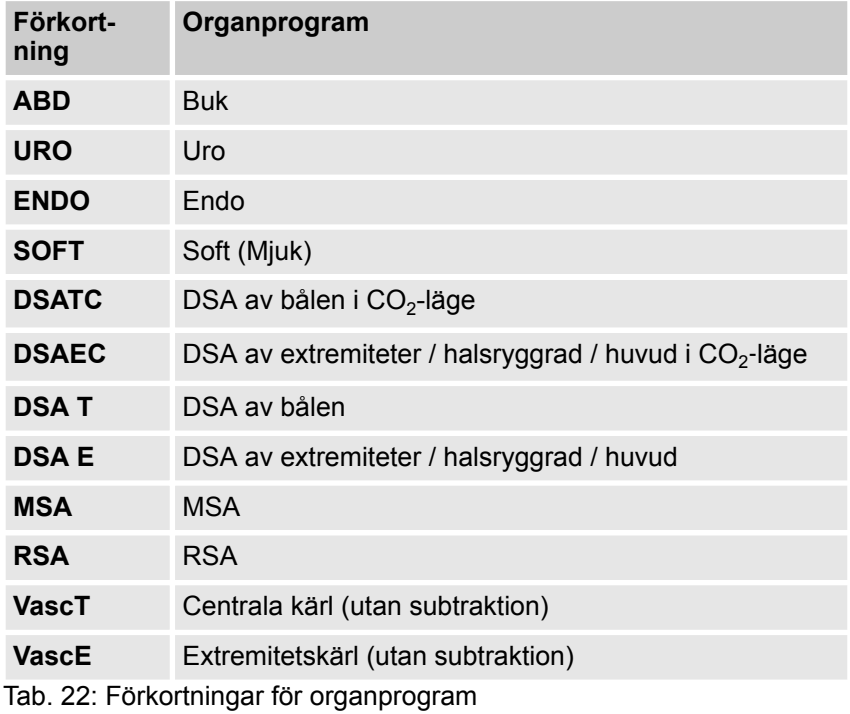

### **16.2.5 Förkortningar i miniatyrmosaiken**

I miniatyrmosaiken visas under bilderna förkortningar som informerar om typen av bild eller mapp:

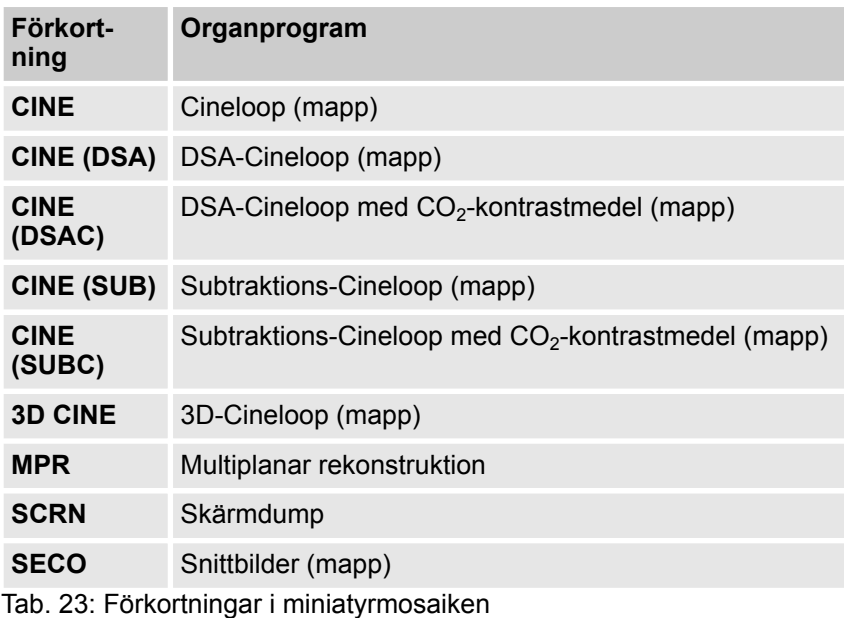

Skriva in och ändra text

## **16.3 Skriva in och ändra text**

Läget **Text** kan du aktivera i följande användningslägen:

- **Genomlysning**
- **Efterbearbetning**
- **Mätning**

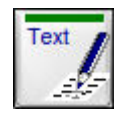

Tryck i respektive användningsläge på knappen **Text**.

ð Läget **Text** aktiveras.

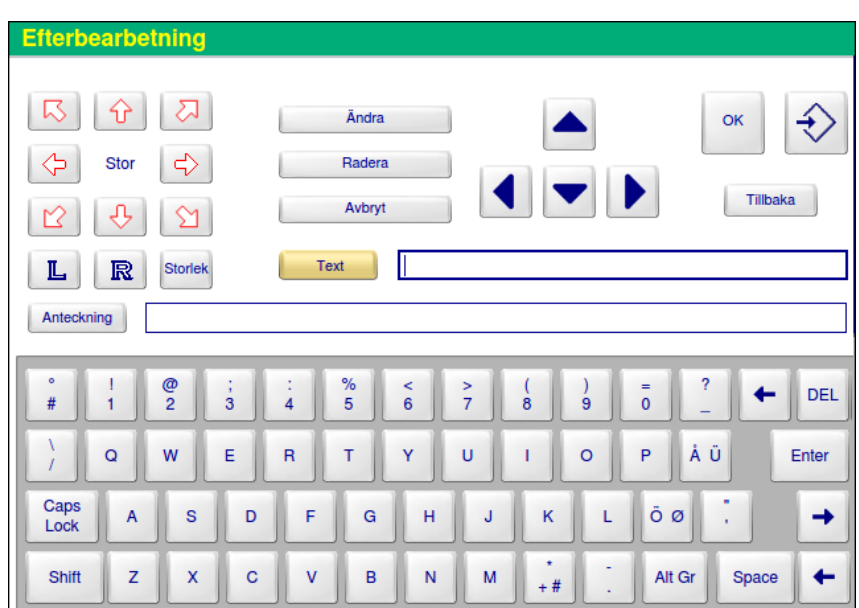

Fig. 84: Läget **Text**

Du kan lägga till följande element på en genomlysningsbild på genomlysningsskärmen:

- Valfri text
- En pil som kan ha olika storlekar och peka i olika riktningar

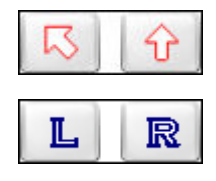

• Markören **L** för vänster (SIN) och **R** för höger (DX) i olika storlekar

Pilarna och markörbokstäverna finns i tre storlekar (**Stor**, **Medium**, **Liten**). Den valda storleken visas i mitten av pilblocket. Den förvalda storleken är alltid **Stor**. Storleken kan ändras med knappen **Storlek**.

Skriva in och ändra text

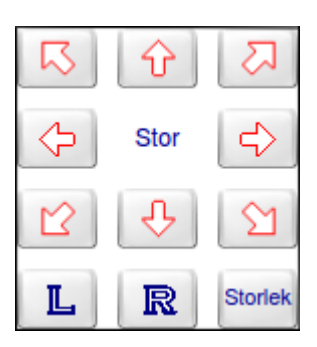

Fig. 85: Pilblock och storleksvisning

Mätningar, texter, markörer eller pilar som du har infogat i bilden syns inte i när bilden visas i miniatyrmosaiken. **Miniatyrmosaik**

I läget **Text** kan du dessutom infoga en anteckning om den aktuella bilden. Denna anteckning visas i användningsläget **Arkiv** tillsammans med bildinformationen. **Anteckning**

#### **Gör så här för att infoga text i genomlysningsbilden:**

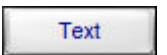

- **1.** Tryck på knappen **Text**.
	- $\Rightarrow$  Markören på manöverpanelen hoppar till inmatningsfältet för text.
- **2.** Skriv in önskad text med hjälp av det alfanumeriska tangentbordet som visas under inmatningsfältet.

#### **INFO**

För att skriva en stor bokstav, tryck på tangenten **Shift** och släpp den igen innan du skriver bokstaven. Tangenten **Shift** gäller endast för en efterföljande bokstav. Om du vill skriva flera stora bokstäver efter varandra, tryck på tangenten **Caps Lock** (spärr för versalskrift) innan du skriver bokstäverna.

- $\Rightarrow$  Texten visas både i inmatningsfältet på manöverpanelen och i genomlysningsbilden på skärmen. Texten i genomlysningsbilden omges av en markeringsram.
- **3.** Flytta texten till önskad position med hjälp av pilknapparna.
- **4.** Om du ångrar inmatningen, tryck på knappen **Avbryt**.
	- $\Rightarrow$  Texten tas bort.

**eller**

- **5.** Om du vill bekräfta inmatningen, tryck på knappen **OK**.
	- ð Markeringsramen försvinner. Textinmatningsfältet på manöverpanelen töms.

 $\overline{\bigcap K}$ 

Avbryt

Skriva in och ändra text

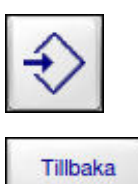

- **6.** Tryck på knappen **Spara**.
- **7.** Tryck på knappen **Tillbaka**.
	- $\Rightarrow$  Det tidigare aktiva användningsläget aktiveras igen.

#### **Gör så här för att infoga en markör i genomlysningsbilden:**

- **1.** Välj den pil eller den markörbokstav du vill infoga genom att trycka på motsvarande knapp.
	- $\Rightarrow$  Pilen eller markörbokstaven visas i genomlysningsbilden på bildskärmen.
- **2.** Flytta pilen eller markörbokstaven till önskad position med hjälp av pilknapparna.
- **3.** Tryck på knappen **Storlek** så många gånger tills önskad storlek har nåtts.
	- $\Rightarrow$  Den valda storleken (Stor, Medium, Liten) visas i mitten av pilblocket.
- **4.** Om du ångrar inmatningen, tryck på knappen **Avbryt**.
	- $\Rightarrow$  Pilen eller markörbokstaven och markeringsramen tas bort. **eller**
- **5.** Om du vill bekräfta inmatningen, tryck på knappen **OK**.
- **6.** Tryck på knappen **Spara**.
- **7.** Tryck på knappen **Tillbaka**.
	- $\Rightarrow$  Det tidigare aktiva användningsläget aktiveras igen.

#### **Gör så här för att ändra en inmatad text:**

- **1.** Tryck på knappen **Ändra** så många gånger att markören på bildskärmen hoppar till den text du vill ändra.
- **2.** Skriv in den nya texten med det alfanumeriska tangentbordet.

#### **Gör så här för att radera en inmatad text:**

**1.** Tryck på knappen **Ändra** så många gånger att markören på bildskärmen hoppar till den text du vill ta bort.

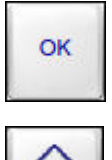

Avbryt

Storlek

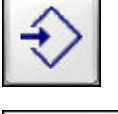

Tillbaka

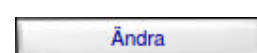

Ändra

Tillval Anatomical Marking Tool (AMT)

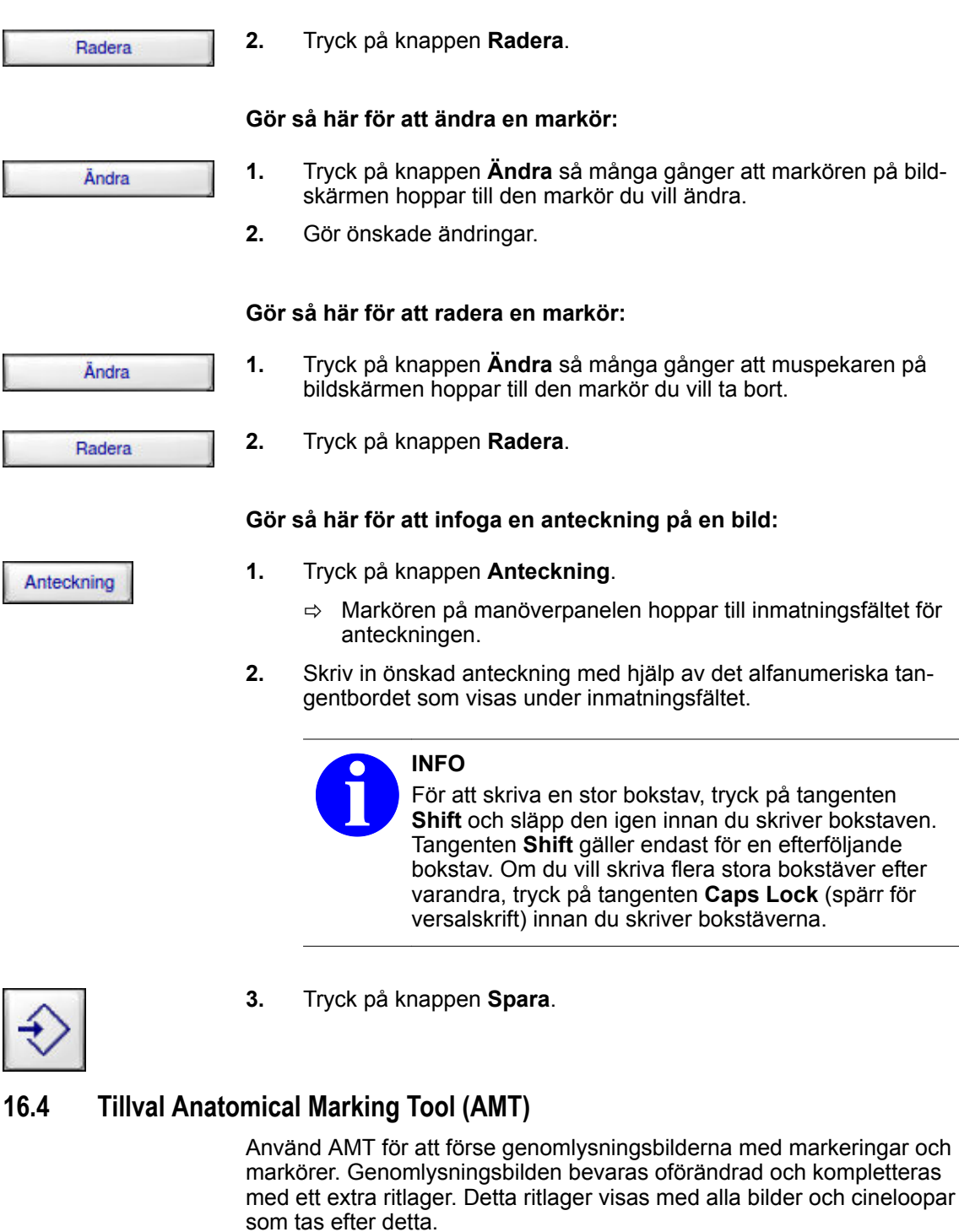

Tillval Anatomical Marking Tool (AMT) > AMT:s knappar på manöverpanelen

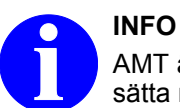

AMT är bara ett hjälpmedel för att lägga till markeringar och sätta markörer på en genomlysningsbild.

Det är på den behandlande läkarens ansvar att säkerställa, att den aktuella genomlysningsbilden och det befintliga ritlagret stämmer överens.

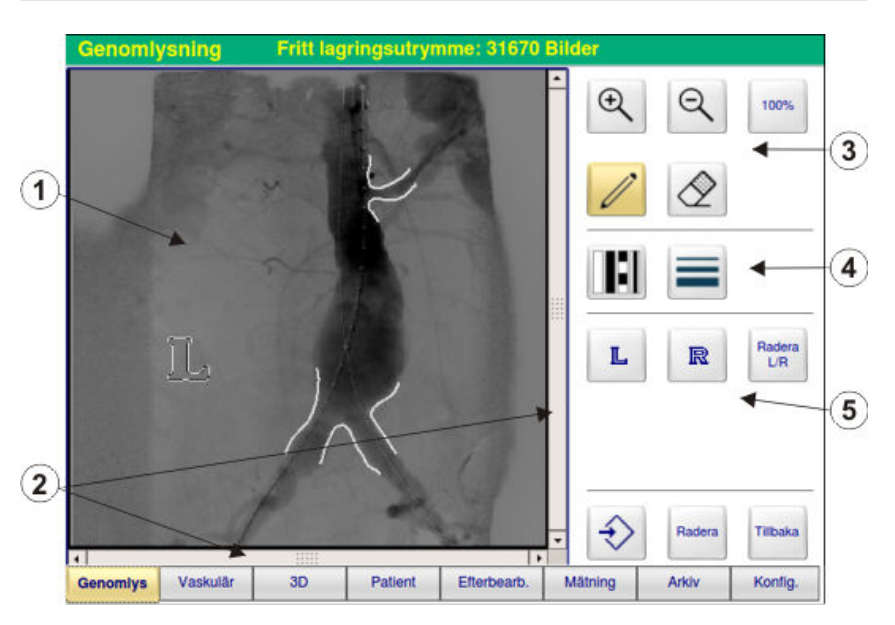

Fig. 86: Element på AMT

- 1 Bildbearbetningsområde<br>2 Rullningslist
- 2 Rullningslist<br>3 Val av zoom
- Val av zoom och verktyg
- 4 Val av ritstift

**Markeringsfunktioner** 

### **16.4.1 AMT:s knappar på manöverpanelen**

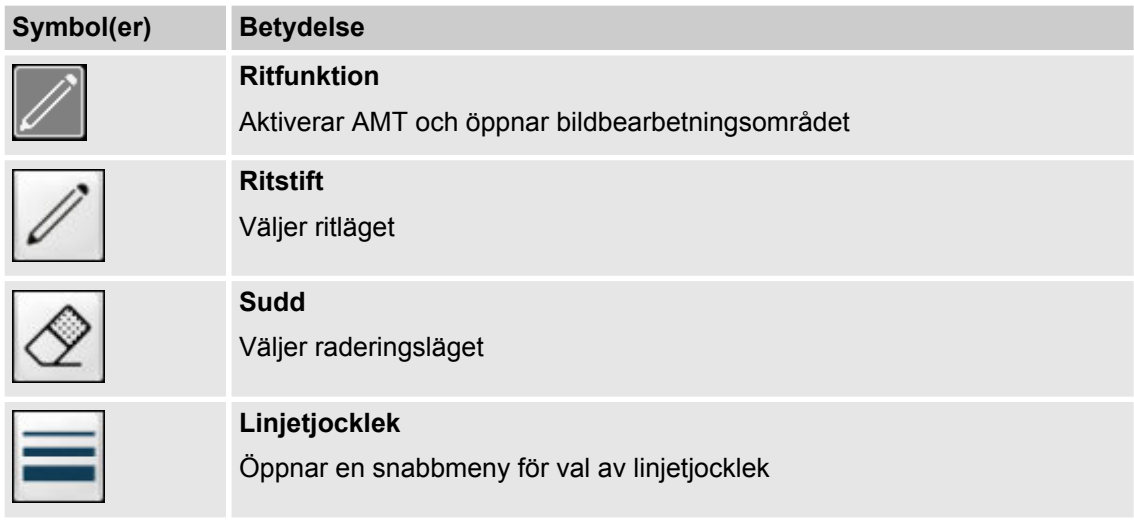

Tillval Anatomical Marking Tool (AMT) > Grundläggande ritfunktioner

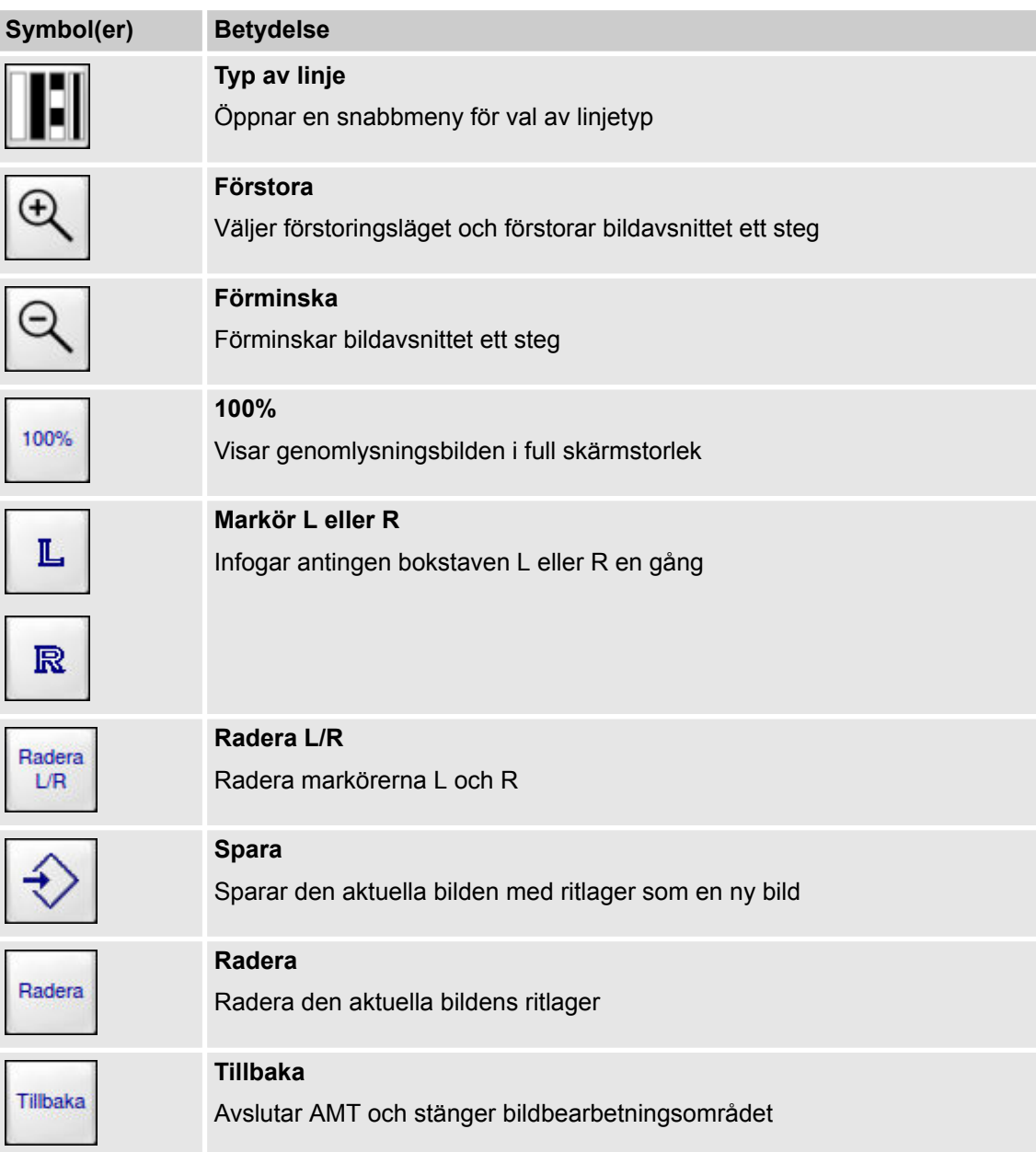

## **16.4.2 Grundläggande ritfunktioner**

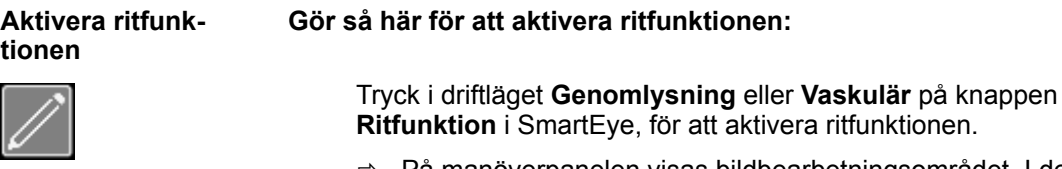

ð På manöverpanelen visas bildbearbetningsområdet. I det variabla inmatningsfältet visas manöverorganen för AMT.

Tillval Anatomical Marking Tool (AMT) > Grundläggande ritfunktioner

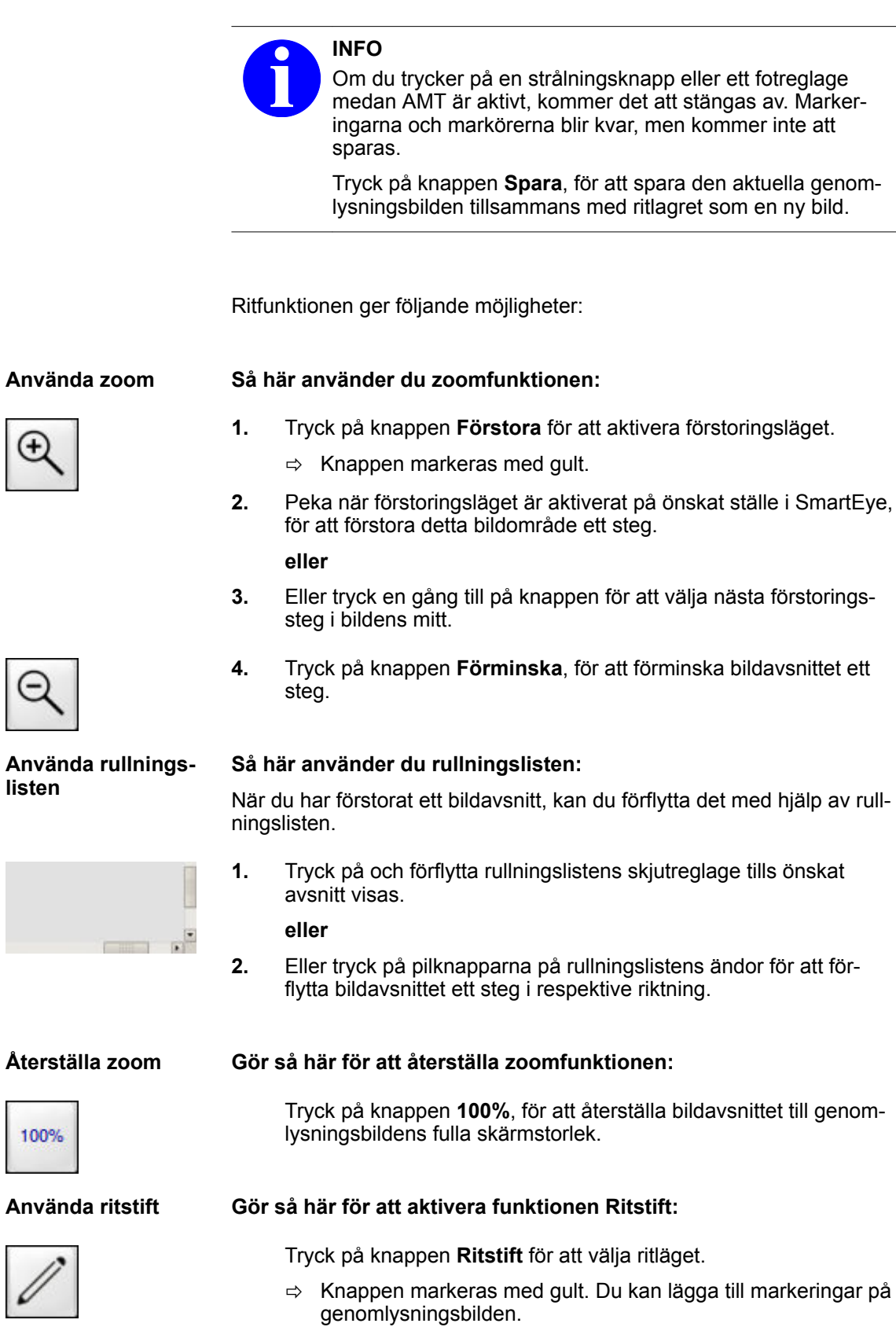

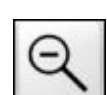

**Använda rullningslisten**

Ip av rull-

- **1.** Tryck på och förflytta rullningslistens skjutreglage tills önskat
- **2.** Eller tryck på pilknapparna på rullningslistens ändor för att för-

**Återställa zo** 

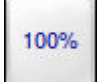

genom-

**Använda rits** 

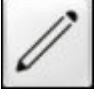

Tillval Anatomical Marking Tool (AMT) > Grundläggande ritfunktioner

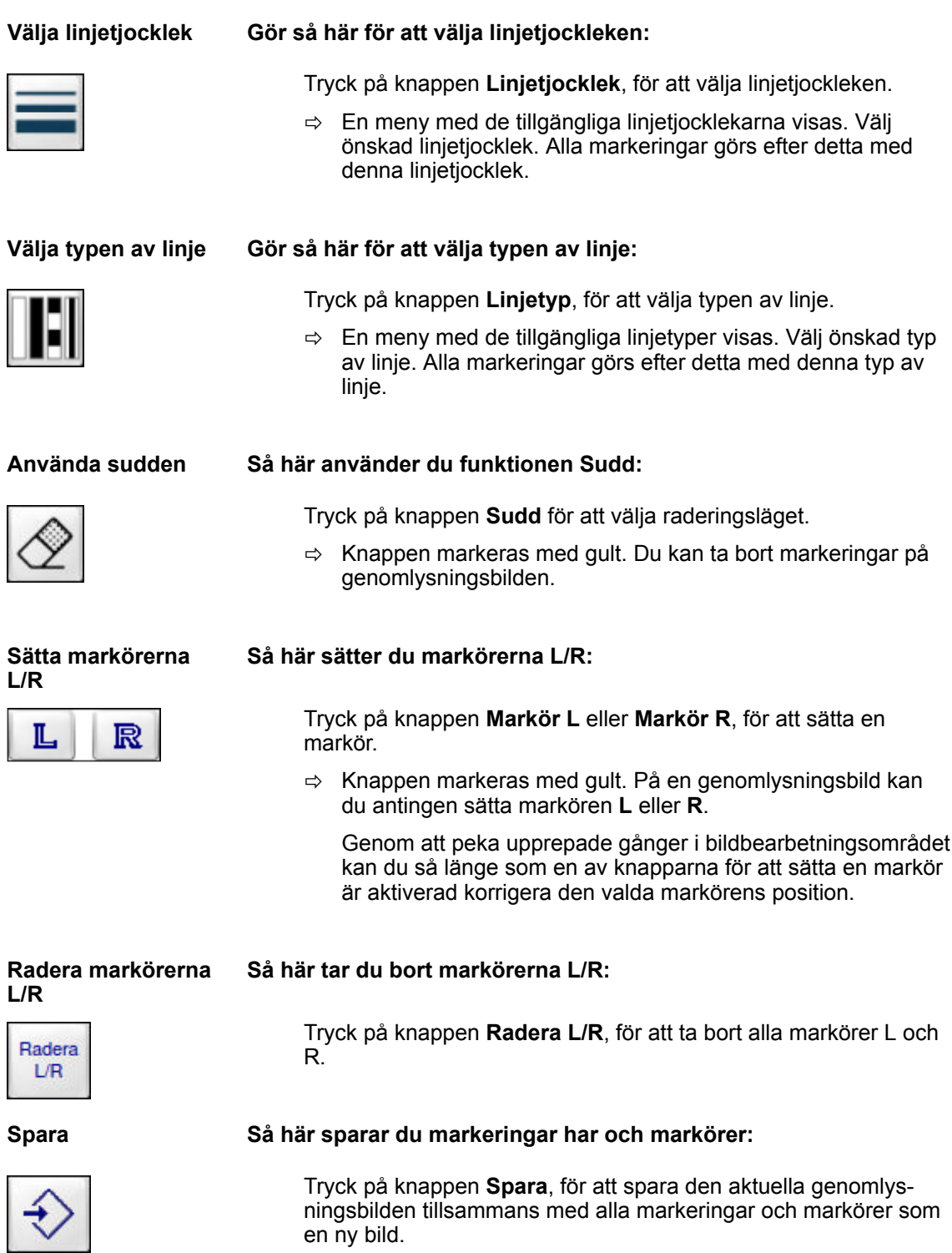

Tillval Anatomical Marking Tool (AMT) > Visa ritlagret på nytt eller bearbeta det

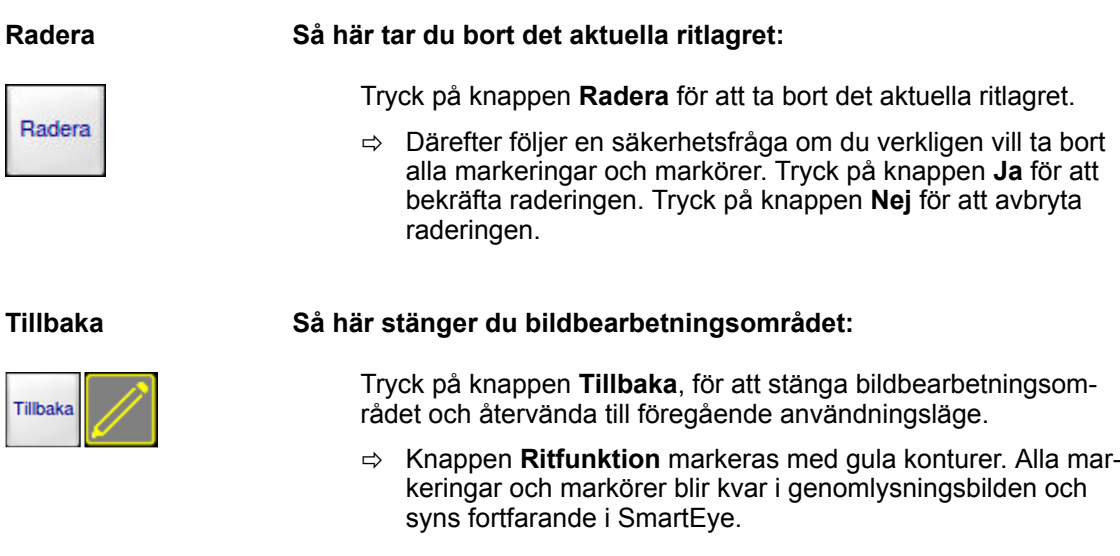

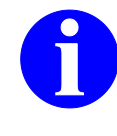

### **INFO**

När du stänger bildbearbetningsområdet med knappen **Tillbaka**, sparas markeringarna och markörerna inte automatiskt.

Tryck innan du stänger bildbearbetningsområdet på knappen **Spara**, för att spara den aktuella genomlysningsbilden tillsammans med ritlagret som en ny bild.

## **16.4.3 Visa ritlagret på nytt eller bearbeta det**

**Aktivera ritfunktionen**

Om du har försett en genomlysningsbild med markeringar eller markörer och återvänt till användningsläget **Genomlysning** eller **Vaskulär** eller har hämtat bilden från arkivet, kan du aktivera ritfunktionen på nytt.

#### **Gör så här för att aktivera ritfunktionen:**

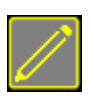

Tryck på den med gula konturer markerade knappen **Ritfunktion** i SmartEye.

 $\Rightarrow$  När markeringar och markörer visas, öppnas bildbearbetningsområdet omedelbart.

Markeringar och markörer som bilden innehåller visas inte under följande förutsättningar:

- Genomlysningsbilden har roterats eller speglats.
- Genomlysningsbilden har med funktionen **Bildväxling** flyttats till den andra bildskärmen.

I detta fall visas ett meddelandefönster när du trycker på den med gula konturer markerade knappen **Ritfunktion** i SmartEye. Vad du ska göra efter det kan du bestämma på följande sätt:

Tillval Anatomical Marking Tool (AMT) > Visa ritlagret på nytt eller bearbeta det

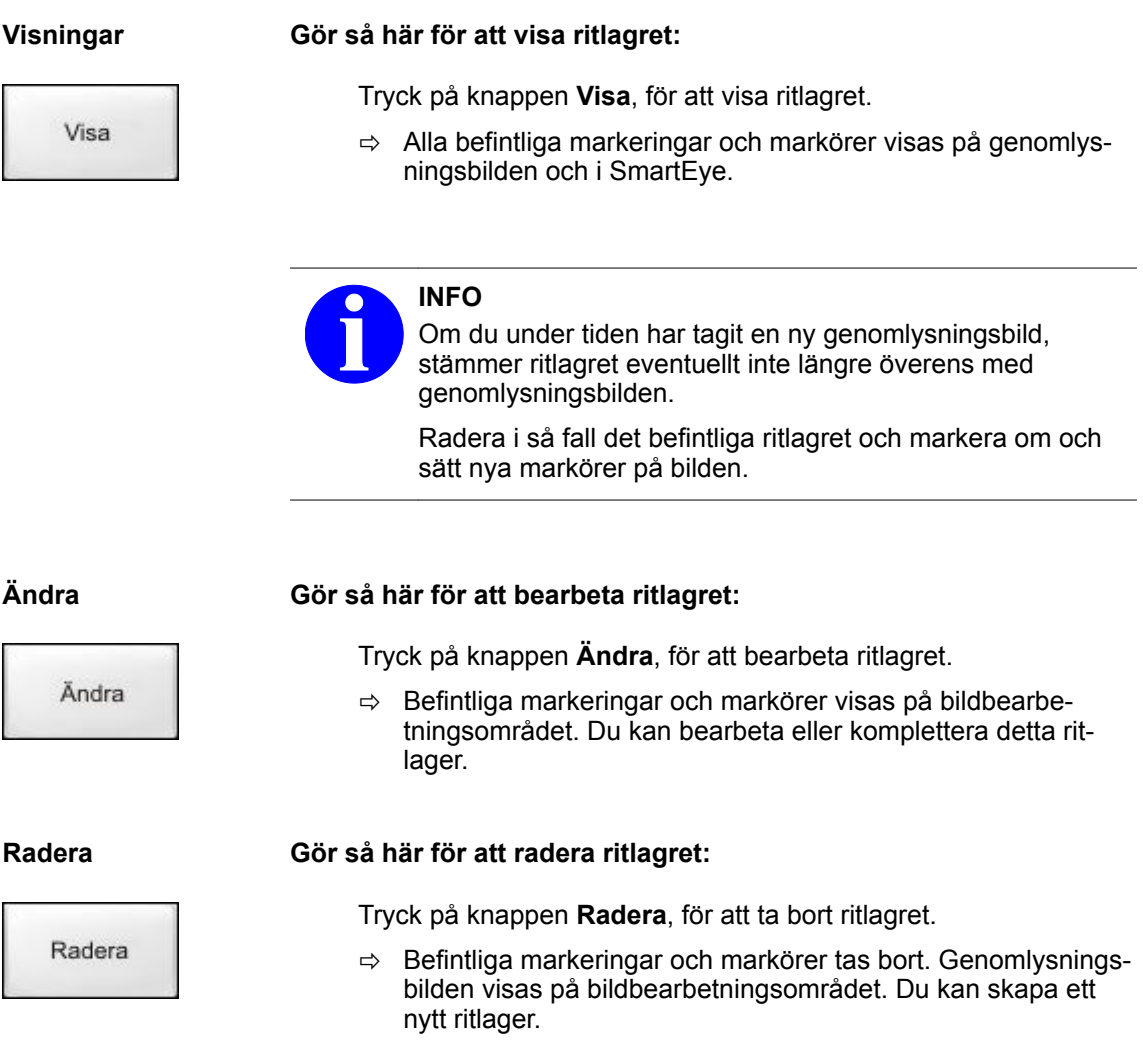

Tillval Anatomical Marking Tool (AMT) > Visa ritlagret på nytt eller bearbeta det

# **17 Positioneringslaser**

Som tillval kan en positioneringslaser vara inbyggd i generatorn och/ eller bildmottagaren .

På C-bågesystem med digital detektor är positioneringslasern inbyggd i den digitala detektorn.

#### **Säkerhetsföreskrifter**

Positioneringslasern skapar ett hårkors av laserljus (laserkors) vars korsningspunkt markerar centralstrålens position inom röntgenfältet på patienten.

Av säkerhetsskäl stängs lasern automatiskt av efter 1 minut.

#### **AWARNING VARNING**

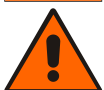

Laserstrålning – Titta inte in i strålen, varken direkt eller med optiska instrument (laserklass 2M enligt IEC 60825-1).

Följ föreskrifterna i IEC 60825-1, avsnitt 3 "Användarinstruktioner", när positioneringslasern används.

Om du med vissa optiska instrument (t.ex. lupp, förstoringsglas eller mikroskop) betraktar laserstrålen på närmre avstånd än 100 mm kan det vara farligt för dina ögon.

#### **ACAUTION OBSERVERA (USA)**

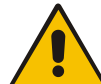

**LASERSTRÅLNING – TITTA INTE IN I STRÅLEN**

PRODUKT TILLHÖRANDE LASERKLASS 2M (enligt FDA:s prestandanormer för laserprodukter, med undantag för avvikelser enligt Laser Notice nr. 50 från 24. Juni 2007)

## **17.1 Användningsområden**

Positioneringslasern kan användas för följande uppgifter:

- Som inställningshjälp vid positionering av C:et
- För lokalisering av främmande kroppar och implantat.

#### **A CAUTION OBSERVERA**

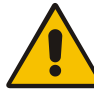

Användning av andra manöver- och justeringsanordningar eller andra metoder än de som beskrivs här kan resultera i farlig strålningsexponering.

## **17 Positioneringslaser**

Användningsområden

## **Positioneringshjälp**

**Så här positionerar du med hjälp av positioneringslasern C-bågen exakt över patienten utan att strålning behöver utlösas:**

- Laser
- **1.** Tryck på knappen **Laser**.
	- ð Ett laserkors vars skärningspunkt ligger exakt i röntgenfältets centralstråle och isocentrumets höjd genereras.
- **2.** Positionera C:et på så vis över patienten att laserskorsets korsningspunkt ligger exakt mitt i det område som ska genomlysas.
- **3.** Utlös strålning.

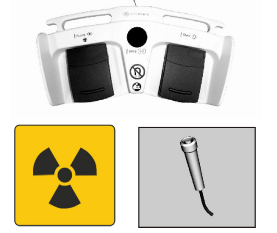

#### **A CAUTION OBSERVERA**

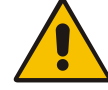

Risk att bli skadad av röntgenstrålning! Bär alltid strålskyddskläder när du utlöser strålning.

**Lokalisering av främmande kroppar och implantat**

Du kan använda positioneringslasern även för lokalisering av främmande kroppar och implantat. För detta ändamål måste hårkorset först aktiveras på bildskärmen.

#### **Gör så här för att lokalisera ett främmande föremål eller ett implantat med hjälp av positioneringslasern:**

- **1.** Utlös strålning.
	- $\Rightarrow$  Den främmande kroppen eller implantatet syns på bilden på genomlysningsskärmen.

## **A CAUTION OBSERVERA**

Risk att bli skadad av röntgenstrålning!

Bär alltid strålskyddskläder när du utlöser strålning.

**2.** Positionera C:et på så vis över patienten att mitten av bildskärmens hårkors ligger exakt på den främmande kroppen eller implantatet på genomlysningsbilden.

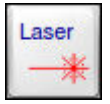

- **3.** Tryck på knappen **Laser**.
	- $\Rightarrow$  Laserkorset markerar nu på patientens hud precis var den främmande kroppen eller implantatet ligger i patientens kropp. Därmed kan incisionsstället bestämmas exakt.

## **18.1 Översikt**

**Allmänt**

Ett stort antal parametrar kan förinställas på C-bågesystemet.

Följande möjligheter står till förfogande:

- Användningsläget **Konfiguration Användarinställningar**
- Användningsläget **Konfiguration Grundinställningar**
- Användningsläget **Konfiguration Cine / DSA / Dos**
- Användningsläget **Konfiguration Lagringsmedier**
- Användningsläget **Konfiguration Tillbehör**

#### **Serviceinställningar**

Manöverpanelen ger åtkomst till **Serviceinställningar**. Denna åtkomst är skyddad med ett lösenord. Därför kan och får inställningar och/eller åtgärder endast utföras eller ändras av en utbildad serviceingenjör.

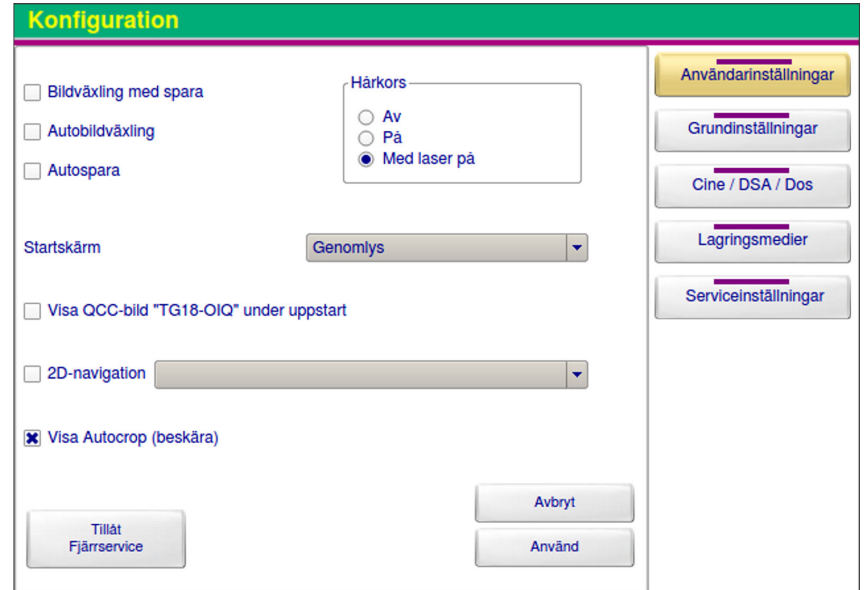

Fig. 87: Användningsläget **Konfiguration**

## **18.2 Användarinställningar**

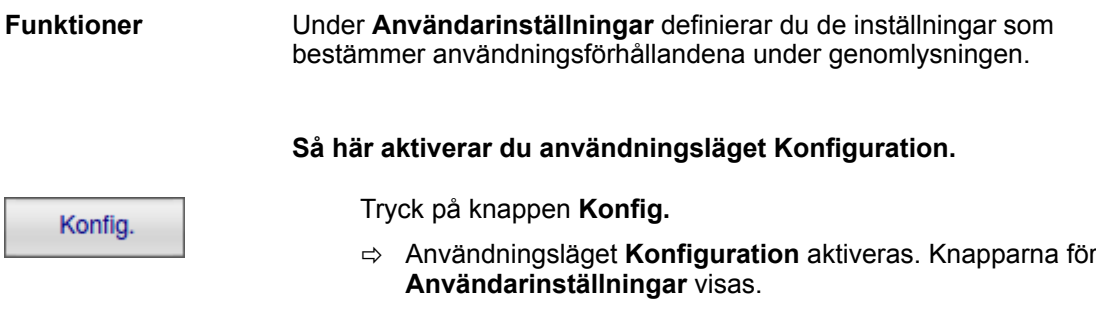

Användarinställningar > Autospara

## **18.2.1 Autobildväxling**

Under **Autobildväxling** aktiverar eller inaktiverar du funktionen **Autobildväxling** (automatisk bildväxling). **Flytta genom- lysningsbilden**

Autobildväxling

Fig. 88: Autobildväxling

- **Autobildväxling** aktiv: När du utlöser strålning flyttas genomlysningsbilden automatiskt från genomlysningsskärmen till referensskärmen.
- **Autobildväxling** inaktiverad: När du utlöser strålning raderas nuvarande genomlysningsbild på genomlysningsskärmen automatiskt.

Funktionen **Autobildväxling** är som standard inaktiverad när systemet startas första gången.

#### **Gör så här för att aktivera funktionen Autobildväxling:**

Konfig.

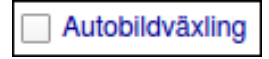

Använd

- **1.** Tryck på knappen **Konfig.**
	- ð Användningsläget **Konfiguration** aktiveras. Knapparna för **Användarinställningar** visas.
- **2.** Tryck på rutan **Autobildväxling**.
	- $\Rightarrow$  Rutan får en markering.
- **3.** Tryck på knappen **Använd**.
	- ð Funktionen **Autobildväxling** är aktiv.

### **18.2.2 Autospara**

Under **Autospara** aktiverar eller inaktiverar du funktionen **Autospara** (automatiskt sparande i bildminnet).

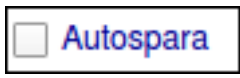

Fig. 89: Autospara

- **Autospara** aktiverad: Vid varje genomlysning sparas den nya bilden automatiskt varje gång du avslutar strålningen.
- **Autospara** inaktiverad: Systemet sparar inte bilderna automatiskt. Du måste spara öns-kade genomlysningsbilder manuellt (→ [Kapitel 8.10 "Spara"](#page-100-0) *[på sidan 101](#page-100-0)*).

Alternativt kan du aktivera funktionen **Autospara** med knappen **Spara** (® *["Autospara" på sidan 102](#page-101-0)*).

Användarinställningar > Bildväxling med spara

Funktionen **Autospara** är som standard inaktiverad när systemet startas första gången.

#### **Gör så här för att aktivera funktionen Autospara:**

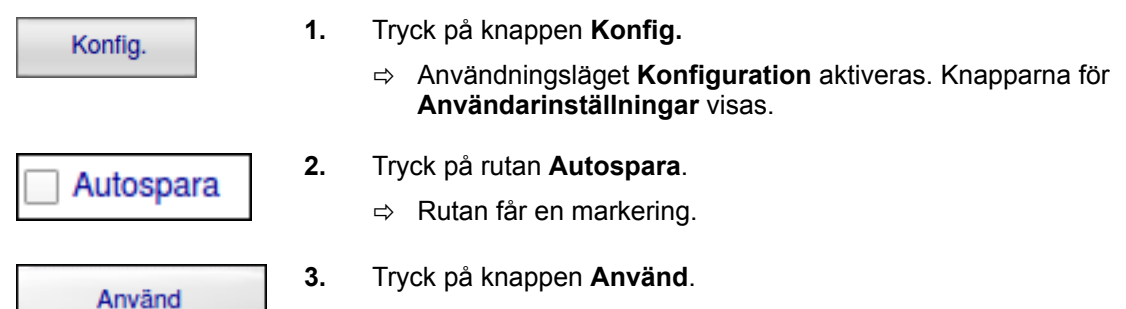

ð Funktionen **Autospara** är aktiv.

### **18.2.3 Bildväxling med spara**

Under **Bildväxling med spara** aktiverar eller inaktiverar du funktionen **Bildväxling med spara**.

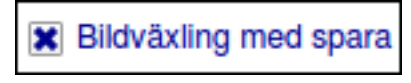

Fig. 90: Bildväxling med spara

- **Bildväxling med spara** aktiverad: När du flyttar genomlysningsbilden till referensskärmen sparas denna bild automatiskt.
- **Bildväxling med spara** inaktiverad: Systemet sparar inte automatiskt bilden som flyttas till referensskärmen. Du måste spara bilden manuellt ( $\rightarrow$  [Kapitel 8.10 "Spara"](#page-100-0) *[på sidan 101](#page-100-0)*), innan du flyttar den till referensskärmen med bildväxlingsknappen.

När du slår på systemet är funktionen **Bildväxling med spara** som standard inaktiverad. Om du har aktiverat funktionen **Bildväxling med spara** under användningen kommer den automatiskt att inaktiveras när du stänger av systemet.

**Gör så här för att aktivera funktionen Bildväxling med spara:**

Konfig.

- **1.** Tryck på knappen **Konfig.**
	- ð Användningsläget **Konfiguration** aktiveras. Knapparna för **Användarinställningar** visas.

**\*** Bildväxling med spara

- **2.** Tryck på rutan **Bildväxling med spara**.
	- $\Rightarrow$  Rutan får en markering.

Användarinställningar > Visa ett hårkors

Använd

- **3.** Tryck på knappen **Använd**.
	- ð Funktionen **Bildväxling med spara** förblir aktiv tills du stänger av systemet.

### **18.2.4 Visa ett hårkors**

**Positioneringshjälp**

Under **Hårkors** bestämmer du om ett hårkors ska visas under genomlysningen som positioneringshjälp (t.ex. för lokalisering av främmande kroppar eller implantat) i bilden på genomlysningsskärmen. Hårkorsets korsningspunkt motsvarar centralstrålens position i röntgenfältet. Dessutom kan du bestämma om funktionen **Hårkors** ska aktiveras tillsammans med positioneringslasern när du trycker på knappen **Laser**.

I fabriksinställningarna är hårkorset alltid avaktiverat. När du ändrar inställningen, bibehålls den senast sparade inställningen vid de kommande sessionerna.

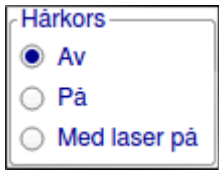

Fig. 91: Hårkors

Följande tabell visar inställningsmöjligheterna för hårkorset och vad de innebär.

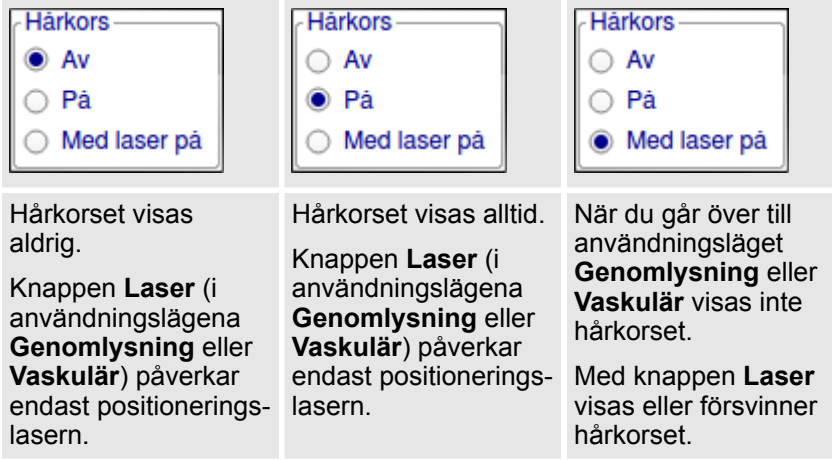

Tab. 24: Sammanhang mellan hårkorset och knappen **Laser**

#### **Gör så här för att visa hårkorset:**

Konfig.

- **1.** Tryck på knappen **Konfig.**
	- ð Användningsläget **Konfiguration** aktiveras. Knapparna för **Användarinställningar** visas.

Användarinställningar > Välja startskärm

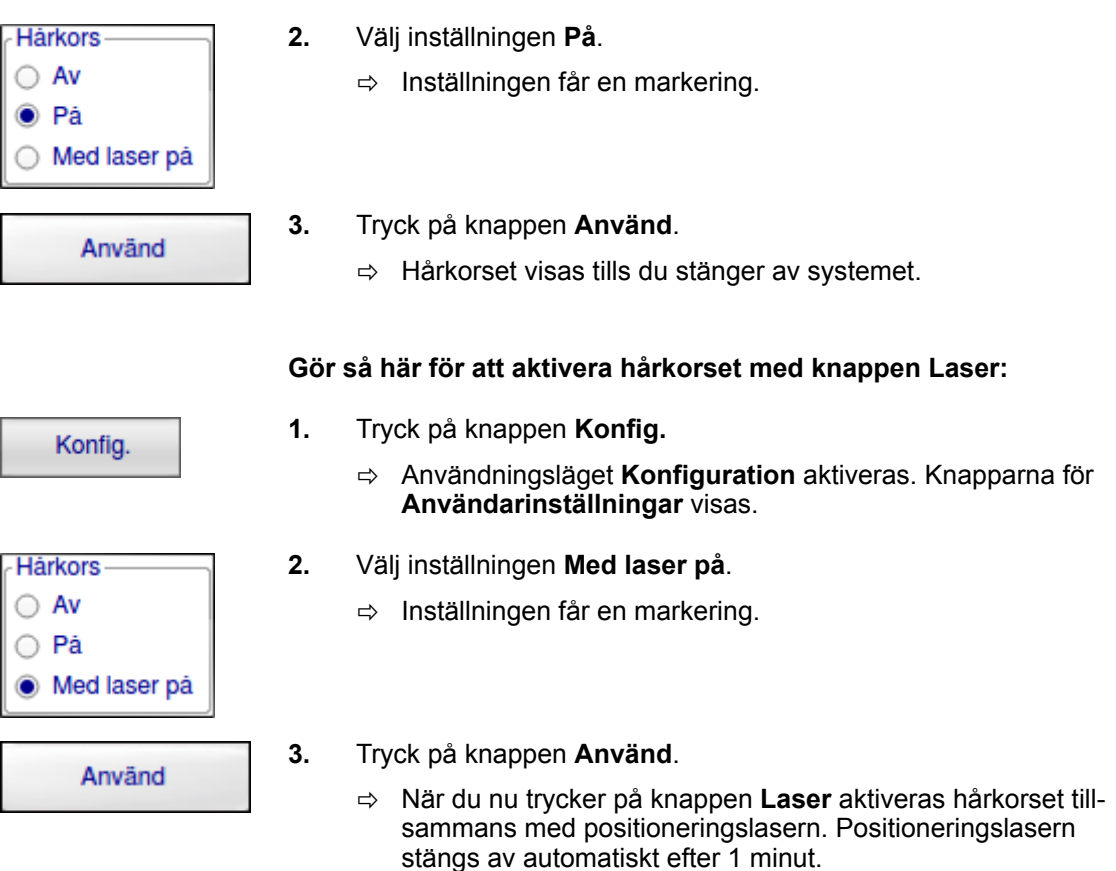

### **18.2.5 Välja startskärm**

Under **Startskärm** kan du bestämma vilket användningsläge som ska aktiveras direkt när C-bågesystemet har startats.

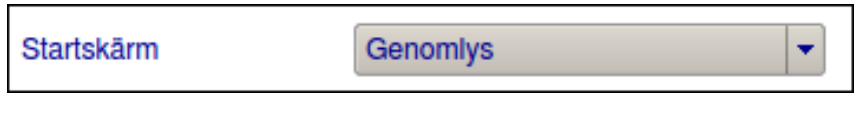

Fig. 92: Startskärm

• **Genomlysning**:

När systemet har startats aktiveras användningsläget **Genomlysning**.

**eller**

• **Vaskulär**

När systemet har startats aktiveras användningsläget **Vaskulär**.

**eller**

• **Patient**:

När systemet har startats aktiveras användningsläget **Patient**.

Förinställningarna för startskärmen kan konfigureras enligt kundens önskemål.

Användarinställningar > QCC-bild för konstansprovning enl. DIN 6868-157

#### **Gör så här för att definiera startskärmen:**

Konfig.

- **1.** Tryck på knappen **Konfig.**
	- ð Användningsläget **Konfiguration** aktiveras. Knapparna för **Användarinställningar** visas.
- **2.** Tryck på önskat användningsläge.
- Använd
- **3.** Tryck på knappen **Använd**.
	- $\Rightarrow$  När systemet startas nästa gång aktiveras automatiskt det valda användningsläget.

**Endoskopi**

På C-bågesystem med tillvalet bestämmer du under **ENDO + XRAY** vilken bildskärm som ska visas när du utlöser strålning och om endoskopibilden ska visas på hela bildskärmen.

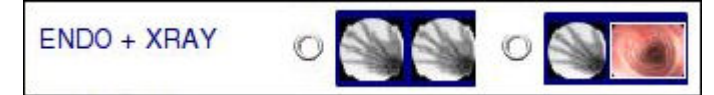

Fig. 93: Visning när strålning har utlösts (endoskopi)

- **Genomlysningsbilder till vänster och till höger**
- **Genomlysningsbilden till vänster och endoskopibilden till höger**

När strålningen har utlösts visas den valda konfigurationen.

#### **18.2.6 QCC-bild för konstansprovning enl. DIN 6868-157**

Under **Visa QCC-bild "TG18-OIQ" under uppstart** aktiverar respektive avaktiverar du visningen av en QCC-bild för konstansprovning.

Visa QCC-bild "TG18-OIQ" under uppstart

Fig. 94: QCC-bild

• **QCC-Bild** aktiv:

Efter uppkörningen av systemet visas en QCC-bild på båda bildskärmarna. Med hjälpa denna testbild kan du genomföra en konstansprovning i enlighet med DIN 6868-157 på bildskärmarna.

• **QCC-bild** inaktiverad: QCC-Bilden visas inte.

#### **Gör så här för att aktivera visningen av QCC-bilden:**

**Konfig** 

- **1.** Tryck på knappen **Konfig.**
	- ð Användningsläget **Konfiguration** aktiveras. Knapparna för Användarinställningar kommer fram.
- Visa QCC-bild "TG18-OIQ" under uppstart
- **2.** Tryck på rutan **Visa QCC-bild "TG18-OIQ" under uppstart**.
	- $\Rightarrow$  Rutan får en markering.

Användarinställningar > Visa Autocrop

Använd

- **3.** Tryck på knappen **Använd**.
	- ð Efter uppstarten av systemet visas en QCC-bild på båda monitorerna.

### **18.2.7 2D-navigation**

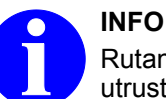

Rutan **2D-Navigation** visas endast om ditt system är utrustat med tillvalet **NaviPort 2D**!

#### **Överföra data till ett navigationssystem**

Under **2D-Navigation** aktiverar eller inaktiverar du funktionen **NaviPort 2D**.

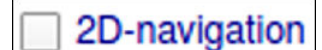

Fig. 95: 2D-navigation

- **2D-Navigation** aktiv: När du utlöser strålning överförs genomlysningsbilden automatiskt från genomlysningsskärmen till navigationssystemet.
- **2D-Navigation** inaktiverad: När du utlöser strålning överförs genomlysningsbilden inte till navigationssystemet.

Funktionen **2D-navigation** är som standard inaktiverad när systemet startas för första gången.

**Gör så här för att aktivera funktionen 2D-navigation:**

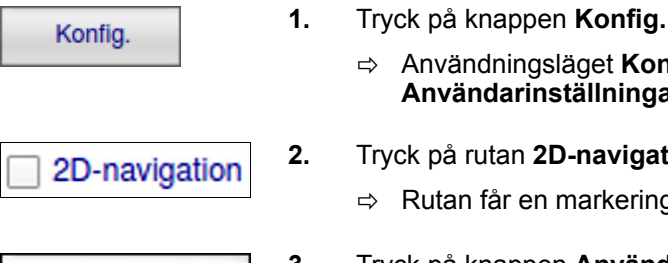

Använd

- ð Användningsläget **Konfiguration** aktiveras. Knapparna för
- **2.** Tryck på rutan **2D-navigation**.
	- $\Rightarrow$  Rutan får en markering.
- **3.** Tryck på knappen **Använd**.
	- ð Funktionen **2D-navigation** är aktiv.

**Användarinställningar** visas.

## **18.2.8 Visa Autocrop**

Under **Visa Autocrop** aktiverar resp. inaktiverar du funktionen **Visa Autocrop**. Inställningen påverkar alla typer av genomlysning.

Användarinställningar > Förkasta användarinställningar

**X** Visa Autocrop (beskära)

Fig. 96: Visa Autocrop

- **Visa Autocrop** aktiv: Ett filter läggs över de visade avsnitten av genomlysningsbilden och förmörkar dem ytterligare. Kanterna på alla visade avsnitt förmörkas inte ytterligare utan förblir synliga.
- **Visa Autocrop** inaktiverad: Inget filter läggs över de visade avsnitten av genomlysningsbilden.

#### **Gör så här för att inaktivera funktionen Visa Autocrop:**

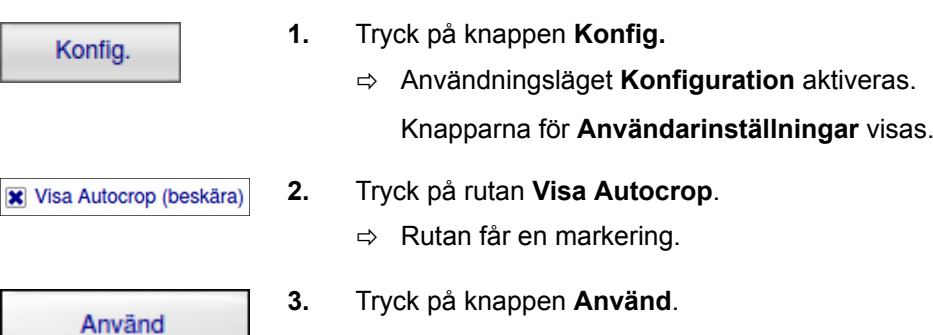

ð Funktionen **Visa Autocrop** är aktiv.

### **18.2.9 Tillåt Fjärrservice**

Om denna tjänst är frigiven för enheten, kan du under **Tillåt Fjärrservice**, aktivera fjärrservice av apparaten med inskränkt åtkomst till apparatens funktioner.

Tillât Fjärrservice

Fig. 97: Tillåt Fjärrservice

För mer information, se tillhörande Addendum.

### **18.2.10 Förkasta användarinställningar**

När du har bestämt eller ändrat användarinställningarna måste du först bekräfta att dessa inställningar ska användas innan de gäller i systemet. Så länge som du inte har bekräftat att inställningarna eller ändringarna ska användas, kan du förkasta dem så att tidigare inställningar fortsätter att gälla.

Grundinställningar > Ställa in systemdatum och systemtid

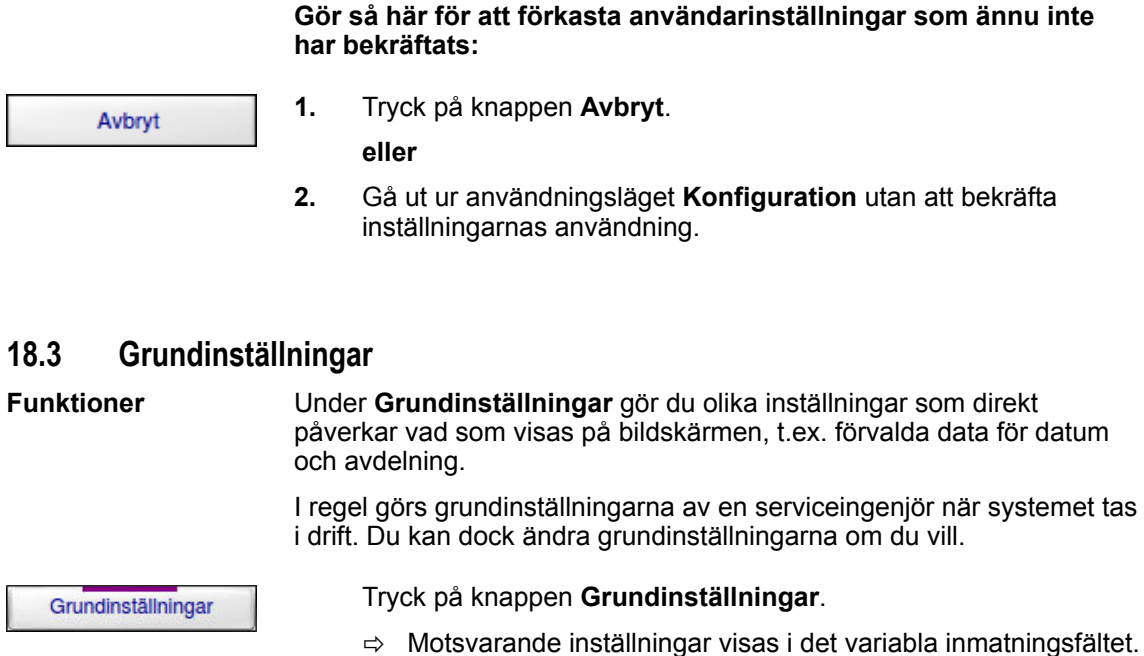

#### **18.3.1 Ställa in systemdatum och systemtid**

Systemets datum och tid måste läggas in en gång från början så att datum och tid kan sparas och visas tillsammans med bilddata.

Det visade datumformatet kan variera beroende på kundspecifika inställningar (ordningsföljden på dag, månad och år; punkt eller snedstreck som separator). et inställda datumformatet används även för att visa patientdata i användningslägena **Patient** (® *[Kapitel 10.2 "Hantera](#page-120-0) [patientdata" på sidan 121](#page-120-0)*) och **Arkiv** (® *[Kapitel 10.3 "Hantera bilddata"](#page-132-0) [på sidan 133](#page-132-0)*). I detta dokument används alltid datumformatet **DD.MM.ÅÅÅÅ**. **Datumformat**

Om du vill ändra datumformatet, kontakta din lokala servicetekniker.

#### **Gör så här för att ställa in systemdatum och systemtid:**

Konfig.

- **1.** Tryck på knappen **Konfig.**
	- ð Användningsläget **Konfiguration** aktiveras.

Grundinställningar

- **2.** Tryck på knappen **Grundinställningar**.
	- $\Rightarrow$  Motsvarande inställningar visas i det variabla inmatningsfältet.

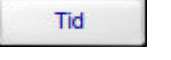

- **3.** Tryck på knappen **Tid**.
	- $\Rightarrow$  Knappen markeras med gult och markören hoppar till inmatningsfältet **Tid**.
- **4.** Ange i inmatningsfältet **Tid** systemtiden i formen hh:mm:ss.

Grundinställningar > Skriva in sjukhusdata

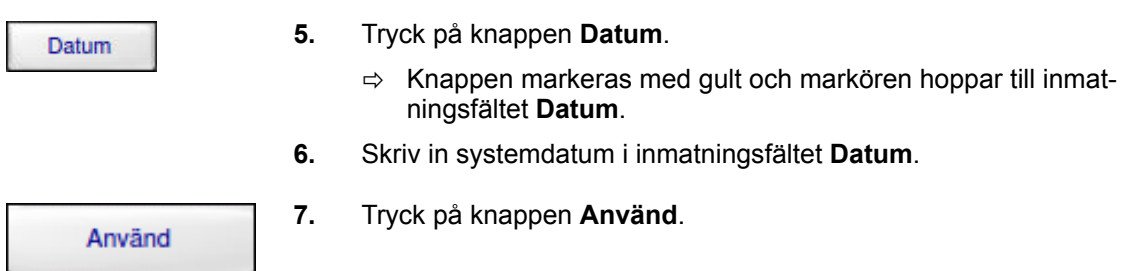

#### **18.3.2 Välja genomlysningsskärm**

Under **Genomlysningsbild** kan du välja vilken bildskärm som ska vara genomlysningsskärm.

Genomlysningsskärmen är den bildskärm där genomlysningsbilden visas. Den andra bildskärmen fungerar som referensskärm där de sparade genomlysningsbilderna öppnas från bildminnet och visas.

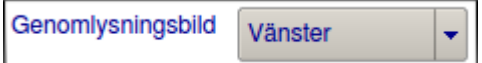

Fig. 98: Välja skärm för genomlysningsbild

- **Genomlysningsbilden till vänster:** Den vänstra bildskärmen är genomlysningsskärmen och den högra bildskärmen är referensskärmen. • **Genomlysningsbilden till höger:**
	- Den högra bildskärmen är genomlysningsskärmen och den vänstra bildskärmen är referensskärmen.

#### **Gör så här för att välja genomlysningsskärmen:**

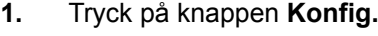

- ð Användningsläget **Konfiguration** aktiveras.
- Grundinställningar Vänster  $\overline{\phantom{a}}$ Hoge

Konfig.

Använd

- 
- **2.** Tryck på knappen **Grundinställningar**.
	- $\Rightarrow$  Motsvarande inställningar visas i det variabla inmatningsfältet.
- **3.** Välj inställningen **Genomlysningsbilden till vänster** resp. **Genomlysningsbilden till höger** i dropdown-listan.
- **4.** Tryck på knappen **Använd**.

### **18.3.3 Skriva in sjukhusdata**

För att slippa skriva in samma sjukhusdata för varje ny patient kan du lägga in förvalda standardiserade data för **Sjukhus**, **Avdelning** och **Läkare** (→ [Kapitel 10.2.2 "Skapa en ny patientmapp" på sidan 130](#page-129-0)). Dessa data visas automatiskt i användningsläget **Patient**.

Cine/DSA/Dos

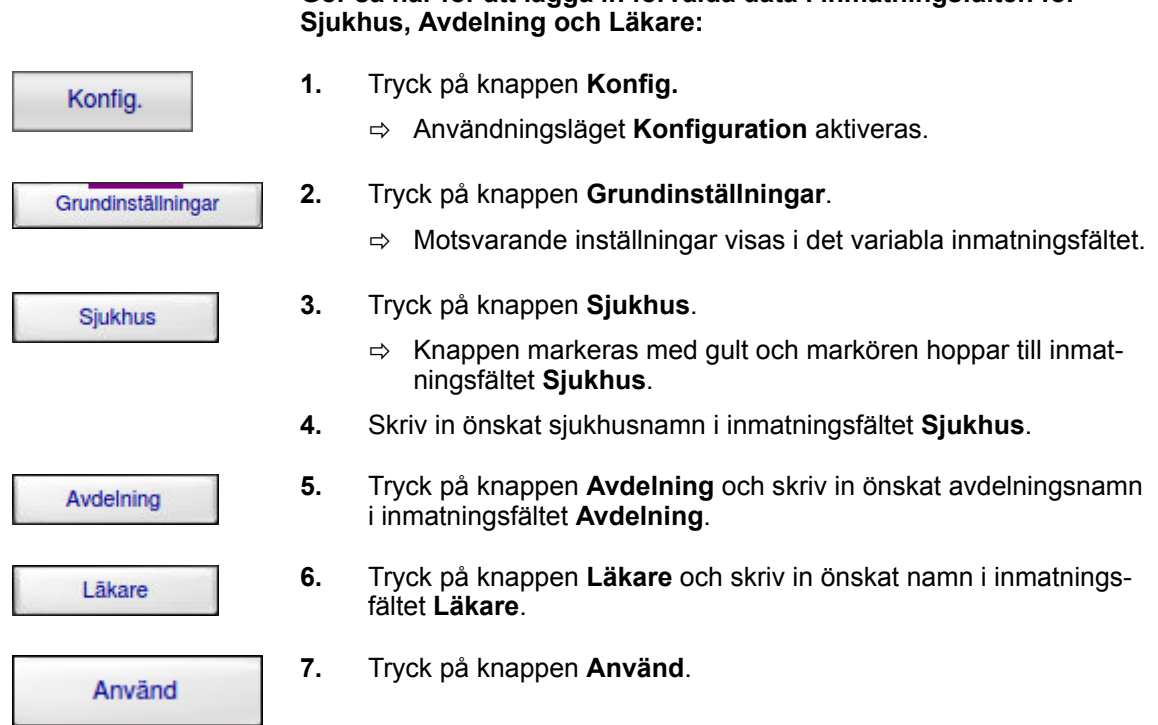

**Gör så här för att lägga in förvalda data i inmatningsfälten för**

### **18.3.4 Förkasta grundinställningar**

När du har bestämt eller ändrat grundinställningarna måste du först bekräfta att dessa inställningar ska användas innan de gäller i systemet. Så länge som du inte har bekräftat att inställningarna eller ändringarna ska användas, kan du förkasta dem så att tidigare inställningar fortsätter att gälla.

#### **Gör så här för att förkasta användarinställningar som ännu inte har bekräftats:**

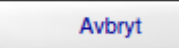

**1.** Tryck på knappen **Avbryt**.

**eller**

**2.** Gå ut ur användningsläget **Konfiguration** utan att bekräfta inställningarnas användning.

## **18.4 Cine/DSA/Dos**

Under **Cine / DSA / Dos** väljer du vissa inställningar för cineloopar och subtraktionsläget.

Cine / DSA / Dos

**Funktioner**

Tryck på knappen **Cine / DSA / Dos**.

 $\Rightarrow$  Motsvarande inställningar visas i det variabla inmatningsfältet.

Cine/DSA/Dos > Inställningar för cineloopar

### **18.4.1 Inställningar för cineloopar**

Under **Cine** kan du förinställa hastighet och läge vid insamling av cineloopar. Du kan ändra dessa förinställda värden vid varje insamling av en cineloop. Så länge du utlöser strålning sparas alla bilder automatiskt.

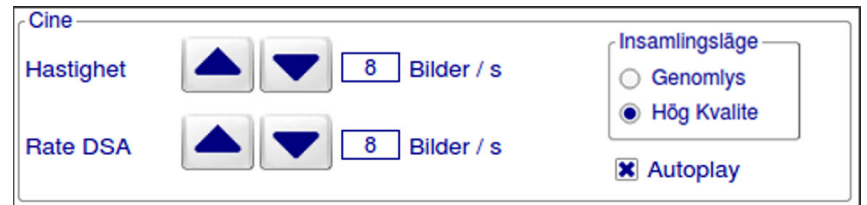

**Gör så här för att ställa in insamlingshastigheten för cineloopar:**

Fig. 99: Inställningar för cineloopar

**1.** Tryck på knappen **Konfig.**

#### **Funktionen Insamlingshastighet**

# **Konfig**

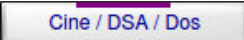

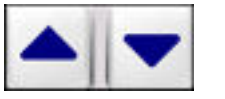

Använd

- ð Användningsläget **Konfiguration** aktiveras. Knapparna för **Användarinställningar** visas.
	- **2.** Tryck på knappen **Cine / DSA / Dos**.
		- $\Rightarrow$  Motsvarande inställningar visas i det variabla inmatningsfältet.
	- **3.** Välj önskat värde för insamlingshastigheten i bilder per sekund med hjälp av pilknapparna mellan **Hastighet** (Rate) och Bilder/s.
	- **4.** Tryck på knappen **Använd**.
		- $\Rightarrow$  När du samlar in en cineloop kommer det valda värdet att vara förinställt under **Bilder/s** (® *[Kapitel 12.3 "Öppna en](#page-188-0) [sparad cineloop" på sidan 189](#page-188-0)*).

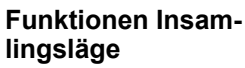

**Konfig** 

Cine / DSA / Dos

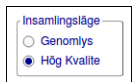

- **Gör så här för att förinställa insamlingsläget för cineloopar:**
- **1.** Tryck på knappen **Konfig.**
	- ð Användningsläget **Konfiguration** aktiveras. Knapparna för **Användarinställningar** visas.
- **2.** Tryck på knappen **Cine / DSA / Dos**.
	- ð Motsvarande inställningar visas i det variabla inmatningsfältet.
- **3.** Välj inställningen **HQ**, för att aktivera extrafunktionen **Hög kvalitet** när insamlingen av en cineloop börjar. Under insamlingen av cineloopen kan du inaktivera extrafunktionen **Hög kvalitet** genom att trycka på knappen **Hög kvalitet**.

**eller**

Cine/DSA/Dos > Visa eller dölja ursprungsbilden

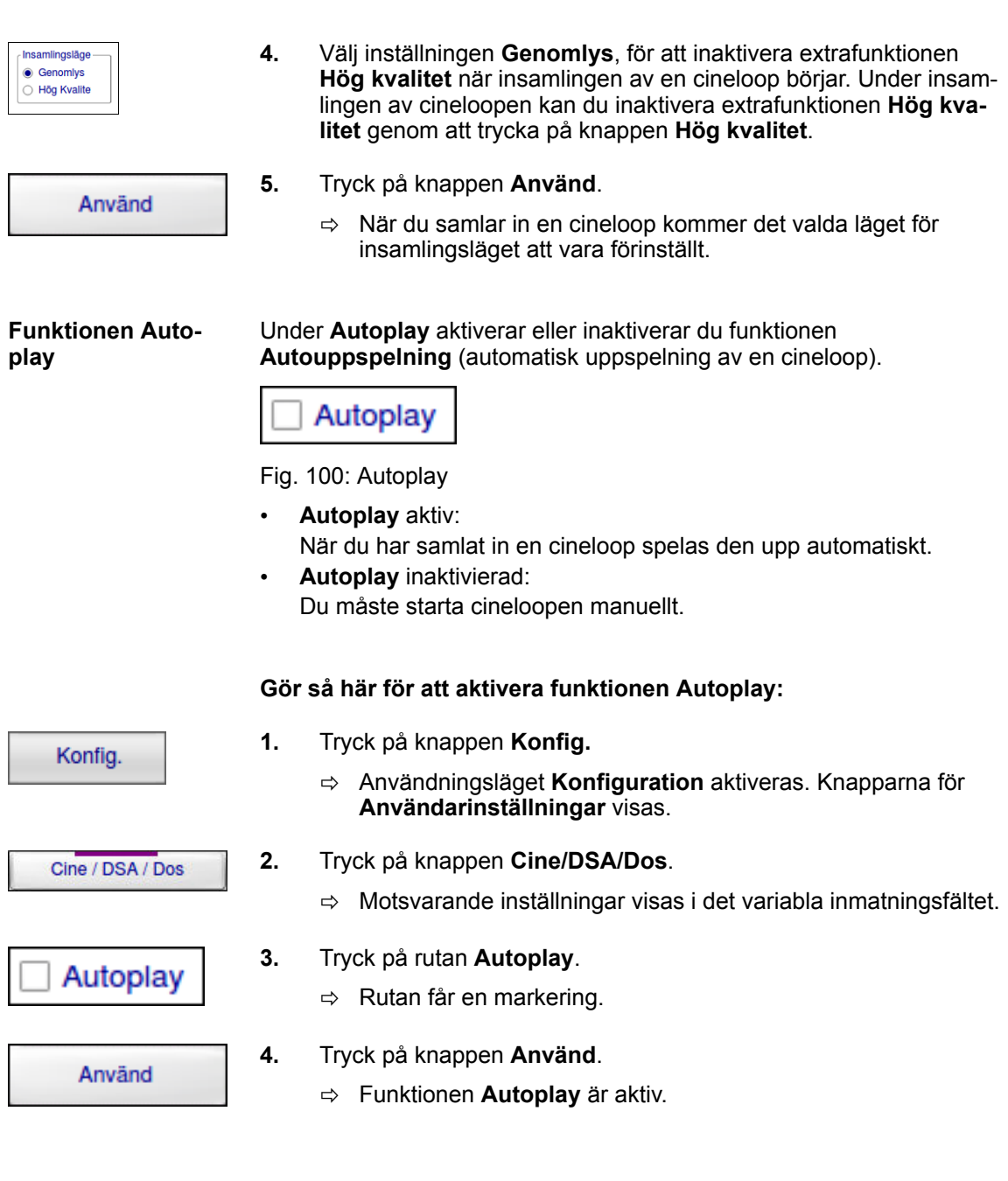

## **18.4.2 Visa eller dölja ursprungsbilden**

Under **DSA-ursprungsbild** kan du bestämma om ursprungsbilden ska visas på referensskärmen när en DSA/MSA/RSA skapas.

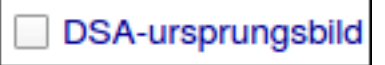

Fig. 101: Visa eller dölja DSA-ursprungsbilden

Cine/DSA/Dos > MSA-autobildväxling

- **DSA-ursprungsbild** aktiv: När du samlar in en DSA-cineloop eller skapar MSA/RSA-bilder visas ursprungsbilden på referensskärmen.
- **DSA-ursprungsbild** inaktiverad: När du samlar in en DSA-cineloop eller skapar MSA/RSA-bilder visas inte ursprungsbilden. Innan du går över till läget **Vaskulär** kan du öppna en referensbild

för visning på referensskärmen som sedan blir kvar där under hela subtraktionsproceduren.

#### **Gör så här för att visa DSA-ursprungsbilden i läget Subtraktion:**

- **1.** Tryck på knappen **Konfig. Konfig** ð Användningsläget **Konfiguration** aktiveras. Knapparna för **Användarinställningar** visas. **2.** Tryck på knappen **Cine/DSA/Dos**. Cine / DSA / Dos ð Motsvarande inställningar visas i det variabla inmatningsfältet. **3.** Tryck på rutan **DSA-ursprungsbild**. **DSA-ursprungsbild 4.** Tryck på knappen **Använd**. Använd
	- $\Rightarrow$  När du samlar in en DSA-cineloop eller skapar MSA/RSAbilder visas ursprungsbilden på referensskärmen.

## **18.4.3 MSA-autobildväxling**

Under **MSA-autobildväxling** aktiverar eller inaktiverar du funktionen **MSA-autobildväxling** (automatisk bildväxling).

## MSA-autobildväxling

Fig. 102: MSA-autobildväxling

- **MSA-autobildväxling** aktiv: När MSA-bilden har skapats flyttas den automatiskt från genomlysningsskärmen till referensskärmen.
- **MSA-autobildväxling** inaktiverad: När MSA-bilden har skapats står den kvar på genomlysningsskärmen.

När du slår på systemet är funktionen **MSA-autobildväxling** som standard inaktiverad.

Om du har aktiverat funktionen **MSA-autobildväxling** inaktiveras den automatiskt när du stänger av systemet.

Cine/DSA/Dos > DSA CO2

**Gör så här för att aktivera funktionen MSA-autobildväxling:**

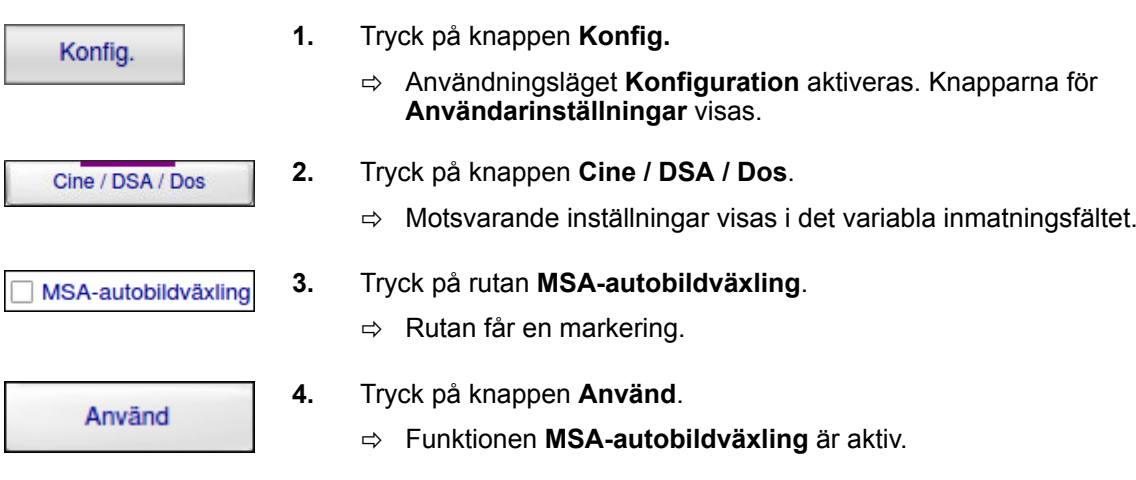

#### **18.4.4 DSA CO<sup>2</sup>**

Under **DSA CO**₂ aktiverar eller inaktiverar du funktionen **DSA CO**₂.

$$
\Box\ \text{DSA CO2}
$$

Fig. 103: DSA  $CO<sub>2</sub>$ 

**CO**₂-läget liksom tillhörande dosautomatikkarakteristik är då automatiskt förinställda. Kontrastmedlets flödesväg korrigeras så att den visas i svart.

- **DSA CO<sup>2</sup>** aktiverad: **CO**₂-läget liksom tillhörande dosautomatikkarakteristik är då automatiskt förinställda. En DSA-cineloop insamlas automatiskt i läget **CO**₂.
- **DSA CO<sup>2</sup>** inaktiverad: En DSA-cineloop samlas in i standardläget.

### **Gör så här för att aktivera funktionen DSA CO<sup>2</sup> :**

Konfig.

- **1.** Tryck på knappen **Konfig.**
	- ð Användningsläget **Konfiguration** aktiveras. Knapparna för **Användarinställningar** visas.
- Cine / DSA / Dos
- **2.** Tryck på knappen **Cine / DSA / Dos**.
	- $\Rightarrow$  Motsvarande inställningar visas i det variabla inmatningsfältet.

$$
\Box\ \text{DSA CO2}
$$

- **3.** Tryck på rutan **DSA CO<sup>2</sup>** .
	- $\Rightarrow$  Rutan får en markering.

Cine/DSA/Dos > Visa knapparnas allokering

Använd

**4.** Tryck på knappen **Använd**.

ð Funktionen **DSA CO**₂ är förinställd.

#### **18.4.5 RSA direkt**

Under **RSA direkt** aktiverar eller inaktiverar du funktionen RSA direkt. Funktionen **RSA direkt** är endast tillgänglig om fotreglaget Dual Plus är anslutet.

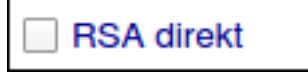

Fig. 104: RSA direkt

• **RSA direkt** aktiv:

Om du befinner dig utanför läget **RSA** skapar du varje gång du trycker på fotreglaget RSA en komplett RSA med DSA, MSA och RSA.

• **RSA direkt** inaktiverad:

Förutsättning:

RSA/DSA har valts med fotreglaget. En DSA-cineloop är insamlad.

- Tryck en gång på fotreglaget RSA: En MSA-bild skapas.
- Tryck en andra gång på fotreglaget RSA: En RSA-bild skapas.
- Tryck på nytt på fotreglaget RSA. Strålningen utlöses för att kunna arbeta med den aktuella RSA i en roadmap.

#### **Gör så här för att aktivera funktionen RSA direkt:**

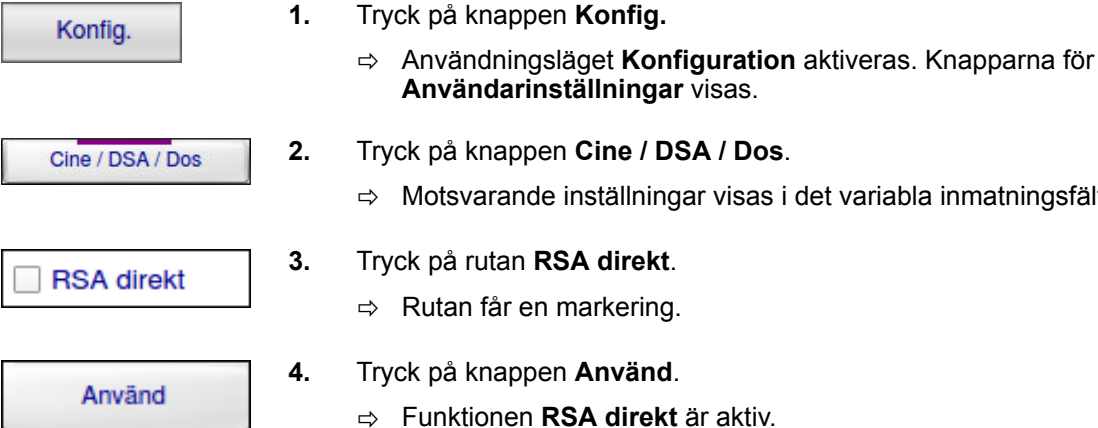

ð Funktionen **RSA direkt** är aktiv.

### **18.4.6 Visa knapparnas allokering**

Under **Visa knapparnas allokering** aktiverar resp. avaktiverar du visningen av knapparnas allokering på titelraden och på genomlysningsskärmen.

visas i det variabla inmatningsfältet.

Lagringsmedier

Visa knapparnas allokerir

Fig. 105: Visa knapparnas allokering

- **Visa knapparnas allokering** aktiv: Knapparnas allokering för tillfället visas i titelraden.
- **Visa knapparnas allokering** inaktiverad: Knapparnas allokering för tillfället visas inte i titelraden.

#### **18.4.7 Förkasta inställningar för cineloopar och subtraktionslägen**

När du har valt eller ändrat inställningarna i den här menyn måste du först bekräfta att dessa inställningar ska användas innan de gäller i systemet. Så länge som du inte har bekräftat att inställningarna eller ändringarna ska användas, kan du förkasta dem så att tidigare inställningar fortsätter att gälla.

**Gör så här för att förkasta användarinställningar som ännu inte har bekräftats:**

Avbryt

**1.** Tryck på knappen **Avbryt**.

**eller**

**2.** Gå ut ur användningsläget **Konfiguration** utan att bekräfta inställningarnas användning.

### **18.5 Lagringsmedier**

Under **Lagringsmedier** kan du välja de lagringformat som används när bilderna sparas på olika lagringsmedier och radera data från olika externa lagringsmedier. **Funktioner**

Allt efter vilken konfiguration ditt system har kan du spara en eller flera bilder i olika lagringsformat på olika lagringsmedier. Du kan då även spara i format med reducerad upplösning och reducerat bitdjup. **Lagringsformat**

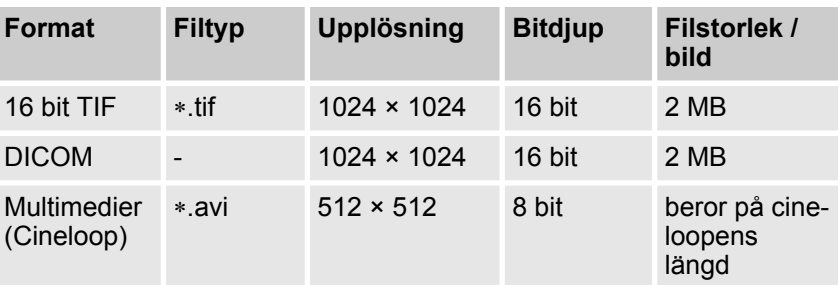

**Lagringsformat**

Lagringsmedier > Välja lagringsformat för USB-lagringsenhet

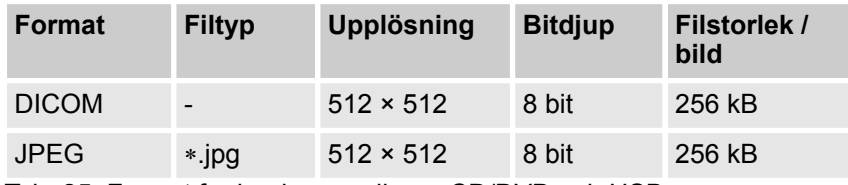

Tab. 25: Format för lagringsmedierna CD/DVD och USB

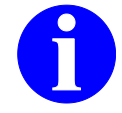

**INFO** Att spara bilddata med en upplösning på 512 × 512 pixel kan leda till informationsförlust. Spara därför helst bilddata

med en upplösning på 1024 × 1024 pixel.

### **18.5.1 Välja lagringsformat för USB-lagringsenhet**

När du vill spara valda bilder på en USB-lagringsenhet i användningsläget **Arkiv** kan du välja mellan följande lagringsformat:

- TIF med ett bitdjup på 16 bit (för vidareanvändning på en PC)
- JPEG med en upplösning på 512 × 512 pixel och ett bitdjup på 8 bit (för vidareanvändning på en PC)
- DICOM (för vidareanvändning på ett DICOM-nätverk eller visning med ett DICOM-visningsprogram i originalformat 1024 × 1024 pixel/ 16 bit)
- DICOM med en upplösning på 512 × 512 pixel och ett bitdjup på 8 bit (för vidareanvändning på ett DICOM-nätverk eller visning med ett DICOM-visningsprogram)
- Multimedier (JPEG- och AVI-filer för visning eller uppspelning på PC)

Under **USB-format** bestämmer du vilket av dessa lagringsformat som ska användas när bilderna sparas på USB-lagringsenheten. I användningsläget **Arkiv** kan du inte välja lagringsformat för sparandet.

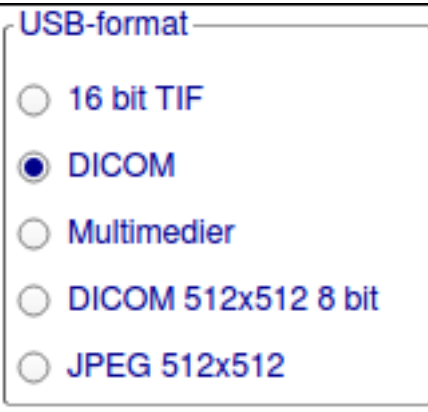

Fig. 106: USB-format
Lagringsmedier > Välja lagringsformat för CD/DVD

**Gör så här för att bestämma lagringsformat för USB-lagringsenheterna:**

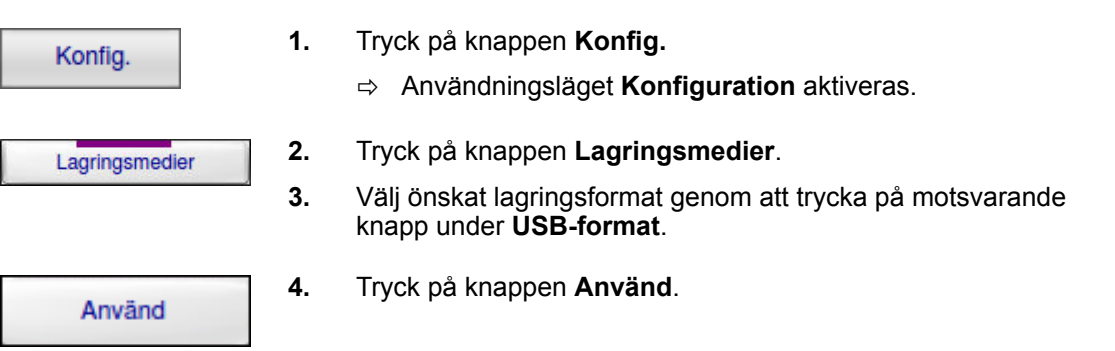

### **18.5.2 Välja lagringsformat för CD/DVD**

**DVD-brännare** Med DVD-brännaren kan data brännas både till CD och DVD. **Lagringsformat** När du vill bränna valda bilder till CD eller DVD i användningsläget **Arkiv** kan du välja mellan följande lagringsformat: • TIF med ett bitdjup på 16 bit (för vidareanvändning på en PC) • JPEG med en upplösning på 512 × 512 pixel och ett bitdjup på 8 bit (för vidareanvändning på en PC) • DICOM (för vidareanvändning på ett DICOM-nätverk eller visning med ett DICOM-visningsprogram i originalformat 1024 × 1024 pixel/ 16 bit) • DICOM med en upplösning på 512 × 512 pixel och ett bitdjup på 8 bit (för vidareanvändning på ett DICOM-nätverk eller visning med ett DICOM-visningsprogram) • Multimedier (JPEG- och AVI-filer för visning eller uppspelning på PC) Under **CD-/DVD format** bestämmer du vilket av dessa lagringsformat som ska användas när bilderna bränns till CD eller DVD. I användningsläget **Arkiv** kan du inte välja lagringsformat för sparandet. CD-/DVD-format 16 bit TIF **DICOM** Multimedier DICOM 512x512 8 bit **JPEG 512x512** 

Fig. 107: CD-/DVD-format

Lagringsmedier > Välja DICOM-servern som bildarkiv

**Gör så här för att välja lagringsformat för CD eller DVD:**

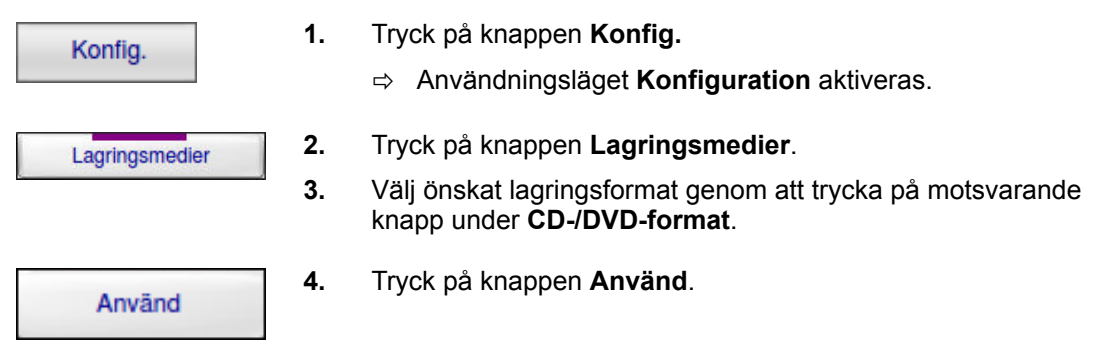

### **18.5.3 Radera data från lagringsmedier**

**Gör så här för att radera alla bilder från en USB-lagringsenhet:**

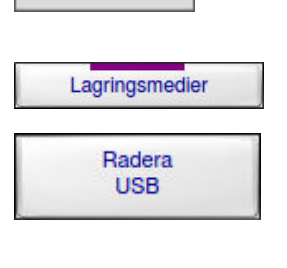

Konfig.

**1.** Tryck på knappen **Konfig.**

ð Användningsläget **Konfiguration** aktiveras.

- **2.** Tryck på knappen **Lagringsmedier**.
- **3.** Tryck på knappen **Radera USB**.
	- ð Följande bekräftelsefråga visas:

**Vill du verkligen radera USB? Ja/nej**

- **4.** Bekräfta frågan genom att trycka på knappen **Ja**.
	- $\Rightarrow$  Alla bilder och alla andra filer på USB-lagringsenheten raderas.

### **18.5.4 Välja DICOM-servern som bildarkiv**

I rullgardinslistan **PACS-server** kan du välja önskad DICOM-server som bildarkiv. Du kan endast välja de servrar som frigivits av din serviceingenjör.

Om du vill ha åtkomst till fler servrar, kontakta din lokala serviceingenjör.

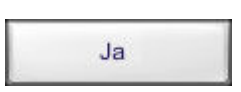

Lagringsmedier > Snabbexport av Cine

**Gör så här för att välja en DICOM-server som bildarkiv:**

**1.** Tryck på rullgardinslistans **Nedåtpil**.

ð I rullgardinslistan visas alla tillgängliga servrar:

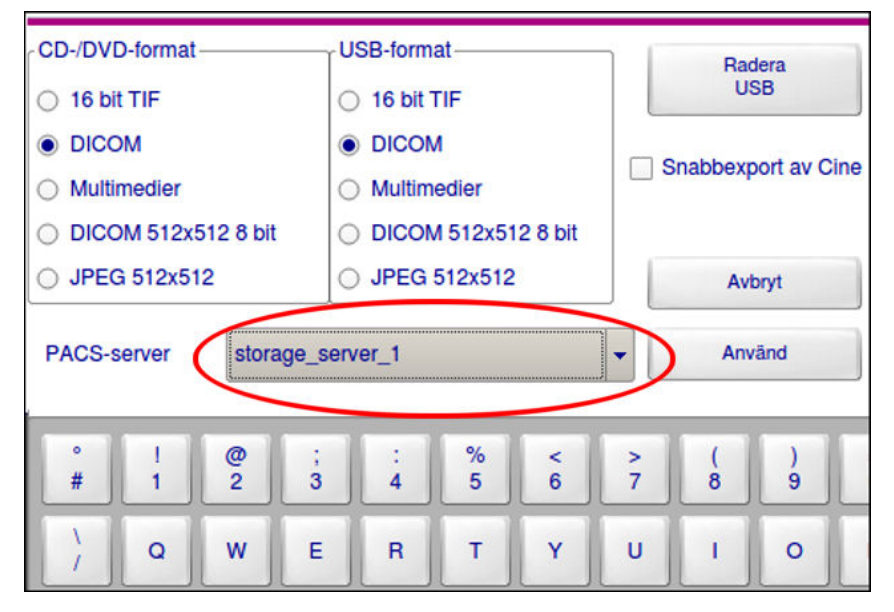

Fig. 108: Välja server som bildarkiv

**2.** Välj önskad server.

Använd

- **3.** Tryck på knappen **Använd**.
	- $\Rightarrow$  Den önskade DICOM-servern är vald som bildarkiv.

#### **18.5.5 Snabbexport av Cine**

Under **Snabbexport av Cine** aktiverar eller inaktiverar du funktionen **Snabbexport av Cine**, d.v.s. export av ett reducerat antal bilder av cineloopen för att spara på ett lagringsmedium.

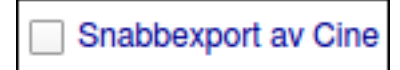

Fig. 109: Funktionen **Snabbexport av Cine**

**Snabbexport av Cine aktiverad:** 

När cineloopen exporteras för att sparas på USB-lagringsenhet, CD, DVD eller DICOM-server reduceras bildfrekvensen till 4 bilder/s.

**Snabbexport av Cine inaktiverad:** 

När cineloopen exporteras för att sparas på USB-lagringsenhet, CD, DVD eller DICOM-server exporteras alla insamlade bilder.

Tillbehör > Registrera Trådlöst Fotreglage Dual Plus

**Gör så här för att aktivera funktionen Snabbexport av Cine:**

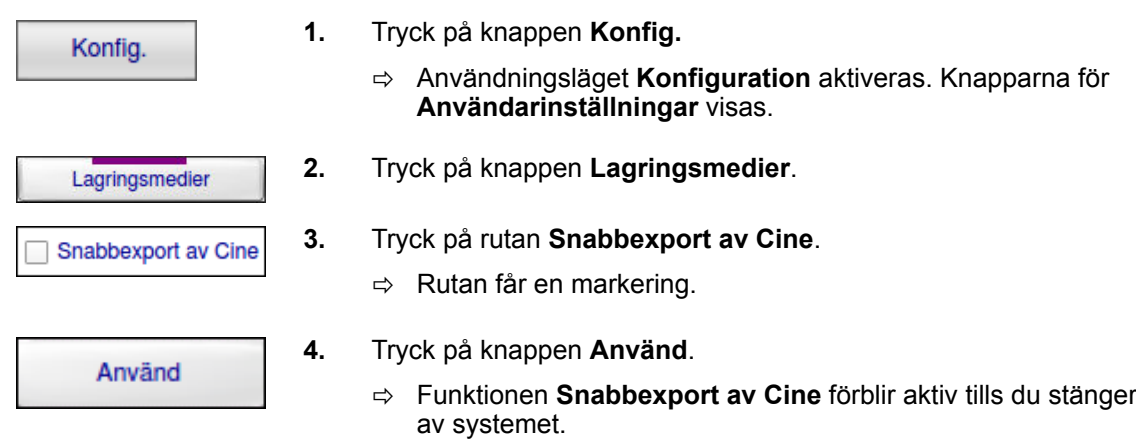

#### **18.6 Tillbehör**

**Funktioner**

Under **Tillbehör** kan du ange olika inställningar som styr driften av tillvalskomponenter.

#### **Så här visar du till tillvalskomponenternas inställningar:**

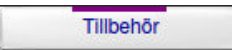

Tryck på knappen **Tillbehör**.

ð Motsvarande inställningar visas i det variabla inmatningsfältet.

#### **18.6.1 Registrera Trådlöst Fotreglage Dual Plus**

Vanligtvis sker registreringen av det Trådlöst Fotreglage Dual Plus efter uppkörningen av i enheten. Om det Trådlöst Fotreglage Dual Plus inte har registrerats eller registreringen inte har lyckats, kan det när som helst anmälas under driften.

#### **Så här registrerar du fotreglaget på enheten:**

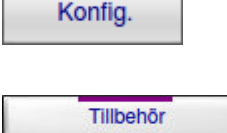

Registrera trådlöst fotreglage

- **1.** Tryck på knappen **Konfig.**.
	- ð Användningsläget **Konfiguration** aktiveras.
- **2.** Tryck på knappen **Tillbehör**.
	- $\Rightarrow$  Motsvarande inställningar visas i det variabla inmatningsfältet.
- **3.** Tryck på knappen **Registrera trådlöst fotreglage**.
	- $\Rightarrow$  Registreringsprocessen startar. Ytterligare information om detta finner du i *Tillägg Trådlöst Fotreglage Dual Plus*.

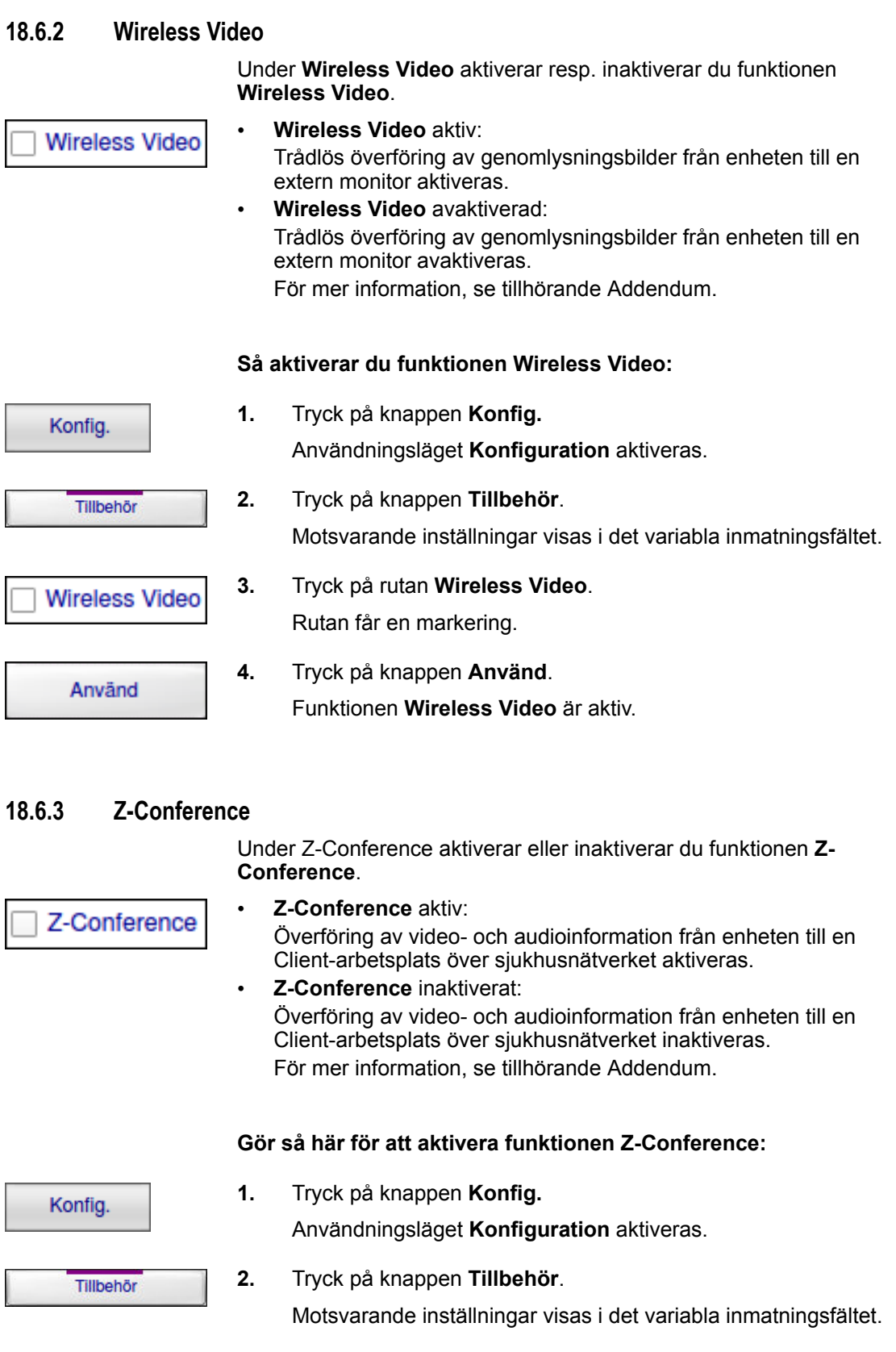

Tillbehör > Injektion

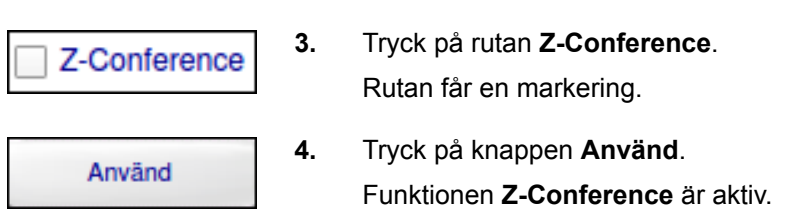

# **18.6.4 Injektion**

**Funktioner**

Under **Injektion** ställer du in när systemet skickar en signal till injektorn.

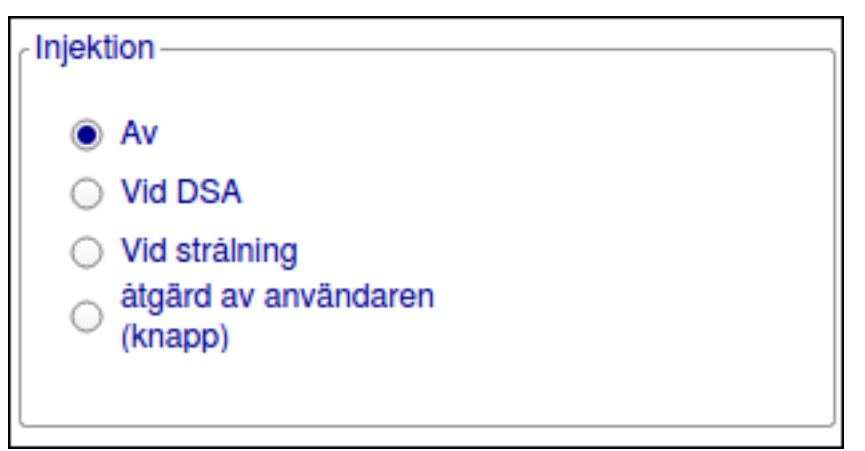

Fig. 110: Inställningar för injektorn

• **Av**

Injektorn är inaktiverad. Knappen **Injektion** är vald och markeras med grått.

• **Vid DSA:**

I läget **DSA** markeras knappen **Injektion** i det variabla inmatningsfältet gult. Systemet skickar automatiskt en signal till injektorn efter det att maskbilden har framställts.

• **Vid strålning:**

Knappen **Injektion** markeras gult oberoende av det aktiverade läget. Systemet skickar automatiskt en signal till injektorn när strålningen aktiveras.

#### • **åtgärd av användaren (knapp):**

Injektorn aktiveras endast när du trycker manuellt på knappen **Injektion** i det variabla inmatningsfältet. Knappen markeras med gult. Systemet skickar automatiskt en signal till injektorn vid följande tidpunkter:

- när strålningen aktiveras
- efter det att maskbilden har framställts (läge **DSA**)

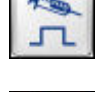

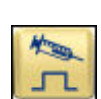

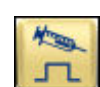

Tillbehör > Injektion

#### **Gör så här för att bestämma inställningen för injektorn:**

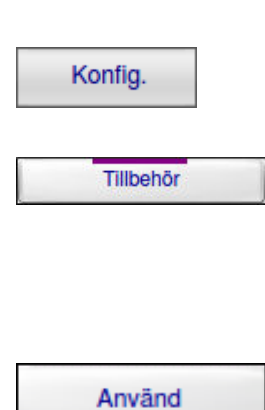

**1.** Tryck på knappen **Konfig.**

ð Användningsläget **Konfiguration** aktiveras.

- **2.** Tryck på knappen **Tillbehör**. ð Inställningsmöjligheterna för injektorn visas.
- **3.** Tryck på önskad inställning under **Injektion**.  $\Rightarrow$  Inställningen får en markering.
- **4.** Tryck på knappen **Använd**.

Tillbehör > Injektion

### **19.1 Rutinkontroller**

Som verksamhetsutövare eller användare ska du genomföra följande kontroller med regelbundna intervaller:

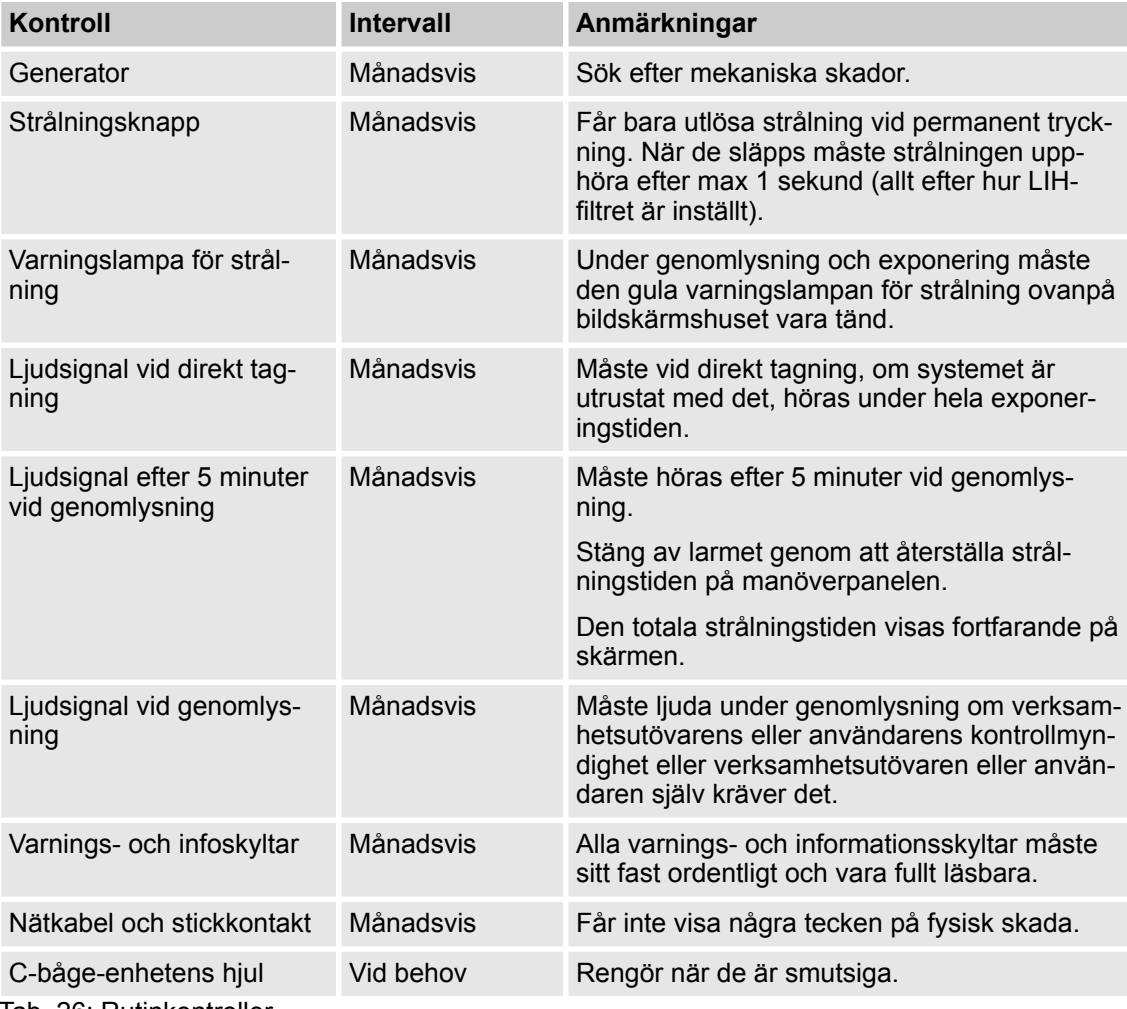

Tab. 26: Rutinkontroller

Loggbok > Rengöring

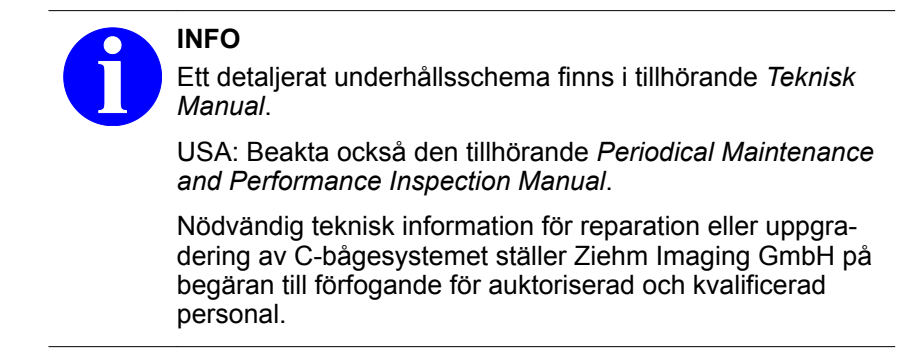

### **19.2 Loggbok**

Ziehm Imaging GmbH ålägger dig som verksamhetsutövare att föra en loggbok. Där ska all driftstid och alla kontroll- och underhållsåtgärder dokumenteras.

### **19.3 Rengöring, desinficering, sterilisering**

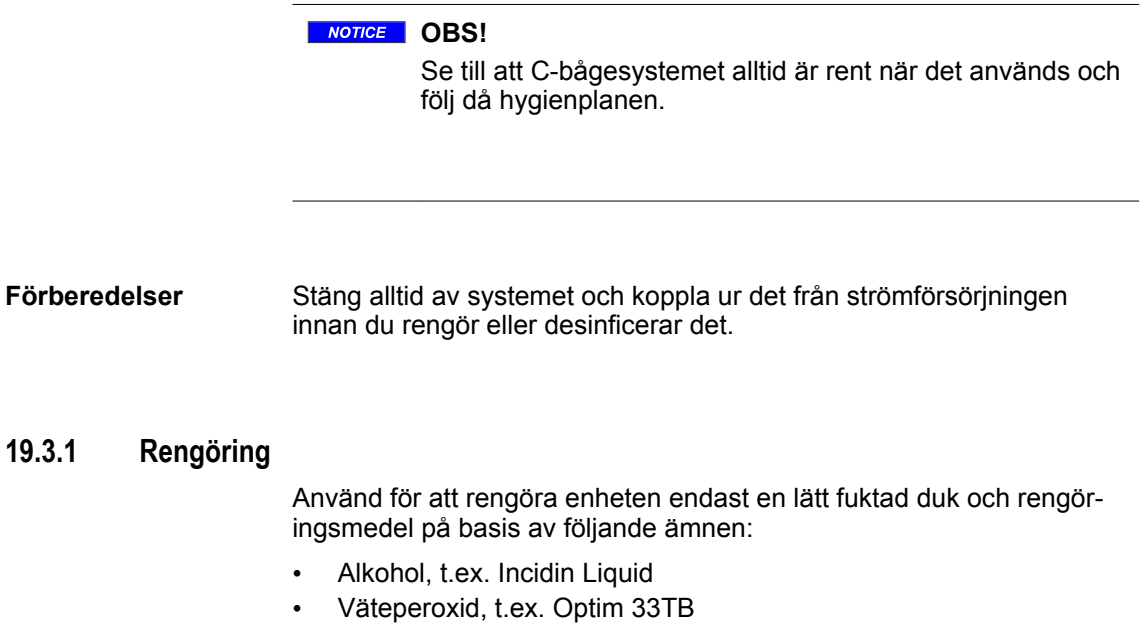

- Kvartära ammoniumföreningar, t.ex. terralin protect
- Aldehyd, t.ex. Kohrsolin FF
- Akrylamid, t.ex. Incidin PLUS
- Klor, t.ex. Diversey Titan Chlor Plus

Följ vid användningen följande anvisningar från tillverkaren:

- Användningsföreskrifter
- Säkerhetsföreskrifter
- Blandningsförhållande

Rengöring, desinficering, sterilisering > Rengöring

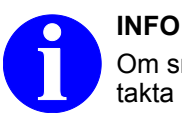

Om smutsen inte kan tas bort på ovan beskrivna sätt, kontakta din serviceingenjör.

#### **NOTICE OBS!**

Var försiktig så att vätskor inte tränger in i enheten genom uttag, kontakter, ventilationshål eller skarvar (inbyggda externa enheter!). Spraya aldrig rengöringsmedel direkt på systemet!

#### **A** CAUTION **OBSERVERA**

Använd ingen av följande substanser, eftersom de angriper ytan (ytbehandling, plastdelar etc.):

- Ren alkohol
- Lösningsmedel
- Produkter på fenolbas
- Vätskor såsom eter
- **Testbensin**
- **Terpentin**
- **Trikloretylen**
- **Perkloretylen**
- Jod

Använd aldrig sprayprodukter, eftersom sprutdimman kan tränga in i systemet och äventyra säkerheten när systemet används. Elektroniska komponenter kan skadas och det kan bildas explosiva blandningar av luft och lösningsmedelsånga.

Stäng omedelbart av systemet och koppla bort nätkabel från elnätet om någon form av vätska tränger in i enheten. Vänd dig till din serviceingenjör för att få felet åtgärdat.

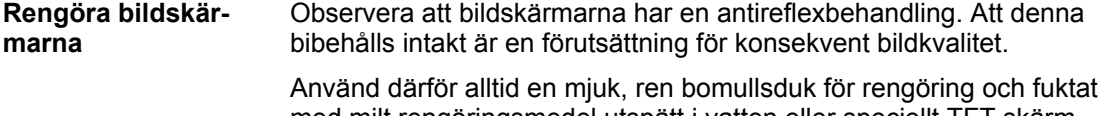

med milt rengöringsmedel utspätt i vatten eller speciellt TFT-skärmrengöring. Torka sedan bildskärmen och de lackerade ytorna i närheten torra med en mjuk bomullsduk.

Rengöring, desinficering, sterilisering > Desinficering

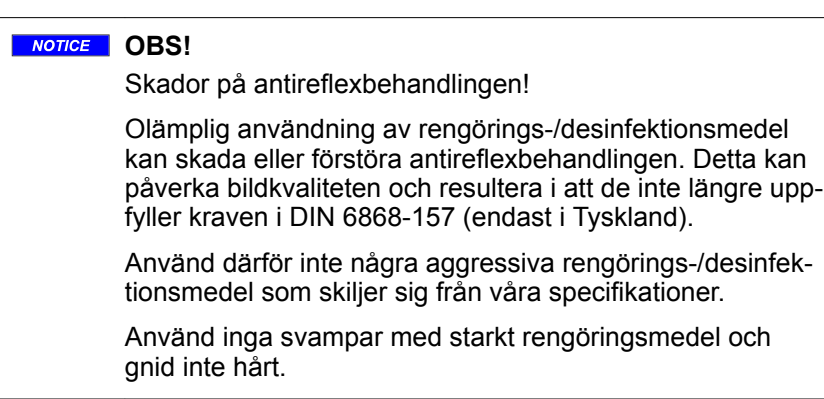

### **19.3.2 Desinficering**

Använd för att desinficera enheten endast en lätt fuktad duk och desinficeringsmedel på basis av följande ämnen:

- Alkohol, t.ex. Incidin Liquid
- Väteperoxid, t.ex. Optim 33TB
- Kvartära ammoniumföreningar, t.ex. terralin protect
- Aldehyd, t.ex. Kohrsolin FF
- Akrylamid, t.ex. Incidin PLUS
- Klor, t.ex. Diversey Titan Chlor Plus

Följ vid användningen följande anvisningar från tillverkaren:

- Användningsföreskrifter
- Säkerhetsföreskrifter
- Blandningsförhållande

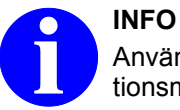

Användare i Kanada rekommenderar vi följande desinfektionsmedel:

– Optim 33 TB (kanadensiskt Drug Identification Number (DIN) 02282488)

Fel > Typer av fel

# **A CAUTION OBSERVERA**

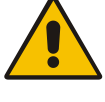

Använd ingen av följande substanser, eftersom de angriper ytan (ytbehandling, plastdelar etc.):

- Ren alkohol
- Lösningsmedel
- Produkter på fenolbas
- Vätskor såsom eter
- **Testbensin**
- **Terpentin**
- **Trikloretylen**
- **Perkloretylen**
- Jod

Använd aldrig sprayprodukter, eftersom sprutdimman kan tränga in i systemet och äventyra säkerheten när systemet används. Elektroniska komponenter kan skadas och det kan bildas explosiva blandningar av luft och lösningsmedelsånga.

Stäng omedelbart av systemet och koppla bort nätkabel från elnätet om någon form av vätska tränger in i enheten. Vänd dig till din serviceingenjör för att få felet åtgärdat.

#### **19.3.3 Sterilisering**

Systemet är inte sterilt och kan inte steriliseras.

Engångsskydden (tillvalstillbehör från annan tillverkare) levereras i sterilt tillstånd.

### **A CAUTION** OBSERVERA

Engångsskydden kan inte omsteriliseras.

Skaffa bort engångsskydden enligt föreskrifterna efter användningen!

Information om hur engångsskydden skall fästas på C-bågen finner du i den medföljande bruksanvisningen.

### **19.4 Fel**

**19.4.1 Typer av fel**

Systemet detekterar och indikerar följande typer av fel:

- Varningar under uppstart
- Fel under uppstart
- Varningar under användning
- Fel under användning

Fel > Typer av fel

#### **19.4.1.1 Varningar under uppstart**

Varningsmeddelanden visas i ett meddelandefönster på manöverpanelen. Det hörs en ljudsignal. Om det visas ett varningsmeddelande under systemets uppstart kan du stänga meddelandefönstret och fortsätta arbetet med systemet. Systemet kommer dock inte vara fullt funktionsdugligt.

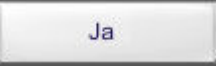

Tryck på knappen **Ja** i meddelandefönstret.

 $\Rightarrow$  Meddelandefönstret stängs.

#### **19.4.1.2 Fel under uppstart**

Felmeddelanden visas i ett meddelandefönster på manöverpanelen. Det hörs en ljudsignal. Även om du stänger meddelandefönstret kan du inte fortsätta arbetet med systemet.

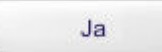

Tryck på knappen **Ja** i meddelandefönstret.

 $\Rightarrow$  Meddelandefönstret stängs. I vissa fall visas ett nytt meddelandefönster med ett annat felmeddelande.

#### **A WARNING VARNING**

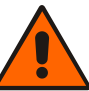

Om ett felmeddelande visas är systemet inte klart för användning!

Felet måste åtgärdas av Ziehm Imaging GmbH:s serviceavdelning!

Meddela felkoden (…) och apparatens serienummer till Ziehm Imaging GmbH:s serviceavdelning.

#### **19.4.1.3 Varningar under användning**

Varningsmeddelanden visas i ett meddelandefönster på manöverpanelen. Det hörs en ljudsignal. Om det visas ett varningsmeddelande medan systemet används avbryts inte strålningen och strålningen kan fortfarande utlösas. Systemet kommer dock inte vara fullt funktionsdugligt.

 $l<sub>B</sub>$ 

Tryck på knappen **Ja** i meddelandefönstret.

 $\Rightarrow$  Meddelandefönstret stängs.

#### **19.4.1.4 Fel under användning**

Felmeddelanden visas i ett meddelandefönster på manöverpanelen. Det hörs en ljudsignal. Strålningen avbryts och du kan inte längre utlösa strålning.

Fel > Lista på fel, varningar och meddelanden

Ja

Tryck på knappen **Ja** i meddelandefönstret.

ð Meddelandefönstret stängs. I vissa fall visas ett nytt meddelandefönster med ett annat felmeddelande.

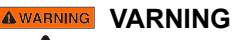

Om ett felmeddelande visas är systemet inte klart för användning!

Felet måste åtgärdas av Ziehm Imaging GmbH:s serviceavdelning!

Meddela felkoden (…) och apparatens serienummer till Ziehm Imaging GmbH:s serviceavdelning.

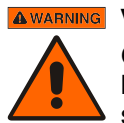

#### **AWARNING VARNING**

Om ett visst fel förekommer upprepade gånger, bör du absolut informera Ziehm Imaging GmbH:s serviceavdelning.

#### **19.4.2 Lista på fel, varningar och meddelanden**

#### **Gör så här om en varning eller ett meddelande visas:**

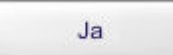

Tryck på knappen **Ja** i meddelandefönstret.

ð Meddelandefönstret stängs. Du kan fortsätta arbeta. Systemet är dock inte fullt funktionsdugligt.

Informera Ziehm Imaging GmbH:s serviceavdelning om fel uppstår.

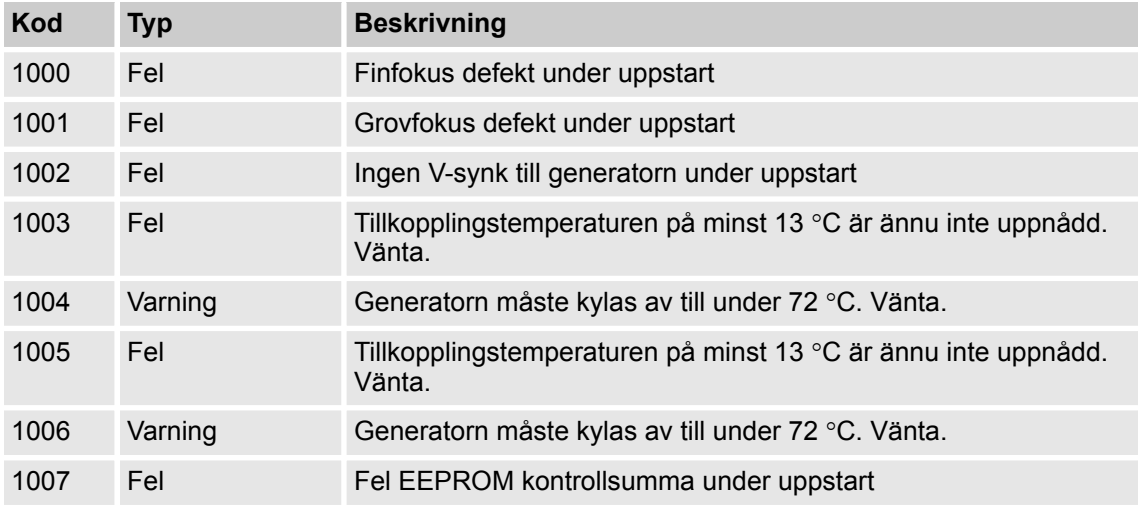

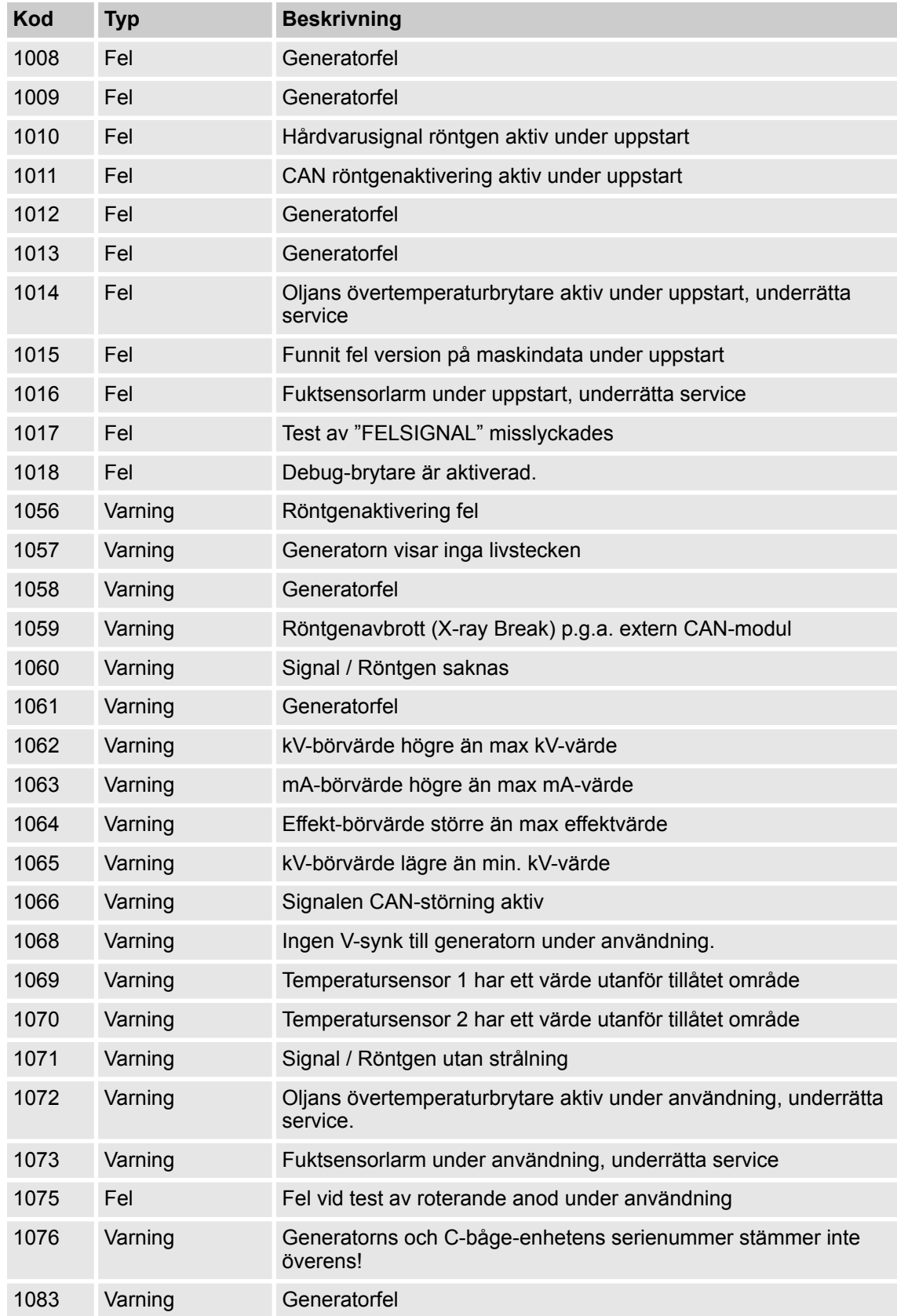

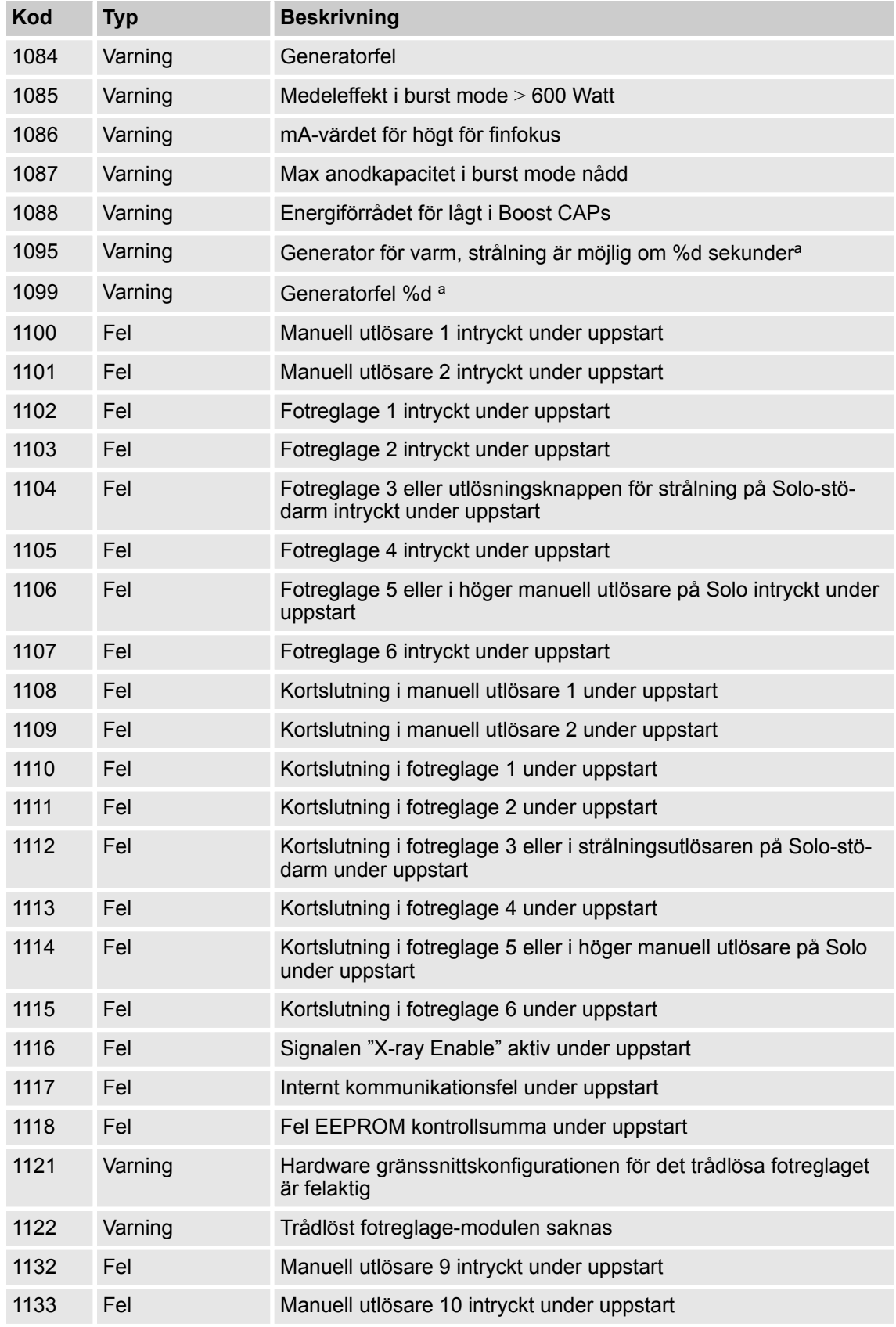

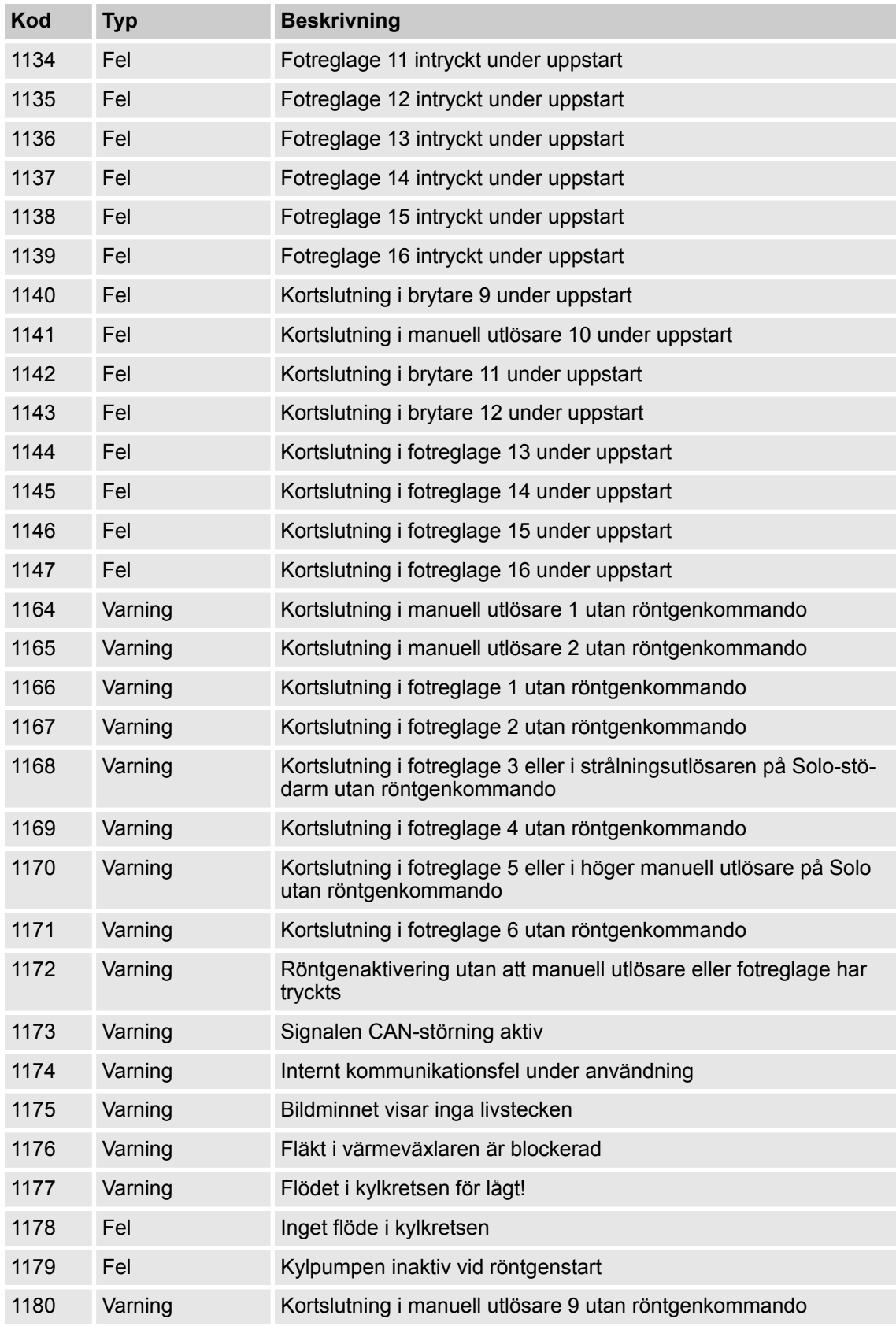

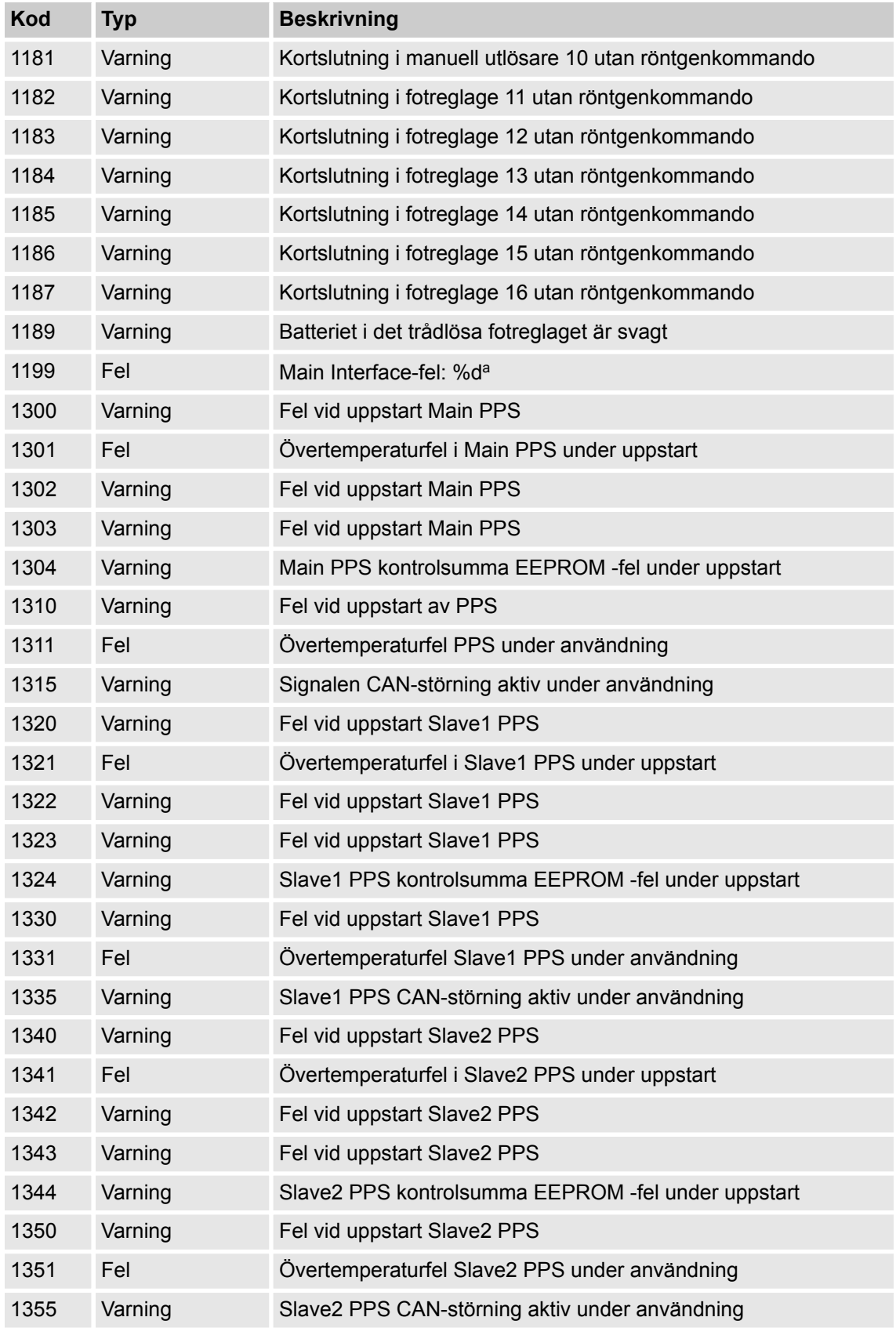

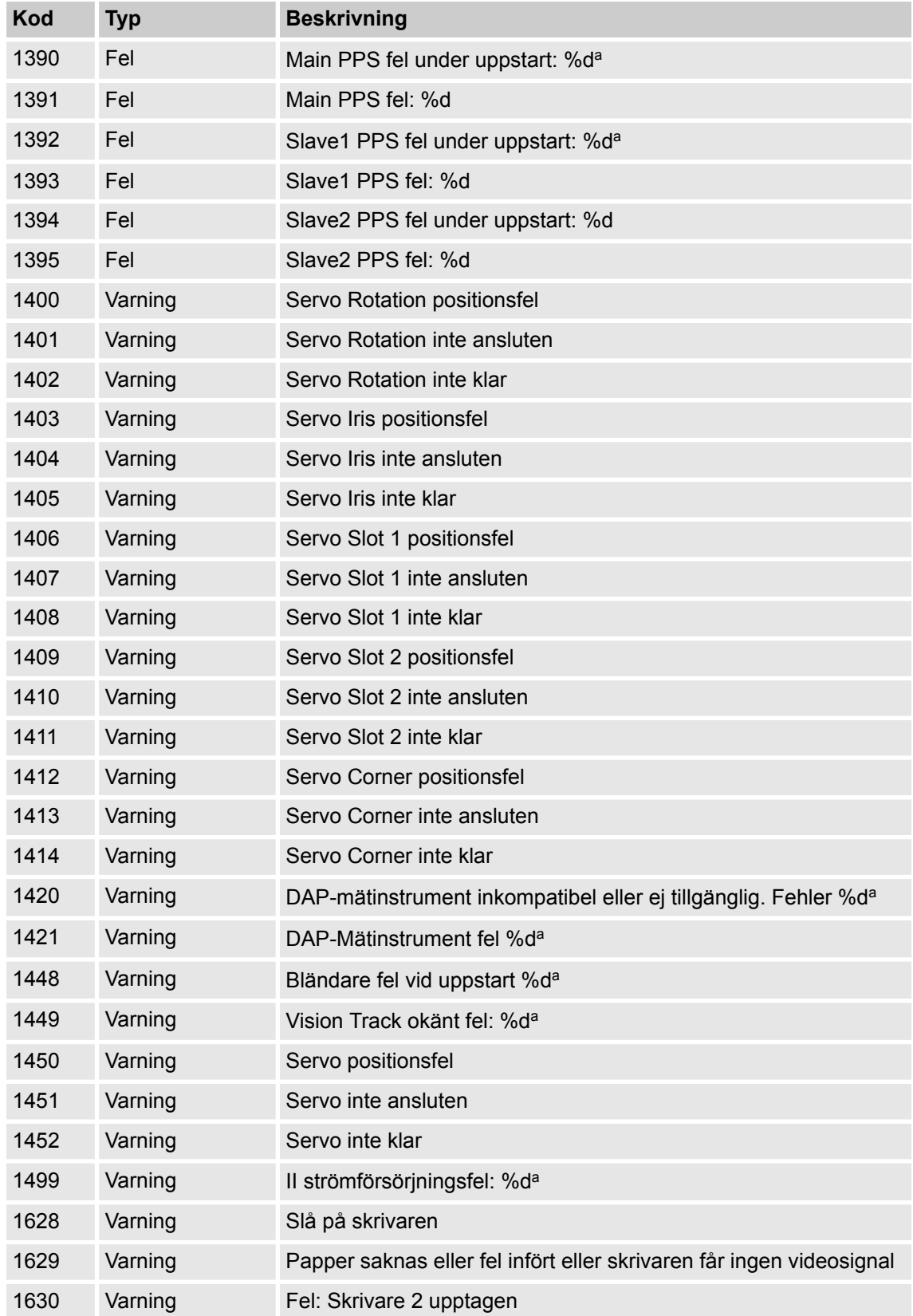

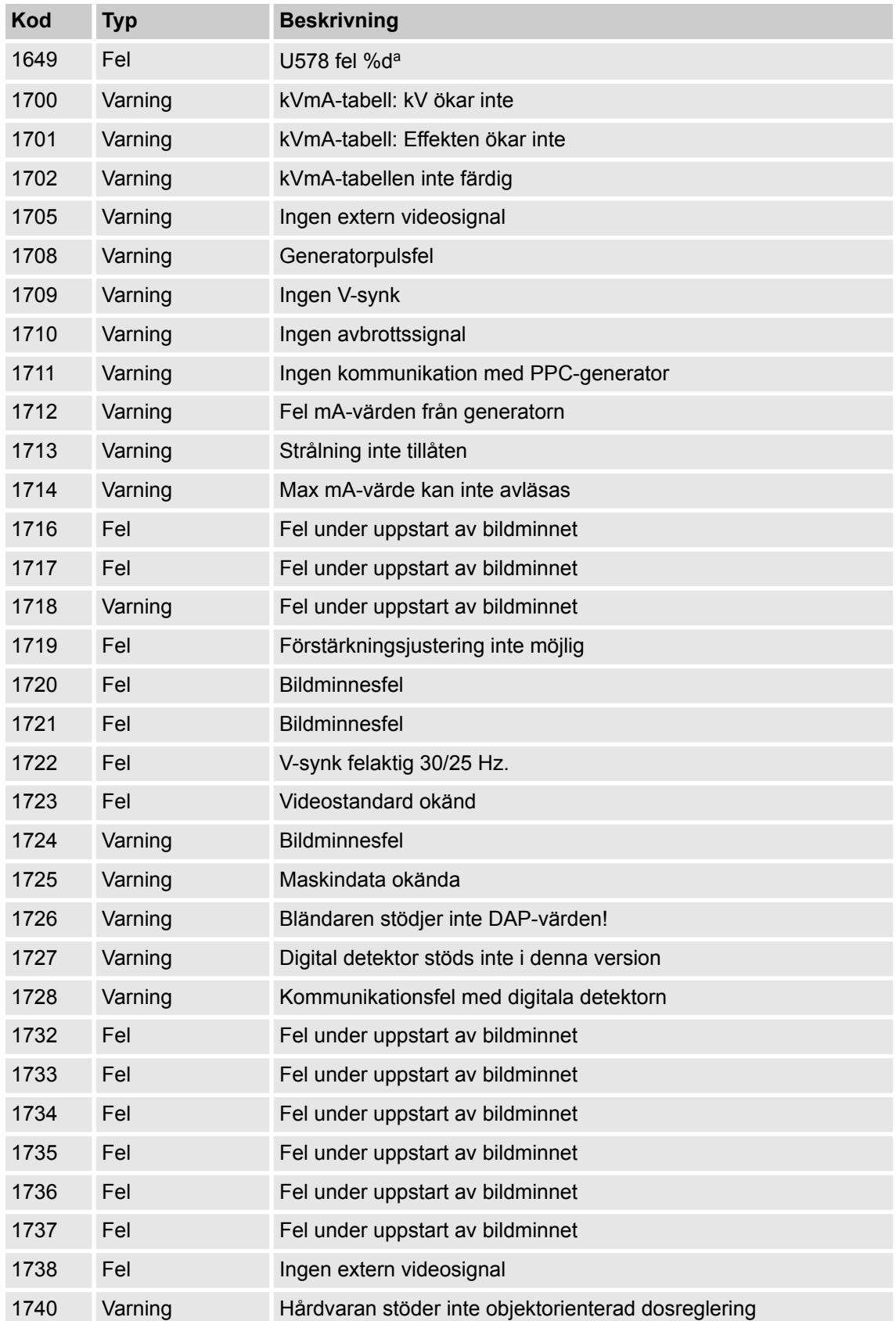

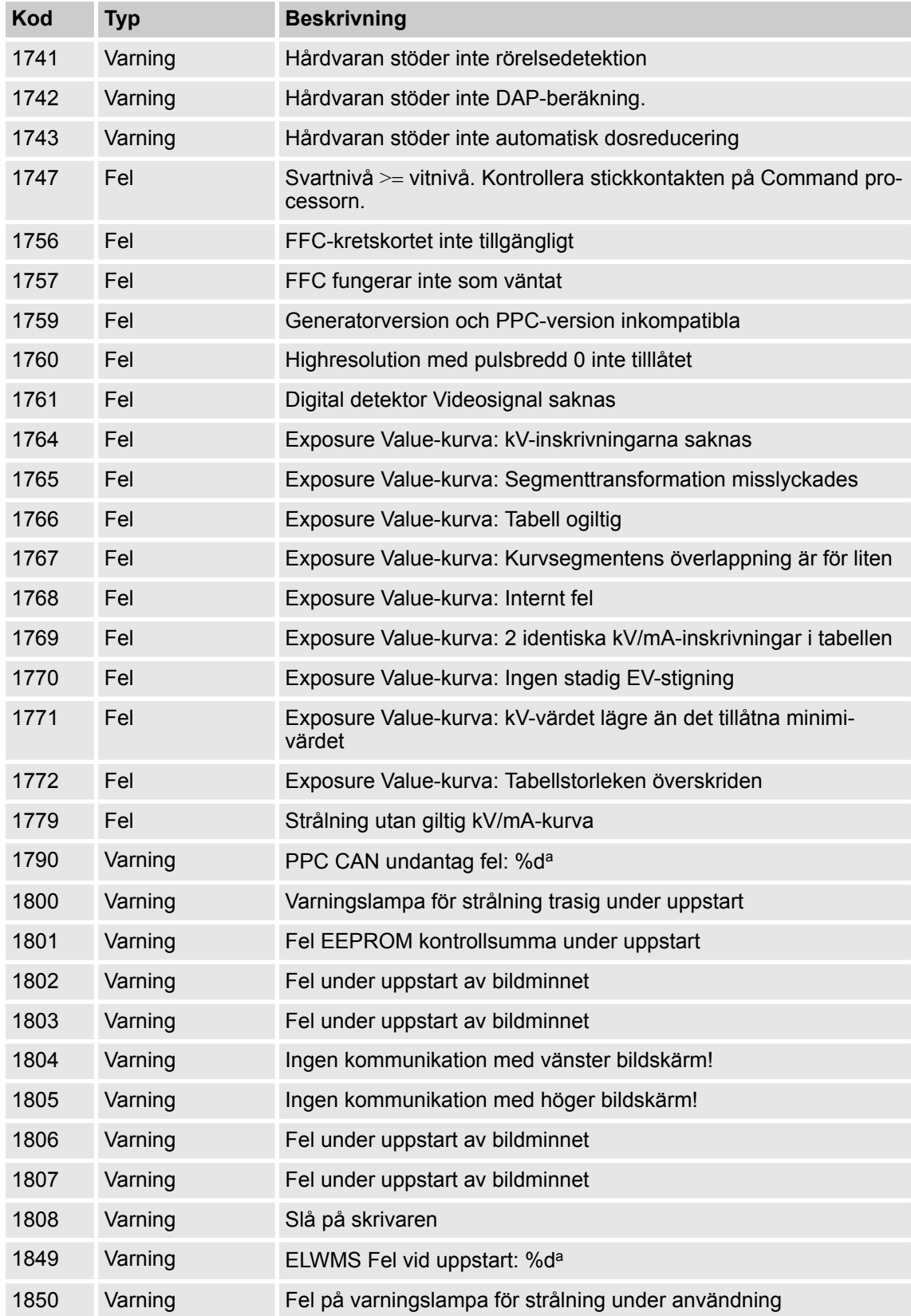

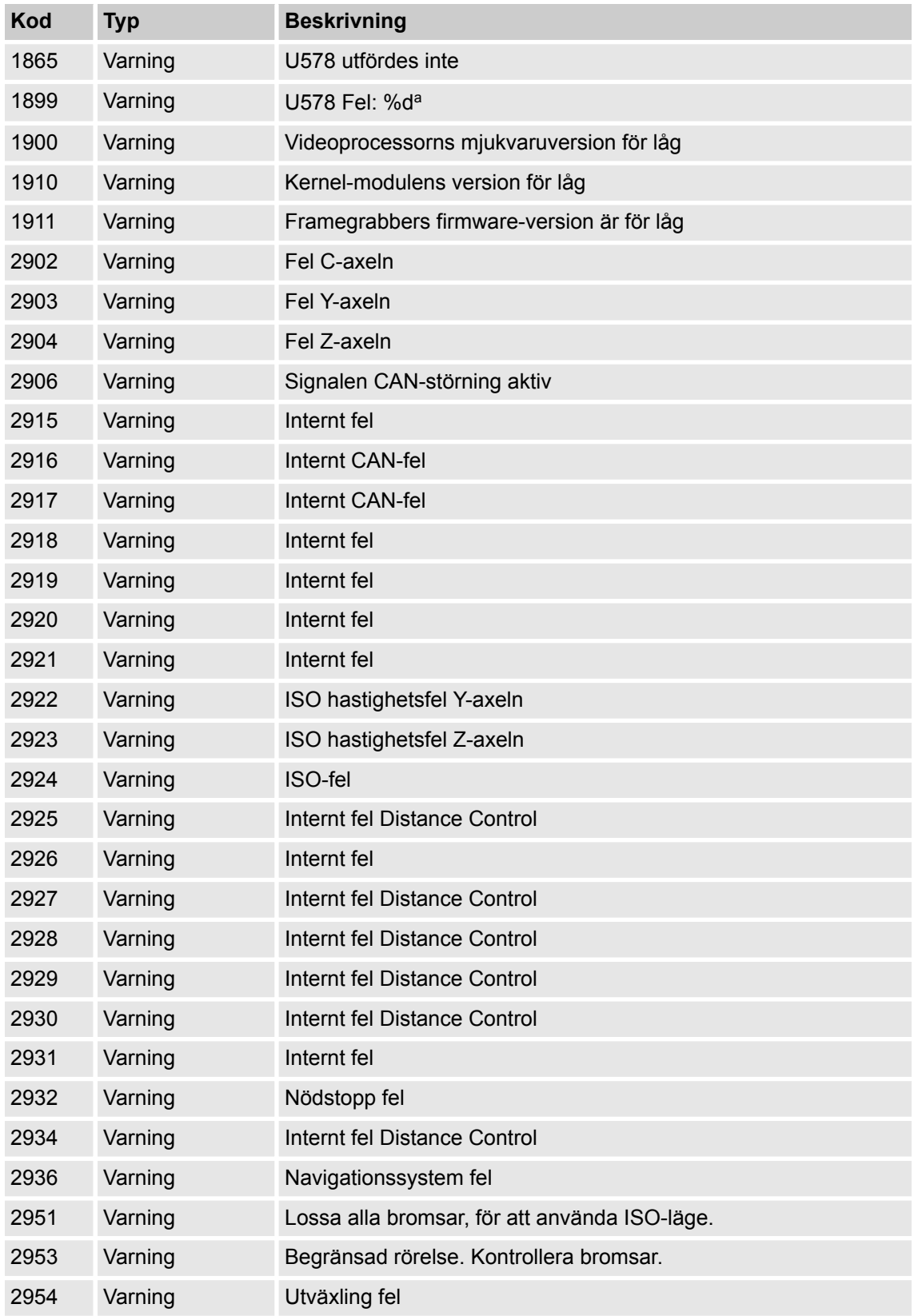

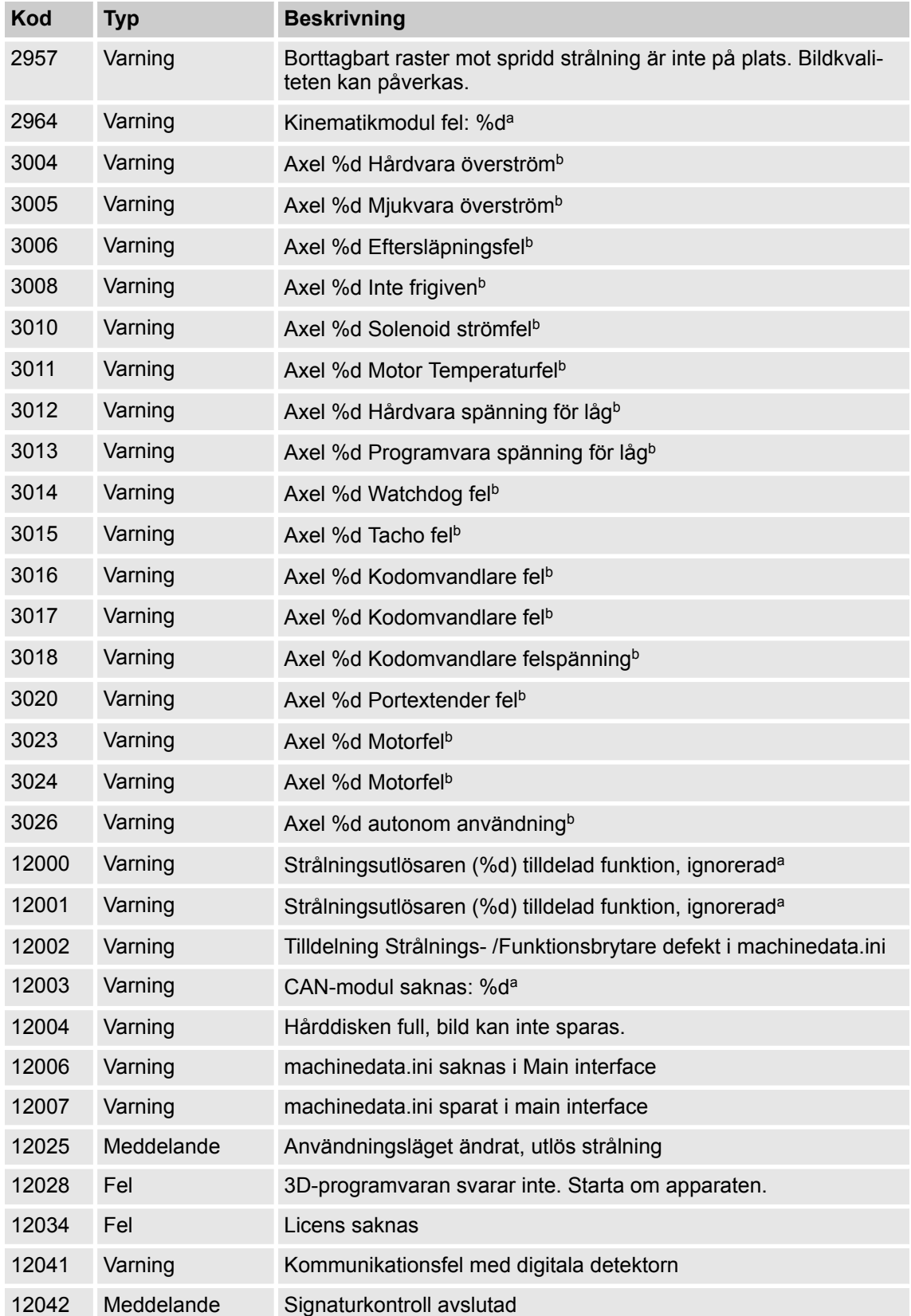

Fel > Lista på fel, varningar och meddelanden

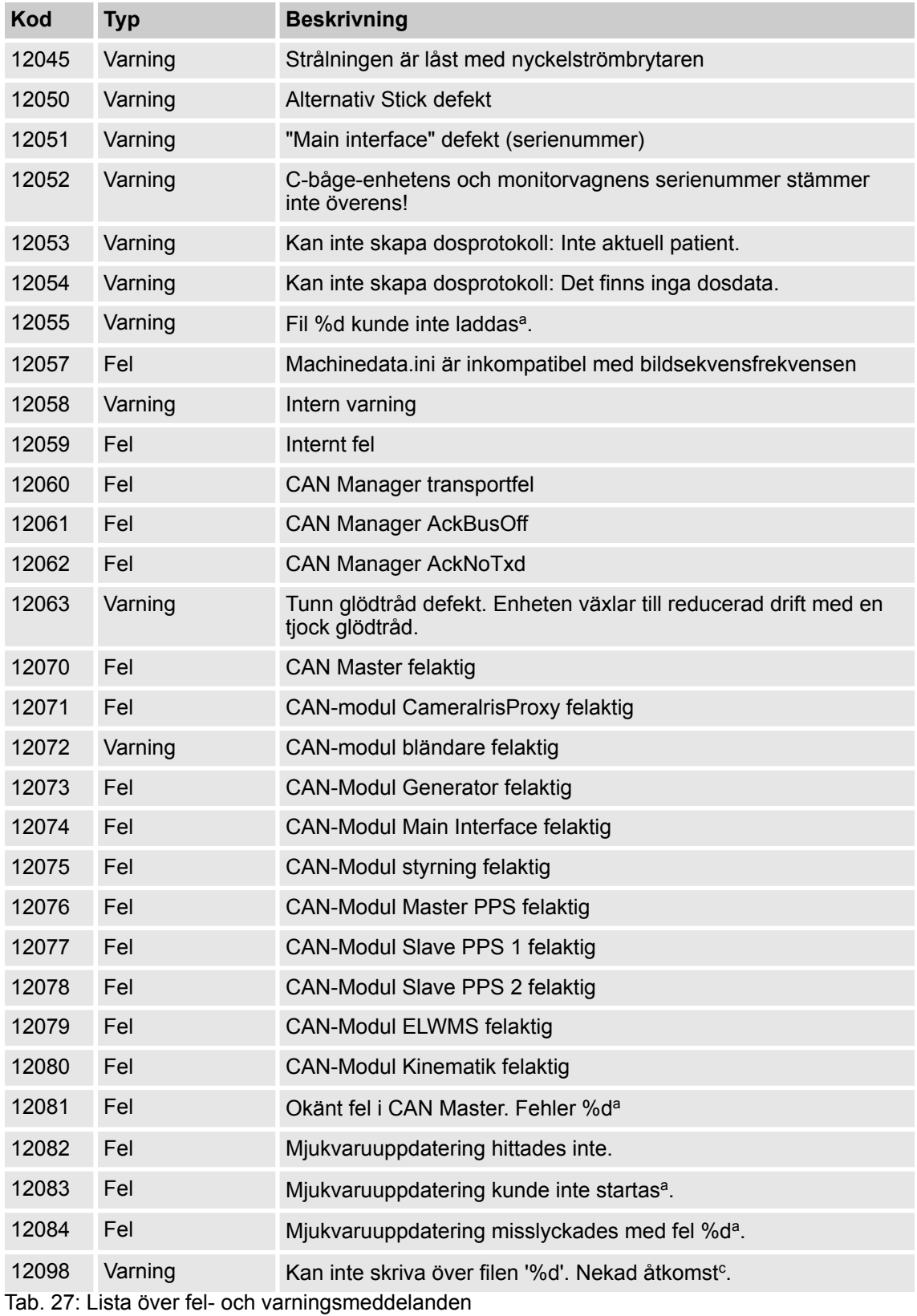

**a.** %d är platshållare för ett tal

Automatsäkring

**b.** %d är en platshållare för en av bokstäverna A, Y, C eller Z för att namnge axlarna

**c.** %d är platshållare för ett filnamn

### **19.5 Automatsäkring**

C-bågesystemet är utrustat med en automatsäkring på monitorvagnen.

**PÅ-AV-strömställare med vippkontakt**

Om automatsäkringen på monitorvagnens baksida har utlöst (vippkontakten står i läge **OFF**, d.v.s. AV, och lyser inte), kan du återställa den.

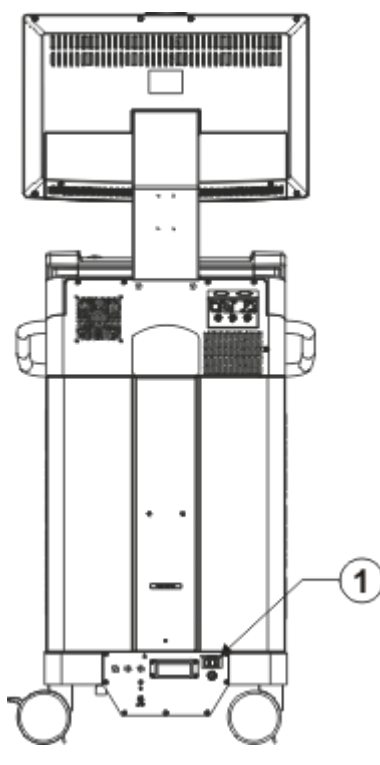

Fig. 111: Monitorvagn med automatsäkring (1), sedd bakifrån

#### **Gör så här för att återställa automatsäkringen:**

Tryck vippkontakten till läge **ON** (PÅ).

 $\Rightarrow$  Vippkontakten lyser.

### **19.6 Apparatmärkning**

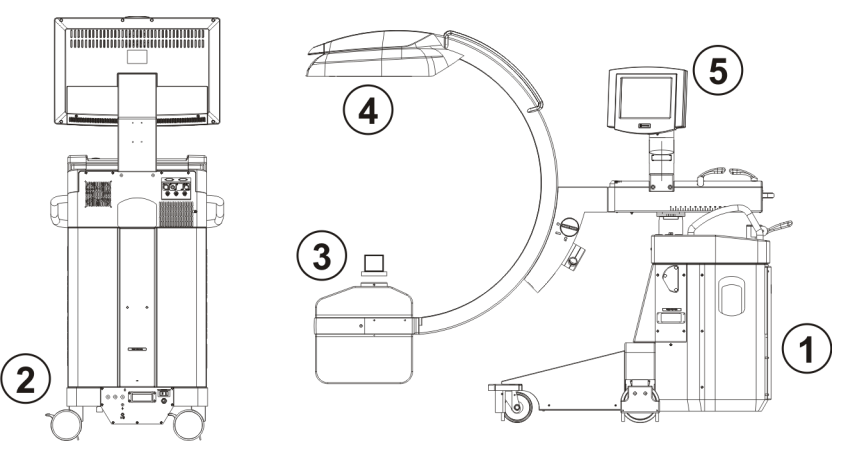

Fig. 112: Apparatmärkning på monitorvagnen och på C-båge-enheten

Skyltarna som visas i följande tabell är exempel och är endast avsedda som illustration. Dimensioner och färger är inte originaltrogna.

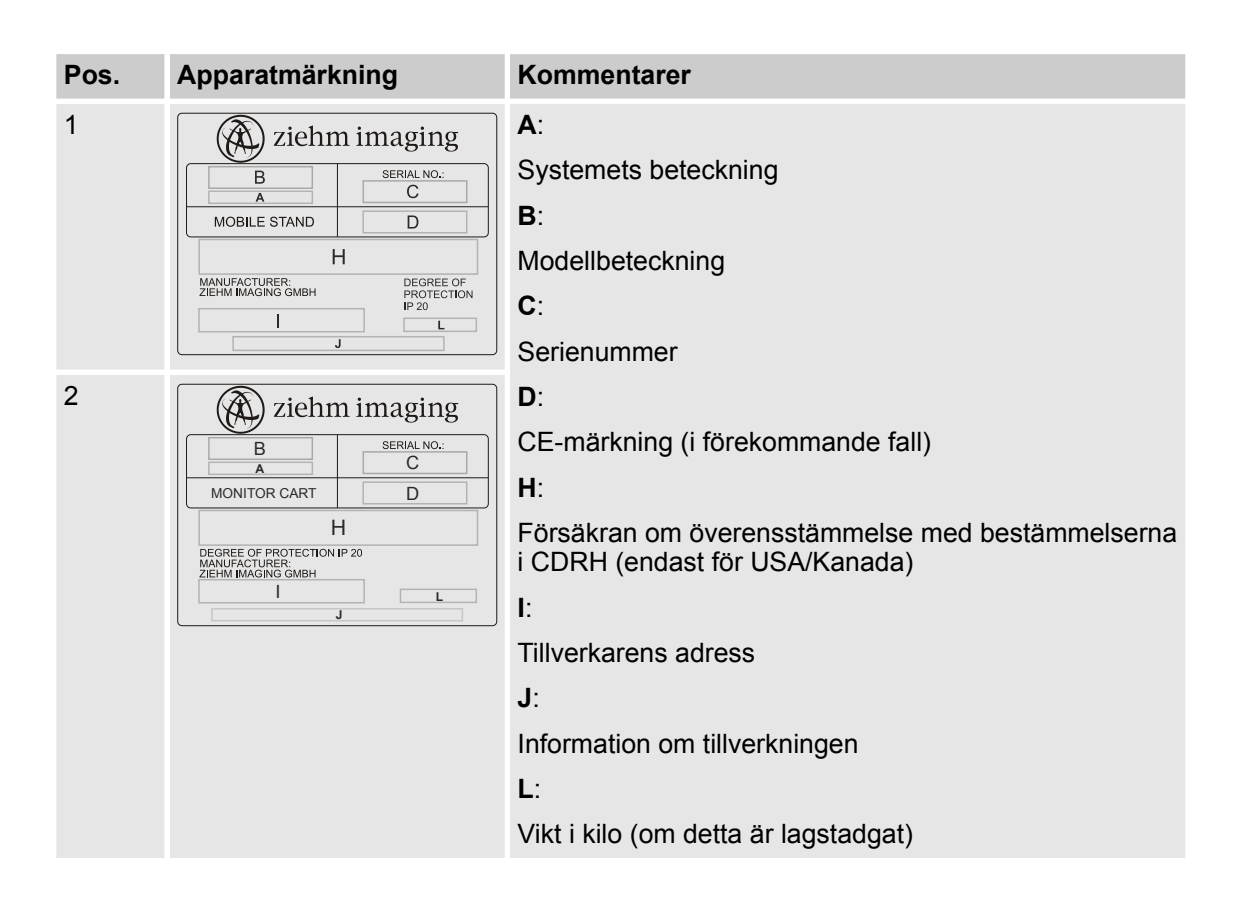

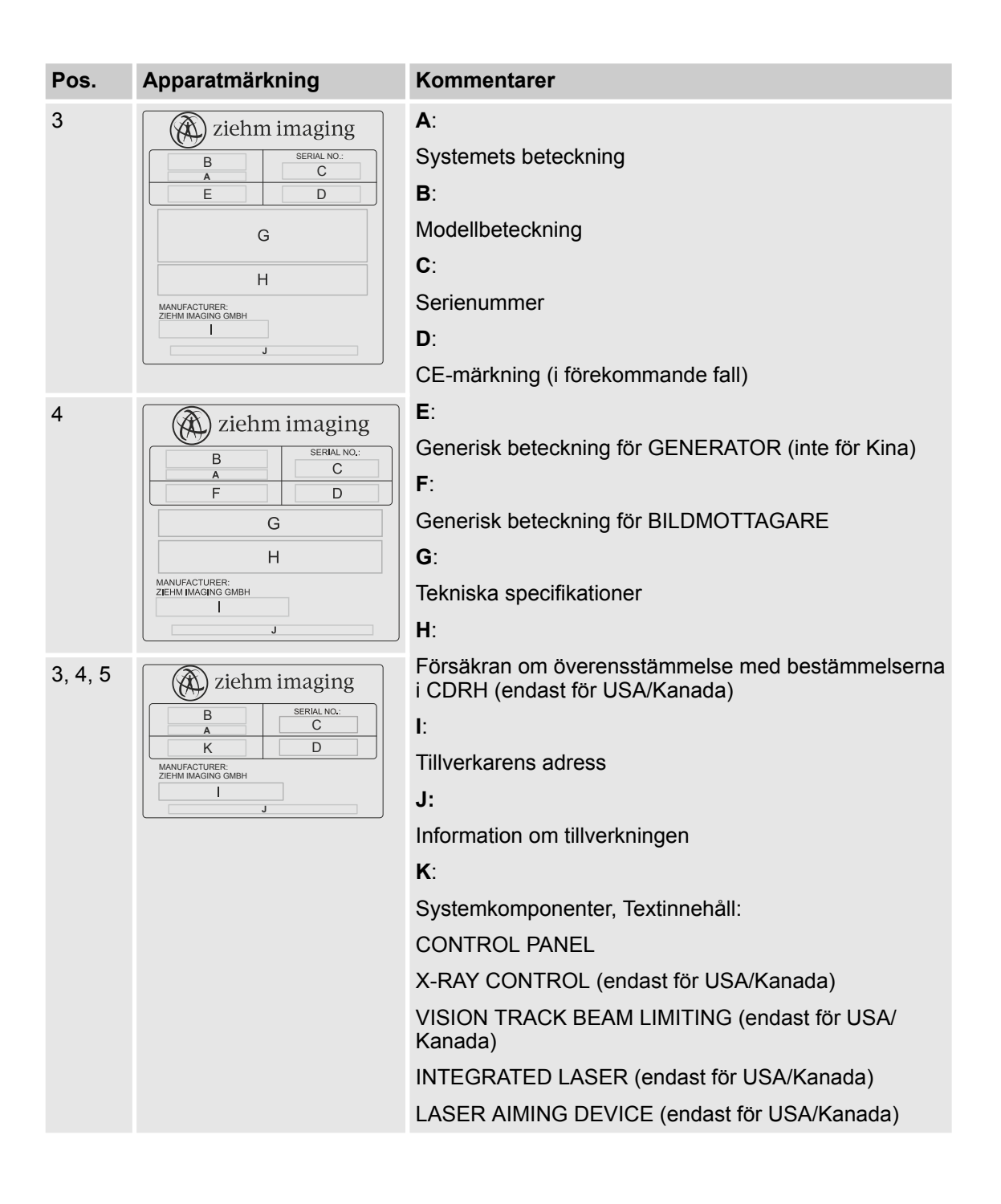

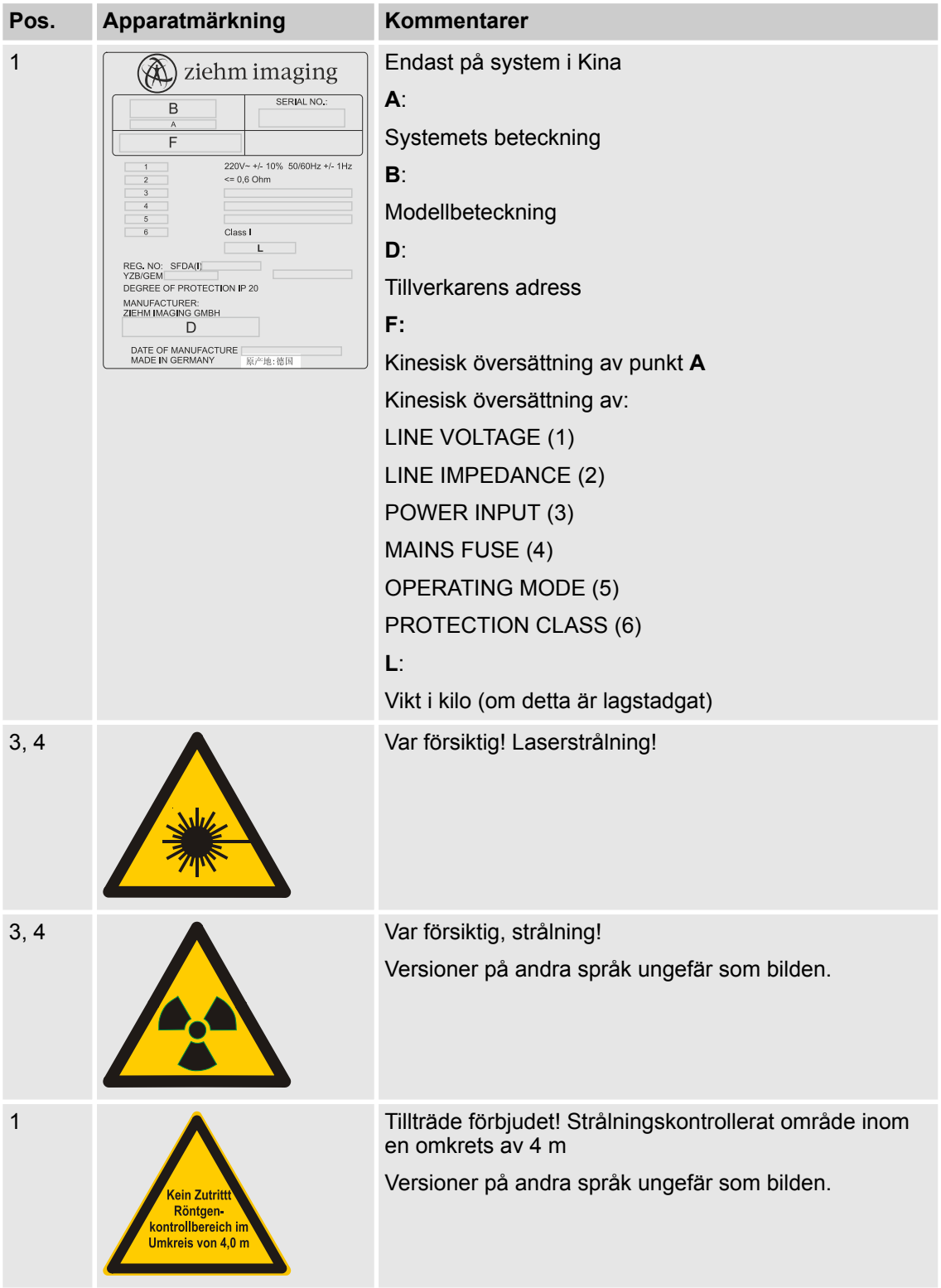

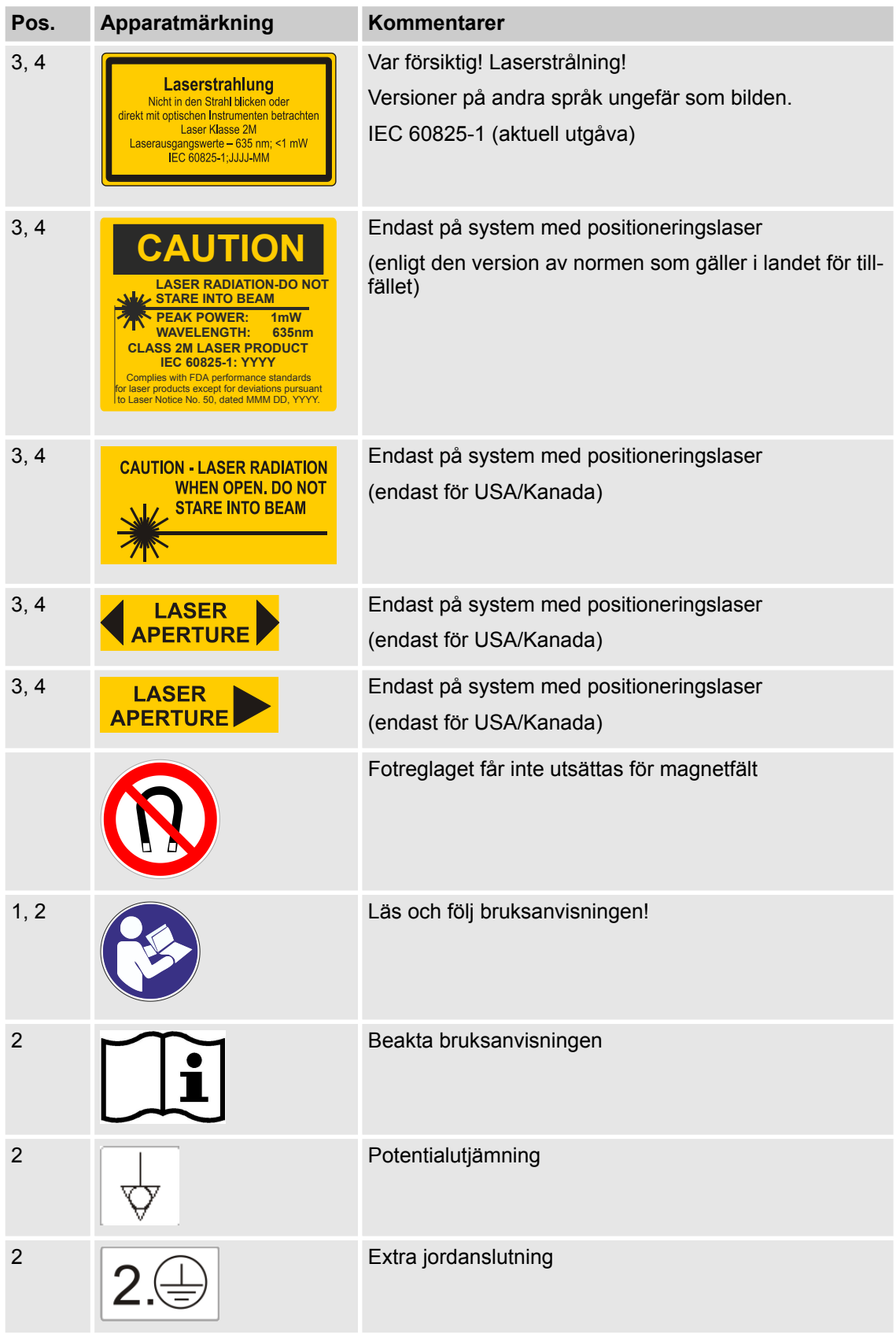

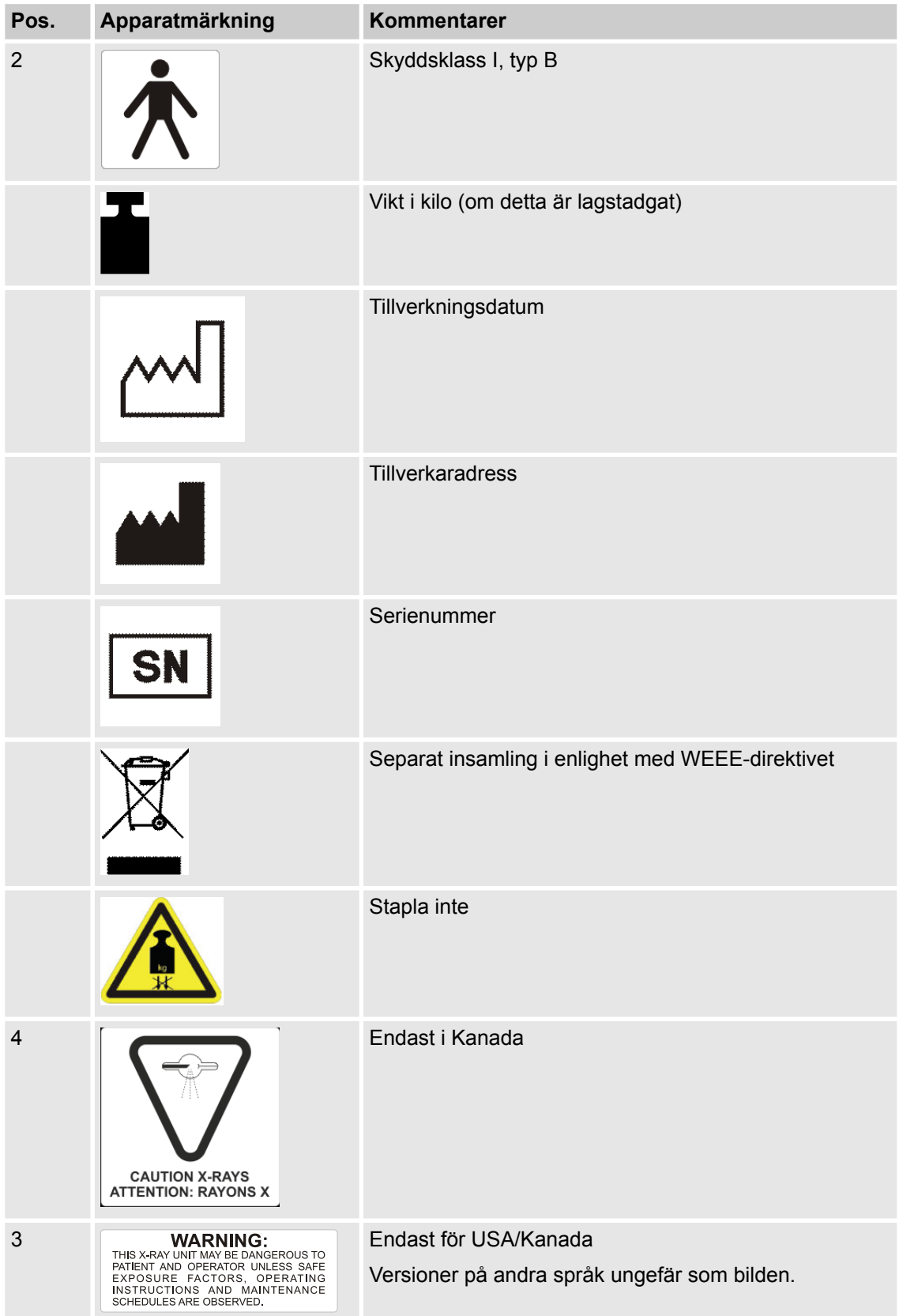

**Strålfält** 

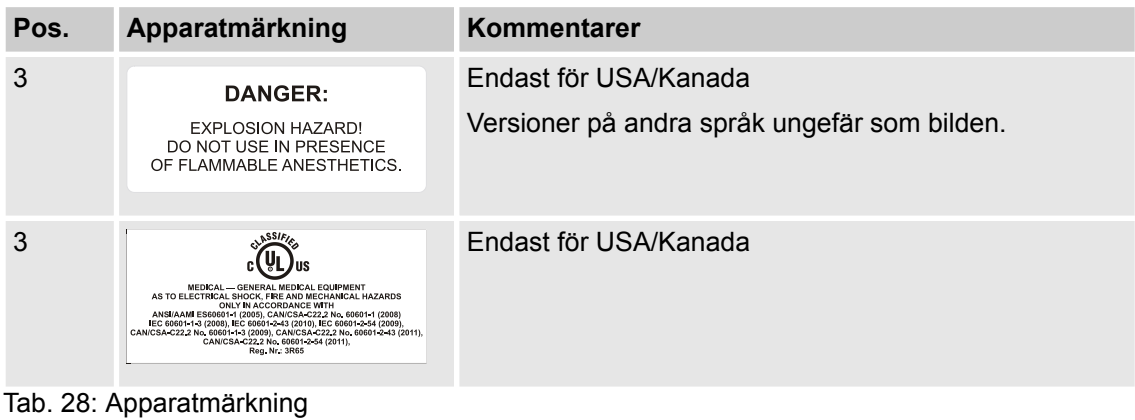

### **19.7 Strålfält**

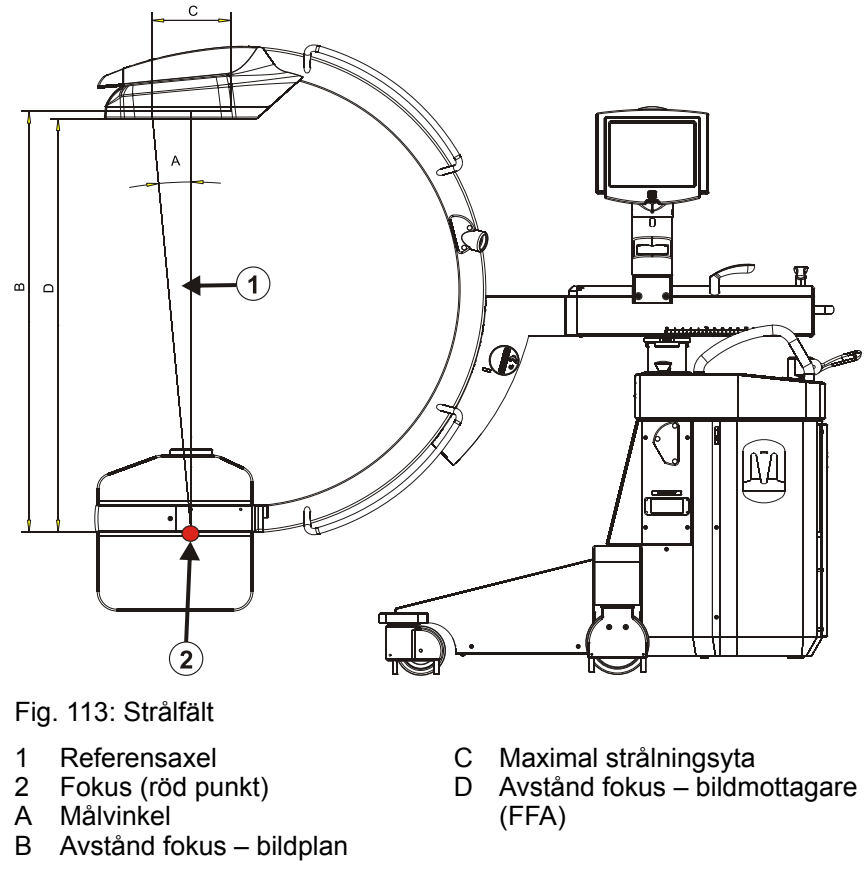

Värdena för denna bild finns i de tekniska specifikationerna.

### **19.8 Värmekapacitet**

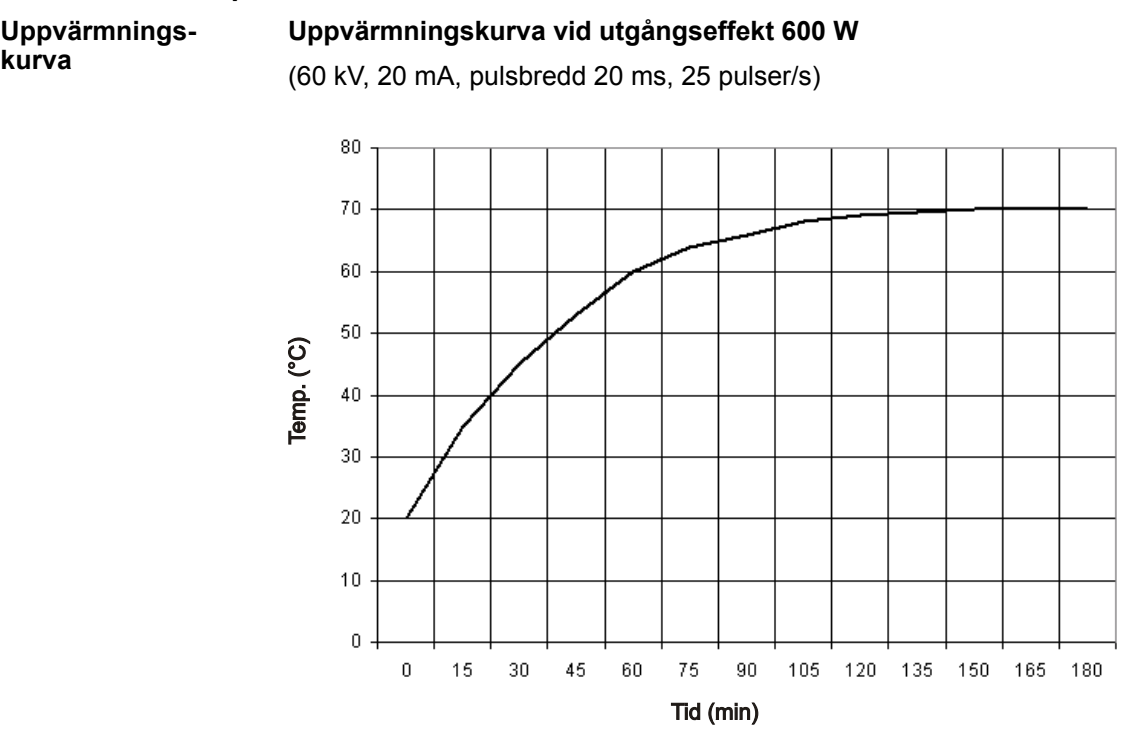

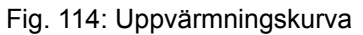

**Avkylningskurva**

#### **Avkylningskurva**

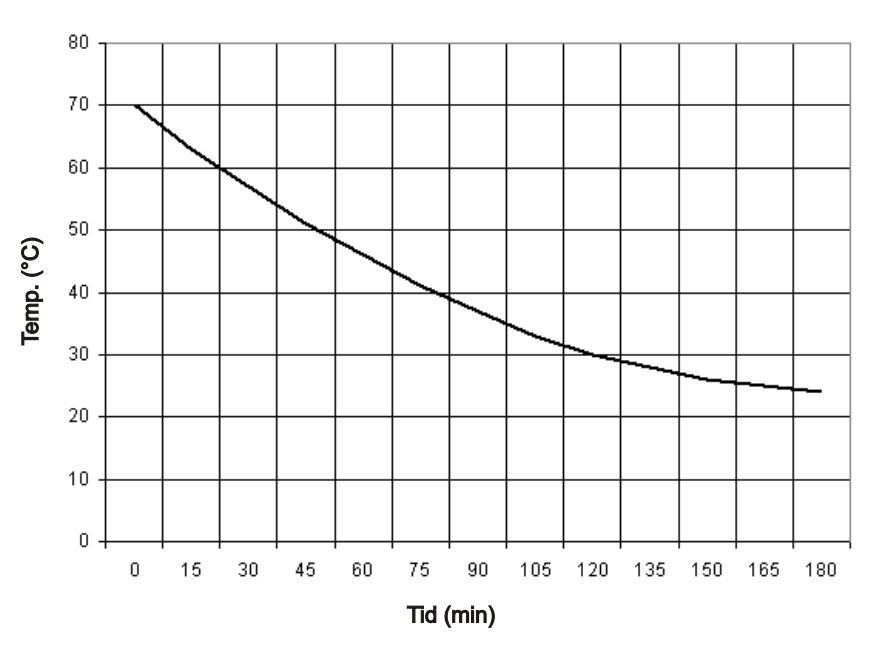

Fig. 115: Avkylningskurva

Spridd strålning i signifikanta strålriskzonen

### **19.9 Spridd strålning i signifikanta strålriskzonen**

Fördelning av spridd strålning i den signifikanta strålriskzonen vid Cbåge-enheten

Mätningen sker i enlighet med kraven i IEC 60601-1-3.

Användningsdata: Automatik, 90 kV, 28 mA, pulsbredd 23 ms, 25 pulser/s

Rektangulärt vattenfantom 25 cm x 25 cm x 15 cm + 1,5 mm Cu Mätinstrument: Radcal 9015

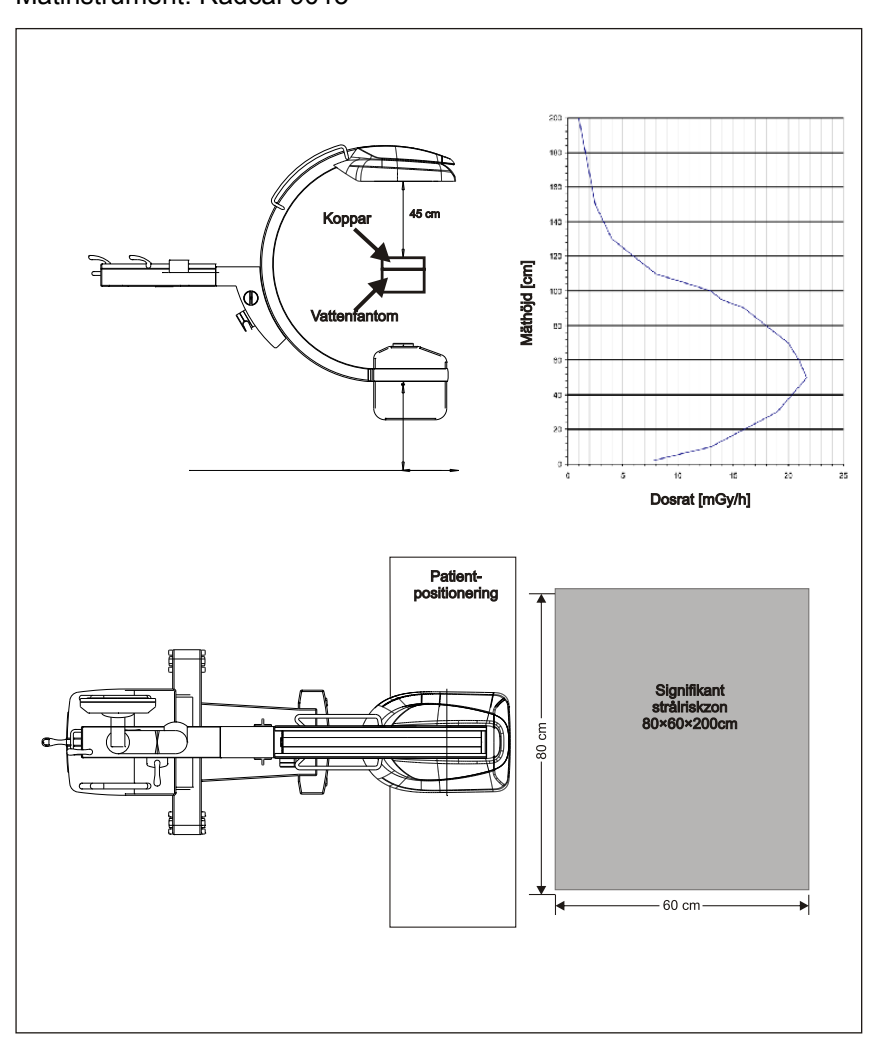

Fig. 116: Spridd strålning

### **19.10 Mått**

Det är angivna måtten är nominella mått (i millimeter) och följer de allmänna toleranserna enligt DIN EN ISO 13920 D.

Mått > C-båge-enhet med liten digital detektor FD 20/20

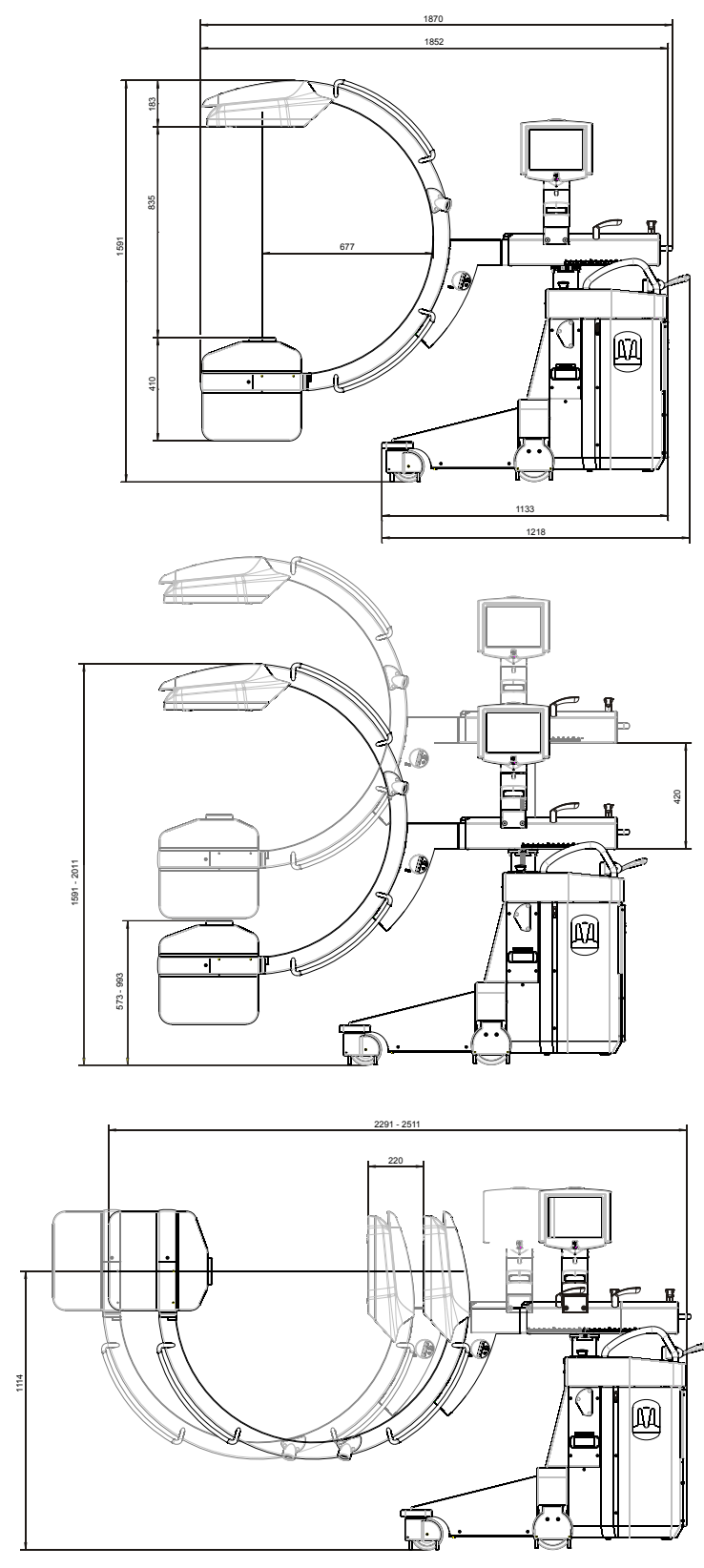

# **19.10.1 C-båge-enhet med liten digital detektor FD 20/20**

Mått > C-båge-enhet med liten digital detektor FD 20/20

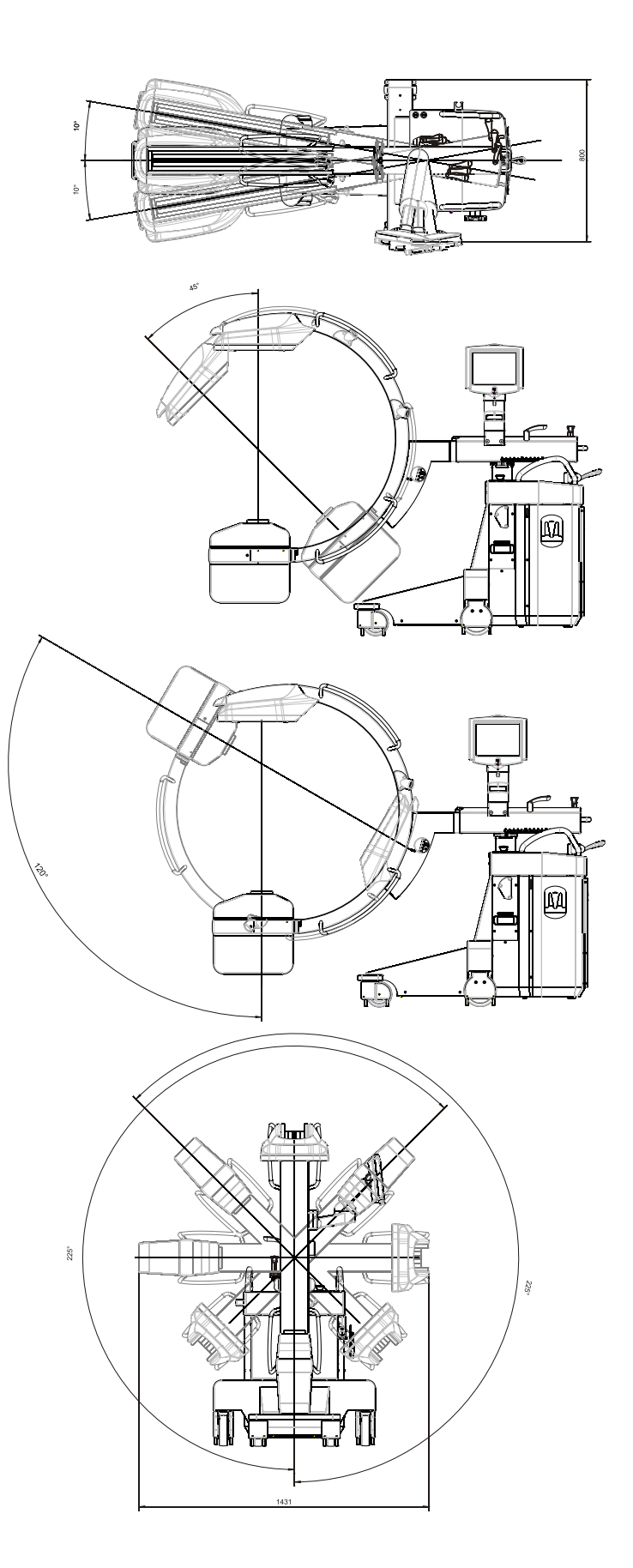
Mått > C-båge-enhet med stor digital detektor FD 30/30

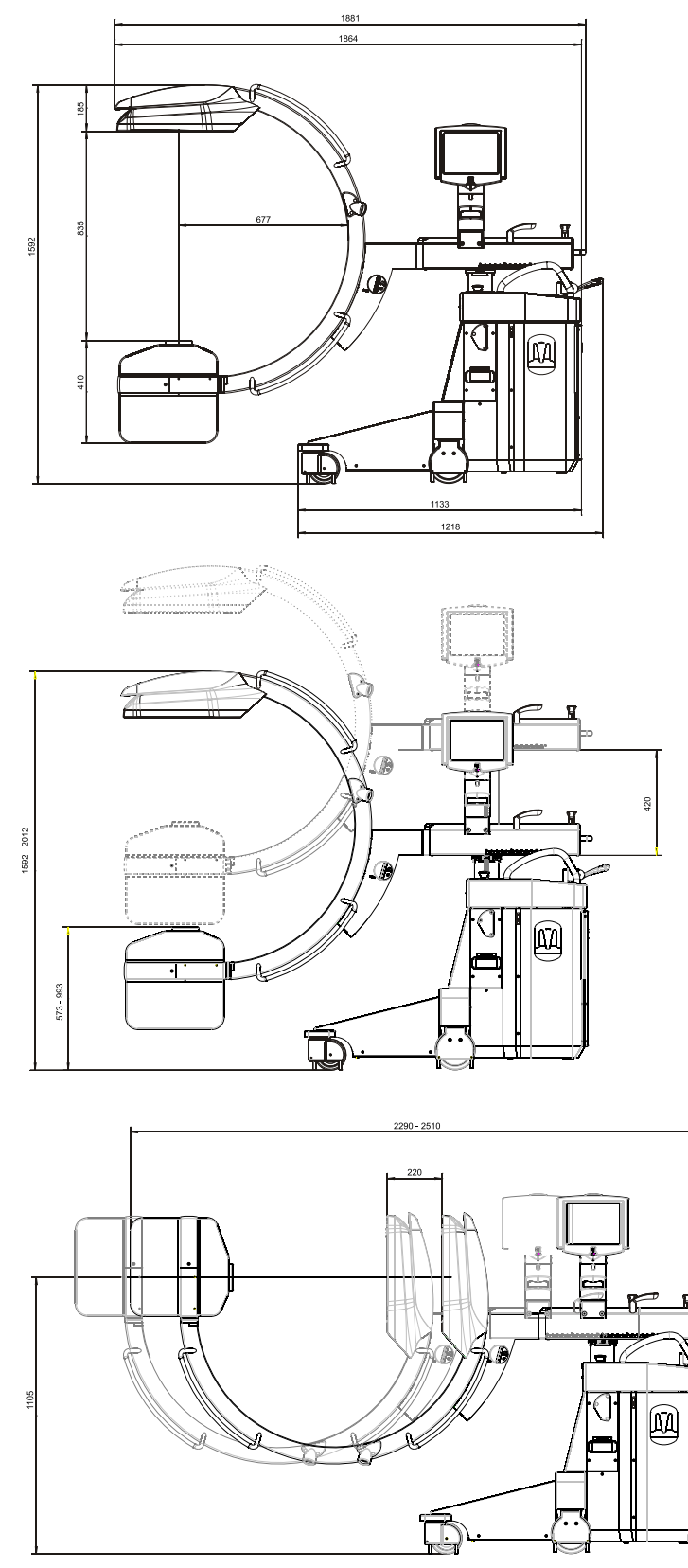

<span id="page-324-0"></span>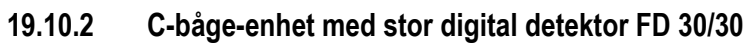

Mått > C-båge-enhet med stor digital detektor FD 30/30

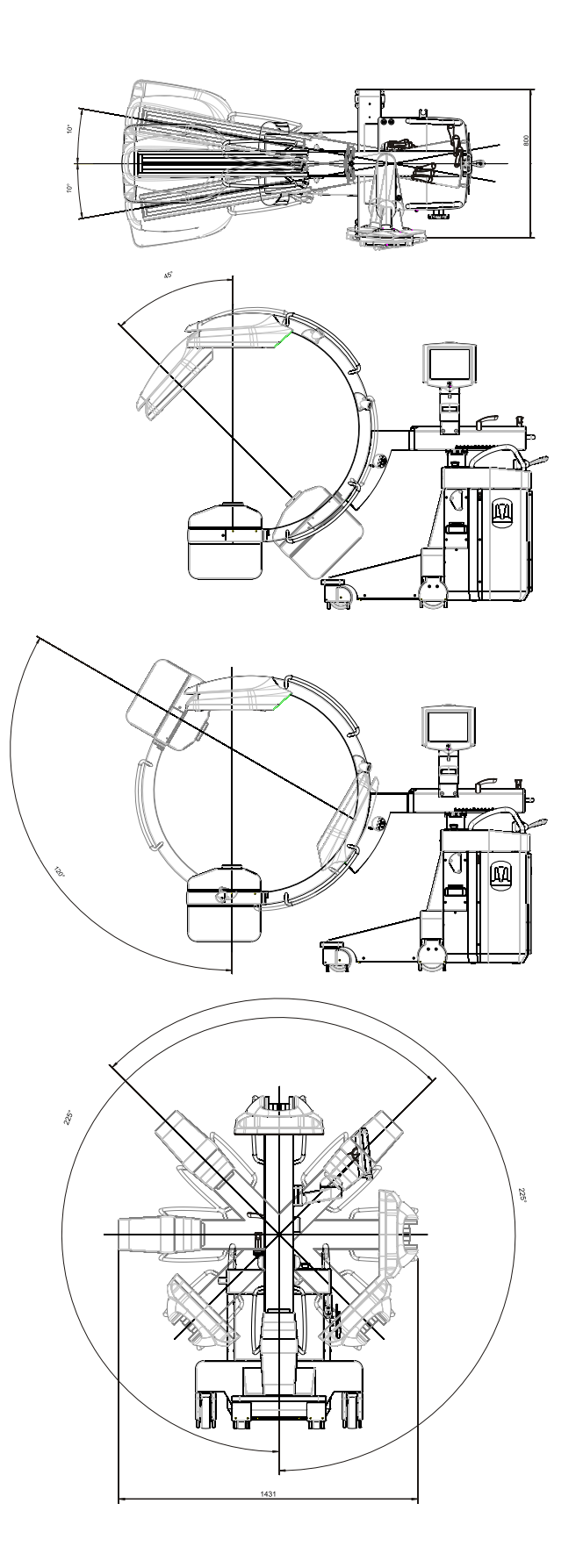

### <span id="page-326-0"></span>**19.10.3 Monitorvagn**

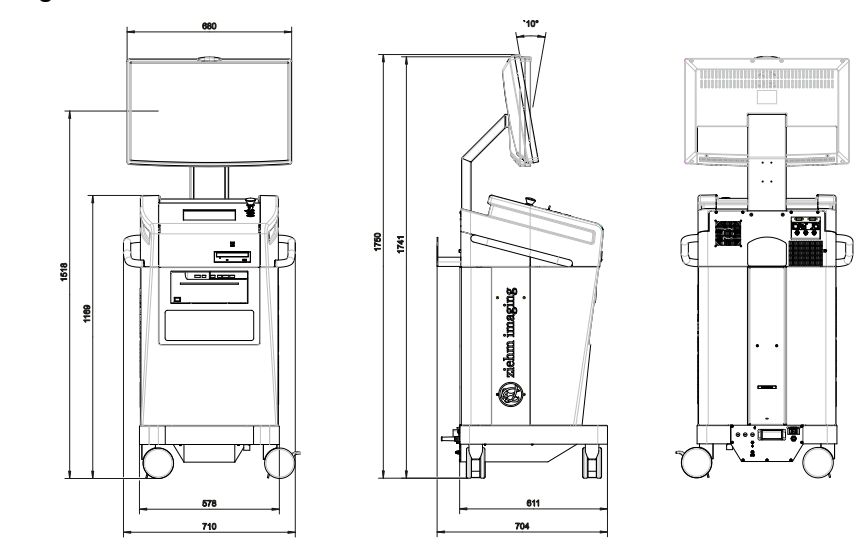

### **19.10.4 Monitorvagn (endoskopi)**

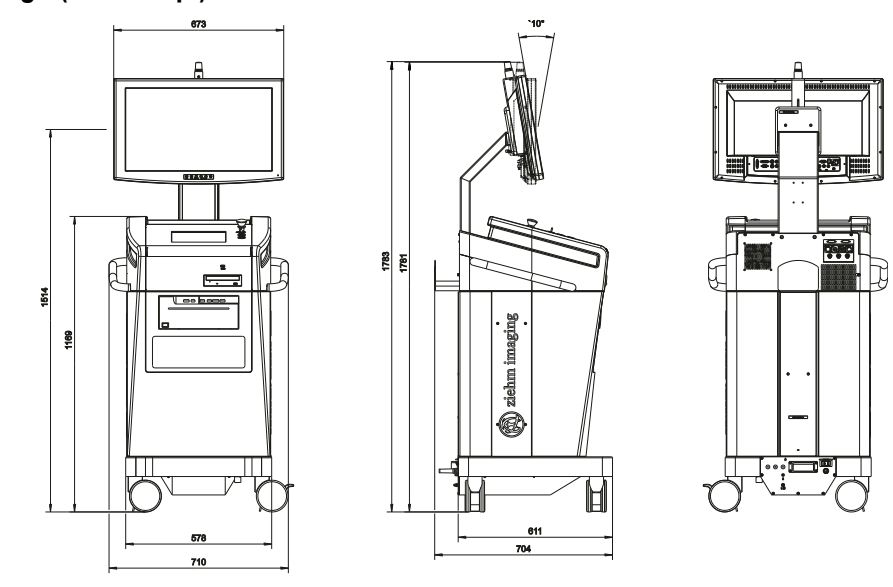

### **19.11 Tekniska data**

- **19.11.1 Allmänna tekniska data**
- **19.11.1.1 Digital detektor**

### **Detektor aSi 30 cm × 30 cm**

Scintillator Cesiumjodid (CsI)

Aktiv yta 29,8 cm × 29,8 cm

Tekniska data > Allmänna tekniska data

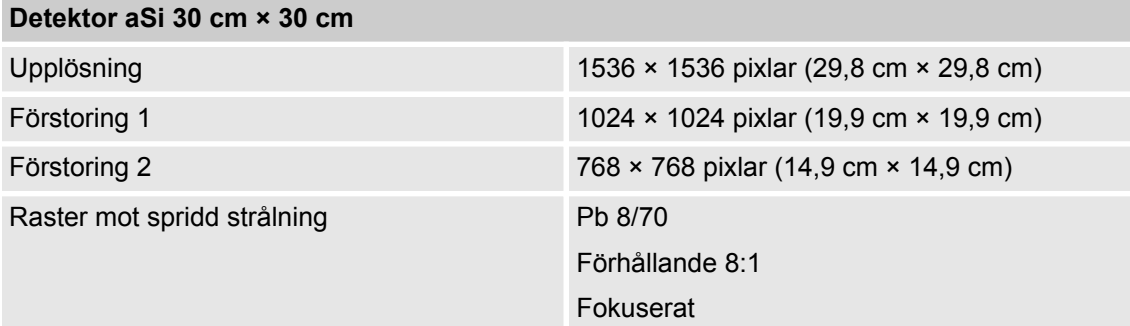

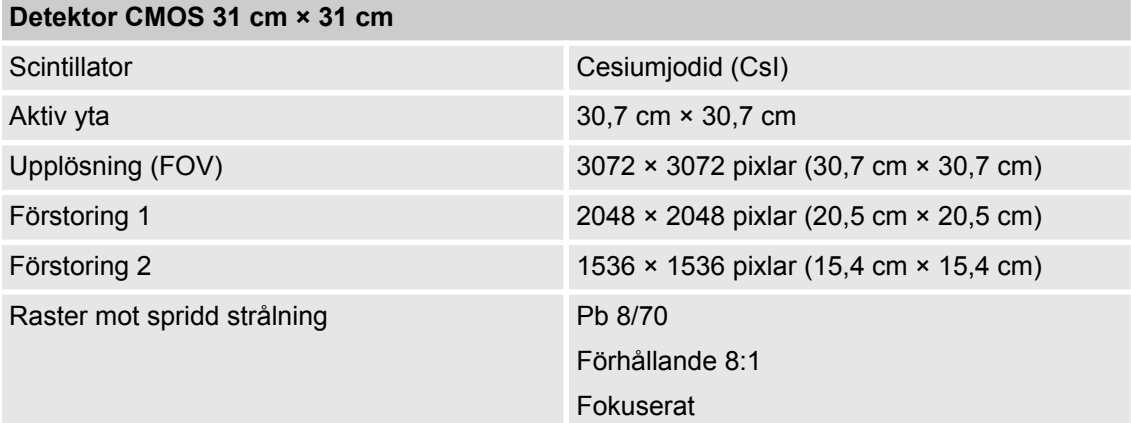

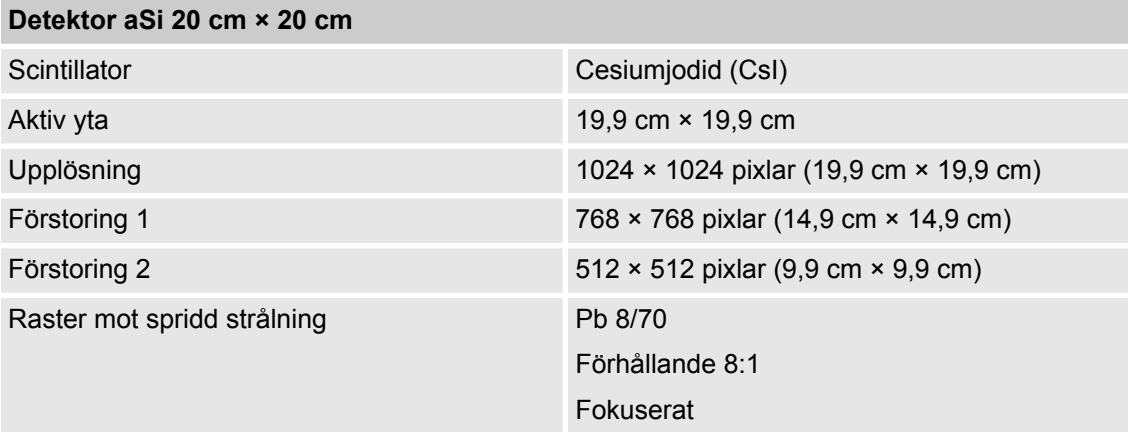

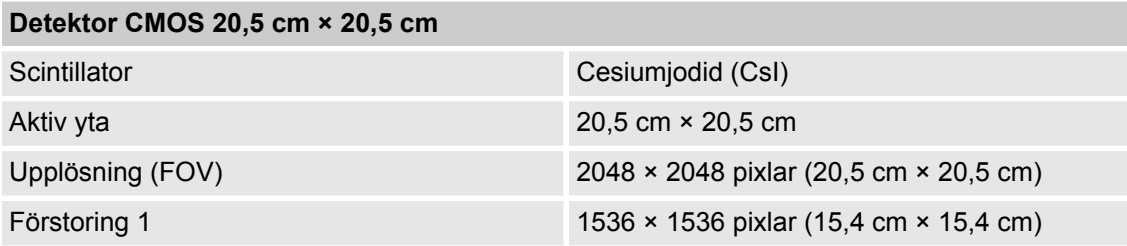

Tekniska data > Allmänna tekniska data

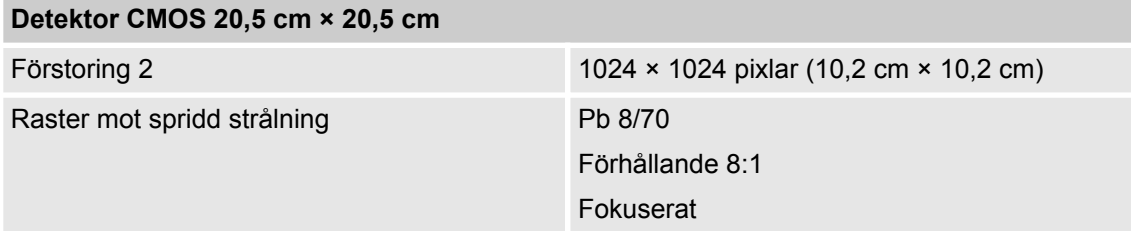

### **19.11.1.2 Bildskärmar**

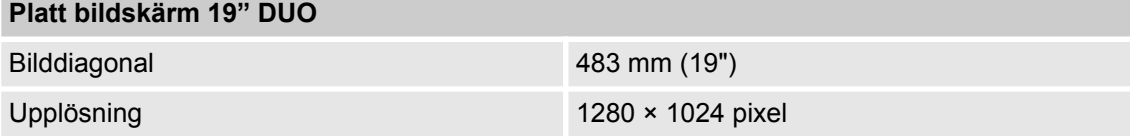

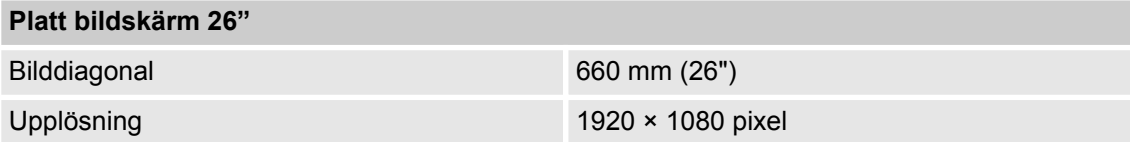

### **19.11.1.3 Videoutgång**

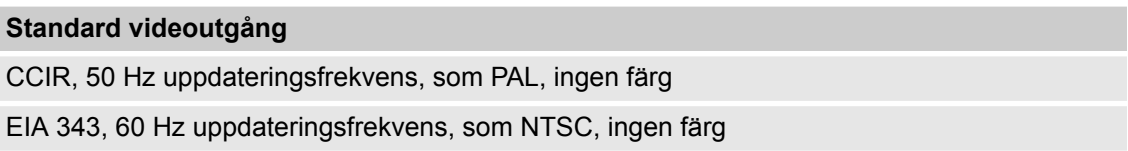

### **19.11.1.4 Omgivningsförhållanden**

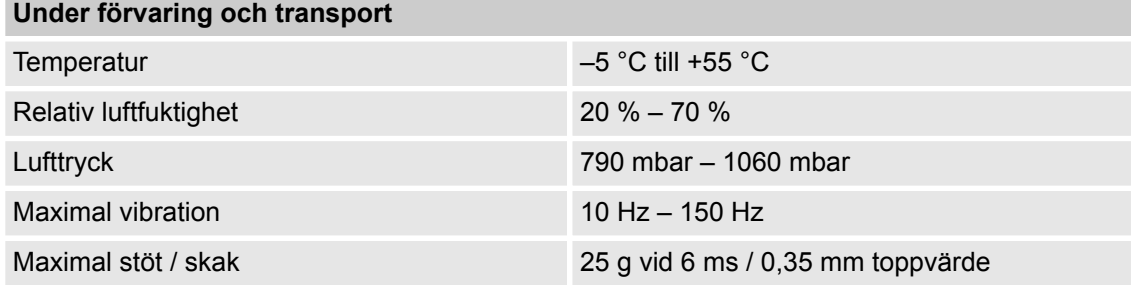

Tekniska data > Allmänna tekniska data

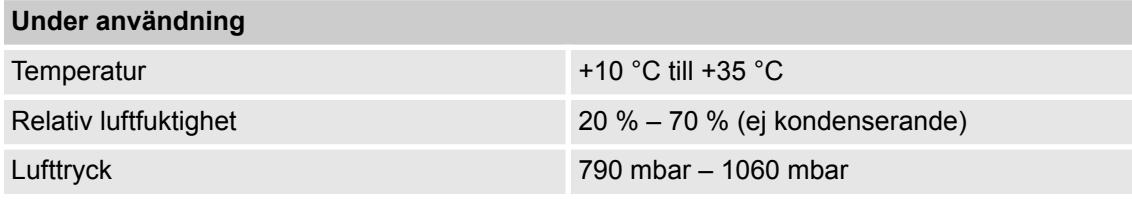

**NOTICE OBS!** 

Temperaturer över 40 °C och relativ luftfuktighet över 60 % kan orsaka fläckar på skrivarens värmekänsliga papper.

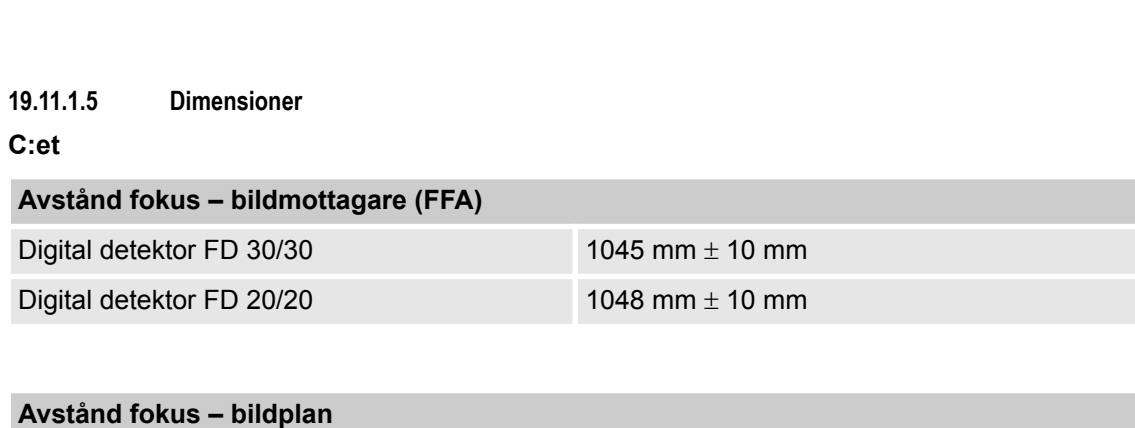

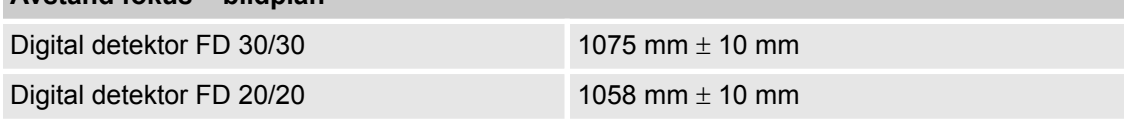

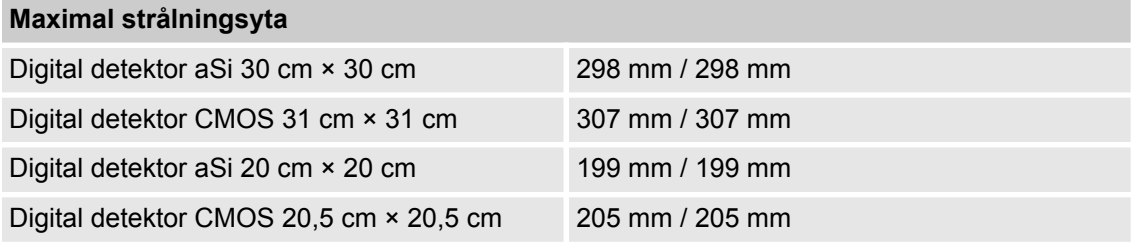

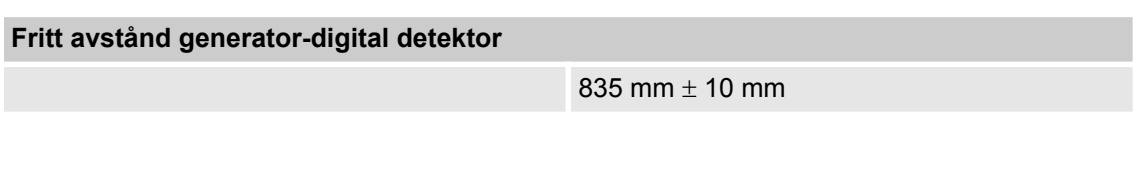

**C:ets djup**

677 mm  $\pm$  10 mm

Tekniska data > System med märkspänning på 100 V, 120 V, 200 V

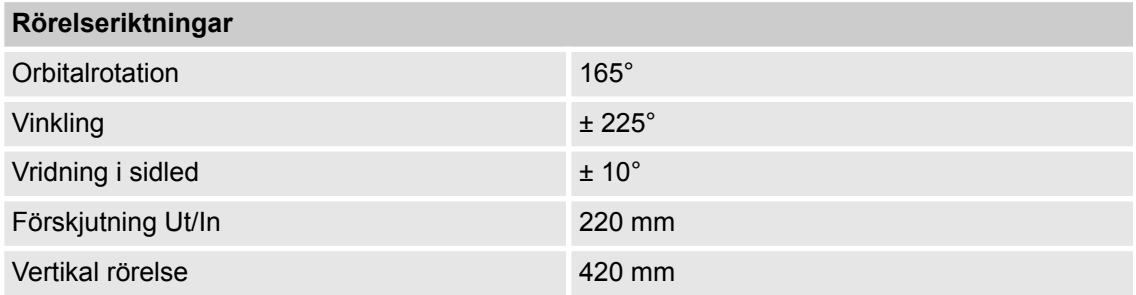

### **19.11.1.6 Vikt**

**C-båge-enhet<sup>1</sup>** 396 kg  $\pm$  2 %

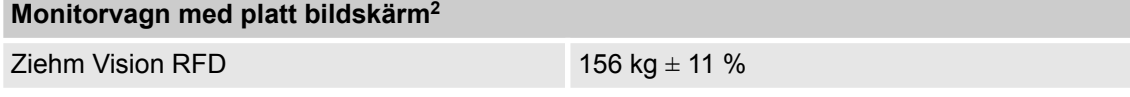

<sup>1</sup>Beroende på systemkonfiguration och balanseringsvikter

<sup>2</sup>Beroende på systemkonfiguration

### **19.11.2 System med märkspänning på 100 V, 120 V, 200 V**

**Hela C-bågesystemet**

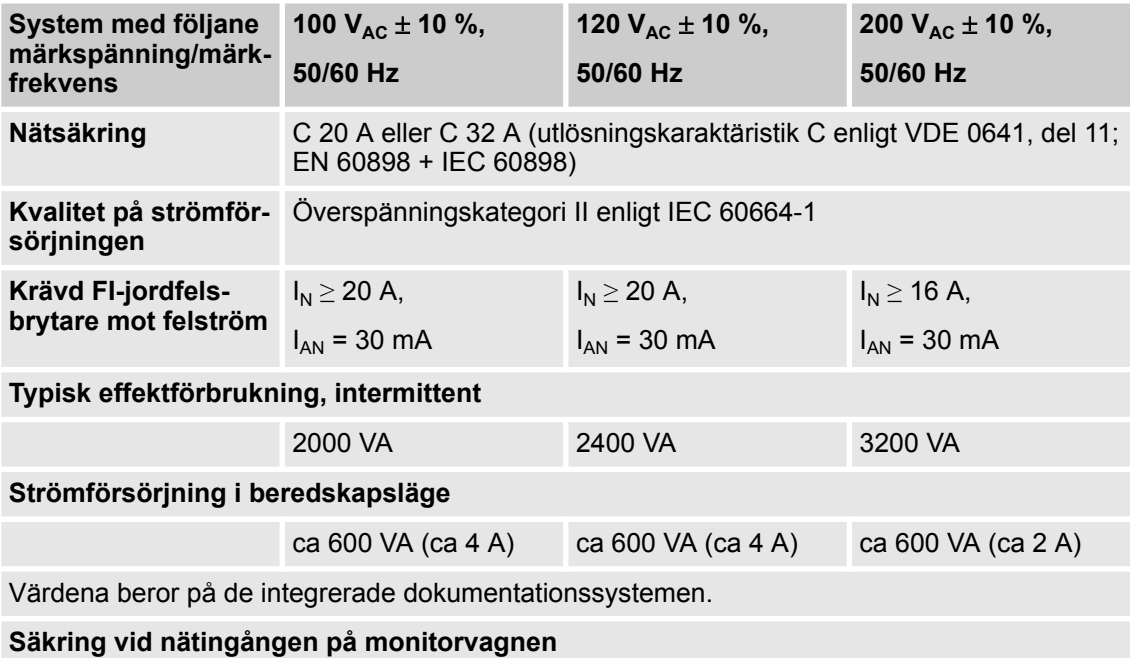

Tekniska data > System med märkspänning på 100 V, 120 V, 200 V

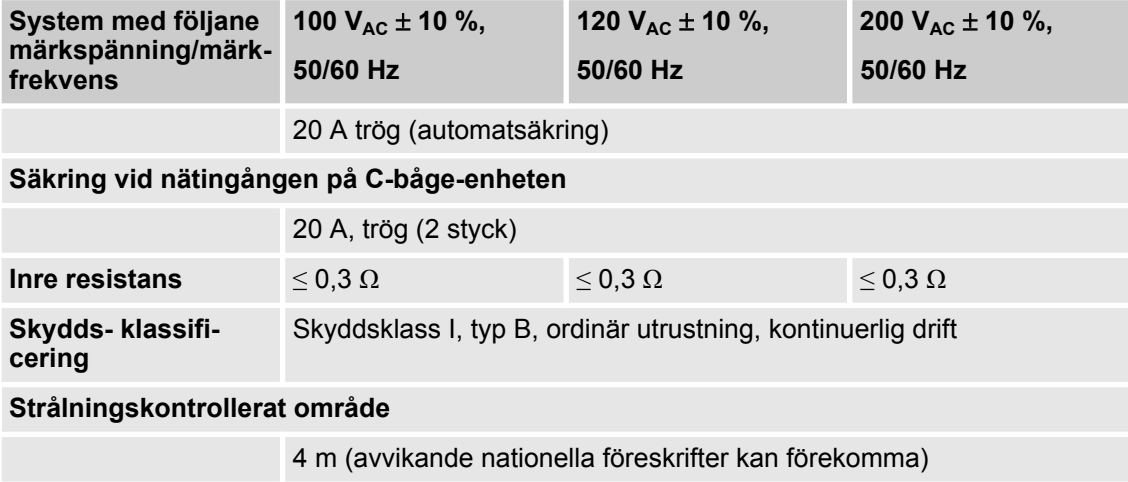

### **Generator**

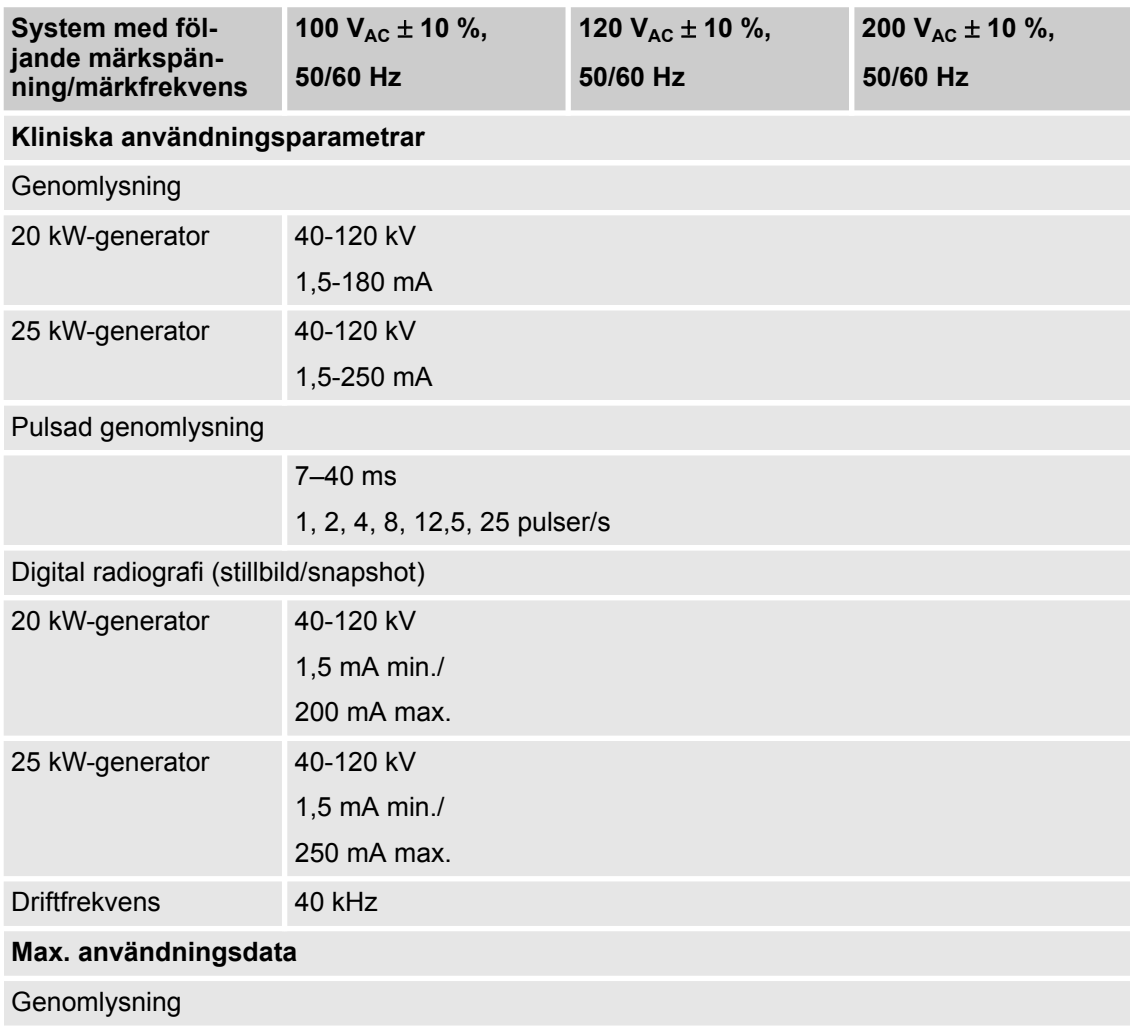

Tekniska data > System med märkspänning på 100 V, 120 V, 200 V

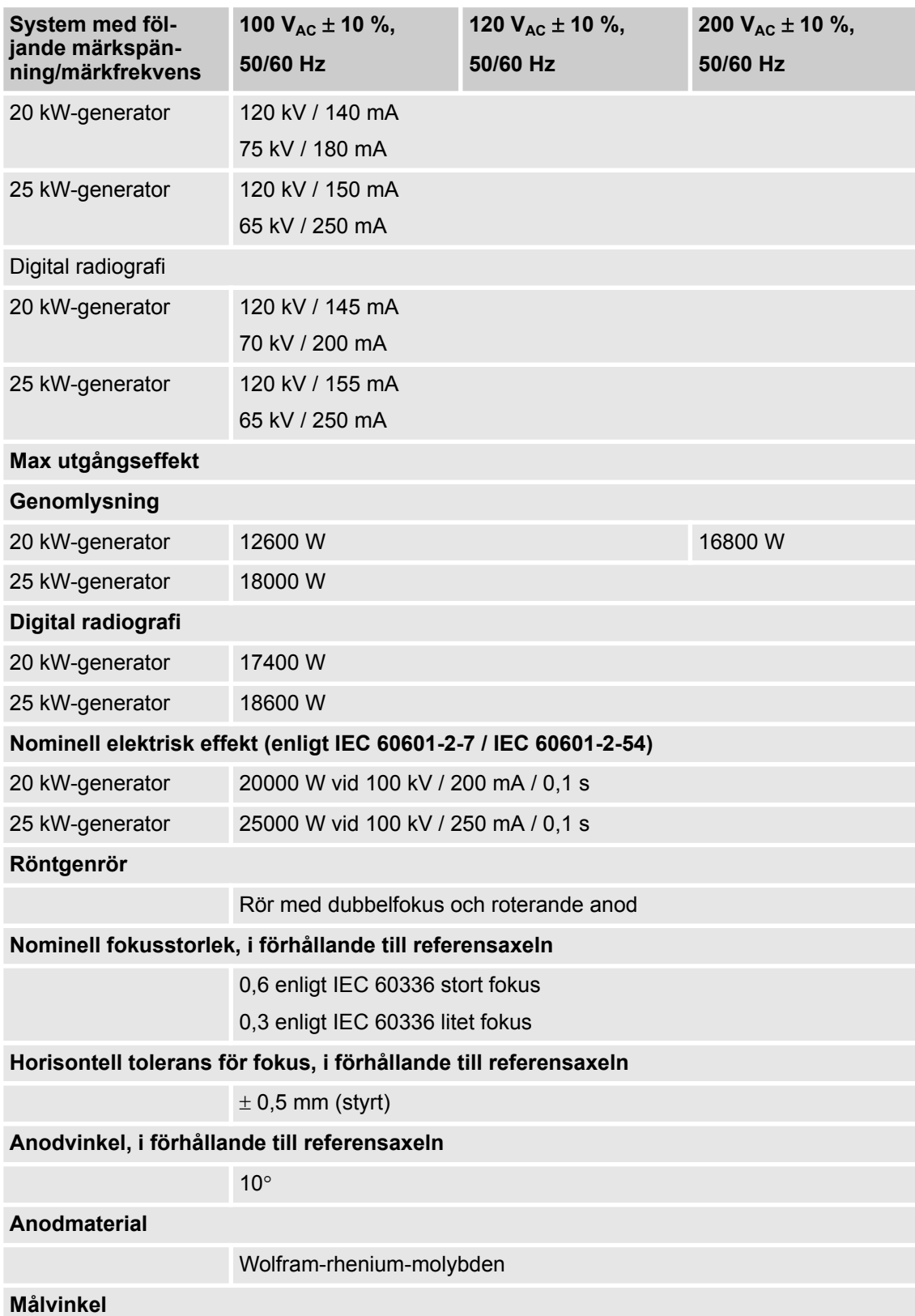

Tekniska data > System med märkspänning på 220 V, 230 V, 240 V

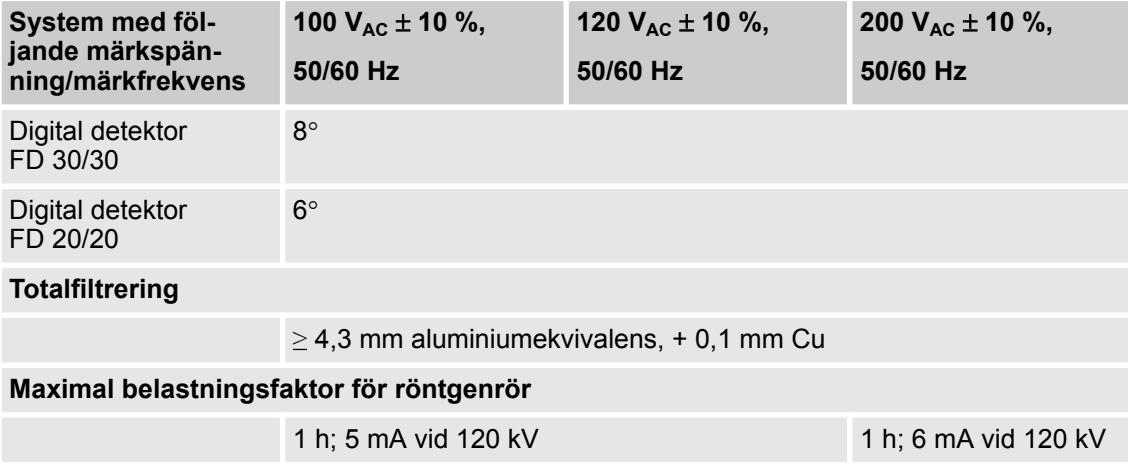

### **19.11.3 System med märkspänning på 220 V, 230 V, 240 V**

### **Hela C-bågesystemet**

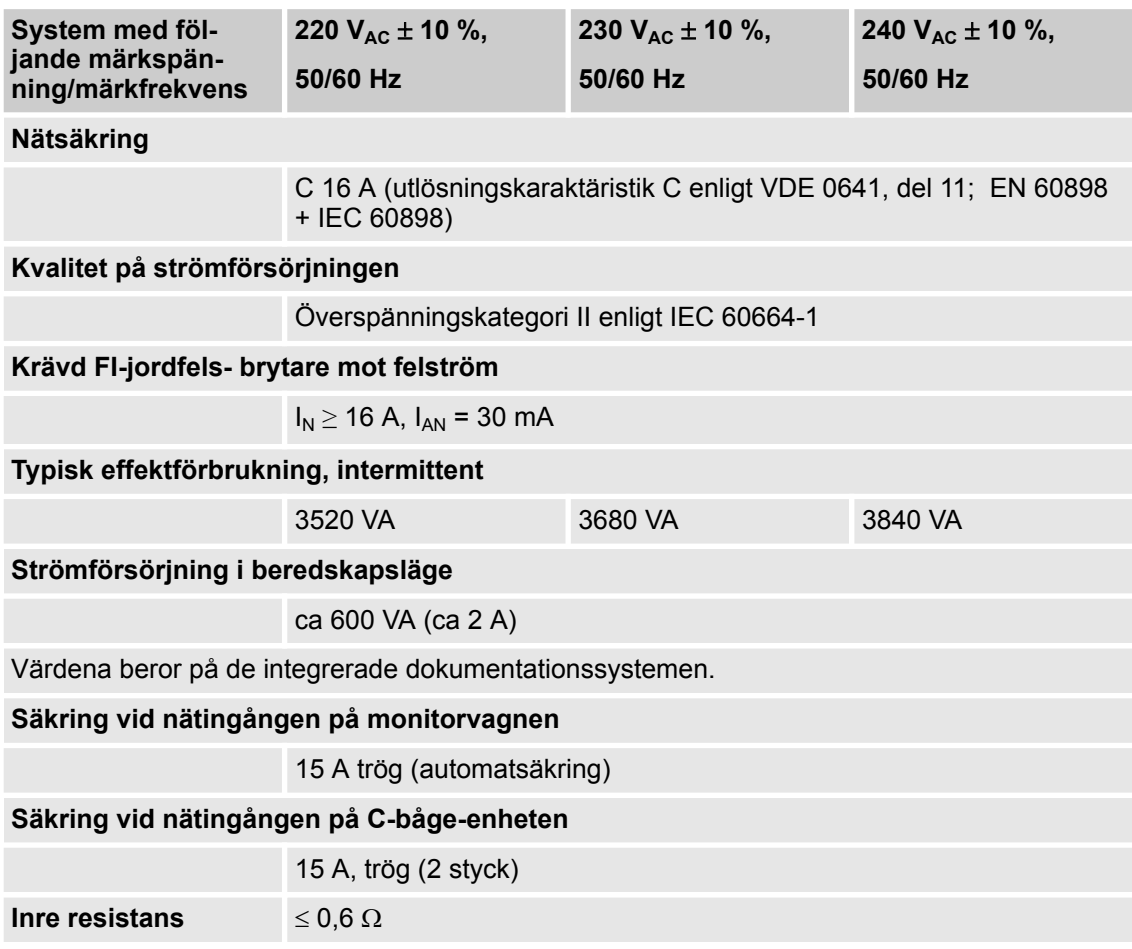

Tekniska data > System med märkspänning på 220 V, 230 V, 240 V

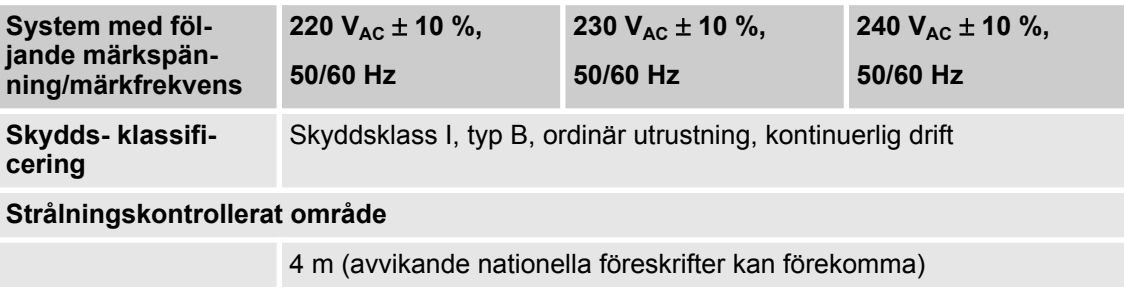

### **Generator**

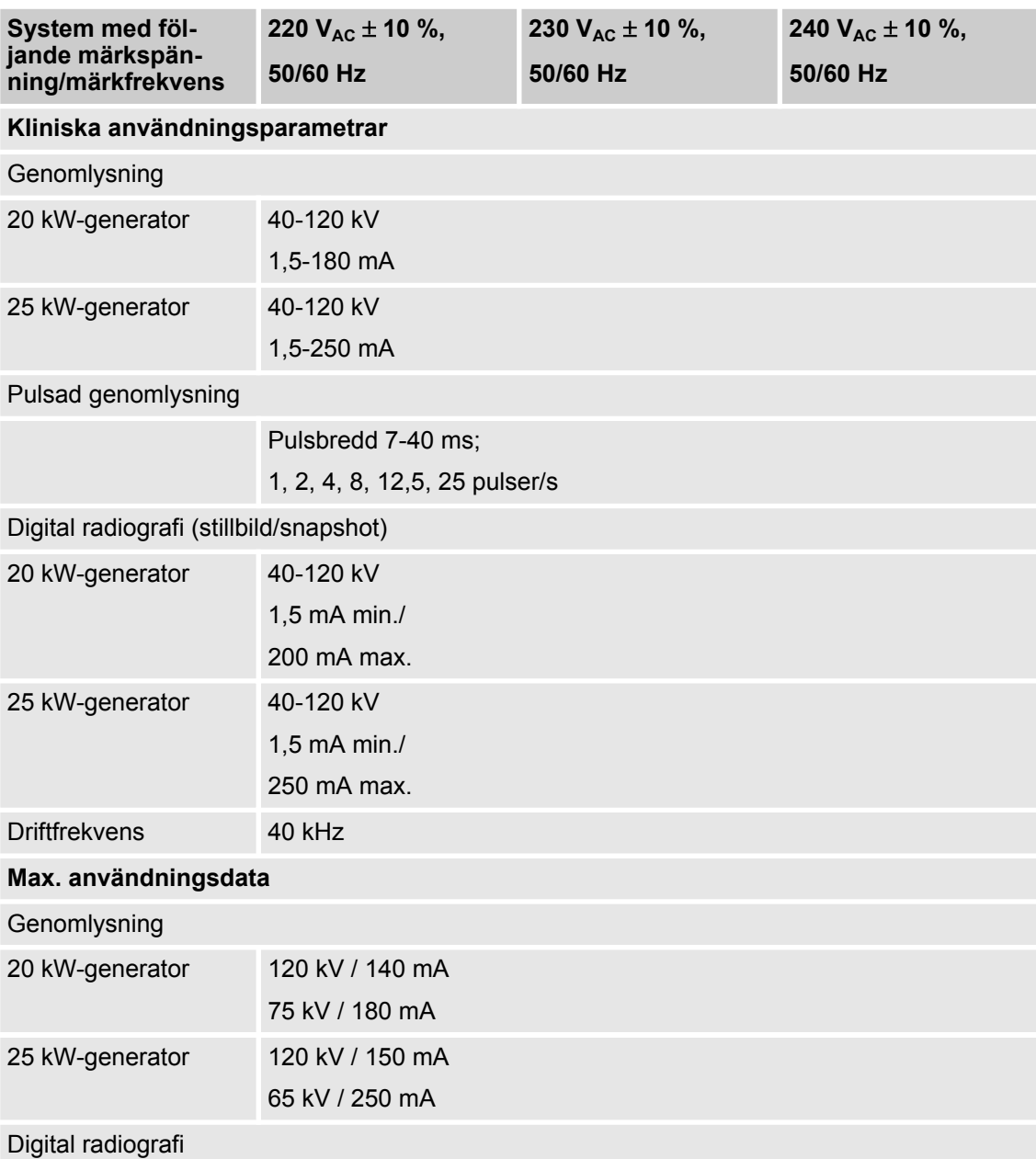

Tekniska data > System med märkspänning på 220 V, 230 V, 240 V

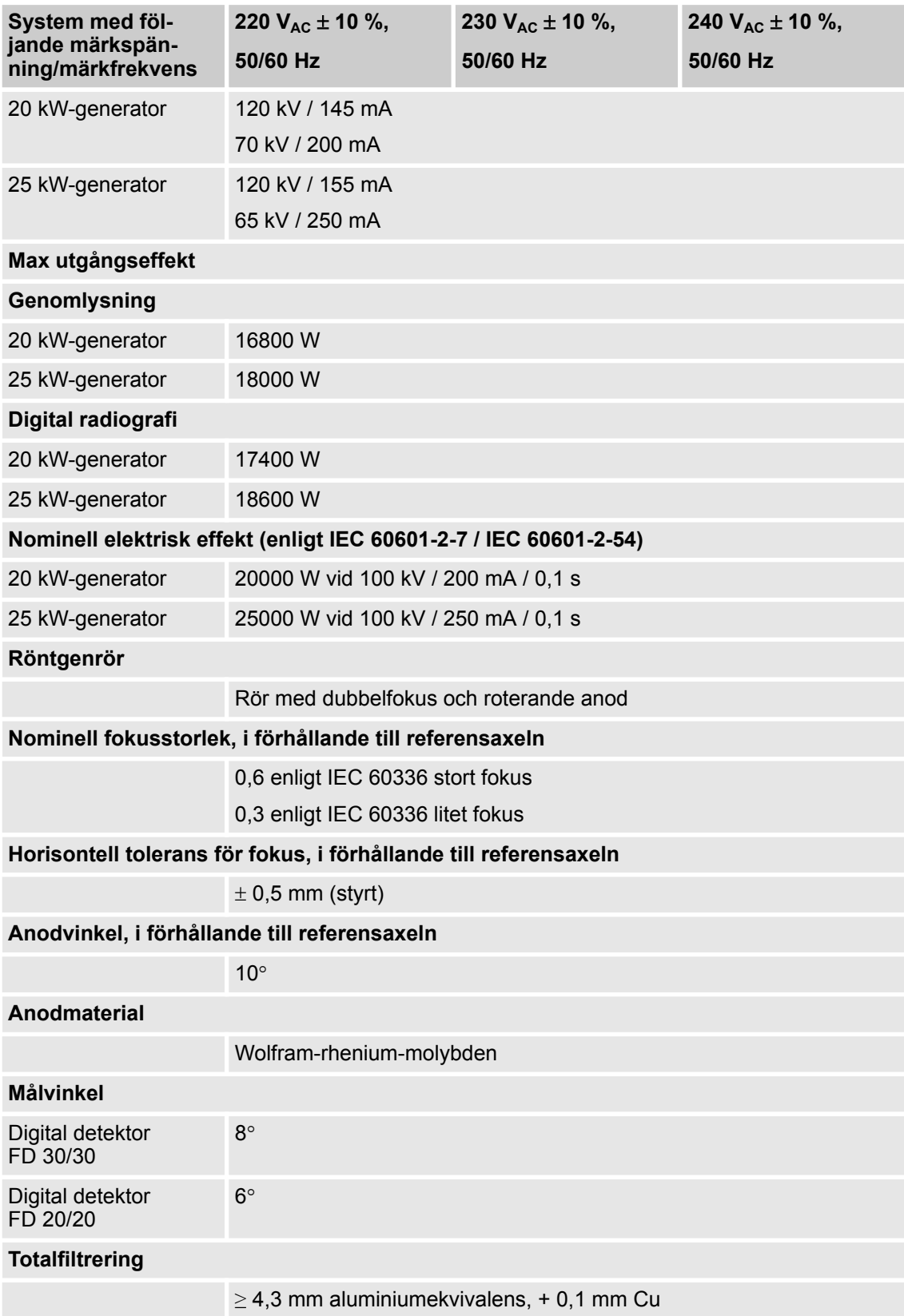

Tekniska data > Dossensor

<span id="page-336-0"></span>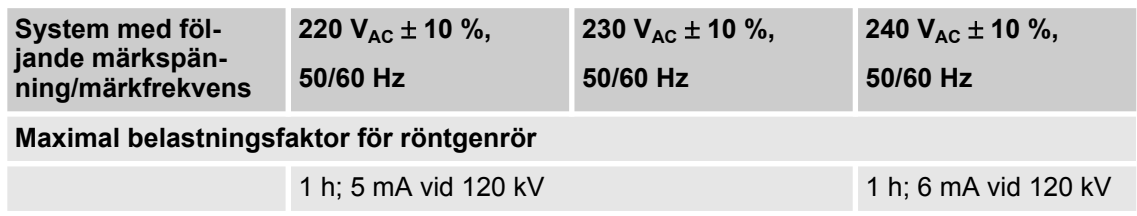

### **19.11.4 Positioneringslaser**

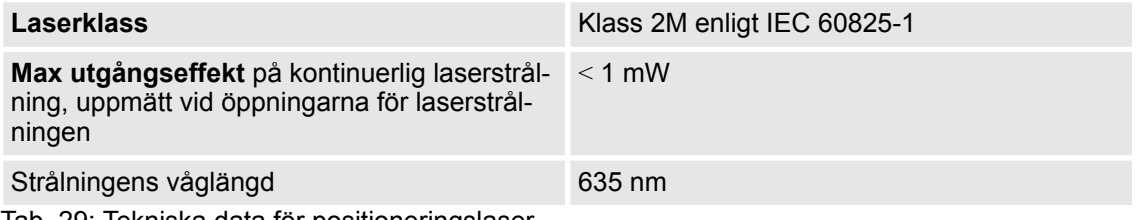

Tab. 29: Tekniska data för positioneringslaser

### **19.11.5 Dossensor**

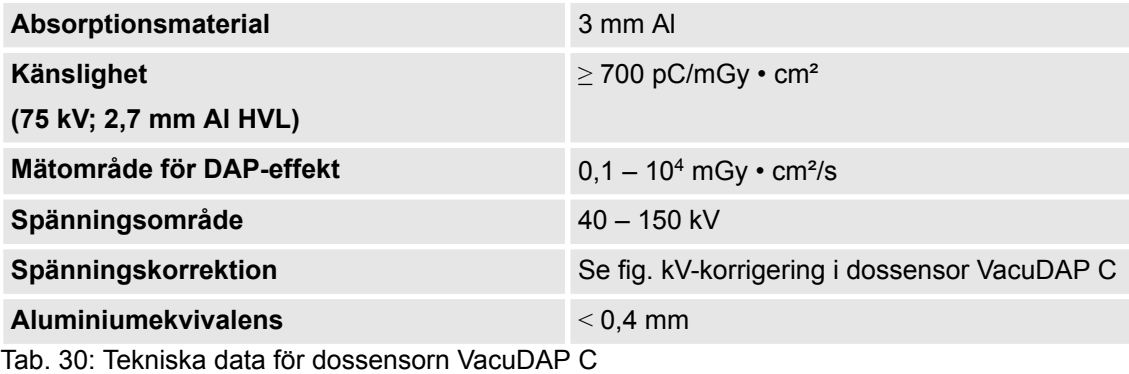

Tekniska data > Dossensor

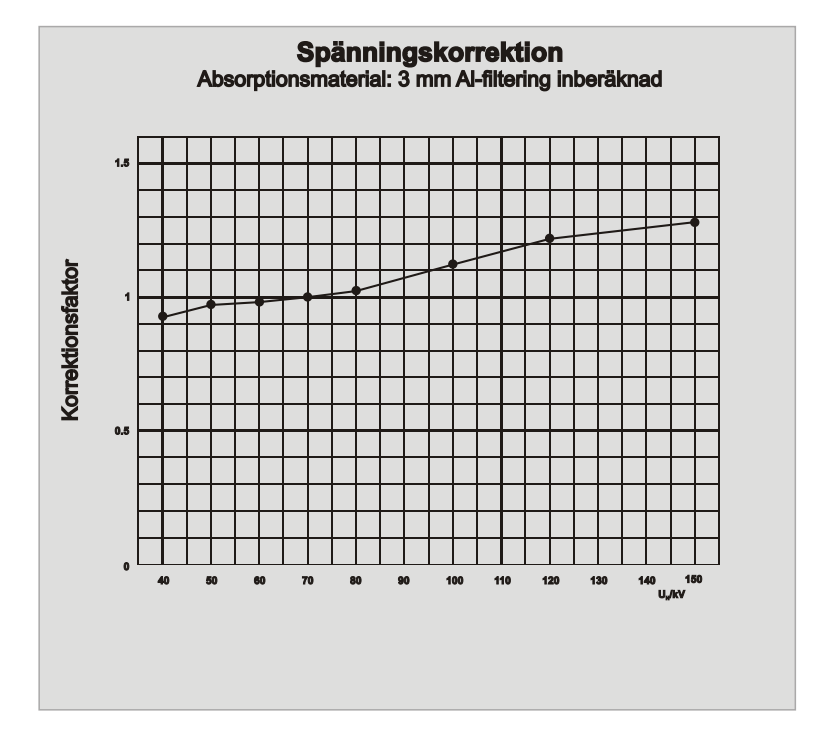

Fig. 117: kV-korrigering i dossensor VacuDAP C

# <span id="page-338-0"></span>**20 Bilaga B**

### **20.1 Godkända komponenter från andra tillverkare**

Följande komponenter från andra tillverkare är auktoriserade av Ziehm Imaging GmbH:

- Navigationsutrustning från Brainlab (2D)
- Injektorsystem:
	- Medrad Mark V ProVis Angiographic Injection System
	- Medrad Avanta
	- Medrad Mark 7 Arterion Injection System
	- Imaxeon Avidia Angiographic Contrast Injector
	- Guerbet Covidien Illumena Néo
	- Angiodroid The CO2 Injector
	- Medtron Accutron HP
	- Ulrich Power Inject Adam
- Skrivare:
	- Sony® UP-971 AD
	- Sony® UP-991 AD

Använd under inga omständigheter andra komponenter från främmande tillverkare än de angivna!

### **INFO**

Det åligger verksamhetsutövaren att pröva om de komponenter från andra tillverkare som godkänts av Ziehm Imaging GmbH för användning även är godkända i verksamhetsutövarens land.

Läs och följ bruksanvisningarna för komponenterna från andra tillverkare.

# **20 Bilaga B**

Godkända komponenter från andra tillverkare

# **21 Ordlista med ordförklaringar**

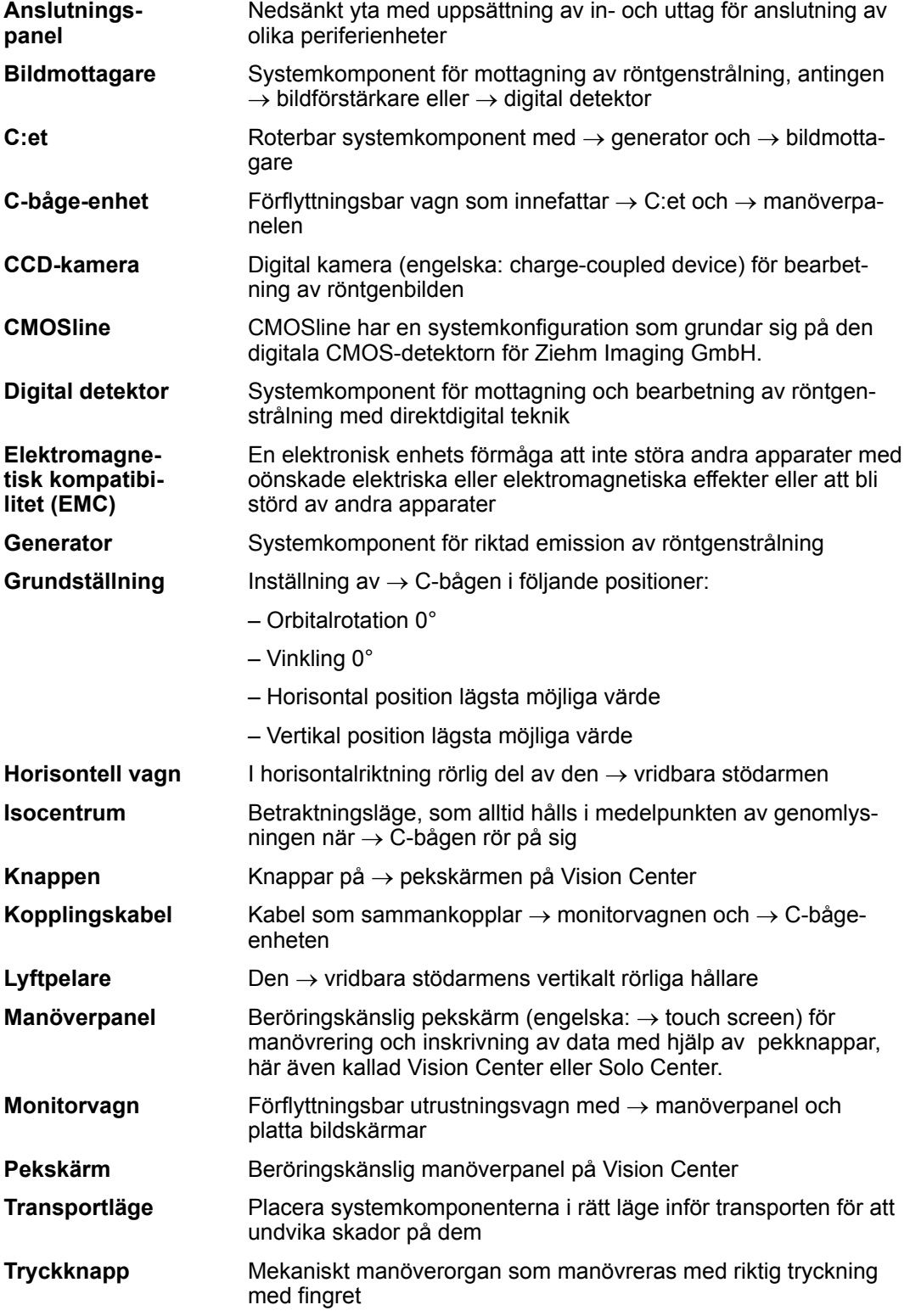

# **21 Ordlista med ordförklaringar**

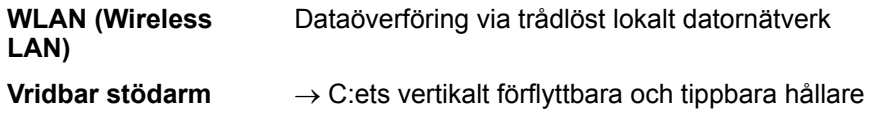

# **22 Index**

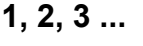

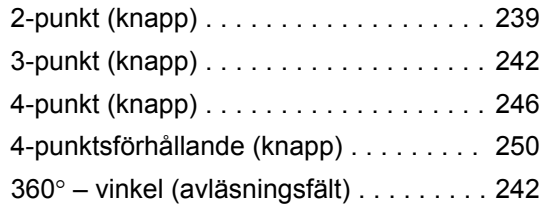

# **A**

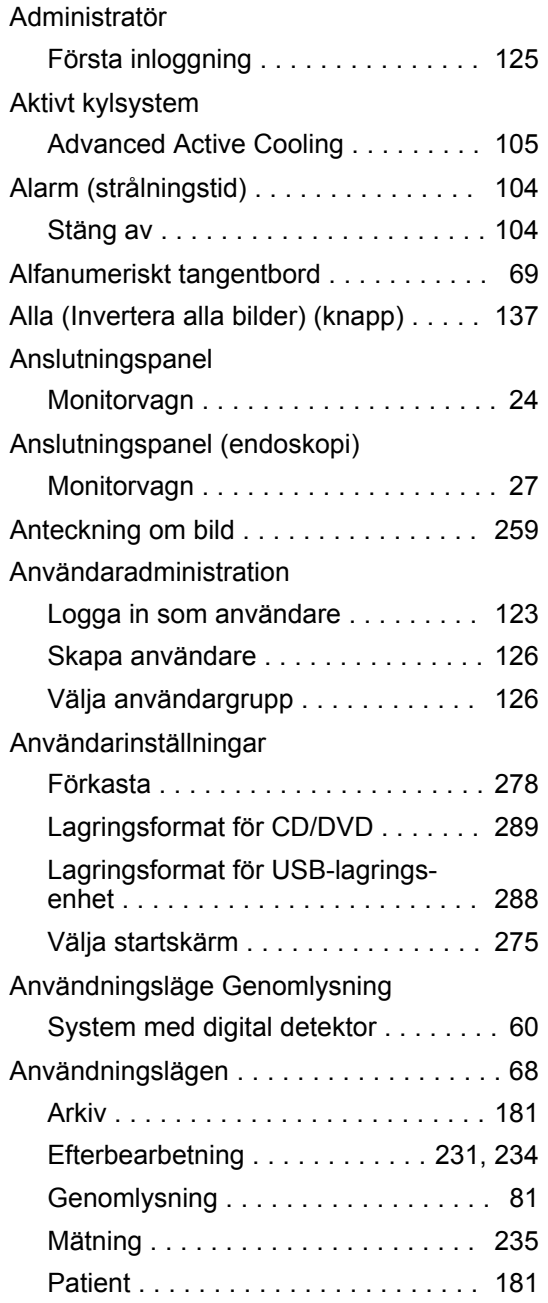

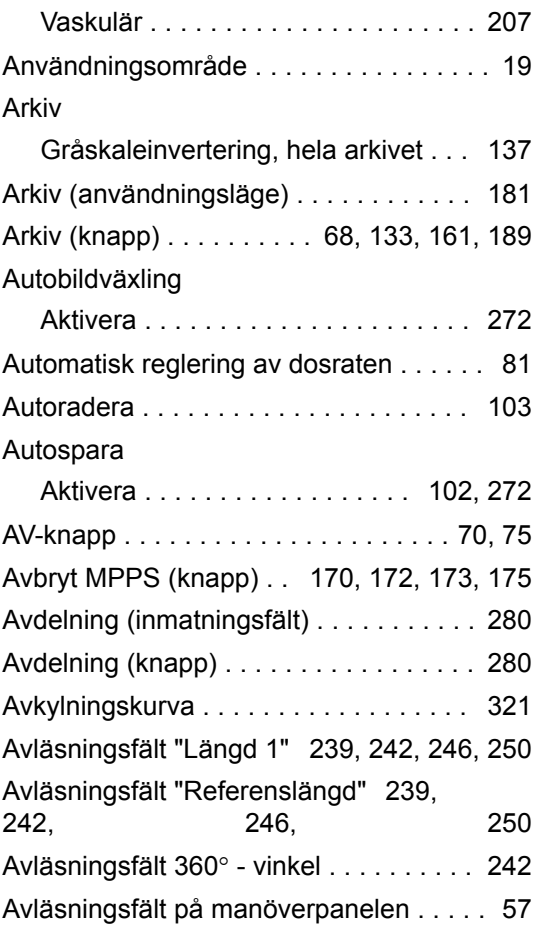

# **B**

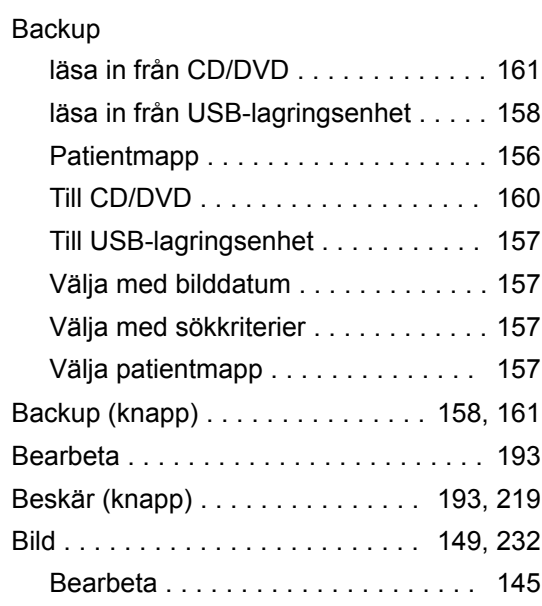

Gråskaleinvertering (efterbearbet-

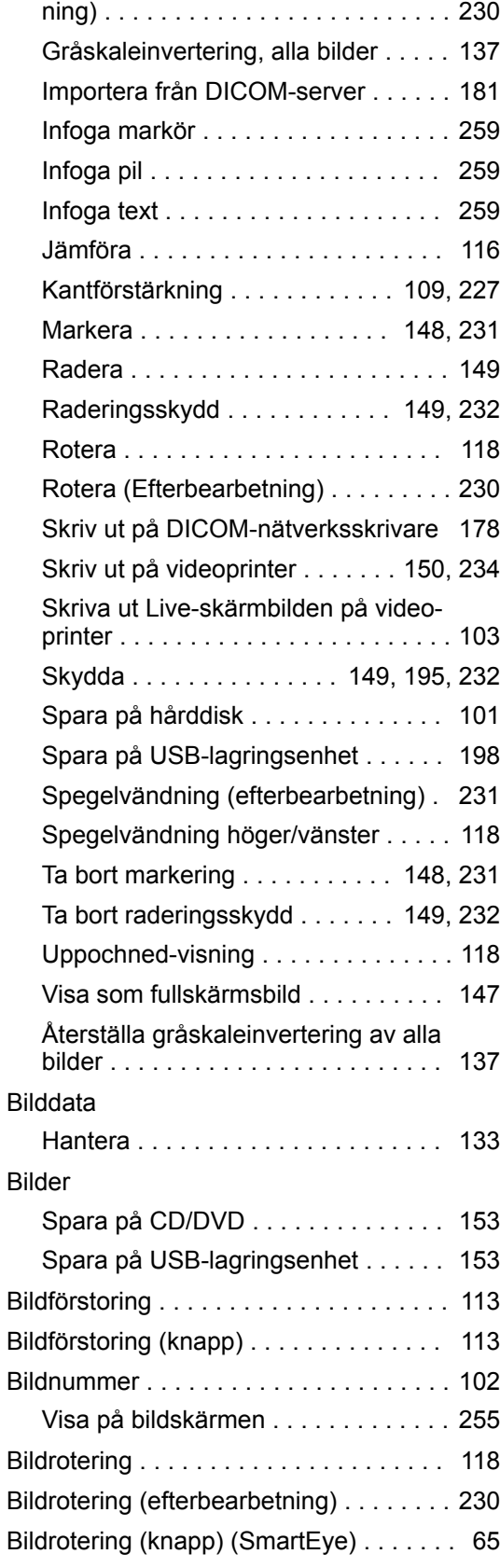

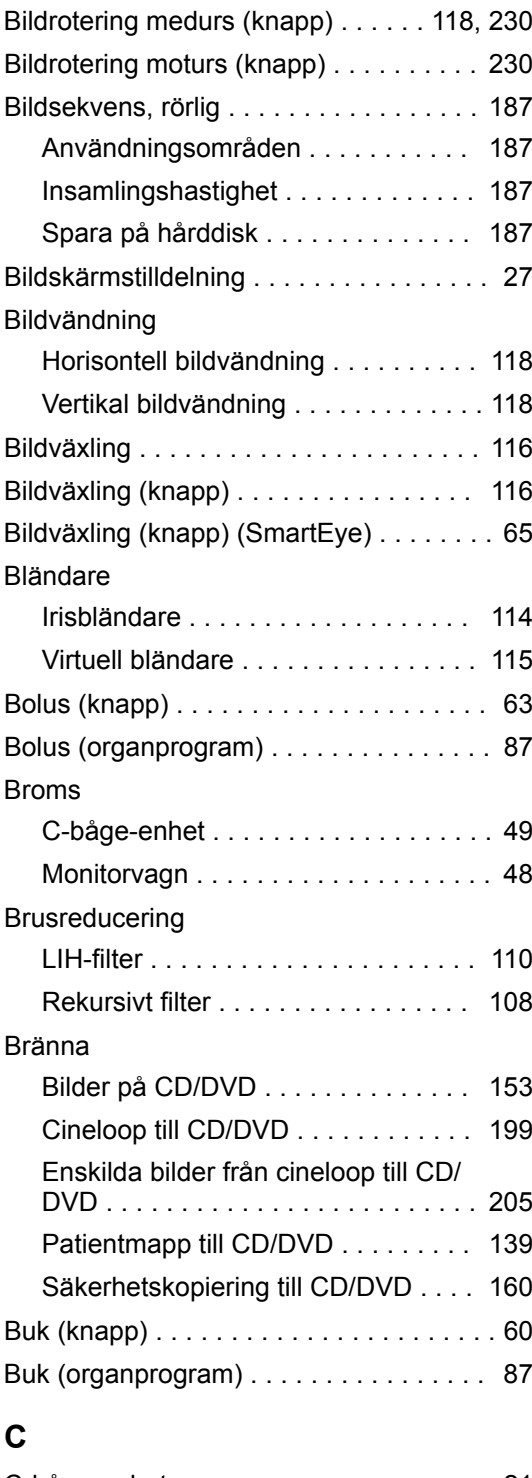

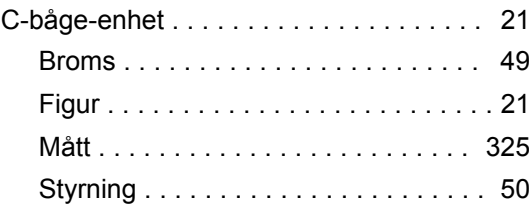

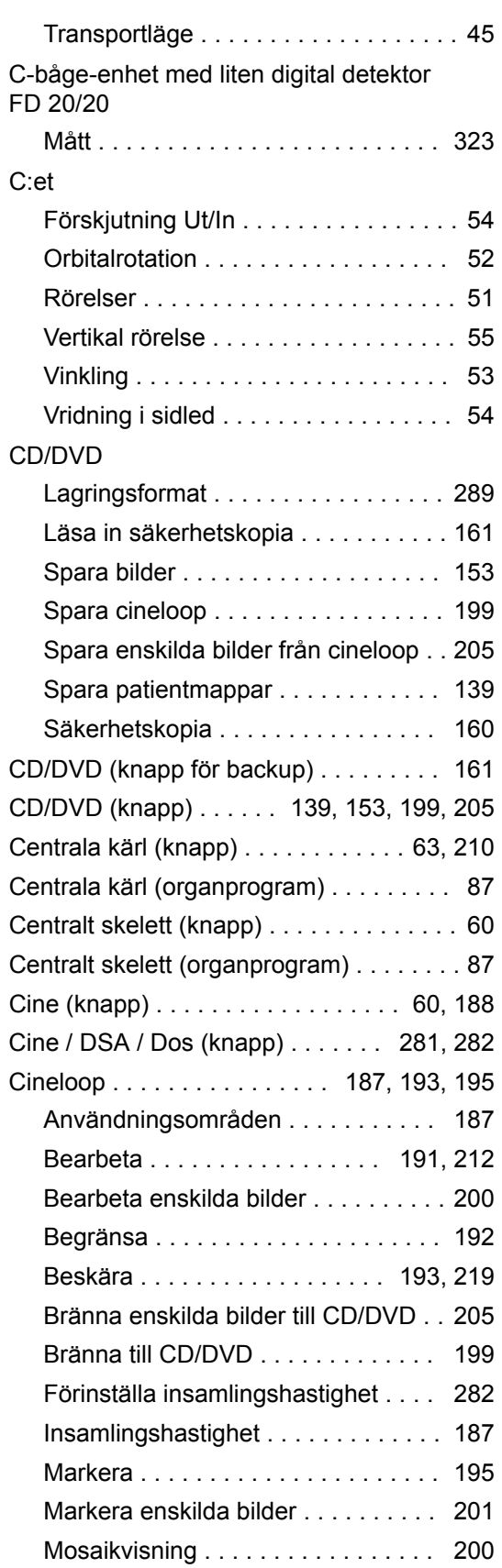

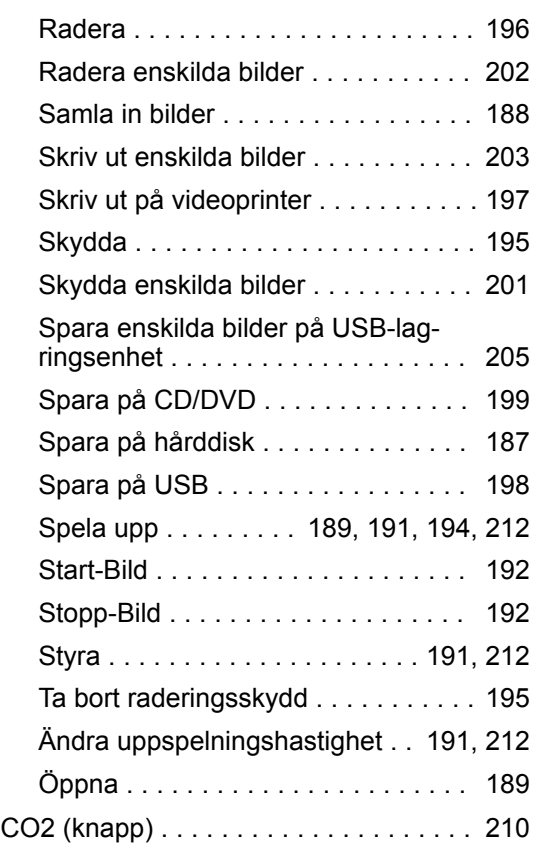

# **D**

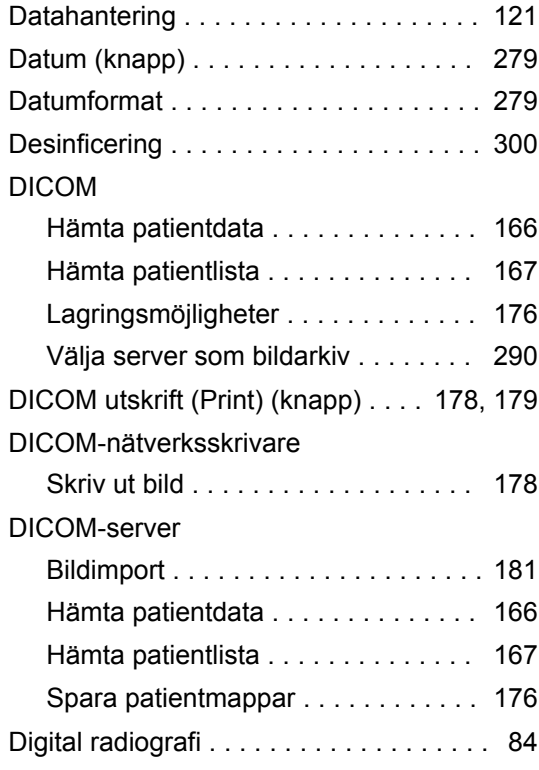

### Digital zoom

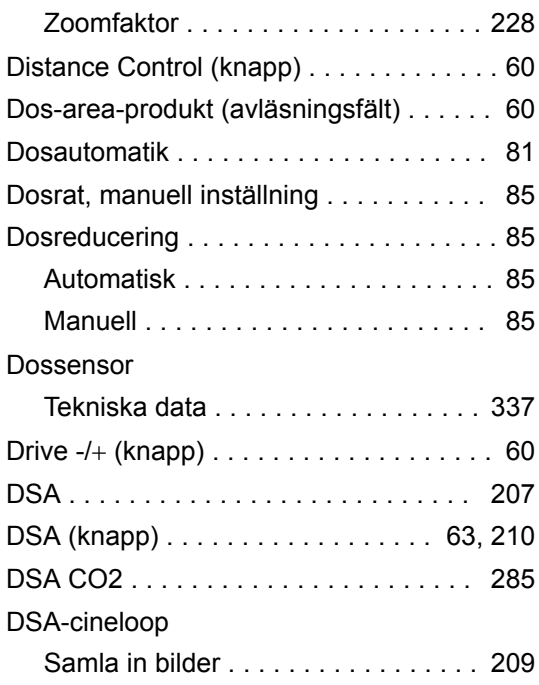

## **E**

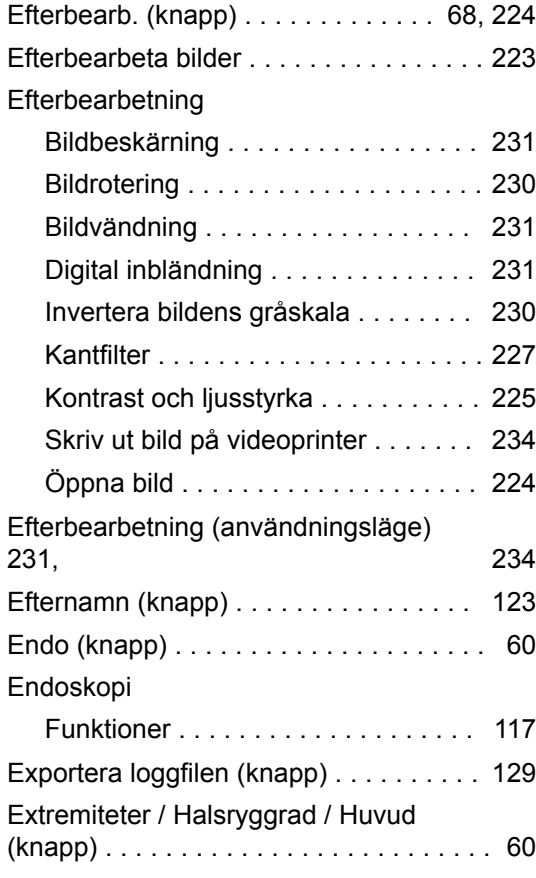

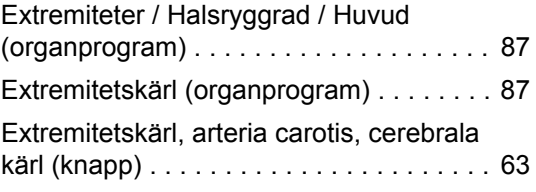

### **F**

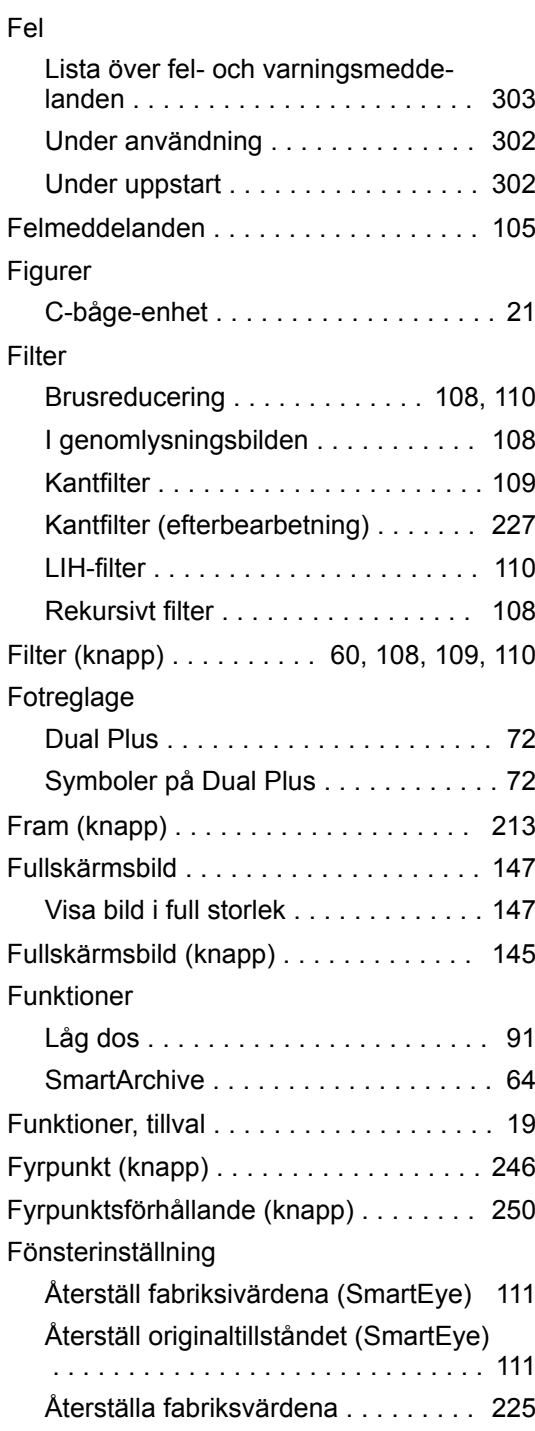

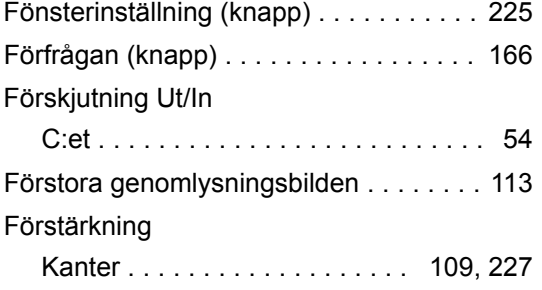

### **G**

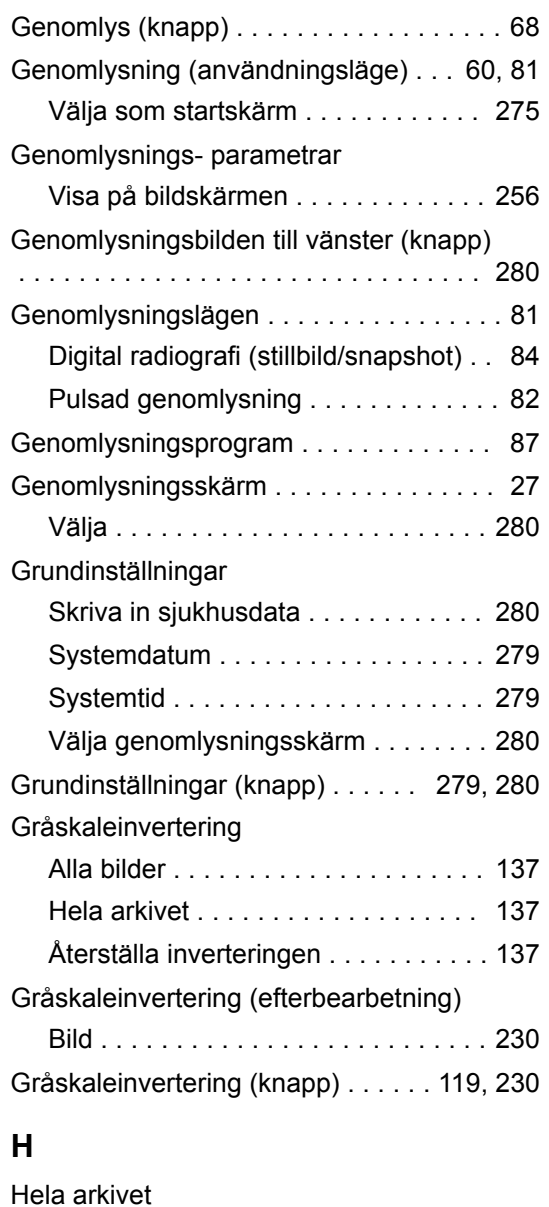

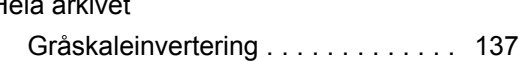

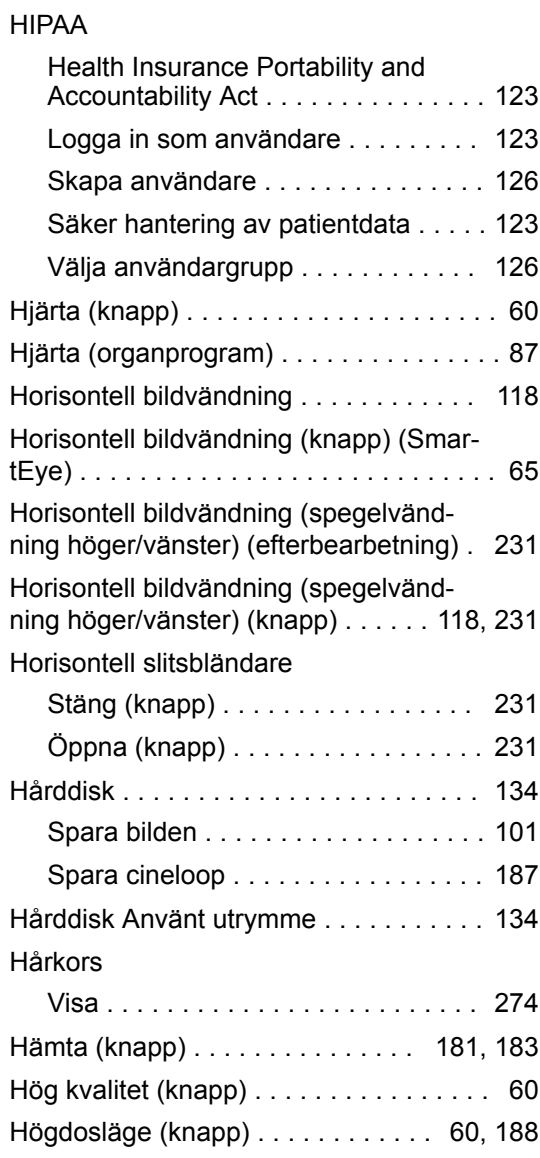

# **I**

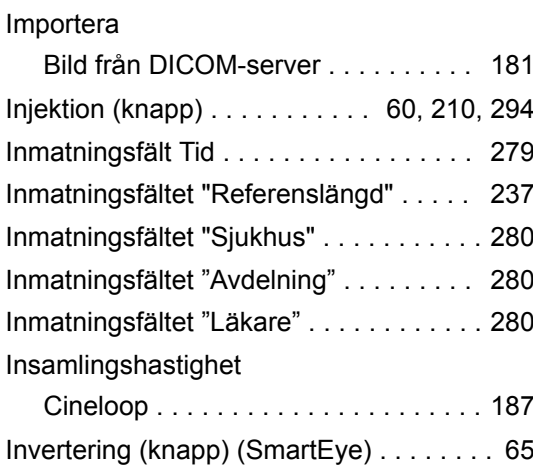

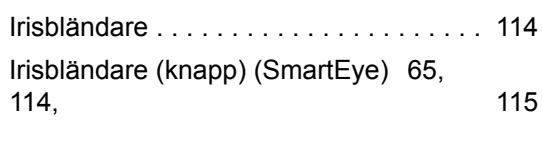

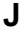

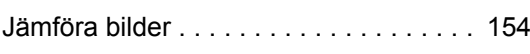

# **K**

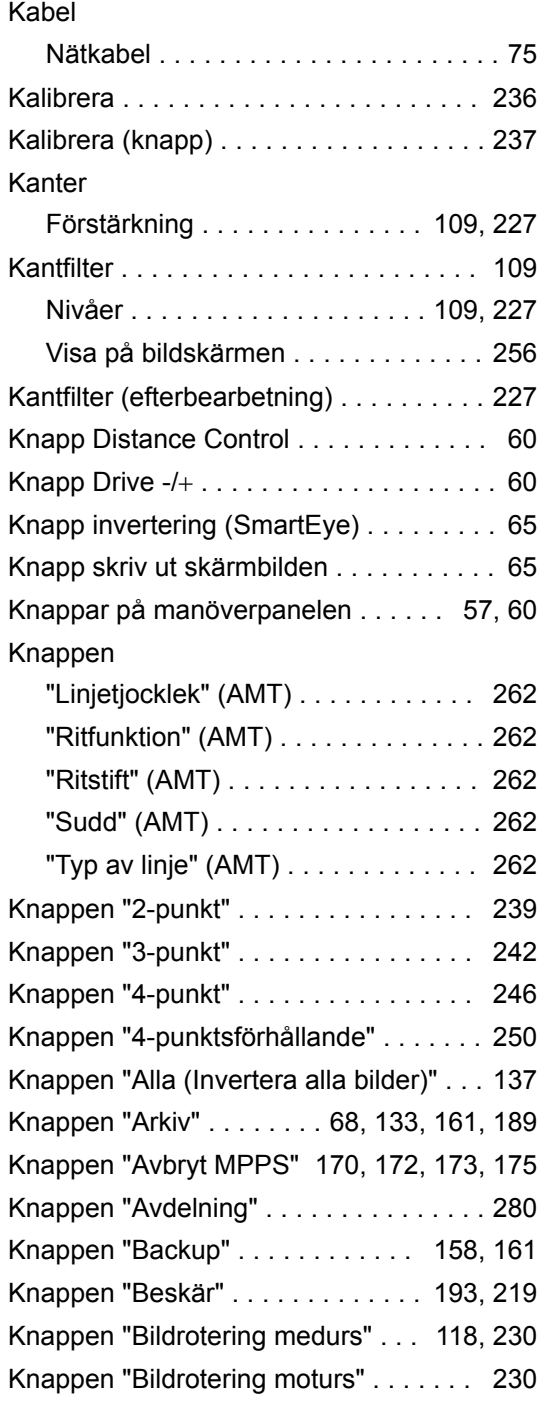

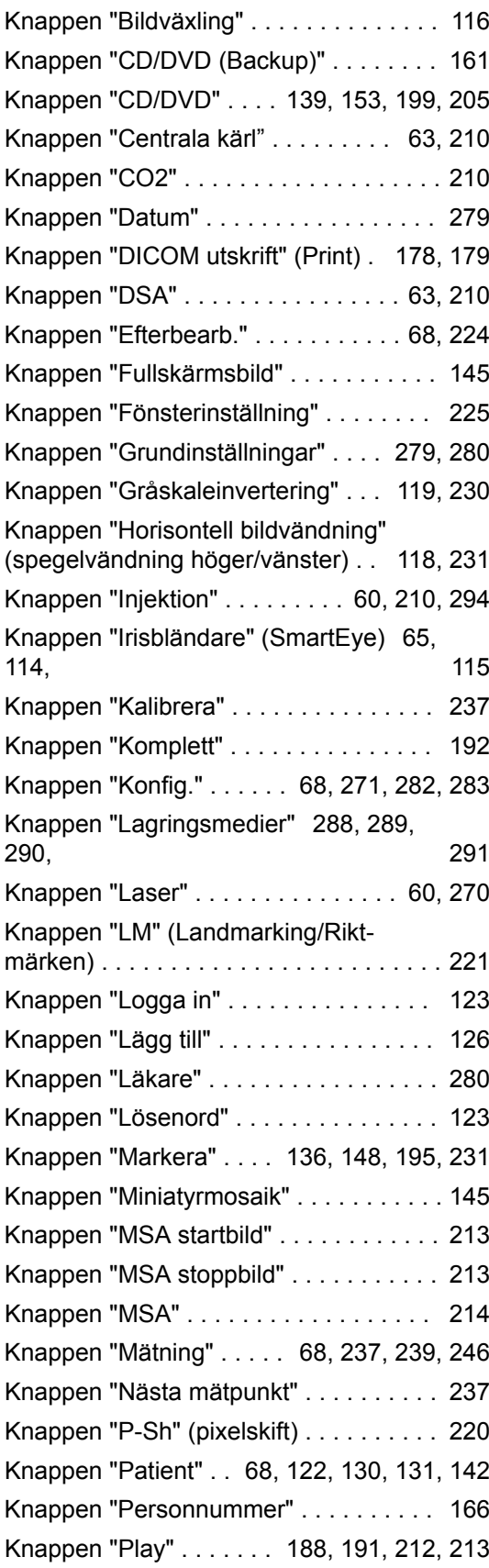

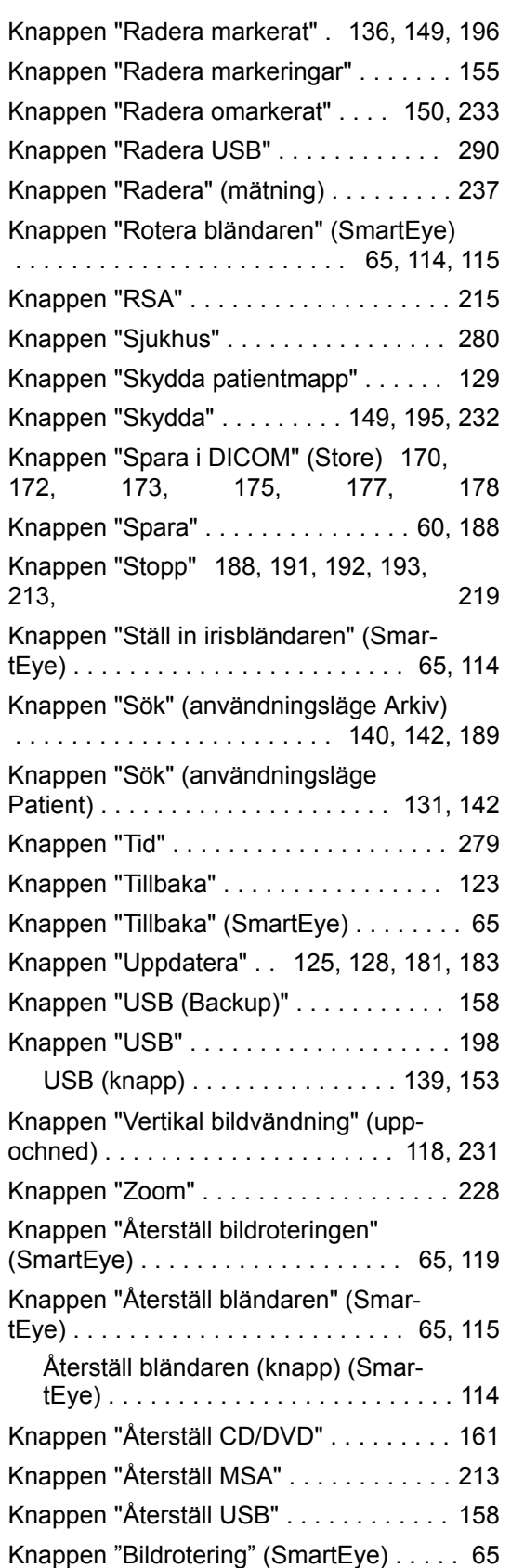

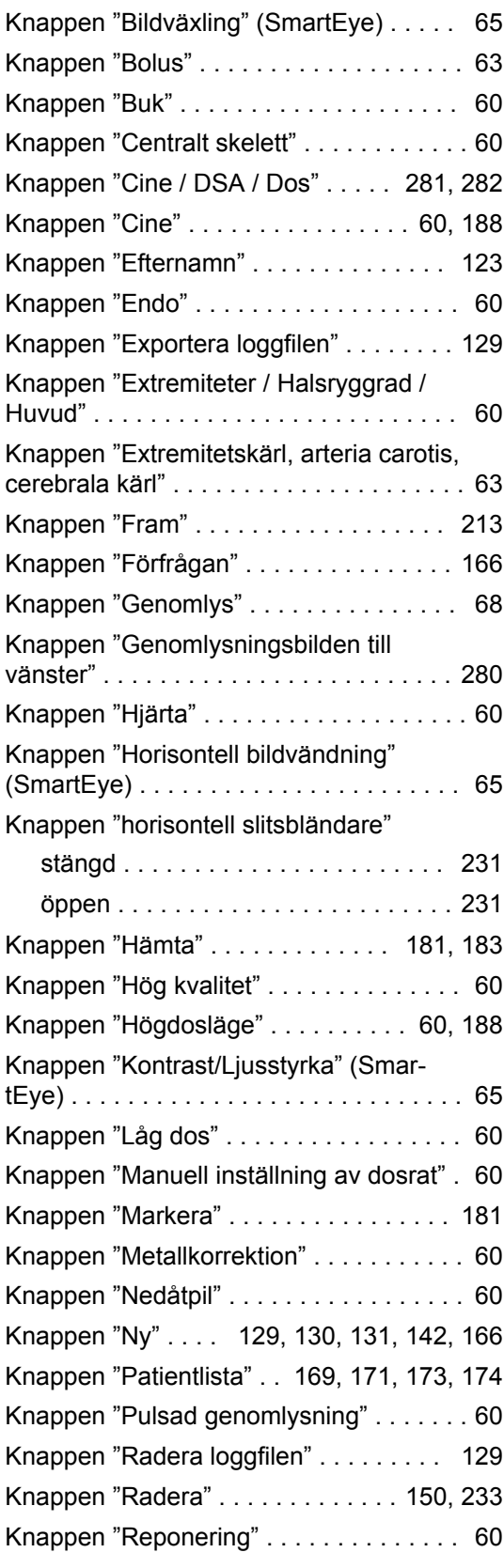

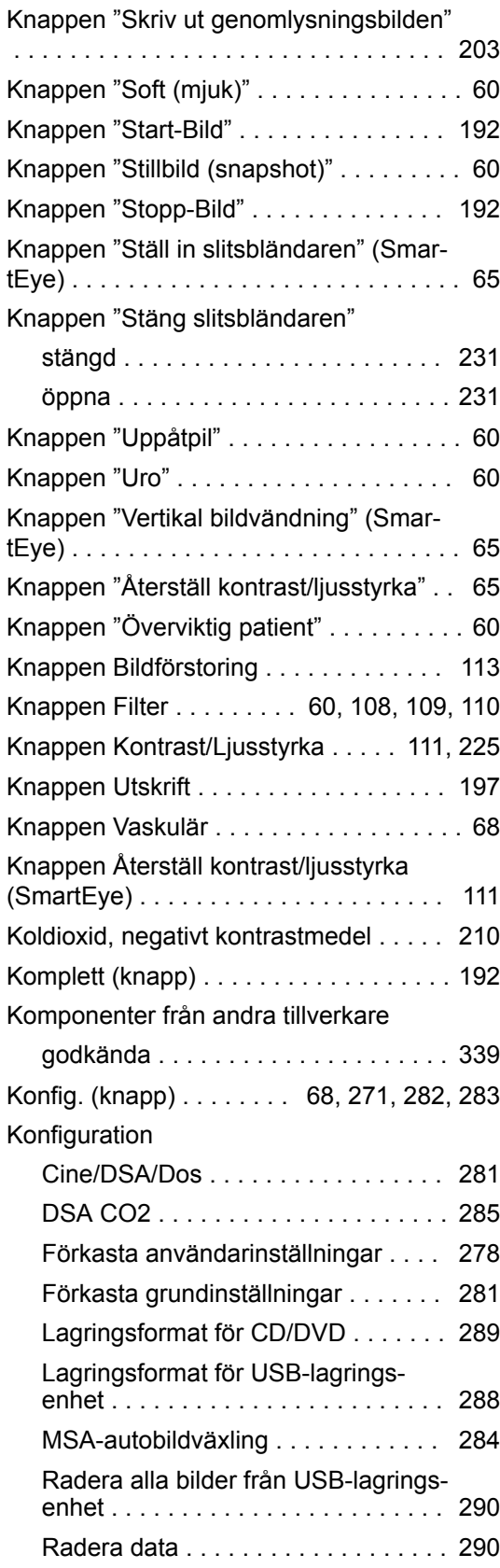

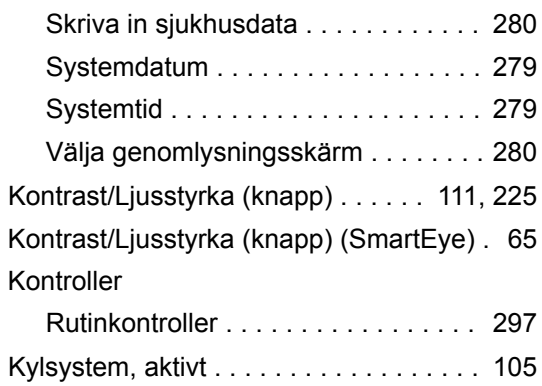

### **L**

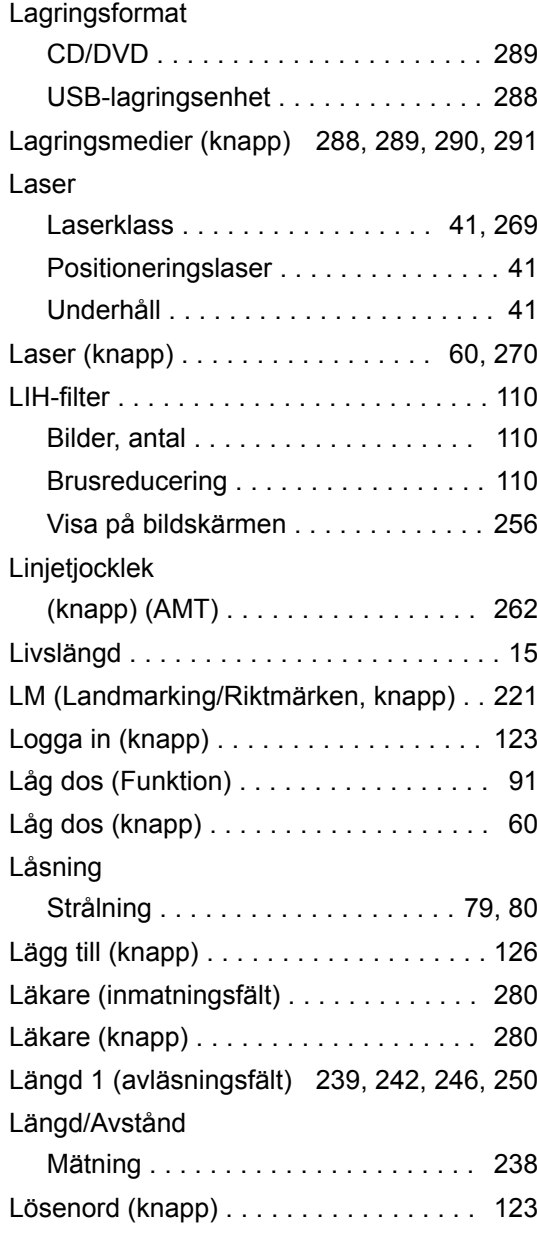

### **M**

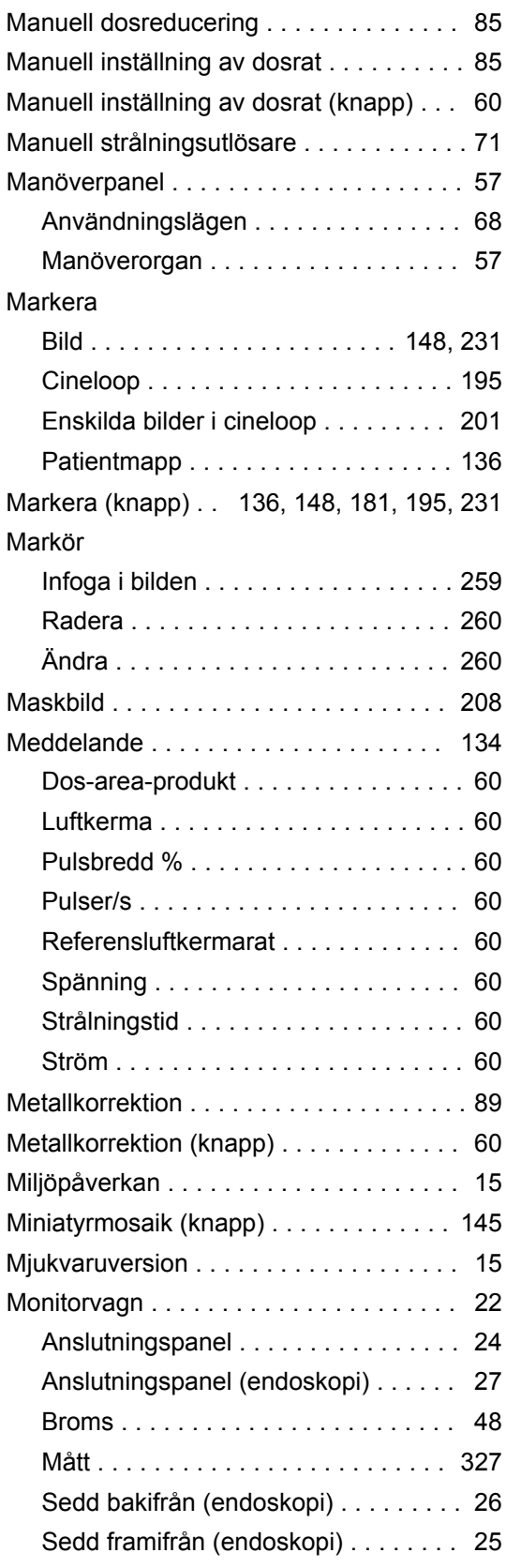

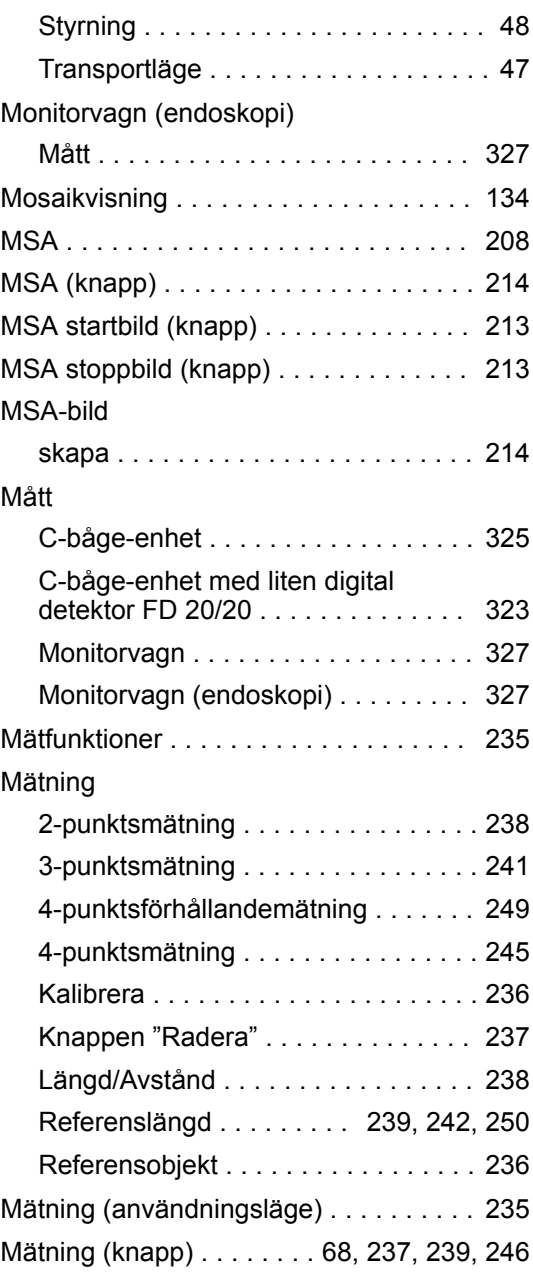

# **N**

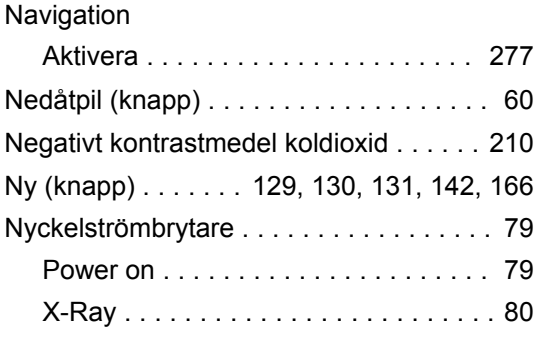

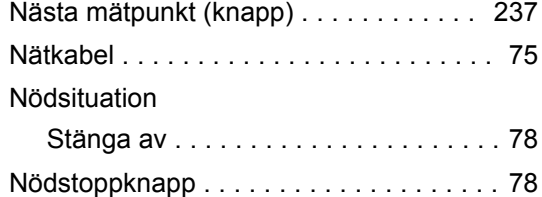

# **O**

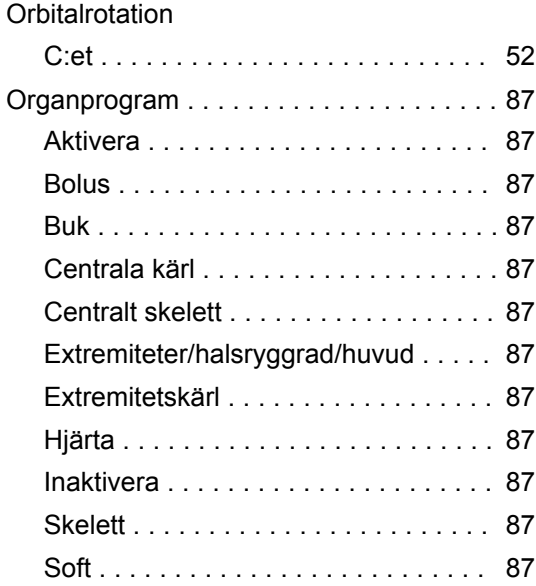

# **P**

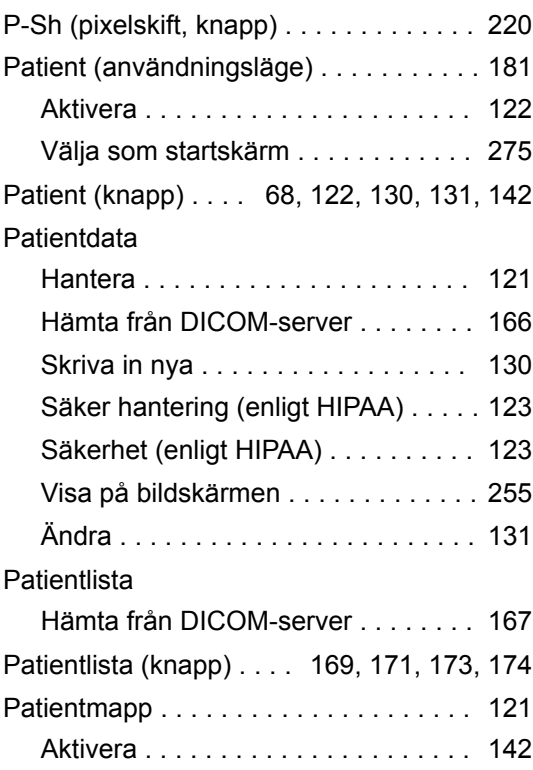

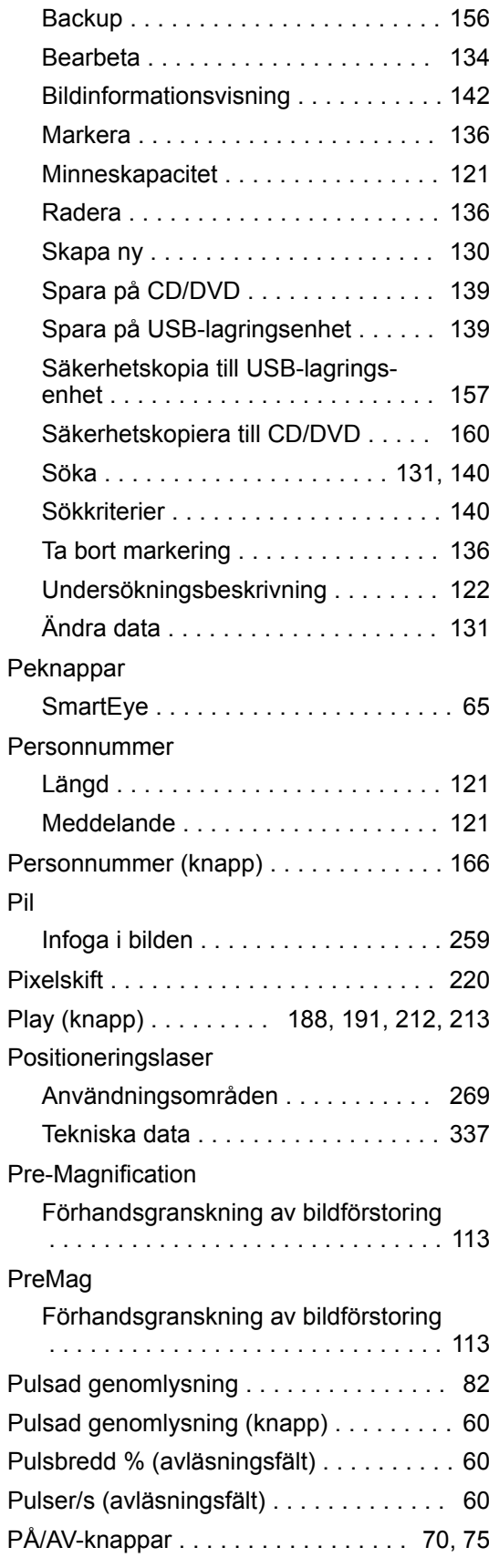

# **R**

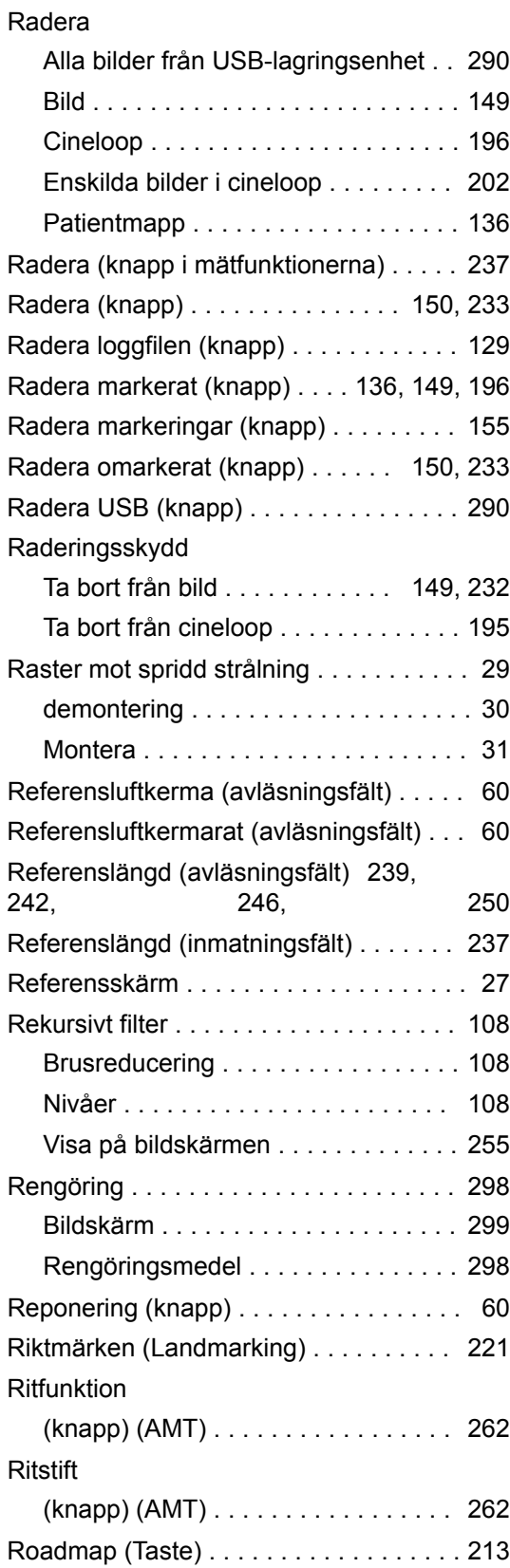

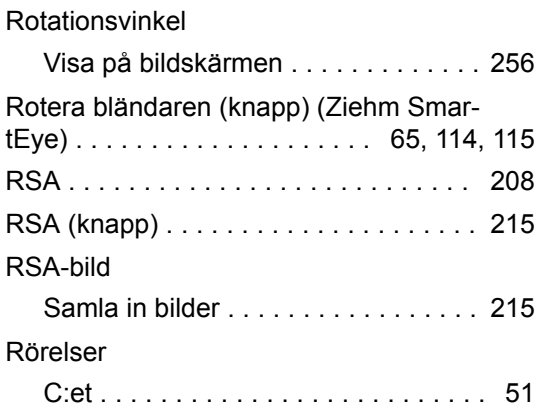

### **S**

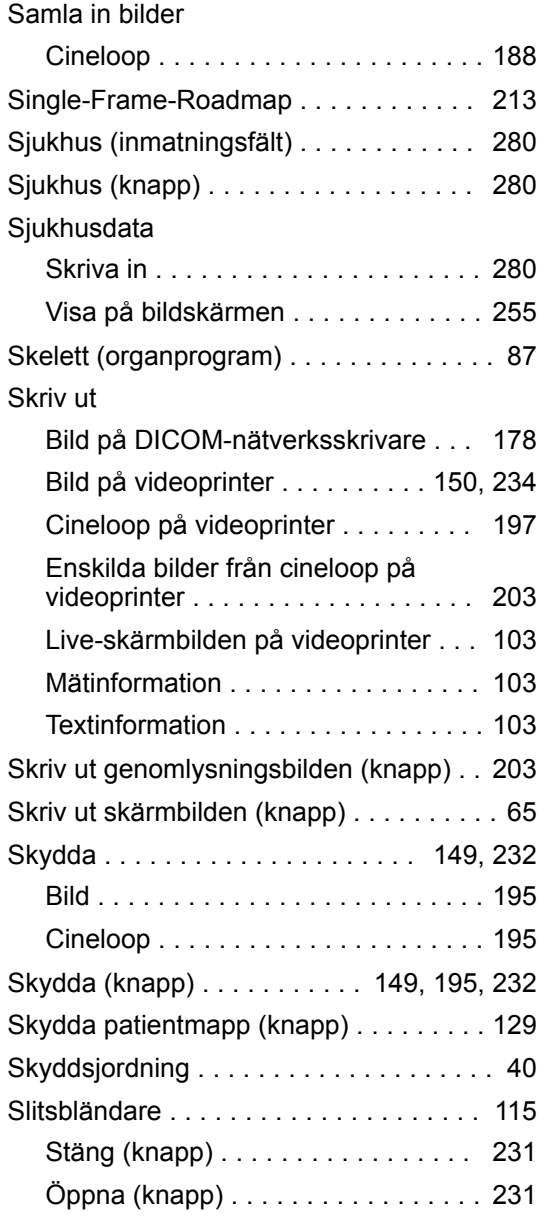

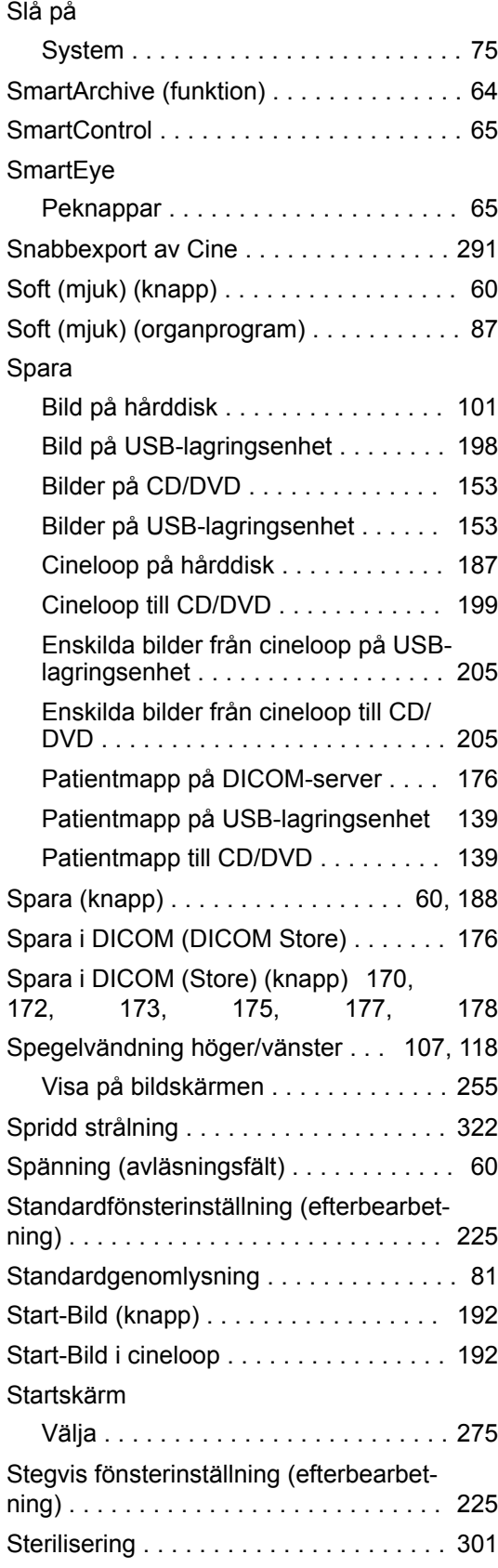

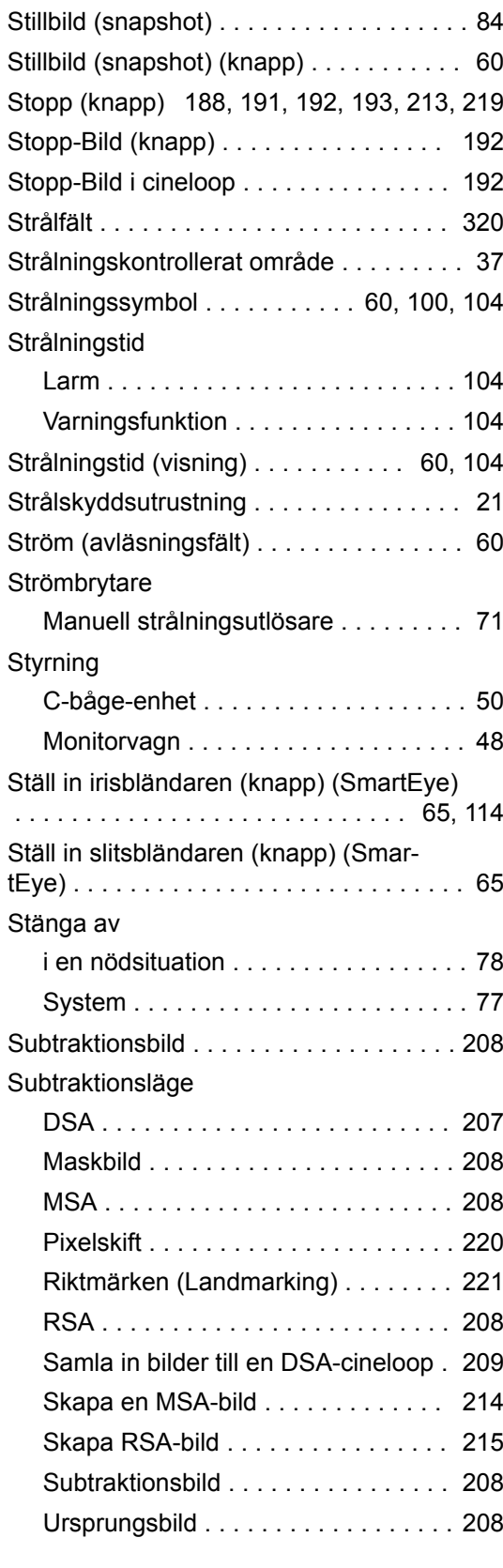

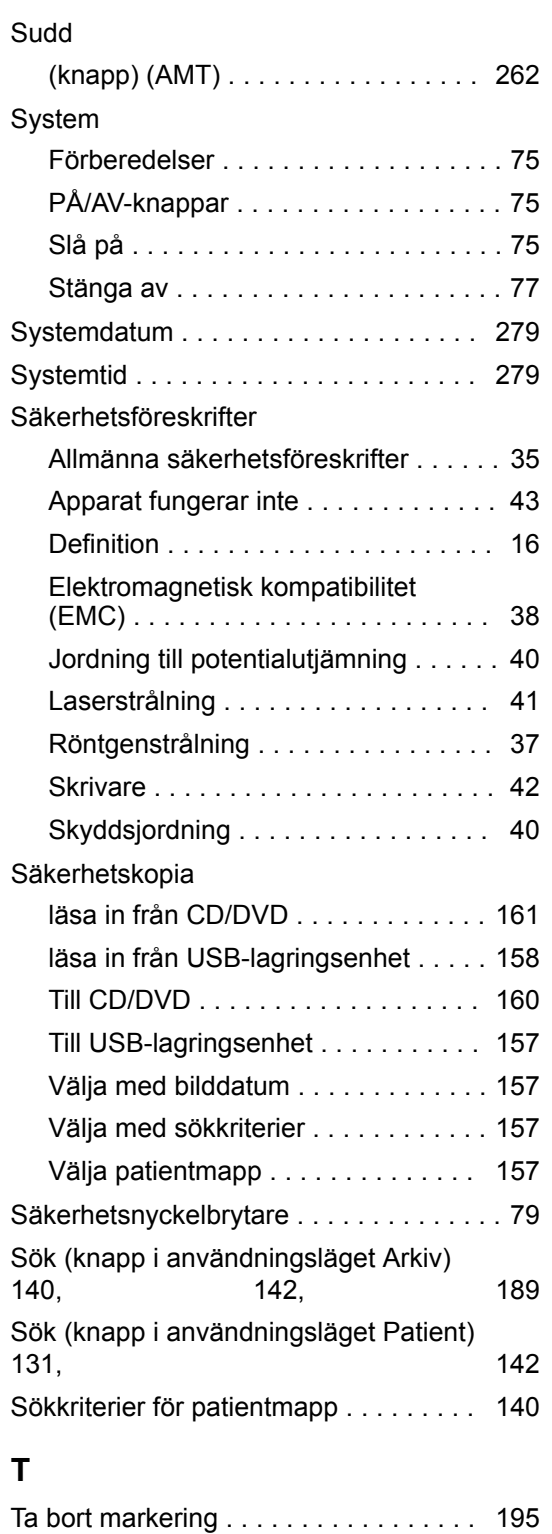

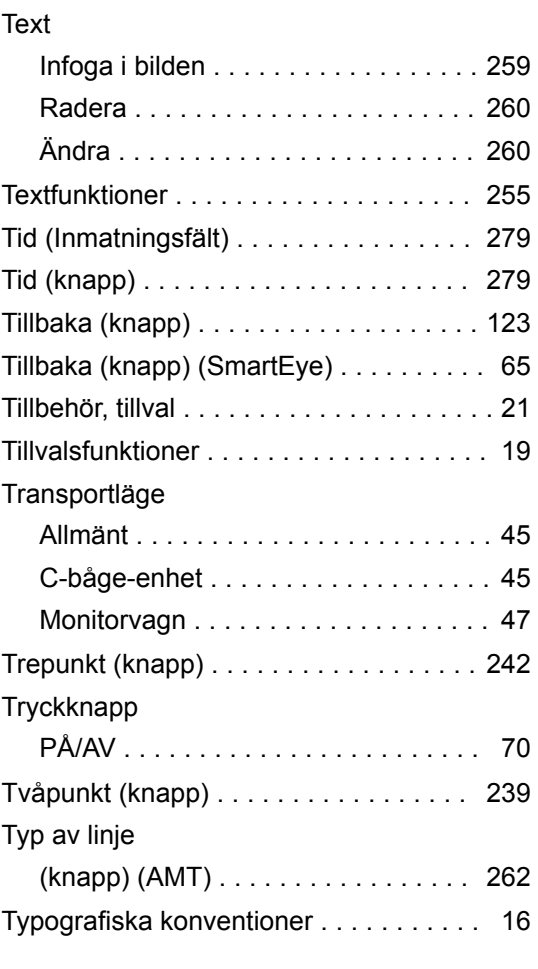

### **U**

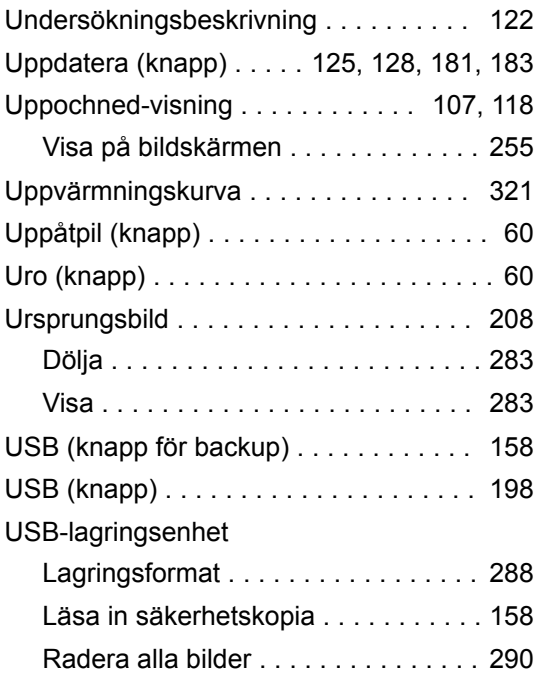

Tangentbord, alfanumeriskt ........... [69](#page-68-0) Temperatur i generatorn . . . . . . . . . . . [105](#page-104-0) Temperatursymbol .............. [60](#page-59-0), [105](#page-104-0)

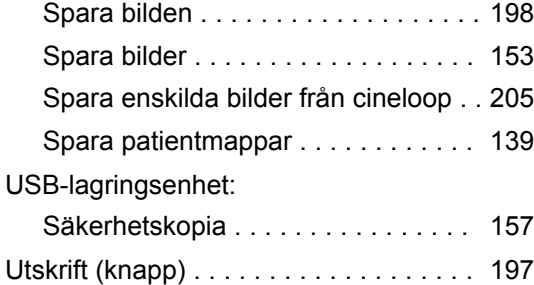

### **V**

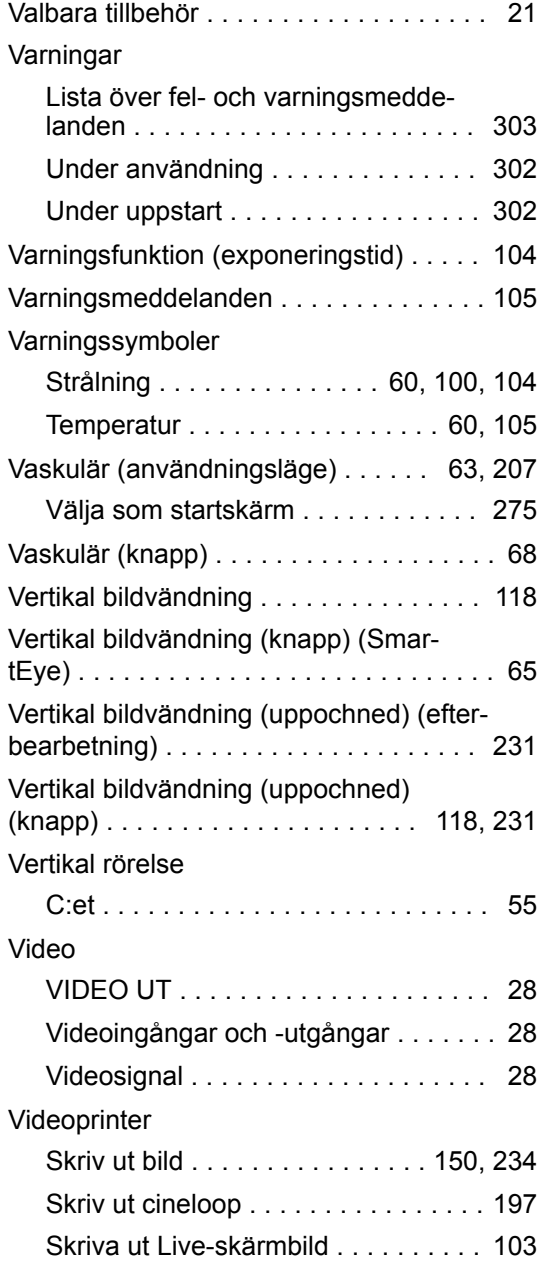

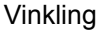

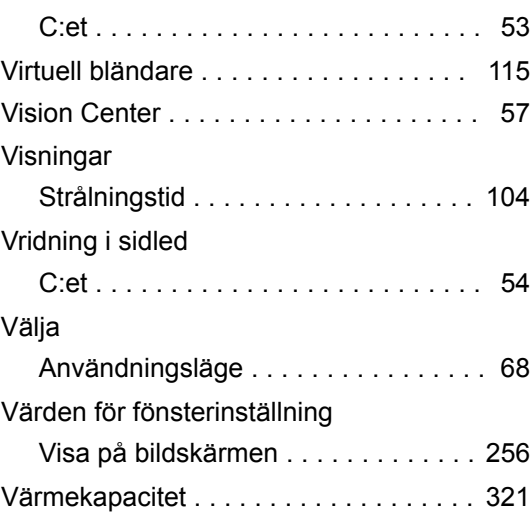

### **W**

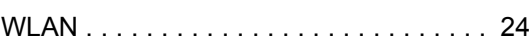

# **Z**

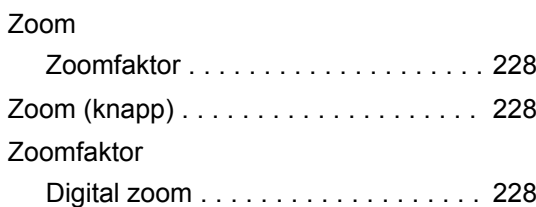

# **Å**

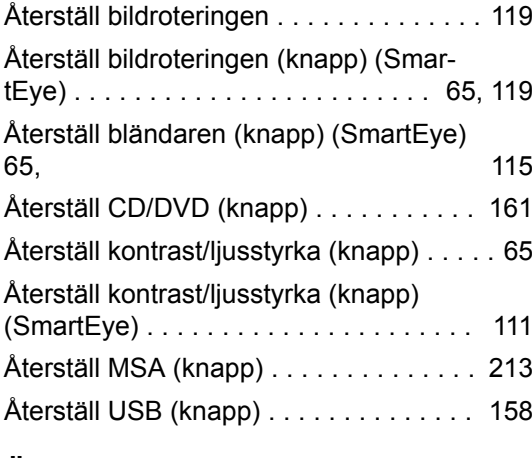

# **Ö**

Överviktig patient (knapp) ............ [60](#page-59-0)